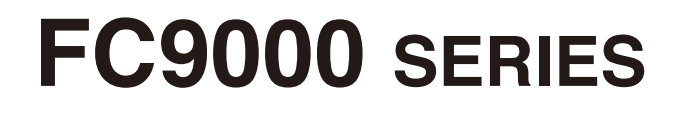

# **CUTTING PLOTTER**

# **사용자 매뉴얼**

매뉴얼매뉴얼 번호 FC9000-UM-153

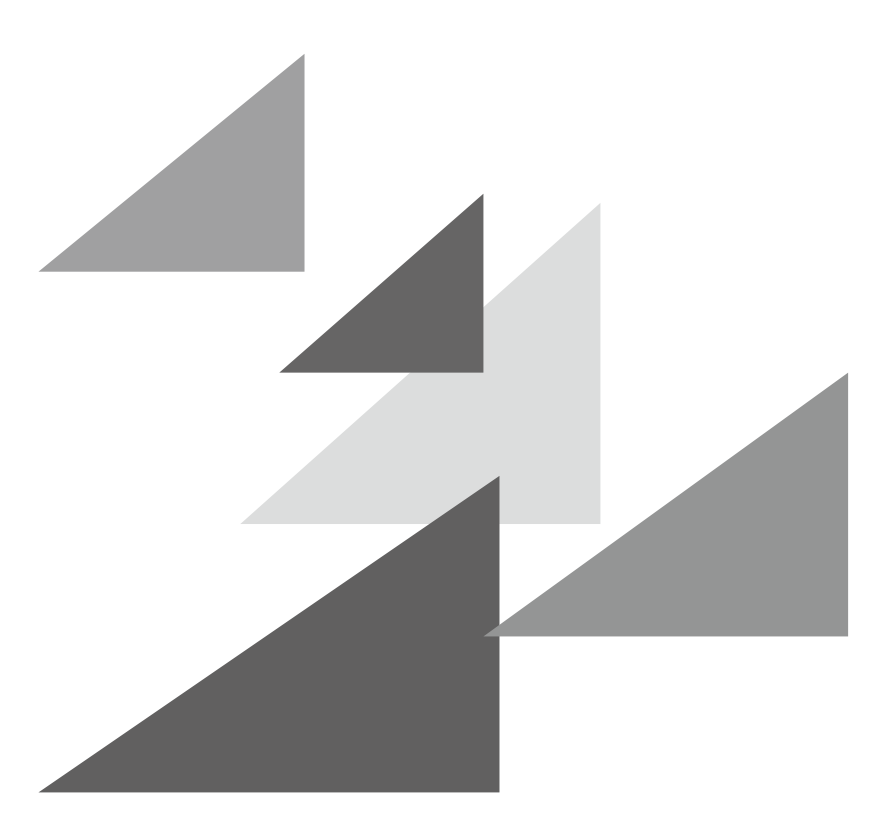

# **GRAPHTEC**

## **서문**

<span id="page-2-0"></span>절삭 플로터 FC9000 시리즈를 선택해 주셔서 감사합니다 . 본 플로터는 고속 및 고정밀 절삭을 위해 디지털 서보 드라이브 시스템을 채택하고 있습니다 . 본 플로터는 마킹 필름 및 기타 미디어의 절삭 외에 펜 플로터로도 사용할 수 있습니다 . 높은 절삭 품질과 최적의 생산성을 보장하기 위해 본 사용자 매뉴얼을 꼼꼼히 읽으시기 바랍니다 .

#### **본 매뉴얼에 대해 일러두기**

- (1) 본 출판물의 어떤 부분도 , 어떤 형태나 어떠한 수단으로든 , Graphtec 사의 사전 서면 승인 없이 복제하거나 , 검색 시스템에 저장하거나 전송할 수 없습니다 .
- (2) 본 매뉴얼에 수록된 제품 사양 및 기타 정보는 통지 없이 변경될 수 있습니다 .
- (3) 완벽하고 정확한 정보를 제공해 드리기 위해 모든 노력을 기울였지만 , 분명하지 않거나 잘못된 정보를 발견하신 경우 또는 코멘트나 제안을 하시기 원할 경우에는 판매 대리인이나 가까운 Graphtec 판매점에 연락해 주십시오 .
- (4) 앞 조항의 조건에 불구하고 , Graphtec 사는 본 문서에 포함된 정보나 제품 사용의 결과로 발생하는 어떠한 피해에 대해서도 법적 책임을 지지 않습니다 .

#### **등록 상표**

본 매뉴얼에 등장하는 모든 회사 , 브랜드 , 심볼 마크 및 제품 이름들은 해당 회사의 상표 또는 등록 상표입니다 .

#### **저작권**

본 사용자 매뉴얼은 Graphtec 사가 저작권을 가집니다 .

## **본 문서에서 사용된 단어와 구문에 대해**

- <span id="page-3-0"></span>• 본 취급 설명서에서 "출력" 이란 기계 작동하기 및 절삭을 위해 플로팅 펜이나 절삭 펜을 사용하는 것을 말합니다 .
- 본 취급 설명서에서 "미디어" 란 종이, 롤 미디어, 시트 미디어 또는 마킹 필름을 말합니다.

## **사용하기 전**

- 사용 전에 꼭 첨부된 '안전하고 올바른 사용을 위하여' 를 읽으십시오. 그렇지 않으면 예기치 않은 사고나 화재를 초래할 수 있습니다 .
- 구입 시 ' 보증서 ' 에 구입하신 판매점의 날인과 구입연월일이 바르게 기입되어 있는지 확인하시고, ' 보증서 ' 를 잘 보관해 주십시오 .
- •' 보증서 ' 에 필요사항을 기입하신 후 FAX 를 보내시거나 당사 웹사이트의 ' 사용자 등록 ' 에서 고객 등록해 주십시오 .

## **날 취급시 특히 조심할 점**

<span id="page-4-0"></span>본 플로터에는 날카로운 절삭기 날이 사용됩니다 . 신체의 부상을 방지하려면 절삭기 날과 날꽂이를 조심해서 취급하십시오 .

#### **절삭기 날**

절삭기의 날은 매우 날카롭습니다 . 절삭기의 날이나 절삭기 펜을 다루는 동안에는 손가락 등 신체 부위를 베지 않도록 조십하십시오 . 사용한 날은 즉시 공급된 절삭기 케이스에 돌려 놓으십시오 .

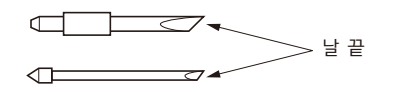

사용이 끝난 칼날은 부속되어 있는 절삭기 칼날 케이스에 넣은 후 거주하시는 지역의 규칙에 따라 폐기해 주십시오 .

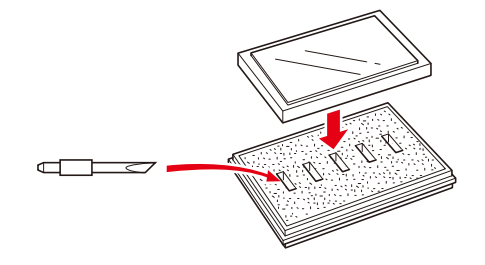

#### **절삭기 플런저**

끝이 날카로운 날로 되어 있습니다 . 이 날을 너무 길게 하지 않도록 하십시오 . 또한 , 사용하지 않을 때는 절삭기 플런저 끝에서 날을 완전히 집어 넣으십시오 .

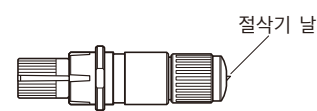

#### **본체 장착 후**

전원을 켠 후 및 작동 중에는 펜 끝을 만지지 마십시오 . 위험합니다 .

## **플로터를 켠 후**

<span id="page-5-0"></span>플로터를 켜는 동안 반드시 다음 예방조치를 지키십시오 . 도구 캐리지와 적재된 미디어가 절삭 작업 중 , 작업 직후 및 플로터의 기능 설정시 갑자기 움직일 수 있습니다 . 손 , 머리카락 , 옷 및 다른 물건들을 도구 캐리지 , 그릿 롤러 그리고 적재된 미디어에 가까이 하지 마십시오 . 작업자의 부상 및 좋지않은 절삭 결과가 나오는 것을 방지하려면 손 , 머리카락 , 옷 및 기타 이물질이 플로터 작동 중 도구 캐리지나 적재된 미디어에 얽히지 않도록 조심하십시오 .

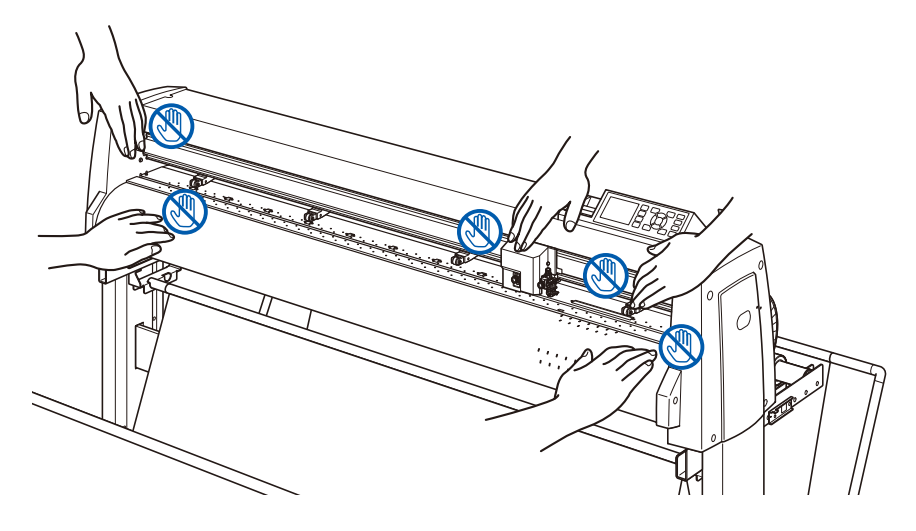

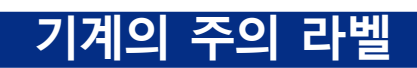

본 제품에는 아래와 같은 경고 라벨이 붙여져 있습니다 . 반드시 라벨에 표시된 모든 주의사항들을 준수하십시오 .

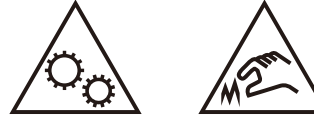

#### **스탠드에 관한 주의**

전용 스탠드를 사용하지 않으면 , 본체가 파손되거나 부상을 입을 수 있습니다 . 반드시 전용 스탠드를 사용해 주십시오 .

### **바구니에 대한 주의**

전용 바구니를 사용하지 않으면 , 출력 품질에 문제를 일으킬 가능성이 있습니다 . 반드시 전용 바구니를 사용해 주십시오 .

## **용지(미디어 )에 대한 주의**

<span id="page-6-0"></span>아래 주의사항을 준수하여 사용해 주십시오 .

- 용지는 온도 · 습도의 영향을 받기 쉬우므로 , 롤에서 인출된 직후부터 신축하기 시작합니다 . 꺼낸 직후에 컷 / 출력을 시작하면 작화 중에 미디어가 신축해 출력 엇갈림이 발생할 수 있습니다 .
- 용지는 본 장치를 사용하는 같은 환경 ( 온도·습도 ) 에서 보관해 주십시오 .<br>● 종이끝을 가지런히 해 주십시오 .
- 종이끝을 가지런히 해 주십시오 .<br>● 종이끝을 가지런히 해 주십시오 .<br>- 종이끝이 가지런하지 않으면 사행이 일어나 종이 엇갈림이 발생할 수 있습니다 . 종이 엇갈림은 출력 , 컷 엇갈림의 원인이 됩니다 .
- 롤지의 끝과 종이관에 대하여 롤지의 끝과 종이관 멈추기 방법에 따라 출력 , 컷 등에 영향이 발생할 수 있습니다 .
- 종이관에 대하여 플로터에 사용할 수 있는 종이관의 내경은 3 인치 (76.2 mm) 입니다 . 종이관이 변형되어 있거나 내경이 클 경우 출력 / 컷 엇갈림의 원인이 됩니다 .
- ' 사전 공급 ' 기능을 반드시 사용해 주십시오 . (AP 모드 설정 시 ) 미디어는 롤에서 꺼냈을 때부터 환경의 영향을 받아 신축하기 시작합니다 . 용지는 온도와 습도에 따라 안정될 때까지의 시간이 다릅니다 . 신축의 영향으로 출력 , 컷 엇갈림이 발생하는 경우가 있습니다 . 이 영향을 줄이기 위해 사용하시는 용지로 본 기능을 반드시 테스트하여 사용해 주십시오 .
- 얇은 미디어 (70g/m2 이하 ) 사용에 대하여<br>- 출력 속도가 빠르면, 종이 엇갈림이 발생하는 경우가 있습니다. 그러한 경우에는 출력 속도를 낮춰서 사용해 주십시오 . 특히 습도가 낮은 환경에서는 출력 속도를 낮춰서 사용해 주십시오 .

## **굽혀진 미디어를 사용할 때의 주의**

- 특히 위로 굽혀진 미디어는 약하게 굽혀져도 종이걸림을 일으킬 수 있습니다 .
- 굽혀지지 않은 미디어를 사용하거나, 굽혀진 부분을 펴서 플로터 본체에 맞아 들어갈 정도로 약간 아래쪽으로 굽혀준 다음에 사용하시기 바랍니다 .

### **사양과 부속품 등에 관한 주의사항**

판매 지역에 따라 사양과 부속품 등이 다를 수 있습니다 . 상세한 내용은 판매점에 확인해 주십시오 .

#### **경고**

미국 연방통신위원회 (FCC) 는 다음과 같은 안내문으로 본 제품 사용자들의 주의를 환기시켜야 한다고 명시했습니다 .

#### **연방통신위원회 무선주파수 간섭 성명**

주 : 본 장비는 시험을 거쳤으며 FCC 규칙 제15부에 따른 A급 디지털 디바이스에 대한 한도를 준수하는 것으로 밝혀졌습니 다. 이 한도는 상업적 환경에서 장비를 가동할 경우 해로운 간섭으로부터의 정당한 보호를 제공하기 위해 고안된 것입니다. 본 장비는 고주파 에너지를 생성 , 사용 및 방출할 수 있으며 취급 설명서에 따라 설치하여 사용하지 않을 경우 무선 통신에 해로운 간섭을 야기할 수 있습니다 . 주거지역에서의 본 장비 작동은 해로운 간섭을 야기할 수 있 으며 , 이 경우 사용자는 자신의 부담으로 간섭을 정정할 것이 요구됩니다 .

#### **차폐 케이블의 사용**

FCC 의 A 급 요건을 준수하려면 모든 외부 데이터 인터페이스 케이블 및 연결 장치가 적절히 차폐 및 접지되어 야 합니다 . 적절한 케이블과 연결 장치는 GRAPHTEC 의 공인 중개상이나 컴퓨터 및 주변기기 제조업체에서 구 입할 수 있습니다 . GRAPHTEC 는 권장되는 것 외의 케이블과 연결 장치 사용 , 또는 본 장비를 허가없이 변경하 거나 개조함으로 인해 발생한 어떠한 간섭에 대해서도 책임을 지지 않습니다 . 허가 없는 변경이나 개조는 사용 자의 장비 가동 권한을 무효화할 수 있습니다 .

# **설치 공간**

<span id="page-7-0"></span>본 플로터를 설치하기 위한 공간을 아래 그림과 같이 확보해 주십시오 .

#### **주의**

기계 앞뒤로는 조작하기에 충분한 공간을 확보해 주십시오 .

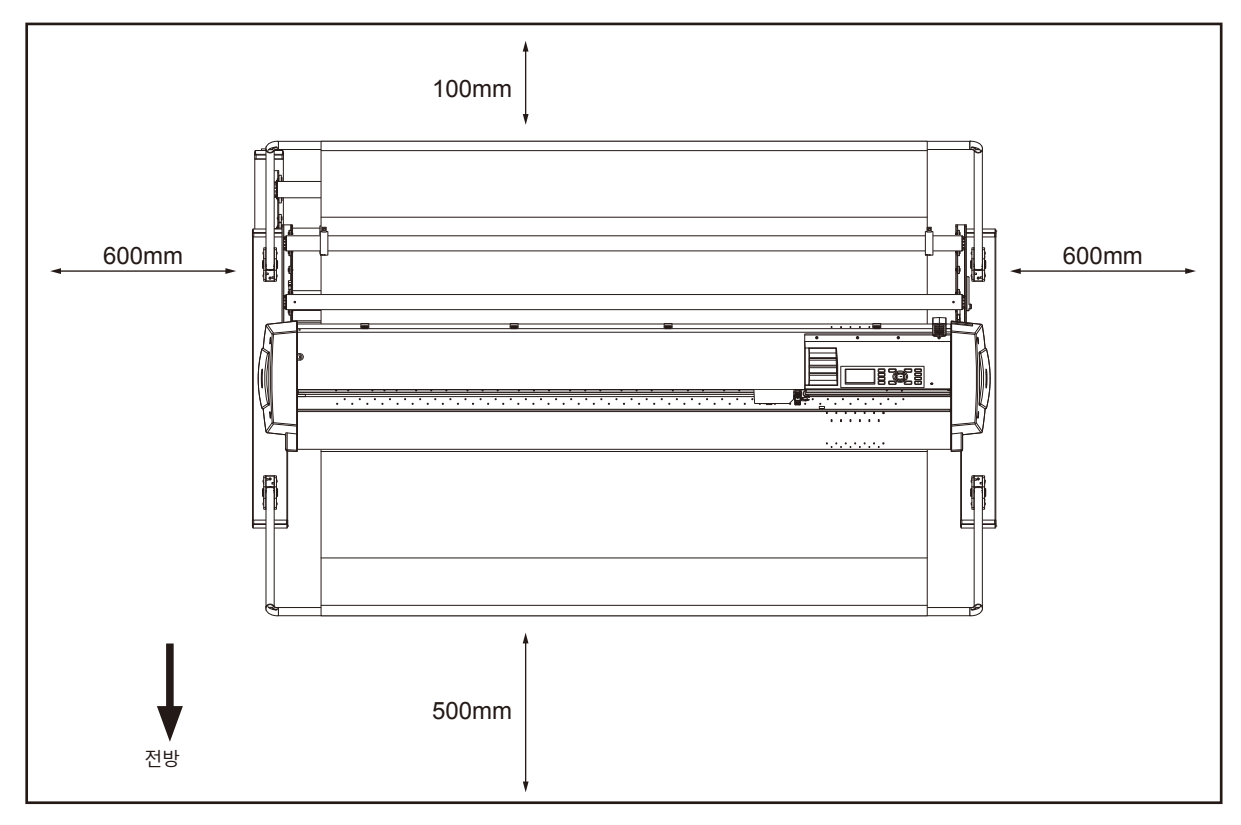

위에서 본 그림

# **전력 케이블 선택하기**

<span id="page-8-0"></span>액세서리로서 공급된 것 외의 케이블을 사용하기 원할 경우에는 반드시 아래의 표를 참조하십시오 .

#### **표 1. 100 V ~ 120 V 전원 전압 범위**

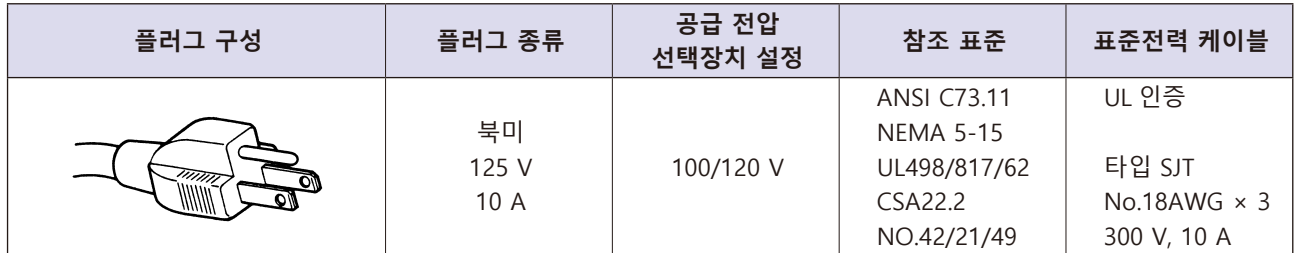

#### **표 2. 200 V ~ 240 V 전원 전압 범위**

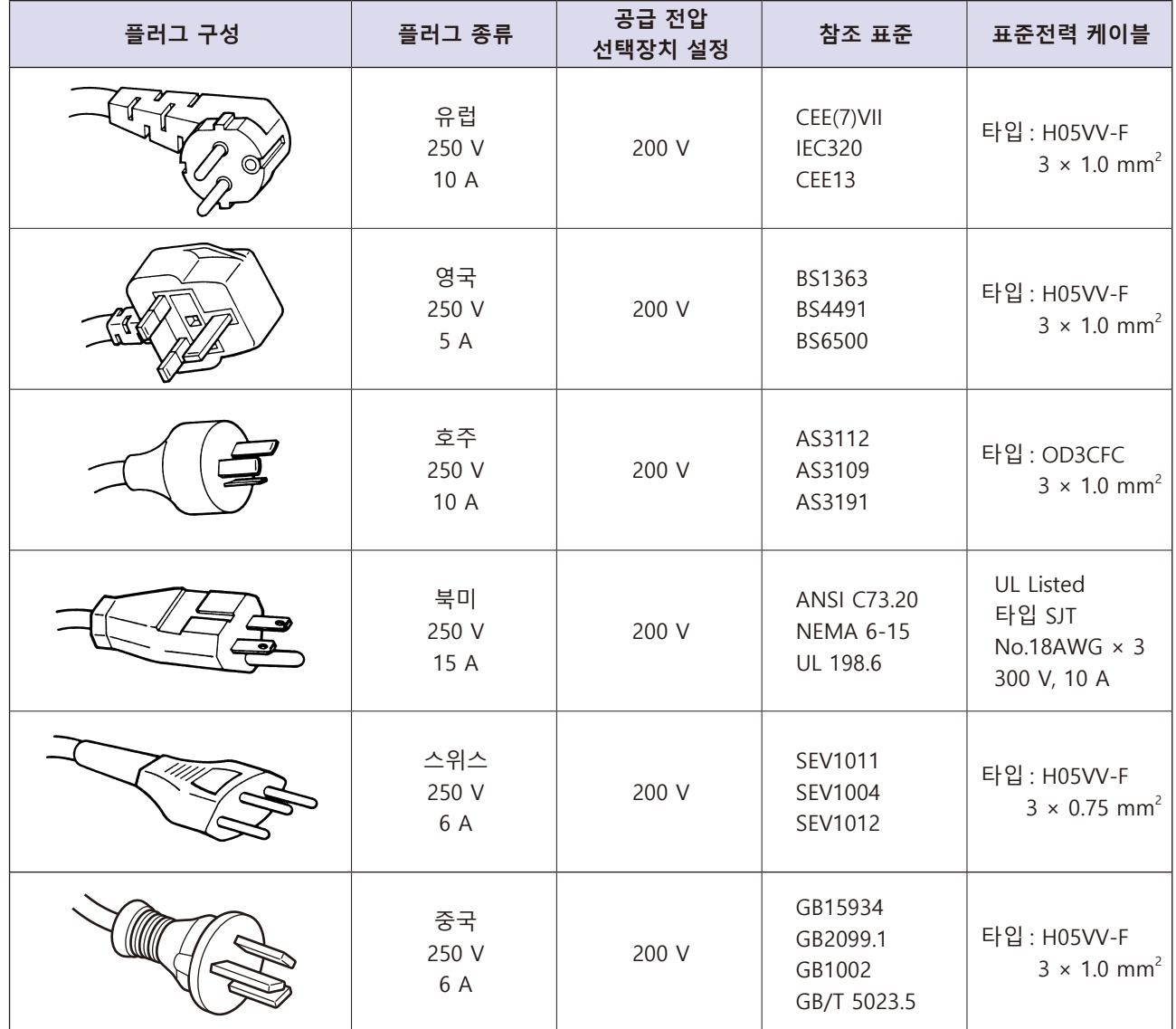

# **목 차**

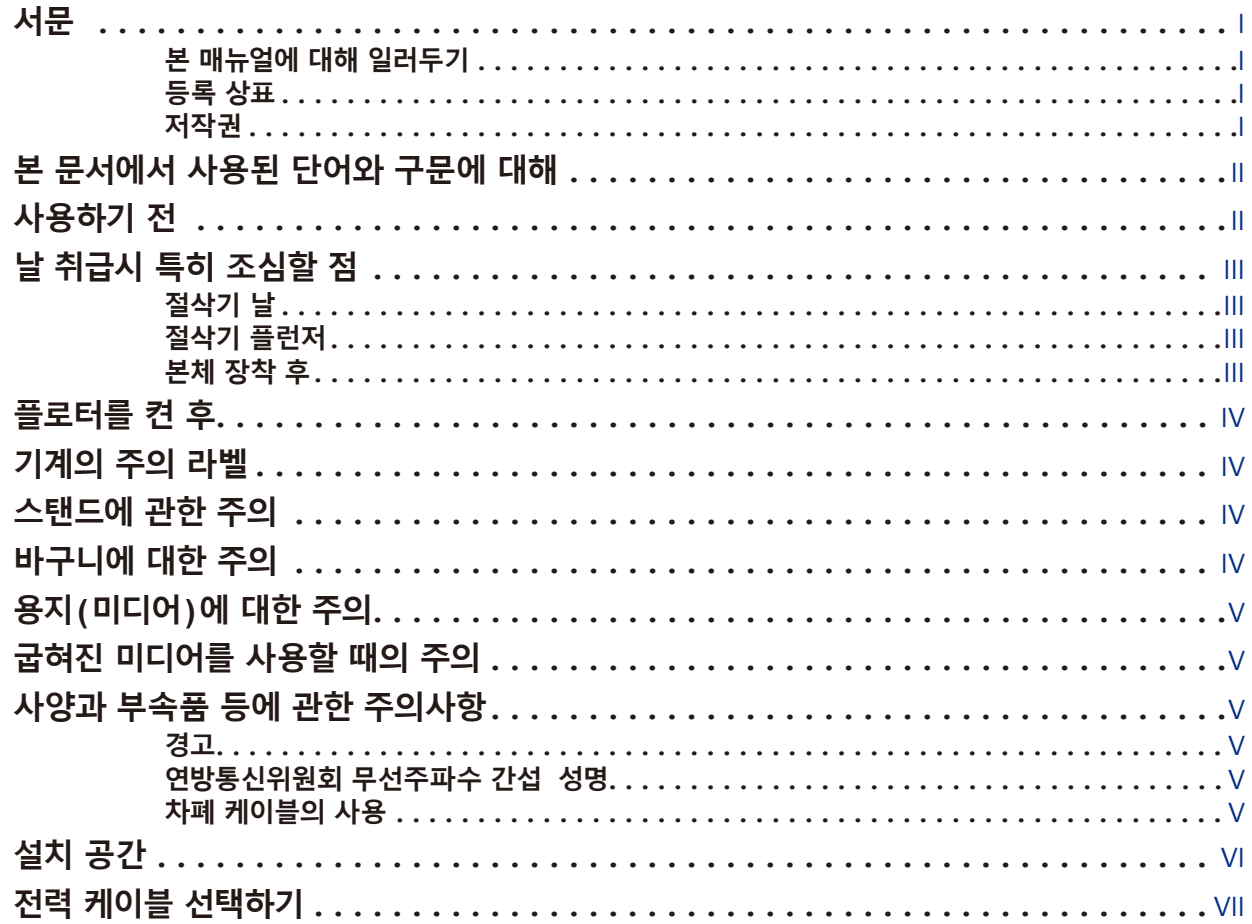

## **1장: [제품](#page-18-0) 개요**

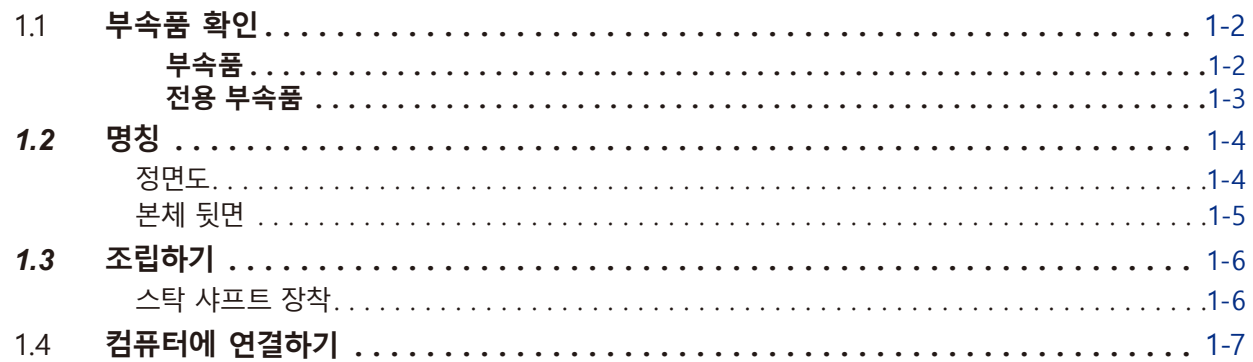

## **2장: [절단](#page-26-0) 준비**

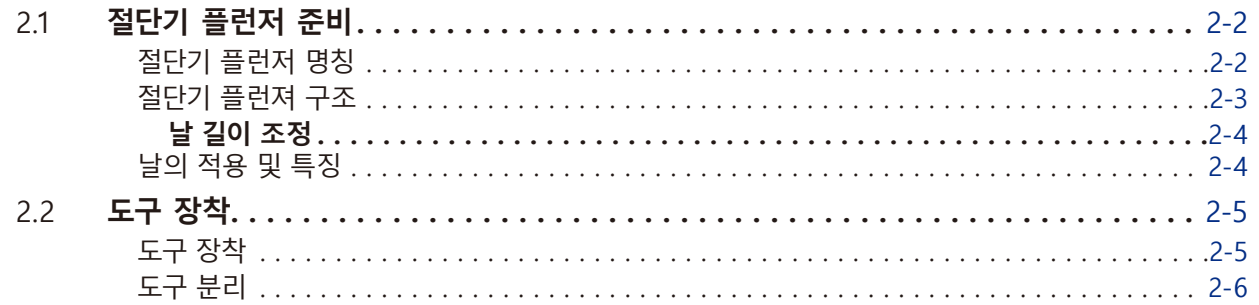

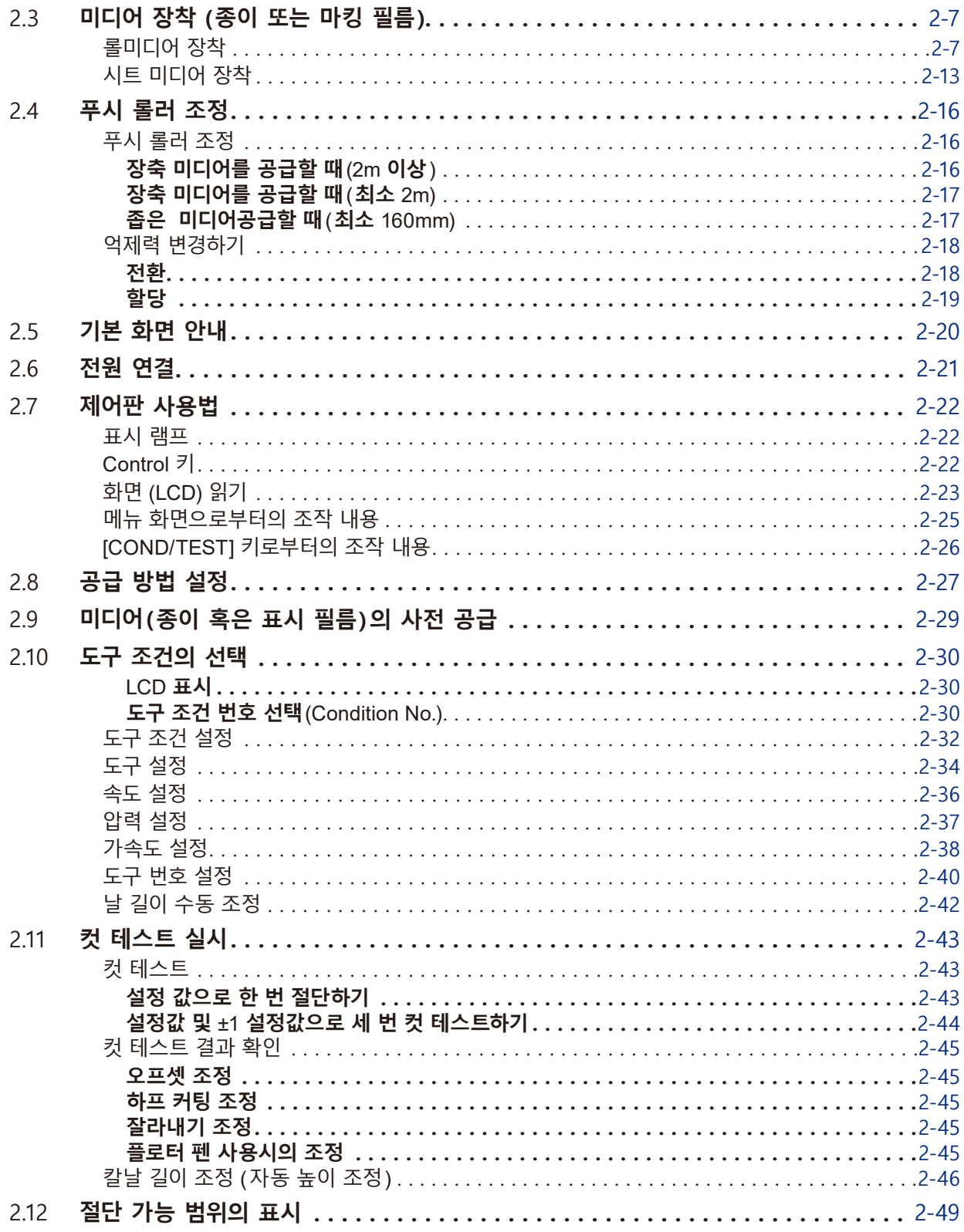

## **3장: [기본](#page-76-0) 작동**

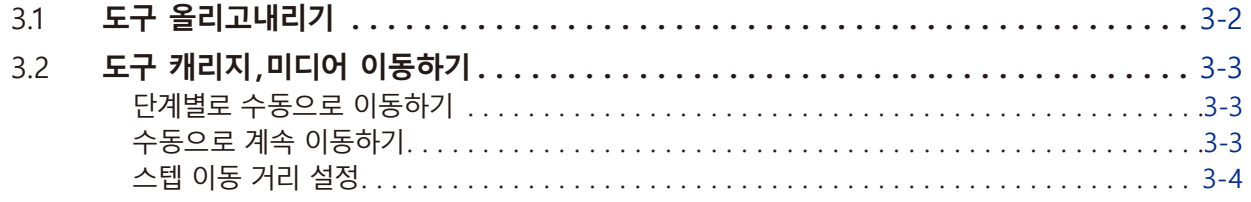

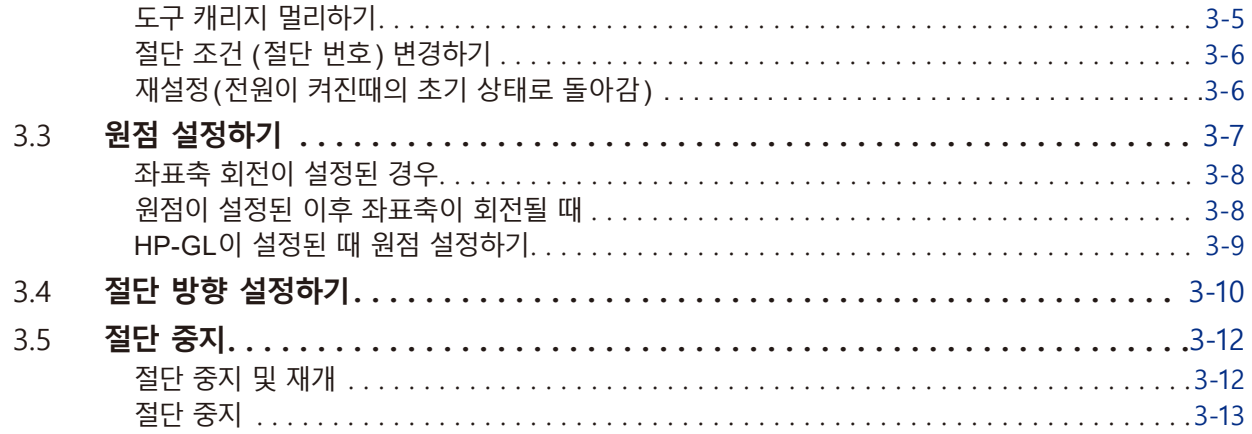

## **4장: [편리기능](#page-90-0)**

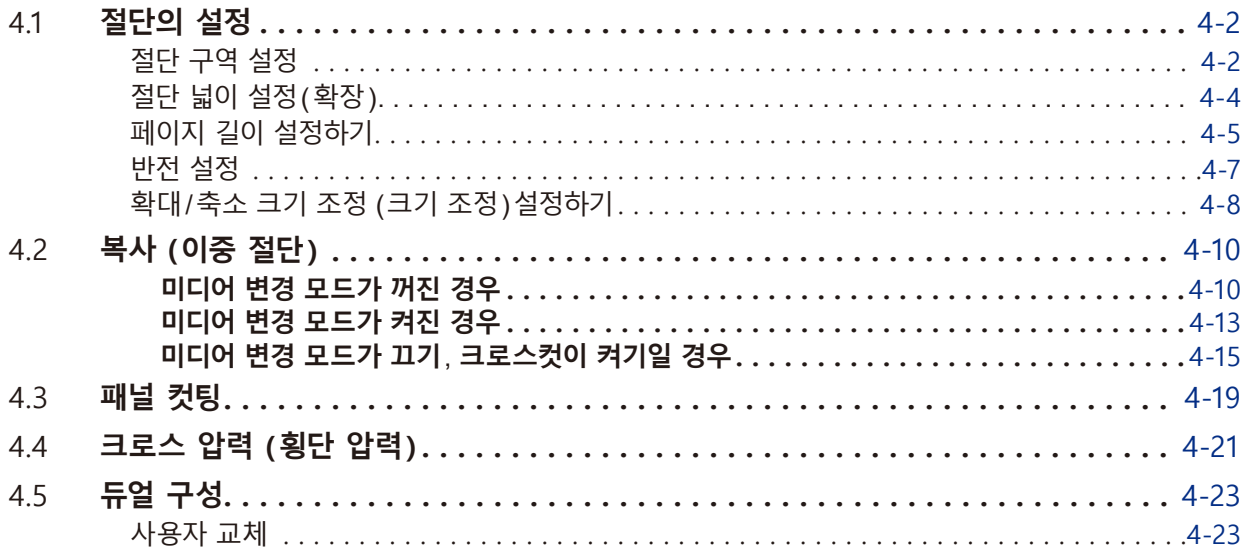

# **5장[: ARMS \(](#page-114-0)고급 등록 표시 감지 시스템)**

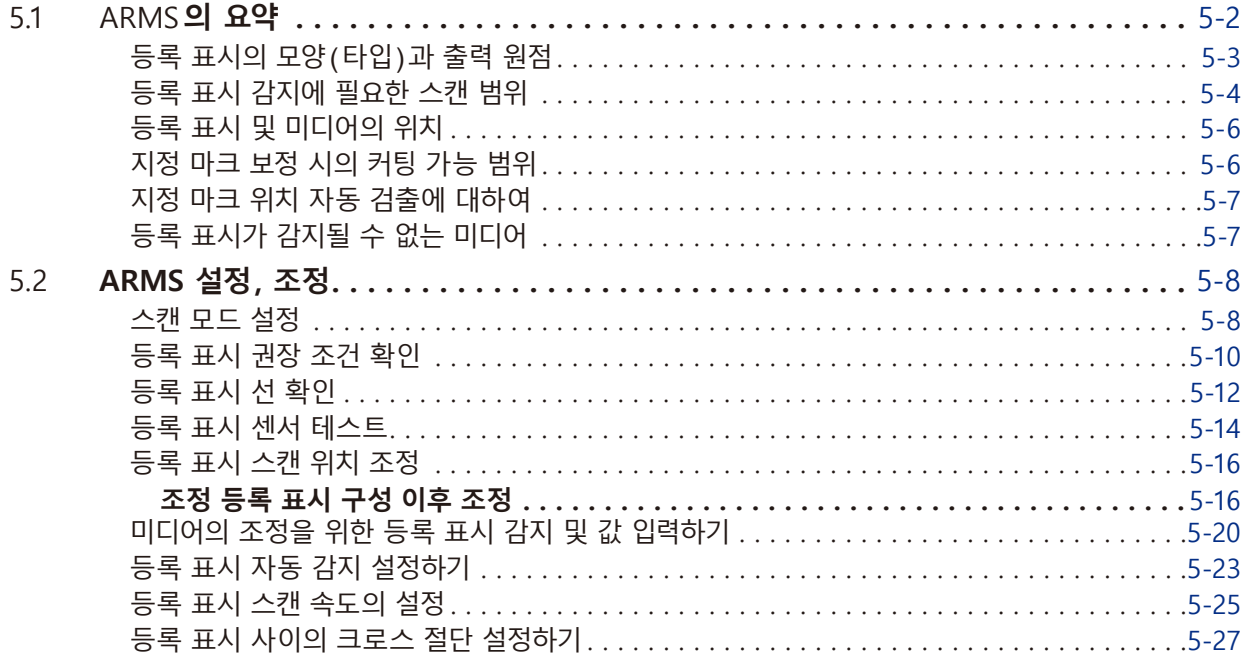

### **6장: [수동](#page-142-0) 위치 조정**

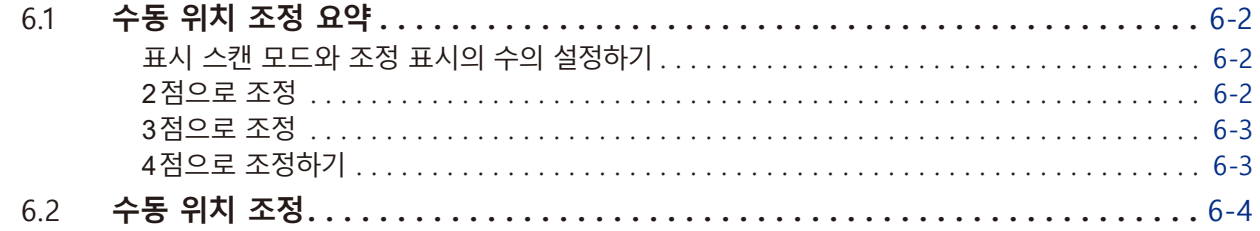

### **7장: 절단 [품질에](#page-150-0) 따른 설정**

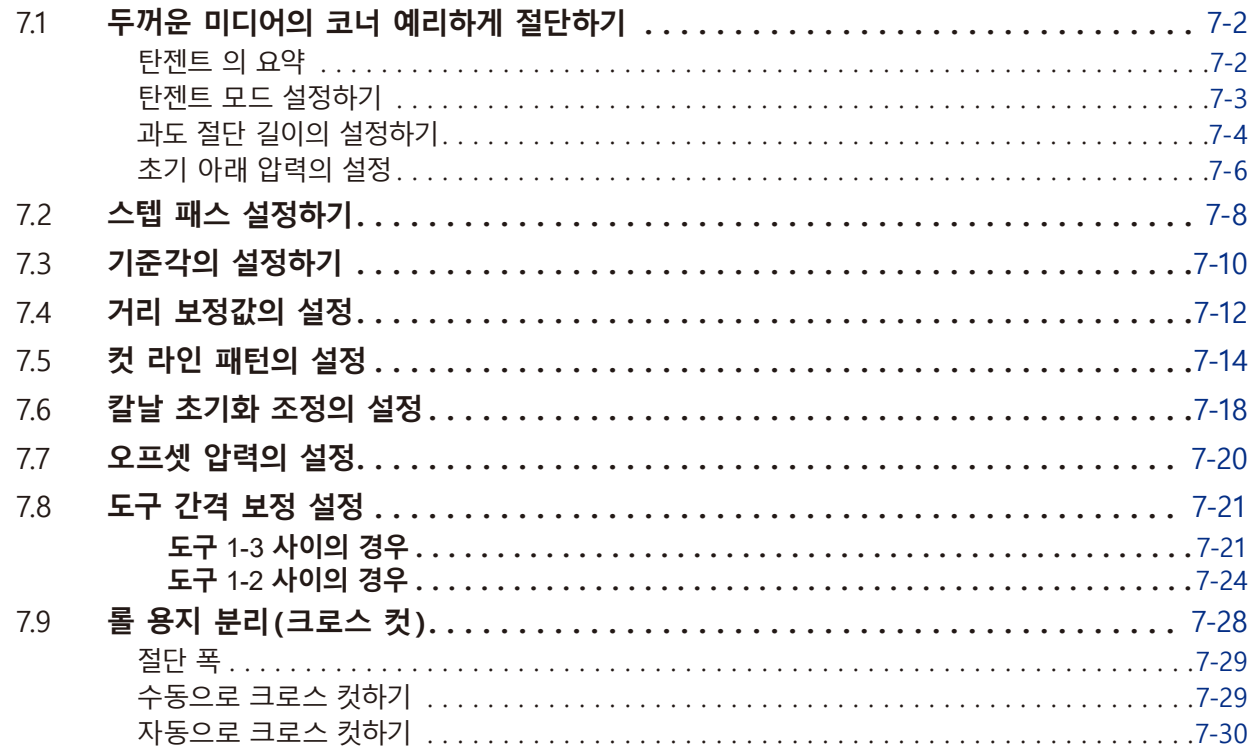

### **8장: 절단 [시간의](#page-180-0) 설정**

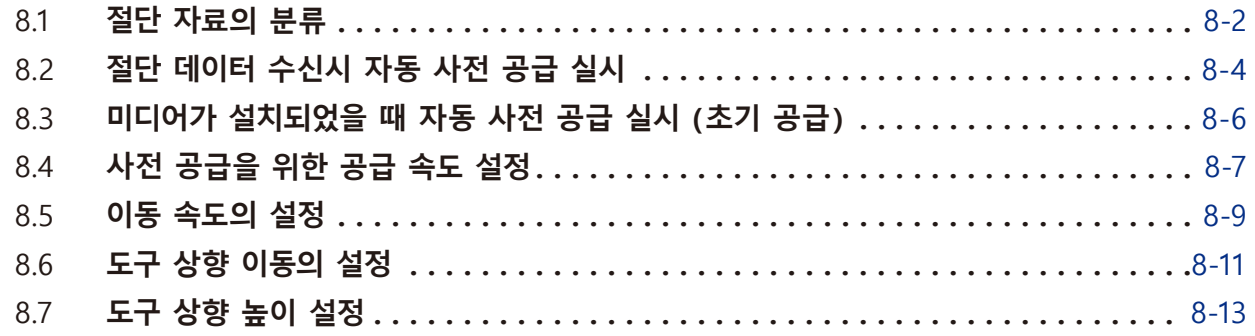

## **9장: [인터페이스](#page-194-0) 설정**

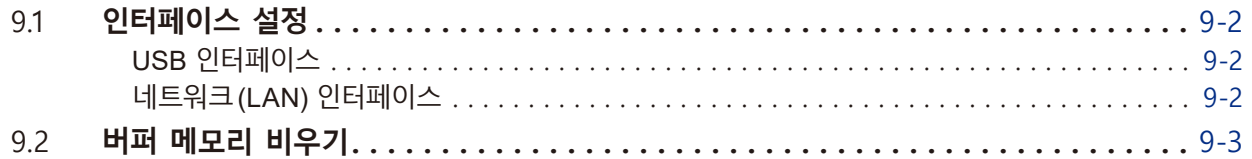

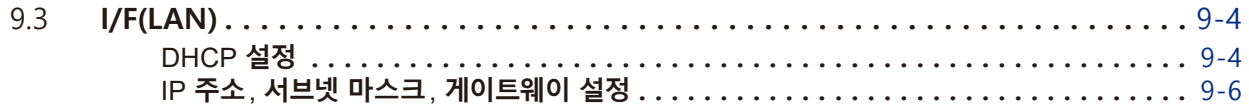

### **10장: 작동 [환경의](#page-202-0) 설정**

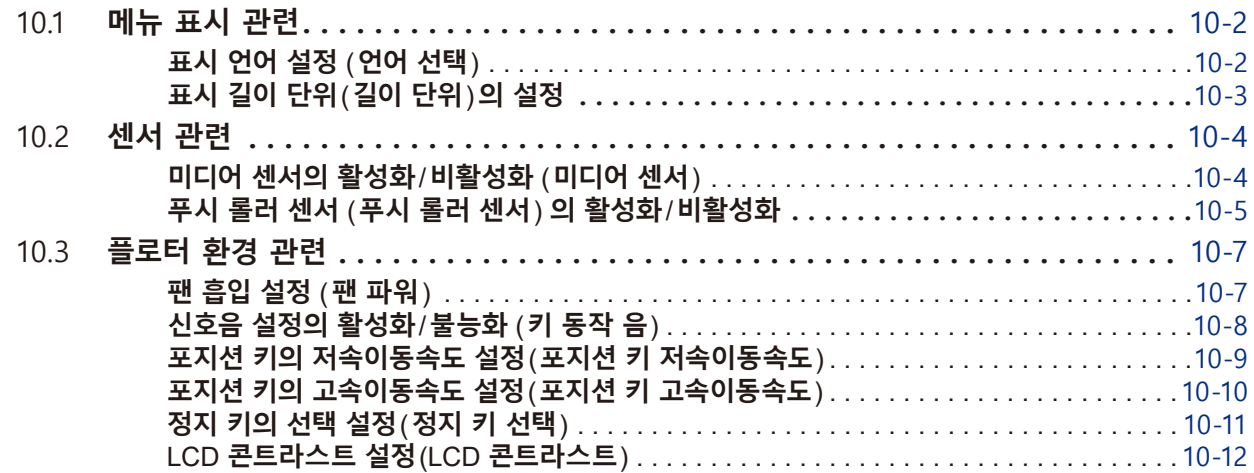

## **11장: [컴퓨터의](#page-214-0) 조절 설정**

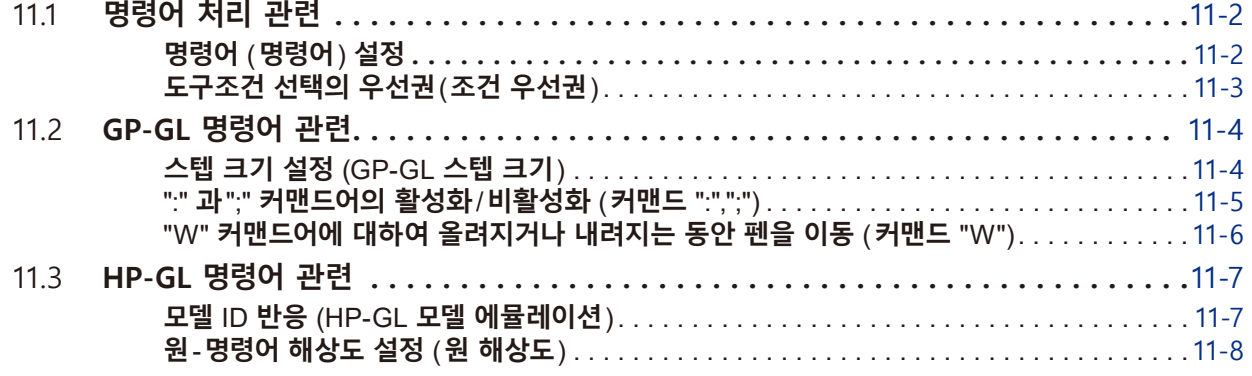

### **12장: [데이터](#page-222-0) 링크**

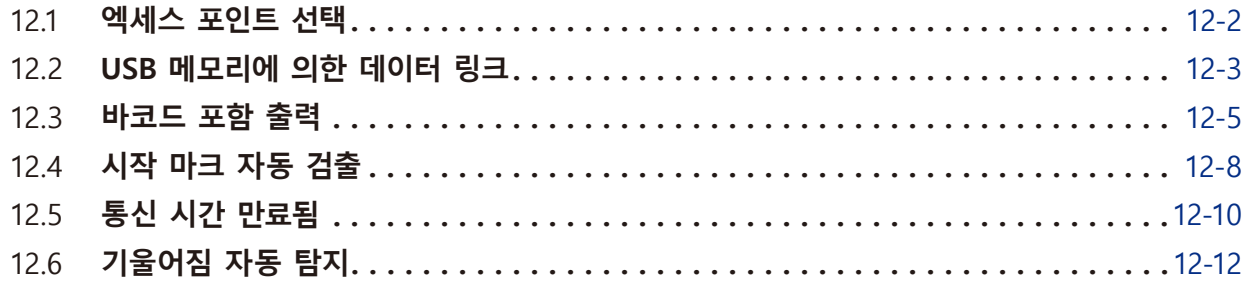

# **13장: [어패럴](#page-236-0)(AP) 모드**

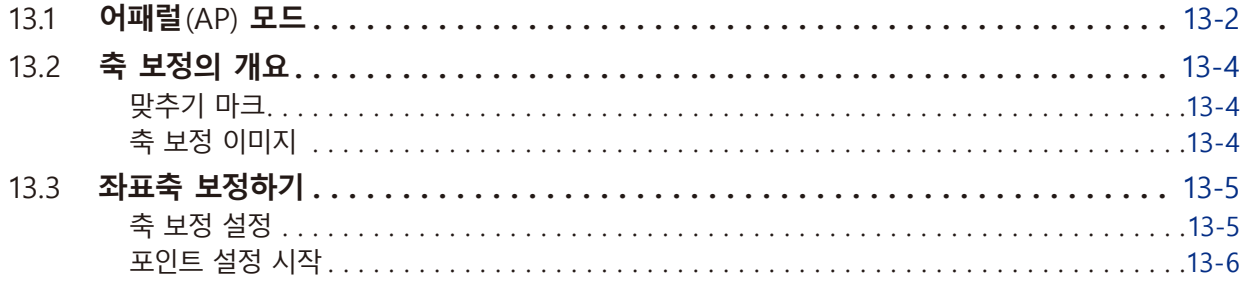

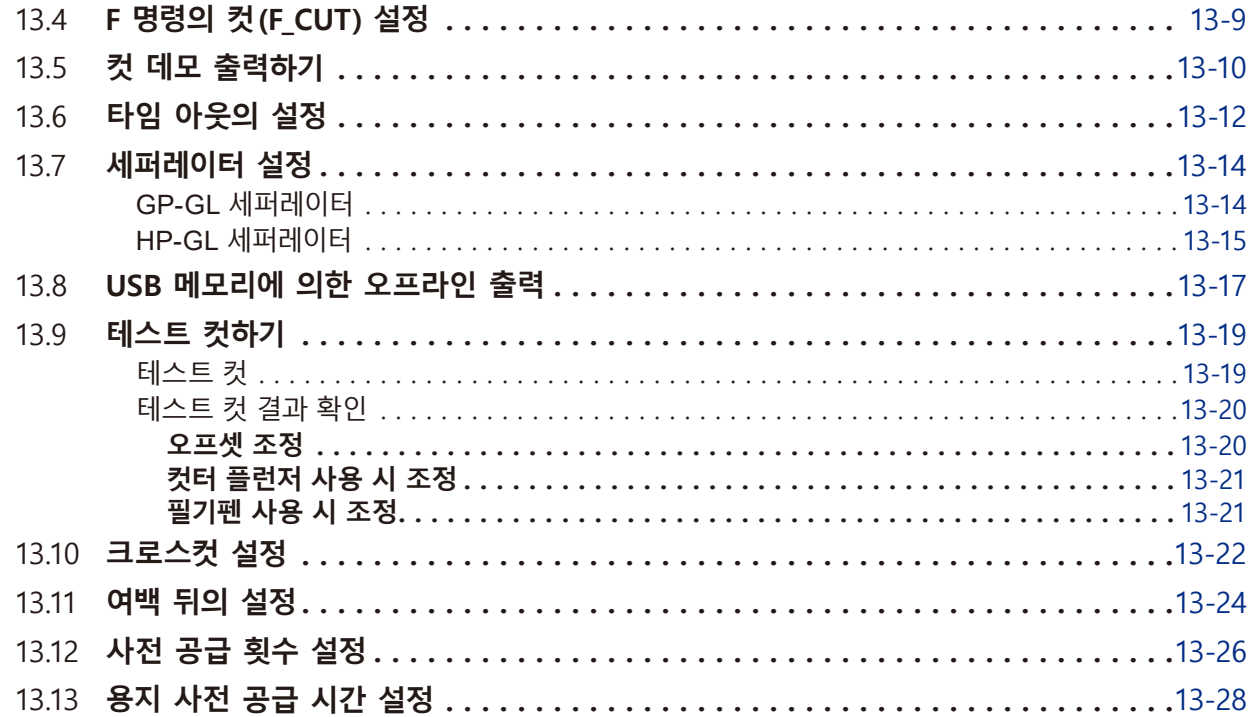

## **14장: 부속 [소프트웨어를](#page-266-0) 사용하여 절단하기**

## **15장: [정비](#page-268-0)**

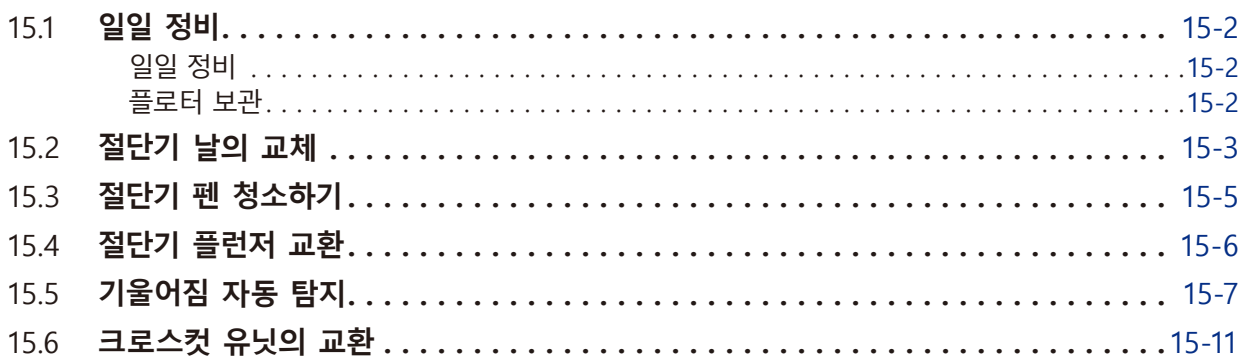

## **16장: 고장 [수리](#page-280-0)**

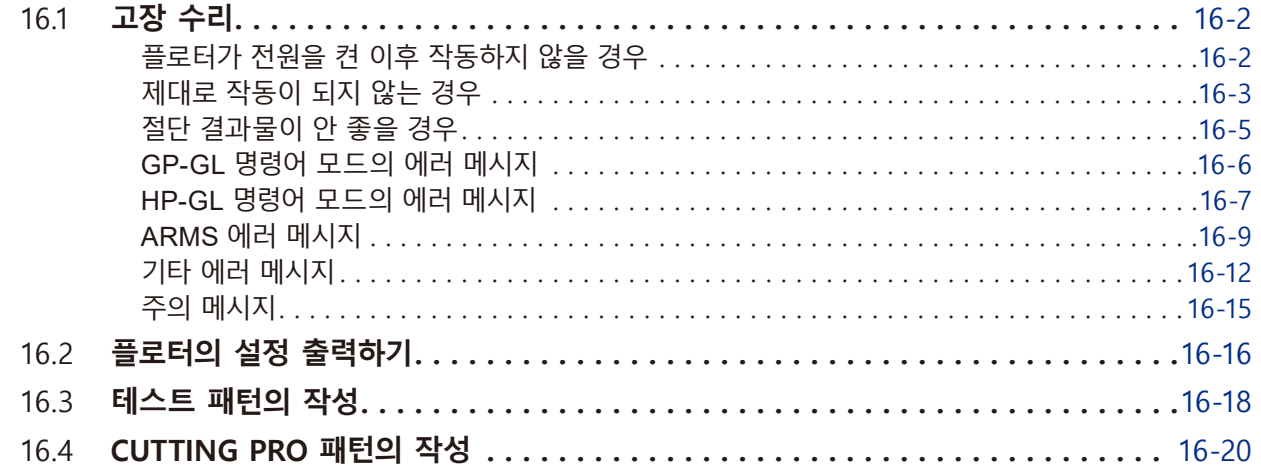

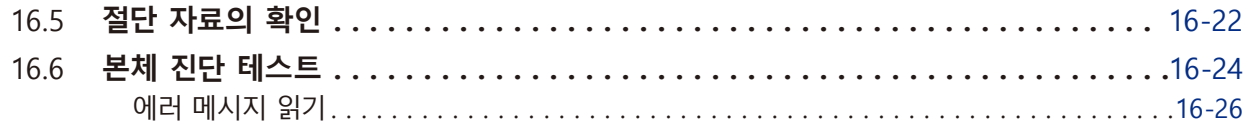

## **17장: [옵션](#page-308-0)**

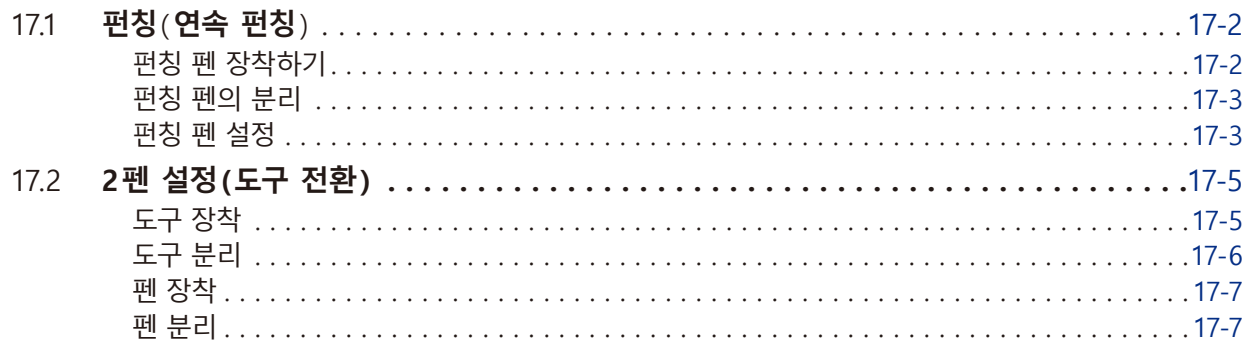

## **18장: [테이크](#page-316-0) 업**

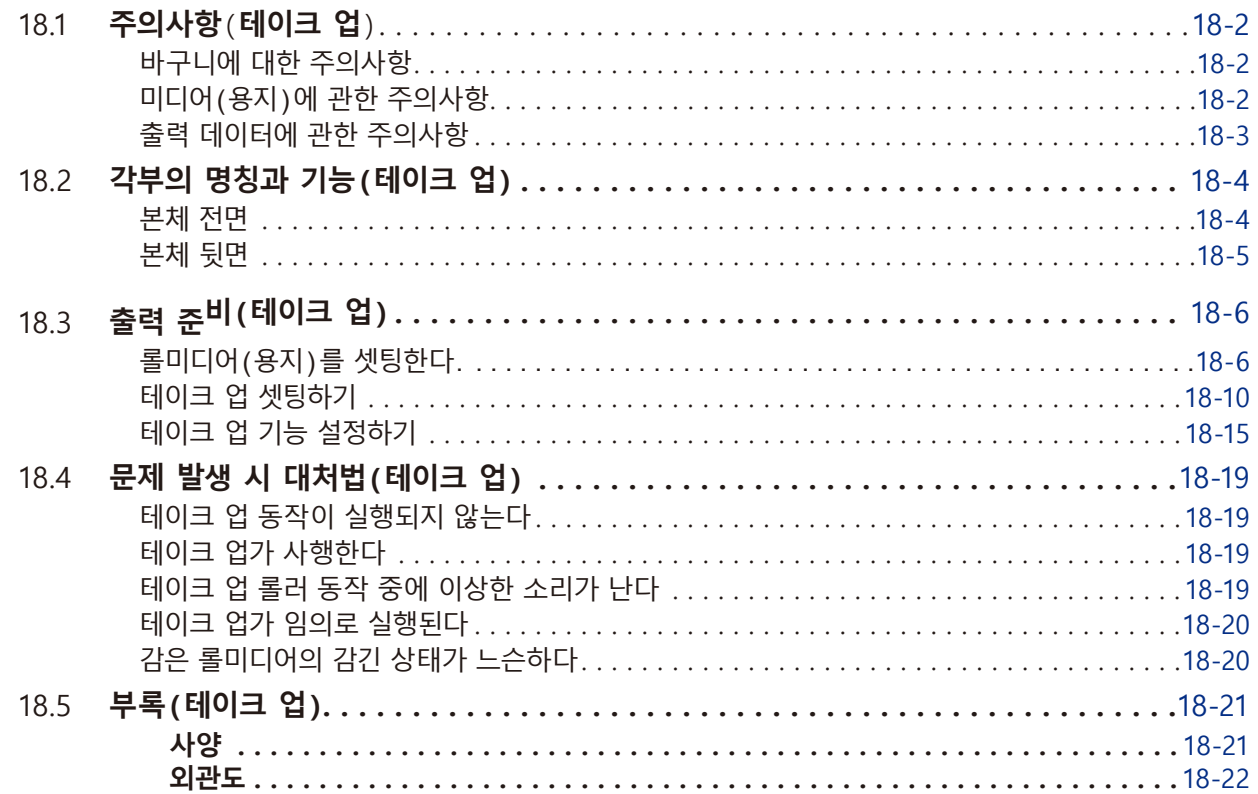

### **[부록](#page-338-0)**

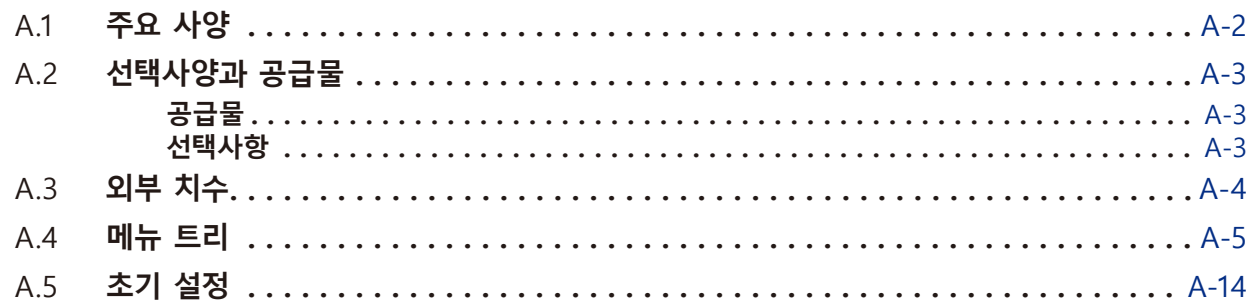

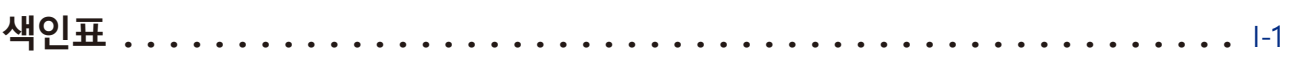

<span id="page-18-0"></span>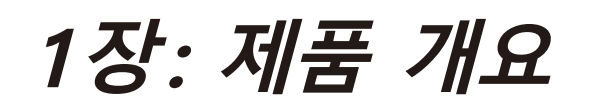

이 장에서는 본 기기를 컴퓨터에 연결하는 방법에 대해 설명합니다 .

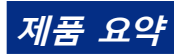

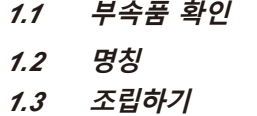

*1.4* **[컴퓨터에 연결하기](#page-24-0)**

# <span id="page-19-0"></span>*1.1* **부속품 확인**

## **부속품**

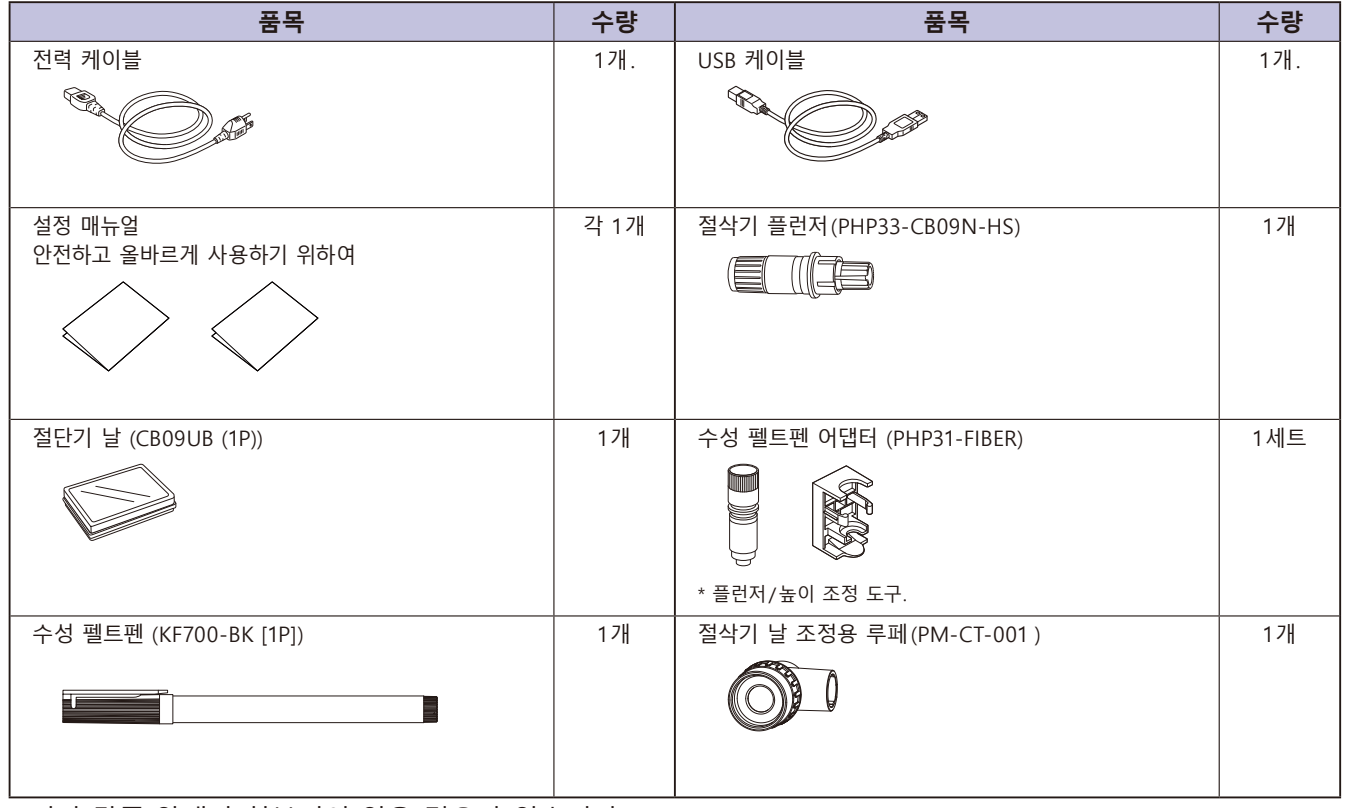

\* 기타 각종 안내가 첨부되어 있을 경우가 있습니다 .

\* 판매 지역에 따라 부속품이 다를 수 있습니다 .

\* 자세한 내용은 판매점에 문의하십시오 .

<span id="page-20-0"></span>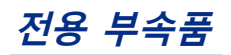

스탠드 ( 바구니 포함 ) 가 부속되어 있습니다 . \* 전용 부속품이 다를 경우가 있습니다 .

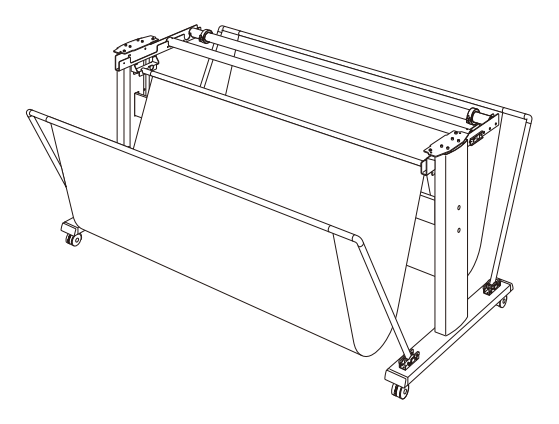

# <span id="page-21-0"></span>*1.2* **명칭**

#### **정면도**

FC9000-140 으로 설명합니다

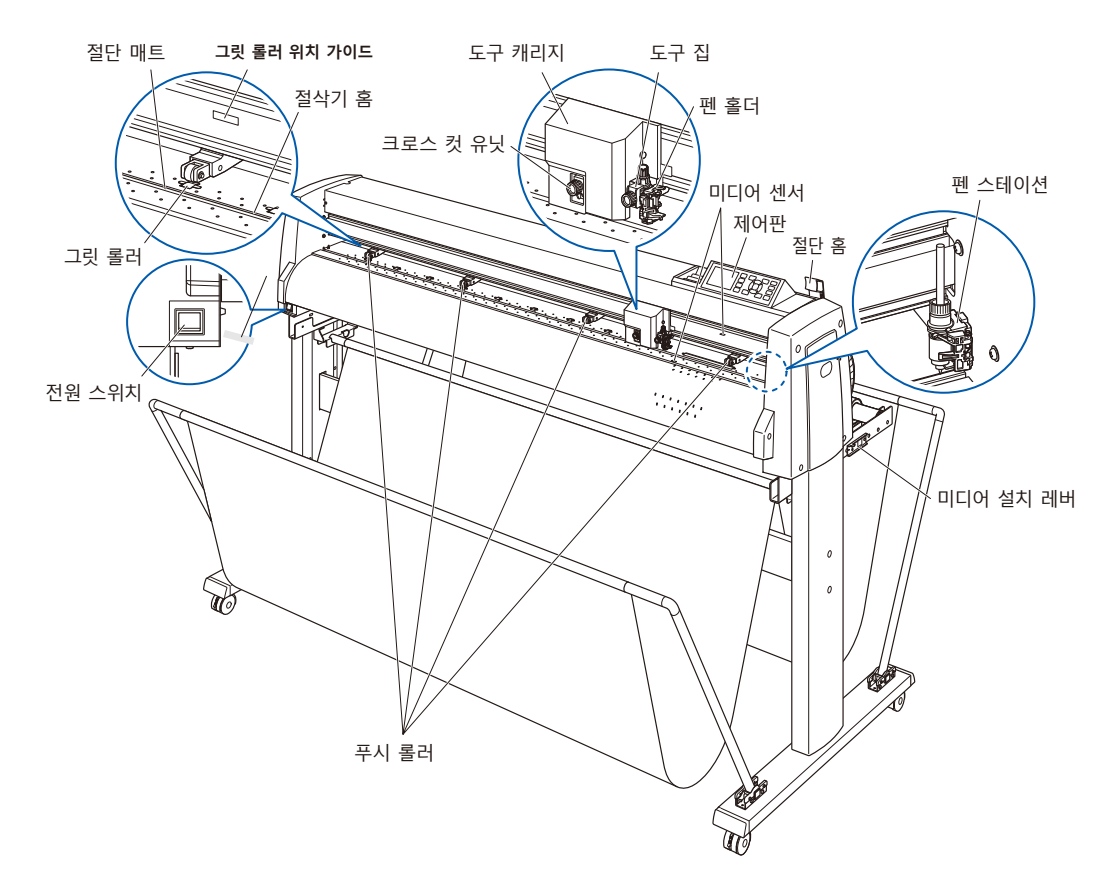

**전원 스위치** 전원을 ON/OFF하는 스위치입니다.

**제어판** 플로터의 여러가지 기능을 이용하는데 사용됩니다.

- **푸시 롤러** 미디어를 그릿 롤러에 밀어 눌러주는 롤러.
- **그릿 롤러** 미디어를 앞뒤로 공급해주는, 표면이 줄같이 생긴 금속 롤러.
- **미디어 센서 ...............................** 앞의 센서는 미디어의 앞 끝을 감지하는데 사용됩니다. 뒤에 있는 센서는 미디어의 뒤 끝을 감지하는데 사용됩니다.
- **도구 캐리지** 절단이나 플로팅을 하는 동안 절단 펜 또는 플로팅 펜을 미디어를 가로질러 이동합니다.
- **도구 집** 절단 펜이나 플로팅 펜을 안에 담고 이것을 위나 아래로 이동합니다.
- 그<mark>릿 롤러 위치 가이드...............</mark> 레일의 전면과 상단 덮개의 뒷면에 있는 스티커로, 각 그릿 롤러의 위치를 나타냅니다. 이 위치 조정 마크들을 푸시 롤러의 정확한 위치를 찾아내는 보조물로 사용하십시오 .
- **절단 매트** 절단기의 날이 이 매트 위에서 움직입니다.
- **절삭기 홈** 오려내기 (다이컷 )이나 크로스컷을 할 때는 이 홈을 사용합니다.
- **절단 홈** 미디어 절단기를 사용할 때 이 홈을 이용하십시오 .
- **미디어 설치 레버........................**. 미디어를 싣거나 내리는 동안 푸시 롤러를 올리거나 내릴 때 사용됩니다.

#### <span id="page-22-0"></span>**크로스 컷 유닛** 미디어를 분리하는 크로스컷에 사용합니다.

#### **펜 스테이션 / 펜 홀더 (옵션: 2펜 타입만 )\***

**...................................................**.2번째 펜을 셋팅해 두는 부분입니다. 펜 스테이션은 옵션으로 대응해 드립니다. 상세한 내용은 판매점에 확인해 주시기 바랍니다.

#### **본체 뒷면**

이 점에 대해서는 FC9000-140 에서 설명합니다

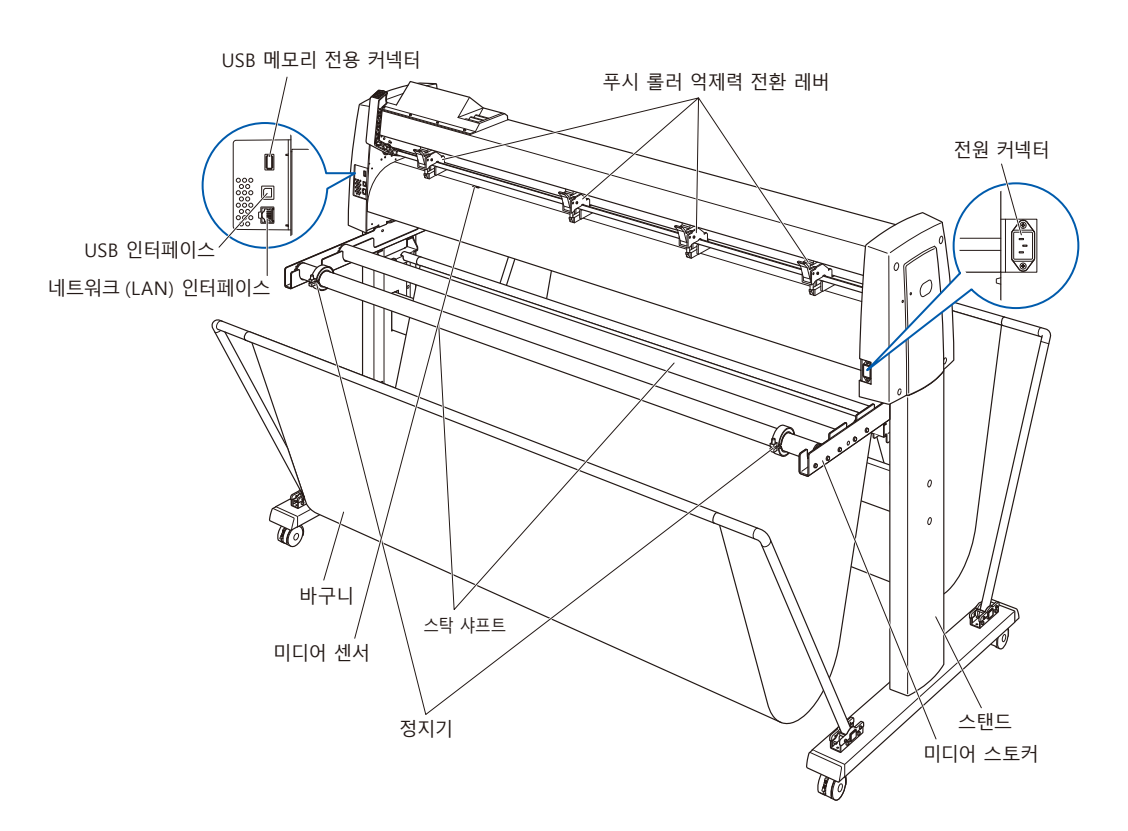

- **전원 커넥터** 전원 케이블을 접속하는 커넥터입니다.
- **푸시 롤러 억제력 전환 레버 .......** 푸시 롤러의 억제력을 강중약의 3 단계로 전환합니다
- **미디어 스토커** 스탁 샤프트를 셋팅하는 받침대입니다.
- **스탁 샤프트** 롤 미디어를 안으로 받아들이는 롤러.
- **정지기** 설치된 롤 미디어가 제 자리에 있도록 합니다.
- USB 인터페이스 .............................USB I/F로 본 플로터를 접속할 때 사용하는 커넥터입니다.

**네트워크 (LAN) 인터페이스 ........** 네트워크 (LAN) I/F로 본 플로터를 접속할 때 사용하는 커넥터입니다.

- **USB 메모리 전용 커넥터 ............** USB 메모리 전용 커넥터입니다.
- **스탠드** 기계를 올려놓기 위한 스탠드 .
- **바구니** 용지를 받는 부품입니다.

# <span id="page-23-0"></span>*1.3* **조립하기**

#### **스탁 샤프트 장착**

이 점에 대해서는 FC9000-140 에서 설명합니다

#### **장착**

*1* 정지기 한 개를 스탁 샤프트에 넣으십시오 . ( 정지기의 나사들을 약간 느슨한 상태로 유지하십시오 .)

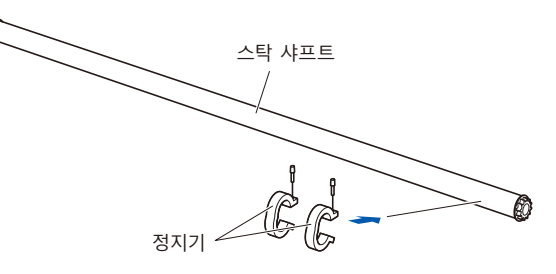

*2* 스탁 샤프트를 미디어 스토커 안으로 밀어 넣으십시오 . 반드시 스탁 샤프트가 롤러에 닿도록 하십시오 .

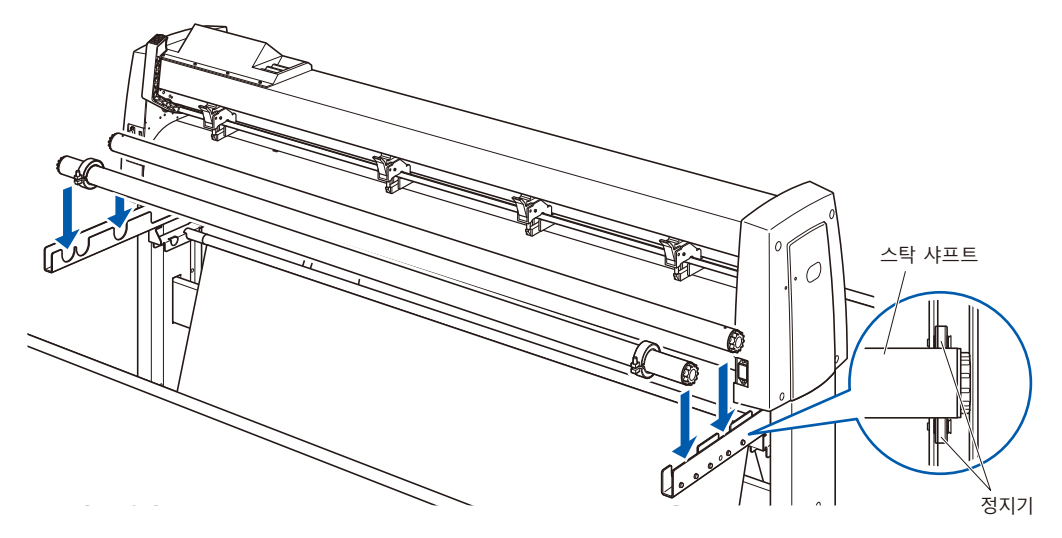

# <span id="page-24-0"></span>*1.4* **컴퓨터에 연결하기**

인터페이스 케이블을 사용해서 컴퓨터에 플로터를 연결하십시오 . USB 포트나 네트워크 (LAN) 인터페이스 사용해서 연결합니다 . 사용할 소프트웨어 사양 및 컴퓨터에서 사용이 가능한 인터페이스 포트에 따라 포트를 선택하십시오 .

연결하기 전에 드라이버 소프트웨어를 설치하십시오 .

사용하는 포트에 따라 USB 케이블 ( 표준 부속품 ) 또는 네트워크 (LAN) 케이블 ( 시중 판매품 ) 을 사용합니다 . Graphtec 이 지정하고 연결할 컴퓨터에 맞는 케이블을 사용하십시오 .

이 점에 대해서는 FC9000-140 에서 설명합니다 .

#### **연결**

*1* 전원 스위치가 꺼져 있는지 확인하십시오 (" ○ " 쪽이 눌러져 있음 ).

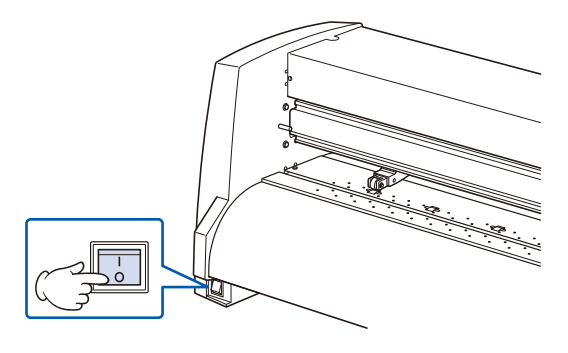

*2* 인터페이스 케이블을 사용해서 컴퓨터에 플로터를 연결하십시오 .

#### **보충**

인터페이스 설정에 대해서는 " 인터페이스 설정 " 를 참고하십시오 .

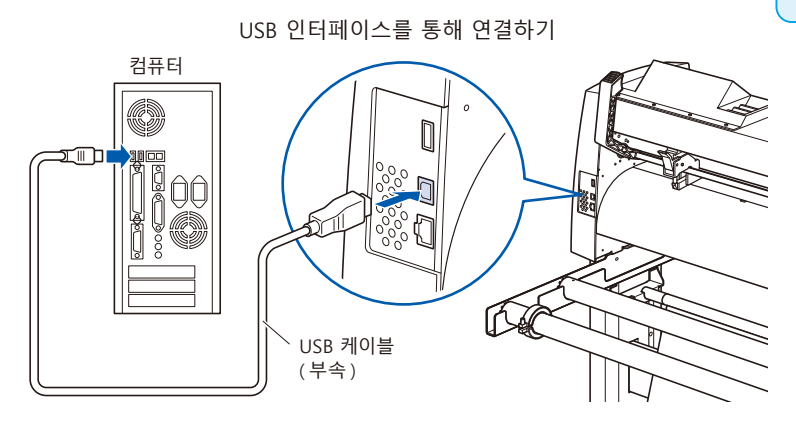

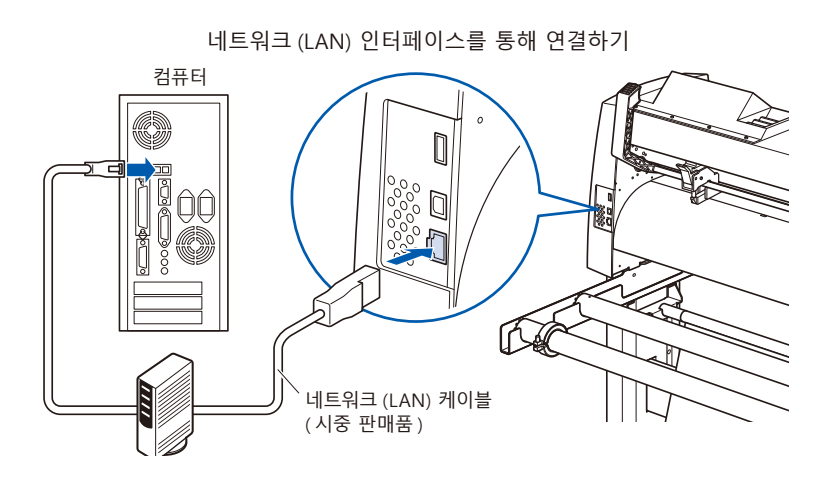

# <span id="page-26-0"></span>**2장: 절단 준비**

이 장에서는 절단을 시작하기 위해 준비해야할 점들에 대해 설명합니다 .

**제품 요약**

- *2.1* **[절단기 플런저 준비](#page-27-0)**
- *2.2* **[도구 장착](#page-30-0)**
- *2.3* **[미디어 장착 \(종이 또는 마킹 필름\)](#page-32-0)**
- *2.4* **[푸시 롤러 조정](#page-41-0)**
- *2.5* **[기본 화면 안내](#page-45-0)**
- *2.6* **[전원 연결](#page-46-0)**
- *2.7* **[제어판 사용법](#page-47-0)**
- *2.8* **[공급 방법 설정](#page-52-0)**
- *2.9* **[미디어\(종이 혹은 표시 필름\)의 사전 공급](#page-54-0)**
- *2.10* **[도구 조건의 선택](#page-55-0)**
- *2.11* **[컷 테스트 실시](#page-68-0)**
- *2.12* **[절단 가능 범위의 표시](#page-74-0)**

# <span id="page-27-0"></span>*2.1* **절단기 플런저 준비**

이 장에서는 절단기 플런저 ( 절단기 펜 ) 의 구조와 종류에 대해 설명합니다 .

#### **절단기 플런저 명칭**

플로터는 플런저에 장착된 절단기 날을 사용해서 절단합니다 . 장착될 절단기 날의 지름에 따라 두 가지 종류의 플런저가 있습니다 ( φ 0.9 mm 절단기 플런저는 표준 부속품으로서 제공됩니다 ). 절단기 날을 반드시 해당 절단기 플런저에 장착하십시오 .

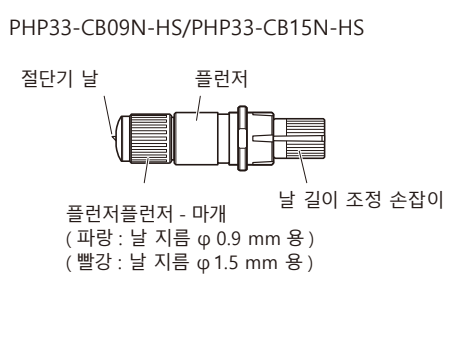

PHP35-CB09-HS/PHP35-CB15-HS

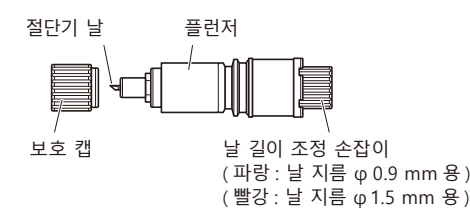

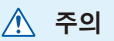

부상을 피하시려면 절단기의 날을 조심해서 다루십시오 .

### <span id="page-28-0"></span>**절단기 플런져 구조**

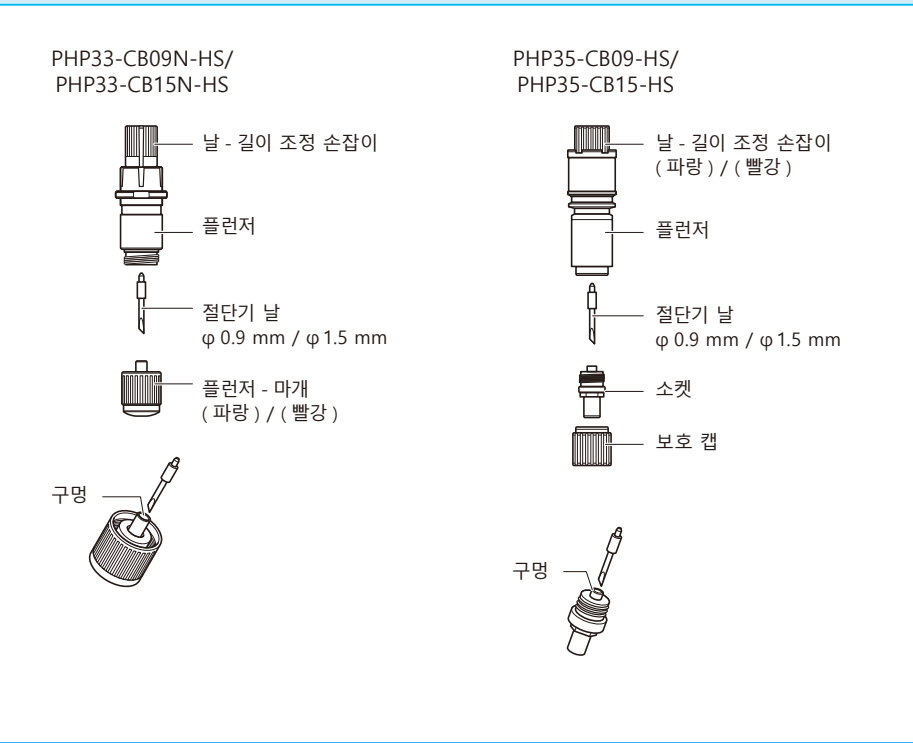

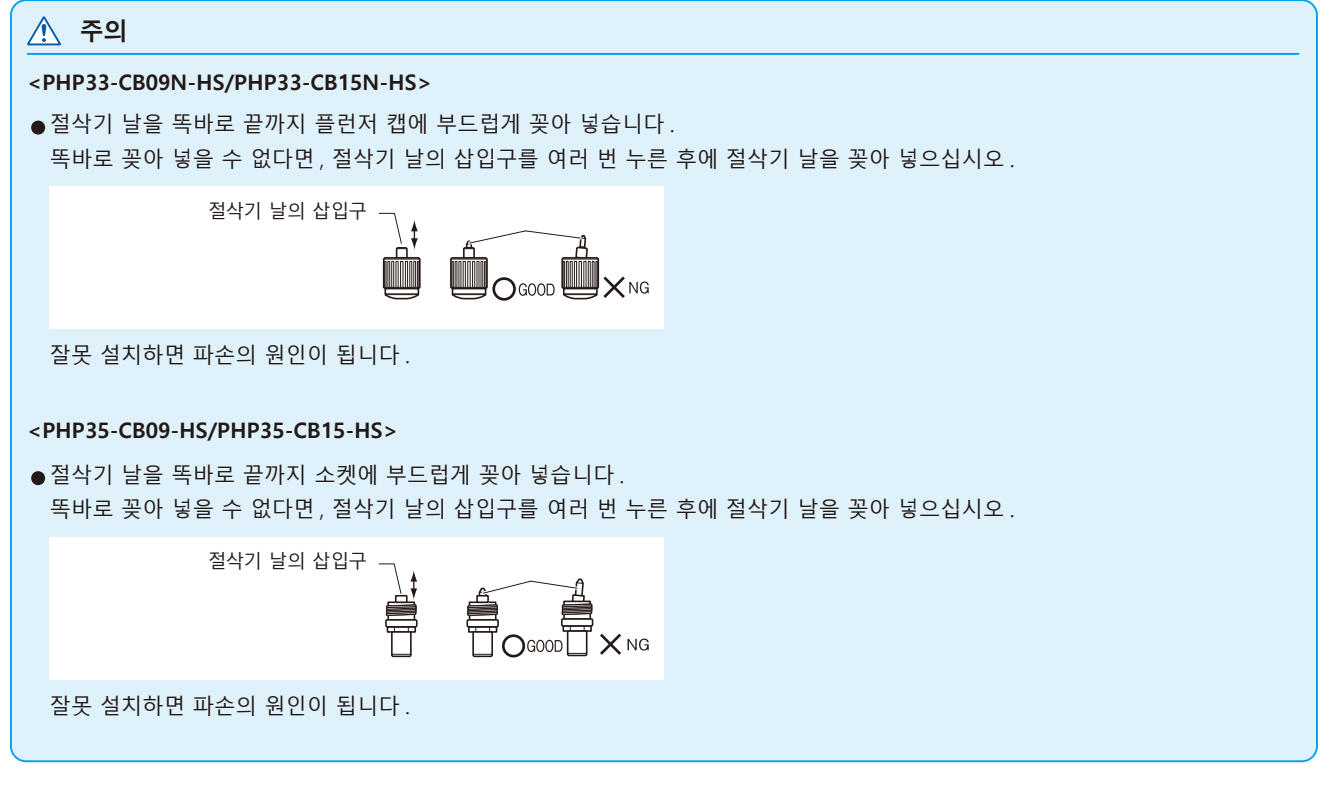

#### <span id="page-29-0"></span>**날 길이 조정**

최적의 절단을 하려면 날의 칼날 조정해야 합니다 . 약간의 컷 테스트를 실시하여 최적의 날 길이를 설정하십시오 .

#### **주의** ●부상을 피하시려면 절단기의 날을 조심해서 다루십시오. 날을 너무 많이 연장하면 절단기의 날이나 절단 매트가 손상될 수 있습니다 . ●반드시 날 길이를 미디어의 두께보다 짧게 설정하십시오 . 보충 설명 . 반드시 ' 컷 테스트 ' 를 실시하여 조정해 주십시오 . **보충** ●컷 테스트에 대해서는 " 컷 테스트 실시 " 를 참고하십시오.

● 필름 등과 같은 얇은 미디어를 사용할 경우에는 부속품 루페를 사용하여 조정해 주십시오.

날 길이 조정 손잡이를 돌려서 날의 길이를 조정하십시오 . 손잡이를 "A" 방향으로 돌려 날을 빼내거나 "B" 방향으로 돌려 안으로 집어 넣으십시오 . 손잡이를 눈금 하나만큼 돌리면 날이 약 0.1 mm 이동합니다 . 손잡이를 완전히 한 바퀴 돌리면 날이 약 0.5 mm 이동합니다 .

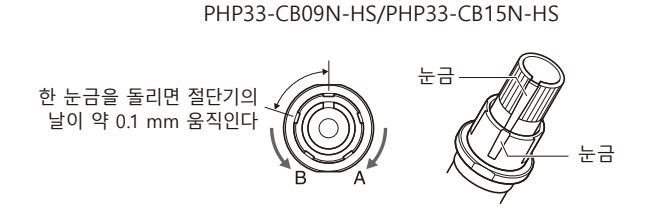

PHP35-CB09-HS/PHP35-CB15-HS

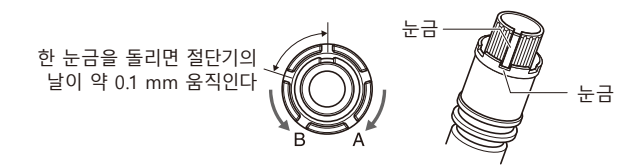

#### **날의 적용 및 특징**

가장 적합한 절단기의 날과 절단할 미디어를 선택하십시오 . '커터 칼날에 관한 설명서' 를 참조해 주십시오 .

#### **주의**

부상을 피하시려면 절단기 날을 조심해서 다루십시오 .

# <span id="page-30-0"></span>*2.2* **도구 장착**

플로터에 도구들을 (커팅 플러저, 플로터 펜) 장착하십시오.

#### **도구 장착**

도구집에 도구를 장착할 때는 다음 사항들을 유의하십시오 .

- 도구의 플랜지가 도구집의 윗부분에 닿을 때까지 완전히 밀어넣은 다음 나사를 단단히 조이십시오.
- •부상을 방지하기 위해 , 커팅 플로터가 켜진 직후나 도구가 움직이고 있을 때는 절대로 도를구 만지지 마십시오 .

여기서는 커팅플런저 예로 들어 설명합니다 .

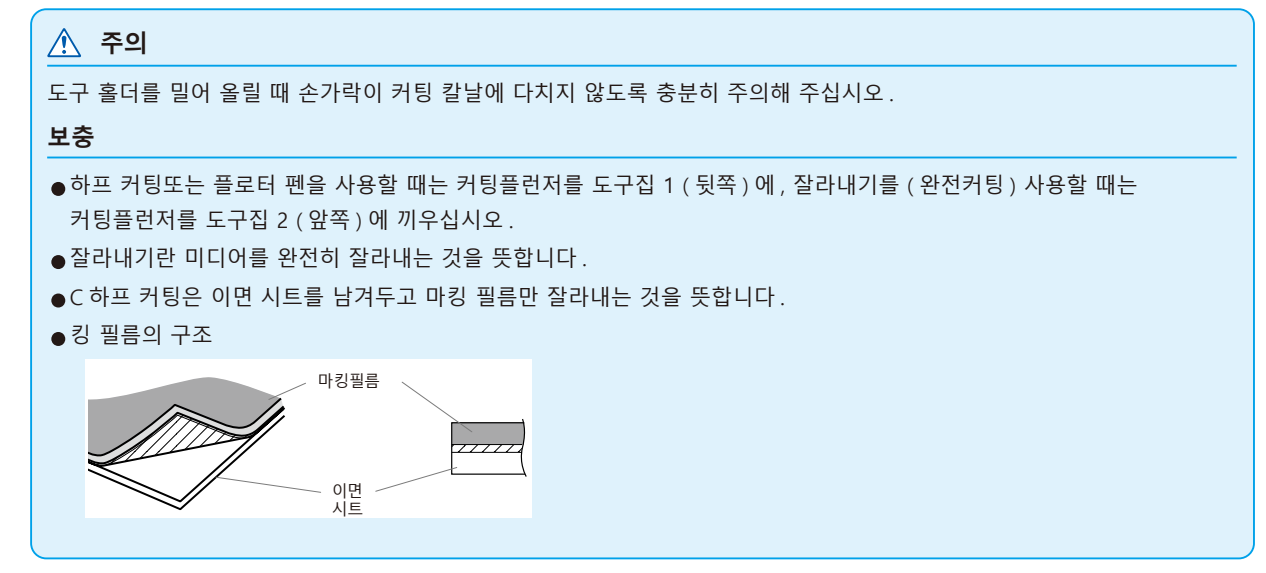

#### **작동**

*1* 도구집의 나사를 푸십시오 .

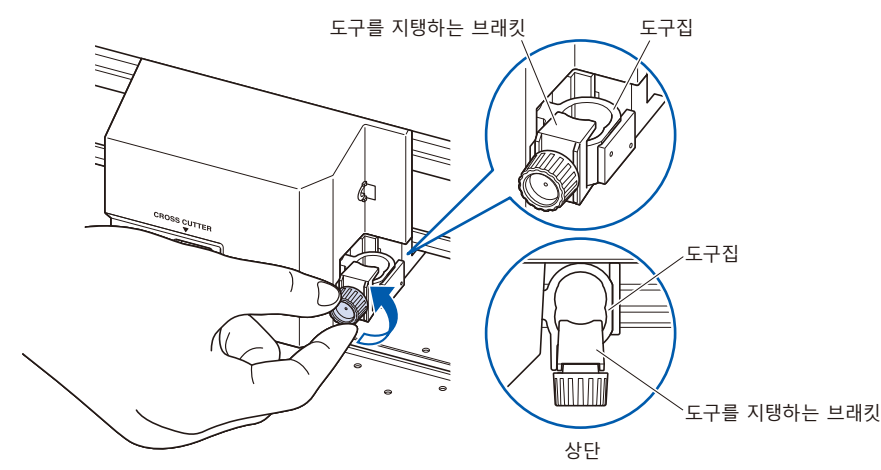

<span id="page-31-0"></span>*2* 도구집을 위로 밀어올릴 때는 그 플랜지가 홀더의 윗부분에 완전히 닿을 때까지 밀어 올리십시오 .

#### **보충**

하프 커팅과 플로터 펜을 사용할 때는 커팅플런저를 도구집 1 ( 뒷쪽 ) 에 , 잘라내기를 ( 완전커팅 ) 사용할 때는 커팅플런저를 도구집 2 ( 앞쪽 ) 에 끼우십시오 .

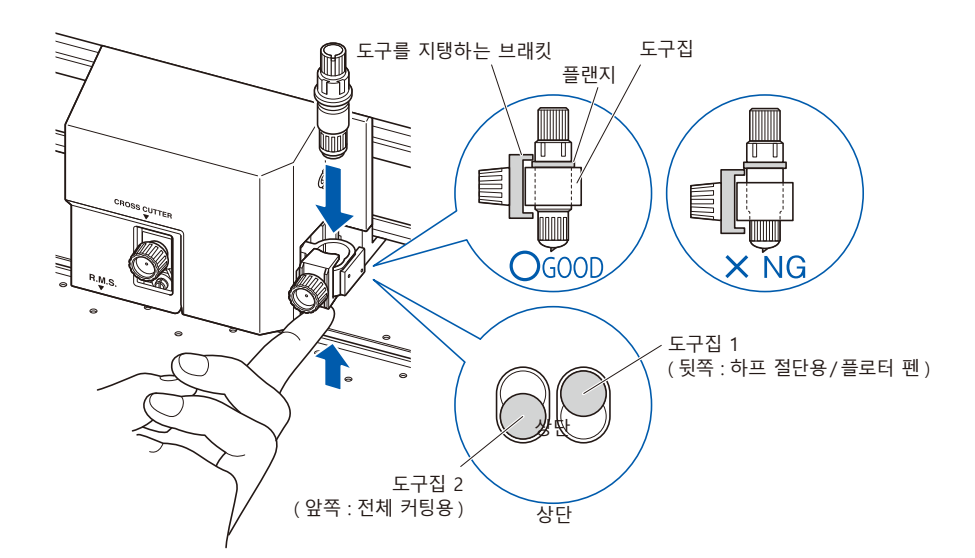

*3* 도구 플랜지 부분을 덮듯이 도구 브래킷을 셋팅하고 나사를 조이십시오 .

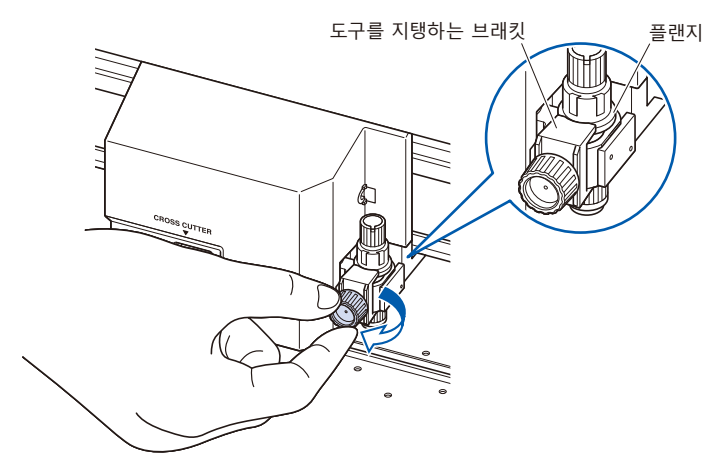

#### **도구 분리**

도구를 분리할 때는 나사를 시계 반대 방향으로 돌려서 도구를 분리합니다 .

# <span id="page-32-0"></span>*2.3* **미디어 장착 ( 종이 또는 마킹 필름 )**

미디어로는 롤미디어와 시트미디어를 모두 사용할 수 있습니다 . 각 종류에 대해 제공된 지시에 따라 미디어를 장착하십시오 .

미디어를 센서 안에 고정할 때는 미디어 오른쪽에 있는 ( 정면에서 볼 때 ) 그릿 롤러를 가이드로 사용하십시오 . 그 다음 , 푸시 롤러를 미디어의 측면과 나란히 되도록 조정하십시오 .

- 롤미디어 장착
- 시트 미디어 장착

#### **롤미디어 장착**

이 점에 대해서는 FC9000-140 에서 설명합니다 .

#### **작동**

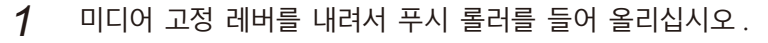

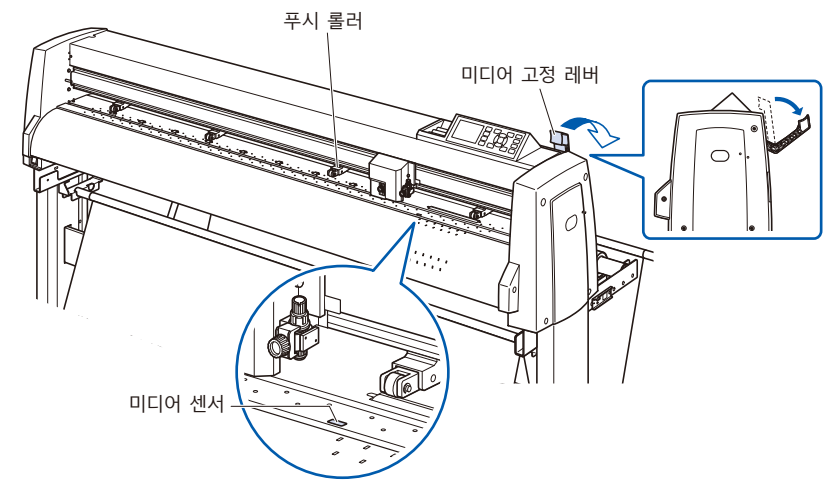

*2* 롤미디어를 스탁 샤프트 위에 놓고 정지기로 롤미디어를 감쌉니다 . 위치가 결정되면 정지기의 나사를 조여서 고정하십시오 .

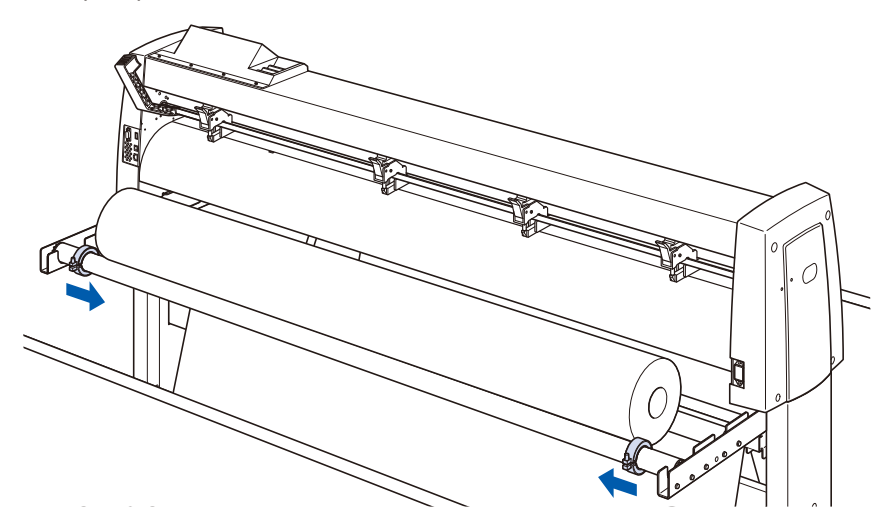

*3* 롤미디어는 정면에서 당겼을 때 그 끝부분이 센서를 완전히 덮을만큼 길어야 합니다 . 너무 길게 당겼다면 롤을 감아 길이를 조정하십시오 .

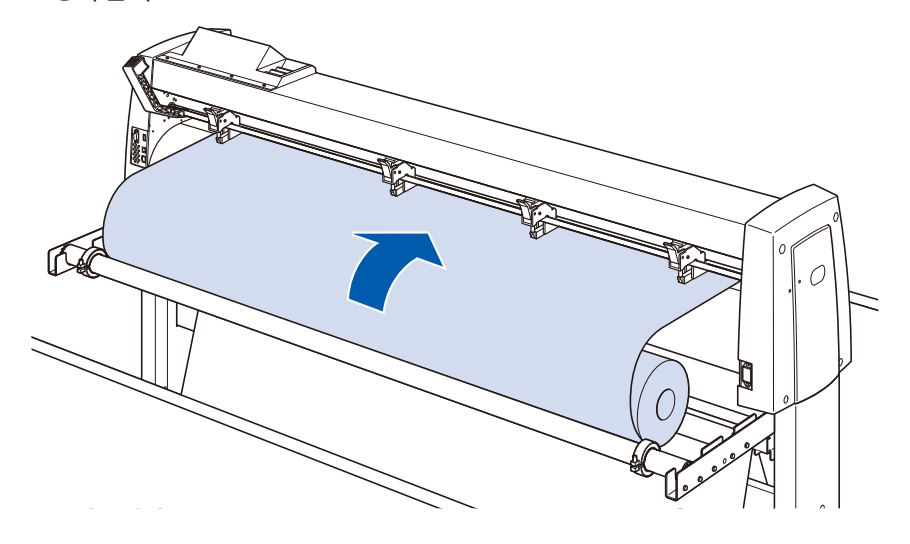

*4* 미디어 정지기를 잠그고 ( 앞쪽으로 당기면서 올린다 ), 롤미디어가 똑바로 되도록 균일하게 꺼집어냅니다 . 롤미디어는 반드시 미디어 센서 위에 걸리도록 셋팅해 주십시오 .

**보충**

실제로 컷팅할 경우에는 미디어 정지기 잠금을 해제 ( 미디어 정지기를 앞으로 당기면서 내린다) 해 주십시오.

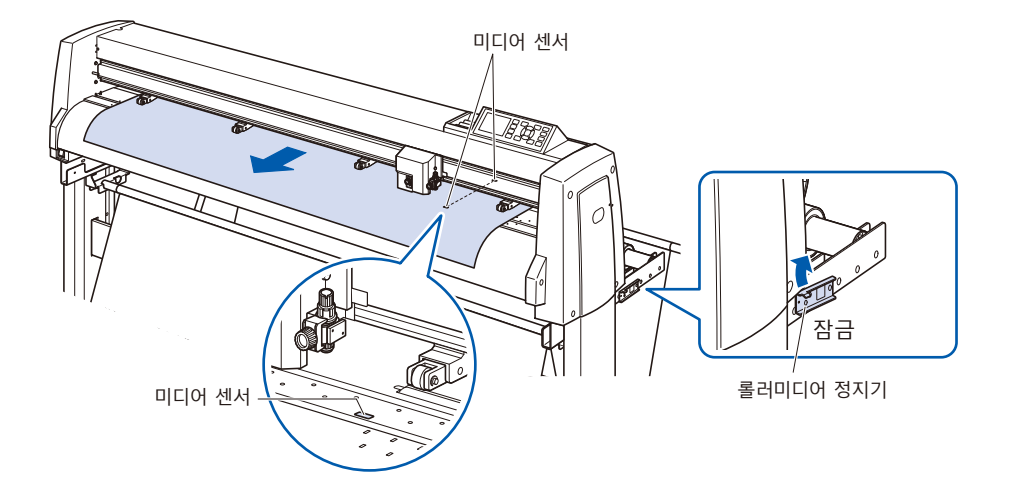

*5* 푸시 롤러들을 미디어의 폭과 일치하도록 놓으십시오 .

#### **FC9000-75의 경우**

푸시 롤러들을 미디어의 양옆에 밀어 내리십시오 . 그릿 롤러 위치 가이드를 이용하여 그릿 롤러들의 위에 고정되도록 하십시오 .

푸시 롤러에는 억제 압력 조정 기능이 있습니다 .

#### **보충**

- •미디어가 항상 미디어 센서 위에 놓여야 합니다.
- •푸시 롤러들의 위치에 대해서는 " 푸시 롤러 조정 " 을 참고하십시오 .
- ●푸시 롤러의 억제 압력에 대해서는 " 푸시 롤러 조정 " 을 참고하십시오 .

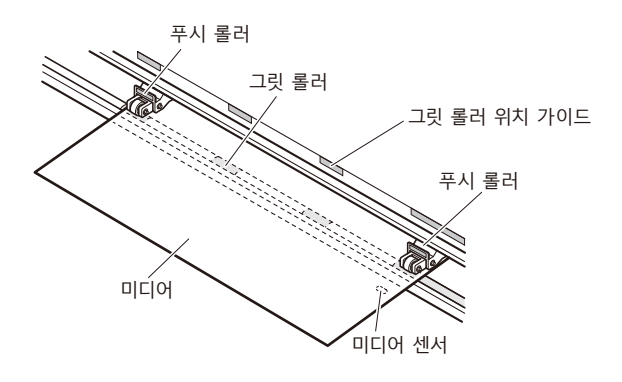

#### **FC9000-100/140/160의 경우**

3 개 또는 4 개의 푸시 롤러를 사용하여 각 미디어의 양 끝과 중앙을 누릅니다 . 롤러 위치 가이드를 기준으로 푸시 롤러가 그릿 롤러 위에 오도록 셋팅합니다 . 푸시 롤러에는 억제 압력 조정 기능이 있습니다 .

**보충**

- •미디어가 항상 미디어 센서 위에 놓여야 합니다.
- •푸시 롤러들의 위치에 대해서는 " 푸시 롤러 조정 " 을 참고하십시오 .
- 푸시 롤러의 억제 압력에 대해서는 " 푸시 롤러 조정 " 을 참고하십시오 .

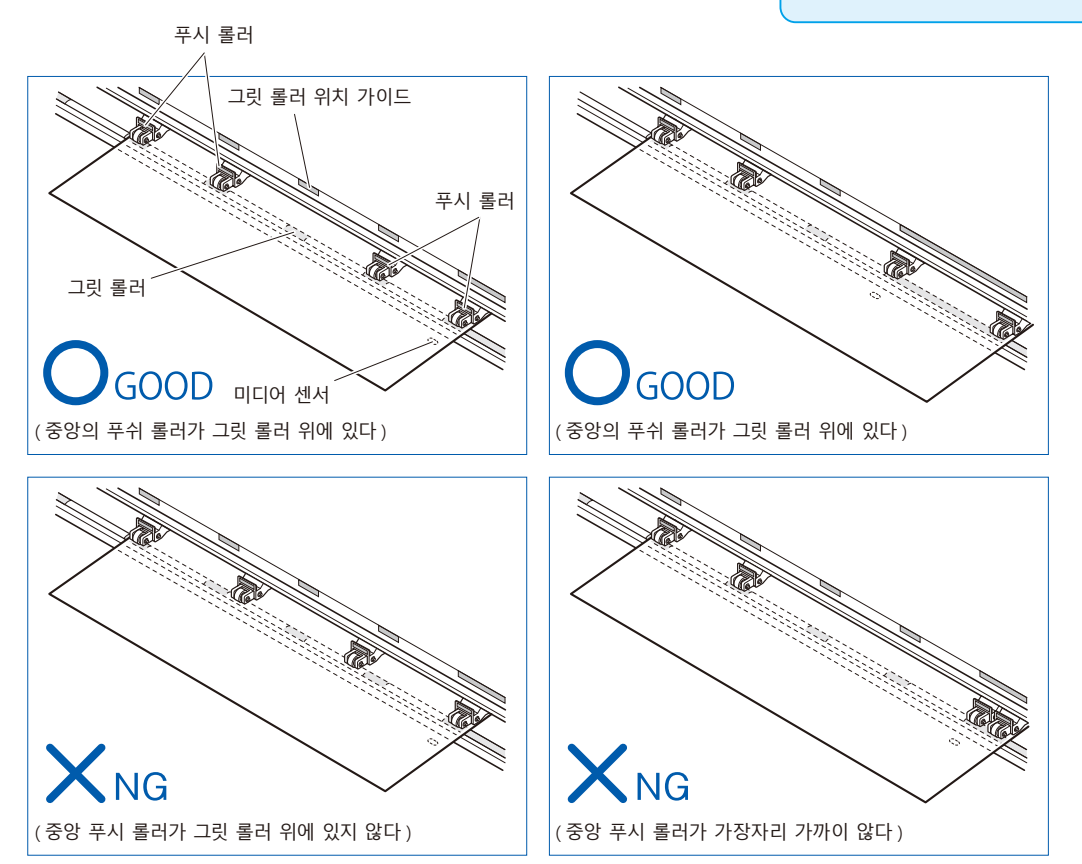

## **장축 미디어를 공급할 때 (2m 이상 )**

푸시 롤러를 미디어의 가장자리에서 적어도 15 mm 안쪽에 놓으십시오 .

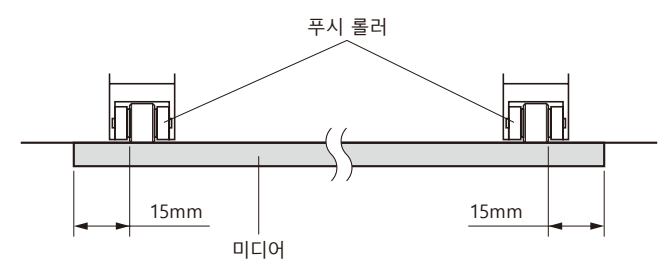
# **장축 미디어를 공급할 때 (최소 2m)**

푸시 롤러를 미디어의 가장자리에서 적어도 5 mm 안쪽에 놓으십시오 .

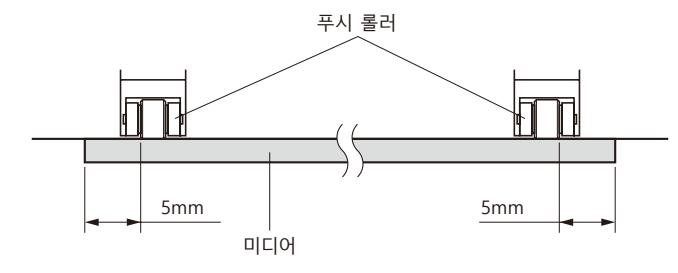

*6* 미디어가 느슨해지지 않도록 미디어를 팽팽하게 잡아당긴 다음 , 미디어 고정 레버를 들어 올려서 푸시 롤러들을 내리십시오 .

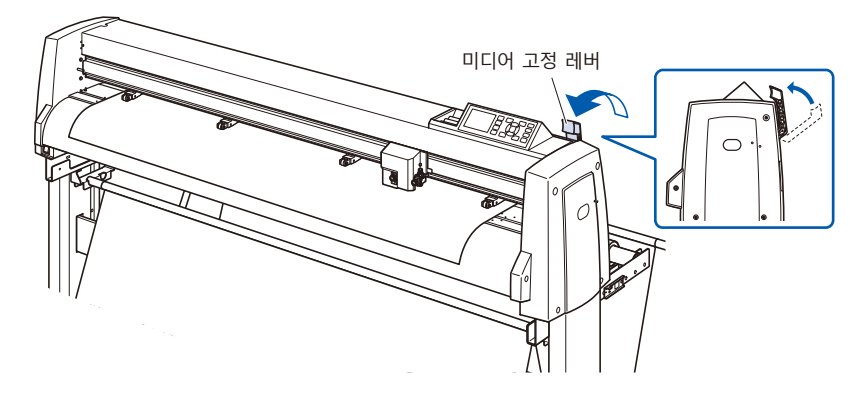

*7* 미디어에서 잠금장치를 풀어 주십시오 ( 미디어 정지기를 앞으로 잡아당기면서 내린다 ).

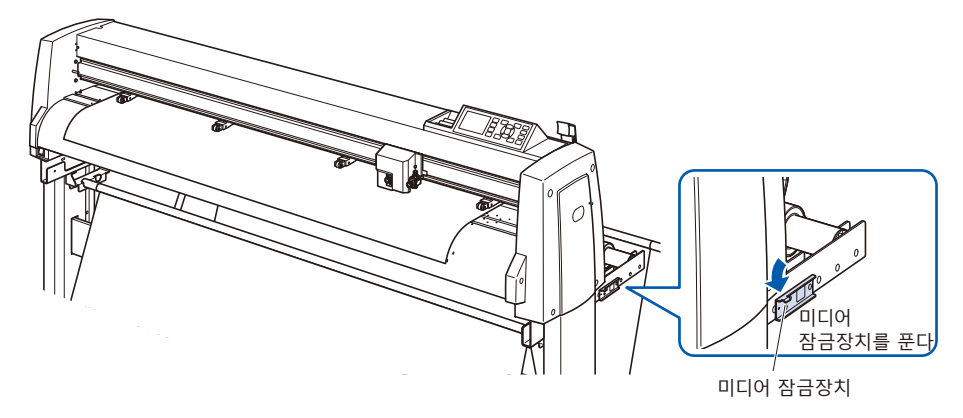

*8* 고정 레버가 올려져 있고 ( 또한 미디어가 푸시 롤러에 의해 고정되어 있으며 ) 미디어 스토퍼가 풀려 있을 경우에는 롤미디어를 풀어 약간 느슨하게 해 주십시오 .

커팅플로터의 뒷면에 미디어를 사용할만큼 느슨하게 해 주십시오 .

**보충**

롤미디어를 사용해 연속 운전을 실시하는 경우에는 본체 후방 쪽에서 미디어가 아래로 쳐지지 않도록 해 주십시오 .

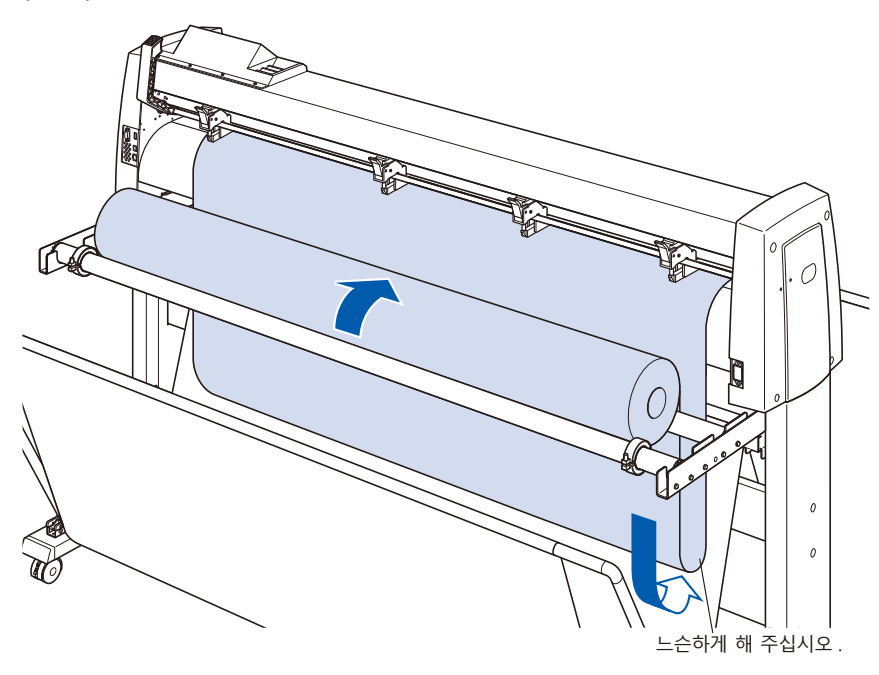

# **시트 미디어 장착**

FC9000-140 에서 설명합니다

## **작동**

*1* 미디어 장착레버를 내려서 푸시롤러들을 들어 올리십시오 .

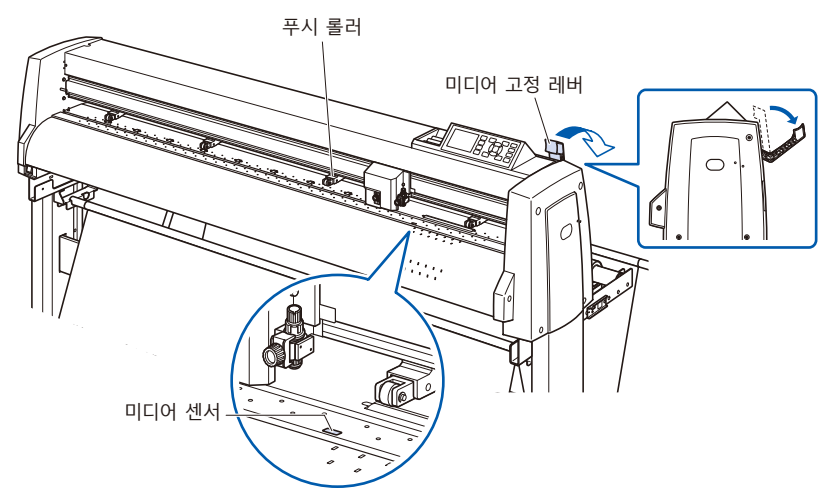

*2* 종이의 가장자리가 정면의 가이드라인과 라인업 되도록 시트 미디어를 놓으십시오 . 시트미디어가 미디어 센서를 완전히 덮도록 하십시오 .

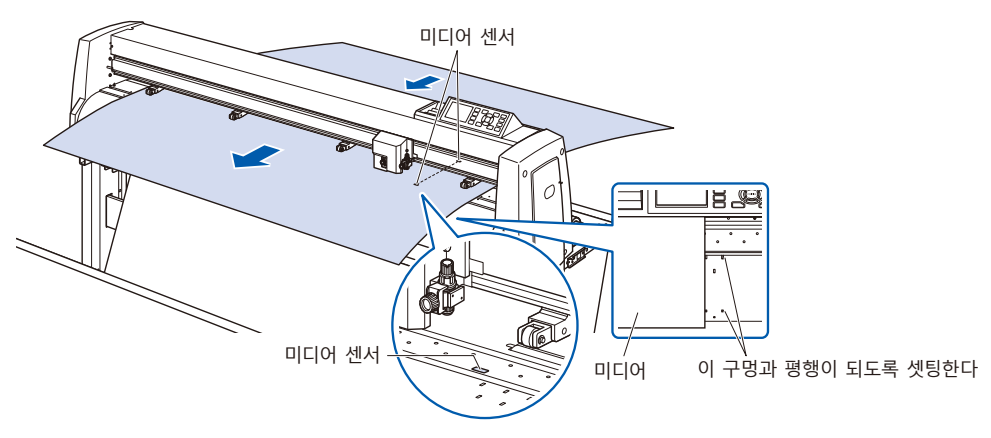

*3* 미디어와 푸시 롤러들을 미디어의 폭에 맞도록 배치하십시오 .

## **FC9000-75의 경우**

푸시 롤러들은 미디어의 양측을 밀어 내립니다 . 그릿 롤러

- 위치 가이드를 이용해서 푸시 롤러들이 반드시 그릿 롤러들
- 위에 놓이도록 하십시오 .
- 푸시 롤러에는 억제 압력 조정 기능이 있습니다 .

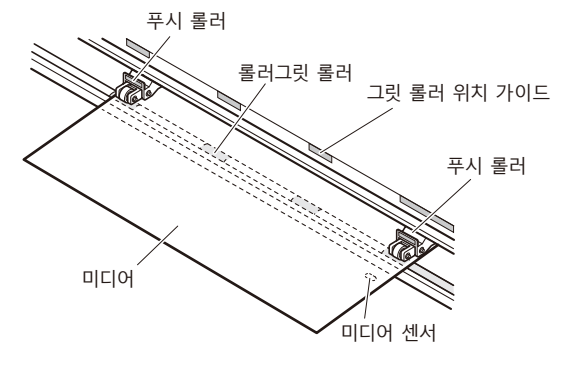

#### **보충**

- •미디어의 길이는 최소한 125 mm 여야 합니다 .
- •미디어는 항상 미디어 센서의 위에 놓여야 합니다 . ( 미디어 센서의 위치에 대해서는 " 명칭 " 을 참고하십시오 .)
- •푸시 롤러의 위치에 대해서는 " 푸시 롤러 조정 " 을 참고하십시오 .
- 푸시 롤러의 억제 압력에 대해서는 " 푸시 롤러 조정 " 을 참고하십시오 .

# **FC9000-100/140/160의 경우 보충**

4 개의 푸시 롤러들을 사용해서 미디어의 양옆과 중앙을 밀어 내리십시오 . 그릿 롤러 위치 가이드를 이용해 푸시 롤러들이 그릿 롤러들 위에 놓이도록 하십시오 . 푸시 롤러에는 억제 압력 조정 기능이 있습니다 .

- •미디어가 항상 미디어 센서 위에 놓여야 합니다 .
- •푸시 롤러들의 위치에 대해서는 " 푸시 롤러 조정 " 을 참고하십시오 .
- 푸시 롤러의 억제 압력에 대해서는 " 푸시 롤러 조정 " 을 참고하십시오 .

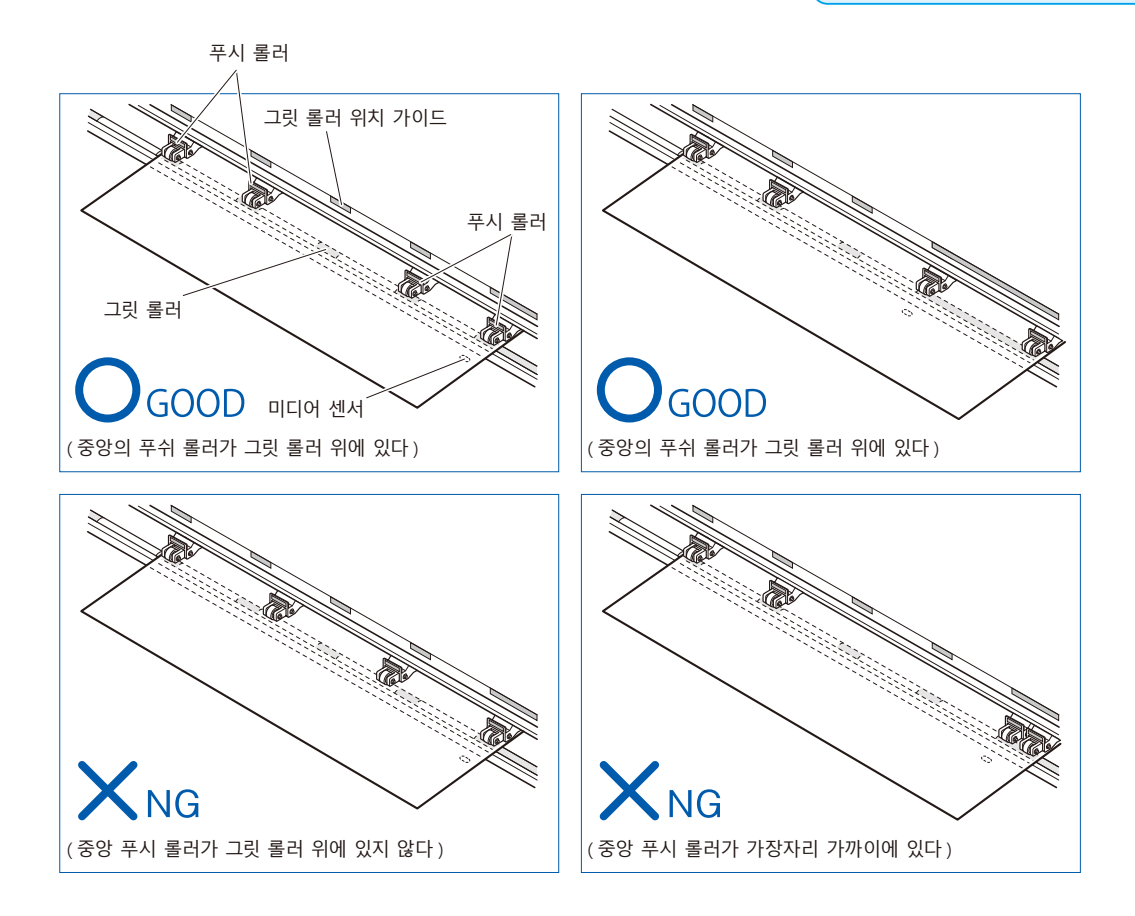

*4* 가이드의 구멍과 평행이 되도록 똑바로 셋팅합니다 . 고정 레버를 들어 올리면 푸시 롤러의 위치와 시트 종이가 고정됩니다 .

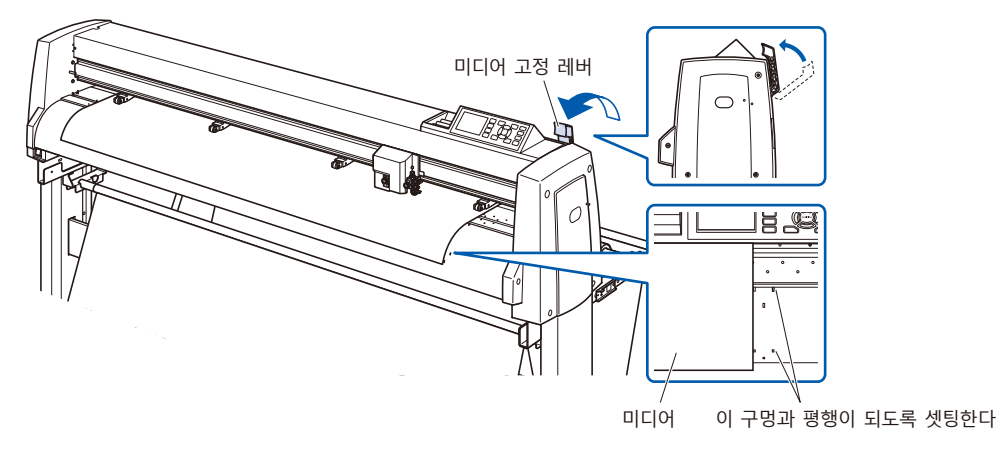

# *2.4* **푸시 롤러 조정**

여기에서는 푸시 롤러들을 정렬하는 방법에 대해 설명합니다 .

## **푸시 롤러 조정**

좌우 푸시 롤러를 미디어의 폭에 맞도록 배치하십시오 . 푸시 롤러들이 미디어 및 그릿 롤러들보다 위에 위치하도록 조정하십시오 . 푸시 롤러를 그릿 롤러 위치 가이드 안에 놓으면 푸시롤러가 틀림없이 그릿 롤러 위에 놓이게 됩니다 .

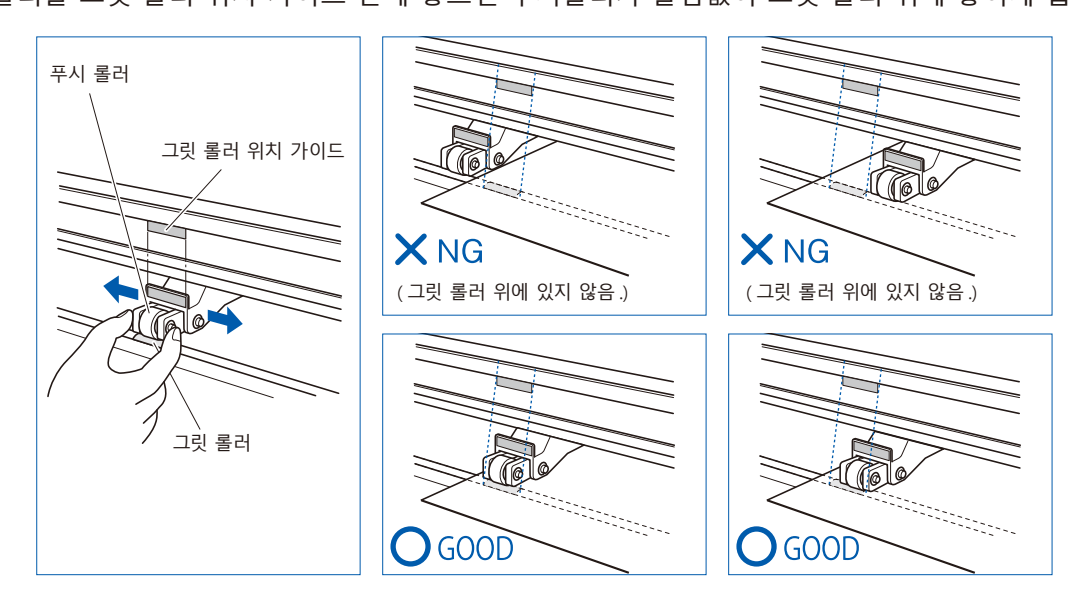

#### **주의**

푸시 롤러를 이동하려면 , 미디어 고정 레버가 내려진 위치에 있어야 합니다 .

#### **보충**

미디어를 설치하고 미디어 고정 레버를 들어 올린 후 [ 푸시 롤러 지점 확인중 ] 이라는 메시지가 나타나면 , 이는 오른쪽 푸시 롤러가 오른쪽 그릿 롤러 위에 있지 않거나 , 왼쪽 또는 중앙 푸시 롤러가 올바른 그릿 롤러 위에 있지 않다는 것을 의미합니다 . 모든 것들이 올바르게 설치되었는지 확인하십시오 .

# **장축 미디어를 공급할 때 (2m 이상 )**

푸시 롤러를 미디어의 가장자리에서 적어도 15 mm 안쪽에 놓으십시오 .

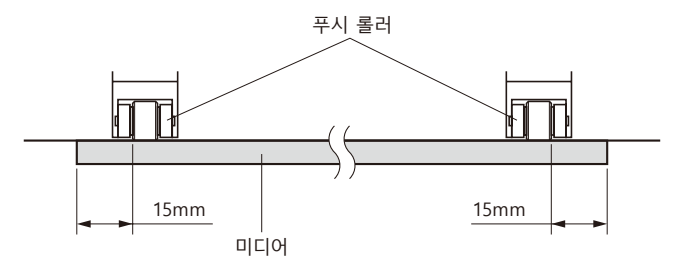

# **장축 미디어를 공급할 때 (최소 2m)**

푸시 롤러를 미디어의 가장자리에서 적어도 5 mm 안쪽에 놓으십시오 .

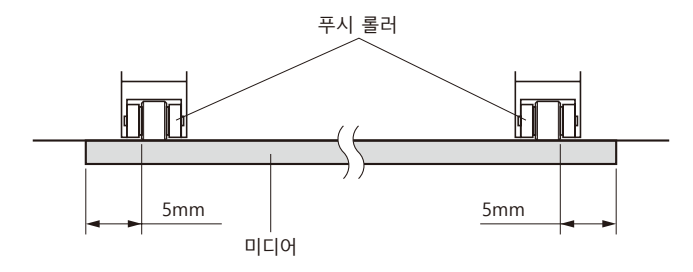

## **좁은 미디어공급할 때 (최소 160mm)**

모든 푸시 롤러가 오른쪽 긴 그릿 롤러 위에 오도록 합니다 . 그릿 롤러의 왼쪽 끝을 기점으로 하여 푸시 롤러가 미디어의 양쪽에 걸리도록 설정하십시오 .

설정할 수 있는 미디어의 폭은 50mm ※ 이상입니다 .

\* FC9000-100/140/160 의 경우 "기본 설정" – "미디어 폭 " 에서 " 좁게" 로 설정하십시오 .

푸시 롤러는 오른쪽 2 개만 사용하십시오 . 3 번째 이후의 푸시 롤러 억제 압력 전환은 약 ( 끄기 ) 으로 하여 그릿 롤러 위가 아닌 위치로 해 주십시오 . ( 푸시 롤러 위치는 읽어들일 수 없습니다 .) 사용할 푸시 롤러 억제 압력은 동일하게 해 주십시오 . 3 번째 이후는 미디어 위치에서 피해 주십시오 .

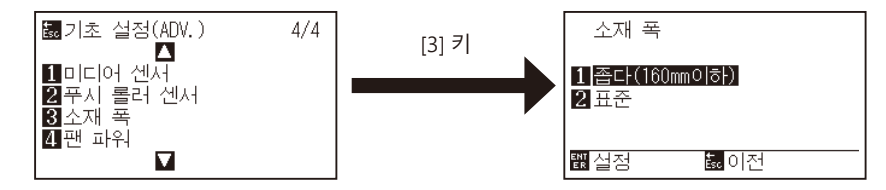

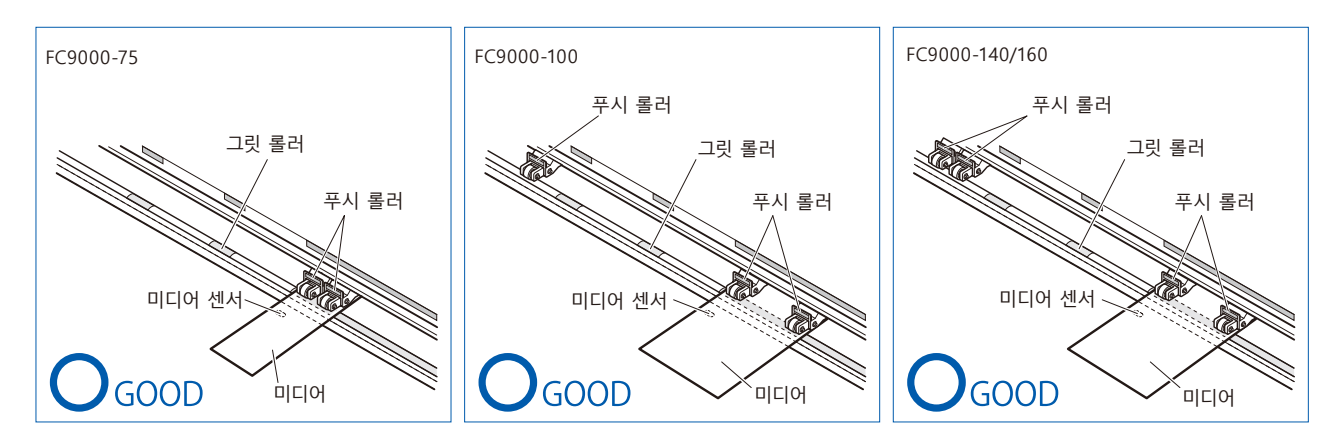

#### **주의**

- •미디어는 미디어 공급 방향으로 최소 125 mm 길이가 되어야 합니다 .
- •미디어가 항상 미디어 센서 위에 놓여야 합니다 .

## **억제력 변경하기**

미디어를 확실하게 유지하기 위해 미디어의 폭이나 재질에 따라 푸시 롤러의 억제력을 설정해야 합니다 .

## **전환**

(1) 고정 레버를 올리고 푸시 롤러를 내립니다 .

(2) 푸시 롤러 뒤쪽에 있는 푸시 롤러 억제력 전환 레버를 사용하여 강 , 중 또는 약 ( 끄기 ) 으로 전환합니다 .

(3) 억제력 전환 레버를 내리면 강함의 상태 , 올리면 약함 ( 끄기 ) 이 됩니다 .

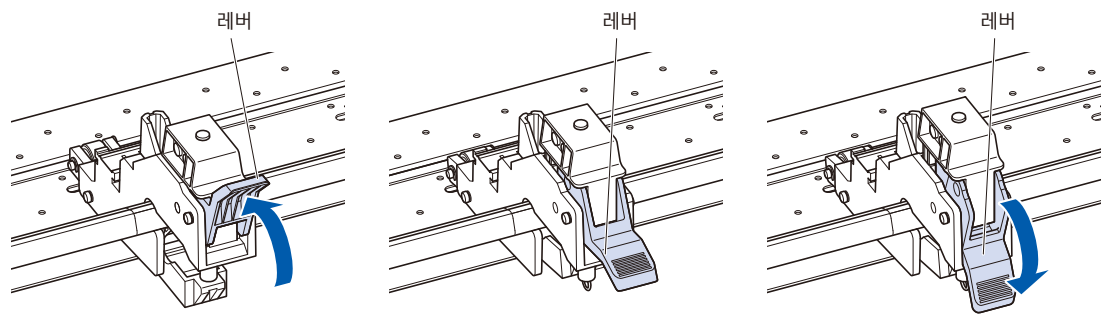

압력 : 약함 ( 끄기 )  $2$  압력 : 보통 ( 그 기 ) 이 말력 : 보통

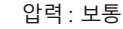

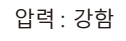

#### **주의**

● 양 끝의 푸시 롤러는 억제 압력 전환을 강함 또는 보통으로 사용하고, 억제 압력은 동일하게 해 주십시오.

•고정 레버를 내린 상태에서 누르기 압력을 바꾸면 레버가 무거워집니다 . 반드시 고정 레버를 올린 다음에 누르기 압력을 전환해 주십시오 .

#### **보충**

● 억제력 약함 ( 끄기 ) 은 자동차 필름 같이 얇은 필름 컷을 위한 표준 설정입니다.

•각기 다른 종류의 미디어를 사용할 때 필요에 따라 억제력을 변환하십시오 .

# **할당**

미디어를 누르는 양 끝의 푸시 롤러는 좌우를 동일하게 보통 또는 강함으로 설정하고 , 3 개 이상 사용할 경우 안쪽을 억제하는 푸시 롤러는 양쪽 끝보다 약하게 설정하십시오 .

푸시 롤러를 2 개 사용할 경우

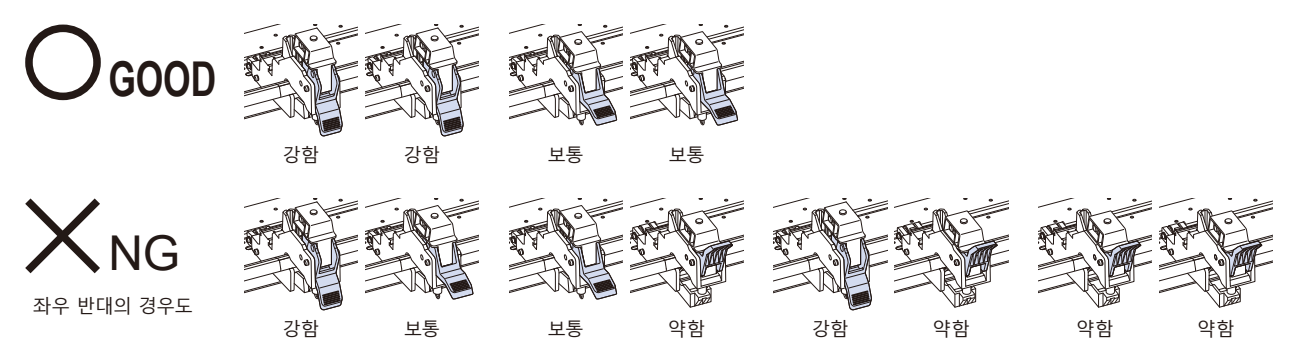

푸시 롤러를 3 개 사용할 경우

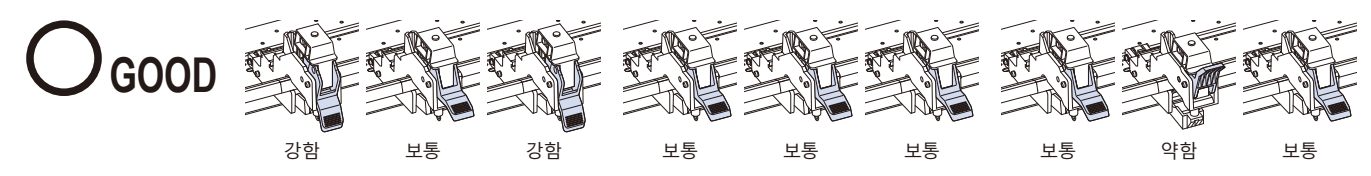

NG 좌우 반대의 경우도 기타 전부

푸시 롤러를 4 개 사용할 경우

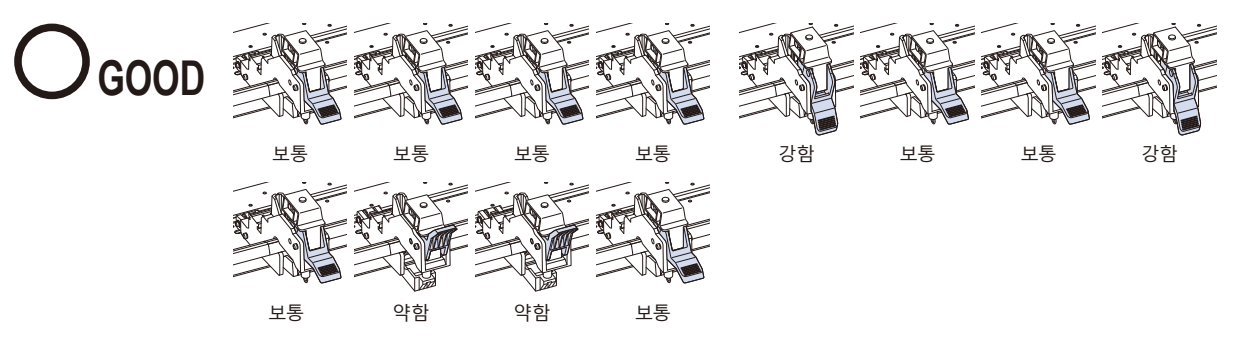

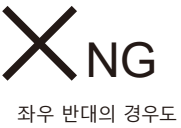

기타 전부

# *2.5* **기본 화면 안내**

초기 설정 화면은 구입 후 처음 기계에 전원을 공급할 때만 나타납니다 . 이 화면에서는 표시 언어와 길이 단위를 설정할 수 있습니다 .

또한 초기 설정 후의 '준비' 상태에서도 메뉴를 선택할 수 있습니다 .

(10 장의 " 표시 언어 설정 ( 언어 )", " 표시 길이 단위 설정 ( 길이 단위 )" 을 참조 .) 전원 켜기에 대해서는 " 전원 연결 " 을 참고하십시오 .

### **작동**

*1* 기계의 전원이 켜지면 (" | " 스위치 사용 ) 버전이 표시된 후 메시지가 나타납니다 .

자 , 언어 선택 (PLEASE SELECT LANGUAGE) 설정 화면이 나타났습니다 .

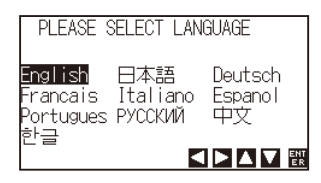

2 POSITION 키를 (▲▼▲▶) 사용해서 언어를 선택하십시오. ( 본 매뉴얼에서는 Korean 한글이 선택된 것으로 가정합니다 .)

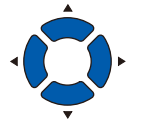

*3* [ENTER] 키를 누르십시오 .

표시 언어를 선택하고 나면 길이 단위 화면이 나타납니다 .

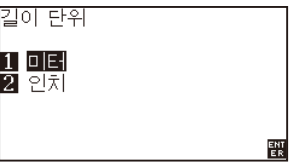

- *4* [1] 키 ( 미터 ) 나 [2] 키 ( 인치 ) 를 눌러 길이 단위 설정을 선택하십시오 .
- *5* 설정을 확인하고 [ENTER] 키를 누르십시오 ( 설정 ). 설정이 확정되고 기본 화면으로 돌아 갑니다 .

# *2.6* **전원 연결**

플로터의 전원을 켜십시오 .

#### **작동**

*1* 전원 스위치가 꺼져 있는지 점검하십시오 (" ○ " 쪽이 눌러져 있음 ).

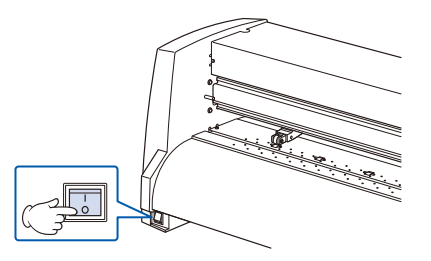

*2* 공급된 전원 코드의 한쪽 끝을 규정 전압의 AC 라인 유입구에 연결하고 다른 한 끝을 정격 공급 전압의 전기 소켓에 연결하십시오 .

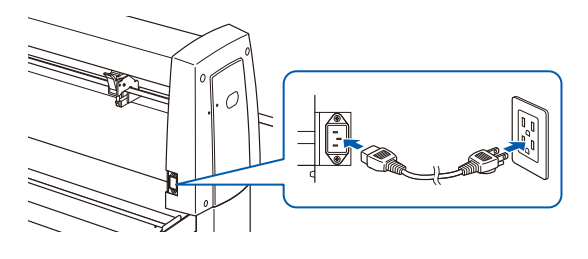

*3* 본 플로터의 전원 스위치를 온 ("|" 쪽 ) 으로 합니다 . 제어판의 LCD 에 불이 들어옵니다 .

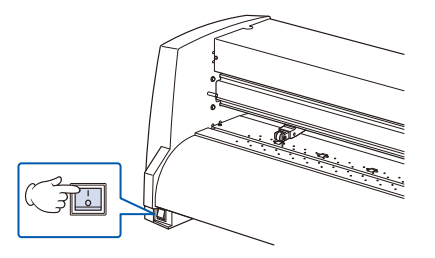

#### **보충**

전원을 껐을 때는 다시 켜기 전에 20 초 이상 기다리십시오 . 그렇지 않으면 디스플레이에 문제가 생길 수 있습 .

*4* 미디어가 실려있지 않을 경우에는 펌웨어 버전 번호가 표시되고 , 이어서 미디어를 적재하라는 프롬프트가 나타납니다 .

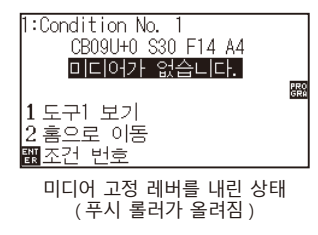

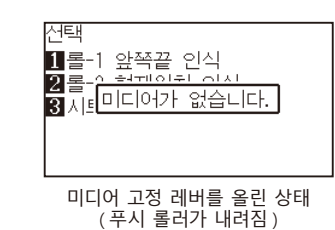

**보충**

- •기본 화면은 기계 구입 후에 나타납니다 . 자세한 정보는 "2.5 기본 화면 안내 " 를 참고하십시오 .
- •본 문서에서는 이 화면을 " 기본 화면 " 이라고 칭합니다 .
- •초기 미디어 공급 속도 및 커뮤니케이션 조건 등을 설정할 수 있습니다 .

*2.7* **제어판 사용법**

이 섹션에서는 제어판에 있는 램프 및 키의 기능에 대해 설명합니다 .

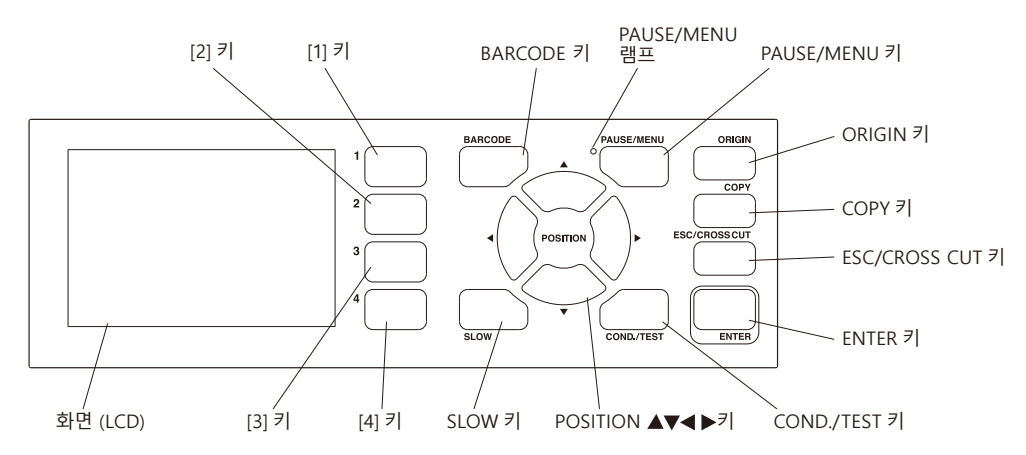

### **표시 램프**

#### PAUSE/MENU 램프

메뉴 모드 시 램프가 점등합니다 .

### **Control 키**

BARCODE ............................ 데이터 링크의 연속 운전 시작 화면이 됩니다. 어패럴 (AP) 모드 시에는 비활성화가 됩니다 .

PAUSE/MENU .................. 메뉴 모드로 전환합니다.

한 번 누르면 메뉴 모드로 전환되고 다시 누르면 메뉴 모드가 해제됩니다 .

메뉴 모드로 하여 각종 기능을 설정합니다 .

동작 중에 누르면 출력 동작을 정지합니다 .

ORIGIN 현재 위치 키를 원점으로 설정합니다 . 준비 화면에서 [ENTER] 와 [ORIGIN] 키를 동시에 누르면 기계를 재설정 할 수 있습니다 .

COPY 버퍼 메모리에 있는 데이터를 복사합니다 .

ESC/CROSS CUT (ESC): 설정 화면에서 설정 변경을 취소하고 바로 이전 화면으로 돌아갑니다 . 메뉴 화면에서 바로 이전 화면으로 돌아갑니다 . (CROSS CUT): 기본 상태 시 출력이 종료된 미디어를 분리합니다 .

ENTER 메뉴 화면의 각종 기능 , 조건 설정 화면에서 설정을 저장하고 , 지정된 화면으로 이동합니다 .

준비 화면에서 [ENTER] 키를 누르면서 동시에 [ORIGIN] 키를 누르면 본 플로터를 재설정합니다 .

COND/TEST .................... 도구 조건을 설정하는 화면을 표시합니다.

도구 조건이 맞는지 확인할 때 사용하고 , 컷 테스트를 실시합니다 .

SLOW POSITION 키와 동시에 누르면 도구 캐리지가 천천히 이동합니다 . 화면에 "SLOW" 아이콘이 표시되어 있을 때는 메뉴 키 역할을 합니다 . 준비 화면일 때 [SLOW] 키를 누르면 현재의 출력 범위 및 도구 캐리지의 위치를 표시합니다 .

1, 2, 3, 4 화면에 표시되는 메뉴 번호를 선택합니다 .

POSITION  $(A, \nabla, \blacktriangleleft, \blacktriangleright)$  키

메뉴 화면에서 각종 설정 , 값 변경 선택 , 커서 이동 , 위치 이동을 합니다 .

## **화면 (LCD) 읽기**

제어판의 화면에는 상태를 반영하는 정보가 표시됩니다 . 제어판의 버튼에 기능이 할당되어 있을 때는 버튼의 이름과 이에 상응하는 기능이 화면에 표시됩니다 . 버튼이 사용될 때는 그 버튼의 이름이 거꾸로 나타납니다 . 기본 화면에는 다음과 같은 아이템들이 표시됩니다 . 본 사용 설명서에서는 모든 것을 일반 모드 화면을 사용해서 보여 드립니다 .

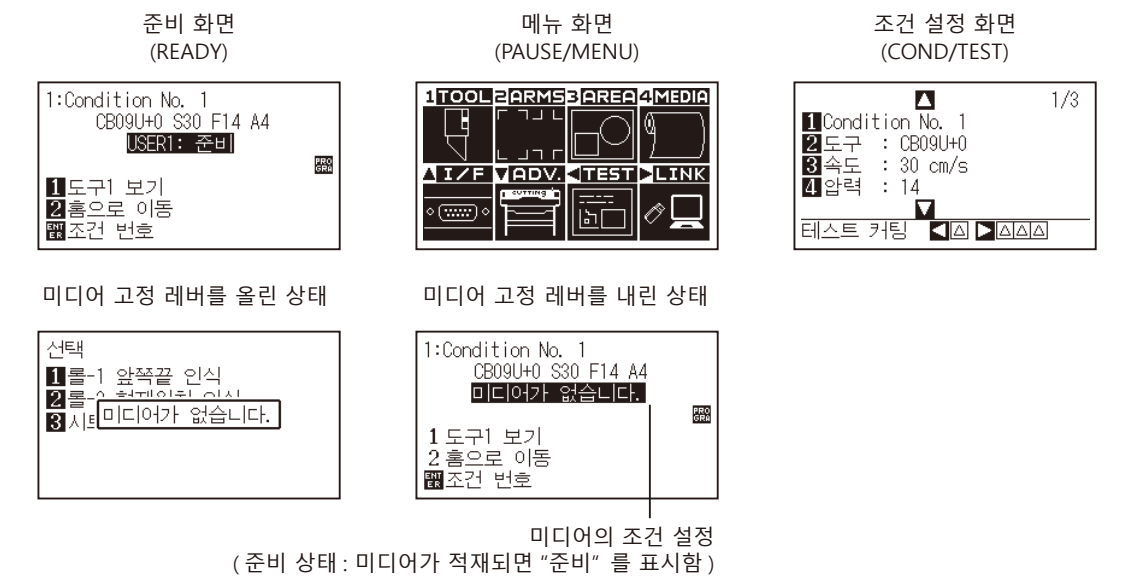

현재 사용하는 도구 조건 조건 설정 디스플레이 명령 : GP-GL : GP-GL 명령 GP HP 1:Condition No. 1 HP-GL : HP-GL 명령 - -( 표시 없음 ) : 응답 자동 i<br>I GRA 단계 크기 : 0.1 : 0.1mm 0.1 0.05 <sup>0.0</sup>  $0.01$ **TI**토구] 보기<br>2幕오로 이동<br>國조각 번호 0.05 : 0.05mm 0.025 : 0.025mm 0.01 : 0.01mm 회전 / 반전 : R90 : 회전 ( 회전 90° ) |୶ 良 – 盟 사용자 번호 : Mir : 반전 R90 Mir : 반전 와 회전 현재 사용 중인 도구 번호 우선 순위 : MANUL : 수동 우선 순위 PRO MAL PROGRA : 프로그램 우선 순위 鄒 정렬 : Sort ON : 정렬이 켜져있을 때 표시 제어판의 상응하는 버튼 이름 ( 활성화 버튼은 후면이 표시됩니다 ) 鶥 미디어에서 : PreFEED : 자동 용지 공급이 켜져있을 때 표시

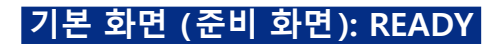

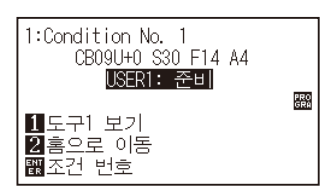

설정한 조건 번호 ( 컷 조건 ) 를 표시합니다 .

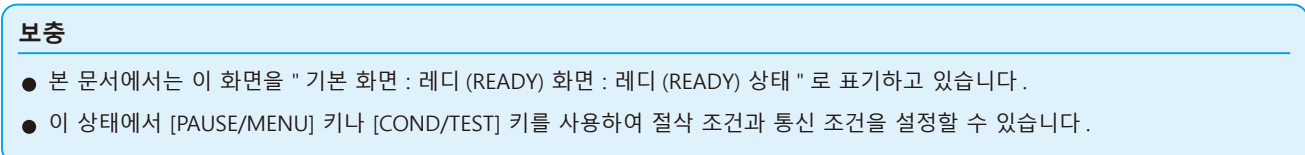

[PAUSE/MENU] 키나 [COND/TEST] 키를 누르면 해당 조건을 설정하는 화면이 표시됩니다 .

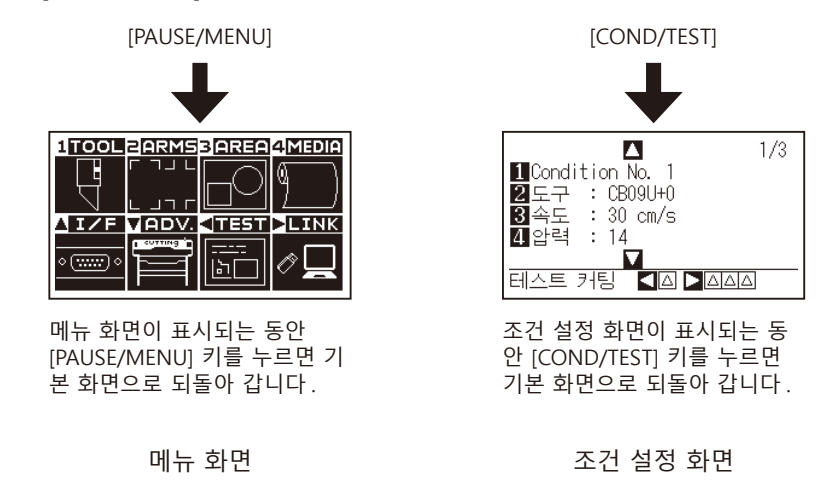

설정이나 선택이 너무 많아서 표시를 위해 다수의 페이지가 필요할 경우에는 화면의 오른쪽 상단에 페이지 번호가 표시됩니다 .

POSITION 키 (▲▼) 를 사용해서 다른 페이지로 이동하십시오.

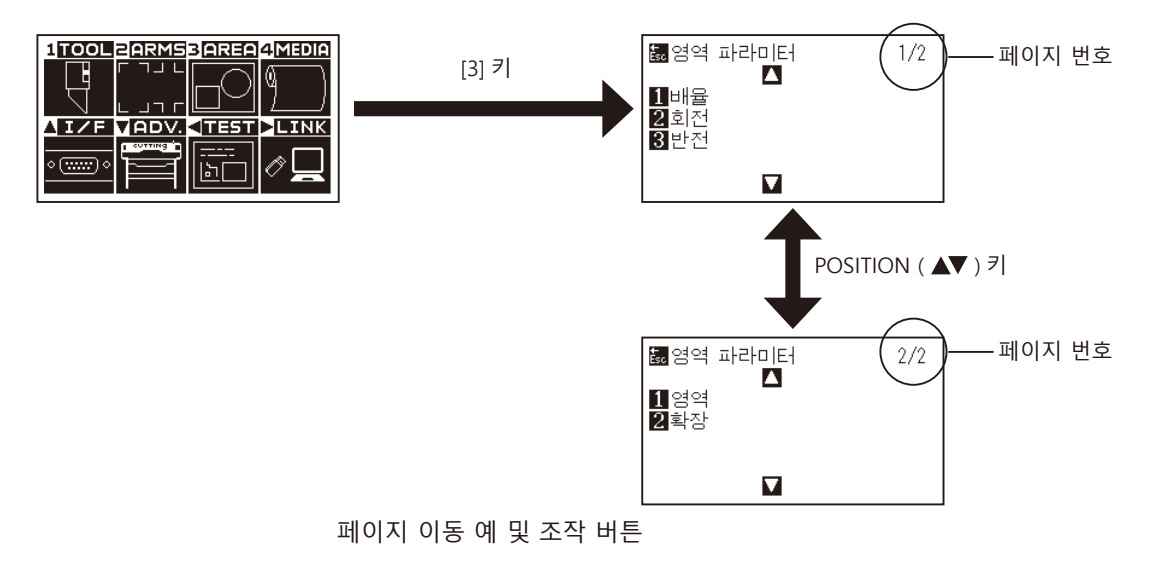

설정값을 변경하기 위한 , 해당 조작 버튼의 아이콘이 화면에 나타납니다 .

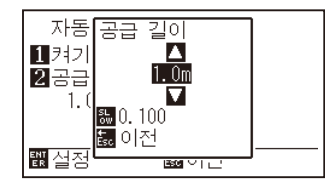

POSITION (▲▼) 키 를 이용해 설정값을 늘리거나 줄인다 . [SLOW] 키로 변경 단위를 선택 한다 .

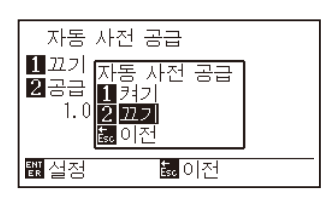

숫자 키 (1, 2, 3, 4) 나 POSITION (▲▼◀▶) 키 로 설정을 선택한 다 .

설정값 변경 화면의 예

## **메뉴 화면으로부터의 조작 내용**

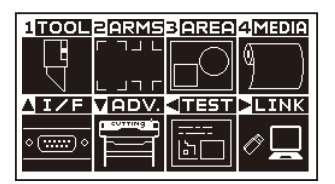

준비 화면

[PAUSE/MENU] 키로 메뉴 화면에 표시되는 조작 및 설정의 내용은 다음과 같습니다 .

- [1] (TOOL) : 도구의 조작에 대한 설정을 합니다.
- [2] (ARMS) : ARMS 를 통한 자동 등록 표시 읽기 등 도구와 미디어의 위치 맞추기에 관한 설정과 조작을 합니다 .
- [3] (AREA) : 절단을 위한 영역, 배율, 회전, 반전 등을 설정합니다.
- [4] (MEDIA) : 미디어에 대한 조건을 설정합니다.
- [▲] (I/F) : 제어용 컴퓨터와 접속하기 위한 조건을 설정합니다.
- [▼] (ADV.) : 표시 언어나 길이의 단위, 센서 등과 같은 본 플로터의 기본적인 동작 조건을 설정합니다.
- [<] (TEST) : 자가 진단 테스트나 조건 설정 목록 인쇄 등 유지에 필요한 조작을 합니다.
- [ ] (LINK) : 데이터 링크 등 출력에 필요한 조작을 합니다 .

[PAUSE/MENU] : 메뉴 화면을 닫고 기본 화면으로 되돌아가게 합니다 .

[SLOW] : POSITION 키 화면을 표시합니다 . 미디어가 고정되면 위치 키를 사용하여 움직일 수 있습니다 .

설정 항목 일람은 부록 A " 메뉴 트리 " 를 참조해 주십시오 .

# **[COND/TEST] 키로부터의 조작 내용**

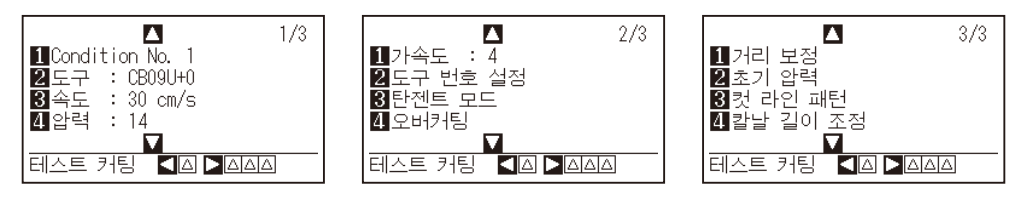

조건 설정 화면 (1-3)

[COND/TEST] 키는 미디어 종류 및 도구 조건을 변경할 수 있는 설정 화면들을 불러옵니다 . 미디어 종류를 선택하면 미리 미디어에 맞는 도구 조건을 설정할 수 있습니다 .

[COND/TEST] : 조건 설정 화면을 지우고 기본 화면으로 되돌아가게 합니다 .

자세한 도구 조건에 대해서는 " 도구 조건의 선택 " 을 참고하십시오 .

# *2.8* **공급 방법 설정**

적재한 미디어에 대한 공급 방법을 설정합니다 .

## **작동**

*1* 이미 미디어가 적재되어 있는 경우에는 미디어 종류 메뉴가 나타납니다 . 적재된 미디어에 맞는 미디어 종류를 선택하십시오 .

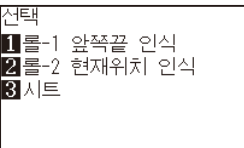

롤미디어의 경우 미디어 스토퍼가 풀려있는지 확인한 다음에 미디어 세트 선택 화면에서 미디어의 종류를 선택해 주십시오 .

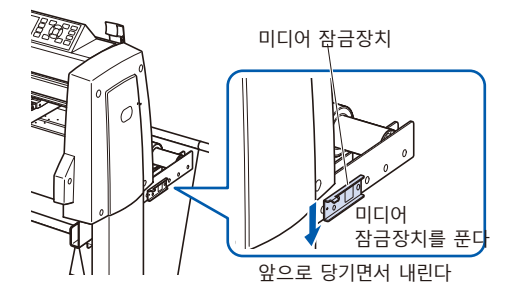

#### **주의**

미디어 세트를 선택하기 전에 반드시 미디어 잠금장치를 푸십시오 .

#### **보충**

•이전 미디어가 적재된 후에 미디어 고정 레버를 올렸다가 다시 내리면 , 계속 메뉴 매개변수가 나타나 이전의 설정을 선택하는 것이 가능해 집니다 .

#### **[4] 키를 눌러 계속을 선택하는 경우**

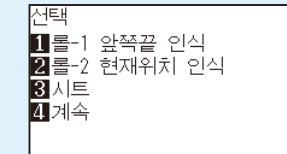

같은 미디어를 위치를 바꾸지 않고 그대로 사용하는 경우 , 고정 레버를 내리기 전의 영역 파라미터 , 펜 위치와 원점 위치가 계속됩니다 . 사용하는 미디어 폭에 변함이 없이 미디어를 재설치하는 경우 미디어 폭의 검출 동작을 생략할 수 있습니다 .

# **[1] 키를 눌러 [롤 -1 앞쪽끝 인식]을 선택할 때**

미디어롤을 싣고 제일 앞부분에서부터 절단이나 플로팅 하기 원할 때 선택하십시오 . 롤미디어의 넓이와 제일 앞부분이 감지됩니다 .

# **[2] 키를 눌러 [롤 -2 현재위치 인식]을 선택할 때**

미디어롤을 싣고 제일 앞부분 너머의 지점에서부터 절단이나 플로팅 하기 원할 때 선택하십시오 . 롤미디어의 넓이만 감지됩니다 .

# **[3] 키를 눌러 [시트] 선택할 때**

절단 시트가 적재되었을 때 이 키를 사용하십시오 . 시트의 넓이 , 제일 앞부분 , 그리고 제일 끝부분이 감지됩니다 .

*2* 미디어가 감지된 후 , 플로터는 절단이나 플로팅 데이터를 수신할 준비가 되어 있습니다 . 이 상태를 기본 화면의 "준비 상태" 라고 합니다 . 설정이 완료되면 도구 캐리지의 위치가 초기 지점이 됩니다 . 아직 인터페이스나 명령을 설정하지 않았다면 , 데이터를 송신하기 전에 이것들을 먼저 설정하십시오 . 설정이 되어 있을 경우에는 도구 조정이 행해집니다. 펜 조정이 이루어지고 나면 플로터는 절단 준비가 된 것입니다 . 응용프로그램 소프트웨어로부터 컷 또는 플로팅 데이터를 보내십시오 .

 $\triangleright$  기본 화면 이 나타납니다.

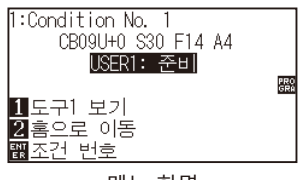

메뉴 화면

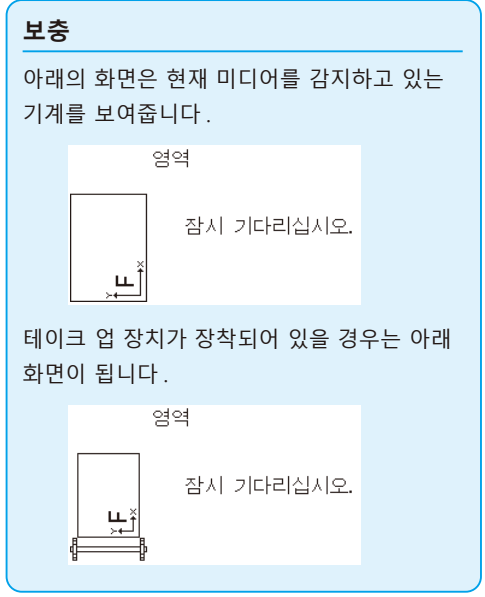

# *2.9* **미디어 ( 종이 혹은 표시 필름 ) 의 사전 공급**

사전 공급 기능은 미디어를 자동으로 지정된 길이만큼 전진시키고 그릿 롤러의 마크를 찍음으로써 적재된 미디어가 미끄러지는 것을 방지하기 위해 사용됩니다 . 이 기능은 미디어의 확대와 축소를 최소화 하고 안정적인 미디어 공급 조작을 보장하기 위해 긴 미디어의 길이를 조작 환경에 순응시키는데도 사용됩니다 . \* 장축 미디어 (2 m 이상 ) 를 공급할 때는 꼭 바구니 ( 옵션 ) 를 사용하십시오 .

## **작동**

*1* 준비 상태에서 [PAUSE/MENU] 키를 누르십시오 .

 $\triangleright$  메뉴 화면이 나타납니다.

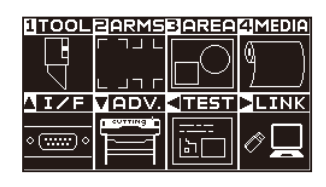

*2* [4] 키 (MEDIA) 를 누르십시오 .

미디어 설정 화면 (1/2) 이 나타납니다 .

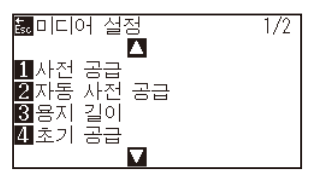

3 [1] 키 ( 사전 공급 ) 를 누르십시오.  $\triangleright$  공급 길이 설정 화면이 나타납니다.

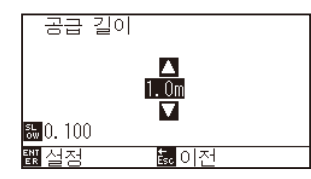

4 POSITION (▲▼) 키를 눌러 설정값을 늘이거나 줄이십시오.

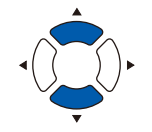

- *5* 설정을 확인하고 [ENTER] 키를 누르십시오 .  $\triangleright$  사전 공급이 시작되며, 미디어 설정 화면 (1/2) 으로 돌아가게 됩니다.
- *6* [PAUSE/MENU] 키를 누르십시오 .  $\triangleright$  기본 화면으로 돌아가게 됩니다.

#### **보충**

- •[ESC] 키 ( 돌아가기 ) 를 누르면 설정을 변경하지 않고 미디어 설정 화면 (1/2) 으로 되돌아 갑니다 .
- •[SLOW] 키를 누르면 설정 자리수도 변경할 수 있습니다 .
- •0.5m 에서 50m 사이의 숫자를 선택할 수 있습니다 .
- •종이 공급을 위해 " 시트 " 를 선택할 때는 레벨링이 행해지지 않습니다 .

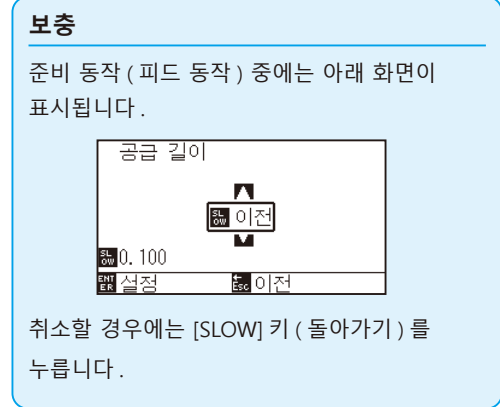

# *2.10* **도구 조건의 선택**

" 도구 조건 ( 절삭 조건 ) 번호 ", " 도구 ", " 오프셋 ", " 속도 ", " 압력 ", " 가속도 " 등을 설정합니다 .

## **LCD 표시**

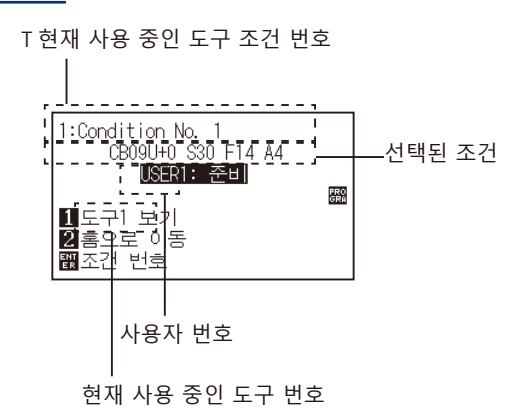

# **도구 조건 번호 선택 (Condition No.)**

도구 조건은 1~8 의 8 가지 설정을 기억할 수 있습니다 . 또한 이 설정을 전환하여 미리 설정한 8 종류의 라벨 소재별 설정으로 전환할 수 있습니다 .

#### **작동 : [COND/TEST] 키로 조작**

*1* 준비 상태에서 [COND/TEST] 키를 누릅니다 .

조건 설정 화면 (1/3) 이 표시됩니다 .

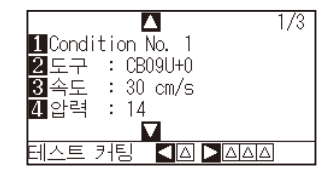

*2* [1] 키를 누르십시오 .

 $\triangleright$  조건 번호 선택 화면이 나타납니다.

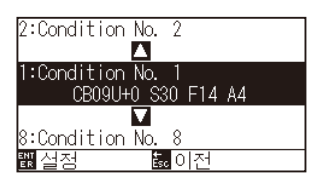

3 POSITION (▲▼) 키를 눌러 설정을 선택하십시오. (조건 번호)

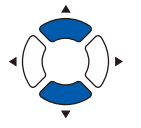

*4* 설정을 확인한 후 [ENTER] 키를 누릅니다 . 설정이 확정되고 , 조건 설정 화면 (1/4) 으로 돌아갑니다 .

#### **보충**

[ENTER] 키를 누르기 전에 [ESC] 키를 누르면 설정을 바꾸지 않고 기본 화면으로 돌아갑니다 .

*5* [COND/TEST] 키를 누르십시오 . 기본 화면으로 되돌아 갑니다 .

## **작동 : [ENTER] 키로 조작**

*1* 준비 상태에서 [ENTER] 키를 누릅니다 . 절단 조건이 선택 화면에 표시됩니다 .

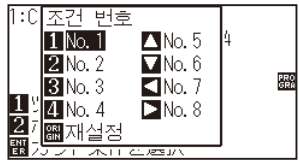

- 2 [ENTER] 키를 누른 상태에서 [1]~[4], POSITION (▲▼◀▶) 키를 눌러 절단 조건 ( 도구 조건 ) 을 선택합니다 . ( 항목이 반전 표시됩니다 )
- *3* 설정을 확인하고 [ENTER] 키를 놓습니다 . 기본 화면으로 돌아갑니다 .

## **도구 조건 설정**

이 섹션에서는 도구 , 속도 , 압력 , 가속도 및 도구 번호를 설정하는 방법에 대해 설명합니다 . 미디어를 컷하기 전에 다음 4 가지의 절단기 펜 조건을 반드시 지정해야 합니다 .

- 하중
- 속도
- 가속도
- 오프셋

#### **주의**

•날이 너무 많이 연장되면 절단기 날이나 절단 매트가 손상될 수 있습니다 . 날 길이를 반드시 미디어의 두께보다 짧게 설정하십시오 .

#### **각 미디어 종류에 대한 도구 조건 ( 절단기 날 )**

'커터 칼날에 관한 설명서' 를 참조해 주십시오 .

### **날 부품 번호 , 표시된 날의 종류 및 커터 오프셋 값**

'커터 칼날에 관한 설명서' 를 참조해 주십시오 .

### **플로터 펜을 위한 참조 펜 조건**

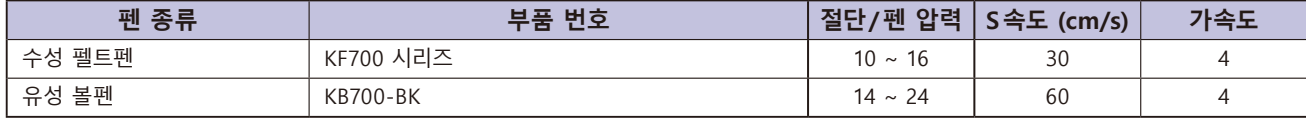

펜의 수명을 연장시키려면 하중을 가장 낮은 설정으로 택하고 , 플로팅 도중 엷은 괘선 또는 다른 문제점이 없는지 확인한 후에 속도를 설정하십시오 .

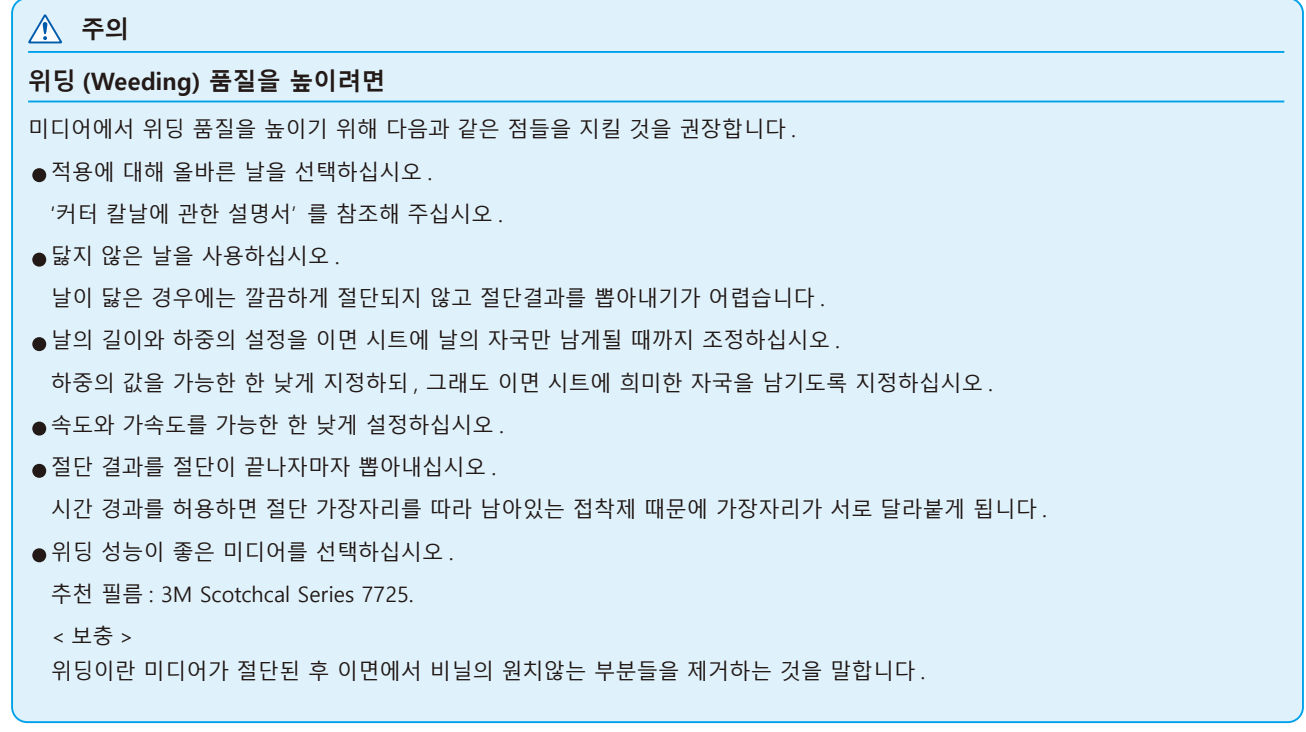

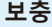

● 속도와 가속도를 높게 설정하면 품질이 더 거칠어지지만 컷 시간은 감소합니다. 특히 대형 미디어의 경우, 털털거리는 미디어에 의해 훌륭한 절단 품질을 얻지 못할 수 있습니다 . 이런 경우에는 속도와 가속도의 설정값을 낮추십시오 .

● 속도와 가속도를 작게 설정하면 품질은 더 좋아지나 컷 시간이 증가합니다.

## **도구 설정**

사용할 도구의 종류 및 오프셋 값을 설정합니다 .

### **작동**

*1* 기본 화면에서 [COND/TEST] 키를 누르십시오 .

조건 설정 화면 (1/3) 이 나타납니다 .

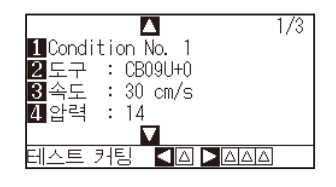

2 [2] 키 (도구)를 누르십시오.  $\triangleright$  도구 설정 화면이 나타납니다.

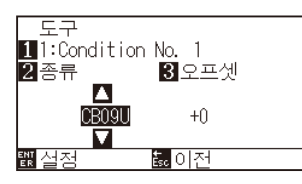

**보충**

[1] 키를 누르면 조건 No.( 조건 번호 ) 를 변경할 수 있습니다 .

[ESC] 키 ( 돌아가기 ) 를 누르면 설정을 바꾸지 않고 조건 설정 화면으로 돌아갑니다 .

3 POSITION (▲▼) 키를 눌러 도구를 설정합니다.

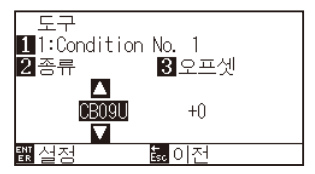

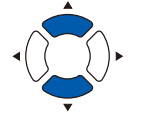

4 [3] 키 ( 오프셋 ) 를 누릅니다.  $\triangleright$  오프셋 설정 화면이 표시됩니다.

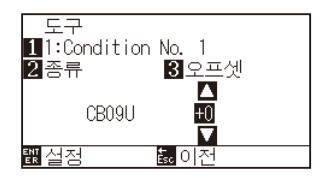

**보충**

- •오프셋이란 ? 오프셋은 플런저에서 날의 끝과 플러저의 중앙 사이의 차이를 조절합니다 . 각 절단기 날에 대해 표준 조정값이 있습니다 . 여기서 미세 조정은 그 표준 조정값에 이르게 할것입니다 ( 조정은 포준값을 0 으로 해서 이루어지게 됩니다 ). 도구 설정에서 "펜" 이 선택된 경우에는 오프셋을 설정하지 않아도 됩니다 ( 표시되지 않음 ). •오프셋 설정 가이드라인
- " 커터 칼날에 관한 설명서 " 를 참조해 주십시오 .
- •설정 가능 범위는 -5 ~ +5 입니다 . 그 외는 +1 ~ +45 입니다 .
- •다른 도구 조건 번호의 설정을 계속하려면 [1] 키를 눌러 3 단계로 되돌아 가십시오 .

5 POSITION (▲▼) 키를 눌러 설정값을 증감 하십시오.

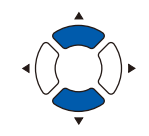

- *6* 설정을 확인하고 [ENTER] 키 ( 설정 ) 를 누르십시오 . 설정이 확정되고 조건 설정 화면 (1/3) 으로 되돌아가게 됩니다 .
- *7* [COND/TEST] 키를 누르십시오 . 기본 화면으로 되돌아 갑니다 .

## **속도 설정**

각 조건 번호에서 사용되는 도구의 속도를 설정하십시오 . 설정 범위 : 1 ~ 10 (1 cm/s 씩 증가 ), 10 ~ 105 (5 cm/s 씩 증가 )

#### **작동**

*1* 기본 화면에서 [COND/TEST] 키를 누르십시오 . 조건 설정 화면 (1/3) 이 나타납니다 .

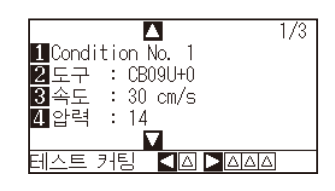

2 [3] 키 (속도)를 누르십시오.  $\triangleright$  속도 설정 화면이 나타납니다.

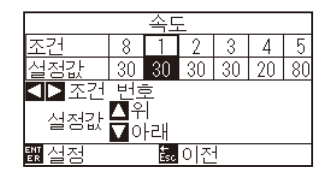

\* 선택된 도구 조건 번호에 따라 디스플레이가 다를 수 있습니다 .

3 POSITION (◀▶) 키를 눌러 도구 조건 번호를 선택하십시오 ( 조건 넘버 ).

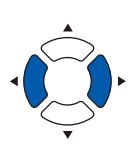

4 POSITION (▲▼) 키를 눌러 설정값을 증감 하십시오.

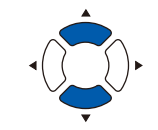

#### **보충**

**보충**

설정 가능 범위는 1 ~ 10(1cm/s 단위 ), 10 ~ 105(5cm/s 단위 ) 입니다 .

[ESC] 키 ( 돌아가기 ) 를 누르면 설정을 변경하지 않고 조건 설정 화면 (1/3) 으로 되돌아 갑니다 .

- *5* 설정을 확인하고 [ENTER] 키 ( 설정 ) 를 누르십시오 . 설정이 확정되고 조건 설정 화면 (1/3) 으로 되돌아 갑니다 .
- *6* [COND/TEST] 키를 누르십시오 . 기본 화면으로 되돌아 갑니다 .

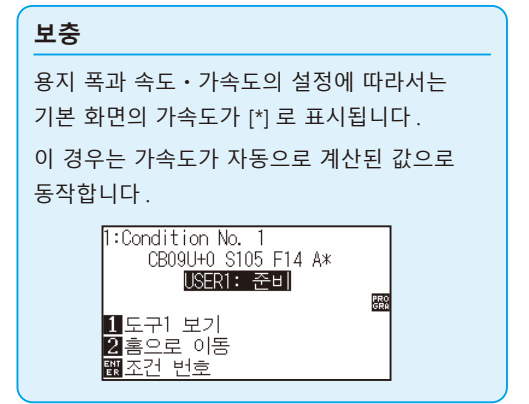

## **압력 설정**

각 조건 번호에서 사용되는 절단의 압력을 설정하십시오 . 설정 범위 : FC9000: 1 ~ 48

## **작동**

*1* 기본 화면에서 [COND/TEST] 키를 누르십시오 .

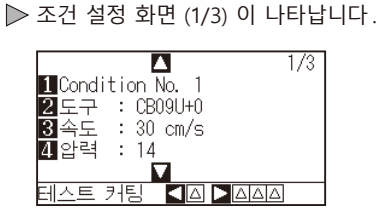

2 [4] 키 ( 압력 ) 를 누르십시오. 압력 설정 화면이 나타납니다 .

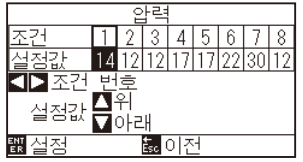

#### **보충**

[ESC] 키 ( 돌아가기 ) 를 누르면 설정을 변경하지 않고 조건 설정 화면 (1/3) 으로 되돌아 갑니다 .

\* 선택된 조건 번호에 따라 디스플레이가 다를 수 있습니다 .

3 POSITION (<>) 키를 눌러 도구 조건 번호를 선택하십시오 ( 조건 넘버 ).

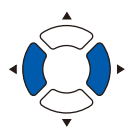

4 POSITION (▲▼) 키를 눌러 설정값을 증감 하십시오.

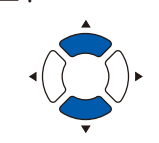

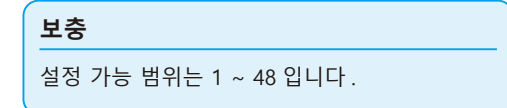

- 5 설정을 확인하고 [ENTER] 키 (설정) 를 누르십시오. 설정이 확정되고 조건 설정 화면 (1/3) 으로 돌아갑니다 .
- *6* [COND/TEST] 키를 누르십시오 . 기본 화면으로 돌아 갑니다 .

# **가속도 설정**

각 도구 조건 번호에서 사용되는 도구의 가속도를 설정하십시오 . 설정 범위 : 1 ~ 8

## **작동**

*1* 기본 화면에서 [COND/TEST] 키를 누르십시오 . 조건 설정 화면 (1/3) 이 나타납니다 .

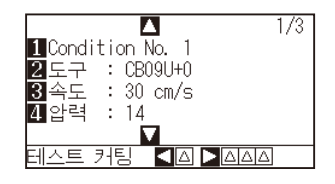

2 POSITION (▲) 키를 누르십시오. 조건 설정 화면 (2/3) 이 나타납니다 .

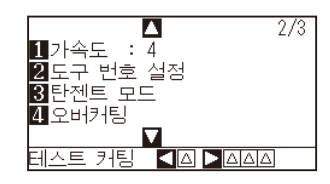

*3* [1] 키 ( 가속도 ) 를 누르십시오 .

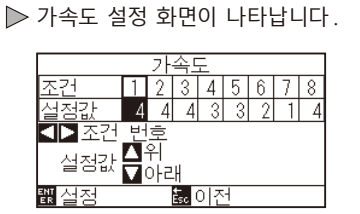

\* 선택된 도구 조건 번호에 따라 디스플레이가 다를 수 있습니다 .

4 POSITION (◀▶) 키를 눌러 도구 조건 번호를 선택하십시오 ( 조건 넘버 ).

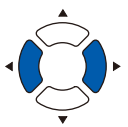

5 POSITION (▲▼) 키를 눌러 설정값을 증감 하십시오.

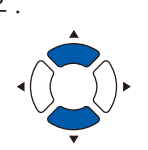

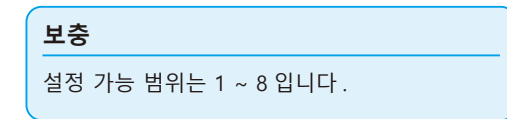

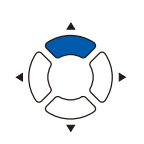

**보충**

[ESC] 키 ( 돌아가기 ) 를 누르면 설정을 변경하지 않고 조건 설정 화면 (2/3) 으로 되돌아 갑니다 .

- *6* 설정을 확인하고 [ENTER] 키 ( 설정 ) 를 누르십시오 . 설정이 확정되고 조건 설정 화면 (2/3) 으로 돌아갑니다 .
- *7* [COND/TEST] 키를 누르십시오 . 기본 화면으로 되돌아 갑니다 .

## **보충** 용지 폭과 속도ㆍ가속도의 설정에 따라서는 기본 화면의 가속도가 [\*] 로 표시됩니다 . 이 경우는 가속도가 자동으로 계산된 값으로 동작합니다 . T:Condition No. 1<br>- CBO9U+0 S105 F14 A\*<br>- USER1: 준비 **PRO** 1도구1 보기<br>21홈으로 이동<br><u>翻조건 번호</u>

## **도구 번호 설정**

도구 조건 No. 별로 사용할 도구를 설정합니다 . 설정 범위 : 1 ~ 3(2 는 옵션 2 펜 종류만 )

### **작동**

*1* 기본 화면에서 [COND/TEST] 키를 누르십시오 . 조건 설정 화면 (1/3) 이 나타납니다 .

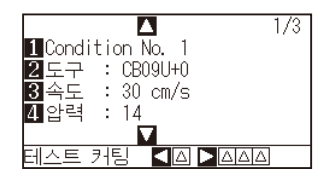

2 POSITION (▲) 키를 누르십시오. 조건 설정 화면 (2/3) 이 나타납니다 .

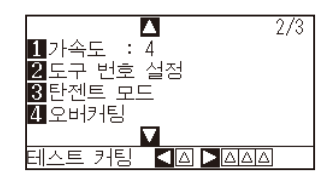

3 [2] 키 (도구 번호 설정) 를 누릅니다.  $\triangleright$  도구 번호 설정 화면이 표시됩니다.

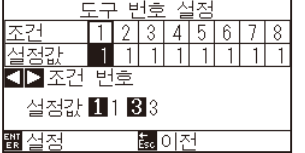

\* 선택한 도구 조건 No. 에 따라 표시 내용이 다릅니다 .

4 POSITION (◀▶) 키를 눌러 도구 조건 번호를 선택하십시오 ( 조건 넘버 ).

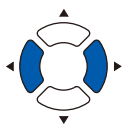

**보충** [ESC] 키 ( 돌아가기 ) 를 누르면 설정을 변경하지 않고 조건 설정 화면 (2/3) 으로 되돌아 갑니다 .

2-40

5 [1] 키 (1), [2] 키 (2) 또는 [3] 키 (3) 를 누릅니다.

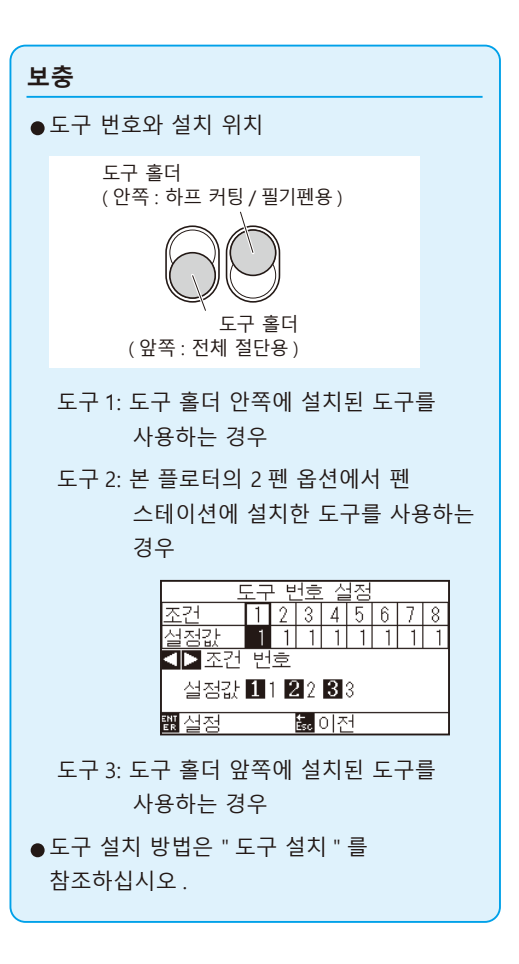

- *6* 설정을 확인하고 [ENTER] 키 ( 설정 ) 를 누르십시오 . 설정이 확정되고 조건 설정 화면 (2/3) 으로 돌아갑니다 .
- *7* [COND/TEST] 키를 누르십시오 .  $\triangleright$  기본 화면으로 되돌아 갑니다.

## **날 길이 수동 조정**

사용되는 미디어와 절단기의 날에 따라 날의 길이를 조정하지 않는 한 최적의 절단은 이루어지지 않습니다 . 날의 길이를 수동으로 조정한 후 컷 테스트를 함으로서 추가 조정을 하십시오 .

#### **주의**

- ●절단기 날을 조심해서 다루어 부상을 피하십시오 . 날이 너무 많이 연장되면 절단기 날이나 절단 매트가 손상될 수 있습니다 .
- •날 길이를 반드시 미디어의 두께보다 짧게 설정 하십시오 .
- **보충**
- ●컷 테스트에 대해서는 " 컷 테스트 실시 " 를 참고하십시오.
- 필름 등과 같은 얇은 미디어를 사용할 경우는 부속 루페를 사용해 조정해 주십시오 .

#### **작동**

*1* 날의 끝을 절단기 펜의 끝에 맞추고 , 날의 끝이 미디어 표면에 닿게 하십시오 .

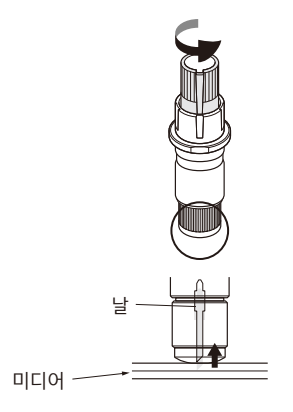

*2* 날을 미디어의 두께까지 조금씩 빼내십시오 . 최적의 날 길이는 필름의 두께와 이면 시트를 합한 것보다는 짧고 필름의 두께보다는 긴 것입니다 . 필름을 컷해 보고 이면 시트가 살짝 잘라지도록 조정하십시오 . 이면 시트가 완전히 잘라졌다면 날의 길이를

줄이고 , 필름이 완전히 절단되지 않았다면 날의 길이를 늘이십시오 .

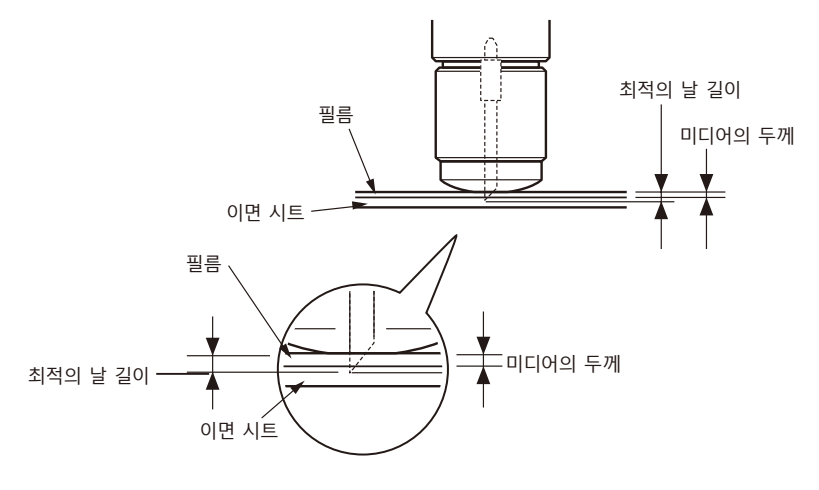

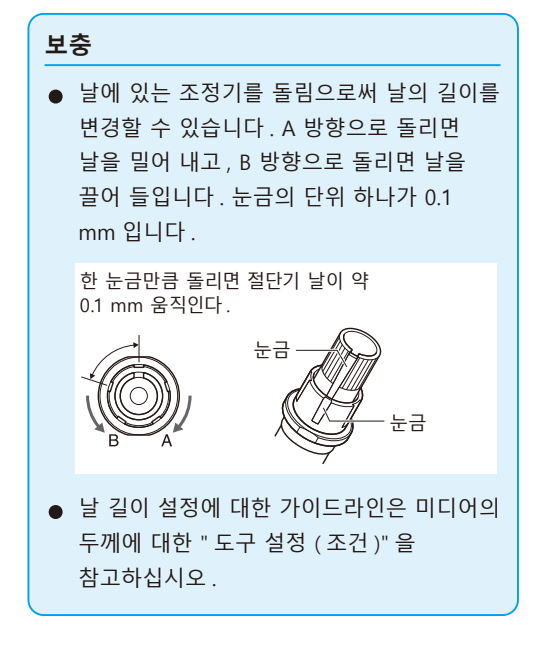

# *2.11* **컷 테스트 실시**

컷 테스트는 선택된 절단 조건들이 실제로 바람직한 절단 결과를 낳을 수 있도록 도구 , 속도 , 하중 및 가속도를 설정한 후에 실시할 수 있습니다 . 날이 미디어 내로 얼마나 깊이 절단하는지 , 그리고 모서리가 어떻게 잘라지는지 확인하십시오 . 컷 결과가 만족스럽지 않을 경우에는 여러가지 설정을 조정하고 최적의 설정이 이루어질 때까지 컷 테스트를 되풀이 하십시오 .

## **컷 테스트**

자 , 여러분은 여기서 현재의 값을 바탕으로 하나의 테스트 패턴을 잘라내거나 ± 1 의 값을 추가하여 세 번의 컷 테스트를 할 수 있습니다 .

## **설정 값으로 한 번 절단하기**

#### **작동**

- *1* 테스트 커팅용 미디어를 플로터에 장착하십시오 .
- *2* 기본 화면에서 [COND/TEST] 키를 누르십시오 .

일반 모드에서는 조건 설정 화면 (1/3) 이 나타납니다 . 단순 .

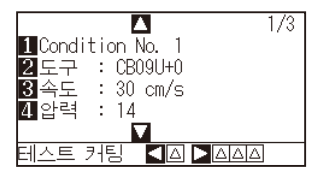

3 POSITION (<) 키를 누르십시오 (커팅 테스트 ).

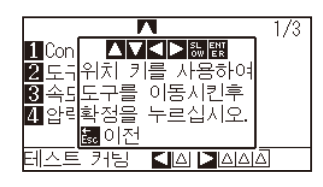

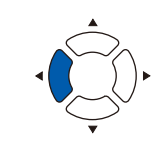

**보충**

[ESC] 키 ( 돌아가기 ) 를 누르면 조건 설정 화면으로 돌아갑니다 .

4 POSITION (AV<→) 키를 눌러 도구 캐리지를 테스트 커팅을 하려고 하는 위치로 이동하십시오 .

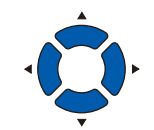

#### **보충**

POSITION 키와 SLOW 키를 동시에 누르면 도구 캐리지가 천천히 이동합니다 .

- *5* [ENTER] 키를 누르십시오 .  $\triangleright$  1 개의 커팅 테스트 패턴이 커팅됩니다.
- *6* 끝마친 후 [ENTER] 키를 누르십시오 .  $\triangleright$  조건 설정 화면이 나타납니다.
- *7* [COND/TEST] 키를 누르십시오 . 기본 화면으로 되돌아 갑니다 .

**주의**

[ENTER] 키를 누르면 도구 캐리지가 움직이기 시작하므로 , 절삭기 날에 손가락을 베이지 않도록 조심하십시오 .

# **설정값 및 ±1 설정값으로 세 번 컷 테스트하기**

## **작동**

- *1* 테스트 커팅용 미디어를 플로터에 장착하십시오 .
- *2* 기본 화면에서 [COND/TEST] 키를 누르십시오 . 일반 모드에서는 조건 설정 화면 (1/3) 이 나타납니다 .

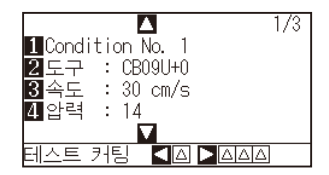

3 POSITION (▶) 키를 누르십시오 ( 커팅 테스트 ). 커팅 테스트 화면이 나타납니다 .

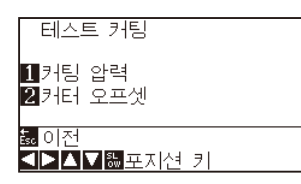

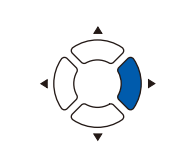

#### **보충**

[ESC] 키 ( 돌아가기 ) 를 누르면 조건 설정 화면으로 돌아갑니다 .

4 POSITION (AV4▶) 키를 눌러 도구 캐리지를 테스트 커팅을 하려는 위치로 이동하십시오 .

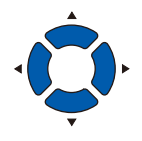

POSITION 키와 SLOW 키를 동시에 누르면 도구 캐리지가 천천히 이동합니다 .

**5** [1] 키 ( 압력 ) 을 누르십시오.

3 중앙에 현재의 압력 값을 사용하고 , 각각 1 감소한 값과 1 증가한 값을 사용해서 3 개의 테스트 패턴이 커팅되었습니다 .

**주의**

**보충**

[1] 키 ( 절삭 압력 ) 를 누르면 도구 캐리지가 움직이기 시작하므로 , 절삭기 날에 손가락을 베이지 않도록 충분히 조심하십시오 .

#### **보충**

컷 테스트 패턴은 아래에서 보는 것처럼 변경된 절단 순서와 압력을 가질 수 있습니다 .

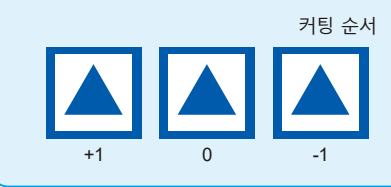

- *6* 끝마친 후 [ENTER] 키를 누르십시오 .  $\triangleright$  커팅 테스트 메뉴 화면으로 돌아갑니다.
- *7* [2] 키 ( 커터 오프셋 ) 를 누르십시오 .

 $\triangleright$  ( 일반 모드에 한함 ) 중앙에 현재의 커팅기 오프셋값을 사용하고, 각각 1 씩 증감한 커팅기 오프셋 값을 사용해서 3 개의 테스트 패턴이 커팅되었습니다 .

*8* 끝마친 후 [ENTER] 키를 누르십시오 . 커팅 테스트 메뉴 화면으로 돌아갑니다 .

**주의**

[2] 키 ( 커터 오프셋 ) 를 누르면 도구 캐리지가 움직이기 시작하므로 , 손가락을 베이지 않도록 조심하십시오 .

- *9* [ESC] 키 ( 돌아가기 ) 를 누릅니다 .  $\triangleright$  조건 설정 화면으로 돌아갑니다.
- *10* [COND/TEST] 키를 누르십시오 . 기본 화면으로 되돌아 갑니다 .

## **컷 테스트 결과 확인**

컷 테스트의 결과를 확인하고 , 커팅 테스트의 결과를 확인하고 , 최적의 설정으로 조정하십시오 . 최적의 절단이 이루어질 때까지 커팅 테스트와 조정을 반복하십시오 .

#### **오프셋 조정**

삼각형과 사각형의 모서리들을 확인하십시오 . 모서리가 커팅되지 않았거나 너무 많이 커팅된 경우에는 " 참고하십시오" 을 참고하여 오프셋 값을 조정하십시오 .

오프셋 값을 조정하십시오 .

# **보충** 보충 설명오프셋 체크법 다음과 같이 오프셋 값이 정확히 설정되었는지 체크하십시오 . 조정이 충분하지 않음 . 오프셋 값을 증가한다 . 최적의 오프셋 값 . 너무 많이 조정되었음 . 오프셋 값을 감소한다 .

## **하프 커팅 조정**

삼각형 영역을 벗겨내고 이면 시트 안으로 살짝 절단되도록 조정하십시오 .

이면 시트가 완전히 커팅되었다면 하중 설정이 너무 높게 되었거나 커팅기 날의 끝이 너무 길게 연장된 것입니다 . 이면 시트에 커팅기 날의 흔적만 약간 남아있을 뿐이라면 , 압력 설정이 너무 낮게 되었거나

커팅기 날의 끝이 충분리 연장되지 않은 것입니다 .

## **잘라내기 조정**

미디어가 완전히 커팅되어 나오도록 조정하십시오 . 미디어가 완전히 커팅되지 않았다면 압력 설정이 너무 낮게 되었거나 커팅기 날의 끝이 충분히 연장되지 않은 것입니다 . " 날 길이 조정 " 과 " 압력 설정 " 을 참고하여 설정을 조정하십시오 .

## **플로터 펜 사용시의 조정**

엷은 괘선이 나타나지 않도록 압력을 조정하십시오 . 펜의 수명을 길게 하려면 , 압력을 엷은 괘선이 전혀 없는 최저값으로 설정하십시오 . " 압력 설정 " 을 참고하여 압력을 설정하십시오 .

**보충**

" 날 길이 조정 " " 압력 설정 " 을 참고하여 설정을 조정하십시오 .

## **칼날 길이 조정 ( 자동 높이 조정 )**

최적의 칼날 길이 설정을 위해 테컷 테스트를 여러 번 실시해야 합니다 . 그러나 칼날 길이 조정 기능을 이용하면 최적의 길이를 쉽게 설정할 수 있습니다 .

#### **작동**

- *1* 플로터에 테스트 커팅용 미디어를 칼날하십시오 .
- $2$  POSITION ( $\sqrt{4}$ ) 키를 눌러 칼날 길이 조정을 하려는 위치로 도구 캐리지를 이동하십시오 .

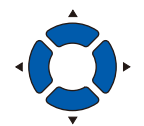

*3* 기본 화면에서 [COND/TEST] 키를 누르십시오 . 조건 설정 화면 (1/3) 이 나타납니다 .

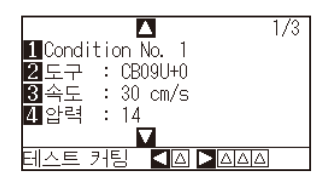

4 POSITION (▼) 키를 누르십시오. 조건 설정 화면 (3/3) 이 나타납니다 .

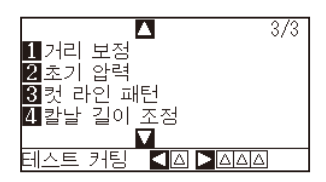

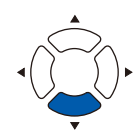

5 [4] 키 ( 칼날 조정 ) 를 누르십시오.

칼날 길이 조정 손잡이를 돌리라는 메시지가 표시됩니다 .

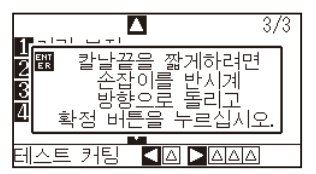
*6* 설명대로 칼날 길이 조정 손잡이를 왼쪽으로 돌려 칼날을 완전히 집어 넣으십시오 .

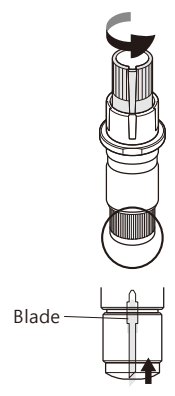

**보충**

칼날 길이 조정 손잡이에 대해서는 " 커팅기 펜의 구조 " 를 참고하십시오 .

*7* 커팅기 펜을 도구집 ( 뒷쪽 ) 에 놓으십시오 .

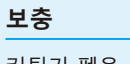

커팅기 펜을 도구집 ( 뒷쪽 ) 에 놓는데만 조정이 가능합니다 . 도구집 ( 앞쪽 ) 에는 적용되지 않습니다 . 설정에 대한 설명은 "2.2 도구 장착 " 를 참고하십시오 .

*8* [ENTER] 키를 누르십시오 .

도구를 위아래로 움직임으로써 높이를 계산할 수 있습니다 . 칼날 조정 화면이 나타납니다 .

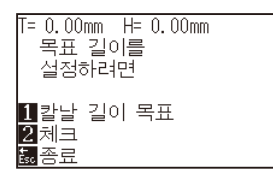

*9* [1] 키 ( 칼날 길이 목표 ) 를 누르십시오 .  $\triangleright$  칼날 길이 목표 화면 ( 목표 ) 이 나타납니다.

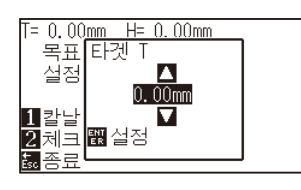

10 POSITION (▲▼) 키를 눌러 설정값을 증감하십시오.

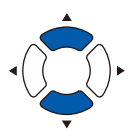

*11* 설정을 확인하고 ENTER 키 ( 설정 ) 를 누르십시오 . 칼날 길이 목표가 선택되고 칼날 조정 화면으로 돌아가게 됩니다 . 12 [2] 키 ( 체크 ) 를 누르십시오.

도구를 위아래로 움직임으로써 높이를 계산할 수 있습니다 . 조정 손잡이를 돌릴 분량과 방향이 표시됩니다 .

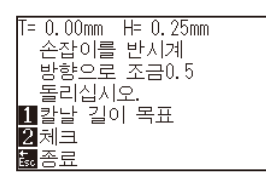

- *13* 칼날 길이 조정 손잡이를 돌려 절단기 칼날의 길이를 조정하십시오 . [2] 키 ( 체크 ) 를 누르면 [2] 현재의 칼날 길이가 표시되므로 , 칼날의 길이가 미디어의 두께와 일치할 때까지 조정하십시오 .
- 14 [ESC] 키 ( 종료 ) 를 누르십시오. 종료가 완료되고 조건 설정 화면 (3/3) 으로 돌아갑니다 .
- *15* [COND/TEST] 키를 누르십시오 . 기본 화면으로 돌아갑니다 .

#### **보충**

"T" 는 날 길이의 목표 값이며 , "H" 는 현재의 날 높이 ( 분량 ) 입니다 . 날 길이 조정 손잡이 를 돌리면 돌리는 횟수와 방향이 표시됩니다 .

#### **주의**

적재된 미디어에 따라 , 날이 미디어 안에 박혀 정확한 측정이 불가능하도록 할 수 있습니다 .

# *2.12* **절단 가능 범위의 표시**

절단 범위를 확인할 수 있습니다 .

## **작동**

*1* 기본 화면에서 [SLOW] 키를 누릅니다 .

 $\triangleright$  절단 범위가 표시됩니다.

테이크 업 장치가 장착되어 있지 않은 경우

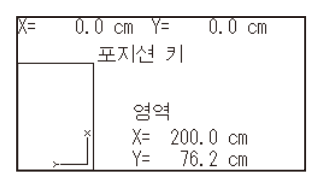

테이크 업 장치가 장착되어 있는 경우

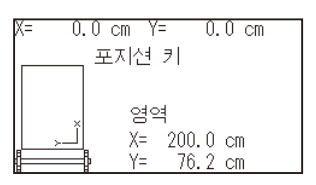

*2* [SLOW] 키를 놓습니다 . 기본 화면으로 돌아갑니다 .

# **3장: 기본 작동**

본장은 플로터를 수동으로 작동하는 기본 방법에 관한 것이며 작동의 전 형태는 일반적 상황으로서 준비 상태 ( 미디어는 설정됨 ) 에서 시작되어지게 된다 .

이전 장을 참조로 하여 플로터를 준비 상태로 만든 이후 본 장의 작동을 시행하도록 한다 .

## **제품 요약**

- *3.1* **[도구 올리고내리기](#page-77-0)**
- *3.2* **[도구 캐리지,미디어 이동하기](#page-78-0)**
- *3.3* **[원점 설정하기](#page-82-0)**
- *3.4* **[절단 방향 설정하기](#page-85-0)**
- *3.5* **[절단 중지](#page-87-0)**

# <span id="page-77-0"></span>*3.1* **도구 올리고내리기**

도구 ( 펜 ) 를 올리거나 내리는 기능에 해당된다 .

## **작동**

*1* [PAUSE/MENU] 키를 누른다 .

 $D$  메뉴 화면이 뜬다.

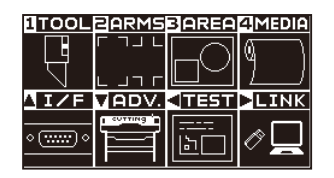

*2* [1] 키 (TOOL) 를 누른다 . 도구 설정 (TOOL) (1/4) 화면이 뜬다 .

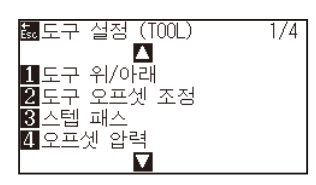

- *3* [1] 키 ( 도구 위 / 아래 ) 가 눌려질때마다 도구가 올려지거나 내려지게 된다.
- *4* [PAUSE/MENU] 키를 누른다 . 기본 화면으로 되돌아 갑니다 .

# <span id="page-78-0"></span>*3.2* **도구 캐리지 , 미디어 이동하기**

도구 캐리지 , 미디어는 수동으로 POSITION 키로 이동될 수 있다 .

이들은 원점으로도 이동하거나 , 일정한 거리를 두고 이동되어 멀리 떨어지게 할 수 있다 .

## **단계별로 수동으로 이동하기**

화면이 "준비" 를 띄우거나 POSITION (AV4▶) 키가 표시될 때 수동으로 단계별로 이동될 수 있다.

#### **작동**

1 POSITION (AV4▶) 키를 한번 눌러 원하는 방향으로 이동한다 .

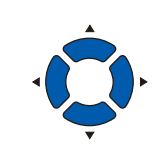

**보충**  $\bullet$  POSITION  $($  $\blacktriangle$ v $\blacktriangleleft$  $\blacktriangleright$ ) 키가 눌려질때마다 단계별로 이동한다 . •단계 이동의 거리는 변경이 가능하다 . "스텝 이동 거리 설정" 을 참조한다 .

도구 캐리지나 미디어는 단계 1 로서 눌려진 POSITION 키의 방향으로 이동되게 된다 .

# **수동으로 계속 이동하기**

화면이 "준비" 를 띄우거나 POSITION (▲▼◀▶) 키가 표시될 때 계속하여 수동으로 연속 이동이 가능하다.

### **작동**

1 이동하기를 원하는 방향으로 POSITION (AV< ▶) 키를 계속 누른다 .

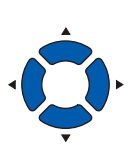

**보충**

도구 캐리지는 [SLOW] 키가 POSITION 키와 동시에 눌려질 경우 천천히 이동한다 .

도구 캐리지나 미디어가 눌려진 POSITION 키의 방향으로 계속 이동된다 .

2 POSITION (▲▼◀▶) 키를 뗀다.  $\triangleright$  도구 캐리지나 미디어의 이동이 중지된다.

# **스텝 이동 거리 설정**

절단 방향의 설정이 절단 방향의 거리에 의해 결정되는 경우 매개변수 .

## **작동**

*1* [PAUSE/MENU] 키를 누른다 .

 $\triangleright$  메뉴 화면이 뜬다.

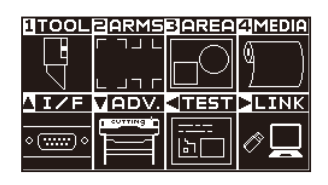

2 POSITION (▼) 키 (ADV.) 를 누른다. 기본 설정 화면 (1/4) 이 뜬다 .

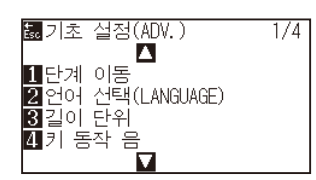

3 [1] 키 ( 단계 이동 ) 을 누른다.  $\triangleright$  단계 이동 화면이 뜬다.

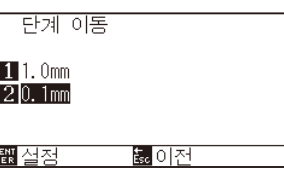

*4* [1] 키 (1.0mm) 나 [2] 키 (0.1mm) 를 누른다 .

#### **보충**

이곳에 선택된 값이 단계 이동의 이동 거리가 된다 .

- 5 설정을 확인하고 [ENTER] 키 (설정) 을 누른다. 설정이 확정되고 기본 설정 화면 (1/4) 으로 돌아간다 .
- *6* [PAUSE/MENU] 키를 누른다 . 기본 화면으로 되돌아 갑니다 .

#### **보충**

[ESC] 키 ( 돌아가기 ) 를 누르면 설정의 변경 없이 기본 설정 화면 (1/4) 으로 돌아갑니다 .

# **도구 캐리지 멀리하기**

절단을 완료하고 이 작동을 수행할시에 절단 결과를 확인하는 것이 더 손쉽게 된다 . 도구캐리지를 상단 우측으로 100 mm 이동할 수 있다 .

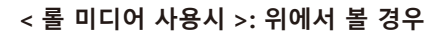

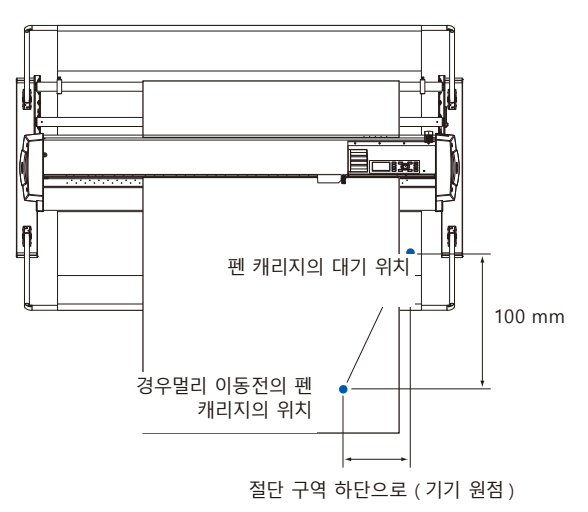

**< 쉬트 미디어 사용시 >: 위에서 볼 경우**

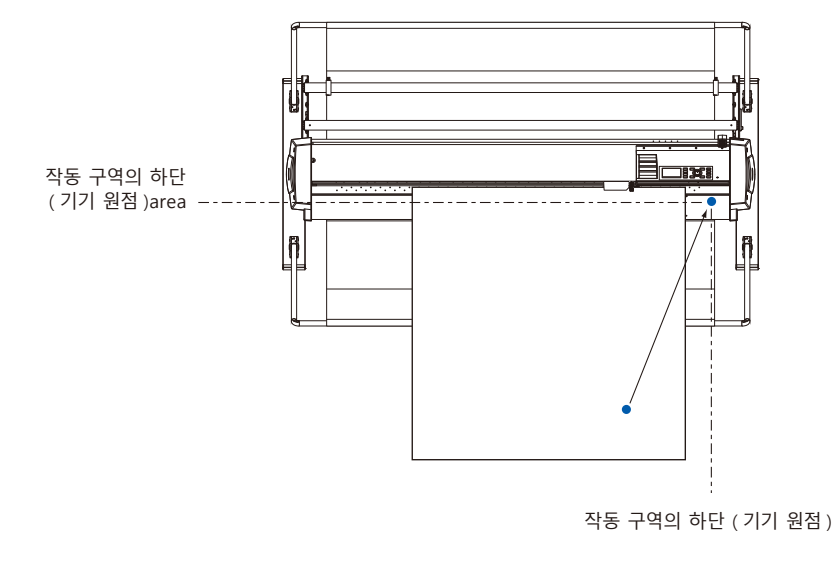

## **작동**

*1* 준비 상태에서 [1] 키 ( 보기 ) 를 누른다 .  $\triangleright$  도구 캐리지가 멀리된다.

도구 캐리지를 원점으로 이동하려면 :

## **작동**

*1* 준비 상태에서 [2] 키 ( 홈 ) 를 누른다 .  $\triangleright$  도구 캐리지가 원점으로 이동된다.

#### **보충**

툴 번호 설정에서 "1" 로 설정되어 있는 경우는 " 툴 1 대기 ", 툴 번호 설정에서 "3" 로 설정되어 있는 경우는 " 툴 3 대기 " 를 누릅니다 .

# **절단 조건 ( 절단 번호 ) 변경하기**

절단 조건 ( 조건 번호 ) 을 변경하기 위해서는 다음과 같이 조작합니다 .

## **작동**

*1* 준비 상태에서 [ENTER] 키를 누른다 .

조건 번호 선택 화면이 뜬다 .

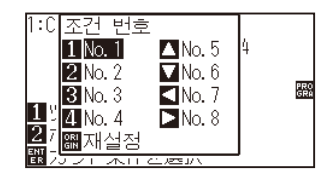

*2* [ENTER] 를 누른채 [1] (No.1), [2] (No.2), [3] (No.3), [4] (No.4), [▲] (No.5), [▼] (No.6), [◀] (No.7), [▶] (No.8) 키 중 누른다 .

설정이 설정되고 기본값 화면으로 돌아가게 된다 .

**보충**

[ORIGIN] 키 ( 재설정 ) 이 눌려지면 전원이 켜진 상태로 다시 돌아가게 된다 .

재설정 ( 전원이 켜진때의 초기 상태로 돌아감 ) 재설정 ( 페이지 ) 를 참조한다 .

## **재설정 ( 전원이 켜진때의 초기 상태로 돌아감 )**

전원이 켜졌을 때의 상태로 돌아가려면 :

### **작동**

*1* 준비 상태에서 [ENTER] 키를 누른다 .

조건 번호 선택 화면이 뜬다 .

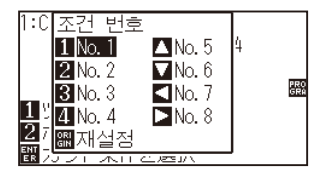

*2* [ENTER] 를 누른채 [ORIGIN] 키 ( 재설정 ) 를 누른다 . 초기화가 수행되고 미디어 설정 선택 화면이 뜬다 .

# <span id="page-82-0"></span>*3.3* **원점 설정하기**

절단이 시작되는 지점을 원점이라 한다 . 원점은 어느 위치에서도 가능하게 된다 .

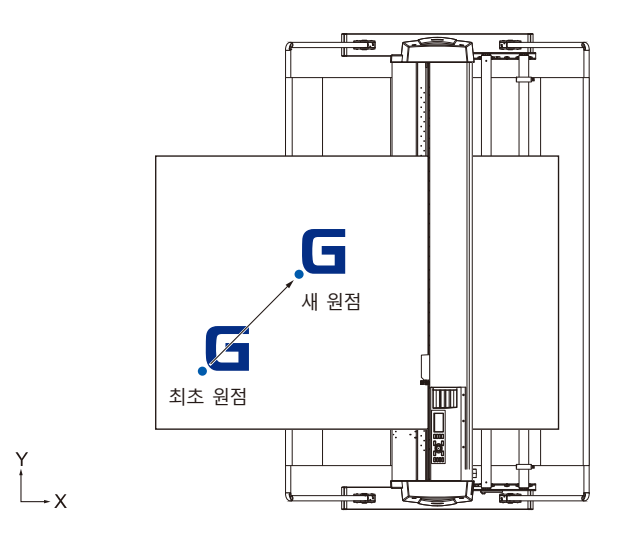

## **현재 위치를 새 원점으로 설정하는 방법**

1 준비 상태에서 POSITION (▲▼◀▶) 키를 눌러 도구를 새 원점으로 이동한다 .

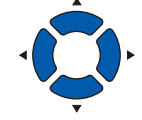

*2* [ORIGIN] 키를 누른다 .

새 원점이 설정되고 "새 원점 설정완료" 이 잠시 뜨게 된다 .

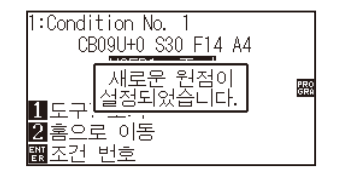

# **좌표축 회전이 설정된 경우**

좌표축이 회전되는 동안 원점이이동된 경우 원점이 아래와 같이 이동된다 .

#### **보충**

좌표축 회전에 대하여 "절단 방향 설정하기" (P.3-10) 를 참조한다 .

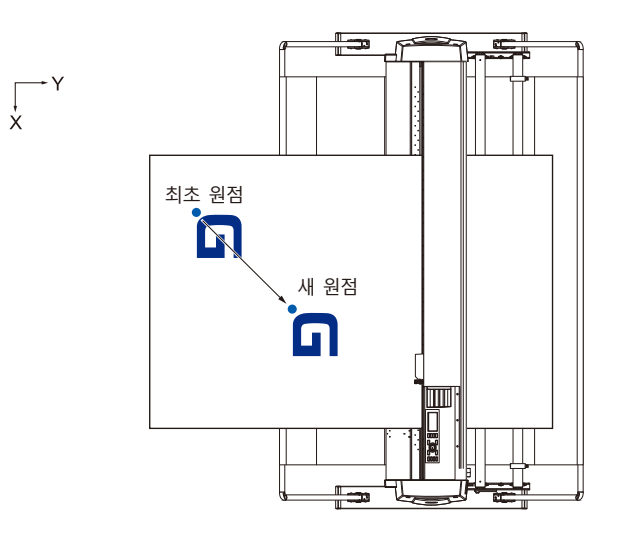

## **원점이 설정된 이후 좌표축이 회전될 때**

원점을 이동 후 좌표가 회전되면 아래와 같이 원점이 초기화된다 . "a" 거리가 유지되나 거리 "b" 는 초기화된다 .

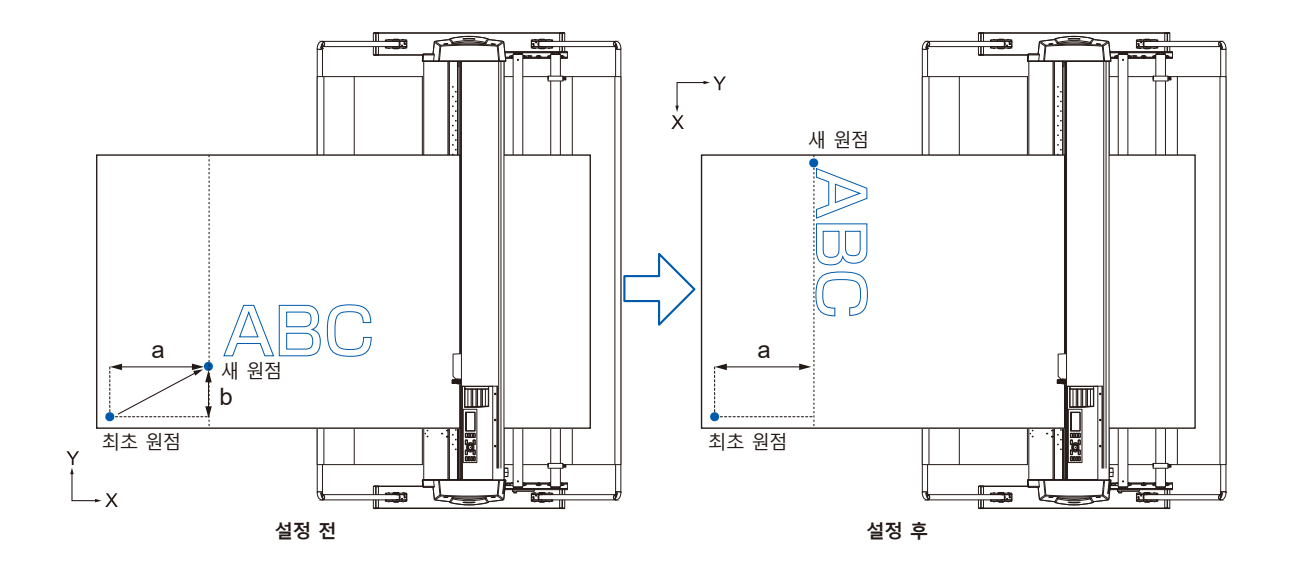

### **보충**

- ●원점 이동 및 좌표축회전을 함께 사용하기 위해 항상 좌표축을 먼저 회전한 뒤 원점을 이동한다.
- ●새 원점을 설정 후 표시된 좌표값이 새 원점으로부터의 거리가 된다.

# **HP-GL이 설정된 때 원점 설정하기**

HP-GL 명령어의 사용시 원점은 절단 구역의 하단 좌측이나 중앙으로 설정된다 .

#### **보충**

- GP-GL 명령어의 사용시 이 설정은 이 작동에 영향을 미치지 않게 된다.
- •명령어 설정에 대하여 "컴퓨터의 조절 설정" 를 참조한다 .

### **작동**

*1* [PAUSE/MENU] 키를 누른다 .

 $D$  메뉴 화면이 뜬다.

**LITOOL BARMS BAREA 4MEDIA** 

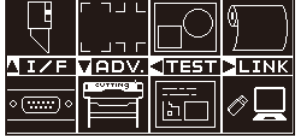

2 POSITION (▲) 키 (I/F) 를 누른다.

인터페이스 화면 (1/3) 이 뜬다 .

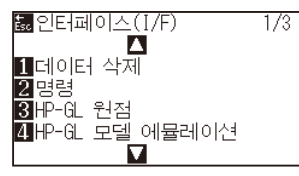

*3* 일반 모드에서 [2] 키 (HP-GL 원점 ) 를 누르거나 단순 모드에서 [3] 키 (HP-GL 원점 ) 를 누른다 .

 $>$  HP-GL 원점 설정 화면이 뜬다.

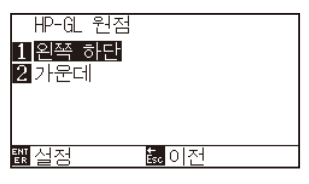

- *4* [1] 키 ( 왼쪽 하단 ) 혹은 [2] 키 ( 가운데 ) 를 누른다 .
- *5* 설정을 확인하고 [ENTER] 키 ( 설정 ) 을 누른다 . 설정이 설정되고 인터페이스 화면으로 돌아간다 .
- *6* [PAUSE/MENU] 키를 누른다 . 기본 화면으로 되돌아 갑니다 .

**보충**

[ESC] 키 ( 돌아가기 ) 를 누르면 설정의 변경 없이 인터페이스 화면 (1/3) 으로 돌아간다 .

# <span id="page-85-0"></span>*3.4* **절단 방향 설정하기**

절단 방향을 바꾸기 위해 좌표축을 회전한다 .

## **참조** 전원이 차단되어도 회전 설정이 저장된다 .

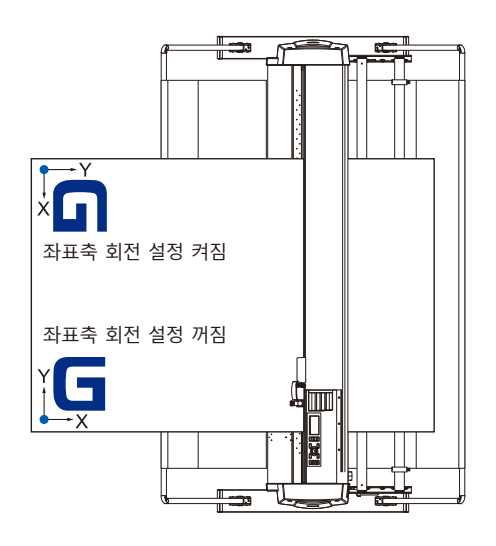

# **작동**

*1* [PAUSE/MENU] 키를 누른다 .  $\triangleright$  메뉴 화면이 뜬다.

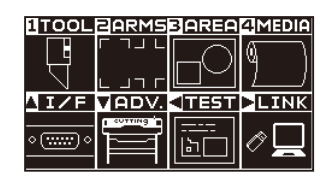

*2* [3] 키 (AREA) 을 누른다 . 영역 파라미터 화면 (1/2) 가 뜬다 .

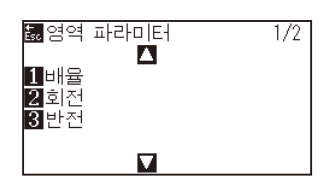

3 [3] 키 ( 회전 ) 를 누른다.  $\triangleright$  회전 화면이 뜬다.

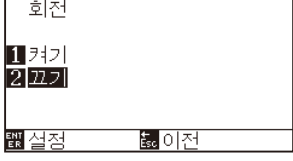

- 4 [1] 키 ( 켜기 ) 이나 [2] 키 ( 끄기 ) 를 누른다.
- 5 설정을 확인하고 [ENTER] 키 (설정) 을 누른다. 설정이 확정되고 영역 파라미터 화면 (1/2) 로 돌아간다 .
- *6* [PAUSE/MENU] 키를 누른다 . 도구 캐리지는 설정한 좌표 위치로 이동한다 .  $\triangleright$  기본 화면으로 되돌아 갑니다.

#### **보충**

[ESC] 키 ( 돌아가기 ) 를 누르면 설정의 변경 없이 영역 파라미터 화면 (1/2) 으로 돌아간다 .

# <span id="page-87-0"></span>*3.5* **절단 중지**

절단 도중에 [PAUSE/MENU] 키가 눌러지면 절단이 중지된다 . 중지시에 작동 선택 메뉴가 조절 패널 화면에 뜬다 . 작동을 지속하거나 정지하는 것 중에 선택할 수 있다 . 정지동안에 미디어를 교환하거나 재설정할 수도 있다 .

## **절단 중지 및 재개**

## **작동**

*1* [PAUSE/MENU] 키를 누른다 .

 $\triangleright$  절단이 중지되고 다음 화면이 표시된다.

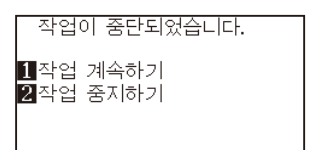

*2* 미디어 교환과 같은 필요한 작동이 수행된다 .

#### **보충**

절단 중지 중 미디어 설정 레버가 위아래로 이동시에 미디어 유형의 선택에 영향이 가지 않는다 . 미디어를 교환하거나 재설정할 수도 있다 .

3 [1] 키 ( 작업 지속 ) 을 누른다. 절단이 시작되고 화면이 작동으로 재개하게 된다 .

## <sup>1:Condition No. 1</sup><br>CB09U+0 S30 F14 A4 처리 중 PRO<br>GRA |<br>||<br>|圓일시 중지(PAUSE)

#### **보충**

[2] 키 ( 작업 중단 ) 을 눌러 절단이 중지된다 . "절단 중지 " 참고 .

# **절단 중지**

## **작동**

*1* [PAUSE/MENU] 키를 누른다 .  $\triangleright$  작동이 중단되고 다음 화면이 뜬다.

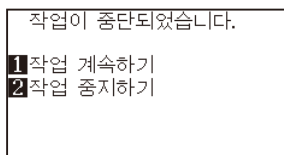

2 [2] 키 ( 작업 종료 ) 를 누른다.

 $\triangleright$  다음 화면이 뜬다.

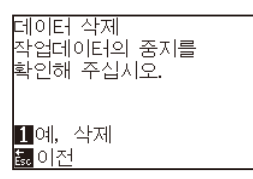

**보충** [1]( 작업 지속 ) 키를 눌러 절단이 재게 된다 .

" 절단 중지 및 재개 " 참조 .

*3* 컴퓨터에서 자료 이동이 중지되었는지를 확인하고 [1] 키 ( 예 , 삭제 ) 를 누른다 .

다음 화면이 표시된다 . 버퍼 메모리가 삭제되고 기본 화면으로 되돌아 갑니다 .

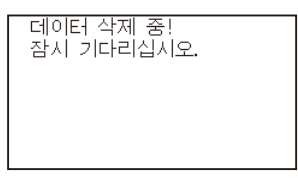

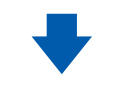

\_<br>데이터 삭제가<br>완료되었습니다.

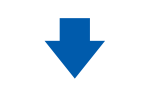

:Condition No. 1<br>CB09U+0 S30 F14 A4 USER1: 준비 PRO<br>GRA 1도구1 보기<br>2홈으로 이동<br><u>쮋조건 번호</u>

#### **보충**

- [ESC] 키 ( 돌아가기 ) 를 누르면 버퍼 메모리를 삭제하지 않고 작동 정지 화면으로 돌아간다 .
- 작동이 방해되고 데이터가 삭제된 경우 자료 이동이 정지되었는지 확인한다 . 데이터 이동이 지속되는 경우 데이터가 중간에서 처리되는 비정상 작동이 일어날 수 있다 .

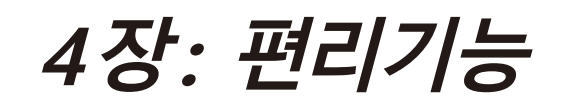

본 장에서는 플로터의 편리 기능에 대하여 설명하고 있다 .

## **제품 요약**

- **4.1 [절단의 설정](#page-91-0)**
- **4.2 [복사 \(이중 절단](#page-99-0) )**
- **4.3 [패널 컷팅](#page-108-0)**
- **4.4 [크로스 압력 \(횡단 압력](#page-110-0) )**
- **4.5 [듀얼 구성](#page-112-0)**

# <span id="page-91-0"></span>*4.1* **절단의 설정**

절단의 구역 및 넓이 , 페이지 길이 , 반전 , 확대 , 축소와 같은 설정이 설정될 수 있다 .

## **절단 구역 설정**

구역이 설정되면 원점이 구역의 좌측 하단에 설정된다 . HPGL 이 선택된 경우 중앙에서 원점을 설정할 수 있다 . 원점을 이동하여 절단 위치를 변경한다 .

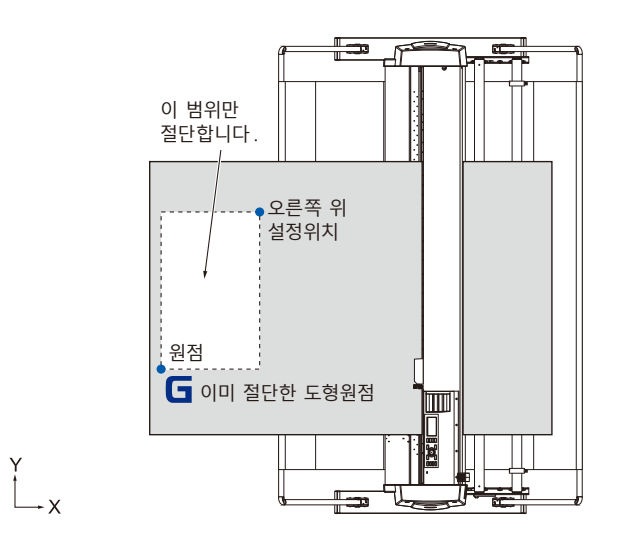

### **작동**

*1* 준비 상태에서 [PAUSE/MENU] 키를 누른다 .  $D$  메뉴 화면이 뜬다.

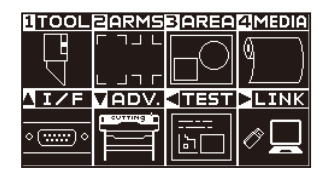

*2* [3] 키 (AREA) 을 누른다 .

영역 파라미터 화면 (1/2) 이 뜬다 .

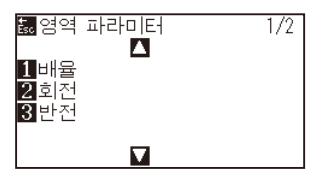

#### **보충**

- •원점 이동에 관하여 "원점 설정하기" 을 참조한다 .
- •HPGL 명령어로 원점 설정하는 것에 관하여 "HP-GL 이 설정된 때 원점 설정하기" 를 참조한다 .

3 POSITION (▲) 키를 누른다. 영역 파라미터 화면 (2/2) 이 뜬다 .

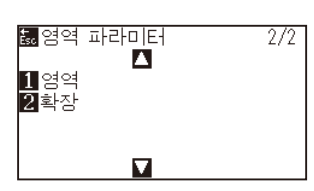

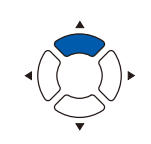

4 [1] 키 ( 영역 ) 을 누른다.

왼쪽 하단 설정 화면이 뜬다 .

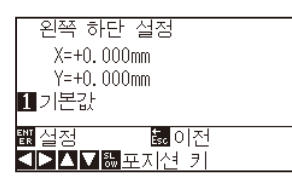

#### **보충**

**보충**

- 이곳에 표시된 좌표축은 원점에서 도구 캐리지까지의 거리이다 .
- 절단이 변경되지 않으면 [1] 키 ( 기본값 ) 을 누른다 .
- 5 POSITION (▲▼◀▶) 키를 누르고 도구 캐리지를 구역의 좌측 하단으로 이동되게 한다 .

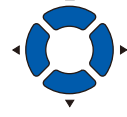

*6* 도구 캐리지가 올바른 위치에 있게 되면 [ENTER] 키 (설정 )을 누른다 .

 $\triangleright$  오른쪽 상단 설정 화면이 뜬다.

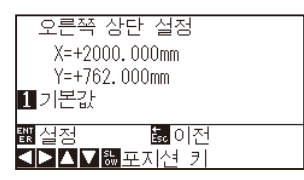

7 POSITION (▲▼◀▶) 키를 누르고 도구 캐리지를 구역의 상부 우측 위치로 이동한다 .

*8* 도구 캐리지가 올바른 위치에 있게 되면 [ENTER] 키 ( 설정 ) 을

설정이 설정되고 영역 파라미터 화면 (2/2) 로 돌아간다 .

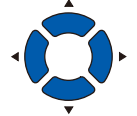

상부 우측 및 하단 좌측 지점상에 구역에 대한 X, Y 절단 범위를 10 mm 이상으로 설정한다 . 너무 작은 구역의 경우 에러 미시지가 뜨게 된다 .

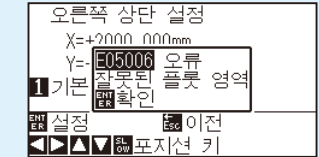

상부 우측과 하단 좌측 지점에 대한 설정을 다시 설정하여 주어야 한다 .

**보충**

[ESC] 키 ( 돌아가기 ) 를 누르면 설정의 변경 없이 영역 파라미터 화면 (2/2) 으로 돌아간다 .

*9* [PAUSE/MENU] 키를 누른다 .  $\triangleright$  기본 화면으로 되돌아 갑니다.

누른다 .

## **절단 넓이 설정 ( 확장 )**

푸시 롤러 외의 구역으로 절단하거나 미디어 끝에 절단하지 않도록 설정하는 것이 가능하다 . 기본값 설정은 푸시 롤러의 내부 가장자리가 된다 . 기본값 위치에서 10 mm 외부 ( 양수값 ) 혹은 10 mm 내부 ( 음수값 ) 으로의 설정이 가능하다 . 값이 양수로 설정되면 넓이는 크게 되게 된다 . 값이 음수로 설정되면 넓이는 축소된다 . 설정은 양끝에 영향을 미치게 되어 총 넓이 변경이 설정값의 2 배가 되는 결과를 낳게 된다 .

#### **주의**

설정값이 8 mm 이상으로 설정된 경우 도구 설정의 "칼날 초기화" 를 "바깥쪽" 로 설정하지 않도록 한다 . 이때 캐리지를 미디어 밖으로 이동하여 날이 손상되게 된다 .

#### **보충**

- ●값이 양수로 설정되면 푸시 롤러가 있는 곳에서 절단이 가능하나 푸시 롤러가 절단되는 부분을 지게 되어 미디어에 따라 좋지 않은 피드가 이루어질 수가 있게 된다 .
- •절단 구역의 넓이를 설정한 후 절단 자료를 플로터에 보낸다 . 절단 영역 파라미터가 변경되면 버퍼 메모리의 절단 자료가 삭제된다 .

#### **작동**

*1* [PAUSE/MENU] 키를 준비 상태에서 누른다 .  $\triangleright$  메뉴 화면이 뜬다.

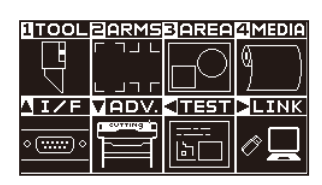

*2* [3] 키 (AREA) 을 누른다 .

영역 파라미터 화면 (1/2) 이 뜬다 .

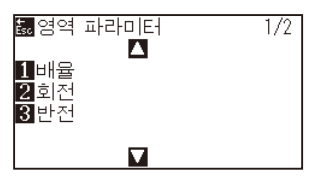

3 POSITION (▲) 키를 누른다. 영역 파라미터 화면 (2/2) 이 뜬다 .

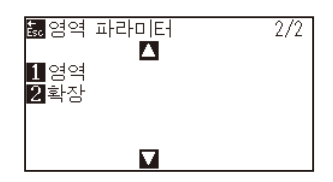

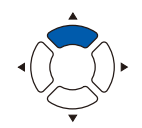

4 [2] 키 ( 확장 ) 을 누른다.

 $\triangleright$  확장 제한 설정 화면이 뜬다.

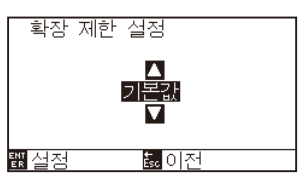

5 POSITION (▲▼) 키를 눌러 설정값을 증대 혹은 감소시킨다.

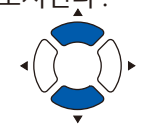

- **보충**
- •설정값이 +1.0 mm 와 +10.00 mm 사이의 구역으로 설정되면 절단 구역의 이동 방향이 또한 5 mm 앞으로 확장되게 된다 .
- •설정될 수 있는 범위는 +10.0 ∼ -10.0mm 가 기본값이다 .

## *6* 설정을 확인하고 [ENTER] 키 ( 설정 ) 을 누른다 . 설정이 확정되고 영역 파라미터 화면 (2/2) 로 돌아가게 된다 .

*7* [PAUSE/MENU] 키를 누른다 .  $\triangleright$  기본 화면으로 되돌아 갑니다.

#### **보충**

[ESC] 키 ( 돌아가기 ) 를 누르면 설정 변경없이 영역 파라미터 화면 (1/2) 로 돌아가게 된다 .

## **페이지 길이 설정하기**

롤 미디어가 설정된 경우 한 페이지의 길이 .

설정된 페이지 길이에 맞는 부분만이 설정된 페이지 길이보다 긴 절단 자료에 대하여 절단되게 된다 . 잉여 부분은 절단되지 않게 된다 .

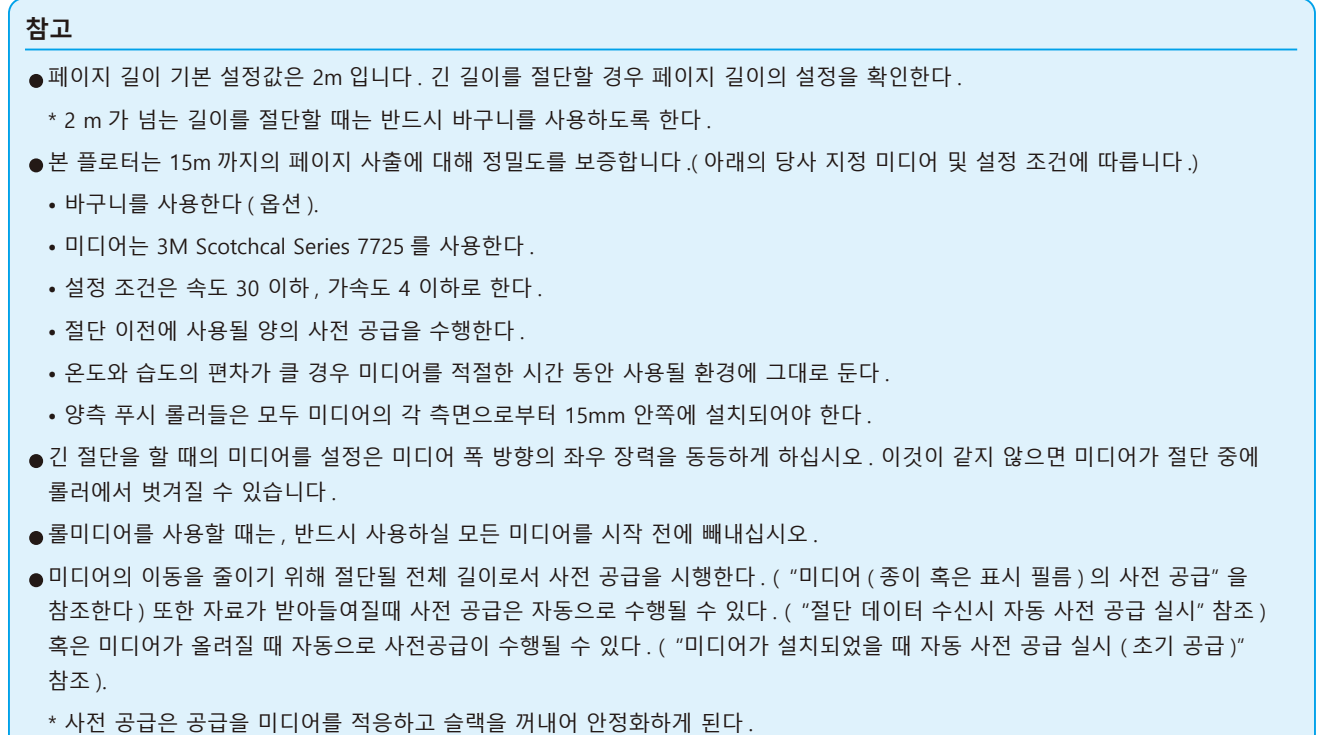

•본 설정은 전원이 꺼진 이후에도 유지되게 된다 .

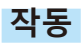

*1* [PAUSE/MENU] 키를 누른다 .  $\triangleright$  메뉴 화면이 뜬다.

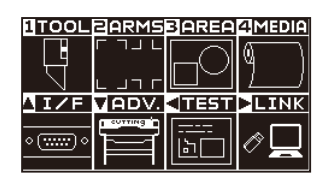

*2* [4] 키 (MEDIA) 를 누릅니다 .  $\triangleright$  미디어 설정 화면 (1/2) 이 표시됩니다.

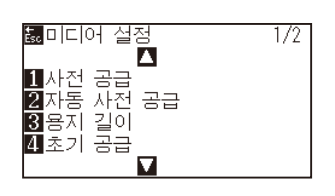

3 [3] 키 ( 페이지 길이 ) 를 누릅니다. 페이지 길이 화면이 표시됩니다 .

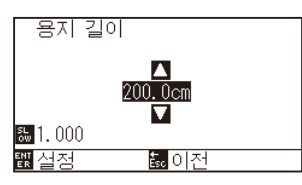

4 POSITION (▲▼) 키를 누르고 설정값을 증감시킨다.

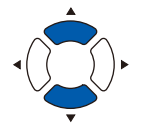

#### **보충**

- [SLOW] 키를 눌러 설정의 숫자를 변경할 수 있다 .
- •설정 범위는 20.0 cm 5000.0 cm.

#### **보충**

[ESC] 키 ( 돌아가기 ) 를 누르면 설정의 변경 없이 미디어 설정 화면 (1/2) 으로 돌아간다 .

- *5* 설정을 확인하고 [ENTER] 키 ( 설정 ) 을 누른다 . 설정이 확정되고 영역 파라미터 화면 (1/2) 로 돌아가게 된다 .
- *6* [PAUSE/MENU] 키를 누른다 . 기본 화면으로 되돌아 갑니다 .

# **반전 설정**

**참고**

절단 원점 위치와 좌표축을 거꾸로 하여 절단을 반영하는 기능이 있다 . 반전을 하려면 반전 설정을 켜기으로 한다 .

## 본 설정은 전원이 차단되어도 저장되게 된다 .

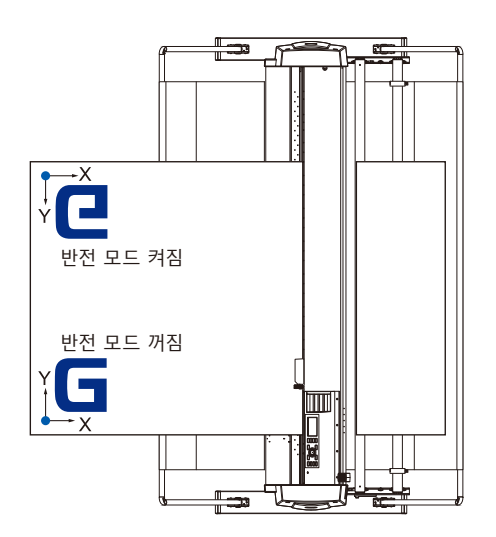

## **작동**

*1* [PAUSE/MENU] 키를 누른다 .  $\triangleright$  메뉴 화면이 뜬다.

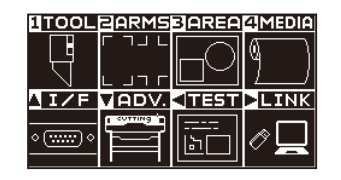

*2* [3] 키 (AREA) 을 누른다 . 영역 파라미터 화면 (1/2) 이 뜬다 .

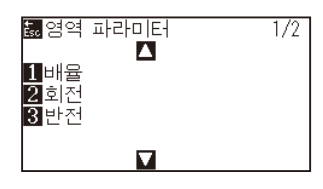

3 [3] 키 ( 반전 ) 를 누른다.  $\triangleright$  반전 설정 화면이 뜬다.

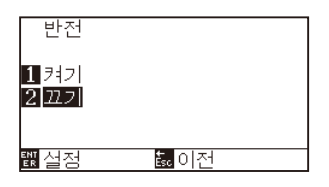

- 4 [1] 키 ( 켜기 ) 을 누른다.
- 5 설정을 확인하고 [ENTER] 키 (설정) 을 누른다. 설정이 확정되고 영역 파라미터 화면 (1/2) 로 돌아가게 된다 .
- *6* [PAUSE/MENU] 키를 누릅니다 . 도구 캐리지가 설정된 좌표 위치로 이동합니다 . 기본 화면으로 되돌아 갑니다 .

#### **보충**

반전을 해제할 경우는 [2] 키 ( 끄기 ) 를 누른다 .

### **보충**

[ESC] 키 ( 돌아가기 ) 를 누르면 설정의 변경 없이 영역 파라미터 화면 (1/2) 으로 돌아간다 .

# **확대 / 축소 크기 조정 ( 크기 조정 ) 설정하기**

절단을 확대하거나 줄일 수 있다 . 절단 자료의 확대나 축소율은 설정으로 변경될 수 있다 .

#### **참고**

이 설정은 전원이 차단되어도 저장되게 된다 .

### **작동**

*1* [PAUSE/MENU] 키를 누른다 .  $\triangleright$  메뉴 화면이 뜬다.

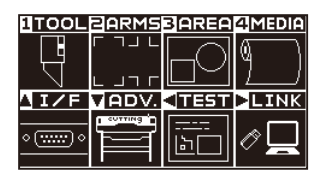

*2* [3] 키 (AREA) 을 누른다 . 영역 파라미터 화면 (1/2) 이 뜬다 .

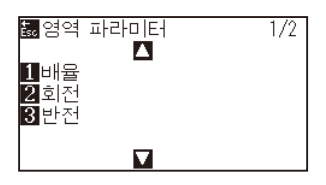

3 [1] 키 ( 배율 ) 을 누른다.  $\triangleright$  배율 설정 화면이 뜬다.

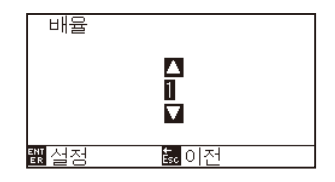

4 POSITION (▲▼) 키를 누르고 설정값을 증감시킨다.

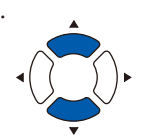

#### **보충**

설정 가능 값은 1/8, 1/4, 1/2, 1, 2, 3, 4, 5, 6, 7, 8 ( 증식 ).

#### **보충**

[ESC] 키 ( 돌아가기 ) 를 누르면 설정의 변경 없이 영역 파라미터 화면 (1/2) 으로 돌아간다 .

- 5 설정을 확인하고 [ENTER] 키 (설정) 을 누른다. 설정이 확정되고 영역 파라미터 화면 (1/2) 로 돌아가게 된다 .
- *6* [PAUSE/MENU] 키를 누른다 .  $\triangleright$  기본 화면으로 되돌아 갑니다.

# <span id="page-99-0"></span>*4.2* **복사 ( 이중 절단 )**

버퍼 메모리에 저장된 지정된 수의 절단 자료를 절단하는 기능을 '복사' 라 한다 .

#### **보충**

- 복사 중 새 자료를 플로터에 보내지 않는다. 버퍼 메모리의 절단 자료가 삭제되게 된다.
- ●절단을 마친 시간으로부터 10 초 혹은 그 이상의 이상의 간격으로 보낼 경우 이전 절단 자료는 삭제되고 새로이 보낸 자료가 절단 자료로 저장된다.
- 자료가 1.6MB 이상일 경우 복사할 수 없다. 플로터의 버퍼 메모리에 저장될 수 없기 때문에 버퍼 메모리에 저장이 불가능하기 때문이다.
- ●데이터 정렬 를 켜면 복사에 사용될 수 있는 버퍼 메모리는 감소된다. 데이터 정렬 를 자료로 복사하여야할 경우 자료를 끈다. 데이터 정렬 를 위해 "절단 자료의 분류" 를 참조한다 .
- •복사할 본 절단 자료가 원점에서 떨어지기 시작하면 복사된 절단은 또한 원점에서 떨어져나가기 시작한다 . 낭비되는 공간을 만들지 않기 위해 원점에 가깝게 절단 자료를 생성한다 .
- ●롤미디어 바코드를 사용해 복사할 경우에는 반드시 끝 부분의 바코드를 스캔해 주십시오.

# **미디어 변경 모드가 꺼진 경우**

**다음 순서로 복사가 된다 .**

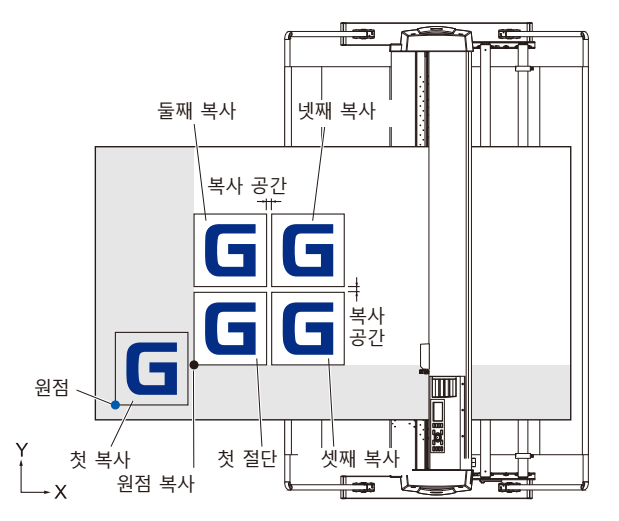

**반전이 설정되면 다음 순서로 복사가 된다 .**

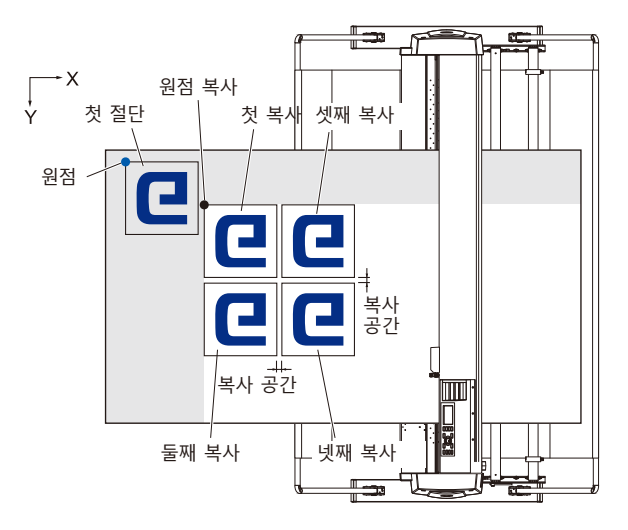

#### **좌표축 회전이 설정되면 다음 순서로 복사가 된다 .**

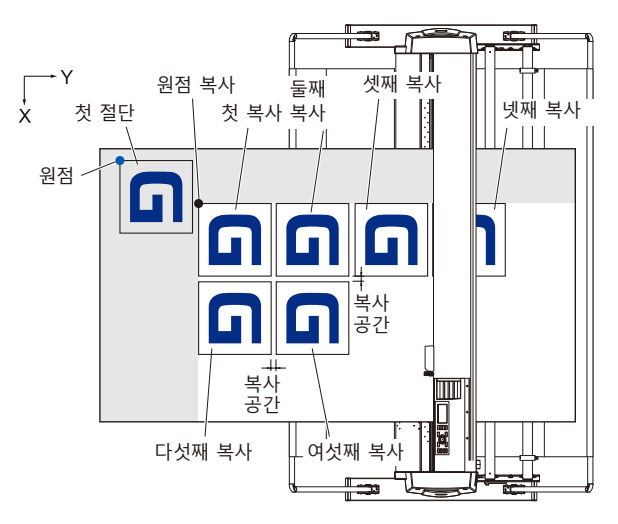

## **작동**

- *1* 복사하고자 하는 하나의 자료를 생성한다 . 절단 자료는 버퍼 메모리에 저장된다 .
- 2 POSITION (▲▼◀▶) 키를 누르고 도구 캐리지를 복사할 위치로 이동한다 .

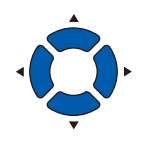

*3* [COPY] 키를 누른다 .

 $\triangleright$  복사 모드 화면이 뜬다.

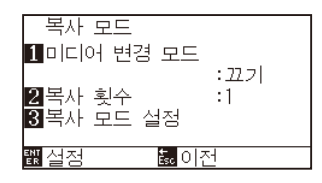

4 [1] 키 ( 미디어 변경 모드 ) 를 누른다.  $\triangleright$  미디어 변경 모드 설정 화면이 뜬다.

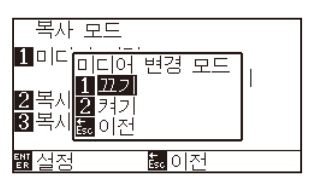

5 [1] 키 ( 끄기 ) 를 누른다. 설정을 확인하고 복사 모드 화면으로 돌아간다 .

### **보충**

- •복사 간격을 설정시에 "미디어 변경 모드" 를 끈다 .
- •버퍼 메모리에 자료가 없으면 "버퍼에 복사할 자료 없음" 이 뜬다 . 절단 자료를 보낸다 .
- •버퍼 메모리에서 자료가 너무 많을 경우 "복사 모드 버퍼 가득 참 !" 가 뜨게 된다 .
- •복사할 자료가 절단 구역보다 클 경우 "복사할 수 없음 절단 영역이 너무 작음 !" 가 뜨게 된다 .

**6** [2] 키 ( 복사 매수 ) 를 누른다.

 $\triangleright$  복사 매수 설정 화면이 뜬다.

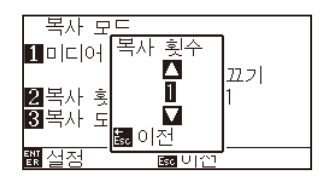

7 POSITION (▲▼) 키를 누르고 설정값을 증감시킨다.

*8* 설정을 확인하고 [ESC] 키 ( 돌아가기 ) 를 누른다 .

복사 매수 수가 선택되고 , 복사 모드 화면으로 돌아간다 .

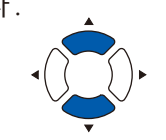

- **보충**
- •복사 매수는 1 100 에서 설정할 수 있으며 이는 프린터에 설정된 미디어에 적합하여야 한다
- •복사 매수의 기본값은 항상 1 이다 .

#### **보충**

절단 구역이 복사 자료보다 작을 경우 "절단 구역이 너무 작아 복사할 수 없습니다" 가 뜬다 . 절단 구역을 확장하거나 복사하기에 충분한 크기의 미디어를 설정한다 .

9 [3] 키 ( 복사 간격 ) 를 누른다.  $\triangleright$  복사 간격 설정 화면이 뜬다.

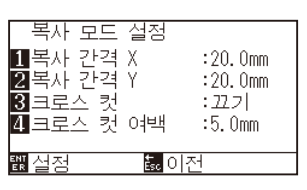

- *10* [1] 키 ( 복사 간격 X), [2] 키 ( 복사 간격 Y), [4] 키 ( 크로스 절단  $O(\frac{1}{2})$  - POSITION  $\left( \blacktriangle\blacktriangledown\right)$  키를 눌러 설정 값을 증감합니다. [3] 키 ( 크로스 절단 ) 는 [1] 키 ( 끄기 ) 또는 [2] 키 ( 켜기 ) 를 눌러 설정합니다 .
- *11* 설정을 확인하고 [ENTER] 키 ( 설정 ) 을 누른다 . "COPY" 가 화면에 뜨고 지정된만큼 복사하게 된다 .

#### **보충**

- •미디어 변경 모드가 꺼질 경우 복사 간격이 설정될 수 있다 .
- •복사 공간은 1.0 mm 50.0 mm 에서 설정될 수 있다 .
- •크로스 절단 여백은 크로스 절단이 켜기인 경우에 설정할 수 있다 .
- 이 설정은 전원이 차단되어도 유지된다.

#### **보충**

미디어가 교환되어도 절단 자료는 저장된다 . 버퍼 메모리가 삭제될 때까지 여러번 복사될 수 있다 . 미디어를 [COPY] 키를 눌러 교환한 이후 다시 복사할 수 있다 .

# **미디어 변경 모드가 켜진 경우**

미디어 변경 모드에서 1 회 절단 이후 미디어 스위치 메지시가 뜬다 . 미디어를 변경하기를 선택하면 미디어를 즉석에서 감지하고 복사 구역으로 진행하게 된다 ( 절단 ). 미디어 스위치 복사는 설정된 복사 매수 ( 지정 숫자 ) 까지 구성될 수 있다 .

## **작동**

- *1* 복사할 자료 하나를 생성한다 . 절단 자료가 버퍼 메모리에 저장된다 .
- *2* [COPY] 키를 누른다 .

 $\triangleright$  복사 모드 화면이 뜬다.

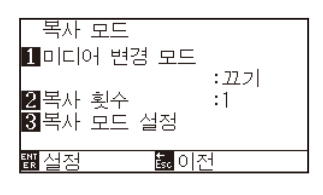

3 [1] 키 ( 미디어 변경 모드 ) 를 누른다.  $\triangleright$  미디어 변경 모드 설정 화면이 뜬다.

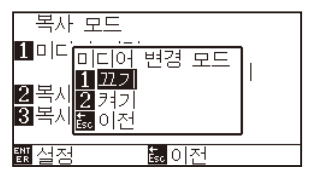

- 4 [2] 키 ( 켜기 ) 를 누른다. 설정을 확인하고 복사 모드 화면으로 돌아간다 .
- 5 [2] 키 ( 복사 매수 ) 를 누른다.

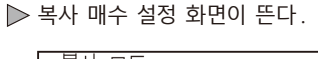

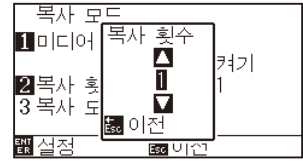

 $6$  POSITION ( $\sqrt{ }$ ) 키를 누르고 설정값을 증감시킨다.

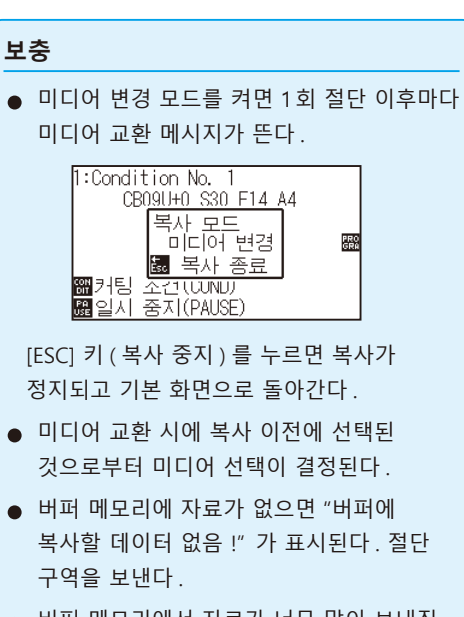

• 버퍼 메모리에서 자료가 너무 많이 보내진 경우 "복사 모드 버퍼 가득 참 !" 메시지가 뜬다 .

#### **보충**

[ESC] 키 ( 돌아가기 ) 를 누르면 설정을 변경하지 않고 복사 모드 화면으로 돌아갑니다 .

#### **보충**

복사 매수는 1 - 100 에서 설정될 수 있다 .

- *7* 설정을 확인하고 [ESC] 키 ( 돌아가기 ) 를 누른다 . 복사 횟수가 선택되고 , 복사 모드 화면으로 돌아간다 .
- *8* 설정을 확인하고 [ENTER] 키 ( 설정 ) 을 누른다 .  $\triangleright$  대체한 이후 즉시 복사를 시작한다.
- *9* 미디어를 교환한다 . ( 복사 횟수가 "2" 이상인 경우 ) 화면에 " 복사 모드 미디어 교환 !" 이 뜬다 .

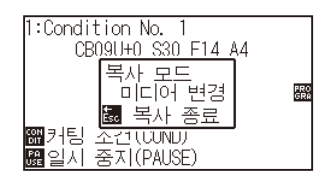

**보충**

절단 구역이 복사 자료보다 작을 경우 "절단 구역이 너무 작아 복사할 수 없습니다" 가 뜬다 . 절단 구역을 확장하거나 복사하기에 충분한 크기의 미디어를 설정한다 .

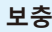

미디어가 교환되어도 절단 자료는 저장된다 . 버퍼 메모리가 삭제될 때까지 여러번 복사될 수 있다 . 미디어를 [COPY] 키를 눌러 교환한 이후 다시 복사할 수 있다 .

*10* 미디어 교환 후 바로 1 회 분 복사를 개시합니다 .

이 작동의 지정된 복사 횟수가 반복된다 . 중지하려면 [ESC] 키 ( 복사 중지 ) 를 누른다 .

# **미디어 변경 모드가 끄기, 크로스컷이 켜기일 경우**

버퍼 메모리에 저장한 출력 데이터를 사용하여 지정한 횟수의 출력을 반복하고 , 미디어 반송 방향으로 옮길 때 크로스컷을 합니다 .

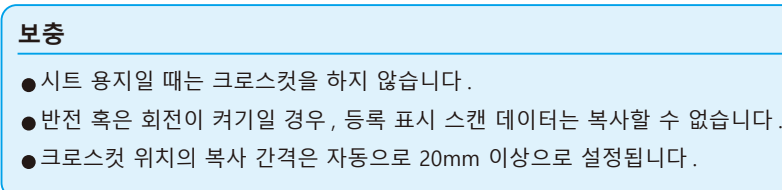

**다음 순서로 복사가 된다 .**

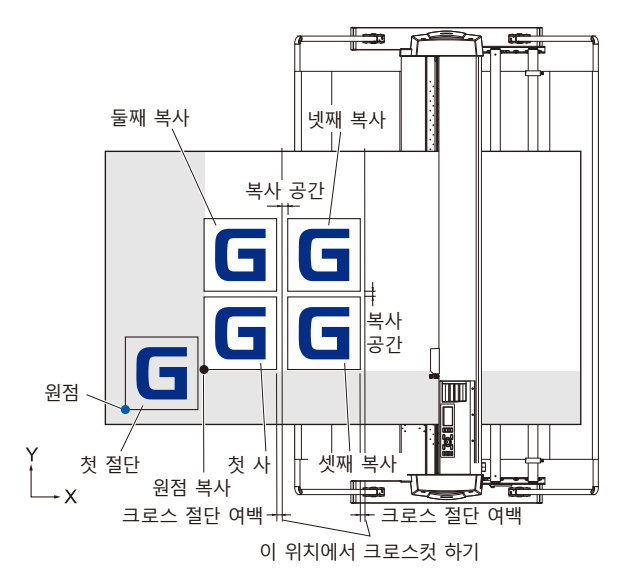

## **반전이 설정되면 다음 순서로 복사가 된다 .**

등록 표시가 있는 데이터는 복사할 수 없습니다 .

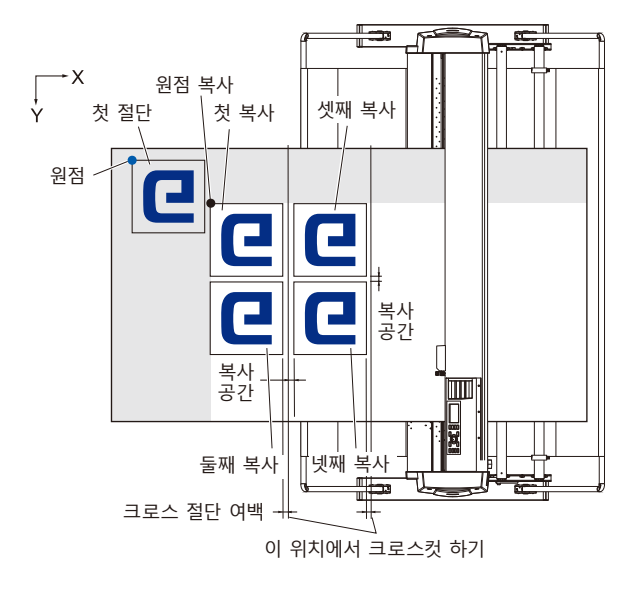

### **좌표축 회전이 설정되면 다음 순서로 복사가 된다 .**

등록 표시가 있는 데이터는 복사할 수 없습니다 .

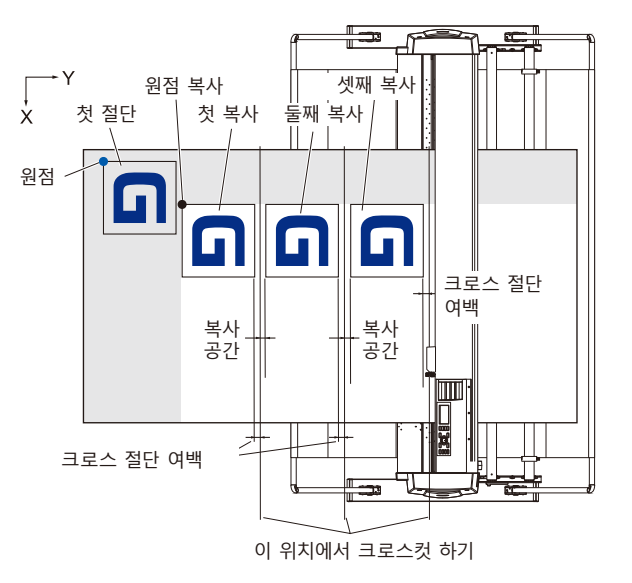

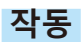

- *1* 복사하고자 하는 하나의 자료를 생성한다 .  $\triangleright$  절단 자료는 버퍼 메모리에 저장된다.
- 2 POSITION (▲▼◀▶) 키를 누르고 도구 캐리지를 복사할 위치로 이동한다 .

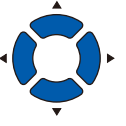

*3* [COPY] 키를 누른다 .  $\triangleright$  복사 모드 화면이 뜬다.

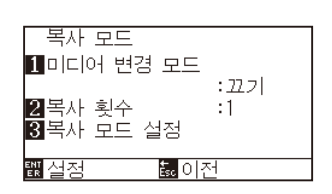

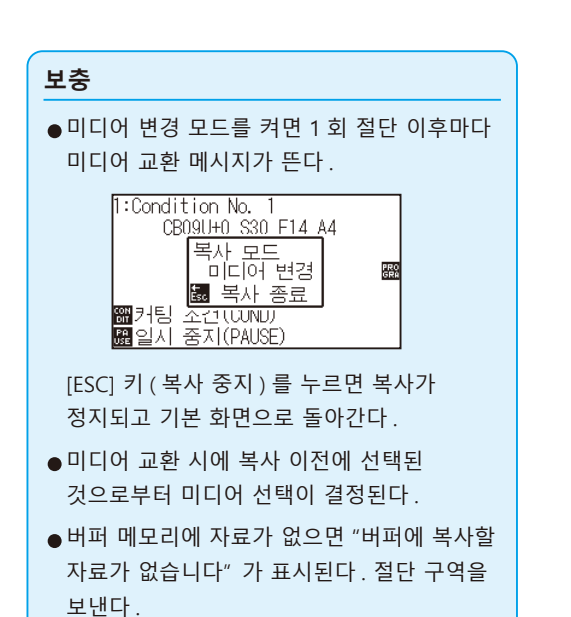

•버퍼 메모리에서 자료가 너무 많이 보내진 경우 "복사 모드 버퍼 과잉 " 메시지가 뜬다 . 4 [1] 키 ( 미디어 변경 모드 ) 를 누른다.

 $\triangleright$  미디어 변경 모드 설정 화면이 뜬다.

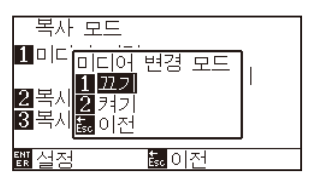

- 5 [1] 키 ( 끄기 ) 를 누른다. 설정을 확인하고 복사 모드 화면으로 돌아간다 .
- **6** [2] 키 ( 복사 매수 ) 를 누른다.

 $\triangleright$  복사 매수 설정 화면이 뜬다.

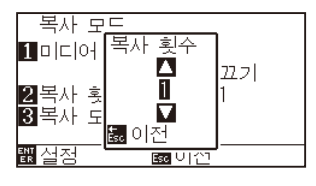

 $7$  POSITION  $(4)$  키를 누르고 설정값을 증감시킨다.

8 설정을 확인하고 [ESC] 키 ( 돌아가기 ) 를 누른다.

복사 매수 수가 선택되고 , 복사 모드 화면으로 돌아간다 .

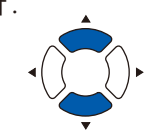

#### **보충**

- •복사 매수는 1 100 에서 설정할 수 있으며 이는 프린터에 설정된 미디어에 적합하여야 한다 .
- •복사 매수의 기본값은 항상 1 이다 .

#### **보충**

절단 구역이 복사 자료보다 작을 경우 "절단 구역이 너무 작아 복사할 수 없습니다" 가 뜬다 . 절단 구역을 확장하거나 복사하기에 충분한 크기의 미디어를 설정한다 .

9 [3] 키 ( 복사 간격 ) 를 누른다.  $\triangleright$  복사 간격 설정 화면이 뜬다.

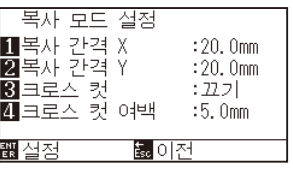

*10* [1] 키 ( 복사 간격 X), [2] 키 ( 복사 간격 Y), [4] 키 ( 크로스 절단  $O(\frac{1}{2})$  - POSITION  $\left( \triangle \blacktriangledown \right)$  키를 눌러 설정 값을 증감합니다. [3] 키 ( 크로스 절단 ) 는 [1] 키 ( 끄기 ) 또는 [2] 키 ( 켜기 ) 를 눌러 설정합니다 .

#### **보충**

- •미디어 변경 모드가 꺼질 경우 복사 간격이 설정될 수 있다 .
- •복사 공간은 1.0 mm 50.0 mm 에서 설정될 수 있다 .
- •크로스 절단 여백은 크로스 절단이 켜기인 경우에 설정할 수 있다 .
- •크로스컷을 사용할 경우에는 보내기 방향의 복사 간격을 20mm 이상으로 설정해 주십시오 .
- •이 설정은 전원이 차단되어도 유지된다 .

*11* 설정을 확인하고 [ENTER] 키 ( 설정 ) 을 누른다 . "COPY" 가 화면에 뜨고 지정된만큼 복사하게 된다 .

### **보충**

미디어가 교환되어도 절단 자료는 저장된다 . 버퍼 메모리가 삭제될 때까지 여러번 복사될 수 있다 . 미디어를 [COPY] 키를 눌러 교환한 이후 다시 복사할 수 있다.
# *4.3* **패널 컷팅**

긴 스큐를 방지하기 위해 절단시 분할 길이를 활용한다 .

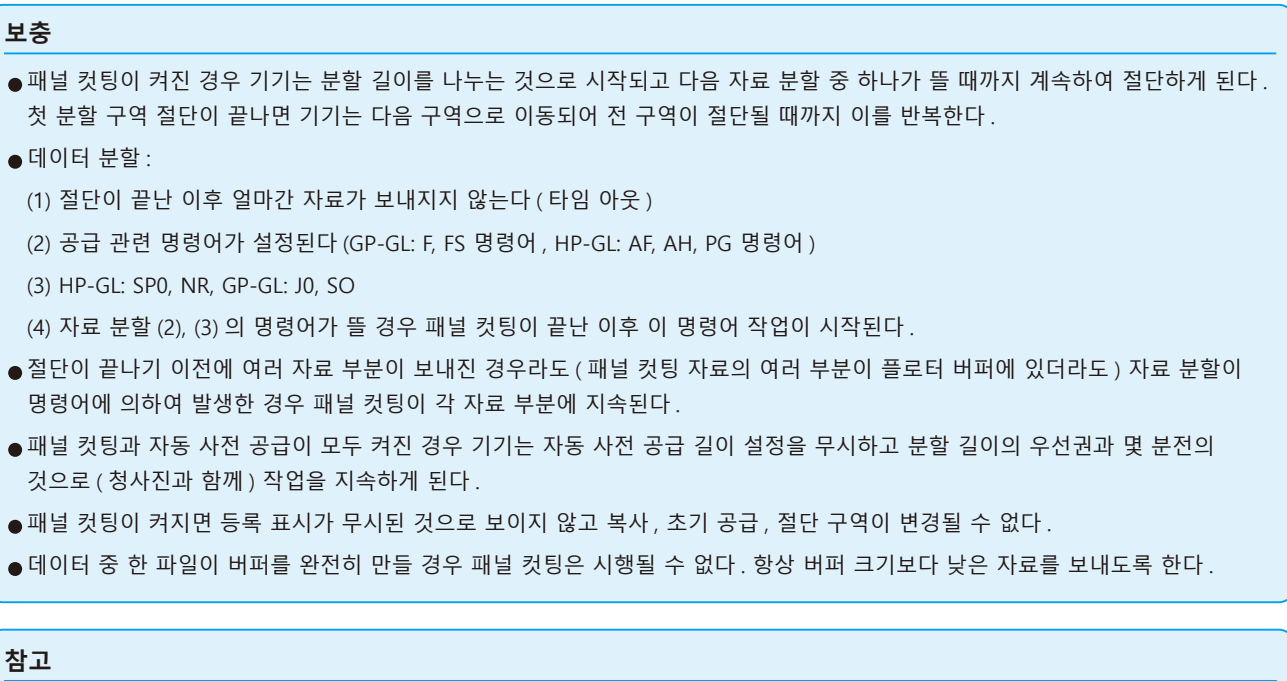

이 설정은 전원이 차단되어도 저장된다 .

## **작동**

*1* [PAUSE/MENU] 키를 누른다 .

 $\triangleright$  메뉴 화면이 뜬다.

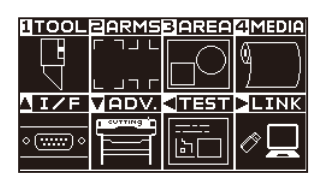

*2* [4] 키 (MEDIA) 를 누른다 . 미디어 설정 화면 (1/2) 이 뜬다 .

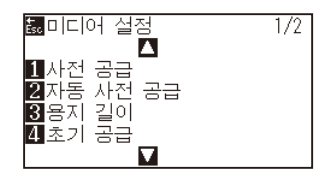

3 POSITION (▲) 키를 누른다. 미디어 설정 화면 (2/2) 이 뜬다 .

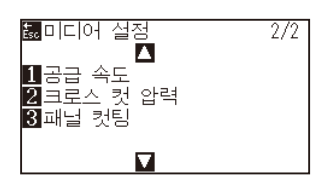

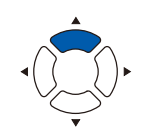

4 [3] 키 ( 패널 컷팅 ) 을 누른다.  $\triangleright$  패널 컷팅 화면이 뜬다.

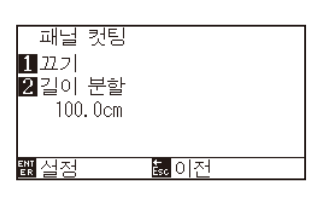

*5* [1] 키를 누른다 .

 $\triangleright$  패널 컷팅 설정 화면이 뜬다.

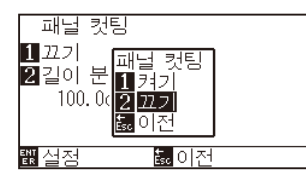

- **6** [1] 키 ( 켜기 ) 나 [2] 키 ( 끄기 ) 를 누른다. 설정을 확인하고 패널 컷팅 화면으로 돌아간다 .
- *7* [2] 키 ( 길이 분할 ) 를 누른다 .

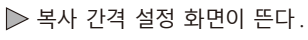

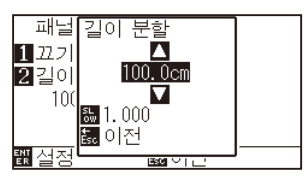

8 POSITION (▲▼) 키를 누르고 설정값을 증감시킨다.

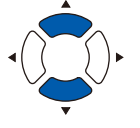

**보충**

있다 .

- *9* 설정을 확인하고 [ENTER] 키 ( 설정 ) 을 누른다 . 설정을 확인하고 미디어 설정 화면 (2/2) 으로 돌아간다 .
- *10* [PAUSE/MENU] 키를 누른다 . 기본 화면으로 되돌아 갑니다 .

**보충** [ESC] 키 ( 돌아가기 ) 를 누르면 설정을 바꾸지 않고 미디어 설정 화면 (2/2) 으로 돌아갑니다 .

● [SLOW] 키를 눌러 설정 숫자를 변경한다. •분할 길이는 1.0 – 2000.0 cm 에서 설정될 수

# *4.4* **크로스 압력 ( 횡단 압력 )**

크로스 절단 시 칼날의 압력을 조정합니다 .

크로스 압력 설정 범위는 1~48 입니다 . 설정치가 크면 압력이 강해집니다 . 미디어가 얇은 경우는 설정치를 작게 하고 , 두꺼운 경우는 크게 설정하십시오 .

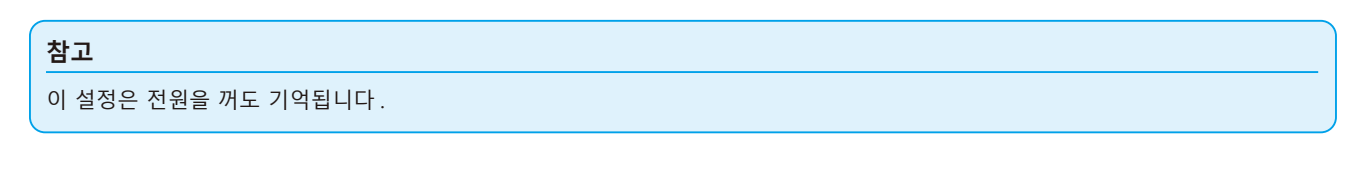

## **작동**

*1* [PAUSE/MENU] 키를 누른다 .

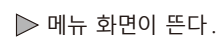

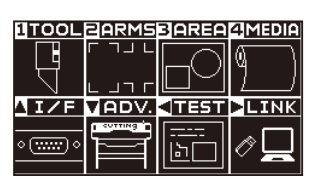

*2* [4] 키 (MEDIA) 를 누릅니다 . 미디어 설정 화면 (1/2) 이 표시됩니다 .

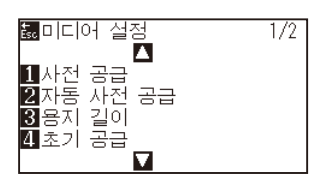

3 POSITION (▲) 키를 누릅니다. 미디어 설정 화면 (2/2) 이 표시됩니다 .

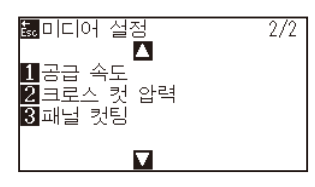

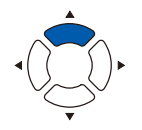

4 [2] 키 ( 크로스 컷 압력 ) 키를 누릅니다.  $\triangleright$  크로스 컷 압력 화면이 표시됩니다.

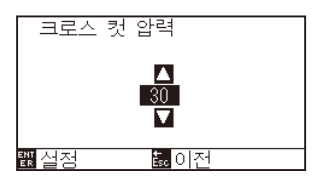

5 POSITION (▲▼) 키를 눌러 설정값을 증감합니다.

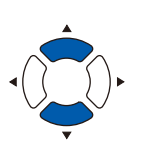

*6* 설정을 확인하고 [ENTER] 키 ( 설정 ) 를 누릅니다 . 설정이 확정되고 미디어 설정 화면 (2/2) 으로 돌아갑니다 . **보충**

[ESC] 키 ( 돌아가기 ) 를 누르면 설정을 바꾸지 않고 미디어 설정 화면 (2/2) 으로 돌아갑니다 .

*7* [PAUSE/MENU] 키를 누르십시오 .  $\triangleright$  기본 화면으로 돌아가게 됩니다.

# *4.5* **듀얼 구성**

본 플로터는 2 종류의 설정 내용을 독립적으로 저장할 수 있습니다 . 이것을 듀얼 구성이라고 합니다 . 듀얼 구성에 따라 서로 다른 설정을 빠르게 전환하여 사용할 수 있습니다 . 조작자가 두 명 있을 경우 , 각자가 원하는 설정을 따로 저장하거나 미디어에 맞게 설정을 2 종류 저장해 두고 미디어 교환 시 조건 설정을 빠르게 전환할 수 있습니다 . 듀얼 구성은 사용자를 선택해 실시합니다 .

**보충**

사용자를 전환하면 출력 데이터는 사라집니다 .

## **사용자 교체**

[USER 1/2] 의 교체를 설정합니다 .

### **작동**

*1* 기본 화면에서 [PAUSE/MENU] 키를 누릅니다 .

 $\triangleright$  메뉴 화면이 표시됩니다.

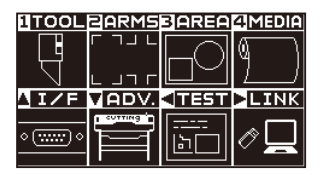

2 POSITION (▼) 키 (ADV.) 를 누릅니다. 기본 설정 화면 (1/4) 이 표시됩니다 .

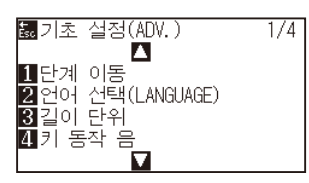

3 POSITION (▲) 키를 2 회 누릅니다. 기본 설정 화면 (3/4) 이 표시됩니다 .

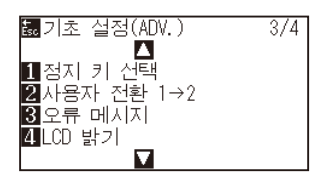

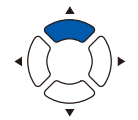

4 [2] 키 ( 사용자 전환 1 → 2) 를 누릅니다.

사용자 전환 선택 설정 화면이 표시됩니다 .

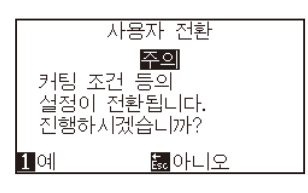

- 5 [1] 키 ( 예 ) 또는 [ESC] 키 ( 아니오 ) 를 누릅니다.
- *6* [1] 키 ( 예 ) 를 누른 경우 사용자 설정이 바뀝니다 . [ESC] 키 ( 아니오 ) 를 누른 경우에는 기본 설정 화면 (3/4) 으로 돌아갑니다 .

# **5장: ARMS (고급 등록 표시 감지 시스템 )**

ARMS (Advanced Registration Mark Sensing System( 고급 등록 표시 감지 시스템 )) 은 센서를 사용하여 미디어에 쓰여진 등록 표시를 스캔하는 기능이다 .

축과 거리의 속력은 2 점 혹은 3 점으로 조정될 수 있다 . 2 개 축 뒤틀림 조정은 4 개 점으로의 축 정렬 ( 속도 ) 와 거리 보정에 더하여 조정될 수 있다 .

암즈를 이용하여 출력 위치 차이점을 조절하며 출력된 모양의 윤곽선을 절단시에 미디어를 다시 절단시에 고정밀 절단이 시행될 수 있다 .

컴퓨터의 앱 소프트웨어와 연결하여 여러 등록 표시 조정이나 부분 구역 조정을 수행할 수 있다 . 앱 소프프웨어와 관련된 등록 표시 조정 기능에 대한 앱 소프트웨어의 작동 안내서를 참조하도록 한다 . 본 장은 암즈의 요약 및 암즈를 조절판에서 설정하고 사용하는 법을 설명한다 .

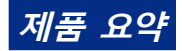

*5.1* **ARMS[의 요약](#page-115-0)**

*5.2* **ARMS [설정, 조정](#page-121-0)**

# <span id="page-115-0"></span>*5.1* **ARMS 의 요약**

ARMS (Advanced Registration Mark Sensing System( 고급 등록 표시 감지 시스템 )) 은 센서를 사용하여 미디어에 쓰여진 등록 표시 ( 참고선 ) 를 스캔하는 기능이다 .

지정된 등록 표시가 이 기기에 의하여 읽혀질 경우 마크 타입 읽기의정확도는 0.3 mm 이내가 된다 .

등록 표시를 읽을 경우 다음에 주의하도록 하며 절단 구역과 넓이 , 페이지 길이 , 반전 , 확대 / 축소가 설정될 수 있다 .

- 등록 표시의 모양 ( 타입 ) 과 출력 원점
- 등록 표시 감지에 필요한 스캔 범위
- 등록 표시 및 미디어의 위치
- 등록 표시 보정 시 절단 가능 범위
- 등록 표시 위치 자동 검출에 대하여
- 등록 표시가 감지될 수 없는 미디어

# **등록 표시의 모양 ( 타입 ) 과 출력 원점**

플로터가 스캔할 수 있는 등록 표시의 모양 ( 타입 ) 은 다음의 4 가지 유형에 속한다.

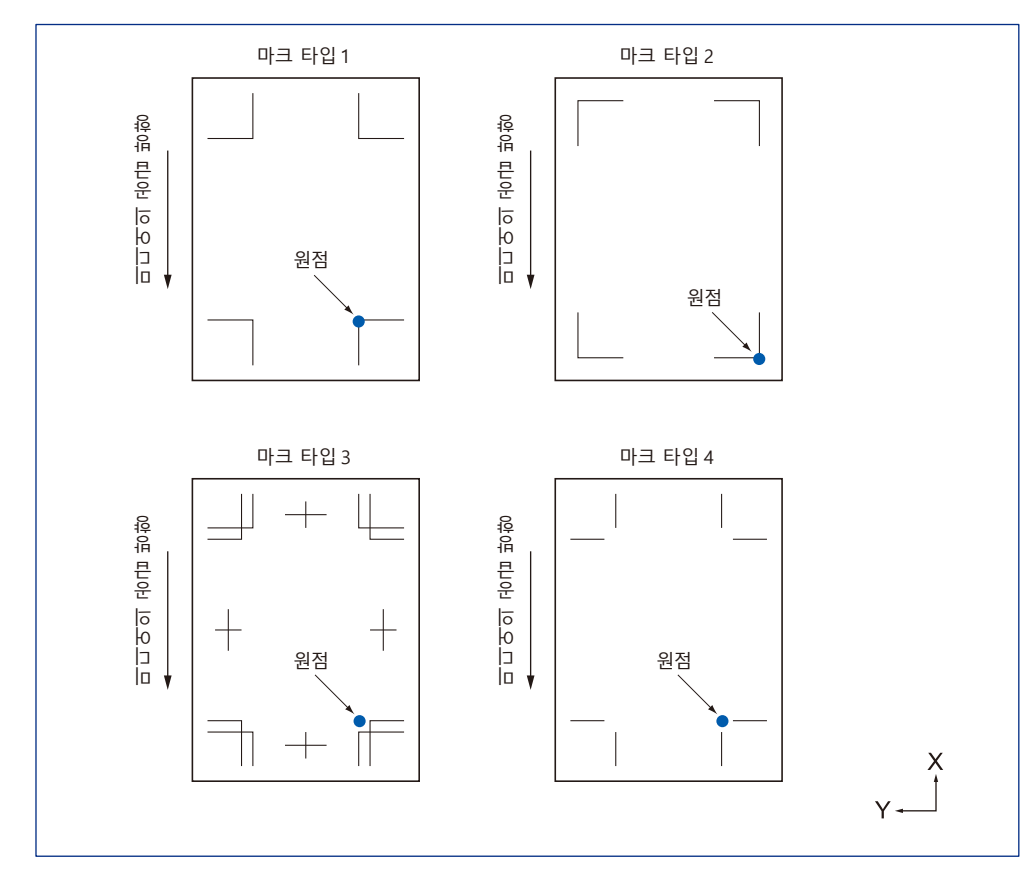

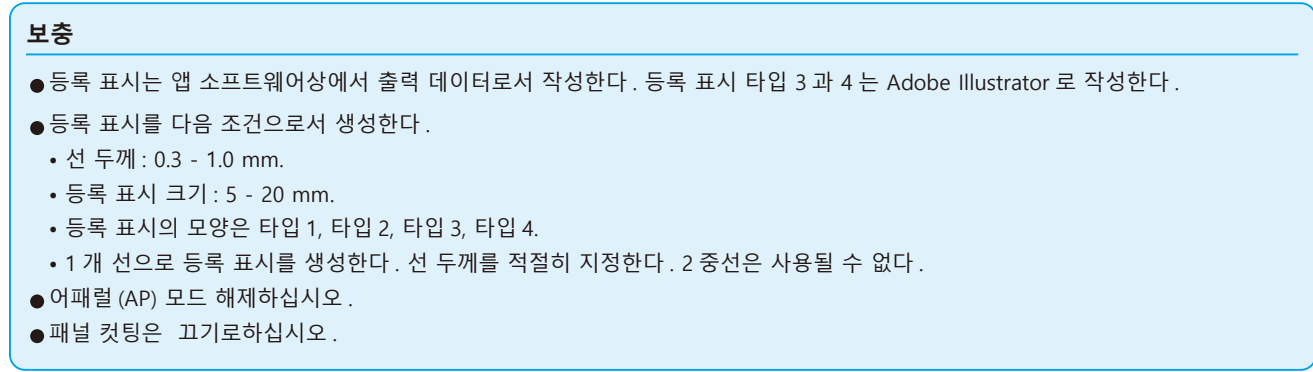

# **등록 표시 감지에 필요한 스캔 범위**

등록 표시를 스캔하기 위해 필요한 도구 캐리지 및 미디어 이동의 범위는 다음과 같다 . 아래 그림에 보여지는 어두운 부분으로 출력하지 않는다 .

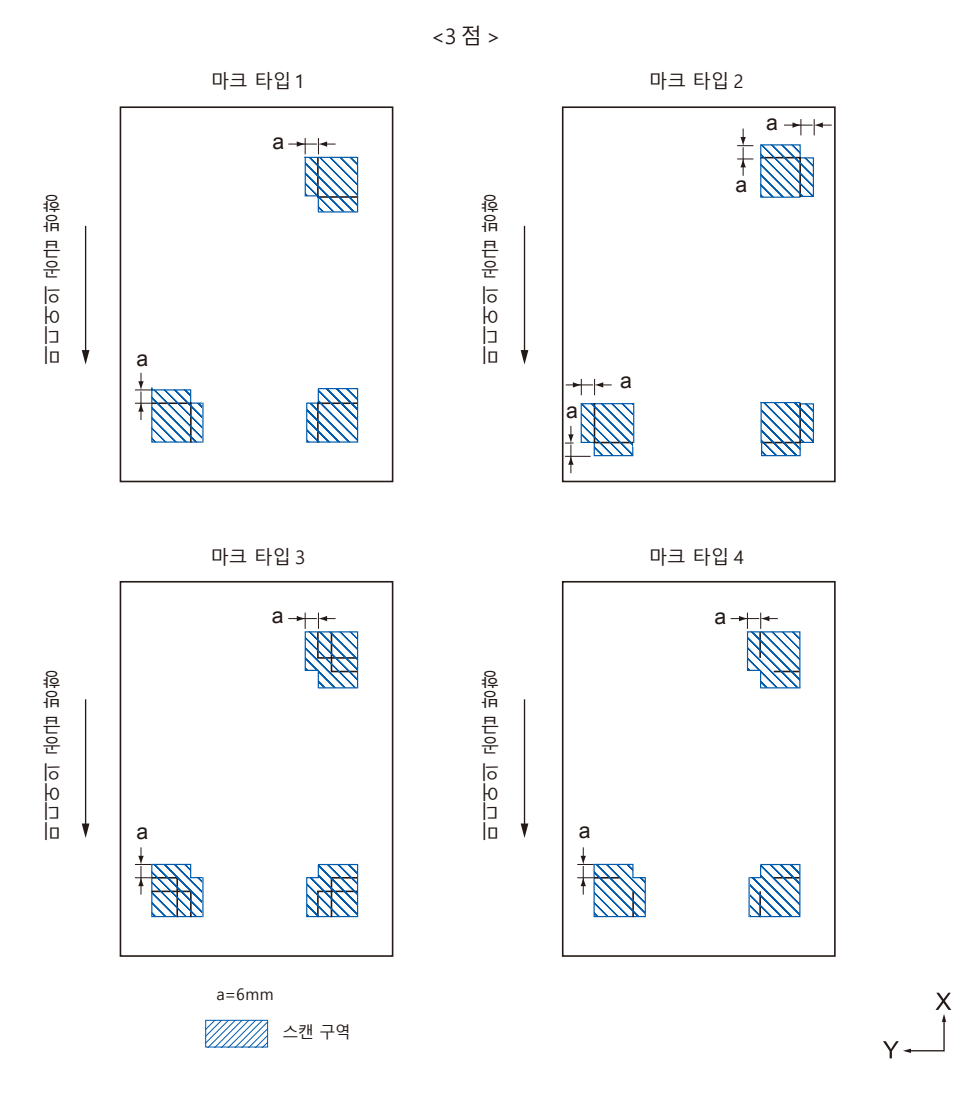

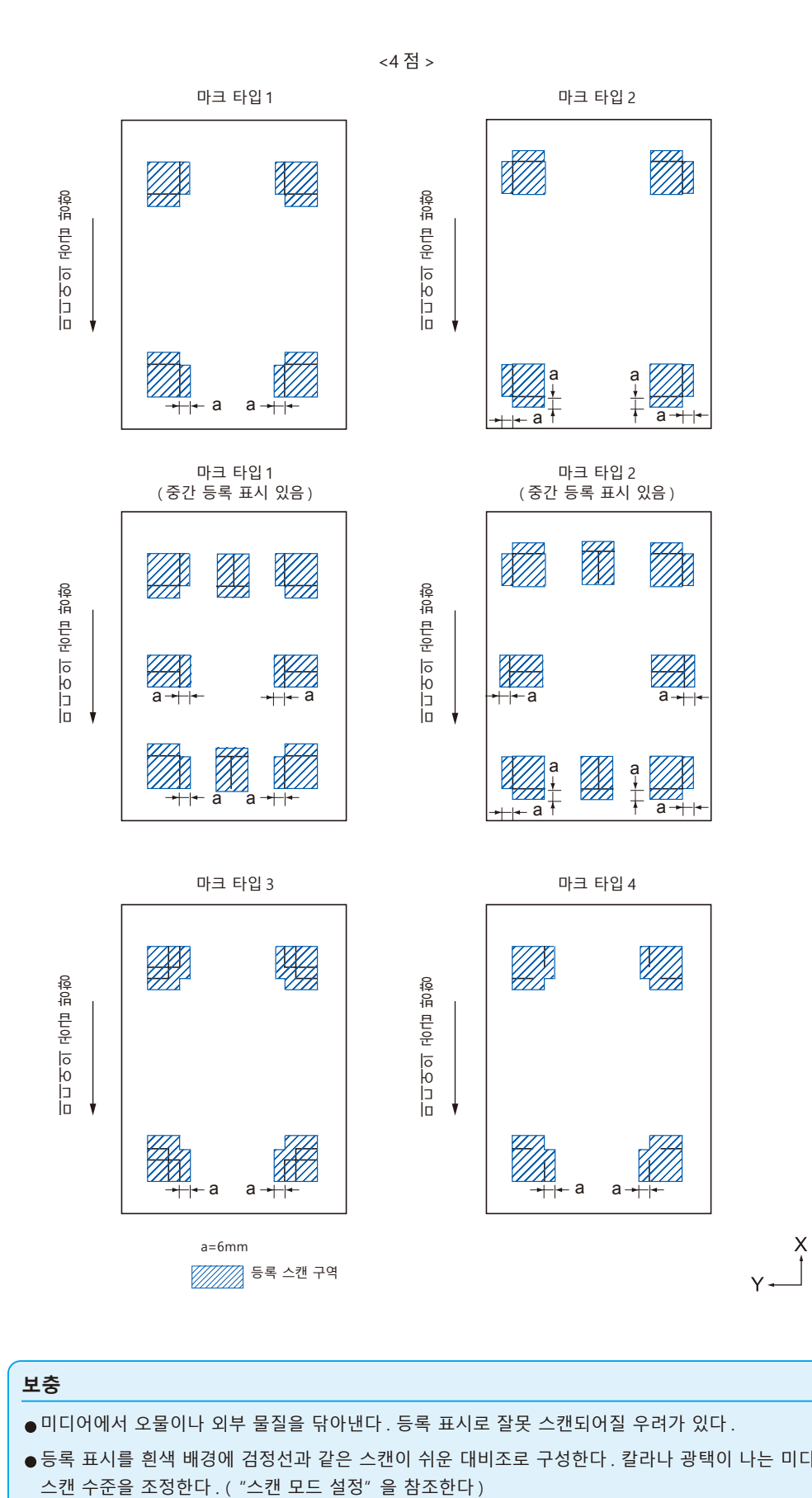

#### **보충**

•미디어에서 오물이나 외부 물질을 닦아낸다 . 등록 표시로 잘못 스캔되어질 우려가 있다 .

●등록 표시를 흰색 배경에 검정선과 같은 스캔이 쉬운 대비조로 구성한다. 칼라나 광택이 나는 미디어를 사용하여야 할 경우 센서의<br>- 스캔 수준을 조정한다. ("스캔 모드 설정" 을 참조한다)

# **등록 표시 및 미디어의 위치**

등록 표시를 스캔하기 위하여미디어의 가장자리에서 등록 표시를 멀리하도록 한다 .

푸시 롤러 위치가 등록 표시외임을 확인한다 .

다음 이미지에 보여진 것과 같이 등록 표시를 그린다 .

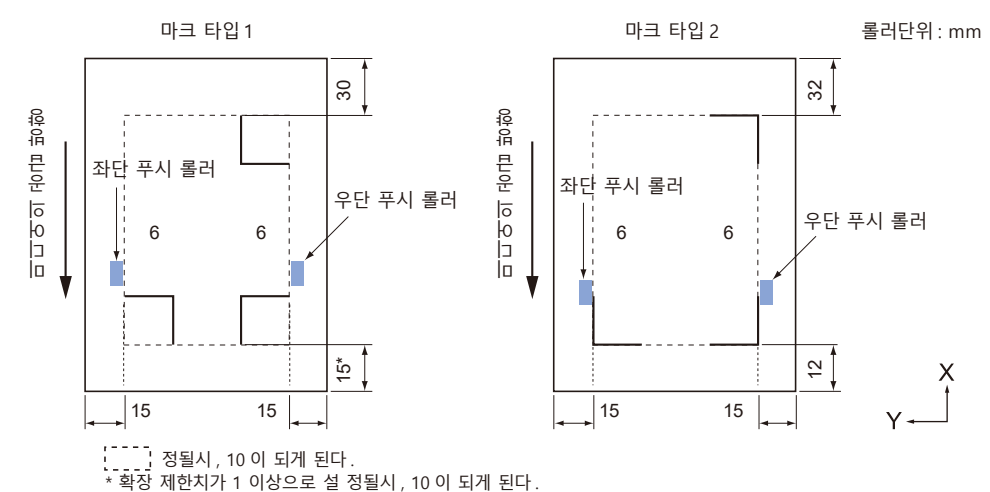

**지정 마크 보정 시의 커팅 가능 범위**

지정 마크 보정 시라도 지정 마크의 바깥쪽 ( 커팅 가능 범위 ) 까지 커팅할 수 있습니다 .

### **보충**

보정에 의한 왜곡이 큰 경우 커팅 가능 범위가 작아지는 경우가 있습니다 .

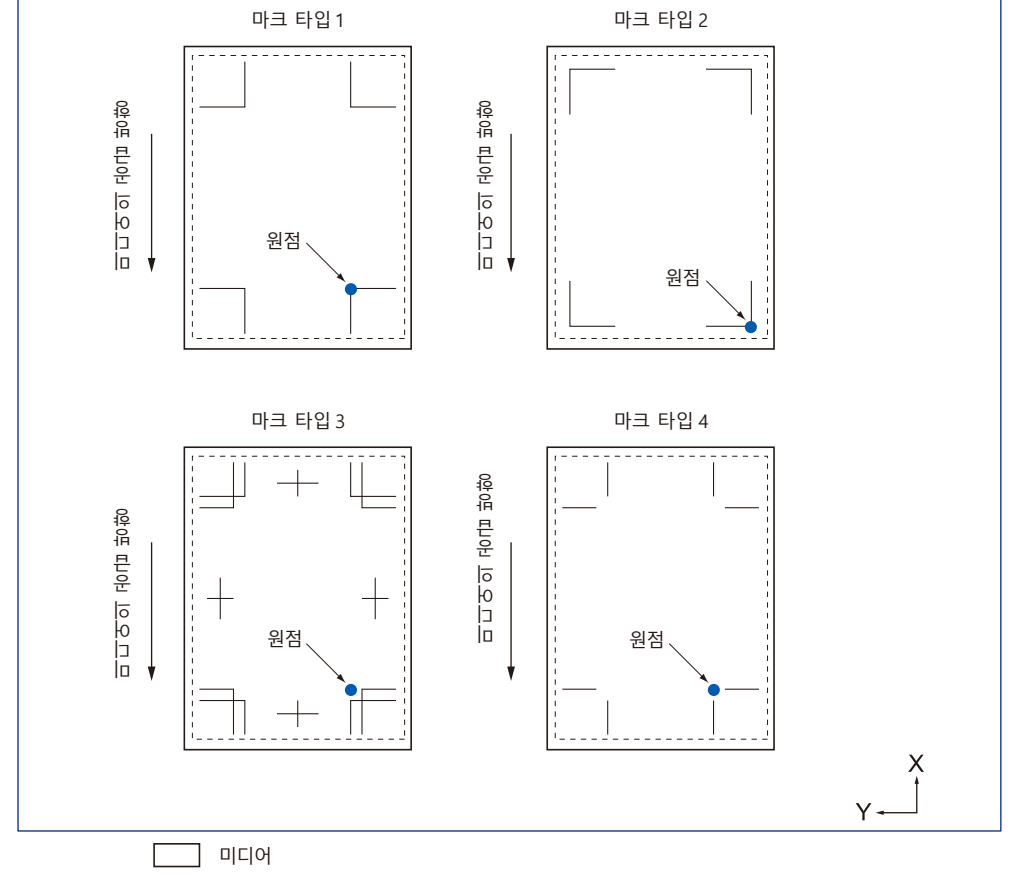

절단 가능 범위 ( 등록 표시 스캔 후에도 마찬가지임 )

# **지정 마크 위치 자동 검출에 대하여**

지정 마크 스캔 개시 위치 ( 도구 위치 ) 로부터 'A' 의 범위를 검출하여 'A' 의 범위에 지정 마크가 없으면 'B' 의 범위를 검출합니다 . 'A' 또는 'B' 의 범위 내에 지정 마크가 존재하면 지정 마크로서 인식할 수 있습니다 .

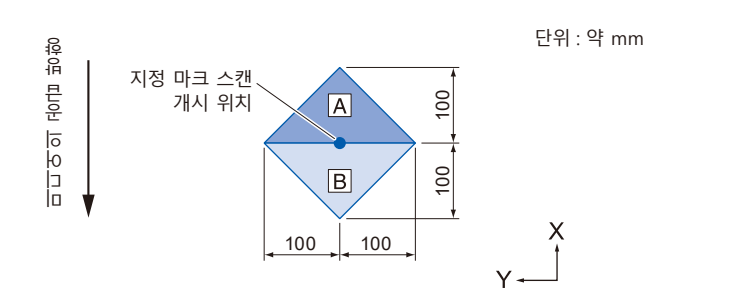

# **등록 표시가 감지될 수 없는 미디어**

미디어의 상태에 따라 등록 표시 판독이 어려운 경우가 있습니다 .

- 투명한 미디어
- 등록 표시 선 인쇄가 흐린 미디어
- 바탕에 영향을 받아 원하는 인쇄색이 되지 않는 미디어
- 접혀져 있는 미디어
- 표면이 깨끗하지 못한 미디어
- 라미네이트된 미디어 ( 라미네이트의 종류 , 상태에 따라 다름 )

흰색 바탕에 검은 색 등록 표시로 인쇄되지 않은 미디어를 사용할 경우에는 등록위치 표시 자동 검출 설정을 끄기로 합니다 . ( " 등록 표시 위치 자동 검출 설정 " 참조 ) 또한 등록 표시 판독을 설정합니다 . ( " 판독 모드 설정하기 " 참조 )

# <span id="page-121-0"></span>*5.2* **ARMS 설정 , 조정**

본 조항은 등록 표시를 적절히 ARMS 로 설정하기 위한 조정 , 설정에 관하여 설명하고 있다 .

- 판독 모드 설정
- 등록 표시 권장 조건 확인
- 등록 표시 선 확인
- 등록 표시 센서 테스트
- 등록 표시 스캔 위치 조정
- 보정용 등록 표시를 출력한 후에 보정하기
- 인쇄된 보정용 등록 표시를 검출하여 보정치를 입력하기
- 등록 표시 위치 자동 검출 설정하기
- 등록 표시 스캔의 이동 속도 설정

### **스캔 모드 설정**

등록 표시를 스캔하는 센서의 스캔 모드를 선택합니다 . 미디어의 상태에 맞게 선택하십시오 .

- 모드 1 : 일반적인 흰색 바탕 용지를 사용하는 경우 , 이 모드를 선택하십시오 .
- 모드 2 : 컬러 미디어나 광택이 있는 용지를 사용하는 경우 , 이 모드를 선택하십시오 .
- 모드 3 : 특수 소재로 모드 1 또는 모드 2 로는 스캔할 수 없는 경우에 사용하십시오 .
- 모드 4 : 고휘도 반사 필름 등을 사용하는 경우 이 모드를 선택합니다 .
- 스캔 모드의 선택 기준은 " 등록 표시 권장 조건 확인 " 기능에서 확인합니다 .
- 또한 필요에 따라 등록 표시 조정값을 설정해야 합니다 . 등록 표시 조정값은 "+" 나 "-" 로 설정합니다 .
- 모드 1 의 경우 등록 표시 선의 농도로 판단합니다 . 진한 등록 표시 선은 "+", 연한 등록 표시 선은 "-" 로 설정하십시오 .

모드 2 와 모드 3 의 경우 바탕과 등록 표시 선의 대비로 판단합니다 . 대비가 큰 경우에는 "+", 작을 때는 "-" 로 설정하십시오 .

#### **작동**

- *1* [PAUSE/MENU] 키를 누른다 .
	- $D$  메뉴 화면이 뜬다.

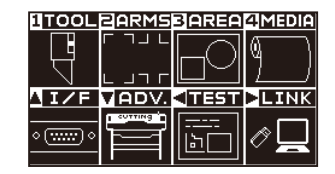

*2* [2] 키 (ARMS) 를 누른다 .  $\triangleright$  ARMS 설정 화면 (1/3) 이 뜬다.

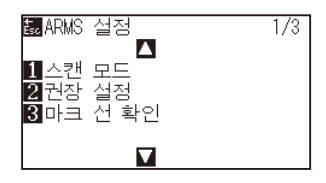

3 [1] 키 ( 스캔 모드 ) 키를 누릅니다.  $\triangleright$  스캔 모드 화면이 표시됩니다.

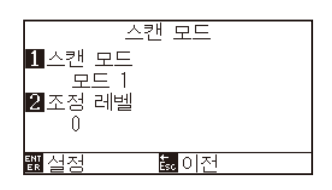

4 [1] 키 ( 스캔 모드 ) 키를 누릅니다.  $\triangleright$  스캔 모드 설정 화면이 표시됩니다.

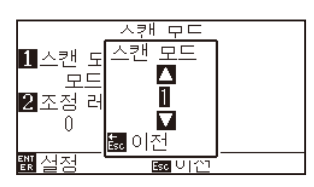

5 POSITION (▲▼) 키를 눌러 모드를 선택합니다.

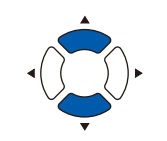

#### **보충**

[ESC] 키 ( 돌아가기 ) 를 누르면 설정을 바꾸지 않고 ARMS 모드 설정 화면으로 돌아갑니다 .

[ESC] 키 ( 돌아가기 ) 를 누릅니다 .

*6* [2] 키 ( 스캔 조정값 ) 키를 누릅니다 .  $\triangleright$  스캔 조정값 설정 화면이 표시됩니다.

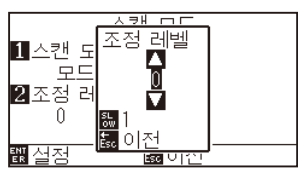

7 POSITION (▲▼) 키를 눌러 설정값을 증감합니다.

[ESC] 키 ( 돌아가기 ) 를 누릅니다 .

- *8* 설정을 확인하고 [ENTER] 키 ( 설정 ) 을 누른다 .  $\triangleright$  설정이 설정되고 암즈 설정 화면 (1/3) 으로 돌아간다.
- *9* [PAUSE/MENU] 키를 누른다 . 기본 화면으로 되돌아 갑니다 .

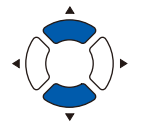

**보충** 스캔 모드 1, 2 의 조정값 범위는 -50~100, 스캔 모드 3 의 조정값 범위는 -50~50 입니다 .

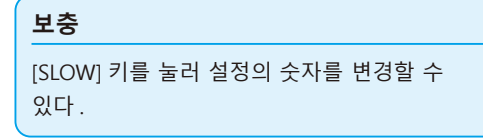

## **보충**

[ESC] 키 ( 돌아가기 ) 를 누르면 설정을 바꾸지 않고 ARMS 설정 화면 (1/3) 으로 돌아갑니다 .

# **등록 표시 권장 조건 확인**

사용할 미디어의 상태를 검출하여 스캔 모드의 선택 / 등록 표시 색상 선택 / 등록 표시 바탕색 선택 등의 권장 사항을 표시합니다 .

### **작동**

- *1* [PAUSE/MENU] 키를 누른다 .
	- $D$  메뉴 화면이 뜬다.

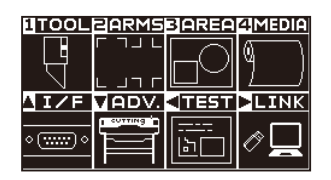

*2* [2] 키 (ARMS) 를 누릅니다 .  $\triangleright$  등록 표시 설정 화면 (1/3) 이 표시됩니다.

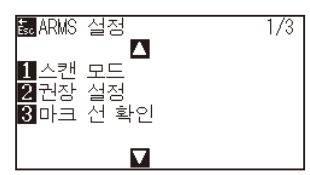

3 [2] 키 (권장 설정 ) 키를 누릅니다.  $\triangleright$  다음 메시지가 표시됩니다.

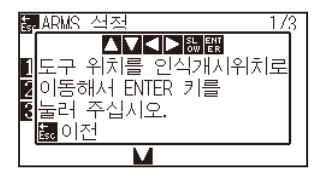

4 POSITION (▲▼◀▶) 키를 눌러 도구를 스캔 시작 위치 ( 임의의 위치 ) 로 이동합니다 .

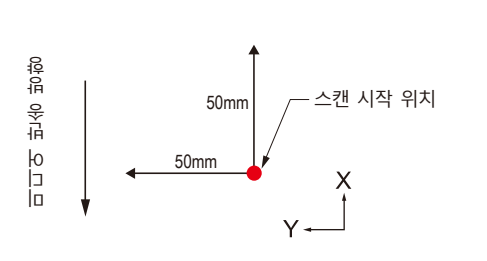

- 5 도구의 위치를 확인하고 [ENTER] 키 (설정) 를 누릅니다.
- *6* 도구 캐리지가 이동하고 , 자동으로 미디어의 상태를 감지합니다 . 스캔 시작 위치를 기준으로 Y 방향으로 50mm, X 방향으로 50mm 이동하여 미디어의 상태를 감지합니다 .

#### **보충**

도구 캐리지가 이동하는 범위에 인쇄가 없는 위치로 하십시오 .

*7* 감지한 미디어의 상태에서 적정한 등록 표시 색을 산출하여 화면에 표시합니다.

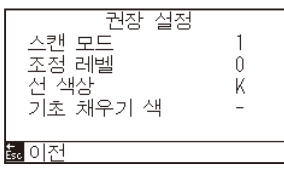

스캔 모드 : 권장 스캔 모드 1 / 2 / 3 이 표시됩니다 . 조정 레벨 : 권장 등록 표시 조정값이 표시됩니다 . 선 색상 : 권장 등록 표시 색이 표시됩니다 . 기초 채우기 색 : 권장 등록 표시 바탕색이 표시됩니다 .

- *8* 설정을 확인하고 [ENTER] 키 ( 설정 ) 을 누른다 .  $\triangleright$  설정을 설정하고 ARMS 설정 화면 (1/3) 으로 돌아간다.
- *9* [PAUSE/MENU] 키를 누른다 .  $\triangleright$  기본 화면으로 되돌아 갑니다.

#### **보충**

- " 등록 표시선의 색 " 은 Y: Yellow, M: Magenta,
- C: Cyan, K: Black, W: White, R: Red, G: Green,
- B: Blue 입니다 .

# **등록 표시 선 확인**

실제로 등록 표시를 감지하여 등록 표시 감지 동작을 확인합니다 .

## **작동**

*1* [PAUSE/MENU] 키를 누른다 .

 $D$  메뉴 화면이 뜬다.

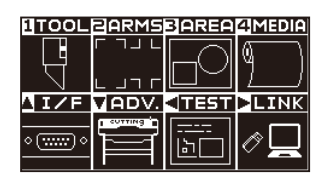

*2* [2] 키 (ARMS) 를 누릅니다 .

 $\triangleright$  등록 표시 설정 화면 (1/3) 이 표시됩니다.

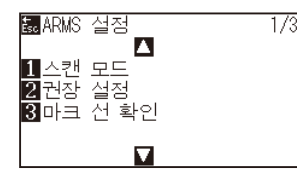

3 [3] 키 ( 등록 표시 선 확인 ) 키를 누릅니다.  $\triangleright$  등록 표시 패턴 설정 화면이 표시됩니다.

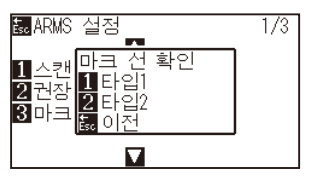

4 [1] 키 ( 패턴 1) 또는 [2] 키 ( 패턴 2) 를 누릅니다.  $\triangleright$  다음 메시지가 표시됩니다.

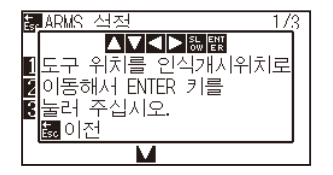

5 POSITION (AV<>>> ) 키를 눌러 도구 스캔 시작 위치 ( 빨간 동그라미의 위치 ) 로 이동합니다 .

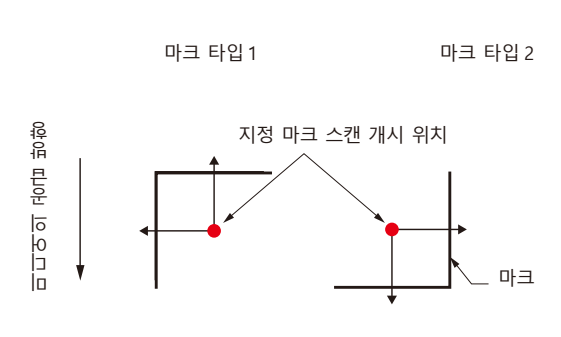

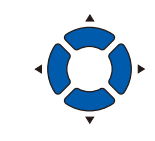

 $Y +$ 

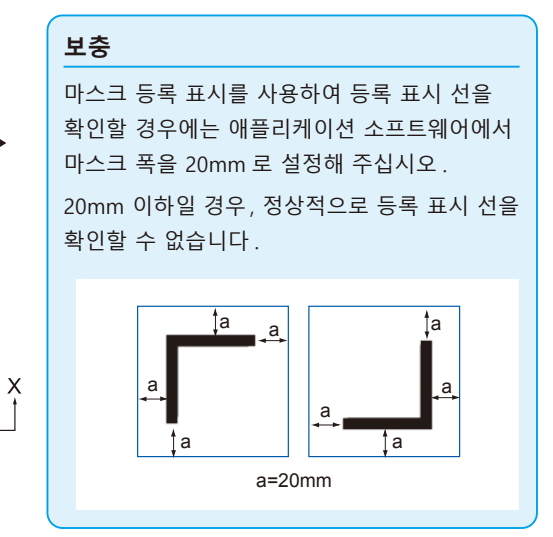

**보충**

등록 표시 패턴 3, 등록 표시 패턴 4 의 경우 이 기능을 사용할 수 없습니다 .

- *6* 도구의 위치를 확인하고 [ENTER] 키 ( 설정 ) 를 누릅니다 .
- *7* 검색 결과를 화면에 표시합니다 .

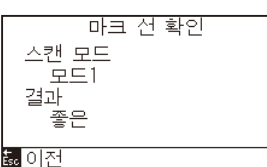

스캔 모드 : 현재 설정되어 있는 스캔 모드가 표시됩니다 . 결과 : 검색 결과 ( 좋은 / 좋지 않다 ) 가 표시됩니다 .

- *8* 설정을 확인하고 [ENTER] 키 ( 설정 ) 을 누른다 .  $\triangleright$  설정을 설정하고 ARMS 설정 화면 (1/3) 으로 돌아간다.
- *9* [PAUSE/MENU] 키를 누른다 . 기본 화면으로 되돌아 갑니다 .

#### **보충**

" 불량 " 인 경우에는 아래 사항을 확인해 주십시오 .

- 등록 표시 타입이 올바른지 확인해 주십시오 .
- 스캔 모드와 조정값이 올바른지 확인해 주십시오 .
- 다시 한번 권장 설정을 실시해 주십시오.
- $\bullet$  등록 표시 선을 굵게 해 주십시오.
- 앞에서 설명한 " 등록 표시를 검출할 수 없는 미디어 " 를 확인해 주십시오 .

상기와 같은 확인을 한 후에도 " 불량 " 일 경우에는 등록 표시를 사용할 수 없습니다 .

## **등록 표시 센서 테스트**

절단에 차이점이 여전히 있을 경우 등록 표시를 이용하여 조정을 이행한 후에도 , 플로터를 사용하여서만 구성되고 감지된 등록 표시 위치를 평가하여 등록 표시 자체나 앱에 문제가 있는지를 확인할 수 있다 .

## **작동**

마크 타입 1 마크 타입 2

#### **주의**

본 기능은 마크 타입이 스캔된 이후 절단을 수행하게 된다 . 절단기가 도구로서 사용되는 경우 플로터에 해가 될 수 있다 .

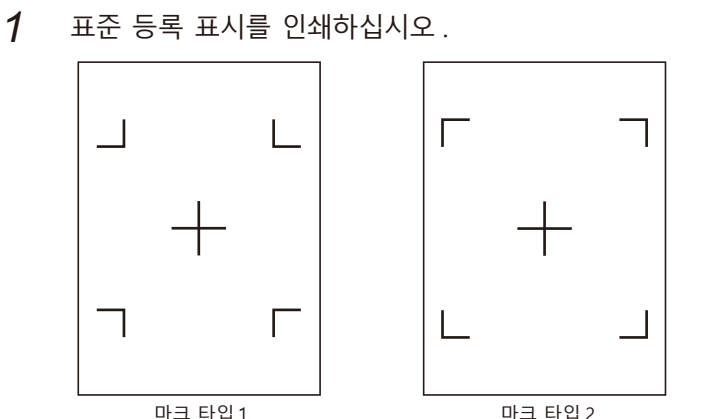

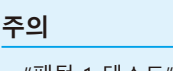

- •"패턴 1 테스트" 을 출력하여 표시 유형 1 을 테스트하고 "패턴 2 테스트" 을 출력하여 표시 유형 2 를 테스트한다 .
- •당사 웹사이트에서 표준 등록 표시 패턴을 다운로드하십시오 .

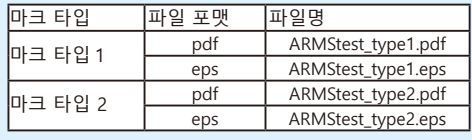

- *2* 출력된 미디어를 플로터에 올린다 .
- *3* [PAUSE/MENU] 키를 누른다 .  $D$  메뉴 화면이 뜬다.

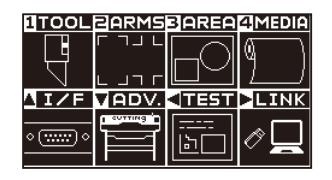

*4* [2] 키 (ARMS) 를 누른다 .  $\triangleright$  ARMS 설정 화면 (1/3) 이 뜬다.

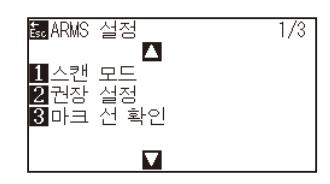

5 POSITION (▲) 키를 누른다. ARMS 설정 화면 (2/3) 이 뜬다 .

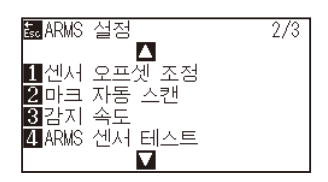

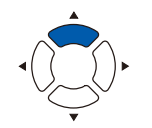

## **주의** 미디어 로딩에 대하여 "미디어 장착 ( 종이 또는

마킹 필름 ) 로딩" 을 참조한다 .

*6* [4] 키 (ARMS 센서 테스트 ) 를 누른다 .  $\triangleright$  ARMS 센서 테스트뜬다.

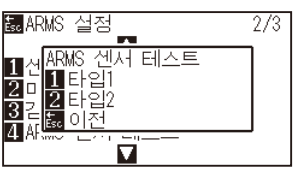

*7* 사용될 등록 표시 유형에 따라 [1] 키 ( 타입 1) 이나 [2] 키 ( 타입 2) 를 누른다 .

 $\triangleright$  다음 메시지가 뜬다.

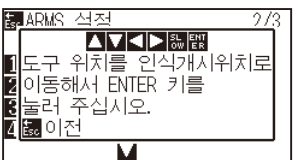

**보충**

[ESC] 키 ( 돌아가기 ) 를 누르면 설정을 바꾸지 않고 ARMS 설정 화면 (2/3) 으로 돌아갑니다 .

#### **보충**

[ESC] 키 ( 돌아가기 ) 를 누르면 설정을 바꾸지 않고 ARMS 설정 화면 (2/3) 으로 돌아갑니다 .

8 도구를 POSITION (AV4▶) 키를 눌러 등록 표시 스캔을 시작할 위치로 이동한다 .

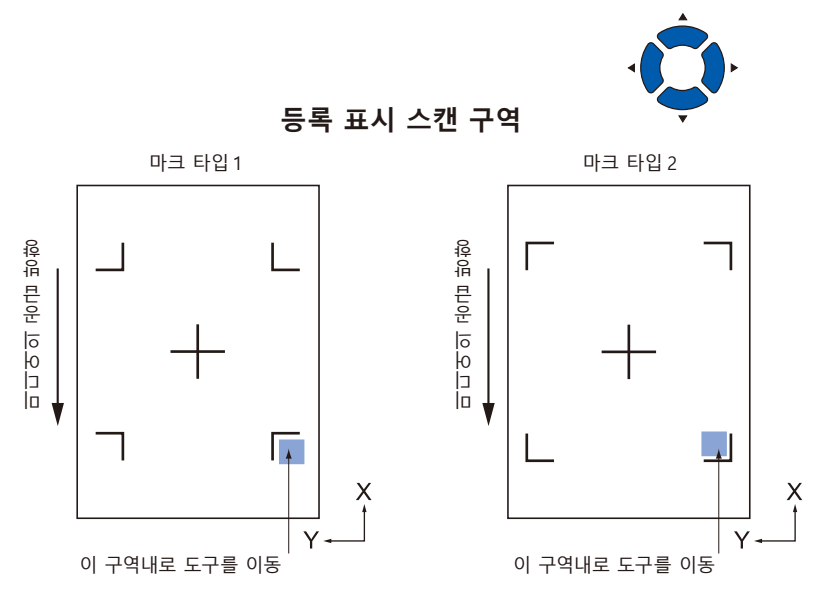

- *9* 도구위치를 확인하고 [ENTER] 를 친다 . 플로터가 자동으로 등록 표시를 감지하고 각 등록 표시의 최고점을 절단하게 된다 .
- *10* 절단 결과를 확인한다 .

등록 표시 스캔 위치 조정" 을 참조하고 절단 위치가 이동된 경우 조정한다 . "센서 수준 조정" 을 참조한다 . 등록 표시가 스캔될 수 없을 경우 조정한다 .

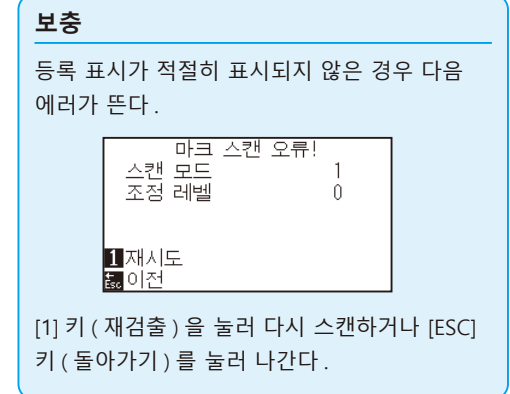

## **등록 표시 스캔 위치 조정**

등록 표시 스캔 센서는 도구 끝 ( 펜 끝 ) 에서 멀리 위치한다 . 그러므로 스캔된 등록 표시의 좌표값을 조정하는 것이 필요하며 이에 절단 위치와 맞게 된다 .

등록 표시가 이미 미디어에 표시된 경우등록 표시를 스캔하고 같은 위치의 다른 등록 표시를 구성하며 이들간의 차이를 측정한다 . 이 차이점은 조정값으로 입력된다 .

미디어에 등록표시가 없을 경우 등록 표시를 먼저 구성하고 등록 표시를 스캔한 뒤 다른 등록 표시를 구성하고 이의 차이점을 측정한다 . 이 차이점은 조정값으로 입력된다 . 실제 사용을 위해 미디어와 도구를 사용시에 조정 정확도가 높게 된다 .

#### 스캔될 수 있는 등록 표시의 모양 ( 스타일 ) 에 제한이 있다 . "등록 표시의 모양 ( 패턴 )" 을 참조한다 .

# **조정 등록 표시 구성 이후 조정**

다음은 등록 표시를 구성하는 단계에 관한 설명이 된다 . 등록 표시 스캔 위치를 조정할 미디어상에 등록 표시가 없을 경우 등록 표시가 구성된다 . 이후 "등록 표시 위치를 조정" 으로 진행된다 .

#### **참고**

**참고**

등록 표시가 이미 미디어에 그려진 경우 등록 표시를 구성하지 않고 "ARMS 로 위치 설정하기" 으로 진행한다 .

#### **작동**

1 흰 미디어를 올린다.

#### **보충**

설명참고흰 미디어의 로딩에 대하여 "미디어 장착 ( 종이 또는 마킹 필름 ) 로딩" 을 참조한다 .

#### **보충**

수성 섬유펜의 설정을 위해 "도구 장착" 를 참조한다 . 수성 기반 섬유촉 펜이 긁힌 경우 읽히지 않을 수 있다 .

*3* [PAUSE/MENU] 키를 누른다 .  $D$  메뉴 화면이 뜬다.

> **UTOOLBARMSBAREAQMEDIA**  $\frac{1}{2}$ Ĥ **AIZE VADY. TEST SLINK** P  $\diamond$   $\overline{(\dots)}$  $\overline{5}$

2 도구 홀더에 수성 섬유펜 (검정)을 설정한다 ( 뒤로 ).

*4* [2] 키 (ARMS) 를 누른다 .  $>$  ARMS 설정 화면 (1/3) 이 뜬다.

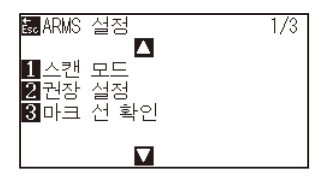

5 POSITION (▲) 키를 누른다.

ARMS 설정 화면 (2/3) 이 뜬다 .

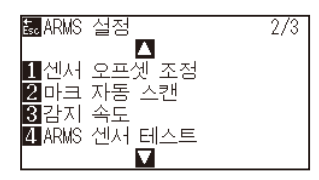

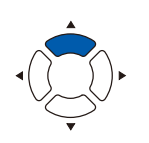

**6** [1] 키 ( 센서 오프셋 조정 ) 을 누른다.

센서 오프셋 조정 화면이 뜬다 .

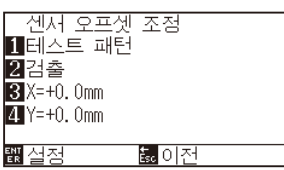

*7* [1] 키 ( 테스트 패턴 ) 을 누른다 .  $\triangleright$  다음 메시지가 뜬다.

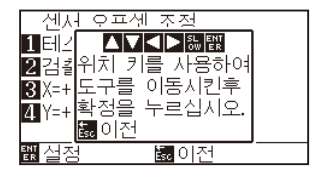

8 POSITION (AV4▶) 키를 누르고 도구 캐리지를 등록 표시를 구성할 위치로 이동한다 ( 전혀 출력되지 않은 위치 ).

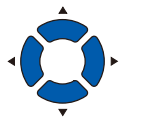

- *9* [ENTER] 를 누른다 . 교정된 등록 표시가 생성되고 센서 오프셋 조정 화면으로 돌아간다 .
- *10* [2] 키 ( 스캔 ) 를 누른다 .

 $\triangleright$  다음 메시지가 뜬다.

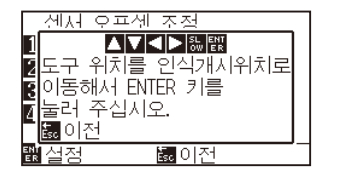

**보충**

[ESC] 키 ( 돌아가기 ) 를 누르면 설정을 변경하지 않고 ARMS 위치 보정 화면으로 돌아간다 .

### **보충**

[ESC] 키 ( 돌아가기 ) 를 누르면 설정을 변경하지 않고 ARMS 설정 화면 (2/3) 으로 돌아간다 .

*11* 도구가 왼쪽 이미지의 위치 ( 회색 사각형 ) 에 있음을 확인하고 [ENTER] 를 친다 .

> 등록 표시를 읽고 비교를 위해 등록 표시를 구성한다 . 구성이 완료된 이후 센서 오프셋 조정 화면으로 돌아간다 .

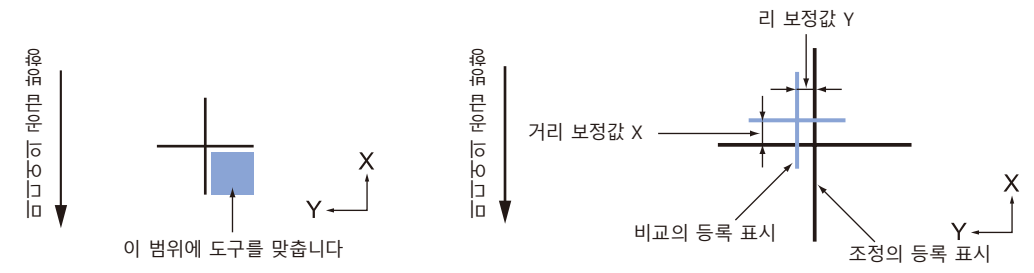

*12* 단계 9 에 구성된 등록 표시를 사용하여 비교 등록 표시가 이동되어야할 거리를 측정하여양측이 모두 곂치게 되도록 한다 . 값을 기록한다 . 예로 위의 그림에서 X, Y 방향 모두 음의 방향으로 이동되어야 하여 양측의 조정값이 음수가 되게 된다 .

**보충** 등록표시의 위치는 선의 중앙에서 측정된다 .

*13* [3] 키 (X) 를 누른다 .

센서 오프셋 조정 X 화면이 표시된다 .

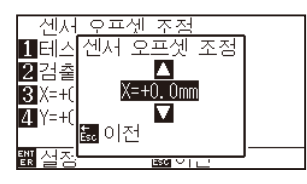

14 POSITION (▲▼) 키를 누르고 설정값을 증감시킨다. 단계 12 에서 측정된 X 값을 설정한다 .

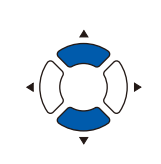

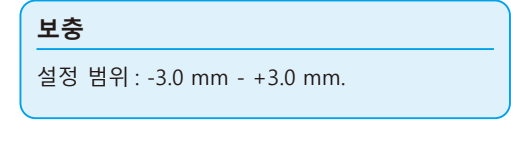

- *15* 설정을 확인하고 [ESC] 키 ( 돌아가기 ) 를 누른다 . 설정이 확정되고 등록 표시 위치 보정 화면으로 돌아간다 .
- *16* [4] 키 (Y) 를 누른다 .

▶ 센서 오프셋 조정 Y 화면이 뜬다.

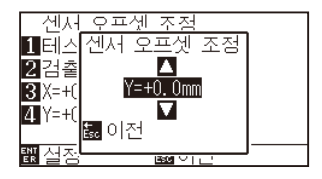

17 POSITION (▲▼) 키를 누르고 설정값을 증감시킨다. 단계 12 에서 측정된 Y 값을 설정한다 .

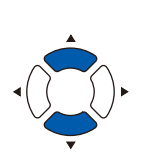

**보충** 설정 범위 : -3.0 mm - +3.0 mm.

- *18* 설정을 확인하고 [ESC] 키 ( 돌아가기 ) 를 누른다 . 설정이 확정되고 등록 표시 위치 보정 화면으로 돌아간다 .
- *19* 설정을 확인하고 [ENTER] 키 ( 설정 ) 을 누른다 . 설정이 설정되고 ARMS 설정 화면 (2/3) 으로 돌아간다 .
- *20* [PAUSE/MENU] 키를 누른다 . 기본 화면으로 되돌아 갑니다 .

#### **보충**

[ESC] 키 ( 돌아가기 ) 를 누르면 설정을 바꾸지 않고 ARMS 설정 화면 (2/3) 으로 돌아갑니다 .

# **미디어의 조정을 위한 등록 표시 감지 및 값 입력하기**

미디어의 스캔된 등록 표시와 절단 위치사이의 차이인 조정값을 입력하는 방법은 다음과 같다 .

#### **보충**

미디어에 작성된 등록 표시가 없을 경우 다음 단계 이전에 등록 표시를 구성한다 . 등록 표시를 구성하기 위해 "조정 등록 표시 구성 이후의 조정" 을 참조한다 .

### **작동**

- *1* 플로터에서 조정 등록 표시로 미디어를 로딩한다 .
- *2* [PAUSE/MENU] 키를 누른다 .

 $D$  메뉴 화면이 뜬다.

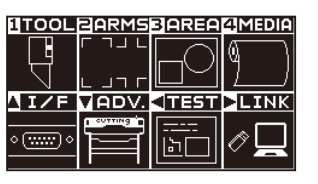

*3* [2] 키 (ARMS) 를 누른다 .  $>$  ARMS 설정 화면 (1/3) 이 뜬다.

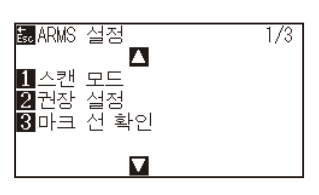

4 POSITION (▲) 키를두번누른다 [1] 키 ( 센서 오프셋 조정 ) 을 누른다 .

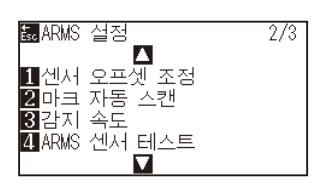

5 [1] 키 ( 센서 오프셋 조정 ) 을 누른다. 센서 오프셋 조정 화면이 뜬다 .

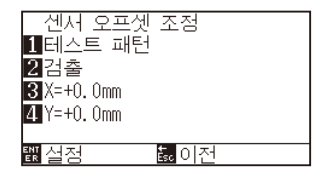

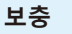

미디어 로딩에 대하여 "미디어 장착 ( 종이 또는 마킹 필름 )" 을 참조한다 .

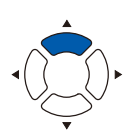

#### **보충**

[ESC] 키 ( 돌아가기 ) 를 누르면 설정을 바꾸지 않고 ARMS 설정 화면 (2/3) 으로 돌아갑니다 .

*6* [2] 키 ( 스캔 ) 을 누른다 .

 $\triangleright$  다음 메시지가 표시된다.

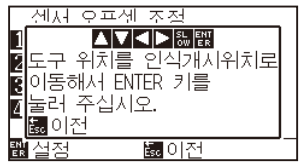

7 POSITION (▲▼◀▶) 키를 누르고 도구 캐리지를 등록 표시를 스캔을 시작할 구역으로 이동한다 .

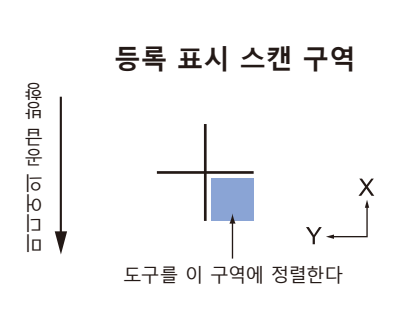

- *8* 도구의 위치를 확인하고 [ENTER] 를 누른다 .
	- 등록 표시의 스캔 이후 비교의 등록 표시가 구성된다 ( 아래 참조 ). 구성이 완료된 이후 센서 오프셋 조정 화면으로 돌아간다 .

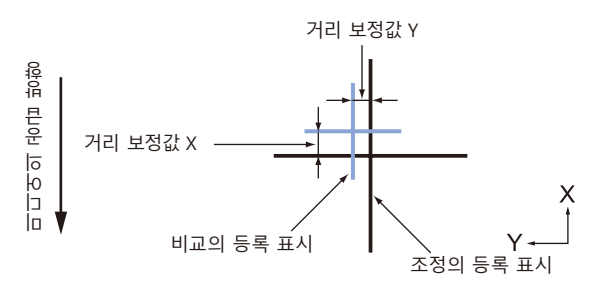

*9* 조정의 스캔된 등록 표시를 사용하여 비교 등록 표시가 이동되어야할 거리를 측정하여양측이 모두 곂치게 되도록 한다 . 값을 기록한다 . 예로 위의 그림에서 X, Y 방향 모두 음의 방향으로 이동되어야 하여 양측의 조정값이 음수가 되게 된다 . **보충**

[ESC] 키 ( 돌아가기 ) 를 누르면 출력을 하지 않고 ARMS 위치 보정 화면으로 돌아갑니다 .

**보충**

등록표시의 위치는 선의 중앙에서 측정된다 .

*10* [3] 키 (X) 를 누른다 .

센서 오프셋 조정 X 화면이 뜬다 .

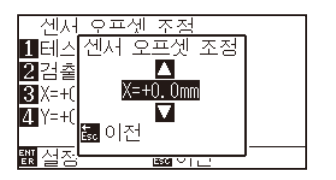

11 POSITION (▲▼) 키를 누르고 설정값을 증감시킨다. 단계 9 에서 측정된 X 값을 설정한다 .

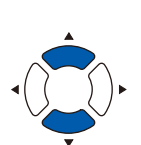

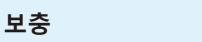

설정 범위 : -3.0 mm - +3.0 mm.

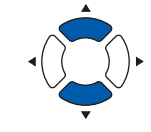

- *12* 설정을 확인하고 [ESC] 키 ( 돌아가기 ) 를 누른다 . 센서 오프셋 조정이선택되고 센서 오프셋 조정화면으로 돌아간다 .
- *13* [4] 키 (Y) 를 누른다 . ▶ 센서 오프셋 조정 Y 화면이 뜬다.

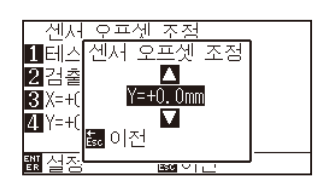

14 POSITION (▲▼) 키를 누르고 설정값을 증감시킨다. 단계 9 에서 측정된 Y 값을 설정한다 .

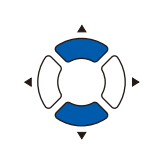

설정 범위 : -3.0 mm - +3.0 mm.

- *15* 설정을 확인하고 [ESC] 키 ( 돌아가기 ) 를 누른다 . 센서 오프셋이선택되고 센서 오프셋 조정 화면으로 돌아간다 .
- *16* 설정을 확인하고 [ENTER] 키 ( 설정 ) 을 누른다 . 설정이 설정되고 ARMS 설정 화면 (2/3) 으로 돌아간다 .
- *17* [PAUSE/MENU] 키를 누른다 . 기본 화면으로 되돌아 갑니다 .

**보충**

**보충**

[ESC] 키 ( 돌아가기 ) 를 누르면 설정을 변경하지 않고 ARMS 설정 화면 (2/3) 으로 돌아갑니다 .

# **등록 표시 자동 감지 설정하기**

등록 표시 자동 감지를 켤 경우 다음과 같은 작동이 행해진다 .

등록 표시 시작 시 도구의 현재 위치가 제 1 등록 표시 ( 포인트 1) 의 위치에 가까운 경우에는 도구를 검출 시작 위치로 이동하지 않고 등록 표시 위치를 자동으로 검색합니다 .

### **보충** 도구의 현재 위치가 첫 등록 표시에서 떨어진 경우 감지가 오래 걸리게 되고 찾지 못하는 에러가 발생하게 된다 .

끌 경우 위의 작동이 시행되지 않게 된다 .

#### **작동**

*1* [PAUSE/MENU] 키를 누른다 .

 $D$  메뉴 화면이 뜬다.

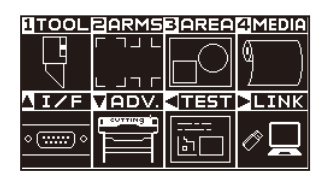

*2* [2] 키 (ARMS) 를 누른다 .  $\triangleright$  ARMS 설정 화면 (1/3) 이 뜬다.

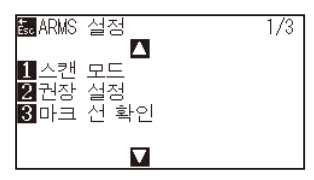

3 POSITION (▲) 키를 2 회 누른다. ARMS 설정 화면 (2/3) 이 뜬다 .

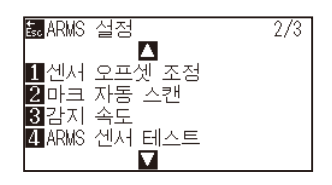

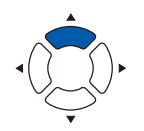

4 [2] 키 ( 마크 자동 스캔 ) 을 누른다.  $\triangleright$  마크 자동 스캔 설정 화면이 뜬다.

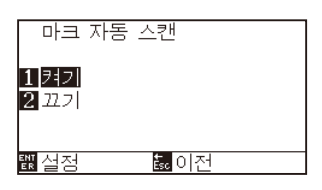

**5** [1] 키 ( 켜기 ) 나 [2] 키 ( 끄기 ) 를 누른다.

- *6* 설정을 확인하고 [ENTER] 키 ( 설정 ) 을 누른다 . 설정이 설정되고 ARMS 설정 화면 (2/3) 으로 돌아간다 .
- *7* [PAUSE/MENU] 키를 누른다 . 기본 화면으로 되돌아 갑니다 .

**보충**

[ESC] 키 ( 돌아가기 ) 를 누르면 설정을 변경하지 않고 ARMS 설정 화면 (2/3) 으로 돌아갑니다 .

# **등록 표시 스캔 속도의 설정**

등록 표시를 스캔할 도구 캐리지와 미디어의 속도가 설정된다 . 속도가 너무 빠를 경우 등록 표시를 스캔하지 않거나 오차가 커지게 된다 . 속도가 너무 느린 경우 절단 시간은 길어지게 된다 . 균형을 고려하여 설정값을 조정한다 .

등록 표시를 스캔할 수 없거나 오차가 클 경우 "느림" 으로 설정하면 스캔이 개선될 수 있다 .

### **작동**

*1* [PAUSE/MENU] 키를 누른다 .

 $D$  메뉴 화면이 뜬다.

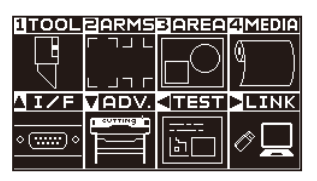

*2* [2] 키 (ARMS) 를 누른다 .  $>$  ARMS 설정 화면 (1/3) 이 뜬다.

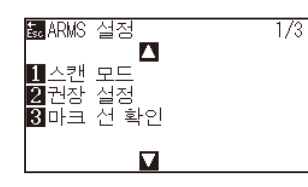

3 POSITION (▲) 키를 누른다. ARMS 설정 화면 (2/3) 이 뜬다 .

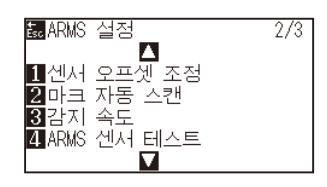

4 [3] 키 ( 감지 속도 ) 를 누른다. 감지 속도 화면이 뜬다 .

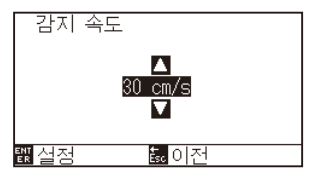

5 POSITION (▲▼) 키를 눌러 설정값을 증감합니다.

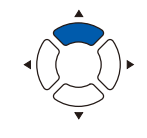

#### **보충**

**보충**

[ESC] 키 ( 돌아가기 ) 를 누르면 설정을 변경하지 않고 ARMS 설정 화면 (2/3) 으로 돌아갑니다 .

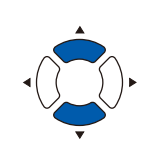

설정 가능 범위는 1~30(cm/s) 입니다 .

- *6* 설정을 확인하고 [ENTER] 키 ( 설정 ) 을 누른다 . 설정이 확정되고 ARMS 설정 화면 (2/3) 으로 돌아간다 .
- *7* [PAUSE/MENU] 키를 누른다 . 기본 화면으로 되돌아 갑니다 .

**보충**

[ESC] 키 ( 돌아가기 ) 를 누르면 설정을 변경하지 않고 ARMS 설정 화면 (2/3) 으로 돌아갑니다

# **등록 표시 사이의 크로스 절단 설정하기**

미디어 이송 방향으로 데이터가 계속되고 있는 경우 , 등록 표시와 등록 표시 사이를 크로스 절단할지 설정합니다 .

미디어 이송 방향으로 등록 표시와 등록 표시 사이를 크로스 절단할 경우 설정하십시오 .

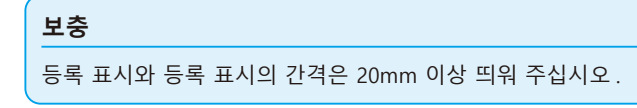

## **작동**

*1* [PAUSE/MENU] 키를 누른다 .  $D$  메뉴 화면이 뜬다.

> **LITOOL BARMSBAREA <sup>(</sup>MEDIA)**  $\overline{\mathbb{F}}$ 10 **ATZE VADV. 4TEST >LINK**  $\overline{\mathbb{R}^n}$ 12  $\mathsf{F}$

*2* [2] 키 (ARMS) 를 누릅니다 .

 $\triangleright$  등록 표시 설정 화면 (1/3) 이 표시됩니다.

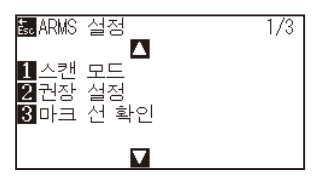

3 POSITION (▼) 키를 누릅니다.  $\triangleright$  등록 표시 설정 화면 (3/3) 이 표시됩니다.

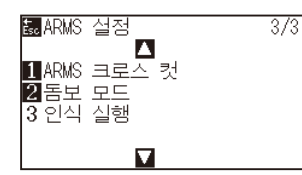

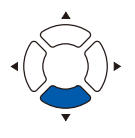

4 [1] 키 ( 등록 표시 사이의 크로스 절단 ) 를 누릅니다.  $\triangleright$  등록 표시 사이의 크로스 절단 화면이 표시됩니다.

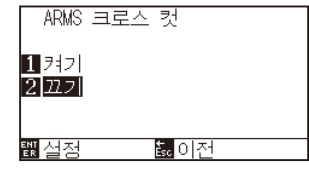

5 [1] 키 ( 켜기 ) 또는 [2] 키 ( 끄기 ) 를 누릅니다.

#### **보충**

[ESC] 키 ( 돌아가기 ) 를 누르면 설정을 변경하지 않고 ARMS 설정 화면 (3/3) 으로 돌아갑니다 .

- *6* 설정을 확인하고 [ENTER] 키 ( 설정 ) 를 누릅니다 . 설정이 확정되고 ARMS 설정 화면 (3/3) 으로 돌아갑니다 .
- *7* [PAUSE/MENU] 키를 누르십시오 . 기본 화면으로 돌아가게 됩니다 .

**보충**

[ESC] 키 ( 돌아가기 ) 를 누르면 설정을 변경하지 않고 ARMS 설정 화면 (3/3) 으로 돌아갑니다 .

# **6장: 수동 위치 조정**

본 장은 수동으로 미디어와 도구 ( 졸단기 펜이나 구성펜 ) 점을 확인하면서 점을 일치시키는 방법에 대하여 기술한다 .

암즈 기능은 점을 정확히 일치시키는데 사용될 수 없다 .

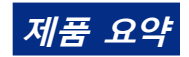

*6.1* **[수동 위치 조정 요약](#page-143-0)** *6.2* **[수동 위치 조정](#page-145-0)**

# <span id="page-143-0"></span>*6.1* **수동 위치 조정 요약**

수동 위치 조정으로 축의 기울기가 2 점 , 3 점 , 4 점 조정 표시 ( 그릿 혹은 등록 표시 ) 중의 하나를 기준으로서 사용하여 조정된다 . 각 점간의 거리는 또한 거리를 조정하기 위해 입력될 수 있다 .

각 도구의 끝을 적절한 형의 점으로 이동한다 .

확대경이나 빛 지시기를 도구로 사용하여 각 점들간을 맞춘다 .

XY 축과 원점을 얻기 위해 필요한 출력물 ( 그릿이나 등록 표시와 같은 조정 표시 ) 의 미디어를 사용한다 .

## **표시 스캔 모드와 조정 표시의 수의 설정하기**

축 정렬을 위해 표시 스캔 모드를 "축 정렬" 로 설정한다 .

표시 스캔 모드가 "축 정렬" 로 설정된 경우 등록 표시 ( 조정 표시 ) 의 숫자를 2 점 , 3 점 혹은 4 점에서 선택한다 .

각 조정 표시의 위치가 다음과 같게 된다 .

## **2 점으로 조정**

2 점 조정은 조정이 축의 기울기와 등록 표시간의 거리를 측정하여 수행되어지는 미디어 수송 방향에서 정렬된 2 개 등록 표시를 스캔하게 된다 . 이 조정은 1 개 축 정렬 ( 기울기 조정 ) 이 된다 .

로딩된 미디어가 아래와 같이 기운 경우 스캔된 등록 표시의 위치가 위치에서 정상 위치에서 올려지게 된다 . 기울기와 거리는 이들 좌표값을 비교하여 조정될 수 있다 .

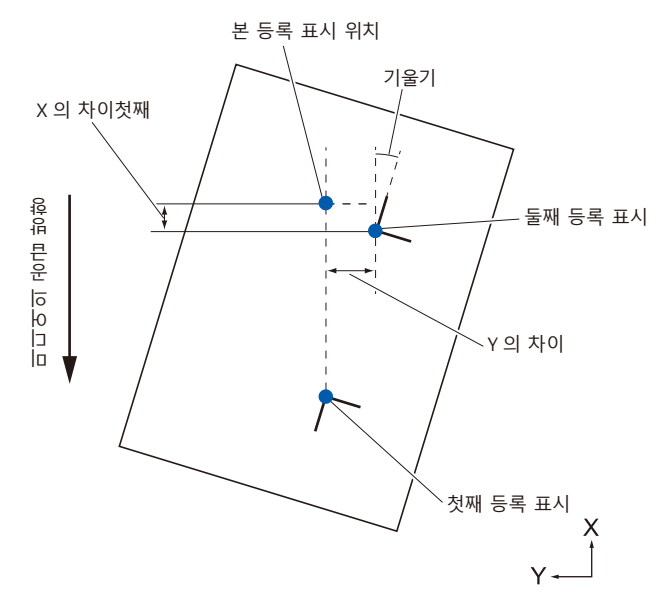
### **3 점으로 조정**

3 점 조정은 아래와 같이 X, Y 축의 기울기와 등록 표시 ( 수평 , 수직 방향 ) 간의 거리를 측정하여 조정이 실행된 3 개 등록 표시를 스캔하게 된다 . 이 조정은 2 개 축 정렬 ( 기울기 조정 ) 으로 칭해진다 . 로딩된 미디어가 아래와 같이 기울어진 경우스캔된 등록 표시의 위치가 정상 위치에서 이동되어지게 된다 . 기울기와 거리는 이들 좌표축을 비교하여 조정될 수 있다 .

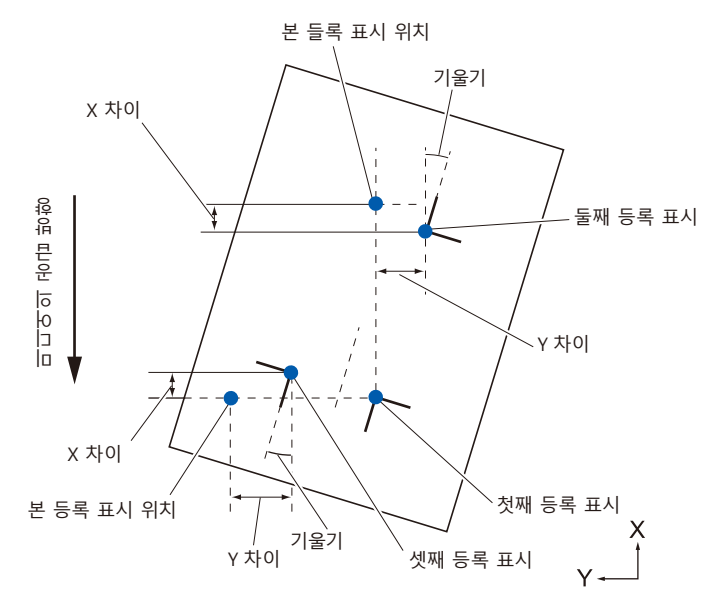

#### **4 점으로 조정하기**

4 점 조정은 X, Y 축의 기울기와 각 등록 표시간의 거리를 측정하여 조정이 시행된 코너의 4 개 등록 표시를 스캔하게 된다 . 2 개축 ( 기울기 ) 조정과 거리 보정에 이어 2 개 축 뒤틀림 조정을 수행하게 되어 다른 방법에 비교하여 보다 정확히 조정이 이루어질 수 있게 된다 .

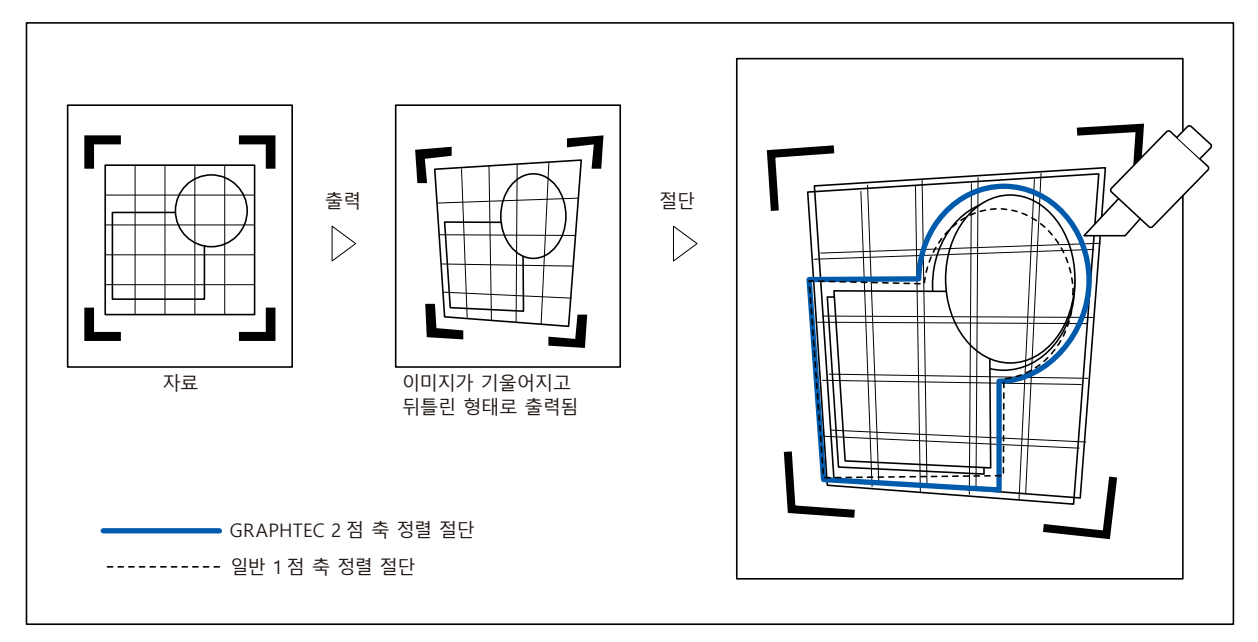

### *6.2* **수동 위치 조정**

본 조항은 수동 위치 조정의 방법에 관한 것이다 .

#### **보충**

- •조정 설정 이후 다음 사항이 이행된 경우 조정이 삭제된다 .
- 새 원점이 설정된다 .
- 미디어를 다시 설정한다 .
- 회전이나 반전을 설정한다 . ( 축 정렬 이전에 회전이나 반전을 설정한다 )
- 축 조정이 이 경우 회전이나 반전에 따라 변환된다 .
- ●첫째점과 둘째점의 설정시에 축의 경사가 너무 클 경우 첫째점과 셋째점 , 셋째와 넷째점 혹은 둘째와 넷째점 , " 축 정렬 에러 , 다시 설정하십시요 " 가 뜨게 된다 . 경사를 작게 하기 위해 미디어를 설정 후 조정 작동을 이행한다 .
- •점 1, 점 2 가 동일한 점에 설정될 경우 축 정렬이 삭제된다 .

#### **작동**

*1* 등록 표시 패턴이 인쇄된 미디어를 로딩한다 . (" 미디어 ( 종이 또는 마킹 필름 ) 설정하기 " 참조 )

**보충**

푸시 롤러가 미디어에 미디어 이동 범위내에서 지속적으로 위치하는지 확인한다 . 본 조정은 미디어가 약간 기울어진 것을 가정하에 이루어지는 것이 된다 . . 미디어의 기울기가 너무 큰 경우 미디어는 떨어져나가게 된다 .

- *2* 도구 홀더에서 절단기 플런저나 펜을 설정한다 .
- *3* [PAUSE/MENU] 키를 누른다 .  $\triangleright$  메뉴 화면이 뜬다.

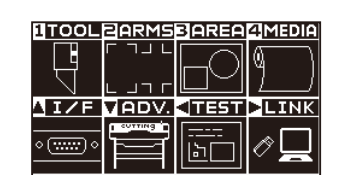

4 [2] 키 (ARMS) 를 누른다.  $>$  ARMS 설정 화면 (1/3) 이 뜬다.

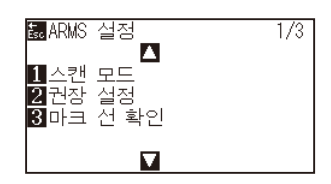

5 POSITION (▼) 키를 누릅니다.

ARMS 설정 화면 (3/3) 이 표시됩니다 .

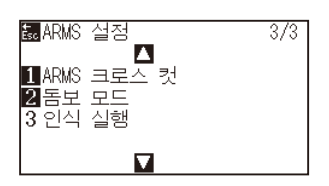

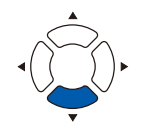

**6** [2] 키 ( 마크 스캔 모드 ) 를 누른다.

 $\triangleright$  마크 스캔 모드 화면이 표시된다.

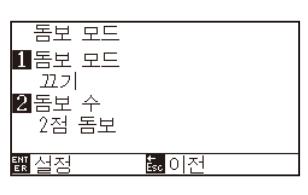

7 [1] 키 ( 마크 스캔 모드 ) 를 누른다.  $\triangleright$  마크 스캔 모드 설정 화면이 표시된다.

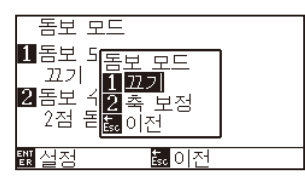

- **8** [2] 키 (축 정렬 ) 을 누른다. 축 정렬 모드가 활성화되고 마크 스캔 모드 설정 화면으로 돌아간다 .
- 9 [2] 키 ( 포인트 ) 를 누른다.

포인트 설정 화면이 뜬다 .

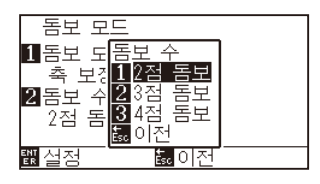

*10* [1] 키 (2 개 포인트 ), [2] 키 (3 개 포인트 ), 혹은 [3] 키 (4 개 포인트 ) 을 누른다 .

> 포인트 표시의 수를 선택하고 마크 스캔 모드 설정 화면으로 돌아가게 한다 .

*11* 설정을 확인하고 [ENTER] 키 ( 설정 ) 를 누른다 .

설정이 설정되고 ARMS 설정 화면 (3/3) 으로 돌아간다 .

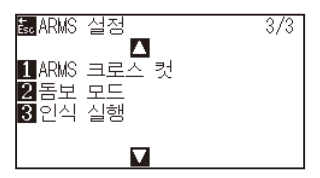

#### **보충**

**보충**

[ESC] 키 ( 돌아가기 ) 를 누르면 설정을 변경하지 않고 ARMS 모드 설정 화면으로 돌아갑니다 .

[ESC] 키 ( 돌아가기 ) 를 누르면 설정을 변경하지 않고 ARMS 모드 설정 화면으로 돌아갑니다 .

6-5

12 [3] 키 ( 스캔 실행 ) 를 누른다.  $\triangleright$  다음 메시지가 뜬다.

#### **AVKPER** | **스스 프린트 프로**<br>|<br>|도구 위치를 인식개시위치로<br>|이동해서 ENTER 키를<br>|느리 조시시오 l<br>K |이동해서 ENIER<br>|눌러 주십시오.<br>|<mark>園이전</mark>

- 1.3 POSITION (AV4 ▶) 키를 눌러 등록 표시 위치로 이동한다.
- *14* 도구의 위치를 확인하고 [ENTER] 키 ( 설정 ) 를 누른다 . 조정 표시가 모두 지정된 이후표시 입력 화면이 뜬다 .

#### 거리 보정 .<br>포인트 1-2  $01000.0$ mm  $\overline{01000.0\text{mm}}$  $\overline{\mathbf{u}}$ <mark>陽</mark>0.100<br>图설정 <u> 잃</u>이전

#### **보충**

표시 스캔 모드 설정 화면이 뜨지 않을 경우 [2] 키 (ARMS) 를 눌러 메뉴 화면으로 돌아간다 .

**보충**

- **보충**
- •등록 표시 위치로 이동하는 프롬트가 뜰 경우 단계 13, 14 를 반복한다 .

[SLOW] 키를 POSITION 키와 동시에 누를 경우 도구 캐리지가 보다 빠르게 움직인다 .

- •단계 13, 14 를 반복하는 회수는 등록 표시 위치의 지정된 수에 따라 달라진다 . 띄워진 메시지를 따라 작동한다 .
- [ESC] 키 ( 돌아가기 ) 를 누르면 판독을 하지 않고 기본 화면으로 돌아갑니다 .
- 15 POSITION (▲▼) 키를 눌러 자료의 최초의 거리를 설정한다.

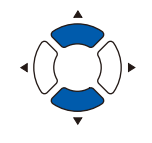

#### **보충**

- •측정된 거리가 거리 입력 화면의 윗줄에 표시된다 . 입력값 ( 초기에 측정값과 동일 ) 은 그 아래에 표시되게 된다 .
- •입력값이 변경되지 않을 경우 자료의 측정된 거리와 거리간의 차이가 없다고 여기게 된다 .
- 설정의 숫자가 [SLOW] 키을 눌러 변경될 수 있다 .
- *16* 설정을 확인하고 [ENTER] 키 ( 설정 ) 을 누른다 . 등록 표시 판독에 따른 조정이 완성되고 기본 화면으로 돌아가게 된다 .
- **보충** •[ESC] 키 ( 돌아가기 ) 를 누르면 설정을 변경하지 않고 기본 화면으로 돌아갑니다 . •3 점 이상으로 설정된 경우 3 점의 거리 입력 화면이 표시되어 단계 14 에서 16 까지를 반복하여 설정한다 .

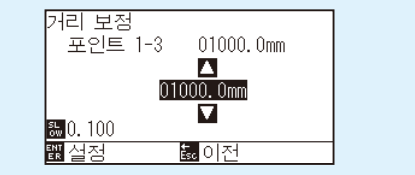

#### **보충**

수동 위치를 맞출 경우 다음을 참고사항으로서 조정을 행하도록 한다 .

- 2 점 일치, [" 포인트 1" 설정 ] [" 포인트 2" 설정 ] [" 축 정렬의 원점 " 설정 ] [ 종료 ]
- •3 점 일치 , [" 포인트 1" 설정 ] [" 포인트 2" 설정 ] → [" 포인트 3" 설정 ] [" 포인트 1-2 사이의 거리" 설정 ] [" 포인트 1-3 간의 거리" 설정 ] " 축 정렬의 원점" 설정 ] [ 종료 ]
- •4 점 일치 , [ 포인트 1" 설정 ] [" 포인트 2" 설정 ] → [" 포인트 3" 설정 ] [" 포인트 4" 설정 ] [" 포인트 1-2 간의 거리" 설정 ] [" 포인트 1- 3 간의 거리" 설정 ] [" 축 조정의 원점" 설정 ] [ 종료 ]

# **7장: 절단 품질에 따른 설정**

이상적인 절단이 불가능한 경우가 있게 된다 . 실제 절단의 시행시 미디어의 특징 ( 두께 , 단단한 정도 등 ) 상이나 날의 모양으로 인해 라인이 올라가거나 코너가 구겨지거나 잘려지지 않은 부분이 있거나 하는 경우이다 . 이러한 문제점을 예방하기 위하여 도구의 이동 속도와 강도 및 조절 방법을 조정한다 . 본 장은 절단의 품질에 관한 설정에 대하여 기술하고 있다 .

**제품 요약**

- *7.1* **[두꺼운 미디어의 코너 예리하게 절단하기](#page-151-0)**
- *7.2* **[스텝 패스 설정하기](#page-157-0)**
- *7.3* **[기준각의 설정하기](#page-159-0)**
- *7.4* **[거리 보정값의 설정](#page-161-0)**
- *7.5* **[컷 라인 패턴의 설정](#page-163-0)**
- *7.6* **[칼날 초기화 조정의 설정](#page-167-0)**
- *7.7* **[오프셋 압력의 설정](#page-169-0)**
- *7.8* **[도구 간격 보정 설정](#page-170-0)**
- *7.9* **[롤 용지 분리\(크로스 컷](#page-177-0) )**

### <span id="page-151-0"></span>*7.1* **두꺼운 미디어의 코너 예리하게 절단하기**

#### **탄젠트 의 요약**

미디어를 절단시에 날은 절단의 방향을 향하여야 한다 . 날의 끝은 다음과 같이 모양을 이루게 되어 곡선이나 코너를 절단시에도 날이 절단 방향을 향하게 된다 . 날의 끝은 날의 회전축에서 멀어진 형태이다 .( 커터 오프셋 ) 날이 회전 중앙에서부터 이동되게 되고 날 끝이 미디어에서 저항력을 받게 되므로 도구 캐리지가 이동시에 날은 자동으로 돌아서 절단 방향을 향하게 된다 .

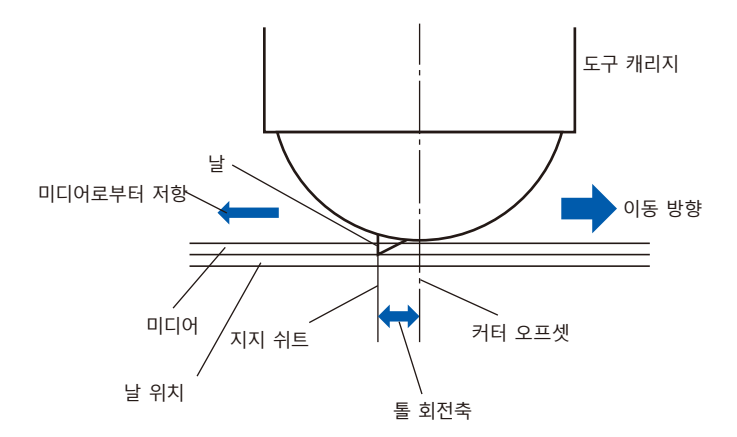

날 끝은 미디어내로 0.3 mm 이상으로 들어가게 되어 날이 회전하기가 힘들게 만든다 . 2 개의 직선이 만나는 코너의 경우 특히 절단은 어렵게 되어 이는 회전이 순조로울 수 없기 때문으로 인한다 . 탄젠트 모방은 정확히 2 개의 직선이 만나는 코너를 절단하는 조절 방법이 된다 ( 아래 참조 ). 탄젠트 모방으로 날이 전진하게 되어 도구 업 이전에 코너에서 크게 잘리게 된다 . 이후 다음 선 약간 앞으로의 위치에서 내려가 약간의 과도한 절단형으로 자르게 된다 .

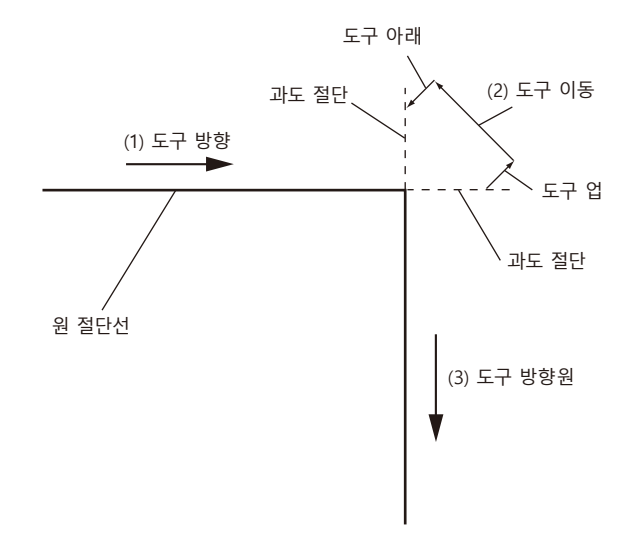

탄젠트 에는 2 가지 모드가 있다 .

- 모드 1: 시작 지점과 끝지점 및 예각 코너를 과도히 절단하여 잘려지지 않은 부분이 없도록 한다 . 또한 절단기날은 크게 회전시에 예리한 절단의 시행이 매개체의 경도나 두께에 영향을 받지 않도록 매개체 표면에서 이동되게 된다 .
- 모드 2: 시작 지점과 끝지점만을 과도히 절단한다 . 또한 절단기날이 시작 절단 위치만을 위해 매개체 표면에서 회전한다 . 모드 2 는 모드 1 보다 간단한 절단기 조절을 사용하며 절단 시간을 절감하게 된다 .
- 탄젠트 에 의한 과도절단의 길이는 선의 시작 및 끝에 대해 각기 개별적으로 설정될 수 있다 .

### **탄젠트 모드 설정하기**

탄젠트 모드 활성화 ( 모드 1, 모드 2), 끄기를 1~8 의 도구 조건 No. 별로 개별적으로 설정할 수 있습니다 .

#### **작동**

*1* [COND/TEST] 키를 누른다 .

조건 설정 화면 (1/3) 이 뜬다 .

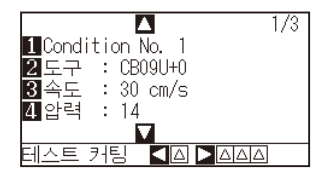

2 POSITION (▲) 키를 누른다. 조건 설정 화면 (2/3) 이 뜬다 .

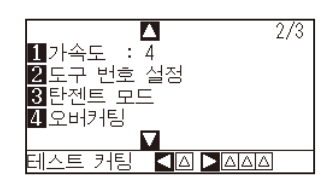

*3* [3] 키 ( 탄젠트 ) 을 누른다 .  $\triangleright$  탄젠트 설정 화면이 뜬다.

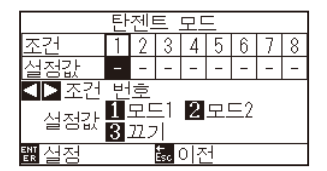

4 POSITION (◀▶) 키를 누르고 도구 조건 숫자 ( 조건 넘버 ) 를 선택한다 .

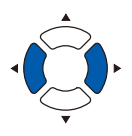

- *5* [1] 키 ( 모드 1), [2] 키 ( 모드 2), 혹은 [3] 키 ( 끄기 ) 를 누르고 모드를 선택한다.
- *6* 설정을 확인하고 [ENTER] 키 ( 설정 ) 을 누른다 . 설정이 설정되고 조건 설정 화면 (2/3) 으로 돌아간다 .
- *7* [COND/TEST] 키를 누른다 . 기본 화면으로 되돌아 갑니다 .

**보충**

[ESC] 키 ( 돌아가기 ) 를 누르면 설정을 변경하지 않고 조건 설정 화면 (2/3) 으로 돌아갑니다 .

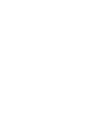

### **과도 절단 길이의 설정하기**

탄젠트 로 과도절단의 길이를 설정한다 .

#### **작동**

*1* [COND/TEST] 키를 누른다 . 조건 설정 화면 (1/3) 이 뜬다 .

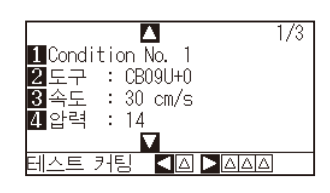

2 POSITION (▲) 키를 누른다. 조건 설정 화면 (2/3) 이 뜬다 .

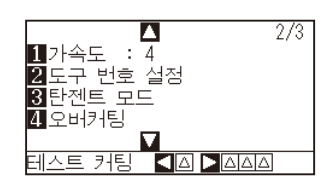

*3* [4] 키 ( 오버커팅 ) 을 누른다 .  $\triangleright$  오버커팅 설정 화면이 뜬다.

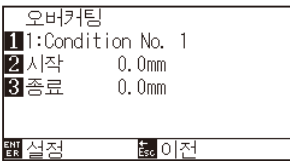

*4* [1] 키 (Condition No.) 를 누른다 .  $\triangleright$  조건 넘버 화면이 뜬다.

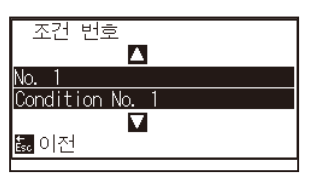

5 POSITION (▲▼) 키를 누르고 조건 넘버를 선택한다.

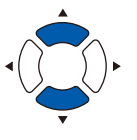

*6* 설정을 확인하고 [ESC] 키 ( 돌아가기 ) 를 누른다 . 조건 넘버가 선택되고 오버커팅 설정 화면으로 돌아간다 .

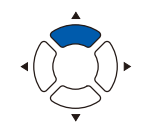

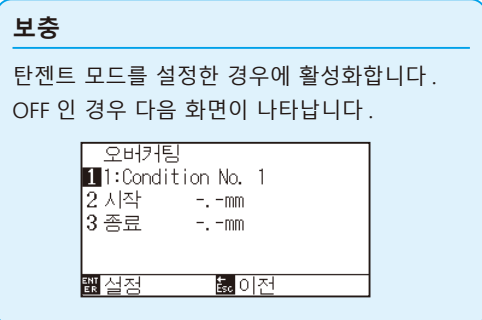

*7* [2] 키 ( 시작 ) 를 누른다 .

 $\triangleright$  시작 설정 화면의 과도절단 길이가 표시된다.

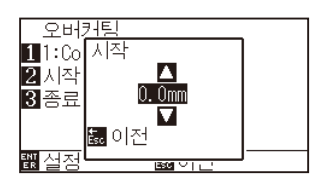

 $\mathcal{B}$  POSITION ( $\blacktriangle$ v) 키를 누르고 설정값을 감소 또는 증대시킨다.

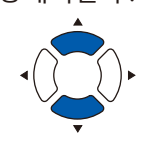

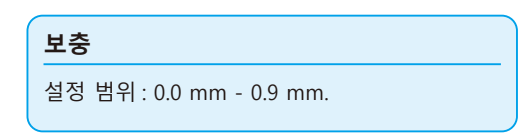

- *9* 설정을 확인하고 [ESC] 키 ( 돌아가기 ) 를 누른다 . 오버커팅 시작 길이가 선택되고 오버커팅 설정 화면으로 돌아간다 .
- 10 [3] 키 ( 종료 ) 를 누른다.

 $\triangleright$  끝 설정 화면의 오버커팅 길이가 뜬다.

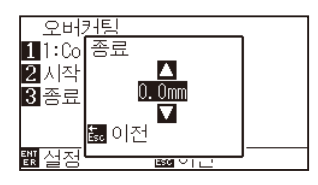

11 POSITION (▲▼) 키를 누르고 설정값을 감소 또는 증대시킨다.

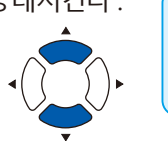

**보충**

설정 범위 : 0.0 mm - 0.9 mm.

- *12* 설정을 확인하고 [ESC] 키 ( 돌아가기 ) 를 누른다 . 오버커팅 끝의 길이가 선택되고 오버커팅 설정 화면으로 돌아간다 .
- *13* 여러 도구 조건 넘버를 설정하기에 필요할 경우 단계 3 12 를 반복한다 .
- *14* 설정을 확인하고 [ENTER] 키 ( 설정 ) 를 누른다 . 설정이 설정되고 조건 설정 화면 (2/3) 으로 돌아간다 .
- *15* [COND/TEST] 키를 누른다 . 기본 화면으로 되돌아 갑니다 .

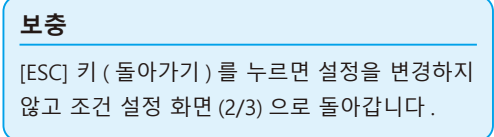

### **초기 아래 압력의 설정**

탄젠트가 선택될 경우 초기 아래 압력 설정은 효과적이다 .

두꺼운 미디어의 절단을 위해 탄젠트가 일반적으로 사용된다 . 충분한 압력이 사용되어도 두꺼운 필름으로 미디어를 완전히 통과하려면 절단기날에 대하여 시간이 더 소요된다 .

절단 작동이 절단기날이 완전히 미디어를 통과하기 이전에 시작되어 잘려지지 않은 부분이 남겨지게 된다 . 초기 아래 압력이 지정되는 경우 탄젠트가 선택되는 경우 도구를 내린 직후 이러한 강도가 압력으로서 사용되어져 절단기날이 미디어를 빨리 통과하게 한다 . ( 예로서 압력이 25 이고 초기 아래 압력이 4 인 경우 압력이 펜이 내려진 직후로서 적용되는 것은 29 가 된다 )

추가된 값의 상한치는 48 이 된다 .

#### **작동**

*1* [COND/TEST] 키를 누른다 .

조건 설정 화면 (1/3) 이 뜬다 .

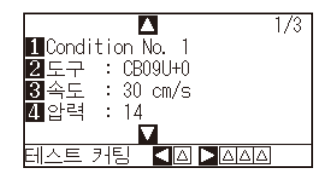

2 POSITION (▼) 키를 누른다. 조건 설정화면 (3/3) 이 뜬다 .

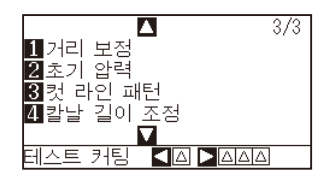

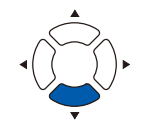

*3* [2] 키 ( 초기 아래 압력 ) 을 누른다 .  $\triangleright$  초기 아래 압력 설정 화면이 뜬다.

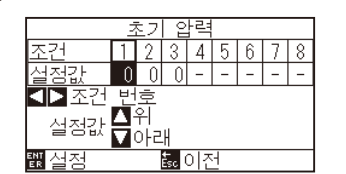

4 POSITION (◀▶) 키를 누르고 조건 넘버를 선택한다.

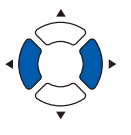

5 POSITION (▲▼) 키를 누르고 설정값을 감소 또는 증대시킨다.

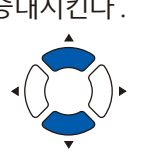

설정 범위 : 0 - 20.

**보충**

- *6* 설정을 확인하고 [ENTER] 키 ( 설정 ) 을 누른다 . 설정이 설정되고 조건 설정 화면 (3/3) 으로 돌아간다 .
- *7* [COND/TEST] 키를 누른다 . 기본 화면으로 되돌아 갑니다 .

**보충**

[ESC] 키 ( 돌아가기 ) 를 누르면 설정을 변경하지 않고 조건 설정 화면 (3/3) 으로 돌아갑니다 .

# <span id="page-157-0"></span>*7.2* **스텝 패스 설정하기**

곡선에 아주 짧은 선이 있을 경우 곡선을 부드러이 절단할 수 없다 .

스텝 패스가 사용될 경우 지정값의 단위로서 절단되게 되어 일정한 길이로 단선을 조절하게 하여 보다 보다 높은 절단의 품질로서의 날의 안정된 회전을 이룰 수가 있게 된다 .

스텝 패스의 설정 범위는 0 - 20 이다 . 스텝 패스의 실지 길이는 "스텝 크기" 에 설정된 거리에 의하여 곱해진 스텝 패스의 값이 된다 .

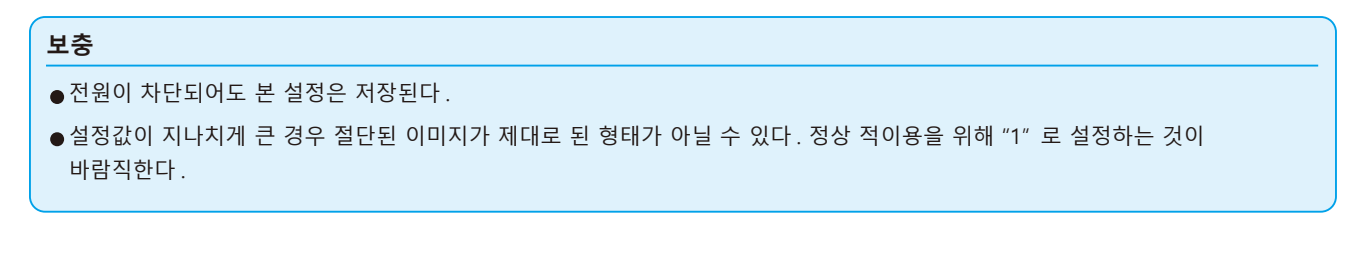

#### **작동**

*1* [PAUSE/MENU] 키를 누른다 .

도구 설정 화면 (1/3) 이 뜬다 .

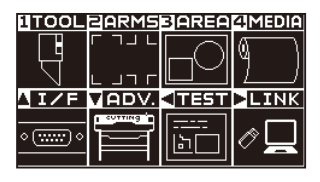

*2* [1] 키 (TOOL) 를 누른다 . 도구 설정 화면 (1/3) 이 뜬다 .

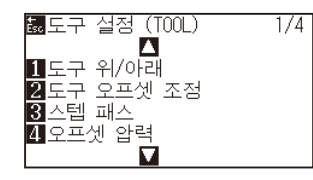

3 [3] 키 (스텝 패스) 를 누른다. 스텝 패스 설정 화면이 뜬다 .

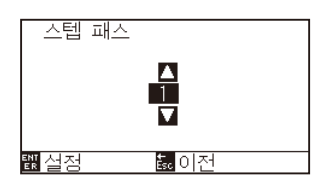

4 POSITION (▲▼) 키를 누르고 설정값을 감소 또는 증대시킨다.

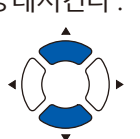

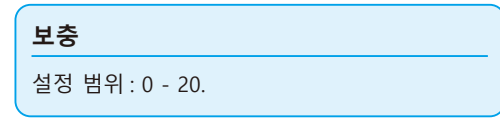

- *5* 설정을 확인하고 [ENTER] 키 ( 설정 ) 을 누른다 . 설정이 설정되고 도구 설정 화면 (1/3) 으로 돌아간다 .
- *6* [PAUSE/MENU] 키를 누른다 . 기본 화면으로 되돌아 갑니다 .

**보충**

[ESC] 키 ( 돌아가기 ) 를 누르면 설정을 변경하지 않고 도구 설정 화면 (1/4) 으로 돌아갑니다 .

# <span id="page-159-0"></span>*7.3* **기준각의 설정하기**

FC9000 는 절단 자료를 분석하고 코너각의 변형이 클 경우 절단기 날끝의 각도를 조절한다 .

표준각으로 지정된 각보다 큰 각의 변형이 있을 경우 각이 조절되게 된다 .

큰 각도의 변경이 있는 각이 있을시에 날 조절만을 행할 것이므로 절단 시간이 표준각에 대한 값을 크게 설정하여 짧아지게 되어 날 조절을 위한 시간을 줄여주게 된다 .

너무 크게 설정한 경우에 날의 각도 조절이 충분치 않게 되고 절단 결과가 예상과 달리 이루어지게 된다 . 균형 잡히게 표준각을 설정한다 .

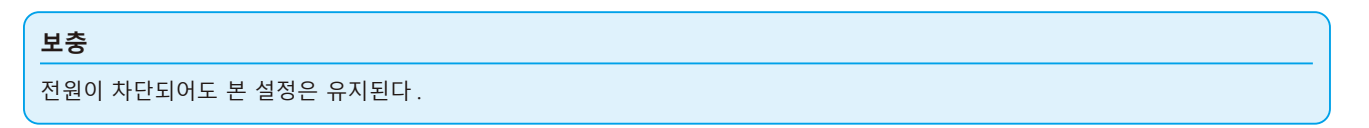

#### **작동**

*1* [PAUSE/MENU] 키를 누른다 .  $D$  메뉴 화면이 뜬다.

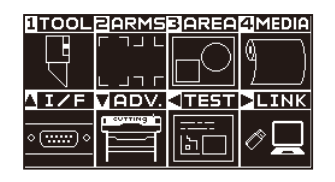

*2* [1] 키 (TOOL) 를 누른다 . 도구 설정 화면 (1/4) 이 뜬다 .

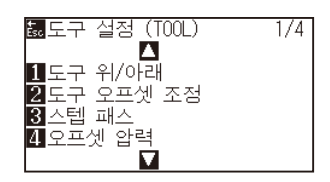

3 POSITION (▲) 키를 누른다. 도구 설정 화면 (2/4) 이 뜬다 .

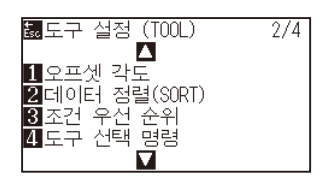

4 [1] 키 (오프셋 각도) 를 누른다.  $\triangleright$  오프셋 각도 설정 화면이 뜬다.

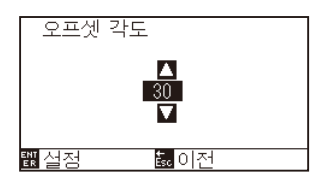

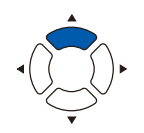

5 POSITION (▲▼) 키를 누르고 설정값을 감소 또는 증대시킨다.

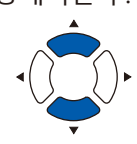

**보충**

설정 범위 : 0 - 60.

- *6* 설정을 확인하고 [ENTER] 키 ( 설정 ) 을 누른다 . 설정이 설정되고 도구 설정 화면 (1/4) 으로 돌아간다 ).
- *7* [PAUSE/MENU] 키를 누른다 . 기본 화면으로 되돌아 갑니다 .

#### **보충**

[ESC] 키 ( 돌아가기 ) 를 누르면 설정을 변경하지 않고 도구 설정 화면 (1/4) 으로 돌아갑니다 .

# <span id="page-161-0"></span>*7.4* **거리 보정값의 설정**

거리 보정값은 사용되는 미디어에 따라 발생되게 되는 절단되거나 구성된 선 부분의 각종 길이의 편차를 교정한다 . 편차의 거리 보정값은 총 거리의 퍼센트로 나타낸다 . 예로 +0.05% 의 설정은 2 m (2,000 mm) 거리를 , 000 x 0.05% = 1 mm 로서 조정하여 2,001 mm 를 만들게 된다 . 거리 보정값은 각 조건 번호에 따라 지정될 수 있다 .

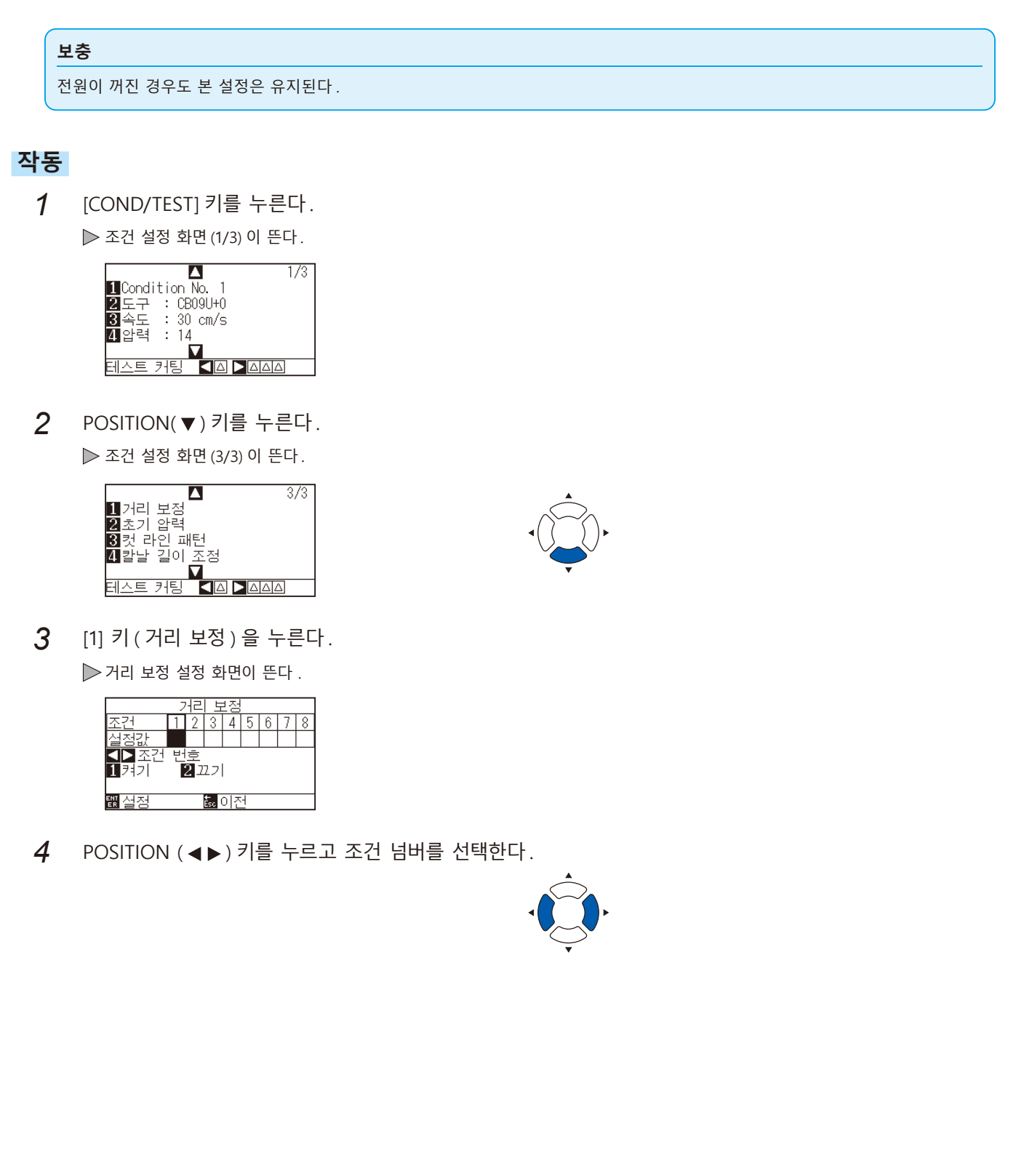

5 [1] 키 ( 켜기 ) 를 누른다.

거리 보정이 켜지고 [3] 키 (X) 와 [4] 키 (Y) 가 활성화된다 .

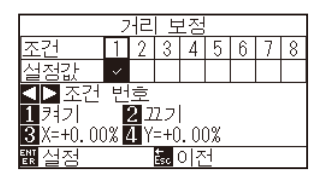

*6* [3] 키 (X) 를 누른다 .

 $\triangleright$  X 축 거리 보정 설정 화면이 뜬다.

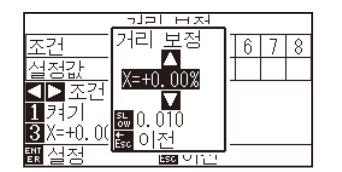

7 POSITION (▲▼) 키를 누르고 설정값을 감소 또는 증대시킨다.

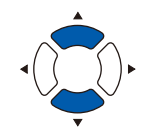

**보충**

- •조정값의 설정 범위는 -2.00% +2.00%.
- [SLOW] 키를 눌러 설정 숫자를 변경한다.
- *8* 설정값을 확인하고 [ESC] 키 ( 돌아가기 ) 를 누른다 . ▶ X 축 거리 보정이 설정되고 거리 보정 화면으로 돌아간다.
- *9* [4] 키 (Y) 를 누른다 .  $\triangleright$  Y 축 거리 보정 설정 화면이 뜬다.

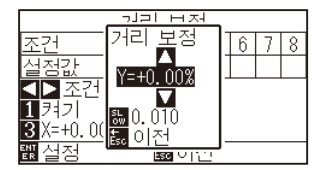

10 POSITION (▲▼) 키를 누르고 Y 거리조정값을 감소 또는 증대시킨다 .

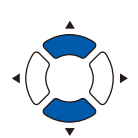

- **보충**
	- •조정값의 설정 범위는 -2.00% +2.00%.
	- [SLOW] 키를 눌러 설정 숫자를 변경한다.
- *11* 설정값을 확인하고 [ESC] 키 ( 돌아가기 ) 를 누른다 . ▶ Y 축 거리 보정이 설정되고 거리 보정 화면으로 돌아간다.
- *12* 설정을 확인하고 [ENTER] 키 ( 설정 ) 을 누른다 . 설정이 설정되고 조건 설정 화면 (3/3) 으로 돌아간다 ).
- *13* [PAUSE/MENU] 키를 누른다 . 기본 화면으로 되돌아 갑니다 .

**보충**

[ESC] 키 ( 돌아가기 ) 를 누르면 설정을 변경하지 않고 조건 설정 화면 (3/3) 으로 돌아갑니다 .

# <span id="page-163-0"></span>*7.5* **컷 라인 패턴의 설정**

선은 점선으로 절단이 가능하여 절단 부분이 떨어지지 않게 된다 . 0 – 7 로 설정된 점선의 8 개 형태가 있다 . 절단 및 비절단 부분의 비율은 각기에 따라 달라지게 된다 ( 절단의 이후 길이 8 mm 마다에 도구가 올려지거나 강도가 떨어지게 된다 ). 절단되지 않은 부분은 보다 작은 값으로 짧아지게 되어 절단 부분을 분리하는 것이 보다 쉬워지게된다 .

• 패턴 0: 0.15 mm • 패턴 1: 0.20 mm • 패턴 2: 0.25 mm • 패턴 3: 0.30 mm

• 패턴 4: 0.35 mm • 패턴 5: 0.40 mm • 패턴 6: 0.45 mm • 패턴 7: 0.50 mm

상기 8 패턴 외에도 점선으로 하지 않고 실선으로 자르는 " 끄기 ", 사용자가 독자적인 패턴을 설정할 수 있는 " 사용자 " 도 갖추어져 있다 .

또한 비점선 부분의 처리는 "상향 모드" 설정에서 조정될 수 있다 . 컷 라인 패턴의 설정은 각 조건 넘버에 따라 설정될 수 있다 .

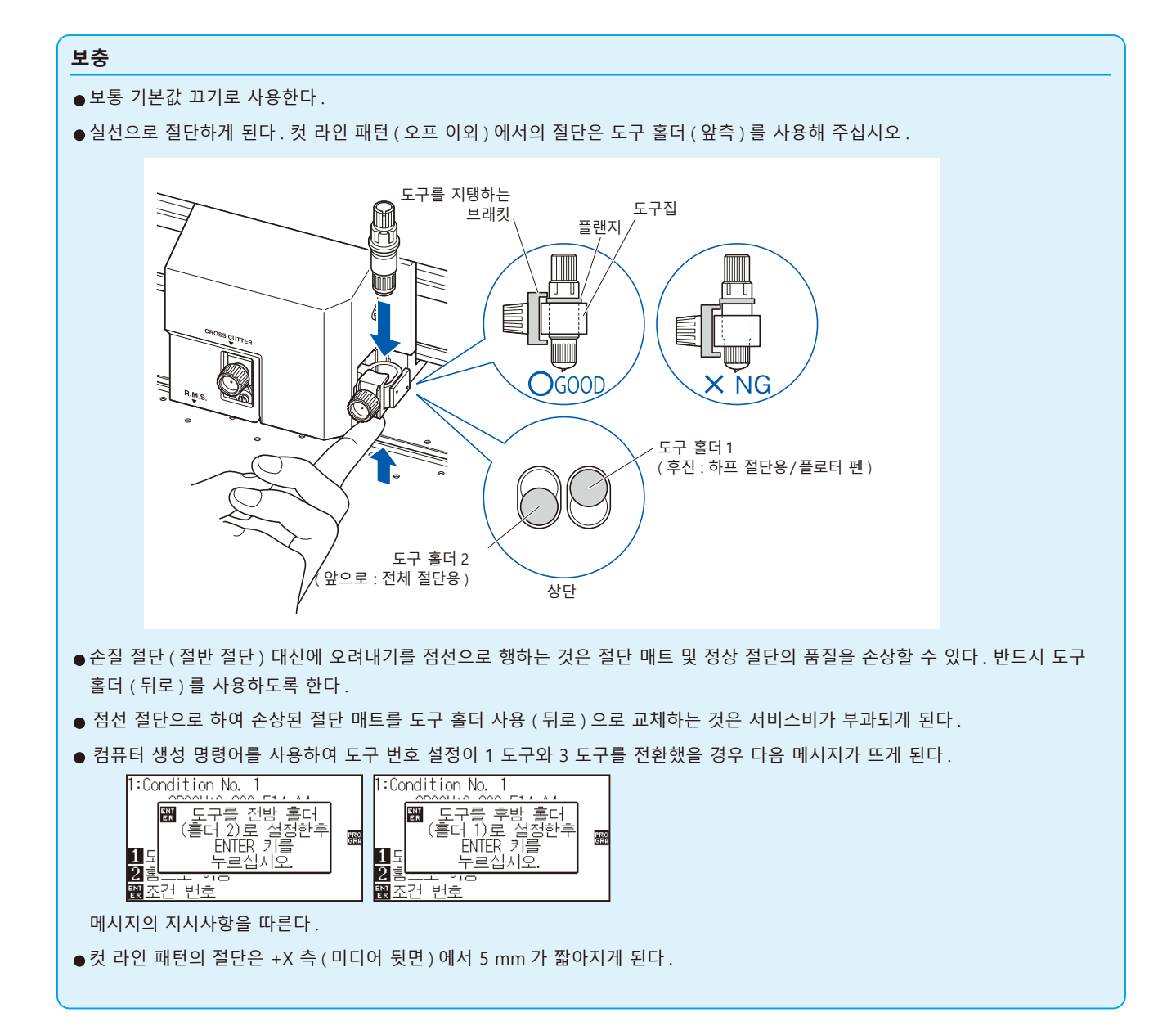

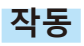

*1* [COND/TEST] 키를 누른다 .

조건 설정 화면 (1/3) 이 표시된다 .

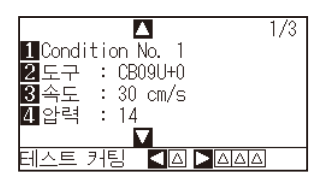

2 POSITION (▼) 키를 누른다. 조건 설정 화면 (3/3) 이 뜬다 .

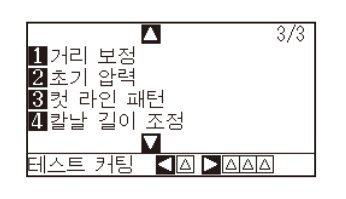

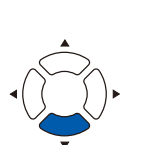

**보충**

[ 조건 ] 키를 누르면 설정의 변경없이 기본 화면으로 되돌아 갑니다 .

3 [3] 키 (컷 라인 패턴 ) 을 누른다.  $\triangleright$  컷 라인 패턴 설정 화면이 뜬다.

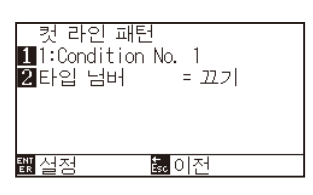

**4** [1] 키 (Condition No.) 를 누른다. 조건 넘버 선택 화면이 뜬다 .

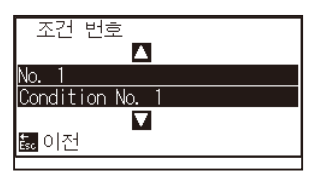

위에서 본 그림

5 POSITION (▲▼) 키를 누르고 조건 넘버를 선택한다.

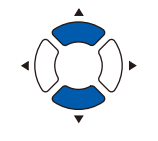

*6* 설정값을 확인하고 [ESC] 키 ( 돌아가기 ) 를 누른다 . 조건 넘버가 선택되고 컷 라인 패턴 설정 화면으로 돌아간다 . *7* [2] 키 ( 타입 넘버 ) 를 누른다 .

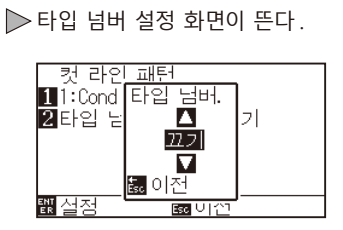

8 POSITION (▲▼) 키를 누르고 타입 넘버를 선택한다.

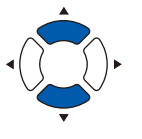

**보충**

있다 .

된다 .

**보충**

*9* 설정값을 확인하고 [ESC] 키 ( 돌아가기 ) 를 누른다 . 타입 넘버가 선택되고 컷 라인 패턴 설정 화면으로 돌아간다 .

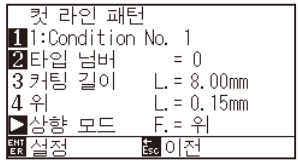

10 POSITION (▶) 키 ( 상향 모드 ) 를누른다.  $\triangleright$  상향 모드 설정 화면이 뜬다.

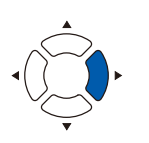

**보충** 설정 범위 : 1 - 48, " 상향 ".

•타입 넘버 0 - 7 이 선택되면 절단 L 과 도구 업 L 이 뜬다 . 또한 상향 모드를 설정할 수

•사용자가 선택되면 전체 설정이 활성화된다 . •끄기가 선택되면 화면에 아무 것도 뜨지 않게

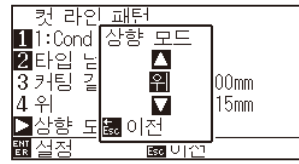

11 POSITION (▲▼) 키를 누르고 상향 모드를 설정한다.

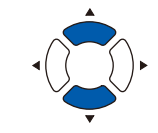

- •이곳의 값설정은 점선의 비절단 부분의 압력이 되게 된다 . "상향" 으로 설정시 도구를 올려지게 된다 .
- 보통 압력보다 작은 값을 입력하여 절반 크기의 절단을 행한다 .
- *12* 설정값을 확인하고 [ESC] 키 ( 돌아가기 ) 를 누른다 .  $\triangleright$  상향 모드 설정 화면으로 돌아간다.

*13* "사용자" 가 단계 8 에서 선택된 경우 [3] 키 ( 컷 길이 ) 와 [4] 키 ( 상향 길이 ) 를 눌러 절단 길이와 도구 업 길이를 설정한다 . 이의 작동을 위해 단계 10 – 12 를 따른다 .

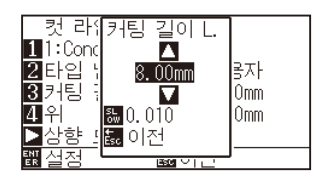

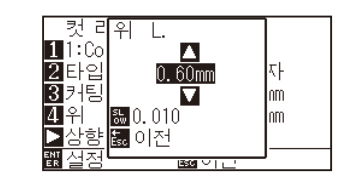

**보충**

- •단계 8 에서 타입 넘버 0 7 이 선택되면 절단 L 과 도구 업 L 만이 뜨게 되며 변경이 불가능하다 . 이 단계를 건너뛰고 계속 진행하도록 한다 .
- •절단 L 의 설정에 가능한 범위는 0.1 mm 500.0mm 이다 .
- •도구 업 L 의 설정에 가능한 범위는 0.1 mm 10.0 mm 이다 .
- ●설정의 숫자는 [SLOW] 키를 눌러 변경할 수 있다.
- •컷 길이가 너무 길거나 업 길이가 너무 짧으면 미디어가 말려드는 경우가 있습니다 . 그 경우는 칼날 길이 , 컷 길이 , 업 길이를 조정해 주십시오 .
- *14* 설정을 확인하고 컷 라인 패턴 설정 화면에서 [ENTER] 키 ( 설정 ) 을 누른다 . 설정이 설정되고 조건 설정 화면 (2/3) 으로 돌아간다 .
- *15* [COND/TEST] 키를 누른다 . 기본 화면으로 되돌아 갑니다 .

#### **보충**

[ESC] 키(돌아가기)를 누르면 설정을 변경하지 않고 조건 설정 화면(2/3)으로 돌아갑니다.

### <span id="page-167-0"></span>*7.6* **칼날 초기화 조정의 설정**

전원을 켜거나 펜 조건 설정을 변경한 뒤 날을 미디어에 닿게 하고 날 방향을 조정한다 . 칼날 초기화가 설정되어 해당 구역이 손상되지 않고 날이 미디어에 제대로 닿게 하도록 한다 .

[2mm 아래 ] 으로 선택은 초기날 조절 위치를 절단 시작 지점 아래 2 mm ( 미디어가 이동되는 곳의 가장자리에서 2 mm) 로 변경하게 한다 .

"Y 바깥쪽 " 을 선택하면 출력 범위 밖에서 칼날 방향이 초기화된다 .

"Y 포지션 고정 " 를 선택하면 설정한 Y 방향 고정 위치에서 칼날 방향이 초기화된다 .

\* 설정한 Y 위치보다 폭이 좁은 미디어를 셋팅한 경우 , Y 최대값이 됩니다 .

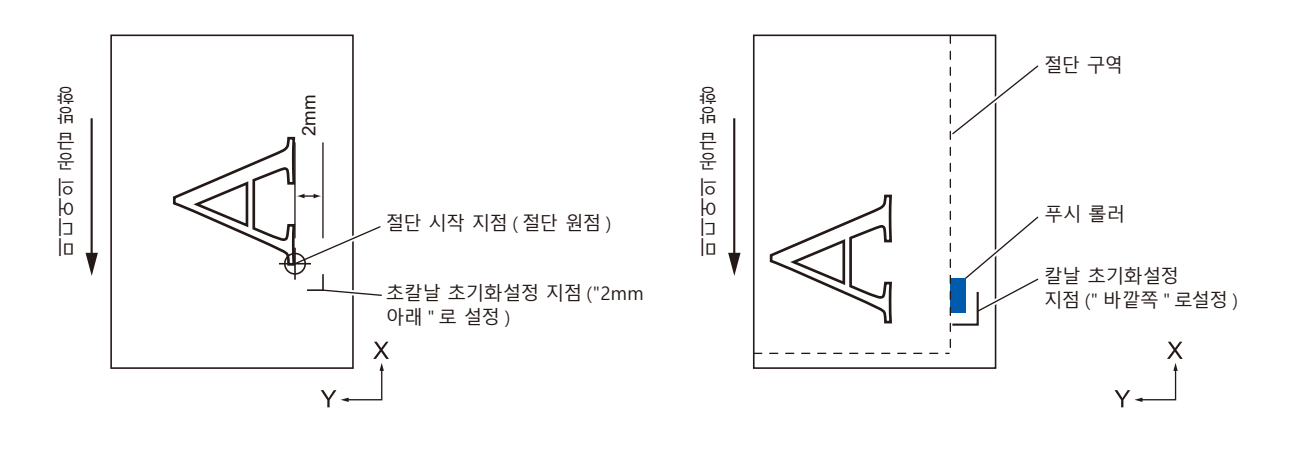

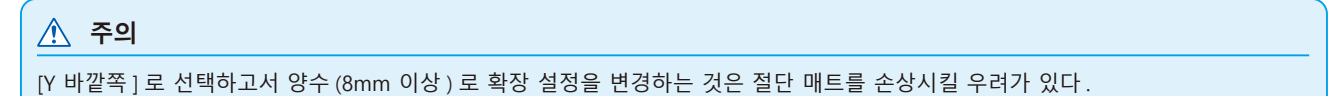

#### **작동**

*1* [PAUSE/MENU] 키를 누른다 .  $D$  메뉴 화면이 뜬다.

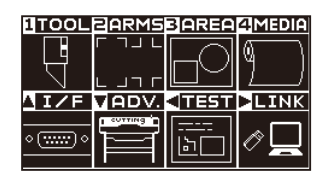

*2* [1] 키 (TOOL) 를 누른다 .

도구 설정 화면 (1/4) 이 뜬다 .

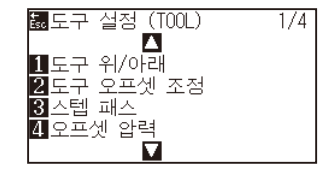

3 POSITION (▼) 키를 누른다. 도구 설정 화면 (4/4) 이 뜬다 .

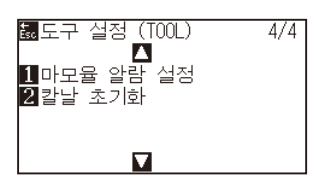

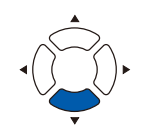

4 [2] 키 ( 칼날 초기화 ) 를 누른다.  $\triangleright$  칼날 초기화 위치 제어 화면이 뜬다.

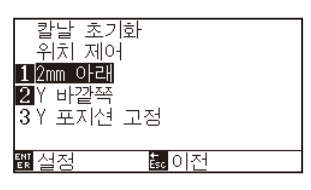

*5* [1] 키 (2mm 이하 ), [2] 키 (Y 바깥쪽 ) 또는 [3] 키 (Y 포지션 고정 ) 를 누릅니다 .

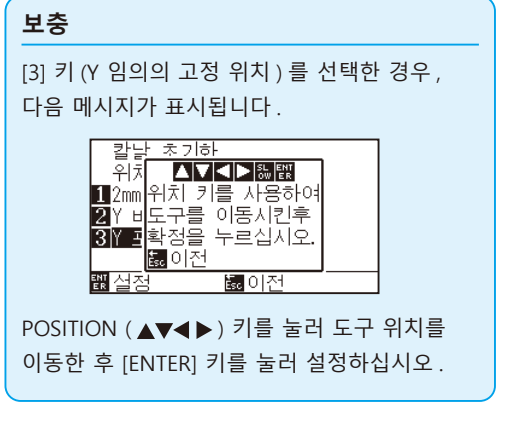

[ESC] 키 ( 돌아가기 ) 를 누르면 설정을 변경하지 않고 도구 설정 화면 (4/4) 으로 돌아갑니다 .

**보충**

- *6* 설정을 확인하고 [ENTER] 키 ( 설정 ) 를 누른다 . 설정이 설정되고 도구 설정 화면 (4/4) 으로 돌아간다 .
- *7* [PAUSE/MENU] 키를 누른다 .  $\triangleright$  기본 화면으로 되돌아 갑니다.

## <span id="page-169-0"></span>*7.7* **오프셋 압력의 설정**

절단 방향으로 날을 정렬하기 위해 실지 절단 작동 이전에 약간의 형태로서의 절단 작동이 시행된다 . 정상 압력 비교하여 보다 낮은 강도가 요하여 보다 낮은 강도를 오프셋 압력에 설정하는 것이 가능할 수가 있다 . 오프셋 압력은 절단 시작시에 날 방향의 조절 이외에 날의 회전을 탄젠트 로 조절하기 위해 이용된다 .

#### **작동**

*1* [PAUSE/MENU] 키를 누른다 .

 $D$  메뉴 화면이 뜬다.

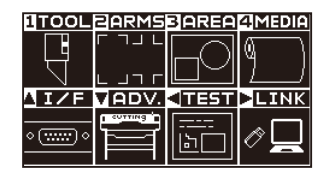

*2* [1] 키 (TOOL) 를 누른다 .

도구 설정 (TOOL) 화면 (1/4) 이 뜬다 .

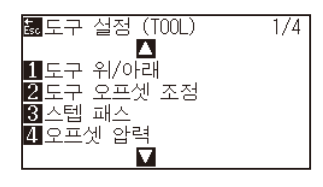

3 [4] 키 ( 오프셋 압력 ) 를 누른다.  $\triangleright$  오프셋 압력 설정 화면이 뜬다.

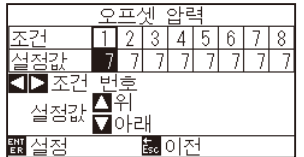

- 4 POSITION (<) 키를 눌러 조건 번호를 선택합니다.
- 5 POSITION (▲▼) 키를 누르고 설정값을 증대 또는 감소시킨다.

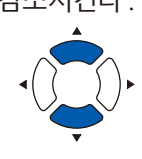

설정 범위 : 1 - 40.

**보충**

- *6* 설정을 확인하고 [ENTER] 키 ( 설정 ) 을 누른다 . 설정을 설정하고 도구 설정 화면 (1/4) 으로 돌아간다 .
- *7* [PAUSE/MENU] 키를 누른다 . 기본 화면으로 되돌아 갑니다 .

**보충** [ESC] 키 ( 돌아가기 ) 를 누르면 설정을 변경하지

않고 도구 설정 화면 (1/4) 으로 돌아갑니다 .

# <span id="page-170-0"></span>*7.8* **도구 간격 보정 설정**

2 도구간 출력에 엇갈림이 있을 경우에 사용하면 엇갈림을 보정할 수 있습니다 .

### **도구 1-3 사이의 경우**

도구 1( 공구 홀더 안쪽에 설치한 도구 ) 과 도구 3( 도구 홀더 앞쪽에 설치한 도구 ) 에서 출력에 어긋남이 있을 경우 보정값을 입력해 보정할 수 있습니다 .

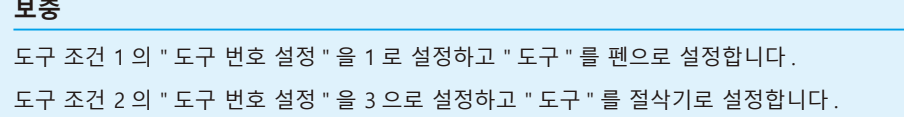

#### **작동**

in 19

- *1* [PAUSE/MENU] 키를 누른다 .
	- $D$  메뉴 화면이 뜬다.

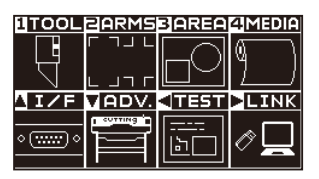

*2* [1] 키 (TOOL) 를 누릅니다 . 도구 설정 화면 (1/4) 이 표시됩니다 .

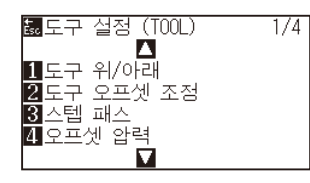

3 [2] 키 ( 도구 간격 보정 ) 를 누릅니다.  $\triangleright$  도구 간격 보정 화면이 표시됩니다.

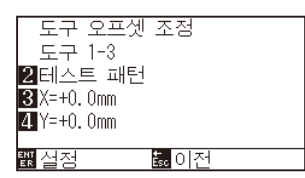

4 [2] 키 ( 테스트 패턴 ) 를 누릅니다.  $\triangleright$  다음 메시지가 표시됩니다.

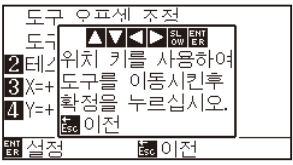

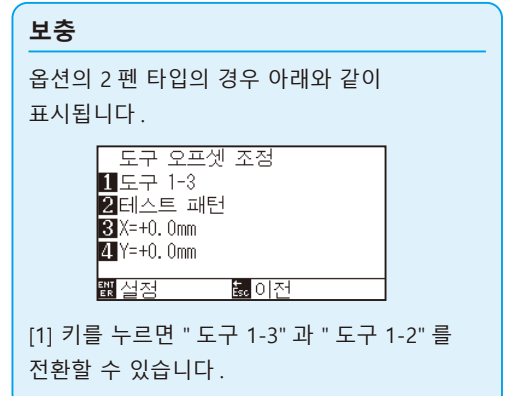

5 POSITION (AV4 ►) 키를 눌러 테스트 패턴을 출력할 위치로 도구 캐리지를 이동시킵니다 . X 축 방향 , Y 축 방향 모두 출력 범위에서 50mm 이상 안쪽으로 이동시켜 주십시오 .

#### **보충**

- [ESC] 키 ( 돌아가기 ) 를 누르면 설정을 변경하지 않고 도구 1-3 간격 보정의 설정 화면으로 돌아갑니다 .
- POSITION 키와 동시에 [SLOW] 키를 누르면 도구 캐리지가 천천히 이동합니다 .

 $6$  도구의 위치를 확인하고 [ENTER] 키를 누릅니다. 펜 플런저 ( 도구 1) 로 "+" 마크를 출력합니다 . 그 다음에 컷터 플런저 ( 도구 3) 로 "+" 마크를 출력합니다 .

출력이 끝나면 도구 간격의 보정 화면이 표시됩니다 .

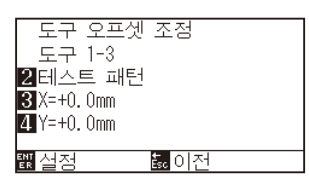

*7* 펜 플런저 ( 도구 1) 로 그린 "+" 를 기준으로 컷터 플런저 ( 도구 3) 로 자른 "+" 가 얼마나 어긋나 있는지를 측정합니다 . ( 예를 들어 그림의 경우는 -X 방향 / +Y 방향으로 어긋나 있기 때문에 X = + ※ mm, Y = - ※ mm 를 입력합니다 .)

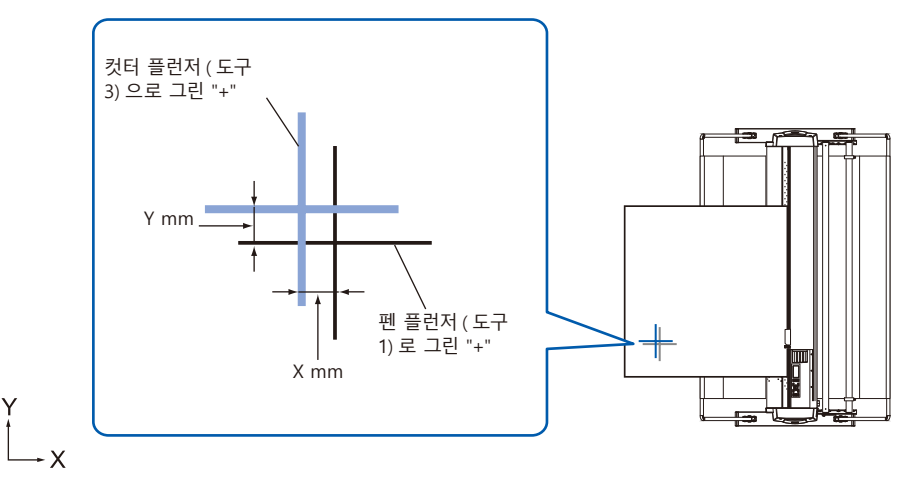

*8* [3] 키 (X = +0.0mm) 를 누릅니다 .

 $\triangleright$  도구 1-3 간격 보정 (X) 설정 화면이 표시됩니다.

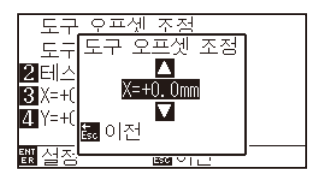

9 POSITION (▲▼) 키를 눌러 설정값을 증감합니다.

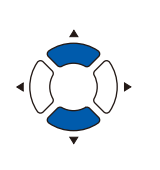

**보충**

설정 가능 범위는 -3.0mm ~ +3.0mm 입니다 .

- *10* 설정을 확인하고 ESC 키 ( 돌아가기 ) 를 누릅니다 . 도구 간격의 보정 화면이 표시됩니다 .
- *11* [4] 키 (Y = +0.0mm) 를 누릅니다 . > 도구 1-3 간격 보정 (Y) 설정 화면이 표시됩니다.

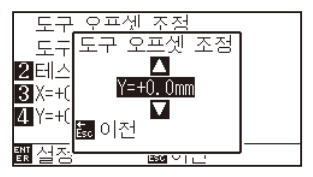

12 POSITION (▲▼) 키를 눌러 설정값을 증감합니다.

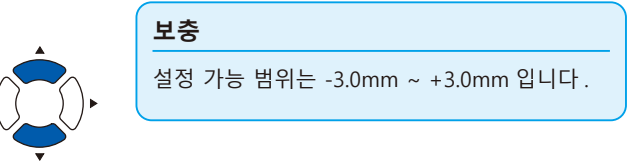

- *13* 설정을 확인하고 ESC 키 ( 돌아가기 ) 를 누릅니다 .  $\triangleright$  도구 간격의 보정 화면이 표시됩니다.
- *14* 두 도구 사이의 어긋남이 없어질 때까지 4 단계부터 13 단계까지를 반복합니다 .
- *15* 간격을 확인하고 [ENTER] 키 ( 설정 ) 를 누릅니다 . 설정이 확정되고 도구 설정 화면 (1/4) 으로 돌아갑니다 .
- *16* [PAUSE/MENU] 키를 누르십시오 . 기본 화면으로 돌아가게 됩니다 .

#### **보충**

ESC 키 ( 돌아가기 ) 를 누르면 설정을 변경하지 않고 도구 설정 화면 (1/4) 으로 돌아갑니다 .

### **도구 1-2 사이의 경우**

( 옵션 2 펜 타입만 )

도구 1( 도구 홀더 안쪽에 설치한 도구 ) 와 도구 2( 펜 스테이션에 설치한 도구 ) 에서 출력에 어긋남이 있을 경우 보정값을 입력하여 보정할 수 있습니다 .

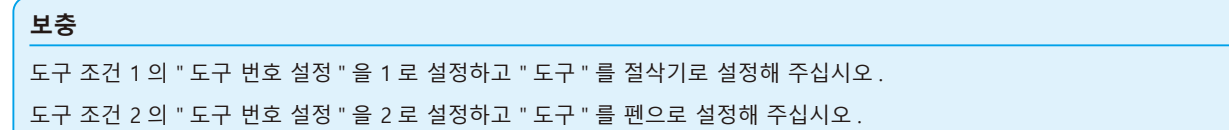

#### **작동**

*1* [PAUSE/MENU] 키를 누른다 .

 $D$  메뉴 화면이 뜬다.

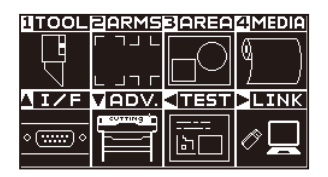

*2* [PAUSE/MENU] 키를 누른다 .  $\triangleright$  메뉴 화면이 뜬다.

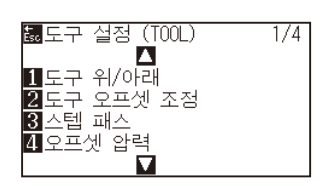

3 [2] 키 (도구 간격 보정) 를 누릅니다.

 $\triangleright$  도구 간격 보정 화면이 나타납니다.

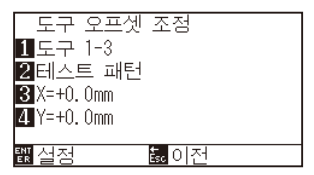

4 [1] 키 (도구 1-3) 를 누릅니다.

 $\triangleright$  도구 간격 보정 화면이 나타납니다.

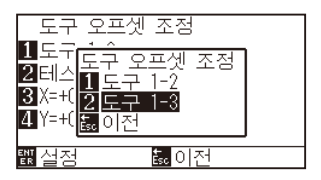

5 [1] 키 (도구 1-2) 를 누릅니다.

 $\triangleright$  도구 간격 보정 화면이 나타납니다.

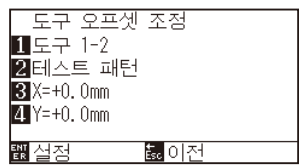

*6* [2] 키 ( 테스트 패턴 ) 를 누릅니다 .

 $\triangleright$  다음 메시지가 표시됩니다.

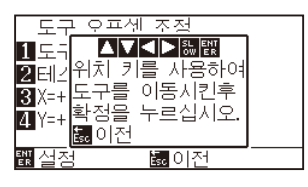

7 POSITION (▲▼◀▶) 키를 눌러 테스트 패턴을 출력할 위치로 도구 캐리지를 이동합니다 .

X 축 방향 , Y 축 방향 모두 출력 범위보다 50mm 이상 안쪽으로 이동시켜 주십시오 .

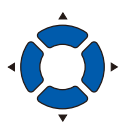

#### **보충**

- •[ESC] 키 ( 돌아가기 ) 를 누르면 설정을 변경하지 않고 도구 1-3 간격 보정 설정 화면으로 돌아갑니다 .
- •POSITION 키와 동시에 [SLOW] 키를 누르면 도구 캐리지가 천천히 이동합니다 .
- *8* 도구의 위치를 확인하고 [ENTER] 키를 누릅니다 . 절삭기 플런저 ( 도구 1) 로 "+" 마크를 출력합니다 .

그 다음에 펜 플런저 ( 도구 2) 로 "+" 마크를 출력합니다 .

출력이 끝나면 도구 간격 보정 화면이 표시됩니다 .

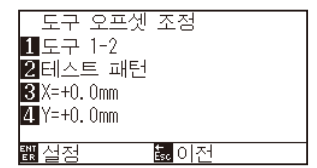

*9* 절삭기 플런저 ( 도구 1) 로 그린 "+" 를 기준으로 펜 플런저 ( 도구 2) 로 자른 "+" 가 얼마나 어긋나 있는지를 측정합니다 . ( 예를 들어 그림의 경우는 -X 방향 / +Y 방향으로 어긋나 있기 때문에 X = + ※ mm, Y = - ※ mm 를 입력합니다 .)

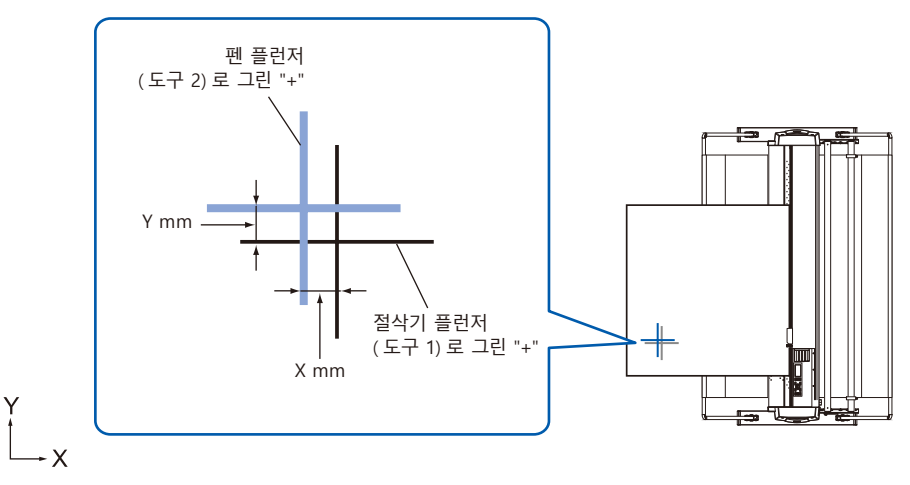

*10* [3] 키 (X = + 0.0mm) 를 누릅니다 . 도구 1-2 간격 보정 (X) 설정 화면이 표시됩니다 .

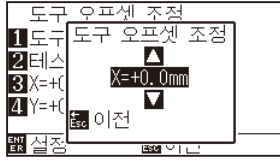

11 POSITION (▲▼) 키를 눌러 설정값을 증감합니다.

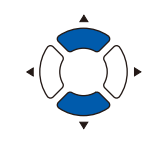

**보충** 설정 가능 범위는 -3.0mm ~ + 3.0mm 입니다 .

- *12* 설정을 확인하고 ESC 키 ( 돌아가기 ) 를 누릅니다 .  $\triangleright$  도구 간격 보정 화면이 표시됩니다.
- *13* [4] 키 (Y = + 0.0mm) 를 누릅니다 . > 도구 1-2 간격 보정 (Y) 설정 화면이 표시됩니다.

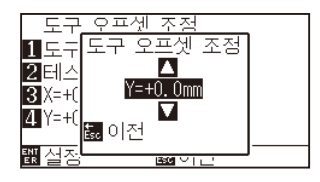

14 POSITION (▲▼) 키를 눌러 설정값을 증감합니다

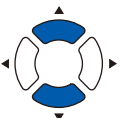

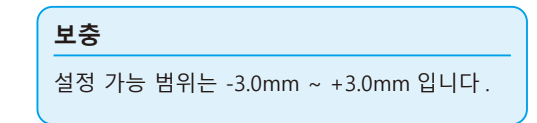

- *15* 설정을 확인하고 ESC 키 ( 돌아가기 ) 를 누릅니다 .  $\triangleright$  도구 간격 보정 화면이 표시됩니다.
- *16* 두 도구 사이의 어긋남이 없어질 때까지 4 단계부터 13 단계까지를 반복합니다 .
- *17* 간격을 확인하고 [ENTER] 키 ( 설정 ) 를 누릅니다 . 설정이 확정되고 도구 설정 화면 (1/4) 으로 돌아갑니다 .
- *18* [PAUSE/MENU] 키를 누르십시오 . 기본 화면으로 돌아가게 됩니다 .

**보충**

ESC 키 ( 돌아가기 ) 를 누르면 설정을 변경하지 않고 도구 설정 화면 (1/4) 으로 돌아갑니다 .

# <span id="page-177-0"></span>*7.9* **롤 용지 분리 (크로스 컷 )**

미디어를 분리하기 위한 동작을 크로스 컷이라고 합니다 .

임의의 위치에서 수동으로 크로스 컷하거나 출력 종료 시 자동으로 크로스 컷 할 수 있습니다 . 크로스 컷을 할 때 칼날 압력은 크로스 컷 압력이라고 부르며 , 이는 조정할 수 있습니다 .

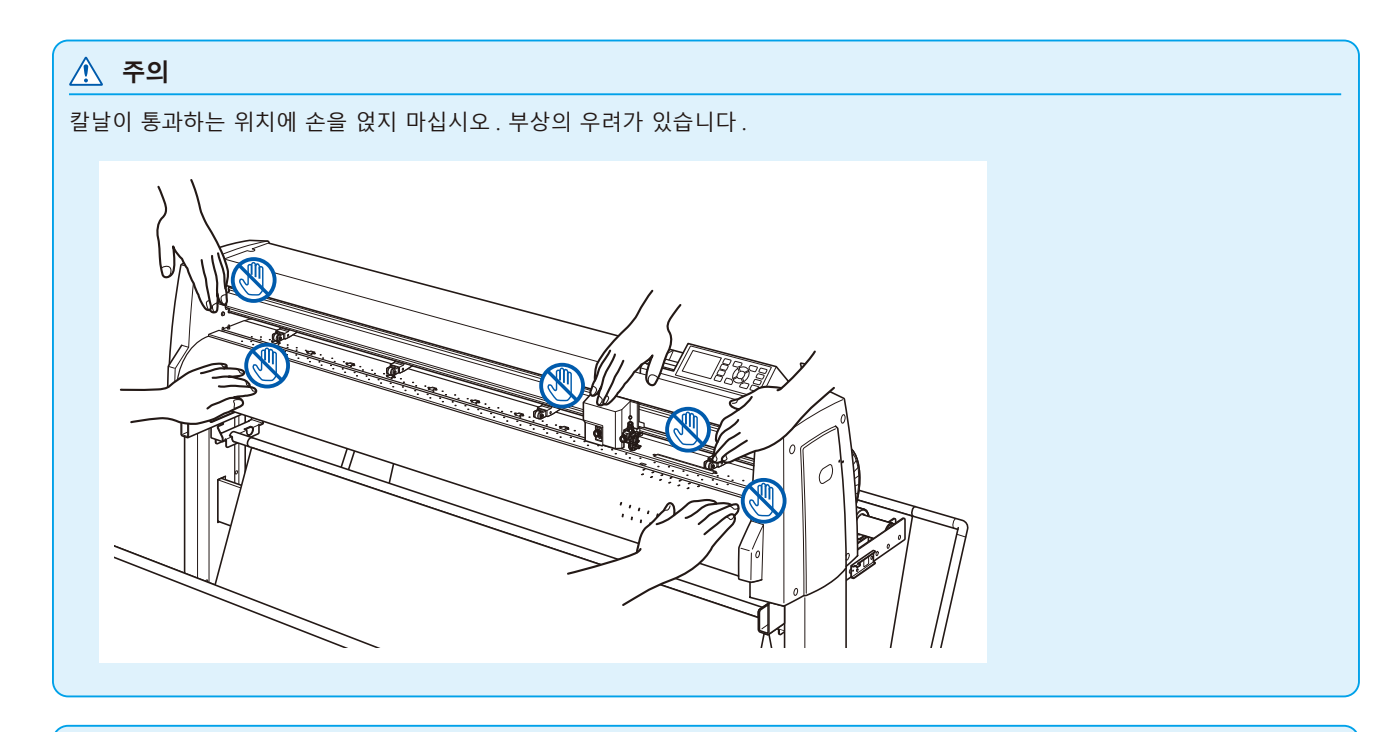

#### **보충**

- •크로스 컷은 롤 용지를 사용하는 경우에만 가능합니다 . 시트 용지는 크로스 컷이 불가능합니다 .
- ●컷터 홈은 정기적으로 면봉 등으로 청소하십시오. 먼지 등이 쌓이면 컷터가 제대로 작동하지 않습니다.
- ●크로스 커팅된 미디어가 미디어 센서 위에 걸려 있는 경우는 분리된 미디어를 제거하십시오. 제거하지 않으면 절단 불량으로 판단하여 다시 절단 작업을 수행합니다 .
- ●기본 설정 " 푸시 롤러 센서 설정 ", " 미디어 센서 설정 " 을 활성화하십시오 . 비활성화로 설정되어 있으면 크로스 컷은 할 수 없습니다 .

**절단 폭**

크로스 컷으로 칼날이 움직이는 범위는 가장 왼쪽의 그릿 롤러의 바깥 쪽 끝 , 가장 오른쪽 그릿 롤러의 바깥 쪽 끝 범위입니다 . 이 범위에 들어오도록 미디어를 셋팅해 주십시오 .

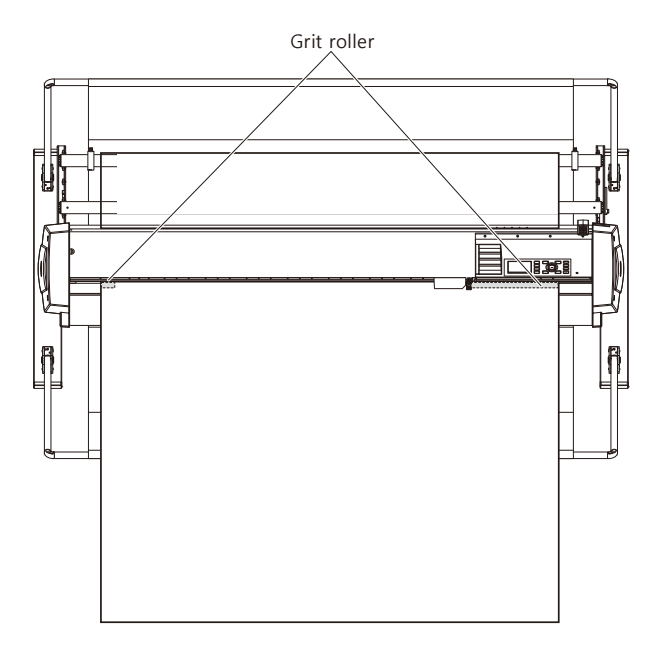

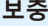

크로스 컷 유닛은 다음을 기준으로 하여 교환하십시오 .

- **●페이퍼 백 필름 : 1000mm 폭 용지** 약 3000 매 ( 형명 : PM-CC-002)
- •P 플라스틱 백 필름 : 1000mm 폭 용지 약 3000 매 ( 형명 : PM-CC-002)

### **수동으로 크로스 컷하기**

현재의 도구 캐리지 위치에서 크로스 컷합니다 .

POSITION (▲▼) 키로 미디어를 움직인 후에 수동으로 크로스 컷하면 임의의 위치에서 롤 용지를 분리할 수 있습니다.

#### **작동**

*1* 기본 화면에서 [CROSS CUT] 키를 누릅니다 .

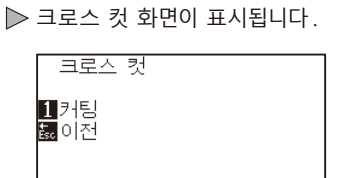

2 [1] 키 (컷) 를 누릅니다.  $\triangleright$  미디어를 크로스 컷합니다.

<▶△▼ 포지션 키

**보충**

[ESC] 키 ( 돌아가기 ) 를 누르면 크로스 절단을 하지 않고 기본 화면으로 돌아갑니다 .

### **자동으로 크로스 컷하기**

함께 제공해 드린 소프트웨어로 출력하면 출력 종료 후에 자동으로 크로스 컷이 가능합니다 . 자세한 내용은 함께 제공해 드리는 소프트웨어의 사용설명서를 참조하십시오 .

어패럴 (AP) 모드 설정이 활성화로 된 경우 크로스 컷 명령을 수신하지 않아도 타임아웃이나 세퍼레이터 명령으로 크로스 컷이 실시됩니다 . 명령어로 크로스컷을 합니다 . 크로스컷을 하는 위치는 출력한 범위에서 " 후방 간격 " 를 비운 위치가 됩니다 .

" 후방 간격 " 과 "어패럴 (AP) 모드" 에 대해서는 "어패럴 (AP) 모드" 를 참조하십시오 .
# **8장: 절단 시간의 설정**

절단에 필요한 시간은 도구와 미디어를 이동하는 속도 , 작동의 효율성에 따라 다르다 . 정밀히 절단을 시행하기 위하여 천천히 주의하여 절단하는 것이 좋다 . 작동 효율성을 향상시키기 위하여 속도가 요구되게 된다 . 미디어와 도구의 특징 , 절단 자료의 내용을 따라서 설정이 균형을 이루도록 하는 것이 필요하다 . 본 장은 절단 시간에 영향을 미치는 설정을 기술하고 있다 . 이후 절단 시간에 영향을 주는 설정에 대하여 다루도록 하겠다 .

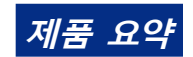

- *8.1* **[절단 자료의 분류](#page-181-0)**
- *8.2* **[절단 데이터 수신시 자동 사전 공급 실시](#page-183-0)**
- *8.3* **[미디어가 설치되었을 때 자동 사전 공급 실시](#page-185-0)  [\(초기 공급\)](#page-185-0)**
- *8.4* **[사전 공급을 위한 공급 속도 설정](#page-186-0)**
- *8.5* **[이동 속도의 설정](#page-188-0)**
- *8.6* **[도구 상향 이동의 설정](#page-190-0)**
- *8.7* **[도구 상향 높이 설정](#page-192-0)**

# <span id="page-181-0"></span>*8.1* **절단 자료의 분류**

출력 데이터를 분류하면 미디어 이송 방향의 이동량 및 도구 교환에 걸리는 시간을 최소화하여 한꺼번에 출력이 가능하므로 출력 효율성을 높일 수 있습니다 .

분류에는 구역 분류와 도구 분류의 2 종류가 있습니다 .

- 구역 분류 : 미디어 이송 방향의 이동량이 최소화되도록 출력 데이터를 분류합니다 . 여기저기 끊어져 있는 출력 위치에 도구 상향으로 날아 다니는 것 같은 출력 데이터에 대해 효과를 발휘합니다 .
- 도구 분류 : 도구 교체에 걸리는 시간을 최소화하기 위해 동일한 도구 조건을 정리하여 출력합니다 .

#### **보충**

- •버퍼 메모리에 자료가 저장된 이후 분류는 시작되게 되어 절단을 시작하는데 시간이 걸리게 된다 .
- •분류는 효율적으로 생성된 자료에 대하여 효능적이지 않을 수 있다 .
- •자료가 이미 PC 의 소프트웨어를 이용해 분류된 경우 플로터의 데이터 정렬 위해 과정이 빨라질 수 있다 .

### **작동**

*1* [PAUSE/MENU] 키를 누른다 .

 $D$  메뉴 화면이 뜬다.

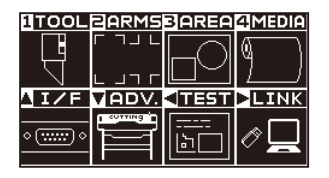

*2* [1] 키 (TOOL) 를 누른다 .

도구 설정 (TOOL) 화면 (1/4) 이 뜬다 .

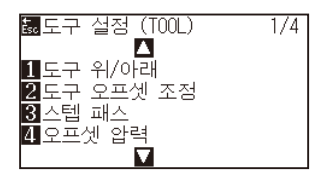

3 POSITION (▲) 키를 누른다. 도구 설정 (TOOL) 화면 (2/4) 이 뜬다 .

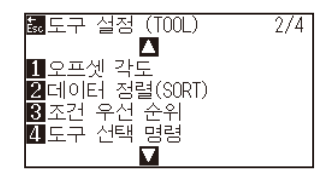

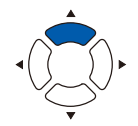

4 [2] 키 ( 데이터 정렬 (SORT)) 를 누른다.

 $\triangleright$  데이터 정렬 (SORT) 설정 화면이 뜬다.

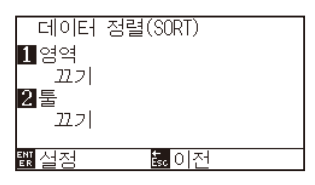

5 [1] 키 ( 구역 ) 를 누릅니다.

구역 설정 화면이 표시됩니다 .

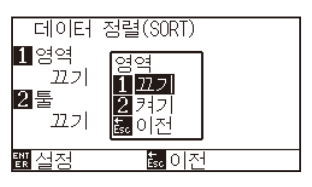

- *6* [1] 키 ( 켜기 ) 나 [2] 키 ( 끄기 ) 를 누른다 .
- *7* [ESC] 키 ( 돌아가기 ) 를 누릅니다 .  $\triangleright$  데이터 분류 설정 화면으로 돌아갑니다.
- 8 [2] 키 (도구) 를 누릅니다. 도구 설정 화면이 표시됩니다 .

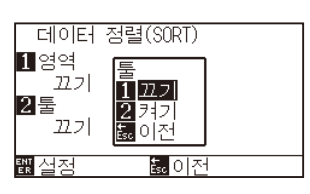

- 9 [1] 키 ( 켜기 ) 나 [2] 키 ( 끄기 ) 를 누른다.
- 10 [ESC] 키 ( 돌아가기 ) 를 누릅니다.  $\triangleright$  데이터 분류 설정 화면으로 돌아갑니다.
- *11* 설정을 확인하고 [ENTER] 키 ( 설정 ) 을 누른다 . ▶ S 설정을 설정하고 도구 설정 화면 (2/4) 으로 돌아간다.
- *12* [PAUSE/MENU] 키를 누른다 . 기본 화면으로 되돌아 갑니다 .

#### **보충**

[ESC] 키 ( 돌아가기 ) 를 누르면 설정을 변경하지 않고 도구 설정 화면 (2/4) 으로 돌아갑니다 .

### **보충**

 : 분류 모드가 설정된 경우 화면의 우측에 본 표시가 뜬다 . " 제어판 사용법 " 참조 .

# <span id="page-183-0"></span>*8.2* **절단 데이터 수신시 자동 사전 공급 실시**

플로터가 절단 자료를 받는 경우 일정한 양에 대하여 자동으로 미디어의 공급과 이를 거꾸로 함이 가능하다 . 미디어의 이동을 막기 위한 "사전 공급" 이 자동으로 시행될 수 있다 . 말려진 미디어가 사용되어야할 경우 절단 이전에 미디어가 롤에서 풀려 나온다 .

- " 미디어 ( 종이 혹은 표시 필름 ) 의 사전 공급 "
- " 미디어가 설치되었을 때 자동 사전 공급 실시 ( 초기 공급 )"

#### **보충**

- ●전원이 차단되어도 절단 자료를 받은 경우 자동 사전 공급의 설정은 유지된다.
- •자동 사전 공급 길이의 설정은 페이지 길이 설정에 연관되지 않는다 . 절단 구역이 길어야할 경우 페이지 길이의 설정을 변경한다 .
- ▲자료를 받고 자동 사전 공급이 한번 수행되면 ( 동일한 구역의 절단된 ) 자료가 다시 받은 경우라도 자동 사전 공급은 일어나지 않게 된다 .

### **작동**

*1* [PAUSE/MENU] 키를 누른다 .  $\triangleright$  메뉴 화면이 뜬다.

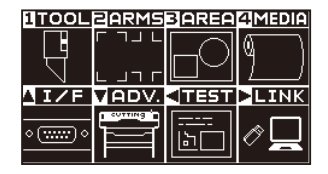

*2* [4] 키 (MEDIA) 를 누른다 . 미디어 설정 화면 (1/2) 이 뜬다 .

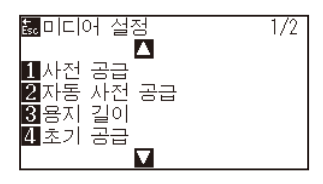

3 [2] 키 ( 자동 사전 공급 ) 을 누른다. 자동 사전 공급 화면이 뜬다 .

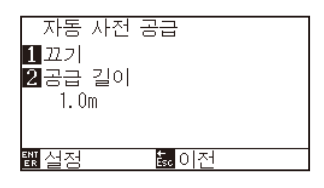

4 [1] 키 ( 끄기 ) 를 누른다.

 $\triangleright$  자동 사전 공급 설정 화면이 뜬다.

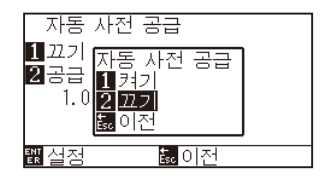

- *5* [1] 키 ( 켜기 ) 나 [2] 키 ( 끄기 ) 를 누른다 . 자동 사전 공급이 선택되고 자동 사전 공급 화면으로 돌아간다 .
- *6* [2] 키 ( 공급 길이 ) 를 누른다 .  $\triangleright$  공급 길이 설정 화면이 뜬다.

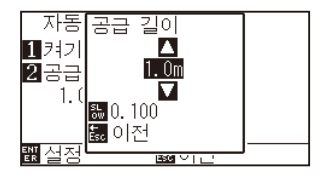

- 7 POSITION (▲▼) 키를 누르고 설정값을 증대 또는 감소시킨다.
- *8* 설정값을 확인하고 [ESC] 키 ( 돌아가기 ) 를 누른다 . 공급 길이가 선택되고 자동 사전 공급 화면으로 돌아간다 .
- *9* 설정을 확인하고 [ENTER] 키를 누른다 . 설정이 설정되고 미디어 설정 화면 (1/2) 으로 돌아간다 .
- *10* [PAUSE/MENU] 키를 누른다 . 기본 화면으로 되돌아 갑니다 .

**보충**

[ESC] 키 ( 돌아가기 ) 를 누르면 설정을 변경하지 않고 미디어 설정 화면 (1/2) 으로 돌아갑니다 .

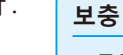

- •공급 길이는 0.1 m 단위로 설정될 수 있다 .
- •설정 범위 : 0.5 m 50.0 m.
- •설정 숫자를 변경하려면 "SLOW" 키를 누른다 .

### **보충**

[ESC] 키 ( 돌아가기 ) 를 누르면 설정을 변경하지 않고 미디어 설정 화면 (1/2) 으로 돌아갑니다 .

#### **보충**

자동 사전 공급이 설정된 경우 화면 우측에 표시가 뜨게 된다 . "제어판 사용법 " 을 참조한다 .

## <span id="page-185-0"></span>*8.3* **미디어가 설치되었을 때 자동 사전 공급 실시 ( 초기 공급 )**

미디어가 로딩되고 미디어 설정 레버가 올려진 경우 자동으로 공급이 되고 페이지 길이를 반환하도록 설정될 수 있다 .

이는 미디어의 이동을 막기 위한 "사전 공급" 을 자동으로 수행하는 것과 같다 .

- " 미디어 ( 종이 혹은 표시 필름 ) 의 사전 공급 "
- " 절단 데이터 수신시 자동 사전 공급 실시 "
- " 사전 공급을 위한 공급 속도 설정 "

#### **보충**

전원이 차단되어도 본 설정은 저장되게 된다 .

#### **작동**

- *1* [PAUSE/MENU] 키가 뜬다 .
	- $D$  메뉴 화면이 뜬다.

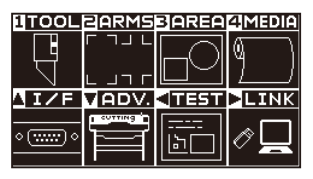

*2* [4] 키 (MEDIA) 를 누른다 .  $\triangleright$  미디어 설정 화면이 뜬다.

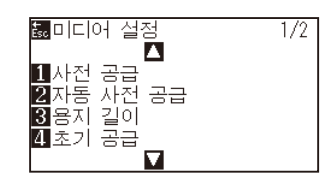

3 [4] 키 ( 초기 공급 ) 를 누른다. 초기 공급 화면이 뜬다 .

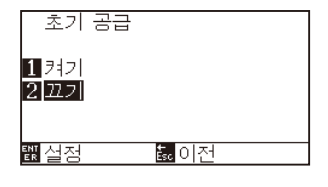

- 4 [1] 키 ( 켜기 ) 나 [2] 키 ( 끄기 ) 를 눌러 모드를 설정한다.
- *5* 설정을 확인하고 [ENTER] 키 ( 설정 ) 를 누른다 . 설정이 설정되고 미디어 설정 화면 (1/2) 으로 돌아간다 .
- *6* [PAUSE/MENU] 키를 누른다 . 기본 화면으로 되돌아 갑니다 .

#### **보충**

[ESC] 키 ( 돌아가기 ) 를 누르면 설정을 변경하지 않고 미디어 설정 화면 (1/2) 으로 돌아갑니다 .

# <span id="page-186-0"></span>*8.4* **사전 공급을 위한 공급 속도 설정**

받은 절단 자료의 자동 사전 공급 ( 미디어 운반 ) 및 초기 공급을 레블링하는 동안 미디어 전송 속도를 설정한다 . 미디어가 무겁거나 미끄러우면 미디어가 사전 공급동안 이동하는 경우 공급 속도를 "느린" 으로 설정한다 . "정상" 으로 보통 설정된다 .

- " 미디어 ( 종이 혹은 표시 필름 ) 의 사전 공급 "
- •" 미디어가 설치되었을 때 자동 사전 공급 실시 ( 초기 공급 )"
- •" 절단 데이터 수신시 자동 사전 공급 실시 "

## **보충** 전원이 차단되어도 본 설정은 저장되게 된다 .

## **작동**

*1* [PAUSE/MENU] 키가 뜬다 .  $D$  메뉴 화면이 뜬다.

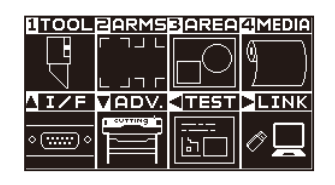

*2* [4] 키 (MEDIA) 를 누른다 . 미디어 설정 화면 (1/2) 이 뜬다 .

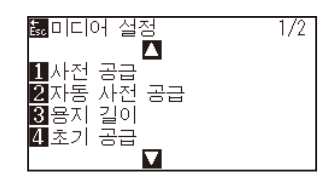

3 POSITION (▲) 키를 누른다. 미디어 설정 화면 (2/2) 이 뜬다 .

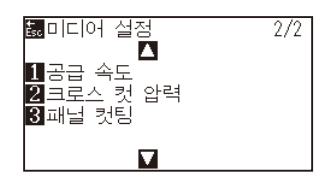

4 [1] 키 ( 공급 속도 ) 를 누른다.  $\triangleright$  공급 속도 설정 화면이 뜬다.

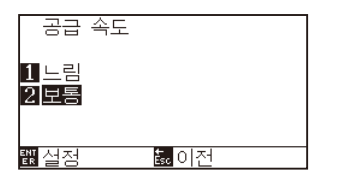

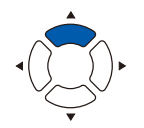

- *5* [1] 키 ( 느린 ) 혹은 [2] 키 ( 보통 ) 를 누른다 .
- *6* 설정을 확인하고 [ENTER] 키 ( 설정 ) 를 누른다 . 설정이 설정되고 미디어 설정 화면 (2/2) 으로 돌아간다 .
- *7* [PAUSE/MENU] 키를 누른다 . 기본 화면으로 되돌아 갑니다 .

**보충**

[ESC] 키 ( 돌아가기 ) 를 누르면 설정을 변경하지 않고 미디어 설정 화면 (2/2) 으로 돌아갑니다 .

# <span id="page-188-0"></span>*8.5* **이동 속도의 설정**

이동 속도란 도구 상승 ( 도구를 올린 상태 ) 때의 도구 이동 속도를 말합니다 .

절단시의 ( 낮아짐 ) 속도가 미디어 ( 딱딱하거나 끈끈한 것 ) 를 절단하기 위한 딱딱한 것에 대한 느린 속도로 설정되는 경우라도 이동 속도를 빠른 속도로 설정할 경우 총 절단 시간이 짧게 된다 .

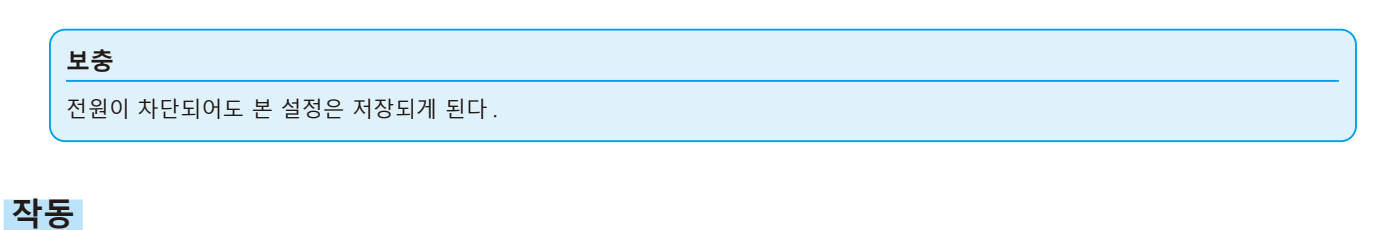

- *1* [PAUSE/MENU] 키가 뜬다 .
	- $D$  메뉴 화면이 뜬다.

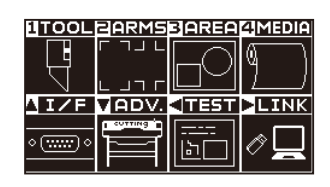

*2* [1] 키 (TOOL) 를 누른다 .

도구 설정 (TOOL) 화면 (1/4) 이 뜬다 .

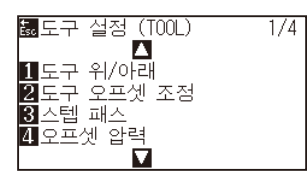

3 POSITION (▲) 키를 2 회 누른다. 도구 설정 (TOOL) 화면 (3/4) 이 뜬다 .

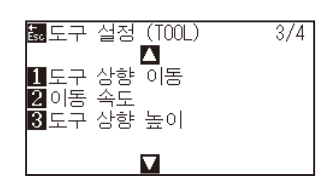

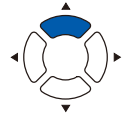

4 [2] 키 ( 이동 속도 ) 를 누른다.  $\triangleright$  이동 속도의 설정 화면이 뜬다.

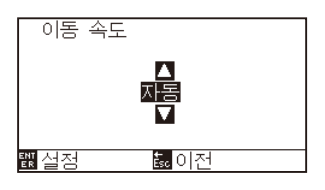

5 POSITION (▲▼) 키를 누르고 설정값을 증대 또는 감소시킨다.

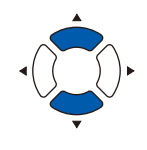

- *6* 설정을 확인하고 [ENTER] 키 ( 설정 ) 를 누른다 . 설정이 설정되고 도구 설정 화면 (3/4) 으로 돌아간다 .
- *7* [PAUSE/MENU] 키를 누른다 . ▶ 기본 화면으로 되돌아 갑니다.

**보충**

- •설정가능 값은 자동 , 10, 20, 30, 40, 50, 60 이 된다 .
- •자동이 선택되면 도구가 내려지면서 동일한 속도가 된다 .

#### **보충**

[ESC] 키 ( 돌아가기 ) 를 누르면 설정을 변경하지 않고 도구 설정 화면 (3/4) 으로 돌아갑니다 .

# <span id="page-190-0"></span>*8.6* **도구 상향 이동의 설정**

FC9000 에 연결된 도구 상향 이동 좌축 뉴스를 컴퓨터에서 계속하여 받고 마지막으로 직접 이동하기 위해 모든 좌표로 이동할지를 설정하는 경우 도구 상향 이동이 된다 . 도구 상향 이동의 2 가지 설정의 형태가 있다 . 활성화 : 계속하여 몇 좌표가 받게 되는 경우 이는 받는 순서대로 각기로 이동하게 된다 .

비활성화 : 계속하여 몇 좌표가 받게 되는 경우 받은 마지막 좌표로 직접 이는 이동하게 된다 .

"비활성화" 으로 설정되고 올려진 상황에서 도구를 이동하는 시간이 낭비 형태일 경우 절단 시간이 감소될 수 있다 .

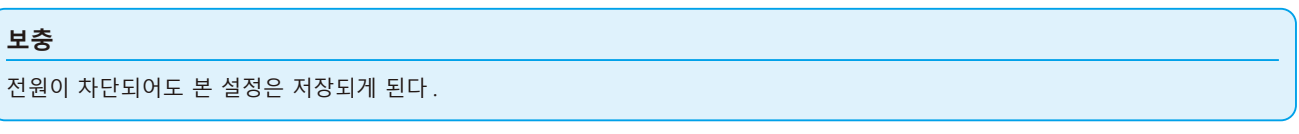

### **작동**

*1* [PAUSE/MENU] 키가 뜬다 .  $D$  메뉴 화면이 뜬다.

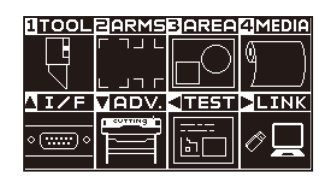

*2* [1] 키 (TOOL) 를 누른다 . 도구 설정 (TOOL) 화면 (1/4) 이 뜬다 .

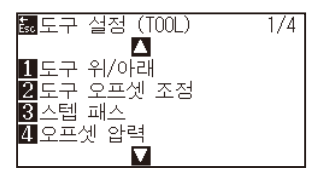

3 POSITION (▲) 키를 2 회 누른다. 도구 설정 (TOOL) 화면 (3/4) 이 뜬다 .

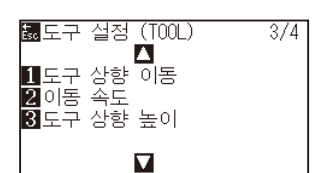

4 [1] 키 (도구 상향 이동) 를 누른다.  $\triangleright$  도구 상향 이동 설정 화면이 뜬다.

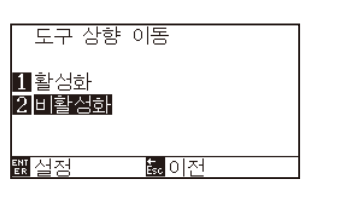

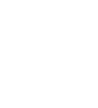

- 5 [1] 키 ( 활성화 ) 혹은 [2] 키 ( 비활성화 ) 를 누른다.
- *6* 설정을 확인하고 [ENTER] 키 ( 설정 ) 를 누른다 . 설정이 설정되고 도구 설정 화면 (3/4) 으로 돌아간다 .
- *7* [PAUSE/MENU] 키를 누른다 . 기본 화면으로 되돌아 갑니다 .

### **보충**

[ESC] 키 ( 돌아가기 ) 를 누르면 설정을 변경하지 않고 도구 설정 화면 (3/4) 으로 돌아갑니다 .

# <span id="page-192-0"></span>*8.7* **도구 상향 높이 설정**

도구 상향 높이란 도구 상향 ( 도구를 올린 상태 ) 의 도구 높이를 말합니다 .

두꺼운 미디어를 사용하는 등의 경우에 " 고 " 로 설정합니다 . 일반적으로는 " 보통 " 으로 사용하십시오 .

## **보충**

이 설정은 전원을 꺼도 기억됩니다 .

## **작동**

*1* [PAUSE/MENU] 키를 누른다 .  $\triangleright$  메뉴 화면이 뜬다.

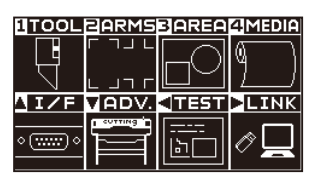

*2* [1] 키 (TOOL) 를 누릅니다 .  $\triangleright$  도구 설정 화면 (1/4) 이 표시됩니다.

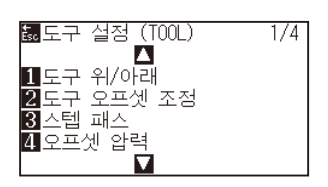

3 POSITION (▲) 키를 2 회 누릅니다. 도구 설정 화면 (3/4) 이 표시됩니다 .

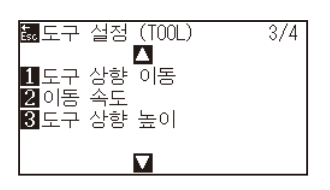

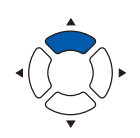

4 [3] 키 ( 도구 상향 높이 ) 를 누릅니다.  $\triangleright$  도구 상향 높이 설정 화면이 표시됩니다.

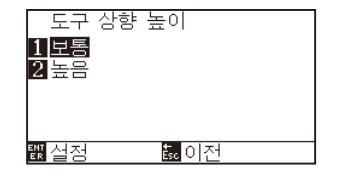

- 5 [1] 키 ( 보통 ) 또는 [2] 키 ( 고 ) 를 누릅니다.
- *6* 설정을 확인하고 [ENTER] 키 ( 설정 ) 를 누릅니다 . 설정이 확정되고 도구 설정 화면 (3/4) 으로 돌아갑니다 .
- *7* [ESC] 키 ( 돌아가기 ) 를 누르면 설정을 변경하지 않고 도구 설정 화면 (3/4) 으로 돌아갑니다 .  $\triangleright$  기본 화면으로 돌아가게 됩니다.

#### **보충**

[ESC] 키 ( 돌아가기 ) 를 누르면 설정을 변경하지 않고 도구 설정 화면 (3/4) 으로 돌아갑니다 .

# **9장: 인터페이스 설정**

본 장은 인터페이스 설정에 관하여 기술하고 있다 .

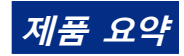

**9.1 [인터페이스 설정](#page-195-0)**

**9.2 [버퍼 메모리 비우기](#page-196-0)**

**9.3 [I/F\(LAN\)](#page-197-0)**

# <span id="page-195-0"></span>*9.1* **인터페이스 설정**

인터페이스 설정 방법을 설명해 드립니다 .

본 플로터는 USB, 네트워크 (LAN) 인터페이스를 가지고 있으며 , 각각은 자동적으로 전환됩니다 .

본 제품을 사용하려면 PC 에 드라이버 소프트웨어를 설치해야 합니다 .

## **USB 인터페이스**

USB 인터페이스를 사용할 때는 컴퓨터에 드라이브 소프트웨어가 설치되어 있어야 합니다 . 플로터 측에는 명령어 설정, 스텝 크기 설정 (GP-GL 명령어 사용시) 과 HP-GL(HP-GL 명령어 사용시) 에 대한 원점 설정을 수행합니다 .

### **주의**

다음 경우 작동 보증은 해 드리지 않습니다 .

- ●플로터가 USB 허브나 확장 포트에 연결된 경우.
- ●플로터가 손으로 만들거나 수정된 컴퓨터에 연결된 경우.
- 표준 부품으로 제공된 것이 아닌 다른 드라이버가 사용된 경우.

USB 3.0 인터페이스를 사용하는 경우의 주의

•일부 USB 3.0 인터페이스를 장착한 PC 에서는 USB 2.0 과 하위 호환성이 확보되지 않을 수 있으므로 확인하신 후 사용하시기 바랍니다 .

금지 사항 :

- •USB 드라이버를 컴퓨터에 설치하는 동안 USB 케이블을 연결하거나 차단하지 않는다 .
- ●컴퓨터나 플로터가 초기화 일정 작업을 수행하는 경우 USB 케이블을 연결하거나 차단하지 않는다. 연결 후 5 초 내에 USB 케이블을 차단하지 않는다 .
- •데이터 전송 중에 USB 케이블을 연결하거나 차단하지 않는다 .
- USB 인터페이스를 사용하여 단일 컴퓨터로 여러 플로터를 연결하지 앟도록 한다.

## **네트워크 (LAN) 인터페이스**

네트워크 (LAN) 인터페이스를 사용하려면 PC 와 네트워크 허브와 같은 장비의 설정이 완료되고 , 컴퓨터가 네트워크에 접속 사능한 상태가 되어야 합니다 . 또한 방화벽 기능을 일시적으로 해제하거나 설정을 변경하십시오 . 방화벽 기능을 해제할 경우 네트워크를 인터넷에서 분리하십시오 .

#### **주의**

- LAN 으로 연결하기 위해서는 네트워크 (LAN) 케이블이나 네트워크 허브가 필요합니다 . 별도로 준비하십시오 .
- 네트워크 장비 구성 , 라우터 기능의 유무는 사용 환경에 따라 달라집니다 . 자세한 내용은 해당 장치의 설명서를 참조하거나 제조업체 또는 네트워크 관리자에게 문의하십시오 .
- Ethernet 은 10BASE-T/100BASE-TX 에 준거합니다 . 사용하시는 네트워크 환경을 확인하시기 바랍니다 .

HP-GL 이 설정된 때 원점 설정하기 명령어 ( 명령어 ) 설정 스텝 크기 설정 (GP-GL 스텝 크기 )

# <span id="page-196-0"></span>*9.2* **버퍼 메모리 비우기**

버퍼 메모리 내의 출력 데이터를 삭제합니다 .

### **주의**

버퍼 메모리 비우기는 본 플로터의 동작이 정지한 후에 실시해 주십시오 .

## **작동**

*1* [PAUSE/MENU] 키를 누른다 .  $D$  메뉴 화면이 뜬다.

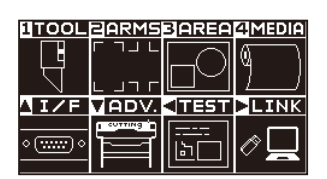

2 POSITION (▲) 키 (I/F) 를 누릅니다. 인터페이스 (I/F) 화면 (1/3) 이 표시됩니다 .

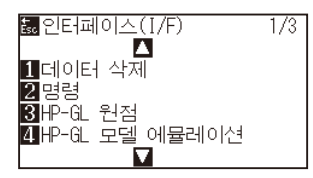

3 [1] 키 ( 버퍼 비우기 ) 를 누릅니다.  $\triangleright$  버퍼 비우기 화면이 나타납니다.

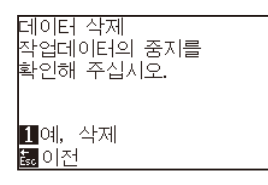

4 [1] 키 (예, 비웁니다)를 누릅니다. 버퍼가 삭제되고 기본 화면으로 돌아갑니다 .

**보충**

[ESC] 키 ( 돌아가기 ) 를 누르면 비우기를 하지 않고 인터페이스 (I/F) 화면 (1/3) 으로 돌아갑니다 .

# <span id="page-197-0"></span>*9.3* **I/F(LAN)**

I/F(LAN) 을 설정합니다 .

**보충**

네트워크 설정을 변경한 경우 본 플로터가 재설정됩니다 .

네트워크 (LAN) 로 연결하는 경우 다음 항목을 설정합니다 .

- DHCP 설정
- IP 주소 입력
- 서브넷 마스크 입력
- 게이트웨이 입력
- Mac 주소 표시

## **DHCP 설정**

DHCP 설정은 네트워크 장비의 구성과 고객의 환경에 따라 달라집니다 . 자세한 내용은 해당 기기의 사용설명서를 참조하거나 네트워크 관리자에게 문의하십시오 .

초기 설정에 DHCP 는 끄기로 되어 있습니다 .

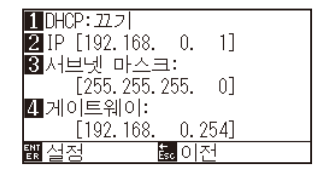

## **작동**

*1* [PAUSE/MENU] 키를 누른다 .

 $\triangleright$  메뉴 화면이 뜬다.

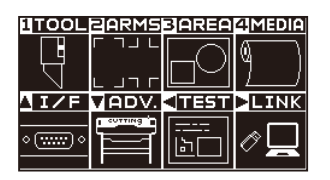

2 POSITION (▲) 키 (I/F) 를 누릅니다. 인터페이스 (I/F) 화면 (1/3) 이 표시됩니다 .

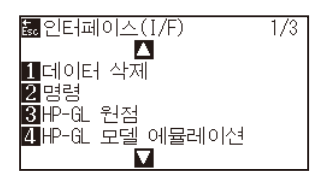

3 POSITION (▲) 키를 누릅니다. 인터페이스 (I/F) 화면 (2/3) 이 표시됩니다 .

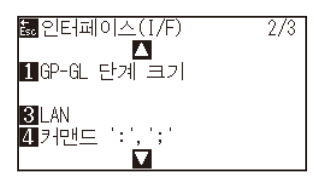

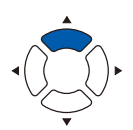

*4* [3](LAN) 키를 누릅니다 .

▶ 네트워크 (LAN) 설정 화면이 표시됩니다.

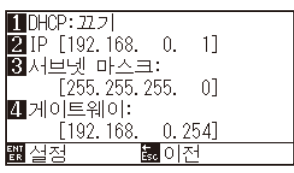

*5* [1](DHCP) 키를 누릅니다 .

 $\triangleright$  DHCP 설정 화면이 표시됩니다.

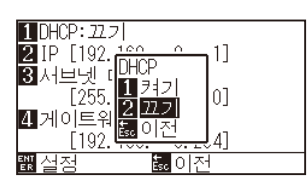

- *6* [1] 키 ( 켜기 ) 또는 [2] 키 ( 끄기 ) 를 누릅니다 .
- *7* 설정을 확인하고 [ENTER] 키 ( 설정 ) 를 누릅니다 . 설정이 확정되고 , 인터페이스 (I/F) 화면 (2/3) 으로 돌아갑니다 .
- *8* [PAUSE/MENU] 키를 누르십시오 .  $\triangleright$  기본 화면으로 돌아가게 됩니다.

#### **보충**

[ESC] 키 ( 돌아가기 ) 를 누르면 , 설정을 변경하지 않고 인터페이스 (I/F) 화면 (2/3) 으로 돌아갑니다 .

## **IP 주소, 서브넷 마스크, 게이트웨이 설정**

DHCP 의 설정에서 [ 끄기 ] 를 선택했을 경우에 설정합니다 . DHCP 의 설정에서 [ 켜기 ] 을 선택했을 경우는 DHCP 서버로부터 취득한 IP 주소 , 서브넷 마스크 , 게이트웨이의 주소를 표시합니다 .

## **작동**

*1* [PAUSE/MENU] 키를 누른다 .

 $D$  메뉴 화면이 뜬다.

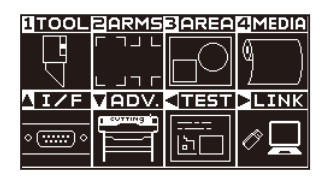

2 POSITION (▲) 키 (I/F) 를 누릅니다. 인터페이스 (I/F) 화면 (1/3) 이 표시됩니다 .

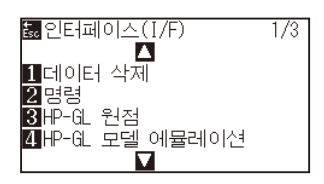

3 POSITION (▲) 키를 누릅니다. 인터페이스 (I/F) 화면 (2/3) 이 표시됩니다 .

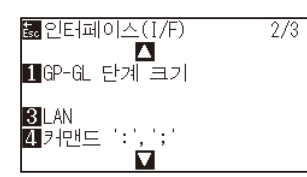

*4* [3](LAN) 키를 누릅니다 .

 $\triangleright$  네트워크 (LAN) 설정 화면이 표시됩니다.

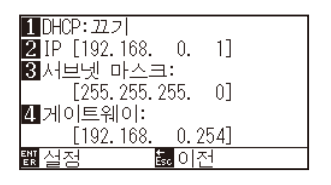

*5* [2](IP) 키를 누릅니다 .

 $\triangleright$  IP 설정 화면이 표시됩니다.

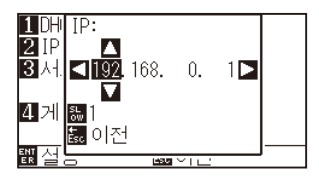

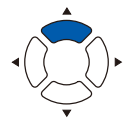

6 POSITION (▲▼◀▶) 키를 누르고, IP 주소를 설정합니다.

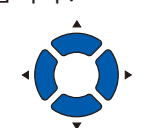

**보충**

**보충**

[SLOW] 키를 누르면 , 설정 자리수를 변경할 수 있습니다 .

*7* 설정을 확인하고 [ESC] 키 ( 돌아가기 ) 를 누릅니다 .  $\triangleright$  네트워크 (LAN) 설정 화면으로 돌아갑니다.

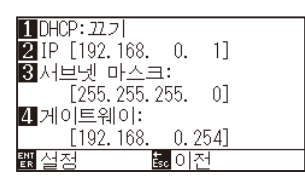

8 [3] ( 서브넷 마스크 ) 키를 누릅니다.  $\triangleright$  서브넷 마스크 설정 화면이 표시됩니다.

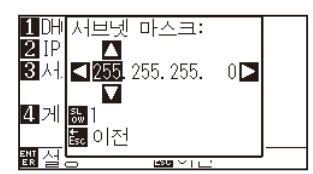

9 POSITION (AV4▶) 키를 누르고, 서브넷 마스크를 설정합니다 .

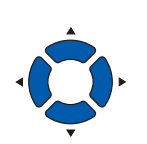

[SLOW] 키를 누르면 , 설정 자리수를 변경할 수 있습니다 .

*10* 설정을 확인하고 [ESC] 키 ( 돌아가기 ) 를 누릅니다 .  $\triangleright$  네트워크 (LAN) 설정 화면으로 돌아갑니다.

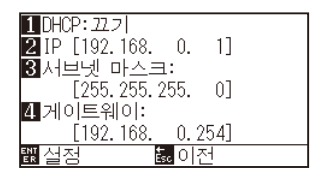

*11* [4]( 게이트웨이 ) 키를 누릅니다 .  $\triangleright$  게이트웨이 설정 화면이 표시됩니다.

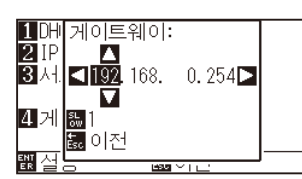

12 POSITION (AV<→) 키를 누르고, 게이트웨이를 설정합니다.

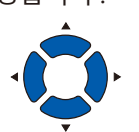

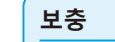

[SLOW] 키를 누르면 , 설정 자리수를 변경할 수 있습니다 .

*13* 설정을 확인하고 [ESC] 키 ( 돌아가기 ) 를 누릅니다 .

네트워크 (LAN) 설정 화면으로 돌아갑니다 .

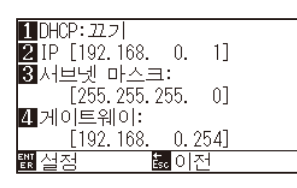

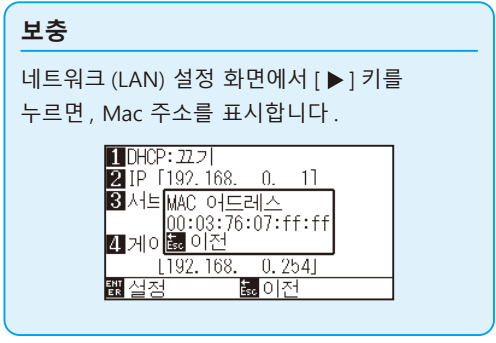

*14* 설정을 확인하고 [ENTER] 키 ( 설정 ) 를 누릅니다 . 설정이 변경되었을 경우 , 본체가 재설정되면서 기본 화면이 됩니다 .

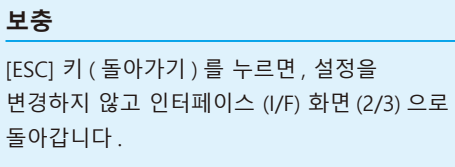

# **10장: 작동 환경의 설정**

본 장은 작동 환경의 설정에 대하여 기술하고 있다 .

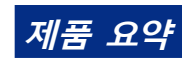

**10.1 [메뉴 표시 관련](#page-203-0) 10.2 [센서 관련](#page-205-0) 10.3 [플로터 환경 관련](#page-208-0)**

# <span id="page-203-0"></span>*10.1* **메뉴 표시 관련**

## **표시 언어 설정 (언어 선택 )**

본 기능은 표시에 사용되는 언어를 설정한다 .

선택할 수 있는 언어는 10 가지입니다 : 영어 , 일본어 , 독일어 , 프랑스어 , 이탈라아어 , 스페인어 , 포르투갈어 , 러시아어 , 한글 , 중국어 .

## **작동**

*1* 기본 화면에서 [PAUSE/MENU] 키를 누른다 .

 $D$  메뉴 화면이 뜬다.

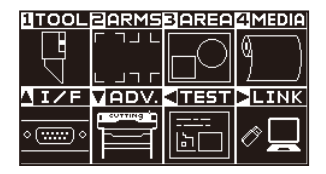

2 POSITION (▼) 키 (ADV.) 를 누릅니다.

기초 설정 화면 (1/4) 이 표시됩니다 .

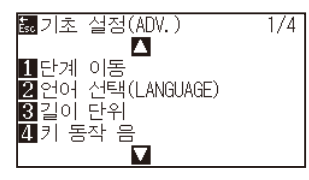

*3* [2] 키 ( 언어 (LANGUAGE)) 를 누릅니다 .  $\triangleright$  언어 화면이 표시됩니다.

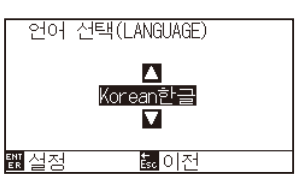

4 POSITION (▲▼) 키를 누르고 언어를 선택한다. ( 본 설명서에서 한글로 설정되는 경우를 기술하고 있다 .)

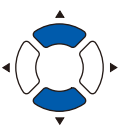

- 5 설정을 확인하고 [ENTER] 키 ( 설정 ) 를 누른다. 설정이 설정되고 기초 설정 화면으로 돌아간다 .
- *6* [PAUSE/MENU] 키를 누른다 .  $\triangleright$  기본 화면으로 돌아간다.

**보충**

[ESC] 키 ( 돌아가기 ) 를 누르면 , 설정을 변경하지 않고 기본 설정 화면 (1/4) 으로 돌아갑니다 .

## **표시 길이 단위(길이 단위 )의 설정**

표시상의 좌표값과 여러 설정의 다른 매개변수가 미터나 인치 표시로 변경될 수 있다 .

## **작동**

*1* 기본 화면에서 [PAUSE/MENU] 키를 누른다 .  $D$  메뉴 화면이 뜬다.

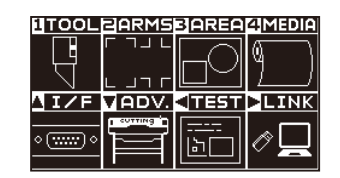

2 POSITION (▼) 키 (ADV.) 를 누릅니다. 키 (ADV.) 를 누릅니다 .

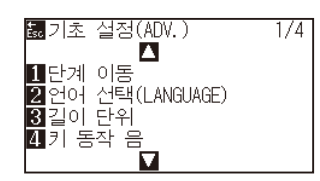

3 [3] 키 ( 길이 단위 ) 를 누릅니다.  $\triangleright$  길이의 단위 화면이 표시됩니다.

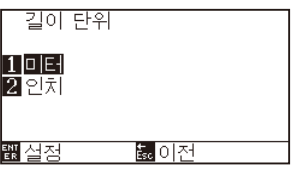

- 4 [1] 키 ( 미터 ) 나 [2] 키 ( 인치 ) 를 누른다.
- 5 설정을 확인하고 [ENTER] 키 (설정) 를 누른다. 설정이 설정되고 고급 설정 화면으로 돌아간다 .
- *6* [PAUSE/MENU] 키를 누른다 .  $\triangleright$  기본 화면으로 되돌아 갑니다.

**보충**

[ESC] 키 ( 돌아가기 ) 를 누르면 , 설정을 변경하지 않고 기본 설정 화면 (1/4) 으로 돌아갑니다 .

<span id="page-205-0"></span>*10.2* **센서 관련**

## **미디어 센서의 활성화/비활성화 (미디어 센서 )**

피드 방향에서 미디어 크기를 감지하는 미디어 센서를 활성화하거나 비활성화하는 기능이다 .

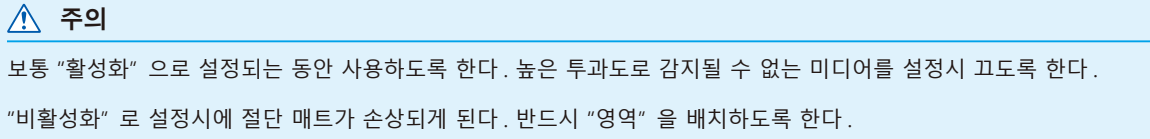

### **작동**

*1* 기본 화면에서 [PAUSE/MENU] 키를 누른다 .  $\triangleright$  메뉴 화면이 뜬다.

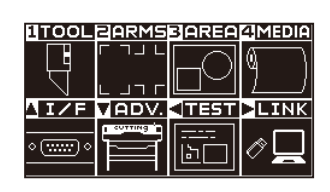

2 POSITION (▼) 키 (ADV.) 를 누른다. 기초 설정 (ADV.) 화면 (1/4) 이 뜬다 .

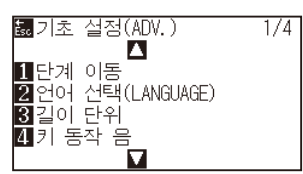

3 POSITION (▼) 키를 누릅니다. 기초 설정 화면 (4/4) 이 표시됩니다 .

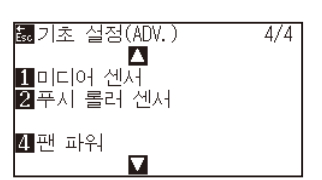

4 [1] 키 ( 미디어 센서 ) 를 누릅니다.  $\triangleright$  미디어 센서 설정 화면이 표시됩니다.

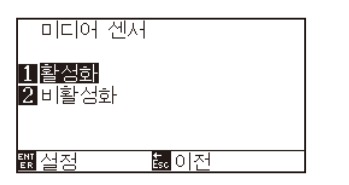

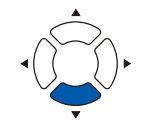

- 5 [1] 키 ( 활성화 ) 혹은 [2] 키 ( 비활성화 ) 를 누른다.
- *6* 설정을 확인하고 [ENTER] 키 ( 설정 ) 를 누른다 . 설정이 설정되고 기초 설정 화면 (4/4) 으로 돌아간다 .
- *7* [PAUSE/MENU] 키를 누른다 . 기본 화면으로 되돌아 갑니다 .

#### **보충**

[ESC] 키 ( 돌아가기 ) 를 누르면 , 설정을 변경하지 않고 기본 설정 화면 (4/4) 으로 돌아갑니다 .

## **푸시 롤러 센서 (푸시 롤러 센서 ) 의 활성화/비활성화**

미디어의 넓이를 감지하는 푸시 롤러 센서를 활성화 혹은 비활성화하는 기능이 된다 .

**주의** 보통은 " 활성화 " 로 사용해 주십시오 .

" 비활성화 " 로 설정했을 경우 , 커팅 매트를 손상시키는 경우가 있습니다 . 반드시 " 영역 " 를 설정해 주십시오 .

### **작동**

*1* 기본 화면에서 [PAUSE/MENU] 키를 누른다 .  $D$  메뉴 화면이 뜬다.

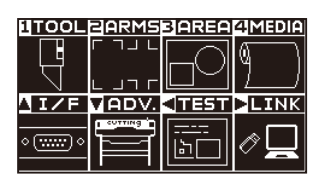

2 POSITION (▼) 키 (ADV.) 를 누른다.

기초 설정 화면 (1/4) 이 뜬다 .

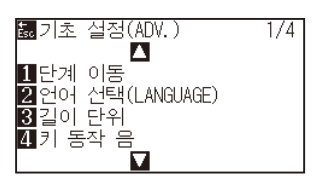

3 POSITION (▼) 키를 누른다. 기초 설정 화면 (4/4) 이 뜬다 .

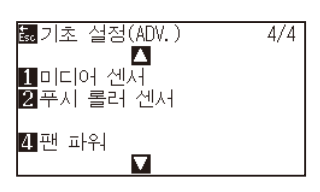

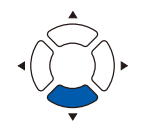

4 [2] 키 ( 푸쉬 롤러 센서 ) 를 누른다.

 $\triangleright$  푸시 롤러 센서 설정 화면이 뜬다.

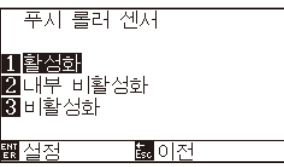

5 [1] 키 (활성화), [2] 키 (내부 비활성화) 혹은 [3] 키 (비활성화) 를 누른다 .

#### **보충**

"불능화" 가 선택된 경우 푸시 롤러 감지가 수행되지 않는다 . "내부 비활성화" 가 선택된 경우 내부 푸시 롤러가 그릿 롤러에 있지 않아도 에러를 생성하지 않게 된다 .

*6* 설정을 확인하고 [ENTER] 키 ( 설정 ) 를 누른다 . 설정이 설정되고 기초 설정 화면 (4/4) 으로 돌아간다 .

#### **보충**

- •"비활성화" 가 설정된 경우 홈 센서 위치가 감지되지 않으므로 데이터에 따라서는 부딪혀서 포지션 에러가 됩니다 . 반드시 " 출력 범위 " 를 설정하여 사용해 주십시오 .
- •[ESC] 키 ( 돌아가기 ) 를 누르면 , 설정을 변경하지 않고 기본 설정 화면 (4/4) 으로 돌아갑니다 .

*7* [PAUSE/MENU] 키를 누른다 . 기초 설정 화면으로 돌아갑니다 .

## <span id="page-208-0"></span>**팬 흡입 설정 (팬 파워 )**

본 기능은 미디어를 플로터에 부착하기 위해 사용하는 흡입력을 설정하게 된다 . 미디어가 얇은 경우 적절히 공급이 되지 않으므로 " 약함 " 으로 설정해 주십시오 .

## **작동**

*1* 기본 화면에서 [PAUSE/MENU] 키를 누른다 .

 $D$  메뉴 화면이 뜬다.

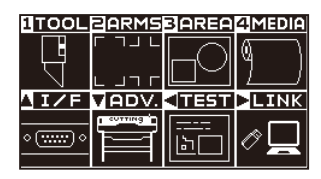

2 POSITION (▼) 키 (ADV.) 를 누른다. 기초 설정 (ADV.) 화면 (1/4) 이 뜬다 .

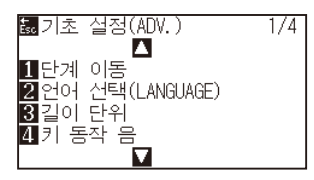

3 POSITION (▼) 키를 누른다.  $\triangleright$  ADVANCE screen (4/4) is displayed.

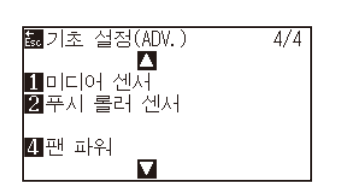

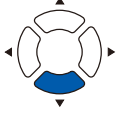

4 [4] 키 ( 팬 파워 ) 를 누른다.  $\triangleright$  팬 파워 설정 화면이 뜬다.

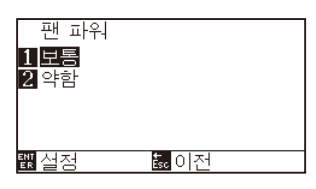

*5* [1] 키 ( 보통 ) 혹은 [2] 키 ( 약함 ) 을 누른다 .

- *6* 설정을 확인하고 [ENTER] 키 ( 설정 ) 를 누른다 . 설정이 설정되고 기초설정 화면 (4/4) 으로 돌아간다 .
- *7* [PAUSE/MENU] 키를 누른다 . ▶ | 기초 설정 화면으로 돌아갑니다.

#### **보충**

[ESC] 키 ( 돌아가기 ) 를 누르면 , 설정을 변경하지 않고 기본 설정 화면 (4/4) 으로 돌아갑니다 .

## **신호음 설정의 활성화/불능화 (키 동작 음)**

본 기능은 조절판 키가 눌려질 경우마다 발생하는 신호음의 활성화 혹은 불능화 중에서 선택한다 .

#### **작동**

*1* 기본 화면에서 [PAUSE/MENU] 키를 누른다 . 기본 화면에서 [PAUSE/MENU] 키를 누른다 .

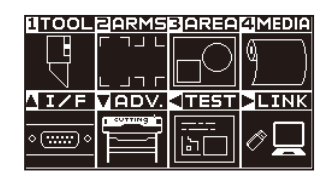

2 POSITION (▼) 키 (ADV.) 를 누른다.

기초 설정 (ADV.) 화면 (1/4) 이 뜬다 .

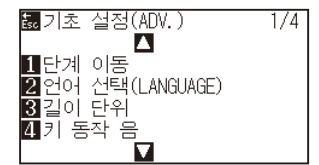

3 [4] 키 (키 동작 음 ) 를 누른다.  $\triangleright$  키 동작 음 호출음 설정 화면이 뜬다.

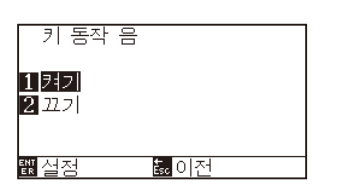

- 4 [1] 키 ( 켜기 ) 혹은 [2] 키 ( 끄기 ) 를 누른다.
- 5 설정을 확인하고 [ENTER] 키 ( 설정 ) 를 누른다. 설정이 설정되고 기초설정 화면 (1/4) 으로 돌아간다 .
- *6* [PAUSE/MENU] 키를 누른다 . 기초 설정 화면으로 돌아갑니다 .

**보충**

[ESC] 키 ( 돌아가기 ) 를 누르면 , 설정을 변경하지 않고 기본 설정 화면 (1/4) 으로 돌아갑니다 .

## **포지션 키의 저속이동속도 설정(포지션 키 저속이동속도)**

POSITION (AV4▶) 키와 [SLOW] 키를 동시에 눌러 도구 캐리지를 이동시킬 때의 이동속도를 설정합니다.

### **작동**

*1* 기본 화면에서 [PAUSE/MENU] 키를 누릅니다 .

 $\triangleright$  메뉴 화면이 표시됩니다.

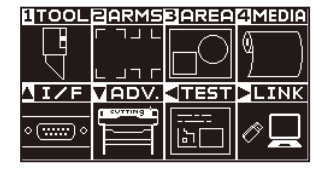

2 POSITION (▼) 키 (ADV.) 를 누릅니다. 기초 설정 화면 (1/4) 이 표시됩니다 .

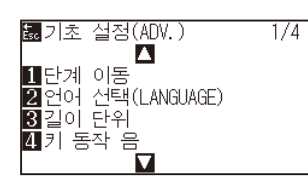

3 POSITION (▲) 키를 누른다. 기초 설정 화면 (2/4) 이 표시됩니다 .

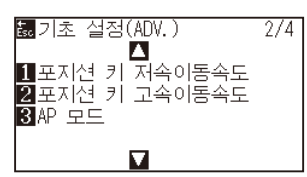

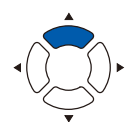

4 [1] 키 ( 포지션 키 저속이동속도 ) 를 누릅니다 포지션 키 저속이동속도의 설정 화면이 표시됩니다 .

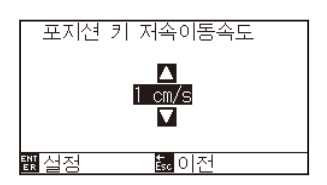

5 POSITION (▲▼) 키를 눌러 설정값을 증감합니다.

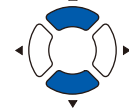

*6* 설정을 확인하고 [ENTER] 키 ( 설정 ) 를 누릅니다 .

 $\triangleright$  설정이 확정되고, 기초 설정 화면 (2/4) 으로 돌아갑니다.

*7* [PAUSE/MENU] 키를 누릅니다 . 기본 화면으로 돌아갑니다 .

설정할 수 있는 값은 1~15 (cm/s) 입니다 .

### **보충**

**보충**

[ESC] 키 ( 돌아가기 ) 를 누르면 , 설정을 바꾸지 않고 기본 설정 화면 (2/4) 으로 돌아갑니다 .

## **포지션 키의 고속이동속도 설정(포지션 키 고속이동속도)**

POSITION ( ▲▼◀▶ ) 키를 눌러 도구 캐리지를 이동시킬 때의 이동속도를 설정합니다.

## **작동**

*1* 기본 화면에서 [PAUSE/MENU] 키를 누릅니다 .  $\triangleright$  메뉴 화면이 표시됩니다.

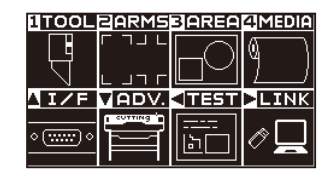

2 POSITION (▼) 키 (ADV.) 를 누릅니다. 기초 설정 화면 (1/4) 이 표시됩니다 .

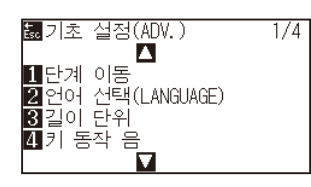

3 POSITION (▲) 키를 누른다. 기초 설정 화면 (2/4) 이 표시됩니다 .

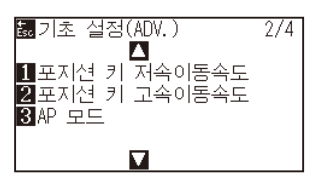

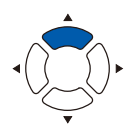

4 [2] 키 ( 포지션 키 고속이동속도 ) 를 누릅니다. 포지션 키 고속이동속도의 설정 화면이 표시됩니다 .

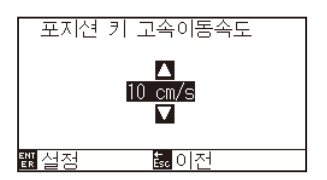

5 POSITION (▲▼) 키를 눌러 설정값을 증감합니다.

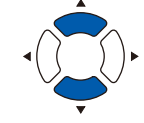

- *6* 설정을 확인하고 [ENTER] 키 ( 설정 ) 를 누릅니다 .  $\triangleright$  설정이 확정되고, 기초 설정 화면 (2/4) 으로 돌아갑니다.
- *7* [PAUSE/MENU] 키를 누릅니다 . 기본 화면으로 돌아갑니다 .

설정할 수 있는 값은 1~15 (cm/s) 입니다 .

### **보충**

**보충**

[ESC] 키 ( 돌아가기 ) 를 누르면 , 설정을 바꾸지 않고 기본 설정 화면 (2/4) 으로 돌아갑니다 .

## **정지 키의 선택 설정(정지 키 선택 )**

데이터 수신 중에 [PAUSE/MENU] 키를 눌렀을 경우에 표시할 화면을 설정합니다 .

### **작동**

*1* 기본 화면에서 [PAUSE/MENU] 키를 누릅니다 .  $\triangleright$  메뉴 화면이 표시됩니다.

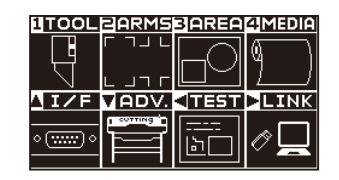

2 POSITION (▼) 키 (ADV.) 를 누릅니다. 기초 설정 화면 (1/4) 이 표시됩니다 .

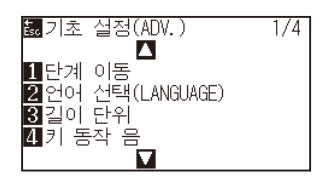

3 POSITION (▲) 키를 2 회 누릅니다. 기초 설정 화면 (3/4) 이 표시됩니다 .

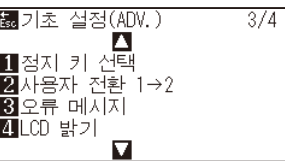

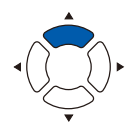

4 [1] 키 ( 정지 키 선택 ) 를 누릅니다.  $\triangleright$  정지 키 선택 설정 화면이 표시됩니다.

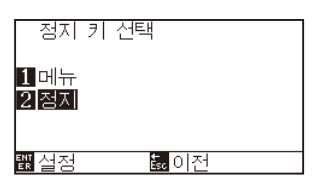

- 5 [1] 키 ( 설정 ) 또는 [2] 키 ( 정지 ) 를 누릅니다.
- *6* 설정을 확인하고 [ENTER] 키 ( 설정 ) 를 누릅니다 . 설정이 확정되고 , 기초 설정 화면 (3/4) 으로 돌아갑니다 .
- *7* [PAUSE/MENU] 키를 누릅니다 . 기본 화면으로 돌아갑니다 .

#### **보충**

[ESC] 키 ( 돌아가기 ) 를 누르면 , 설정을 바꾸지 않고 기본 설정 화면 (3/4) 으로 돌아갑니다 .

## **LCD 콘트라스트 설정(LCD 콘트라스트)**

조작 패널의 LCD 표시 콘트라스트를 설정할 수 있습니다 .

### **작동**

*1* 기본 화면에서 [PAUSE/MENU] 키를 누릅니다 .  $\triangleright$  메뉴 화면이 표시됩니다.

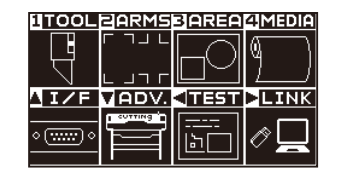

2 POSITION (▼) 키 (ADV.) 를 누릅니다. 기초 설정 화면 (1/4) 이 표시됩니다 .

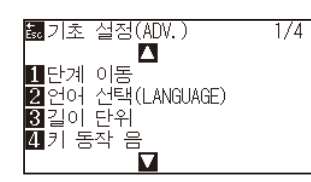

3 POSITION (▲) 키를 2 회 누릅니다. 기초 설정 화면 (3/4) 이 표시됩니다 .

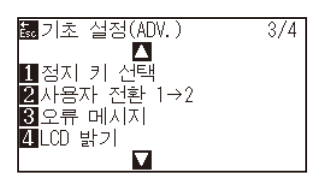

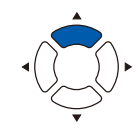

4 [4] 키 (LCD 밝기 ) 를 누릅니다.  $\triangleright$  LCD 밝기 화면이 표시됩니다.

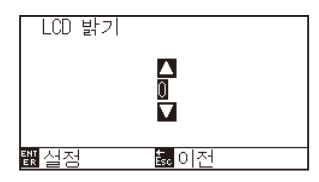

5 POSITION (▲▼) 키를 눌러 설정값을 증감합니다.

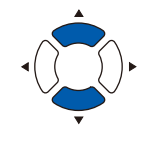

**보충**

**보충**

설정할 수 있는 값은 -30~30(5 단위 ) 입니다 .

- *6* 설정을 확인하고 [ENTER] 키 ( 설정 ) 를 누릅니다 . 설정이 확정되고 , 기초 설정 화면 (1/4) 으로 돌아갑니다 .
- *7* [PAUSE/MENU] 키를 누릅니다 . 기본 화면으로 돌아갑니다 .

[ESC] 키 ( 돌아가기 ) 를 누르면 , 설정을 바꾸지 않고 기본 설정 화면 (1/4) 으로 돌아갑니다 .

# **11장: 컴퓨터의 조절 설정**

본 장은 컴퓨터의 조절의 설정에 관한 것을 기술하고 있다 .

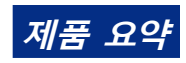

**11.1 [명령어 처리 관련](#page-215-0) 11.2 [GP-GL 명령어 관련](#page-217-0) 11.3 [HP-GL 명령어 관련](#page-220-0)**

## <span id="page-215-0"></span>*11.1* **명령어 처리 관련**

## **명령어 (명령어 ) 설정**

플로터가 사용할 수 있는 GP-GL, HP-GL 의 2 개의 명령어 유형이 따르게 된다 . 설정을 사용된 소프트웨어에 맞추거나 이를 자동으로 설정한다 .

#### **보충**

- ●자료에 따라서 명령어의 자동 감지가 실수를 범할 우려가 있다. 실수시 에러를 주거나 오작동을 할 수 있다. 이의 경우 명령어를 사용 이전에 설정하도록 한다 .
- •자동 명령어 감지시 플로터가 준비 상태인 경우에 항상 자료를 보낸다 .
- ●자료가 자동 명령어 감지로 절단된 이후 절단이 완료된 10 초 이후 자동으로 다음 명령어를 감지할 준비가 된다. 다른 명령어로 자료를 보낼시 이전 절단의 10 초후 다음 자료를 보낸다 .

### **작동**

- *1* 기본 화면에서 [PAUSE/MENU] 키를 누른다 .
	- $D$  메뉴 화면이 뜬다.

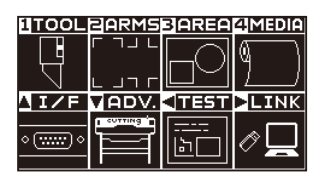

2 POSITION (▲) 키 (I/F) 를 누른다. 인터페이스 (I/F) 화면 (1/3) 이 뜬다 .

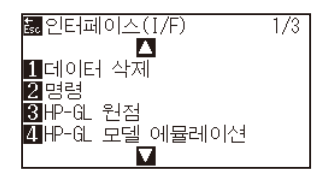

3 [2] 키 ( 명령 ) 를 누른다.  $\triangleright$  명령 설정 화면이 뜬다.

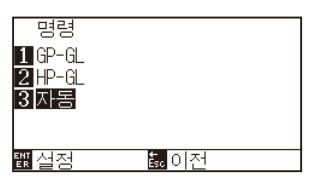

- *4* [1] 키 (GP-GL), [2] 키 (HP-GL) 혹은 , [3] 키 ( 자동 ) 을 선택한다 .
- *5* 설정을 확인하고 [ENTER] 키 ( 설정 ) 을 누른다 . 설정이 설정되고 인터페이스 화면 (1/3) 으로 돌아간다 .
- *6* [PAUSE/MENU] 키를 누른다 .  $\triangleright$  기본 화면으로 되돌아 갑니다.
## **도구조건 선택의 우선권(조건 우선권 )**

도구조건이 설정된 경우 다른 방법으로 생성된 설정의 우선권을 선택한다 .

컴퓨터에서 받은 전 도구 조건이 무시되고 매뉴얼 선택되면 조절판의 도구 조건의 설정과 변경만이 수락되게 된다 . 여기에 설정된 본 설정은 전원이 차단되어도 유지되어진다 .

반면 프로그램이 선택되면 조절판이나 소프트웨어에서 가장 최근의 도구 조건이 설정된다 . 전원이 차단된 경우 조절판에서 설정된 값이 유지되고 소프트웨어에서 설정된 값은 삭제된다 .

### **작동**

*1* 기본 화면에서 [PAUSE/MENU] 키를 누른다 .

 $D$  메뉴 화면이 뜬다.

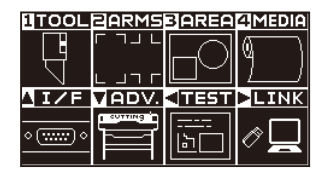

*2* [1] 키 (TOOL) 를 누른다 . 도구 설정 (TOOL) 화면 (1/4) 이 뜬다 .

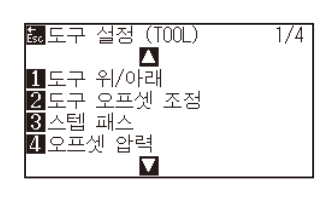

3 POSITION (▲) 키를 누른다. 도구 설정 (TOOL) 화면 (2/4) 이 뜬다 .

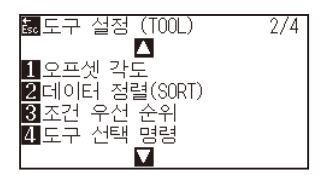

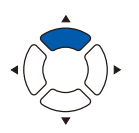

4 [3] 키 ( 조건 우선 순위 ) 을 누른다.  $\triangleright$  조건 우선 순위 설정 화면이 뜬다.

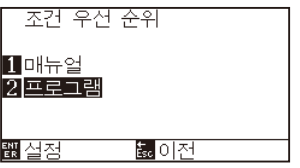

- 5 [1] 키 ( 매뉴얼 ) 혹은 [2] 키 ( 프로그램 ) 을 누른다.
- *6* 설정을 확인하고 [ENTER] 키 ( 설정 ) 을 누른다 . 설정이 설정되고 인터페이스 화면 (2/4) 으로 돌아간다 .
- *7* [PAUSE/MENU] 키를 누른다 . 기본 화면으로 되돌아 갑니다 .

## *11.2* **GP-GL 명령어 관련**

GP-GL 명령어의 사용시에 유용한 장 .

## **스텝 크기 설정 (GP-GL 스텝 크기 )**

1 스텝과의 이동 거리가 변경될 수 있다 . 사용될 앱의 설정값을 맞춘다 .

#### **작동**

*1* 기본 화면에서 [PAUSE/MENU] 키를 누른다 .

 $D$  메뉴 화면이 뜬다.

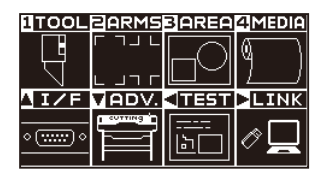

2 POSITION (▲) 키 (I/F) 를 누릅니다. 인터페이스 (I/F) 화면 (1/3) 이 표시됩니다 .

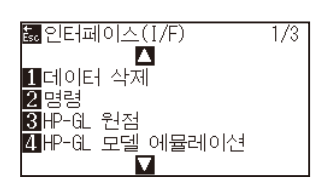

3 POSITION (▲) 키를 누릅니다. 인터페이스 (I/F) 화면 (2/3) 이 표시됩니다 .

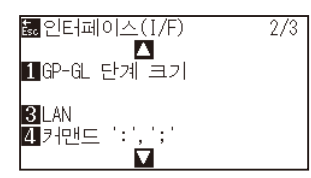

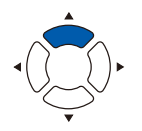

4 [1] 키 (GP-GL 스텝 사이즈 ) 를 누릅니다. GP-GL 스텝 사이즈 설정 화면이 표시됩니다 .

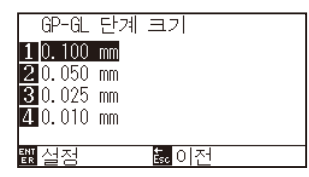

- *5* [1] 키 (0.100 mm), [2] 키 (0.050 mm), [3] 키 (0.025 mm) 혹은 [4] 키 (0.010 mm) 를 누른다 .
- *6* 설정을 확인하고 [ENTER] 키 ( 설정 ) 을 누른다 . 설정이 설정되고 인터페이스 화면(2/3)으로 돌아간다 .
- *7* [PAUSE/MENU] 키를 누른다 . 기본 화면으로 되돌아 갑니다 .

## **":" 과";" 커맨드어의 활성화/비활성화 (커맨드 ":",";")**

GP-GL 커맨드어가 설정된 경우 자료의 첫 부분이 손실된 경우 이들 커맨드어는 부작용을 일으킬 수 있다 . 이 경우

":" 과 ";" 커맨드어를 불능으로 설정한다 .

### **작동**

*1* 기본 화면에서 [PAUSE/MENU] 키를 누른다 .

 $D$  메뉴 화면이 뜬다.

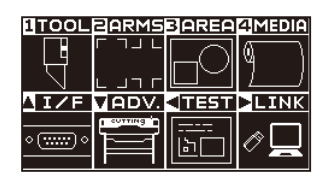

2 POSITION (▲) 키 (I/F) 를 누른다. 인터페이스 (I/F) 화면 (1/3) 이 뜬다 .

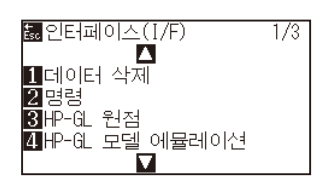

3 POSITION (▲) 키를 누른다. 인터페이스 (I/F) 화면 (2/3) 이 뜬다 .

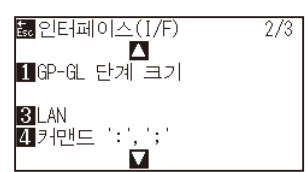

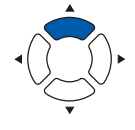

4 [4] 키 ( 커맨드 ":",";") 를 누른다 . 커맨드 ":",";" 설정 화면이 뜬다 .

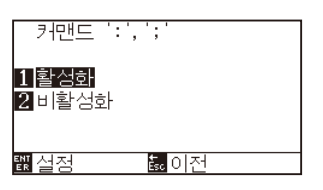

- 5 [1] 키 ( 활성화 ) 혹은 [2] 키 ( 비활성화 ) 를 누른다.
- *6* 설정을 확인하고 [ENTER] 키 ( 설정 ) 을 누른다 . 설정이 설정되고 인터페이스 화면 (2/3) 으로 돌아간다 .
- *7* [PAUSE/MENU] 키를 누른다 . 기본 화면으로 되돌아 갑니다 .

## **"W" 커맨드어에 대하여 올려지거나 내려지는 동안 펜을 이동 (커맨드 "W")**

이곳에서 GP-GL 호 절단 커맨드어인 "W" 커맨드어의 설정을 변경할 수 있다 . 본 기능은 호를 그리는 "W" 커맨드어를 받은 직후 작동을 설정한다 .

펜의 조건에관계없이 도구 상향으로 설정되는 경우 올려진 상태에서 펜이 지정된 시작 지점으로 이동하게 된다 . 도구 하향으로 설정된 경우 펜은 조건을 변경하지 않고 내려진 상태에서 지정된 시작 지점으로 이동하게 된다 .

#### **보충**

이는 절단기 도구상에만 영향을 미치게 된다 .

#### **작동**

- *1* 기본 화면에서 [PAUSE/MENU] 키를 누른다 .
	- $D$  메뉴 화면이 뜬다.

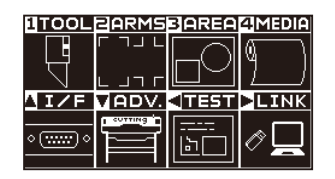

2 POSITION (▲) 키 (I/F) 를 누른다. 인터페이스 (I/F) 화면 (1/3) 이 뜬다 .

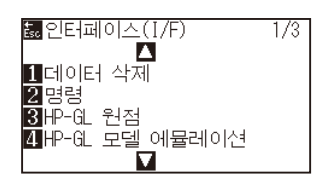

3 POSITION(▼) 키를 누른다. 인터페이스 (I/F) 화면 (3/3) 이 뜬다 .

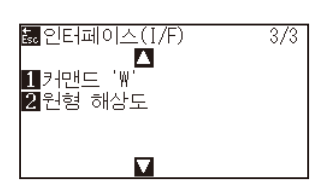

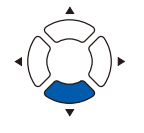

4 [1] 키 ( 커맨드 "W") 를 누른다. 커맨드 "W" 설정 화면이 뜬다 .

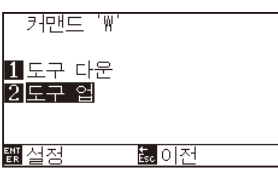

- 5 [1] 키 ( 도구 다운 ) 혹은 [2] 키 ( 도구 업 ) 을 누른다.
- *6* 설정을 확인하고 [ENTER] 키 ( 설정 ) 을 누른다 . 설정이 설정되고 인터페이스 화면 (3/3) 으로 돌아간다 .
- *7* [PAUSE/MENU] 키를 누른다 . 기본 화면으로 되돌아 갑니다 .

## *11.3* **HP-GL 명령어 관련**

HP-GL 명령어의 사용시 유용한 장 .

## **모델 ID 반응 (HP-GL 모델 에뮬레이션 )**

본 기능은 모델 ID 를 요청하는 "OI" 명령어를 받은 직후 작동을 설정한다 . 7550 로 설정된 경우 답변이 7550 이 되고 7586 으로 설정된 경우 7586 이 된다 .

#### **작동**

*1* 기본 화면에서 [PAUSE/MENU] 키를 누른다 .

 $D$  메뉴 화면이 뜬다.

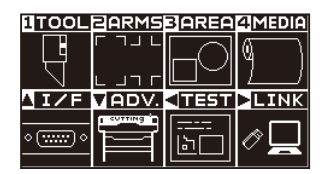

2 POSITION (▲) 키 (I/F) 를 누른다. 인터페이스 (I/F) 화면 (1/3) 이 뜬다 .

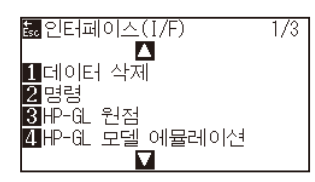

3 [4] 키 (HP-GL 모델 에뮬레이션 ) 를 누른다.  $\triangleright$  HP-GL 모델 에뮬레이션 설정 화면이 뜬다.

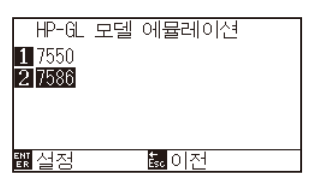

- 4 [1] 키 (7550) 혹은 [2] 키 (7586) 를 누른다.
- 5 설정을 확인하고 [ENTER] 키 ( 설정 ) 을 누른다. 설정이 설정되고 인터페이스 화면 (1/3) 으로 돌아간다 .
- *6* [PAUSE/MENU] 키를 누른다 . 기본 화면으로 되돌아 갑니다 .

## **원-명령어 해상도 설정 (원 해상도)**

본 기능은 HP-GL 펜 플로터 호 절단 명령어에 대한 원 - 명령어를 받은 직후 해상도를 설정한다 . "자동" 혹은 "기본값" 5 중에서 선택한다 .

#### **작동**

*1* 기본 화면에서 [PAUSE/MENU] 키를 누른다 .

 $D$  메뉴 화면이 뜬다.

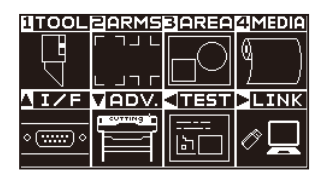

2 POSITION (▲) 키 (I/F) 를 누른다. 인터페이스 (I/F) 화면 (1/3) 이 뜬다 .

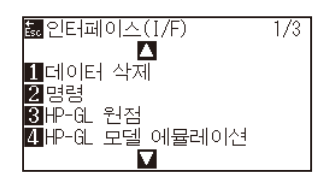

**3** POSITION (▼) 키를 누른다. 인터페이스 (I/F) 화면 (3/3) 이 뜬다 .

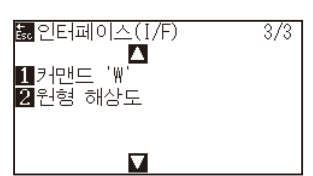

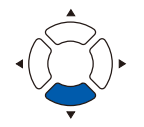

4 [2] 키 ( 원형 해상도 ) 를 누른다.  $\triangleright$  원형 해상도 설정 화면이 뜬다.

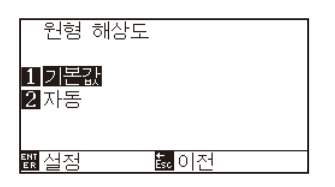

- 5 [1] 키 ( 기본값 ) 혹은 [2] 키 ( 자동 ) 를 누른다.
- *6* 설정을 확인하고 [ENTER] 키 ( 설정 ) 을 누른다 . 설정이 설정되고 인터페이스 화면 (3/3) 으로 돌아간다 .
- *7* [PAUSE/MENU] 키를 누른다 . 기본 화면으로 되돌아 갑니다 .

# **12장: 데이터 링크**

이 장에서는 데이터 링크 설정에 대해 설명합니다 .

## **제품 요약**

*12.1* **[엑세스 포인트 선택](#page-223-0)**

- *12.2* **[USB 메모리에 의한 데이터 링크](#page-224-0)**
- *12.3* **[바코드 포함 출력](#page-226-0)**
- *12.4* **[시작 마크 자동 검출](#page-229-0)**
- *12.5* **[통신 시간 만료됨](#page-231-0)**
- *12.6* **[기울어짐 자동 탐지](#page-233-0)**

## <span id="page-223-0"></span>*12.1* **엑세스 포인트 선택**

미리 어플리케이션 소프트웨어 등으로 작성한 전용 데이터를 컷팅 플로터에 출력합니다 . USB 메모리에 보존해 출력하거나 서버 (PC) 경유로 네트워크 (LAN) 케이블 , USB 케이블로 출력할 수 있습니다.

### **작동**

*1* [PAUSE/MENU] 키를 누른다 .

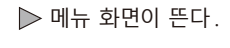

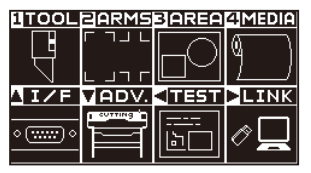

2 POSITION (▶) 키 (LINK) 를 누릅니다.  $\triangleright$  데이터 링크 설정 화면 (1/2) 이 표시됩니다.

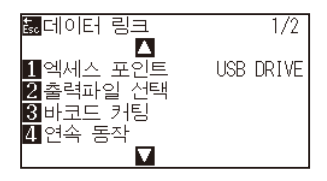

*3* [1] 키 ( 엑세스 포인트 ) 를 누릅니다 .  $\triangleright$  엑세스 포인트 선택 화면이 표시됩니다.

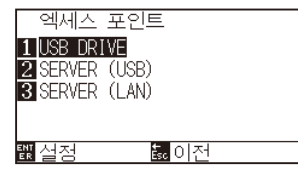

- *4* [1]키 (USB DRIVE), [2]키 (서버 (USB)) 또는 [3]키 (서버 (LAN))를 누릅니다 .
- 5 설정을 확인하고 [ENTER] 키 ( 설정 ) 를 누릅니다. 설정이 확정되고 데이터 링크 설정 화면 (1/2) 으로 돌아갑니다 .
- *6* [PAUSE/MENU] 키를 누르십시오 .  $\triangleright$  기본 화면으로 돌아가게 됩니다.

## <span id="page-224-0"></span>*12.2* **USB 메모리에 의한 데이터 링크**

미리 어플리케이션 소프트웨어 등으로 작성한 전용 데이터를 USB 메모리에 보존하고 , 컷팅 플로터에서 출력합니다 .

플로터 메뉴에서 데이터를 선택하고 데이터 링크를 할 수 있습니다 .

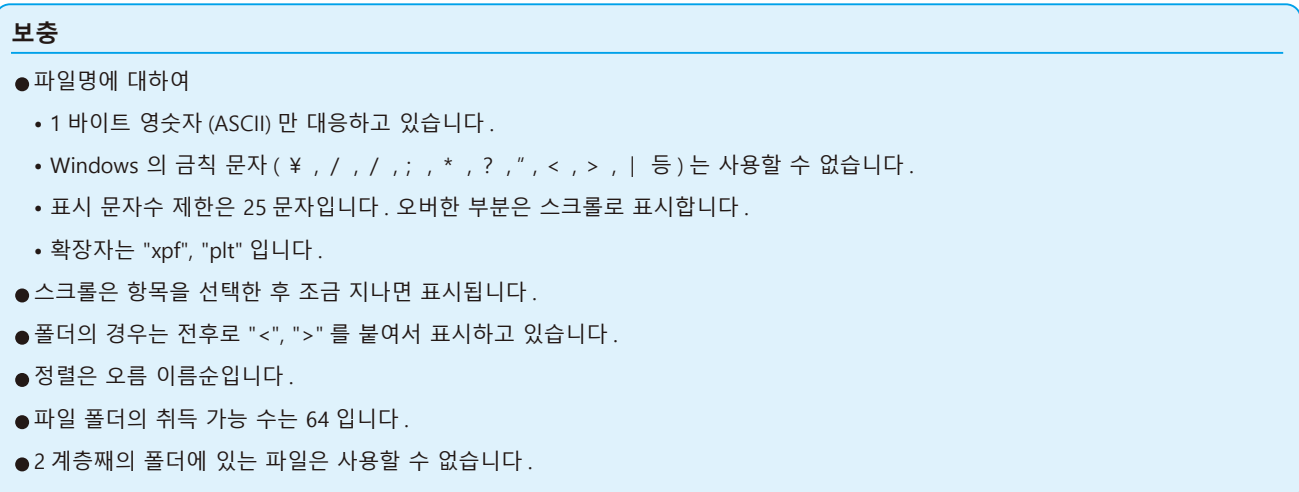

#### **작동**

- *1* 플로터에 전용 데이터가 보존되어 있는 USB 메모리를 꽂아 주십시오 .
- *2* [PAUSE/MENU] 키를 누른다 .

 $\triangleright$  메뉴 화면이 뜬다.

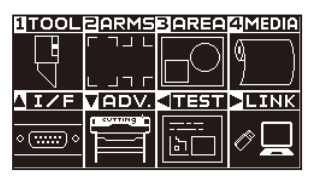

3 POSITION (▶) 키 (LINK) 를 누릅니다.  $[$  [1] 키 ( 엑세스 포인트 ) 를 누릅니다.

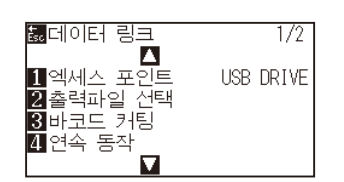

4 [1] 키 ( 엑세스 포인트 ) 를 누릅니다.  $\triangleright$  엑세스 포인트 선택 화면이 표시됩니다.

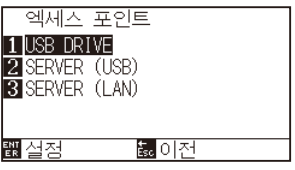

- *5* [1] 키 (USB DRIVE) 를 누릅니다 .
- *6* 설정을 확인하고 [ENTER] 키 ( 설정 ) 를 누릅니다 .  $\triangleright$  설정이 확정되고 데이터 링크 설정 화면 (1/2) 으로 돌아갑니다.

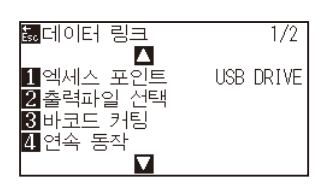

7 [2] 키 ( 출력 파일 선택 ) 를 누릅니다.  $\triangleright$  출력 파일 선택 화면이 표시됩니다.

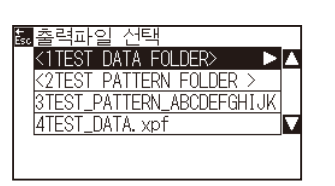

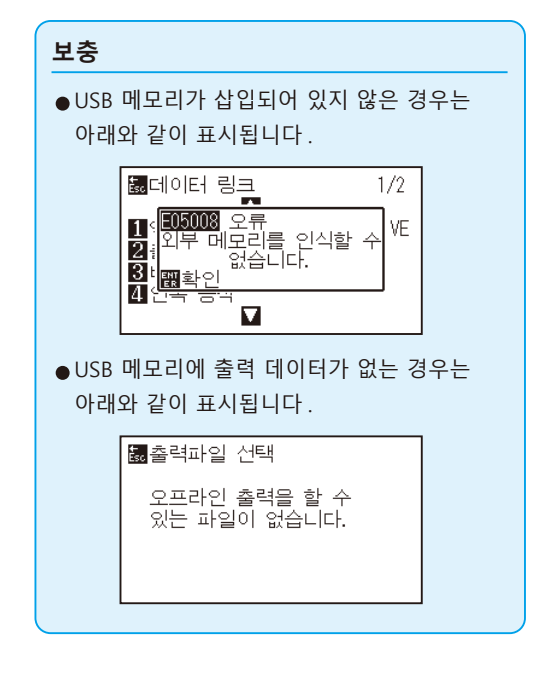

8 POSITION (▲▼) 키를 눌러 파일을 선택합니다.

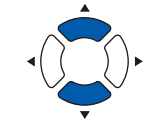

**보충**

POSITION (▲▼) 키를 눌러 폴더를 바꿉니다.

- *9* [ENTER] 키 ( 시작 ) 를 누릅니다 .  $\triangleright$  선택한 파일을 컷합니다.
- *10* 컷이 종료되면 준비 완료 상태가 됩니다 .

# <span id="page-226-0"></span>*12.3* **바코드 포함 출력**

미리 Cutting Master 5, Graphtec Studio 2 등으로 출력 파일에 관한 정보를 바코드화하여 디자인이나 등록 표시와 함께 인쇄합니다 .

컷팅 플로터로 컷하는 경우 , 그 바코드를 읽어들여서 USB 메모리에 보존된 적응하는 컷 데이터 (XPF) 를 검출해 컷합니다 .

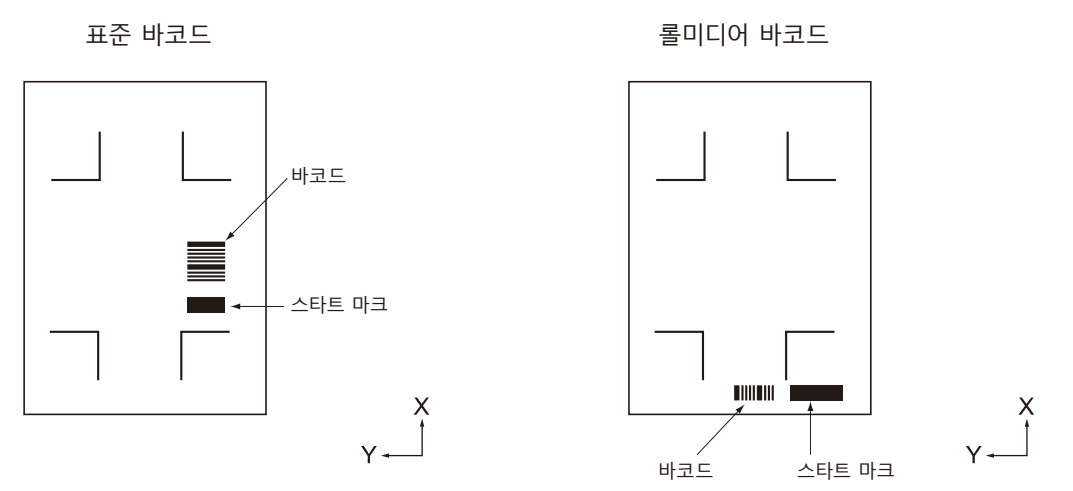

#### **작동**

- *1* 플로터에 전용 데이터가 보존되어 있는 USB 메모리를 꽂아 주십시오 .
- *2* [PAUSE/MENU] 키를 누른다 .  $\triangleright$  메뉴 화면이 뜬다.

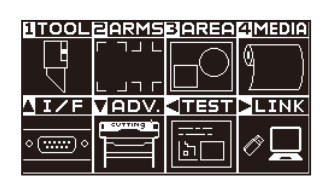

3 POSITION (▶) 키 (LINK) 를 누릅니다.  $\triangleright$  데이터 링크 설정 화면 (1/2) 이 표시됩니다.

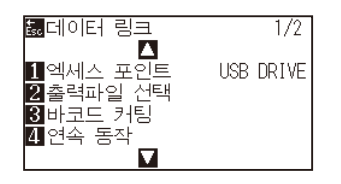

4 [3] 키 ( 바코드 컷 ) 를 누릅니다.  $\triangleright$  다음 메시지가 나타납니다.

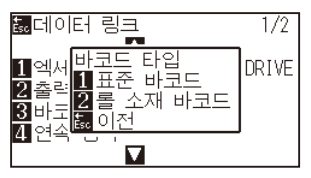

*5* [1] 키 ( 표준 바코드 ) 또는 [2] 키 ( 롤미디어 바코드 ) 를 누릅니다 .

 $\triangleright$  다음 메시지가 표시됩니다.

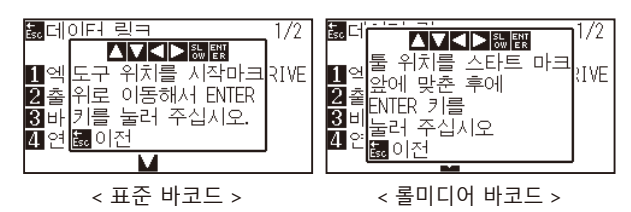

6 POSITION (AV4▶) 키를 눌러 도구를 시작 마크 위치로 이동합니다 .

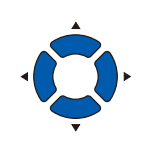

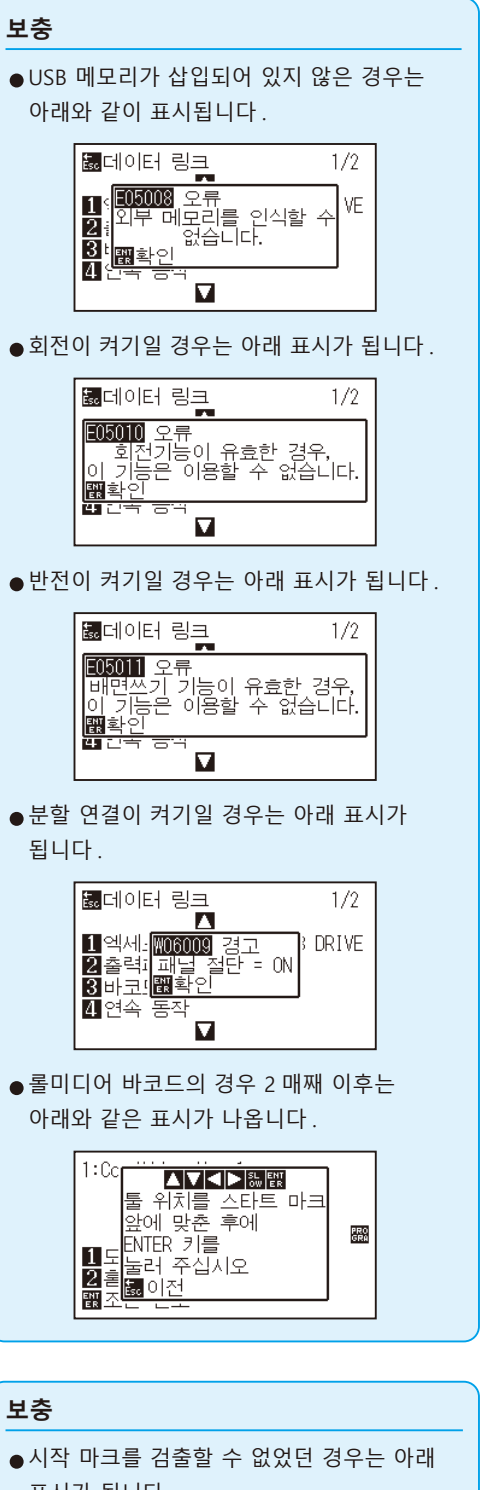

*7* 도구의 위치를 확인하고 [ENTER] 키를 누릅니다 . 바코드를 읽습니다 . 완료되면 다음 화면이 표시됩니다 .

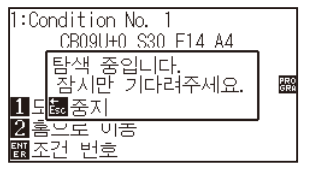

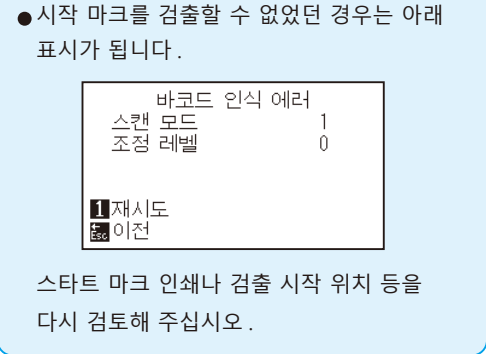

*8* 파일을 검색해 컷을 시작합니다 .

*9* 컷이 종료되면 준비 완료 상태가 됩니다 .

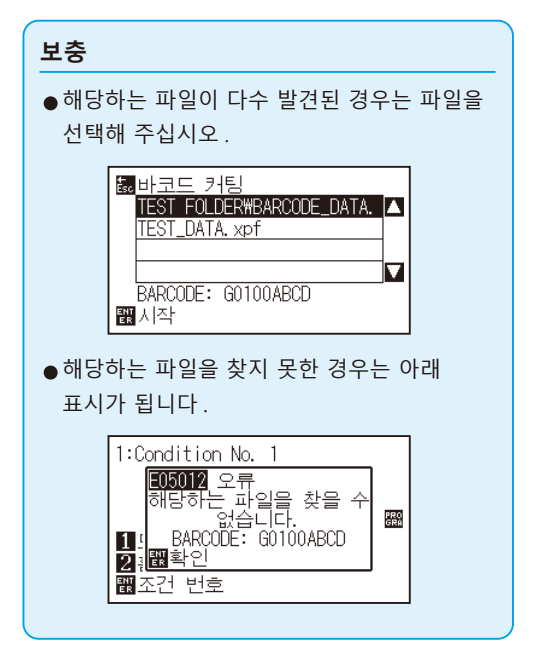

## <span id="page-229-0"></span>*12.4* **시작 마크 자동 검출**

시작 마크 자동 검출의 설정을 켜기으로 하면 아래와 같은 동작을 실시합니다 .

시작 마크에 가까운 경우에는 도구를 검출 시작 위치로 이동하지 않아도 [ENTER] 키를 누르면 시작 마크를 자동으로 검색합니다 .

#### **보충**

- •" 표준 바코드 " 의 시작 마크에만 활성화합니다 . " 롤미디어 바코드 " 의 경우는 무효입니다 .
- 마스크 등록 표시가 출력되어 있을 경우 마스크 등록 표시를 시작 마크로 인식할 가능성이 있습니다 . 마스크 등록 표시가 출력되어 있을 경우는 시작 마크 자동 검출을 끄기로 설정해 주십시오 .

#### **작동**

- *1* [PAUSE/MENU] 키를 누른다 .
	- $\triangleright$  메뉴 화면이 뜬다.

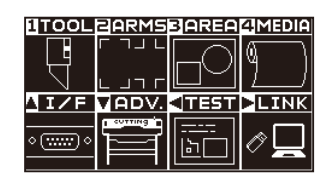

2 POSITION (▶) 키 (LINK) 를 누릅니다.

 $\triangleright$  데이터 링크 설정 화면 (1/2) 이 표시됩니다.

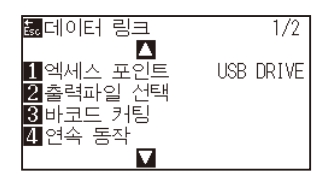

3 POSITION (▲) 키를 누릅니다.

 $\triangleright$  데이터 링크 설정 화면 (2/2) 이 표시됩니다.

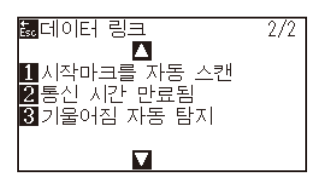

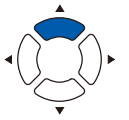

4 [1] 키 ( 시작 마크 자동 검출 ) 를 누릅니다.  $\triangleright$  엑세스 포인트 선택 화면이 표시됩니다.

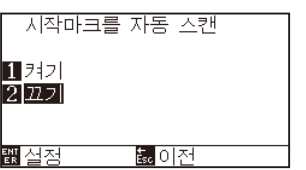

5 [1] 키 ( 켜기 ) 또는 [2] 키 ( 끄기 ) 를 누릅니다.

- *6* 설정을 확인하고 [ENTER] 키 ( 설정 ) 를 누릅니다 . 설정이 확정되고 데이터 링크 설정 화면 (2/2) 으로 돌아갑니다 .
- *7* [PAUSE/MENU] 키를 누르십시오 . 기본 화면으로 돌아가게 됩니다 .

**보충**

[ESC] 키 ( 돌아가기 ) 를 누르면 , 설정을 변경하지 않고 데이터 링크 설정 화면 (2/2) 으로 돌아갑니다 .

# <span id="page-231-0"></span>*12.5* **통신 시간 만료됨**

데이터 링크 서버와의 접속 시 통신이 두절되었을 경우에 대비해 일정 시간이 경과하면 접속을 해제합니다 . 그 해제할 때까지의 시간을 설정할 수 있습니다 .

## **작동**

*1* [PAUSE/MENU] 키를 누른다 .  $D$  메뉴 화면이 뜬다.

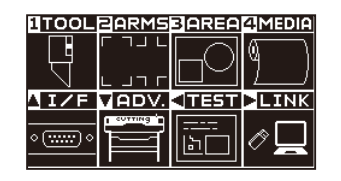

2 POSITION (▶) 키 (LINK) 를 누릅니다.  $\triangleright$  데이터 링크 설정 화면 (1/2) 이 표시됩니다.

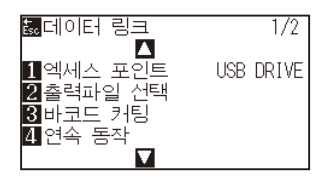

3 POSITION (▲) 키를 누릅니다.  $\triangleright$  데이터 링크 설정 화면 (2/2) 이 표시됩니다.

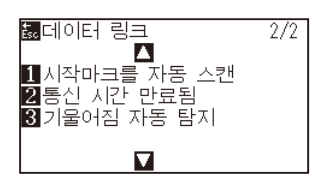

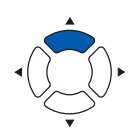

4 [2] 키 ( 통신 시간 만료됨 ) 를 누릅니다. 통신 시간 만료됨 선택 화면이 표시됩니다 .

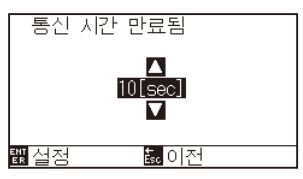

5 POSITION (▲▼) 키를 눌러 설정값을 증감합니다.

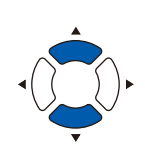

**보충**

설정할 수 있는 값은 5sec~15sec 까지입니다 .

- *6* 설정을 확인하고 [ENTER] 키 ( 설정 ) 를 누릅니다 . 설정이 확정되고 데이터 링크 설정 화면 (2/2) 으로 돌아갑니다 .
- *7* [PAUSE/MENU] 키를 누르십시오 . 기본 화면으로 돌아가게 됩니다 .

**보충**

[ESC] 키 ( 돌아가기 ) 를 누르면 , 설정을 변경하지 않고 데이터 링크 설정 화면 (2/2) 으로 돌아갑니다 .

# <span id="page-233-0"></span>*12.6* **기울어짐 자동 탐지**

연속 운전 시 시작 페이지와 현재 페이지의 스타트 마크 위치를 비교하여 , 미디어의 사행을 검출하고 , 사행을 어느 정도 허용할지를 설정할 수 있습니다 .

연속 운전에 대해서는 " 각 응용 소프트웨어의 사용 설명서 " 을 참조해 주십시오 .

### **작동**

*1* [PAUSE/MENU] 키를 누른다 .  $\triangleright$  메뉴 화면이 뜬다.

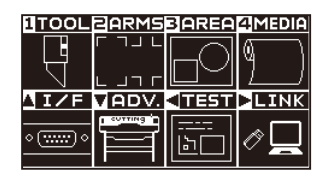

2 POSITION (▶) 키 (LINK) 를 누릅니다.  $\triangleright$  데이터 링크 설정 화면 (1/2) 이 표시됩니다.

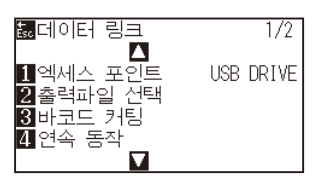

3 POSITION (▲) 키를 누릅니다.  $\triangleright$  데이터 링크 설정 화면 (2/2) 이 표시됩니다.

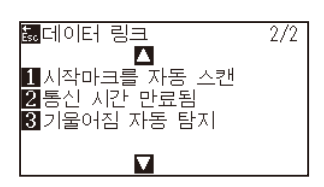

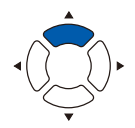

4 [3] 키 ( 통신 시간 만료됨 ) 를 누릅니다. 통신 시간 만료됨 선택 화면이 표시됩니다 .

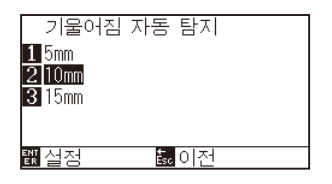

*5* [1] 키 (5mm), [2] 키 (10mm) 또는 [3] 키 (15mm) 를 누릅니다 .

**보충**

연속 운전 시 시작 마크의 위치를 검출하고 어느 정도의 사행까지 허용할지를 5mm, 10mm, 15mm 에서 설정합니다 .

- *6* 설정을 확인하고 [ENTER] 키 ( 설정 ) 를 누릅니다 . 설정이 확정되고 데이터 링크 설정 화면 (2/2) 으로 돌아갑니다 .
- *7* [PAUSE/MENU] 키를 누르십시오 . 기본 화면으로 돌아가게 됩니다 .

**보충**

[ESC] 키 ( 돌아가기 ) 를 누르면 , 설정을 변경하지 않고 데이터 링크 설정 화면 (2/2) 으로 돌아갑니다 .

# **13장: 어패럴(AP) 모드**

어패럴 (AP) 모드는 어패럴 전용 CAD 와 조합해 본 플로터를 사용할 때 사용하는 기능입니다 . 본장에서는 어패럴 (AP) 모드에서의 설정에 대해 설명합니다 .

## **제품 요약**

- *13.1* **[어패럴\(AP\) 모드](#page-237-0)**
- *13.2* **[축 보정의 개요](#page-239-0)**
- *13.3* **[좌표축 보정하기](#page-240-0)**
- *13.4* **[F 명령의 컷\(F\\_CUT\) 설정](#page-244-0)**
- *13.5* **[컷 데모 출력하기](#page-245-0)**
- *13.6* **[타임 아웃의 설정](#page-247-0)**
- *13.7* **[세퍼레이터 설정](#page-249-0)**
- *13.8* **[USB 메모리에 의한 오프라인 출력](#page-252-0)**
- *13.9* **[테스트 컷하기](#page-254-0)**
- *13.10* **[크로스컷 설정](#page-257-0)**
- *13.11* **[여백 뒤의 설정](#page-259-0)**
- *13.12* **[사전 공급 횟수 설정](#page-261-0)**
- *13.13* **[용지 사전 공급 시간 설정](#page-263-0)**

## <span id="page-237-0"></span>*13.1* **어패럴 (AP) 모드**

어패럴 모드를 활성화로 하면 이 기능이 활성화가 됩니다 . 그 외의 용도에서는 비활성화로 설정하고 사용합니다 .

어패럴 모드가 활성화인 경우 아래와 같은 기능 등을 사용할 수 있습니다 .

- 축보정
- $e$  F 명령어
- 컷 데모
- $\bullet$  타임아웃
- 세퍼레이터
- 오프라인 출력
- 테스트 컷
- 어패럴 모드가 활성화인 경우 아래와 같은 기능 등을 사용할 수 없습니다 .
	- 등록 표시
	- 서버와의 데이터 링크

#### **보충**

어패럴 (AP) 모드가 유효할 때, 데이터 정렬 도구를 ON 으로 설정하면, 도구를 펜으로 설정한 도구 조건을 먼저 그립니다.

#### **작동**

*1* [PAUSE/MENU] 키를 누른다 .

▶ 1 [PAUSE/MENU] 키를 누른다.

메뉴 화면이 뜬다 .

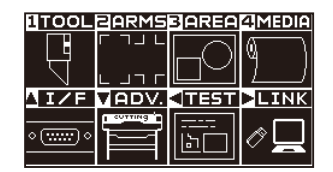

2 POSITION (▼) 키 (ADV.) 를 누릅니다. 기본 설정 화면 (1/4) 이 표시됩니다 .

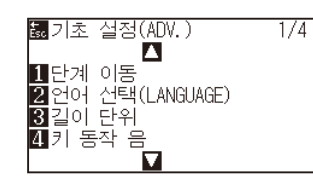

3 POSITION (▲) 키를 누릅니다. 기본 설정 화면 (2/4) 이 표시됩니다 .

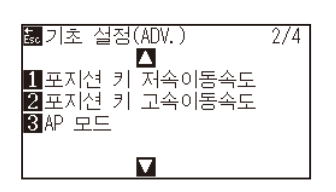

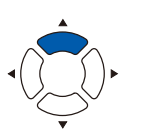

4 [3] 키 (AP 모드) 를 누릅니다.  $\triangleright$  AP 모드 설정 화면이 표시됩니다.

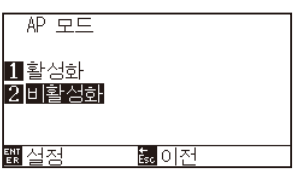

- 5 [1] 키 ( 활성화 ) 를 누릅니다.
- *6* 설정을 확인하고 [ENTER] 키 ( 설정 ) 를 누릅니다 . 설정이 확정되고 도구 설정 화면 (2/4) 으로 돌아갑니다 .
- *7* [PAUSE/MENU] 키를 누르십시오 .  $\triangleright$  기본 화면으로 돌아가게 됩니다.

## T:Condition No. 1<br>- CB09U+0 S30 F14 A4<br>- USER1: 준비 AP ero<br>ARD 1도구1 보기<br>21홈으로 이동<br><u>關조건 번호</u>

#### **보충**

어패럴 모드를 활성화로 하면 준비 완료 뒤에 "AP" 라고 표시됩니다 .

## <span id="page-239-0"></span>*13.2* **축 보정의 개요**

축 보정에서는 2 점 맞추기 마크 ( 그릿 ) 를 기준으로 하여 축의 기울기를 보정합니다 . 나아가 각 점의 거리를 입력하고 , 거리 보정도 할 수 있습니다 .

도구 끝을 각 점의 위치에 맞춥니다 .

미디어는 XY 축과 원점을 구하기 위해 필요한 출력 ( 그릿이나 맞춤 마크 ) 이 있는 것을 사용해 주십시오 .

## **맞추기 마크**

맞추기 마크의 수는 2 점입니다 . 각각의 맞추기 마크의 위치는 다음 그림과 같이 됩니다 .

2 점 맞추기

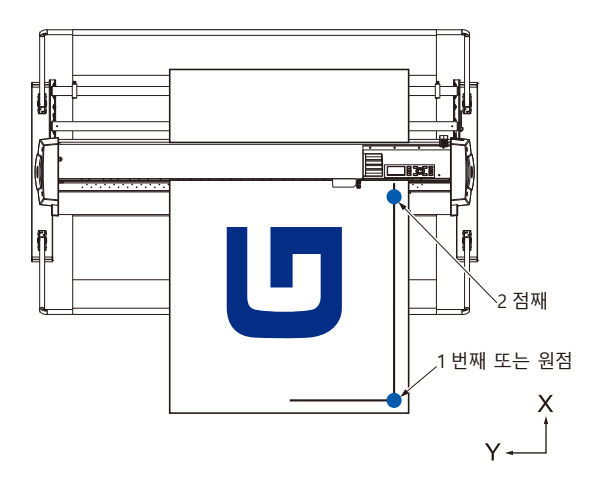

## **축 보정 이미지**

보정 전과 보정 후는 다음 그림과 같이 됩니다 .

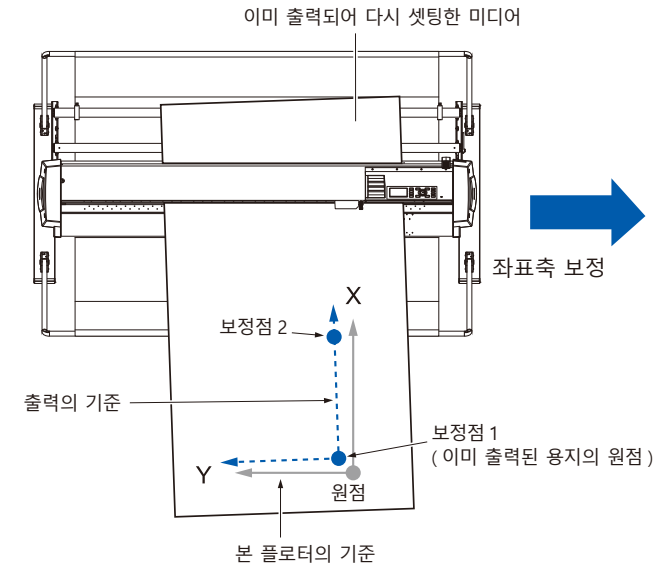

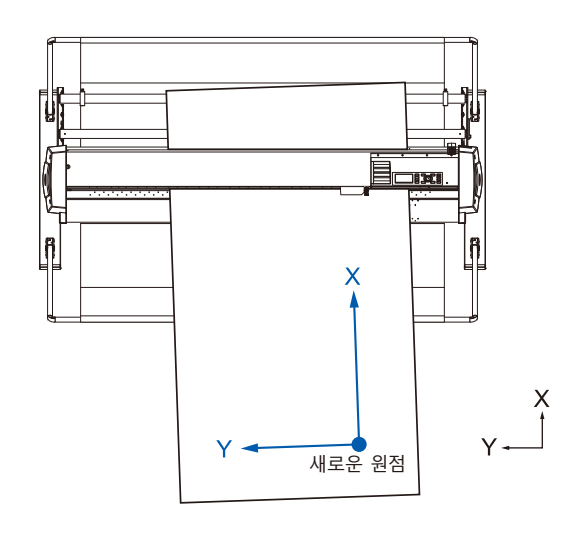

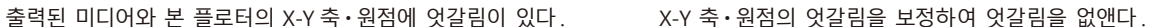

## <span id="page-240-0"></span>*13.3* **좌표축 보정하기**

위치 맞추어 보정의 방법을 설명합니다 .

#### **보충**

- •보정 후 다음과 같은 일이 이루어지면 보정은 해제됩니다 .
	- ㆍ새로운 원점을 설정한다 .
	- ㆍ미디어를 다시 셋팅한다 .
	- ㆍ회전을 설정한다 . ( 회전 설정은 축보정을 행하기 전에 실시해 주십시오 .)
	- 이 때의 축 보정점은 회전 설정에 준해 이동합니다 .
- ●1 점째와 2 점째 설정에서 축의 기울기가 너무 클 경우는 " 축 보정 설정 오류, 다시 설정하십시오 " 라고 표시됩니다. 미디어의 기울기가 작아지도록 미디어를 셋팅하고 나서 , 보정 조작을 실시해 주십시오 .
- •1 점째와 2 점째를 같은 점에 설정하면 축 보정은 클리어됩니다 .

## **축 보정 설정**

축 보정 모드로 설정합니다 .

#### **작동**

*1* [PAUSE/MENU] 키를 누른다 .  $D$  메뉴 화면이 뜬다.

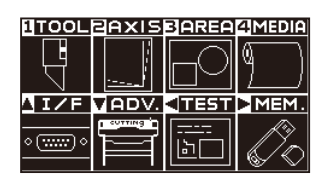

*2* [2] 키 (AXIS) 를 누릅니다 .

 $\triangleright$  축 보정 설정 화면 (1/1) 이 표시됩니다.

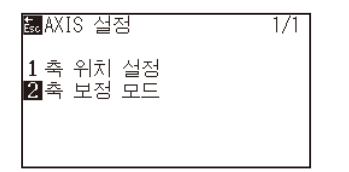

3 [2] 키 ( 축 보정 모드 ) 를 누릅니다.  $\triangleright$  축 보정 모드 설정 화면이 표시됩니다.

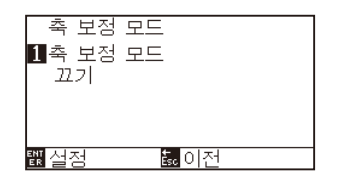

4 [1] 키 ( 축 보정 모드 ) 를 누릅니다.  $\triangleright$  축 보정 설정 화면이 표시됩니다.

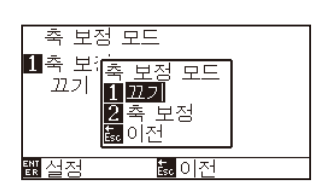

5 [2] 키 ( 축 보정 ) 를 누릅니다.

**보충**

[ESC] 키 ( 돌아가기 ) 를 누르면 , 설정을 변경하지 않고 축 보정 설정 화면 (1/1) 으로 돌아갑니다 .

- *6* 설정을 확인하고 [ENTER] 키 ( 설정 ) 를 누릅니다 . 설정이 확정되고 축 보정 모드 설정 화면 (1/1) 으로 돌아갑니다 .
- *7* [PAUSE/MENU] 키를 누르십시오 .  $\triangleright$  기본 화면으로 돌아가게 됩니다.

### **포인트 설정 시작**

원점 위치나 X-Y 축의 각도 엇갈림을 보정합니다 .

이 기능을 사용함으로써 이미 출력된 종이의 리셋팅이 가능하게 됩니다 .

좌표축의 보정을 실시하기 전에 미리 원점 위치와 좌표축을 알 수 있도록 X 축 라인과 원점 위치를 출력하면 , 용이하게 축 보정을 실시할 수 있습니다 .

X 축 라인과 원점 위치는 기울어진 상태에서도 설정할 수 있도록 출력 범위 안쪽에 출력해 주십시오 . 출력 범위 한계에 맞닿을 정도로 아슬아슬하게 원점 위치와 X 축을 출력하면 설정 위치가 출력 범위 밖이 되어 보정을 실시할 수 없게 됩니다 .

### **작동**

*1* 맞추기 마크가 그려진 미디어를 셋팅합니다 .

#### **보충**

미디어가 이동하는 범위에서 푸시 롤러가 확실하게 미디어를 타고 있는 것을 확인해 주십시오 . 이 보정은 미디어가 약간 비스듬히 셋팅된 경우를 상정한 보정입니다 . 미디어의 엇갈림이 너무 크면 , 미디어가 빠질 우려가 있습니다 .

*2* 도구 홀더에 절삭기 플런저 또는 펜을 셋팅합니다 .

#### **보충**

도구 홀더에 절삭기 플런저를 셋팅할 경우 셋팅 위치에 주의해 주십시오 . 반드시 도구 홀더 1( 앞 쪽 ) 에 도구를 셋팅해

주십시오 .

" 도구 장착하기 " 를 참조해 주십시오 .

*3* [PAUSE/MENU] 키를 누른다 .

 $\triangleright$  메뉴 화면이 뜬다.

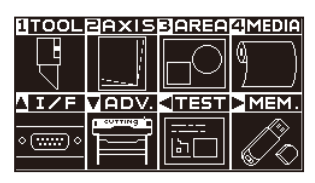

*4* [2] 키 (AXIS) 를 누릅니다 .

 $\triangleright$  축 보정 설정 화면 (1/1) 이 표시됩니다.

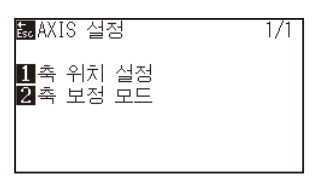

5 [1] 키 ( 포인트 설정 시작 ) 를 누릅니다.  $\triangleright$  다음 메시지가 나타납니다.

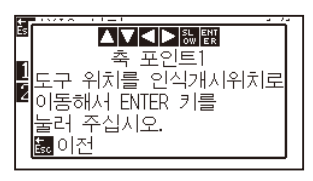

6 POSITION (AV<→) 키를 눌러 도구 끝을 맞추기 마크 위치로 이동합니다 .

보정점 1( 이미 출력된 X 축 상의 임의의 점 ) 의 위치에 도구를 이동시킵니다 .

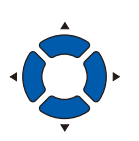

*7* 도구의 위치를 확인하고 [ENTER] 키를 누릅니다 .

## **보충**

POSITION 키와 동시에 [SLOW] 키를 누르면 , 도구 캐리지가 천천히 이동합니다 .

#### **보충**

[ESC] 키 ( 돌아가기 ) 를 누르면 , 스캔하지 않고 기본 화면으로 돌아갑니다 .

8 POSITION (AV4▶) 키를 눌러 도구 끝을 맞추기 마크 위치로 이동합니다 .

보정점 2( 이미 출력된 X 축 상의 임의의 점 ) 의 위치에 도구를 이동시킵니다 .

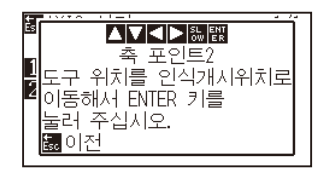

**보충**

POSITION 키와 동시에 [SLOW] 키를 누르면 , 도구 캐리지가 천천히 이동합니다 .

*9* 도구의 위치를 확인하고 [ENTER] 키를 누릅니다 .

### 10 POSITION (AV4▶) 키를 눌러 도구 끝을 맞추기 마크 위치로 이동합니다 .

새로운 원점 ( 원점으로 하고 싶은 점 ) 위치에 도구를 이동시킵니다 .

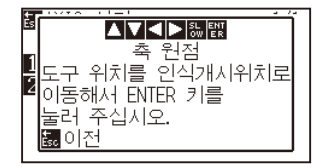

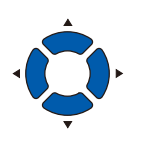

*11* 설정을 확인하고 [ENTER] 키 ( 설정 ) 를 누릅니다 . ▶ X 축의 기울기 각도를 계산하여 축의 보정을 실시합니다. 보정이 완료되면 기본 화면으로 돌아갑니다 .

#### **보충**

**보충**

[ESC] 키 ( 돌아가기 ) 를 누르면 , 스캔하지 않고 기본 화면으로 돌아갑니다 .

POSITION 키와 동시에 [FAST] 키를 누르면 ,

도구 캐리지가 빨리 이동합니다 .

## <span id="page-244-0"></span>*13.4* **F 명령의 컷 (F\_CUT) 설정**

GP-GL 명령 시의 피드 커맨드로 크로스컷 하기 ( 켜기 )/ 하지 않기 ( 끄기 ) 의 설정을 실시합니다 . 이 기능을 설정하면 , 피드 명령으로 용지를 자르지 않는 파라미터를 보내도 크로스컷을 합니다 .

#### **참고**

이 설정은 전원을 꺼도 기억됩니다 .

### **작동**

*1* [PAUSE/MENU] 키를 누른다 .  $\triangleright$  메뉴 화면이 뜬다.

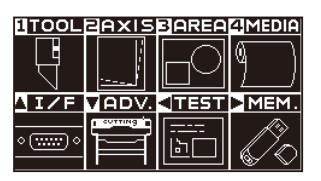

*2* [4] 키 (MEDIA) 를 누릅니다 .  $\triangleright$  미디어 설정 화면 (1/3) 이 표시됩니다.

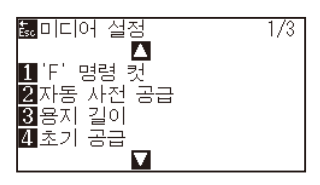

3 [1] 키 (F 명령의 컷 ) 키를 누릅니다. F 명령 컷 화면이 나타납니다 .

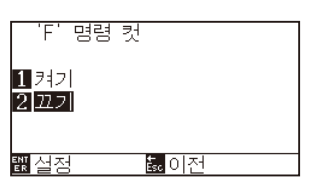

- 4 [1] 키 ( 켜기 ) 또는 [2] 키 ( 끄기 ) 를 누릅니다.
- *5* 설정을 확인하고 [ENTER] 키 ( 설정 ) 를 누릅니다 . 설정이 확정되고 미디어 설정 화면 (1/3) 으로 돌아갑니다 .
- *6* [PAUSE/MENU] 키를 누르십시오 .  $\triangleright$  기본 화면으로 돌아가게 됩니다.

**보충**

[ESC] 키 ( 돌아가기 ) 를 누르면 , 설정을 변경하지 않고 미디어 설정 화면 (1/3) 으로 돌아갑니다 .

# <span id="page-245-0"></span>*13.5* **컷 데모 출력하기**

본 플로터의 동작을 체크하기 위해 컷 데모 패턴을 그립니다 .

#### **주의**

가동부에 손 등을 올리지 마십시오 . 갑자기 도구 캐리지가 움직이기 시작해 부상을 입을 우려가 있습니다 . 테스트 패턴 출력을 선택하면 , 즉석에서 도구 캐리지가 움직이기 시작합니다 .

#### **작동**

*1* A3 사이즈 이상 크기의 미디어를 셋팅합니다 .

#### **보충**

미디어 셋팅에 대해서는 " 미디어 ( 용지 ) 셋팅하기 " 를 참조해 주십시오 .

*2* 펜 플런저를 펜 홀더에 셋팅하고 펜 플런저가 설정되어 있는 조건을 선택합니다 .

#### **보충**

- •펜 플런저 셋팅에 대해서는 "도구 장착하기" 를 참조해 주십시오 .
- •도구 조건의 전환은 " 도구 조건 선택 ", 도구 설정은 " 도구 설정 " 을 참조해 주십시오 .

*3* [PAUSE/MENU] 키를 누른다 .  $D$  메뉴 화면이 뜬다.

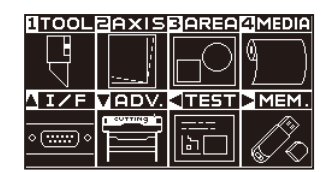

**4** POSITION (◀) 키 (TEST) 를 누릅니다.  $\triangleright$  테스트 화면 (1/2) 이 표시됩니다.

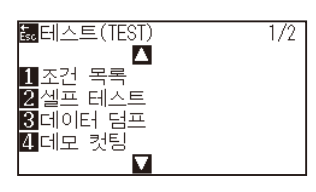

5 [4] 키 (컷 데모) 를 누릅니다.  $\triangleright$  컷 데모 시작 화면이 표시됩니다.

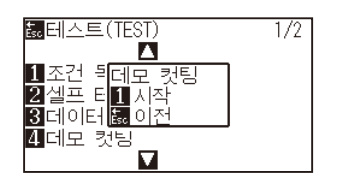

- *6* 펜 도구가 셋팅되어 있는지 확인합니다 .
- *7* 도구나 미디어의 가동부가 안전하게 동작할 수 있는지 확인합니다 .
- 8 [1] 키 ( 시작 ) 를 누릅니다. 컷 데모 출력이 시작됩니다 .

**주의**

가동부에 손 등을 올리지 마십시오 . 갑자기 도구 캐리지가 움직이기 시작해 부상을 입을 우려가 있습니다 .

#### **보충**

[ESC] 키 ( 돌아가기 ) 를 누르면 , 컷 데모를 출력하지 않고 테스트 화면으로 돌아갑니다 .

## *9* 출력을 시작하면 테스트 화면 (1/2) 이 표시됩니다 .  $\overline{1/2}$ Ī

*10* [PAUSE/MENU] 키를 누르십시오 . 기본 화면으로 돌아가게 됩니다 .

#### **보충**

동작 중에는 조작 패널의 키가 듣지 않습니다 . 컷 데모의 출력이 종료된 후에 조작할 수 있게 됩니다 .

# <span id="page-247-0"></span>*13.6* **타임 아웃의 설정**

타임아웃 설정은 , 인터페이스에 입력해 오는 데이터가 지정된 시간 이상으로 간격이 생기면 그 부분을 데이터 구분으로 간주하여 , 그 구분까지의 데이터를 모두 출력하고 , 종료 후에 크로스컷을 실시합니다 .

#### **참고**

이 설정은 전원을 꺼도 기억됩니다 .

### **작동**

*1* [PAUSE/MENU] 키를 누른다 .  $D$  메뉴 화면이 뜬다.

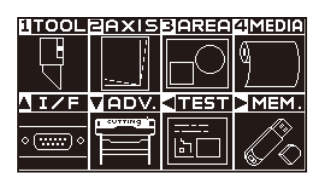

2 POSITION (▲) 키 (I/F) 를 누릅니다. 인터페이스 화면 (1/4) 이 표시됩니다 .

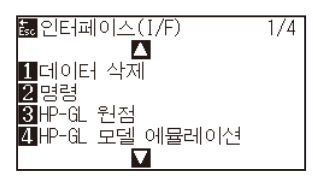

3 POSITION (▼) 키를 누릅니다. 인터페이스 화면 (4/4) 이 표시됩니다 .

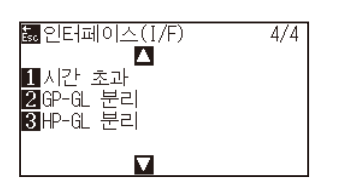

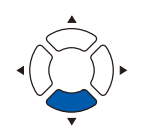

4 [1] 키 ( 타임 아웃 ) 키를 누릅니다.  $\triangleright$  타임 아웃 화면이 표시됩니다.

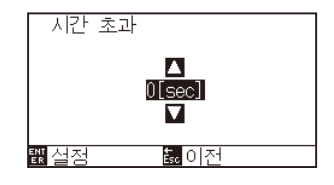

5 POSITION (▲▼) 키를 눌러 설정값을 증감합니다.

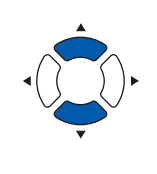

- 설정할 수 있는 범위는 0, 1, 2, 3, 5, 10, 20, 30, 60, 120( 초 ) 입니다 .
- •0 초를 설정하면 타임아웃에 의한 크로스컷을 실시하지 않습니다 .
- *6* 설정을 확인하고 [ENTER] 키 ( 설정 ) 를 누릅니다 .  $\triangleright$  설정이 확정되고 인터페이스 (I/F) 화면 (4/4) 으로 돌아갑니다.
- *7* [PAUSE/MENU] 키를 누르십시오 . 기본 화면으로 돌아가게 됩니다 .

**보충**

**보충**

[ESC] 키 ( 돌아가기 ) 를 누르면 , 설정을 변경하지 않고 인터페이스 (I/F) 화면 (4/4) 으로 돌아갑니다 .

# <span id="page-249-0"></span>*13.7* **세퍼레이터 설정**

세퍼레이터 설정은 세퍼레이터로 지정한 명령어가 보내지면 데이터 구분으로 간주하고 , 그 구분까지의 데이터를 모두 출력하고 , 종료 후에 횡단 컷을 실시합니다 .

## **GP-GL 세퍼레이터**

GP-GL 시의 세퍼레이터 설정을 실시합니다 .

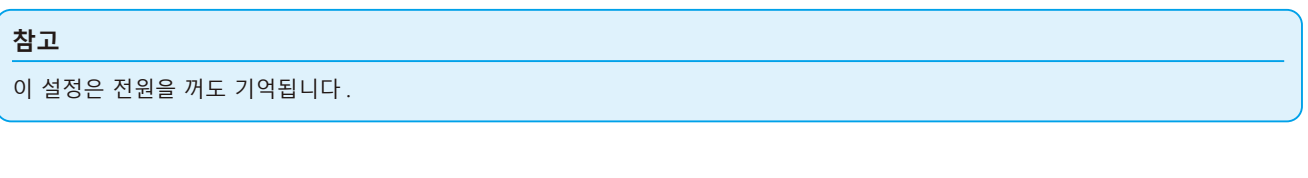

### **작동**

*1* [PAUSE/MENU] 키를 누른다 .  $\triangleright$  메뉴 화면이 뜬다.

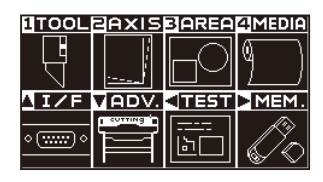

2 POSITION (▲) 키 (I/F) 를 누릅니다. 인터페이스 화면 (1/4) 이 표시됩니다 .

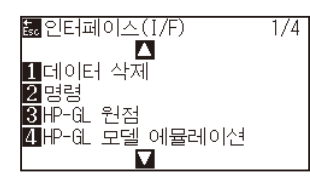

3 POSITION (▼) 키를 누릅니다.  $\triangleright$  인터페이스 화면 (4/4) 이 표시됩니다.

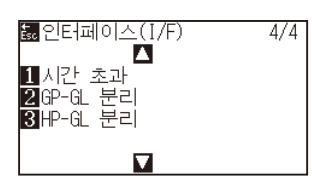

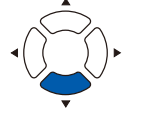

4 [2] 키 (GP-GL 세퍼레이터 ) 키를 누릅니다. GP-GL 세퍼레이터 화면이 표시됩니다 .

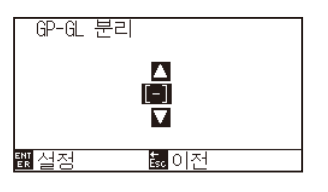

5 POSITION (▲▼) 키를 눌러 설정값을 변경합니다.

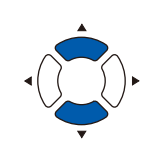

**보충**

설정할 수 있는 내용은 "FS", "H", "J0", "F", "-" 입니다 . "-" 로 설정하면 세퍼레이터에 의한 크로스컷은

실시하지 않습니다 .

#### **보충**

[ESC] 키 ( 돌아가기 ) 를 누르면 , 설정을 변경하지 않고 인터페이스 (I/F) 화면 (4/4) 으로 돌아갑니다 .

- *6* 설정을 확인하고 [ENTER] 키 ( 설정 ) 를 누릅니다 . 설정이 확정되고 인터페이스 화면 (4/4) 으로 돌아갑니다 .
- *7* [PAUSE/MENU] 키를 누르십시오 . 기본 화면으로 돌아가게 됩니다 .

## **HP-GL 세퍼레이터**

HP-GL 시의 세퍼레이터 설정을 실시합니다 .

#### **참고**

이 설정은 전원을 꺼도 기억됩니다 .

### **작동**

*1* [PAUSE/MENU] 키를 누른다 .  $\triangleright$  메뉴 화면이 뜬다.

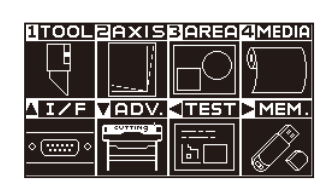

2 POSITION (▲) 키 (I/F) 를 누릅니다. 인터페이스 화면 (1/4) 이 표시됩니다 .

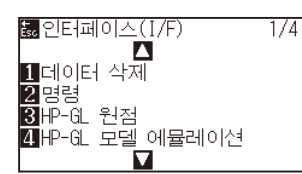

3 POSITION (▼) 인터페이스 화면 (1/4) 이 표시됩니다.  $\triangleright$  인터페이스 화면  $(4/4)$  이 표시됩니다.

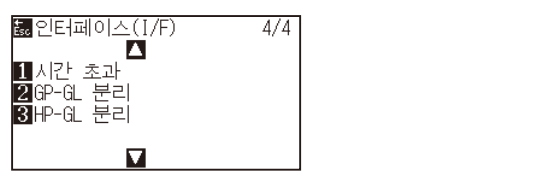

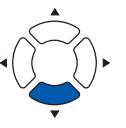

4 [3] 키 (HP-GL 세퍼레이터 ) 키를 누릅니다.

HP-GL 세퍼레이터 화면이 표시됩니다 .

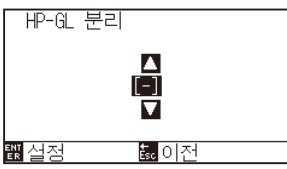

5 POSITION (▲▼) 키를 눌러 설정값을 변경합니다.

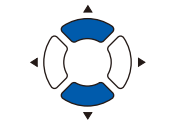

#### **보충**

설정할 수 있는 내용은 "IN", "DF", "PS", "IW", "SC", "IP", "SP", "NR", "PG", "AH", "AF", "-" 입니다 . "-" 로 설정하면 세퍼레이터에 의한 크로스컷은 실시하지 않습니다 .

- *6* 설정을 확인하고 [ENTER] 키 ( 설정 ) 를 누릅니다 . 설정이 확정되고 인터페이스 화면 (4/4) 으로 돌아갑니다 .
- *7* [PAUSE/MENU] 키를 누르십시오 .  $\triangleright$  기본 화면으로 돌아가게 됩니다.

**보충**

[ESC] 키 ( 돌아가기 ) 를 누르면 , 설정을 변경하지 않고 인터페이스 (I/F) 화면 (4/4) 으로 돌아갑니다 .
## *13.8* **USB 메모리에 의한 오프라인 출력**

미리 애플리케이션 소프트웨어 등으로 작성한 전용 데이터를 USB 메모리에 저장하고 , 컷팅 플로터에서 출력합니다 .

플로터 메뉴에서 데이터를 선택해 오프라인 출력을 할 수 있습니다 .

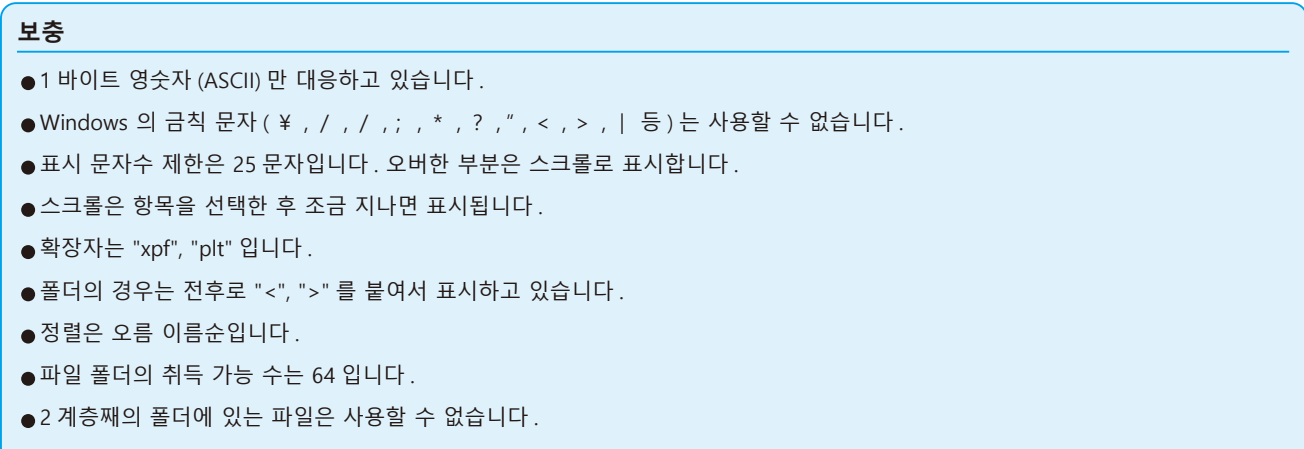

### **작동**

- *1* 플로터에 전용 데이터가 저장되어 있는 USB 메모리를 꽂아 주십시오 .
- *2* [PAUSE/MENU] 키를 누른다 .

 $D$  메뉴 화면이 뜬다.

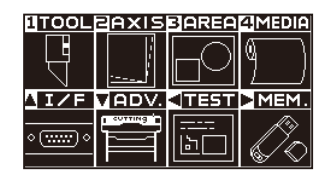

3 POSITION (▶) 키 (MEM.) 를 누릅니다. 오프라인 출력 화면 (1/1) 이 표시됩니다 .

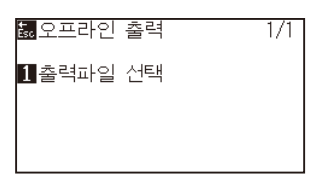

4 [1] 키 ( 출력 파일 선택 ) 를 누릅니다. 출력 파일 선택의 화면이 표시됩니다 .

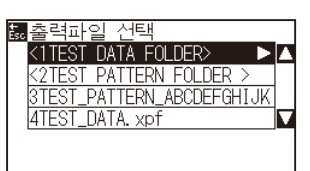

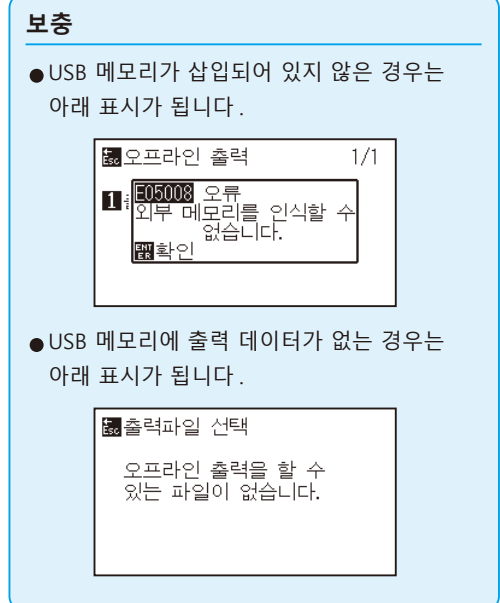

5 POSITION (▲▼) 키를 눌러 파일을 선택합니다.

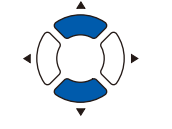

**보충**  $POSITION$  (<  $\blacktriangleright$ ) 키를 눌러 폴더를 바꿉니다.

- *6* [ENTER] 키 ( 시작 ) 를 누릅니다 .  $\triangleright$  선택한 파일을 컷합니다.
- *7* 컷이 종료되면 준비 완료 상태가 됩니다 .

# *13.9* **테스트 컷하기**

도구 , 속도 , 절단 압력 , 가속도를 설정한 후에 테스트 컷을 실시하여 실제로 절단되는 모습을 확인합니다 . 미디어의 절단 상태 , 코너의 상태를 체크합니다 . 컷 상태가 좋지 않을 때는 각종 설정을 조정하고 , 다시 테스트 컷을 실시합니다 . 최적의 설정이 될 때까지 이것을 반복합니다 .

### **테스트 컷**

현재 표시되어 있는 값으로 테스트 패턴을 컷합니다 .

### **작동**

- *1* 실제로 자르고 싶은 미디어를 셋팅합니다 .
- *2* 기본 화면에서 [COND/TEST] 키를 누릅니다 .

조건 설정 화면 (1/3) 이 표시됩니다 .

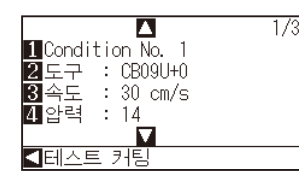

3 POSITION (◀) 키 (테스트 컷) 를 누릅니다.

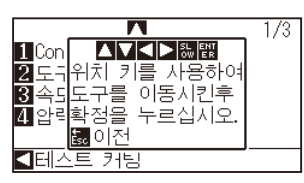

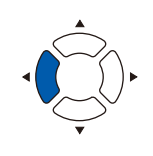

**보충** [ESC] 키 ( 돌아가기 ) 를 누르면 , 조건 설정 화면으로 돌아갑니다 .

- 4 POSITION (AV<>> ) 키를 눌러 테스트 컷을 하는 위치에 도구 캐리지를 이동시킵니다 .
- *5* [ENTER] 키를 누릅니다 . 테스트 컷 패턴이 잘려집니다 .

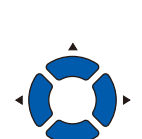

#### **보충**

POSITION 키와 SLOW 키를 동시에 누르면 도구 캐리지가 천천히 이동합니다 .

#### **주의**

[ENTER] 키를 누르면 도구 캐리지가 움직이기 시작하므로 , 절삭기 날로 다치지 않도록 충분히 주의해 주십시오 .

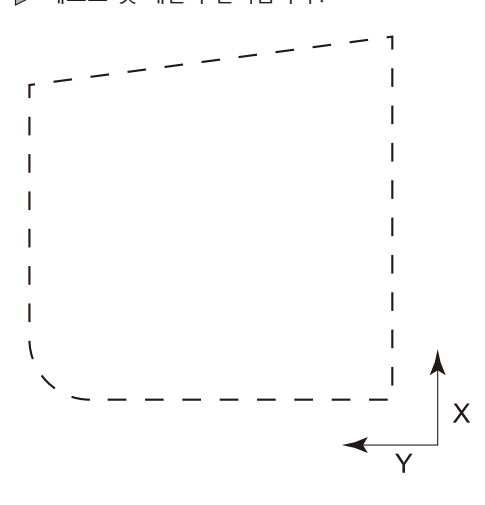

- *6* 종료 후 [ENTER] 키를 누릅니다 .  $\triangleright$  컨디션 설정 화면이 표시됩니다.
- *7* [COND/TEST] 키를 누릅니다 . 기본 화면으로 돌아갑니다 .

### **테스트 컷 결과 확인**

테스트 컷의 결과를 확인하고 , 가장 좋은 설정이 되도록 조정합니다 . 양호한 컷이 나올 때까지 테스트 컷과 설정을 반복합니다 .

## **오프셋 조정**

모서리가 제대로 잘리지 않거나 너무 많이 잘린 경우는 " 도구 설정 ( 조건 )" 을 참조하여 오프셋 값을 조정해 주십시오 .

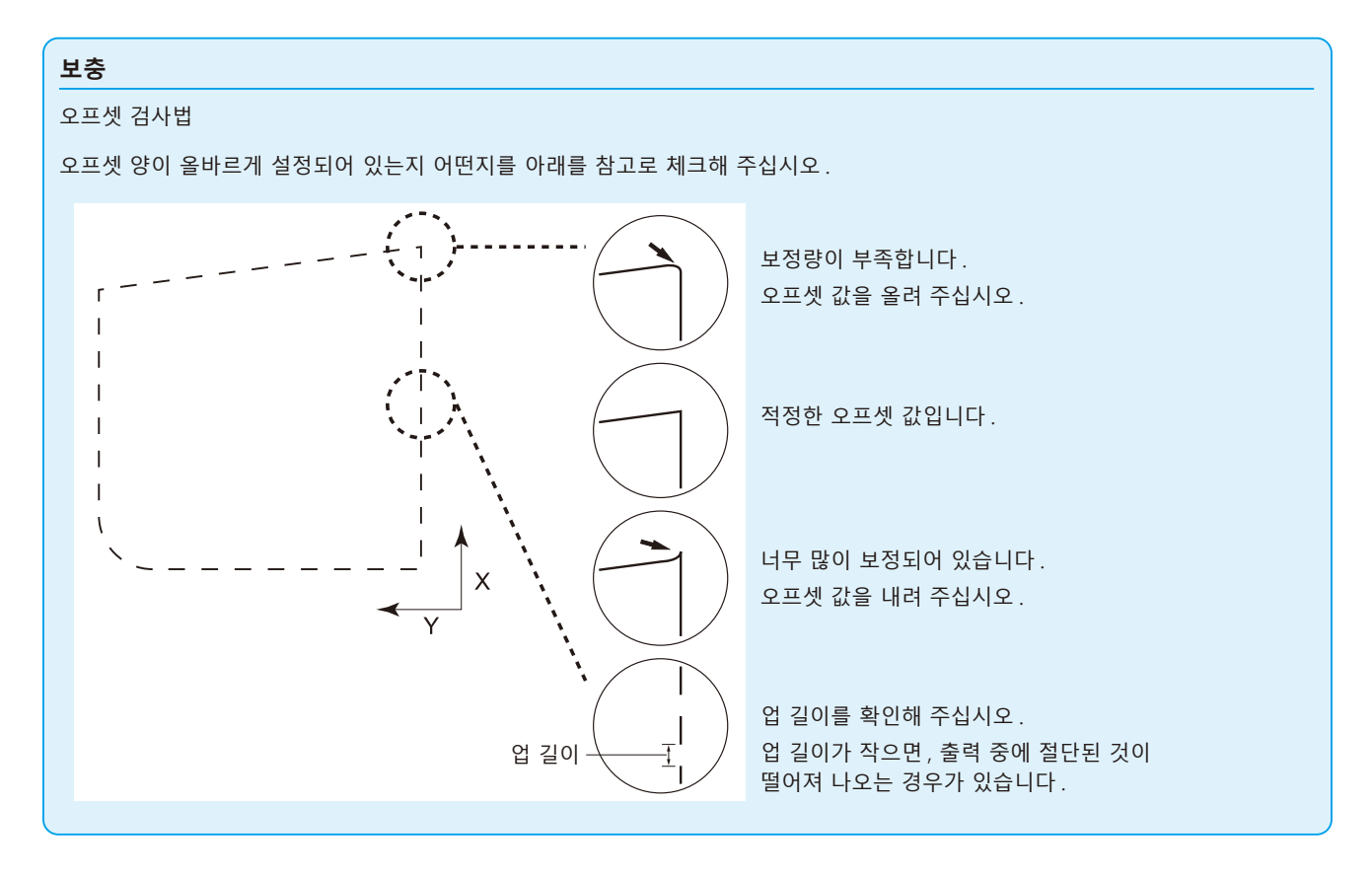

## **컷터 플런저 사용 시 조정**

미디어가 완전히 끊어지도록 조정합니다 . 미디어가 완전히 끊어지지 않을 경우는 , 절단 압력이 너무 낮거나 , 날 노출량이 너무 적습니다 . " 날 노출량 조정 ", " 절단 압력 설정 " 을 참조하여 설정을 조정해 주십시오 .

## **필기펜 사용 시 조정**

출력에 긁힘이 생기지 않도록 필압을 조정합니다 . 단 , 필압을 올리면 펜의 수명이 짧아지므로 , 긁힘이 생기지 않을 정도까지 필압을 약하게 합니다 . 필압 설정은 " 절단 압력 설정 " 을 참조하여 조정해 주십시오 .

# *13.10* **크로스컷 설정**

세퍼레이터에서 설정한 커맨드, 타임 아웃에서 설정한 값으로 크로스컷을 하기 / 하지 않기의 설정을 실시합니다.

**참고**

#### 이 설정은 전원을 꺼도 기억됩니다 .

### **작동**

*1* [PAUSE/MENU] 키를 누른다 .  $D$  메뉴 화면이 뜬다.

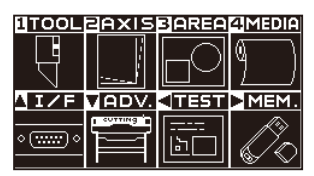

*2* [4] 키 (MEDIA) 를 누릅니다 .  $\triangleright$  미디어 설정 화면 (1/3) 이 표시됩니다.

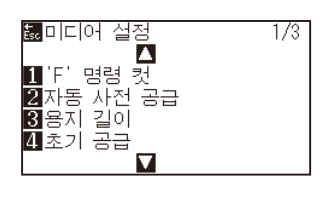

3 POSITION (▼) 키를 누릅니다. 미디어 설정 화면 (3/3) 이 표시됩니다 .

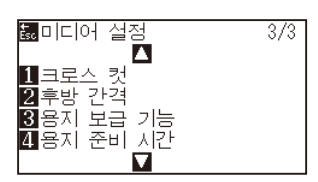

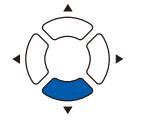

4 [1] 키 ( 크로스컷 ) 키를 누릅니다.  $\triangleright$  크로스컷 설정 화면이 표시됩니다.

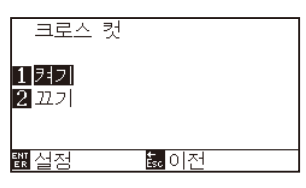

5 [1] 키 ( 켜기 ) 또는 [2] 키 ( 끄기 ) 를 누릅니다.

- *6* 설정을 확인하고 [ENTER] 키 ( 설정 ) 를 누릅니다 . 설정이 확정되고 미디어 설정 화면 (1/3) 으로 돌아갑니다 .
- *7* [PAUSE/MENU] 키를 누르십시오 . 기본 화면으로 돌아가게 됩니다 .

**보충**

[ESC] 키 ( 돌아가기 ) 를 누르면 , 설정을 변경하지 않고 미디어 설정 화면 (3/3) 으로 돌아갑니다 .

# *13.11* **여백 뒤의 설정**

타임아웃 혹은 세퍼레이터 설정으로 크로스컷을 실시할 경우 , 출력한 +X 의 최대값에 여기서 설정한 여백의 값을 더한 위치에서 크로스컷을 합니다 .

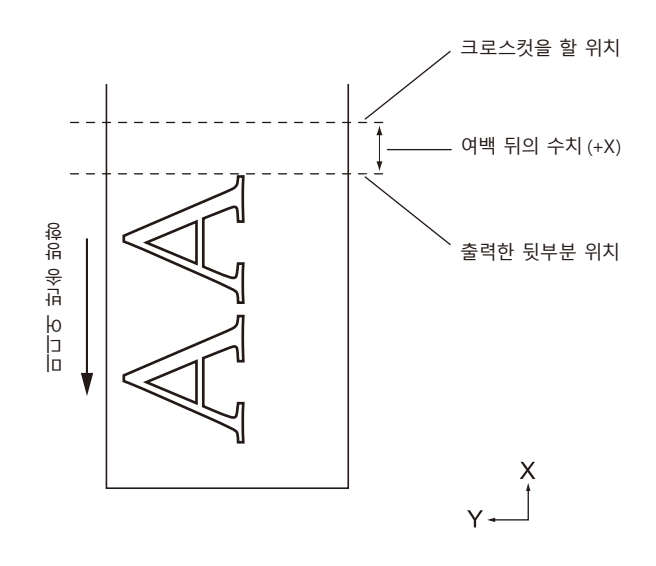

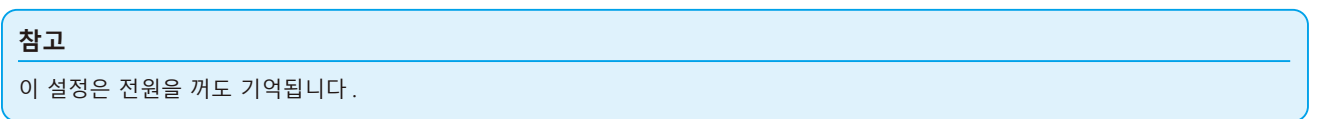

## **작동**

*1* [PAUSE/MENU] 키를 누른다 .  $\triangleright$  메뉴 화면이 뜬다.

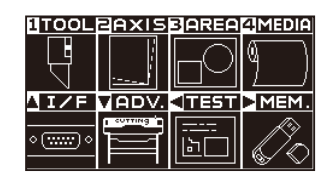

*2* [4] 키 (MEDIA) 를 누릅니다 . 미디어 설정 화면 (1/3) 이 표시됩니다 .

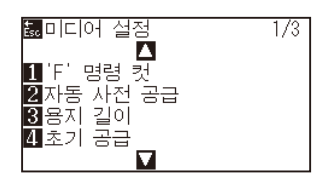

3 POSITION (▼) 키를 누릅니다. 미디어 설정 화면 (3/3) 이 표시됩니다 .

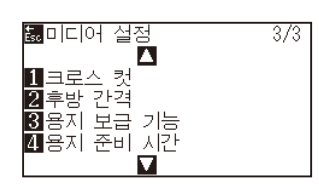

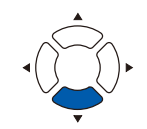

4 [2] 키 ( 여백 뒤 ) 키를 누릅니다.  $\triangleright$  여백 뒤 설정 화면이 표시됩니다.

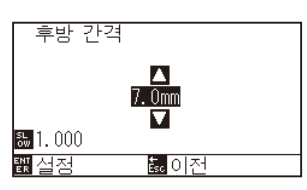

5 POSITION (▲▼) 키를 눌러 설정값을 변경합니다.

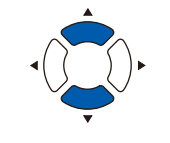

#### **보충**

•설정할 수 있는 범위는 7.0mm~30.0mm 입니다 .

•[SLOW] 키를 누르면 , 설정 자리수를 변경할 수 있습니다 .

- *6* 설정을 확인하고 [ENTER] 키 ( 설정 ) 를 누릅니다 . 설정이 확정되고 미디어 설정 화면 (3/3) 으로 돌아갑니다 .
- *7* [PAUSE/MENU] 키를 누르십시오 .  $\triangleright$  기본 화면으로 돌아가게 됩니다.

#### **보충**

[ESC] 키 ( 돌아가기 ) 를 누르면 , 설정을 변경하지 않고 미디어 설정 화면 (3/3) 으로 돌아갑니다 .

# *13.12* **사전 공급 횟수 설정**

롤미디어에서 꺼낸 용지에 그릿 롤러의 자국을 붙여서 ( 사전 공급 ) 용지의 엇갈림을 방지하기 위해 사전 공급 횟수를 설정합니다 . 용지 사전 공급 시간 종료 후 사전 공급을 설정한 횟수만큼 반복합니다 . 이 설정은 이니셜 피드의 설정이 켜기 또는 분할 연결이 켜기으로 되어 있을 때 활성화합니다 .

### **작동**

*1* [PAUSE/MENU] 키를 누른다 .  $\triangleright$  메뉴 화면이 뜬다.

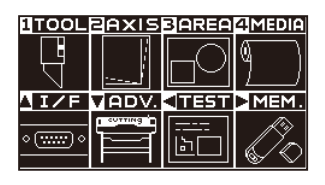

*2* [4] 키 (MEDIA) 를 누릅니다 . 미디어 설정 화면 (1/3) 이 표시됩니다 .

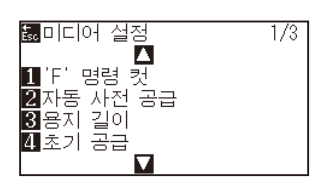

3 POSITION (▼) 키를 누릅니다. 미디어 설정 화면 (3/3) 이 표시됩니다 .

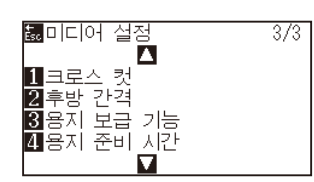

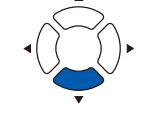

*4* 미디어 설정 화면 (3/3) 이 표시됩니다 . 사전 공급 횟수 설정 화면이 표시됩니다 .

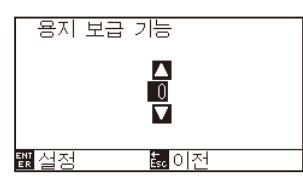

5 POSITION (▲▼) 키를 눌러 설정값을 변경합니다.

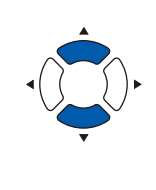

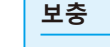

- •설정할 수 있는 범위는 0~5 입니다 .
- •용지 사전 공급 시간 중에 전송된 데이터는 사전 공급이 종료된 후에 바로 컷 / 출력 동작이 시작됩니다 .
- *6* 설정을 확인하고 [ENTER] 키 ( 설정 ) 를 누릅니다 . 설정이 확정되고 미디어 설정 화면 (3/3) 으로 돌아갑니다 .
- *7* [PAUSE/MENU] 키를 누르십시오 . 기본 화면으로 돌아가게 됩니다 .

**보충**

[ESC] 키 ( 돌아가기 ) 를 누르면 , 설정을 변경하지 않고 미디어 설정 화면 (3/3) 으로 돌아갑니다 .

## *13.13* **용지 사전 공급 시간 설정**

롤미디어에서 꺼낸 용지를 용지 신축에 의한 컷 / 출력 영향을 방지하기 위해 사용 환경에 사전 공급하는 시간을 설정합니다 .

용지 보내 동작 ( 이니셜 피드의 설정 ) 종료 후 피드한 길이 ( 페이지 길이의 설정 ) 의 절반 길이를 되돌리고 , 설정한 시간 동안 용지를 사전 공급합니다 .

이 설정은 이니셜 피드의 설정이 켜기 또는 분할 연결의 설정이 켜기으로 되어 있을 때 활성화합니다 .

### **작동**

- *1* [PAUSE/MENU] 키를 누른다 .
	- $D$  메뉴 화면이 뜬다.

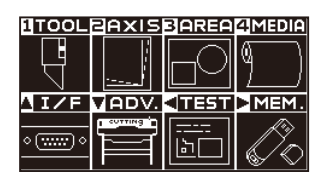

*2* [4] 키 (MEDIA) 를 누릅니다 . 미디어 설정 화면 (1/3) 이 표시됩니다 .

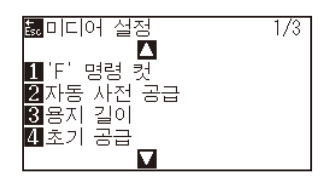

3 POSITION (▼) 키를 누릅니다. 미디어 설정 화면 (3/3) 이 표시됩니다 .

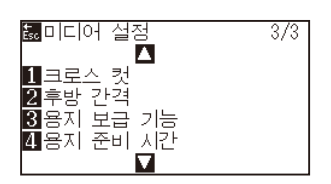

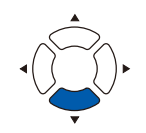

4 [4] 키 ( 용지 사전 공급 ) 키를 누릅니다. 용지 사전 공급 시간 설정 화면이 표시됩니다 .

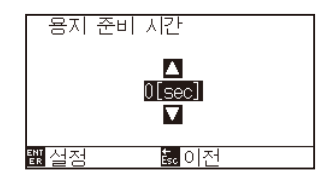

5 POSITION (▲▼) 키를 눌러 설정값을 변경합니다.

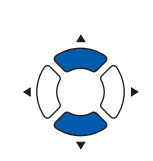

**보충**

설정할 수 있는 값은 0 초 , 60 초 , 120 초 , 180 초 , 300 초 , 420 초 , 600 초입니다 .

- *6* 설정을 확인하고 [ENTER] 키 ( 설정 ) 를 누릅니다 . 설정이 확정되고 미디어 설정 화면 (3/3) 으로 돌아갑니다 .
- *7* [PAUSE/MENU] 키를 누르십시오 . 기본 화면으로 돌아가게 됩니다 .

### **보충**

[ESC] 키 ( 돌아가기 ) 를 누르면 , 설정을 변경하지 않고 미디어 설정 화면 (3/3) 으로 돌아갑니다 .

# **14장: 부속 소프트웨어를 사용하여 절 단하기**

응용 소프트웨어를 사용하여 절단하는 방법에 대한 정보는 각 응용 소프트웨어의 사용 설명서를 참조하십시오 .

# **15장: 정비**

본 장은 정비의 설정에 관하여 기술한다 .

## **제품 요약**

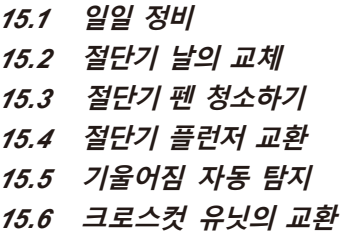

# <span id="page-269-0"></span>*15.1* **일일 정비**

### **일일 정비**

일일 플로터 작동 중 다음 사항에 유념하여야만 한다 :

- (1) 플로터의 기계 장치를 윤활하지 않도록 한다 .
- (2) 물을 탄 중성세제를 적신 마른 천으로 플로터의 케이스를 닦는다 . 케이스를 청소할 경우 시나 , 벤젠 , 알콜 혹은 이와 유사한 솔벤트를 사용하지 않는다 . 외면에 손상을 입히게 된다 .
- (3) 마른 천으로 절단 매트를 닦는다 . 얼룩이 지지 않을 경우 알콜이나 물을 탄 중성세제를 적신 천을 사용한다 .
- (4) 물을 탄 중성세제를 적신 천으로 플로터의 종이 센서를 닦는다 .
- \* 센서를 청소할때 시나 , 벤젠 , 알콜 혹은 이와 유사한 솔벤트를 사용하지 않는다 . 센서에 손상을 입힐 우려가 있다.
- (5) Y 가로장 미닫이 표면이 더러워지면 깨끗하고 건조한 타올로 먼지를 부드럽게 털어낸다 .
- \* 미닫이 표면에 윤활제를 모두 닦아내지 않도록 유념한다 .

### **플로터 보관**

플로터를 사용하지 않을 경우 다음 절차를 따르도록 한다 :

- (1) 도구 홀더에 부착된 도구를 제거한다 .
- (2) 먼지 , 흙으로부터 보호하기 위해 플로터를 천으로 덮는다 .
- (3) 플로터를 직사광선이나 고온에서 보관하지 않도록 한다 .
- (4) 설정 레버를 낮추어 푸시 롤러가 올려진 상태에 있게 한다 .

# <span id="page-270-0"></span>*15.2* **절단기 날의 교체**

절단기날을 절단기 펜의 구조 그림을 따라 교체하도록 한다 .

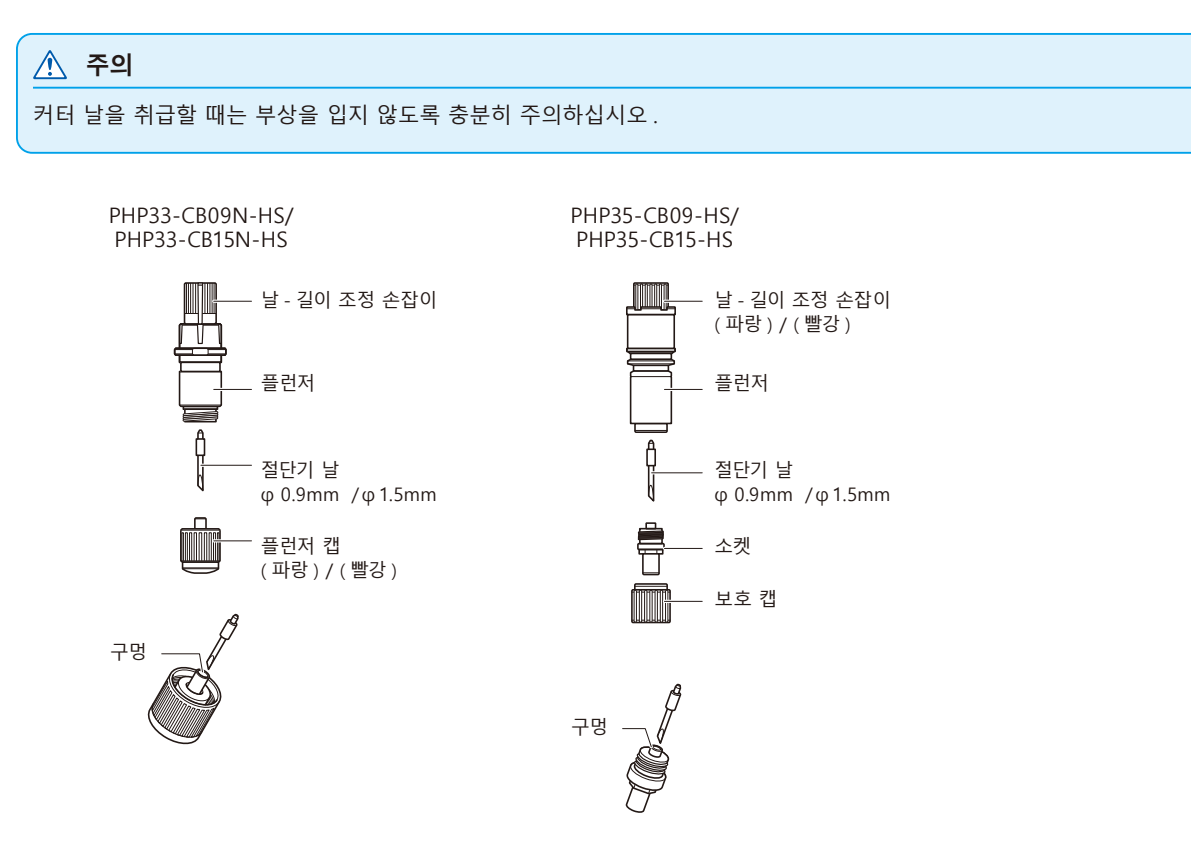

**작동**

*1* 날길이 조정 손잡이를 B 화살표 방향으로 돌리고 날을 플런져로 끌어당긴다 .

PHP33-CB09N-HS/PHP33-CB15N-HS

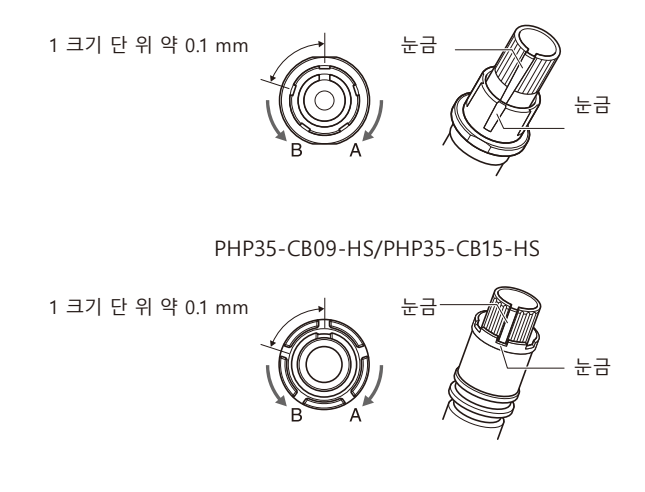

- *2* 플런저 캡 또는 소켓을 시계 반대 방향으로 돌려서 플런저에서 떼어냅니다.
- *3* 플런저 캡 또는 소켓 내부의 칼날을 꺼냅니다 .
- 4 교환용 칼날을 꺼냅니다 . 칼날을 플런저 캡 또는 소켓 안의 구멍에 끼워넣습니다 .
- *5* 플런저 캡 또는 소켓에 칼날을 넣은 상태에서 위로부터 플런저를 장착합니다 .
- *6* 플런저 캡 또는 소켓을 시계 방향으로 돌려서 고정합니다 .

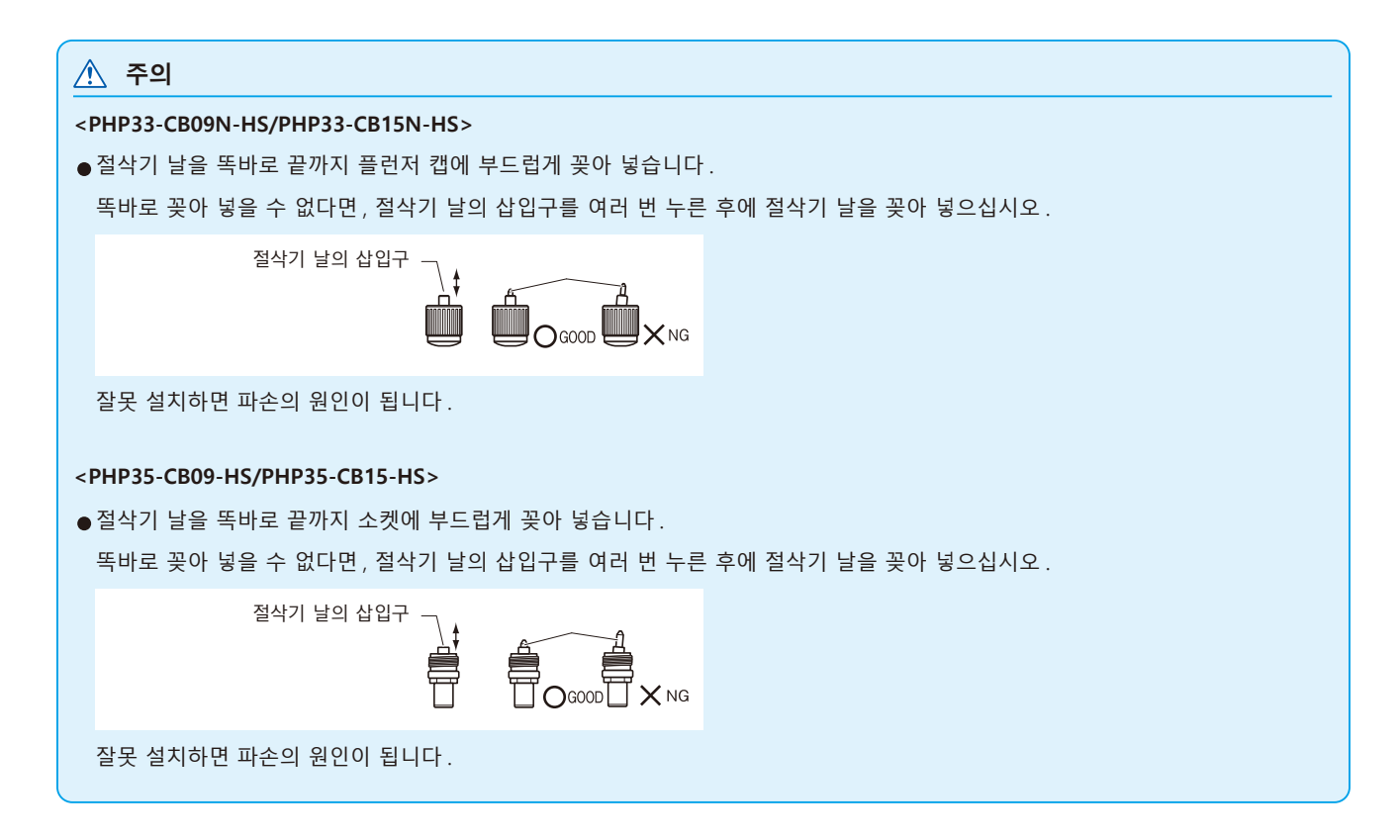

## <span id="page-272-0"></span>*15.3* **절단기 펜 청소하기**

남은 미디어와 종이 먼지가 날에 쌓이게 함으로써 날을 무디게 하고 변질되게 한다 . 절단기 펜을 정기적으로 닦아 쌓인 불순물을 제거하도록 한다 .

### **주의**

절단기날을 주의하여 다루도록 한다 .

### **청소**

*1* 종이 먼지와 미디어 축적물을 날에서 제거하도록 한다 . 청소 이후 제자리에 반환하도록 한다 . 플런저 캡 또는 소켓을 돌려서 떼어내고, 플런저 캡 또는 소켓의 칼날 출입구 부근을 청소합니다 .

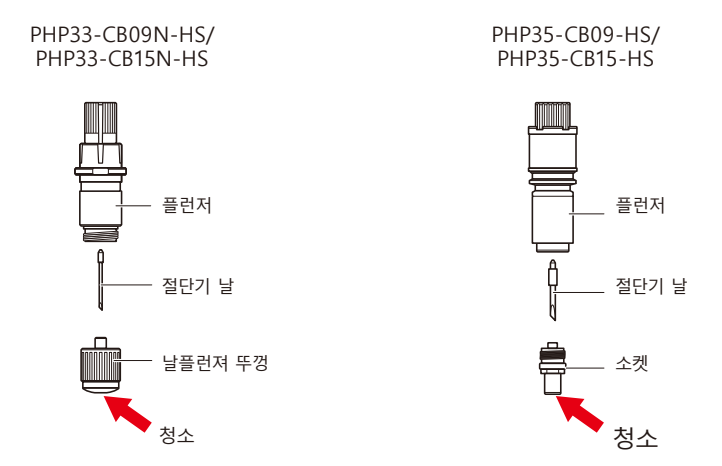

*2* 청소 종료 후 플런저 캡 또는 소켓을 장착합니다 .

# <span id="page-273-0"></span>*15.4* **절단기 플런저 교환**

절단기 플런져의 끝은 미디어와의 마찰로 인하여 닳게 된다 . 절단기 플런져의 끝이 닳게 되는 경우 절단 기능이 저해되게 된다 . 플런져 뚜껑의 끝이 닳게 된 경우 절단기 플런져를 교환하도록 하는 것이 좋다 .

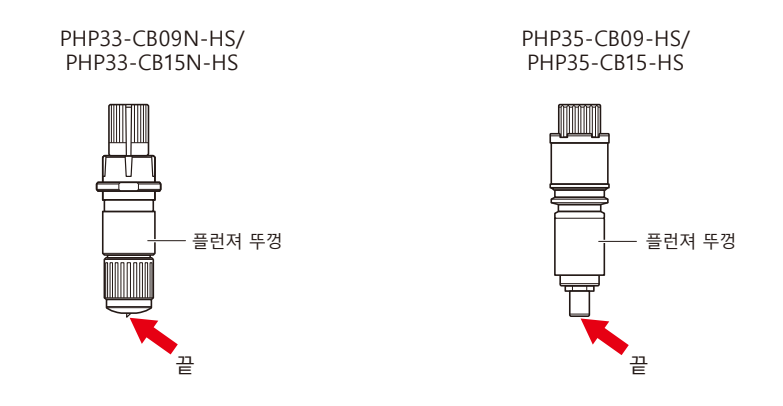

**주의**

절단기 날을 취급할 때는 부상을 입지 않도록 충분히 주의하십시오 .

# <span id="page-274-0"></span>*15.5* **기울어짐 자동 탐지**

펜 , 절단기 날 등과 같은 소모품의 컷 거리를 측정하여 도구 교환의 기준으로 삼는 설정입니다 . 알람 기능의 켜기 / 끄기 , 설정할 수 있는 그룹 , 알람 거리 , 소모도를 클리어하는 설정이 있습니다 .

### **작동**

*1* [PAUSE/MENU] 키를 누른다 .

 $D$  메뉴 화면이 뜬다.

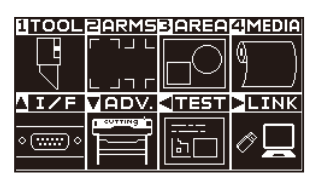

*2* [1] 키 (TOOL) 를 누릅니다 . 도구 설정 화면 (1/4) 이 표시됩니다 .

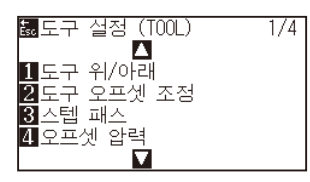

3 POSITION (▼) 키를 누릅니다.  $\triangleright$  도구 설정 화면  $(4/4)$  이 표시됩니다.

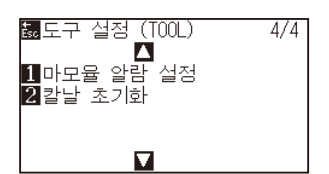

*4* 도구 설정 화면 (4/4) 이 표시됩니다 .  $\triangleright$  기울어짐 자동 탐지 화면이 표시됩니다.

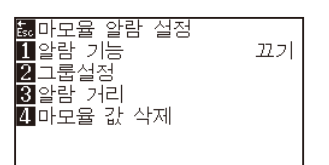

5 [1] (알람 기능 ) 키를 누릅니다.  $\triangleright$  알람 기능 설정 화면이 표시됩니다.

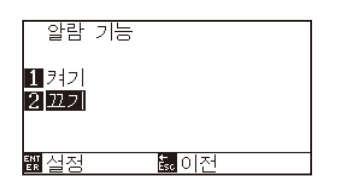

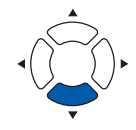

- *6* [1] 키 ( 켜기 ) 또는 [2] 키 ( 끄기 ) 를 누릅니다 .
- *7* 설정을 확인하고 [ENTER] 키 ( 설정 ) 를 누릅니다 . 설정이 확정되고 , 기울어짐 자동 탐지 화면으로 돌아갑니다 .

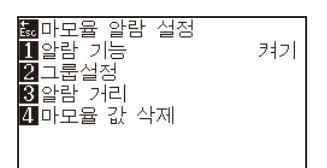

8 [2] ( 그룹 설정 ) 키를 누릅니다.

그룹 설정 화면이 표시됩니다 .

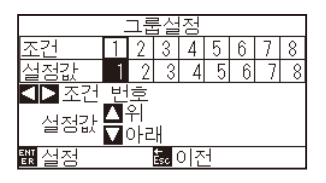

9 POSITION (◀▶) 키를 눌러 도구 조건 No.( 조건 번호) 를 선택합니다 .

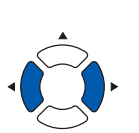

**보충**

설정할 수 있는 범위는 1~8 입니다 .

10 POSITION (▲▼) 키를 눌러 설정값을 증감합니다.

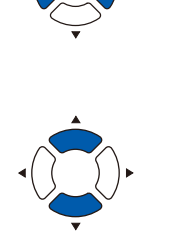

**보충** 설정할 수 있는 범위는 0~8 입니다 . 0 으로 설정하면 어떤 그룹에도 속하지 않게 됩니다 .

*11* 설정을 확인하고 [ENTER] 키 ( 설정 ) 를 누릅니다 . 설정이 확정되고 , 기울어짐 자동 탐지 화면으로 돌아갑니다 .

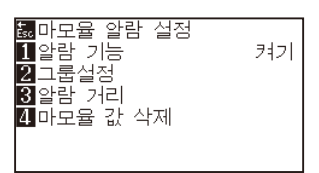

12 [3] (알람 거리 ) 키를 누릅니다.  $\triangleright$  알람 거리 설정 화면이 나타납니다.

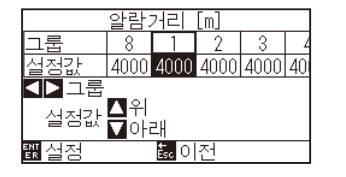

13 POSITION (◀▶) 키를 눌러 도구 조건 No.( 조건 번호 ) 를 선택합니다 .

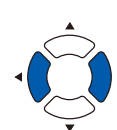

#### **보충**

설정할 수 있는 범위는 1~8 입니다 .

14 POSITION (▲▼) 키를 눌러 설정값을 증감합니다.

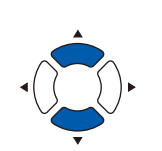

**보충** 설정할 수 있는 범위는 500m~100000m (100m 단위 ) 입니다 .

*15* 설정을 확인하고 [ENTER] 키 ( 설정 ) 를 누릅니다 . 설정이 확정되고 , 기울어짐 자동 탐지 화면으로 돌아갑니다 .

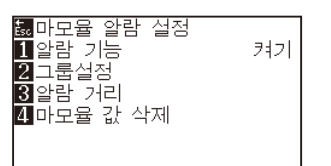

*16* [4]( 마모뮬 값 삭제 ) 키를 누릅니다 .  $\triangleright$  마모뮬 값 삭제 그룹 화면이 표시됩니다.

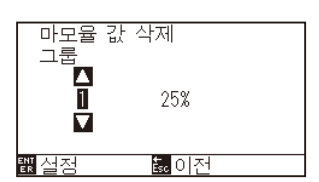

17 POSITION (▲▼) 키를 눌러 그룹 No. 를 선택합니다.

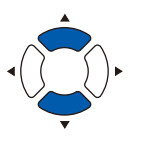

*18* 설정을 확인하고 [ENTER] 키 ( 설정 ) 를 누릅니다 . 클리어 할 것인지 확인하는 화면이 표시됩니다 .

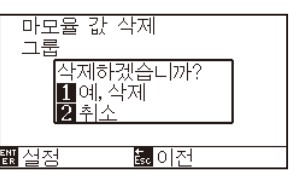

*19* [1]( 네 , 클리어하기 ) 키를 누릅니다 . 소모도가 클리어되고 , 소모도 클리어 설정 화면으로 돌아갑니다 .

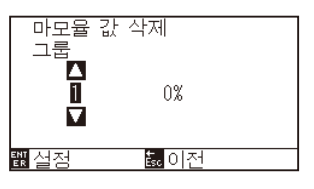

**보충**

[2] 키 ( 돌아가기 ) 를 누르면 클리어하지 않고 소모도 클리어 화면으로 돌아갑니다 .

20 [ESC] 키 ( 돌아가기 ) 를 누릅니다.

설정이 확정되고 , 기울어짐 자동 탐지 화면으로 돌아갑니다 .

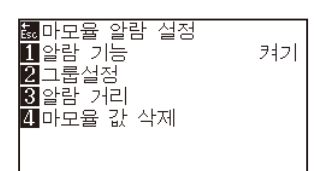

*21* [PAUSE/MENU] 키를 누르십시오 .  $\triangleright$  기본 화면으로 돌아가게 됩니다.

## <span id="page-278-0"></span>*15.6* **크로스컷 유닛의 교환**

출력 종료 후에 미디어를 분리하기 위해 사용하는 크로스컷 유닛을 교환합니다 .

#### **보충**

- 크로스컷 유닛은 다음을 기준으로 교환해 주십시오 .
- 페이퍼 백 필름 : 1000mm 폭 용지 약 3000 매 ( 형명 : PM-CC-002)
- •플라스틱 백 필름 : 1000mm 폭 용지 약 3000 매 ( 형명 : PM-CC-002)

### **작동**

*1* 전원스위치가 오프 (" ○ " 쪽 ) 로 되어 있는 것을 확인해 주십시오 .

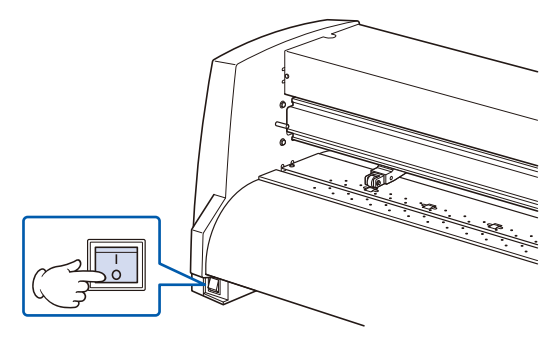

*2* 크로스컷 유닛을 고정시키고 있는 장착 나사를 풀어서 크로스컷 유닛을 떼어냅니다 .

크로스컷 유닛

**주의**

크로스컷 유닛에는 예리한 칼날이 있습니다 . 상처를 입지 않도록 충분히 주의해 주십시오 . *3* 교환용 크로스컷 유닛의 보호커버를 떼어냅니다 . 보호커버는 반드시 아래 그림에 표시된 부분을 잡고 떼어내 주십시오 .

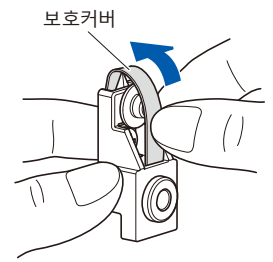

*4* 크로스컷 유닛을 설치하고 , 장착 나사로 고정시켜 주십시오 .

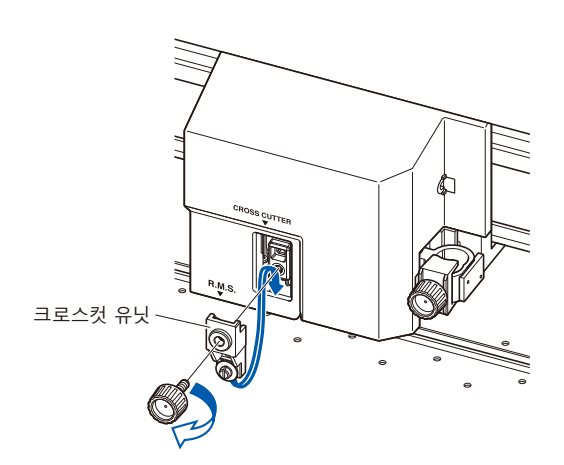

**주의**

크로스컷 유닛에는 예리한 칼날이 있습니다 . 상처를 입지 않도록 충분히 주의해 주십시오 .

# **16장: 고장 수리**

무언가 잘못이 있거나 작동이 제대로 되지 않을 경우 참고로 하도록 한다 . 또한 본 장은 테스트 패턴을 생성하는 절단 자료 , 방법를 확인하며 플로터의 설정을 기술하고 있다 .

## **제품 요약**

- *16.1* **[고장 수리](#page-281-0)**
- *16.2* **[플로터의 설정 출력하기](#page-295-0)**
- *16.3* **[테스트 패턴의 작성](#page-297-0)**
- *16.4* **[CUTTING PRO 패턴의 작성](#page-299-0)**
- *16.5* **[절단 자료의 확인](#page-301-0)**
- *16.6* **[본체 진단 테스트](#page-303-0)**

## <span id="page-281-0"></span>**플로터가 전원을 켠 이후 작동하지 않을 경우**

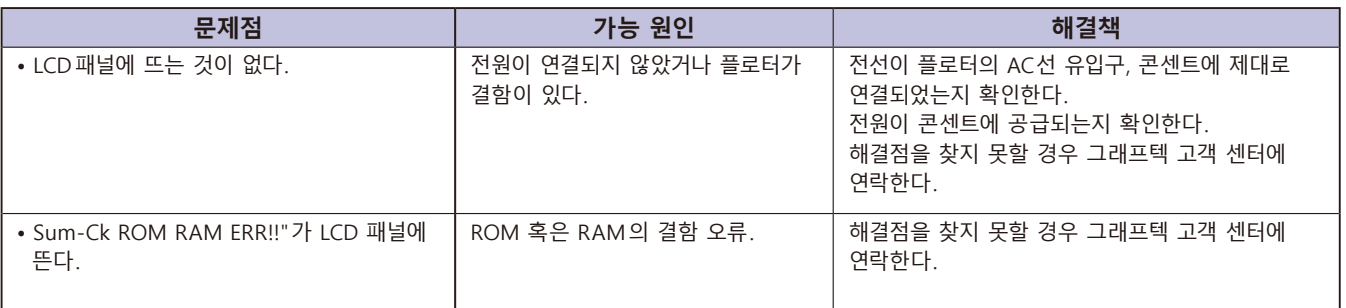

## **제대로 작동이 되지 않는 경우**

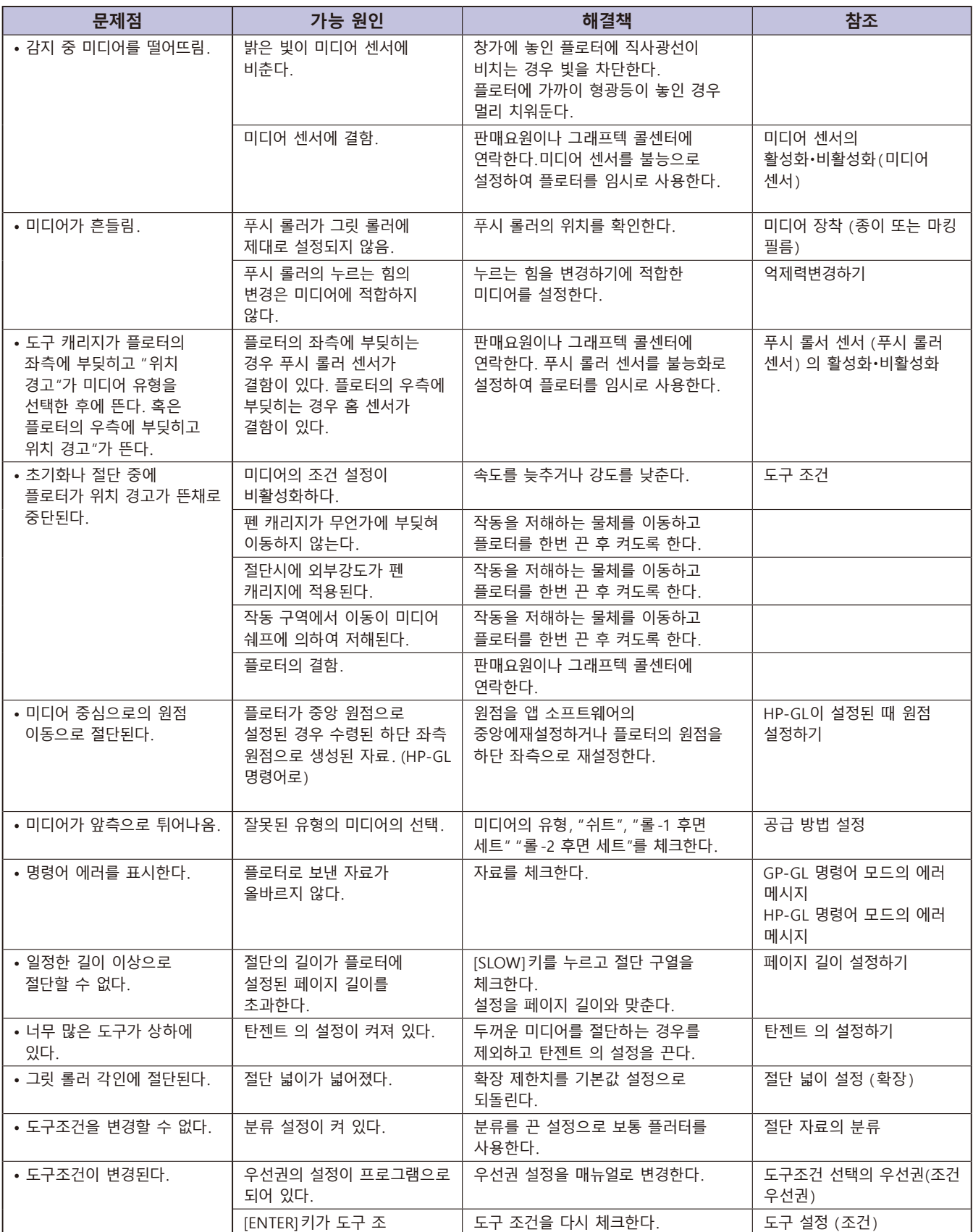

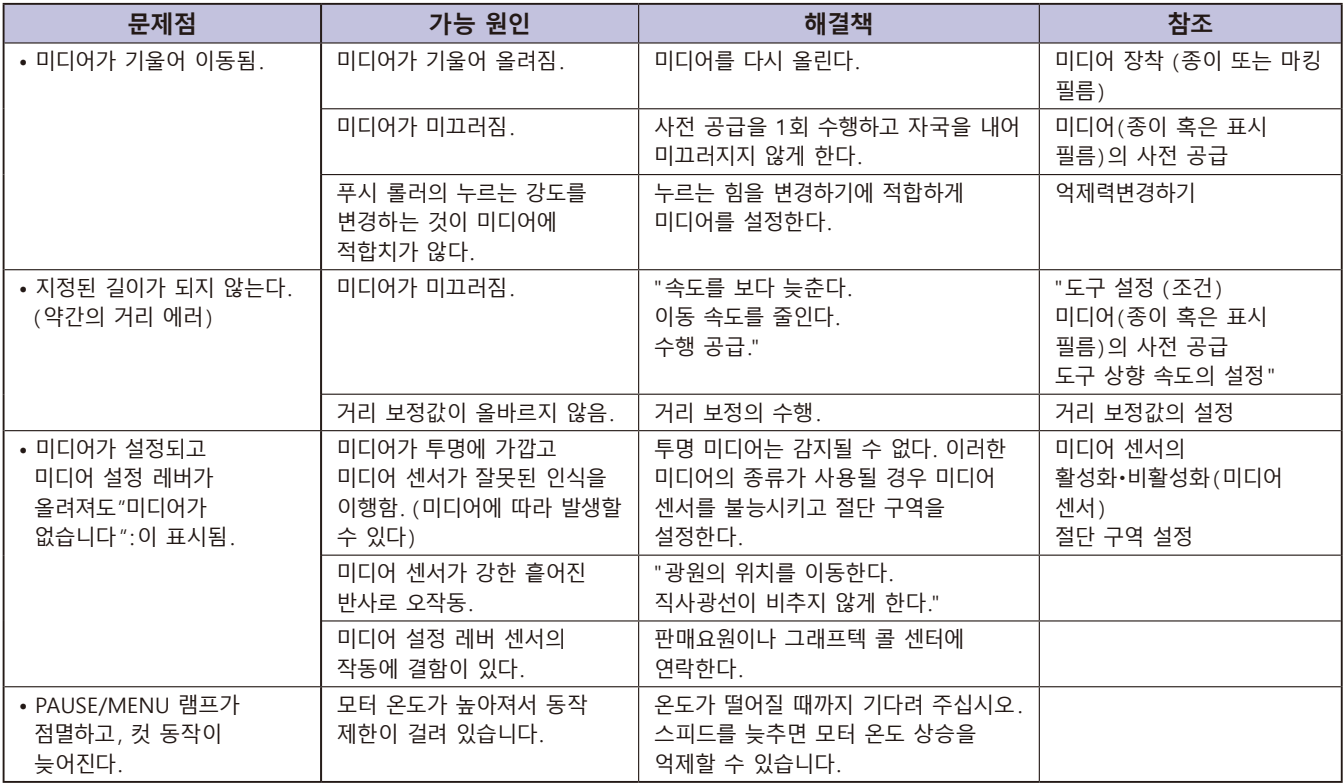

## **절단 결과물이 안 좋을 경우**

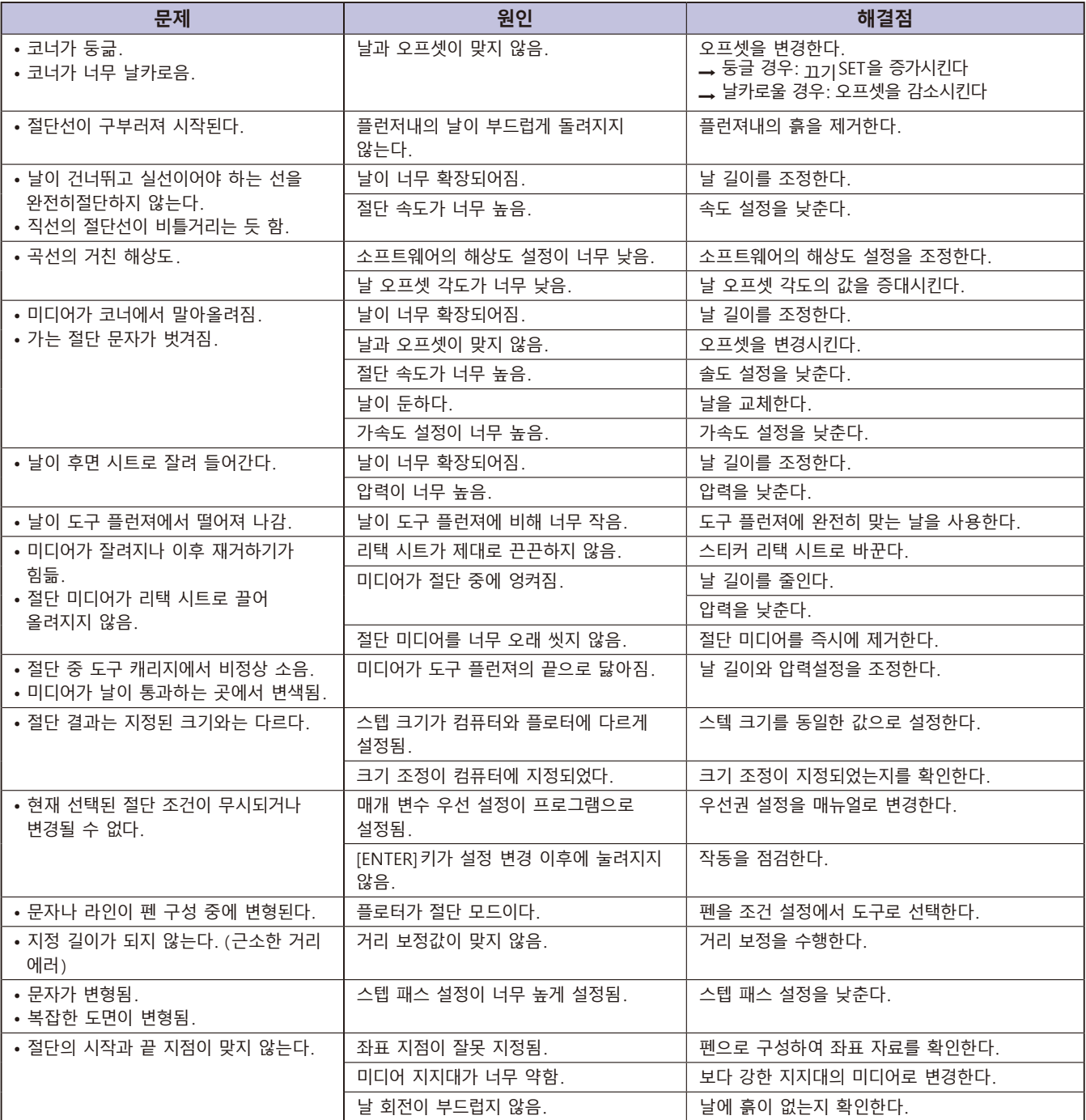

## **GP-GL 명령어 모드의 에러 메시지**

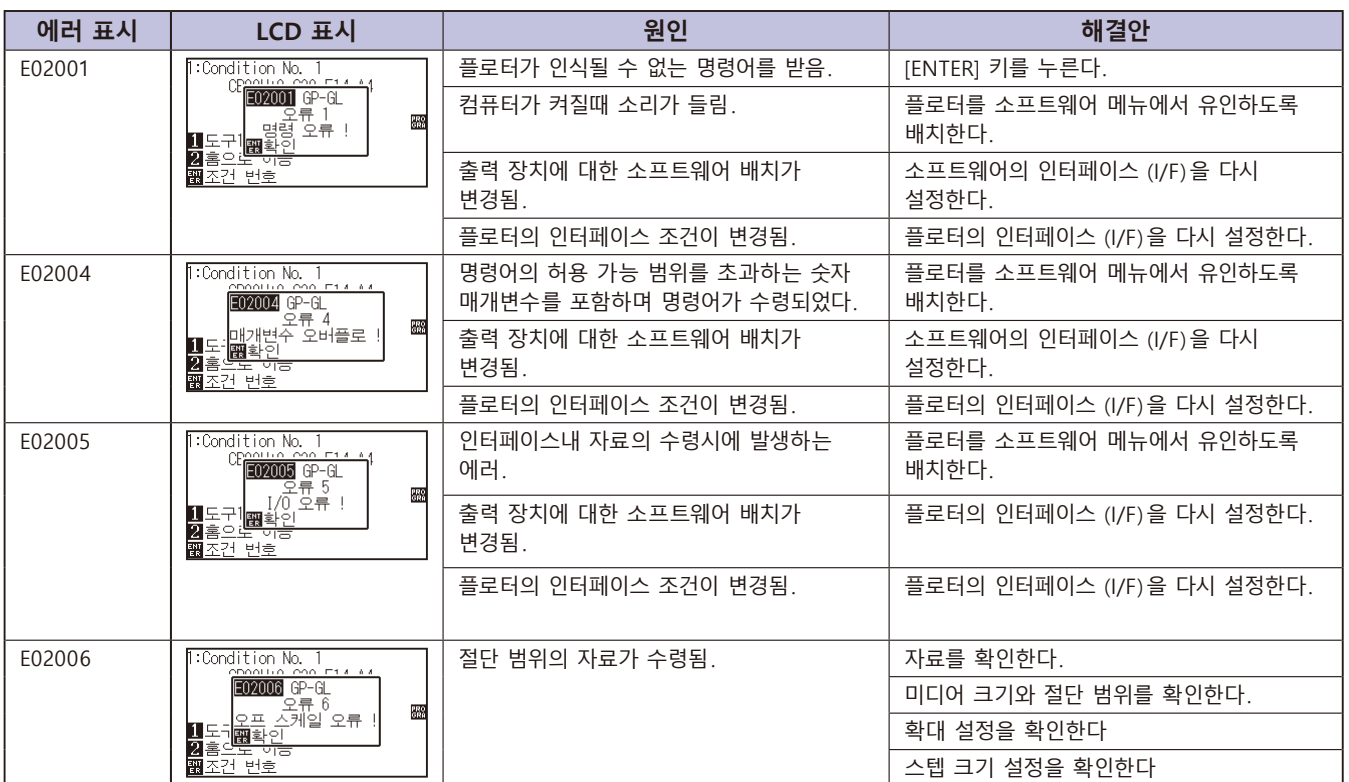

## **HP-GL 명령어 모드의 에러 메시지**

다음의 명령어 에러의 발생시 다음의 2 가지 이유를 보통 원인으로 하게 된다 .

1. 앱 소프트웨어의 출력 장치에 대한 배치가 변경됨 .

2. 플로터의 인터페이스 조건이 변경됨 .

이의 원인일 경우 다음을 수행한다 .

1. 앱 소프트웨어의 출력 장치를 플로터에 재배치한다 .

2. 플로터의 인터페이스 조건을 재배치한다 .

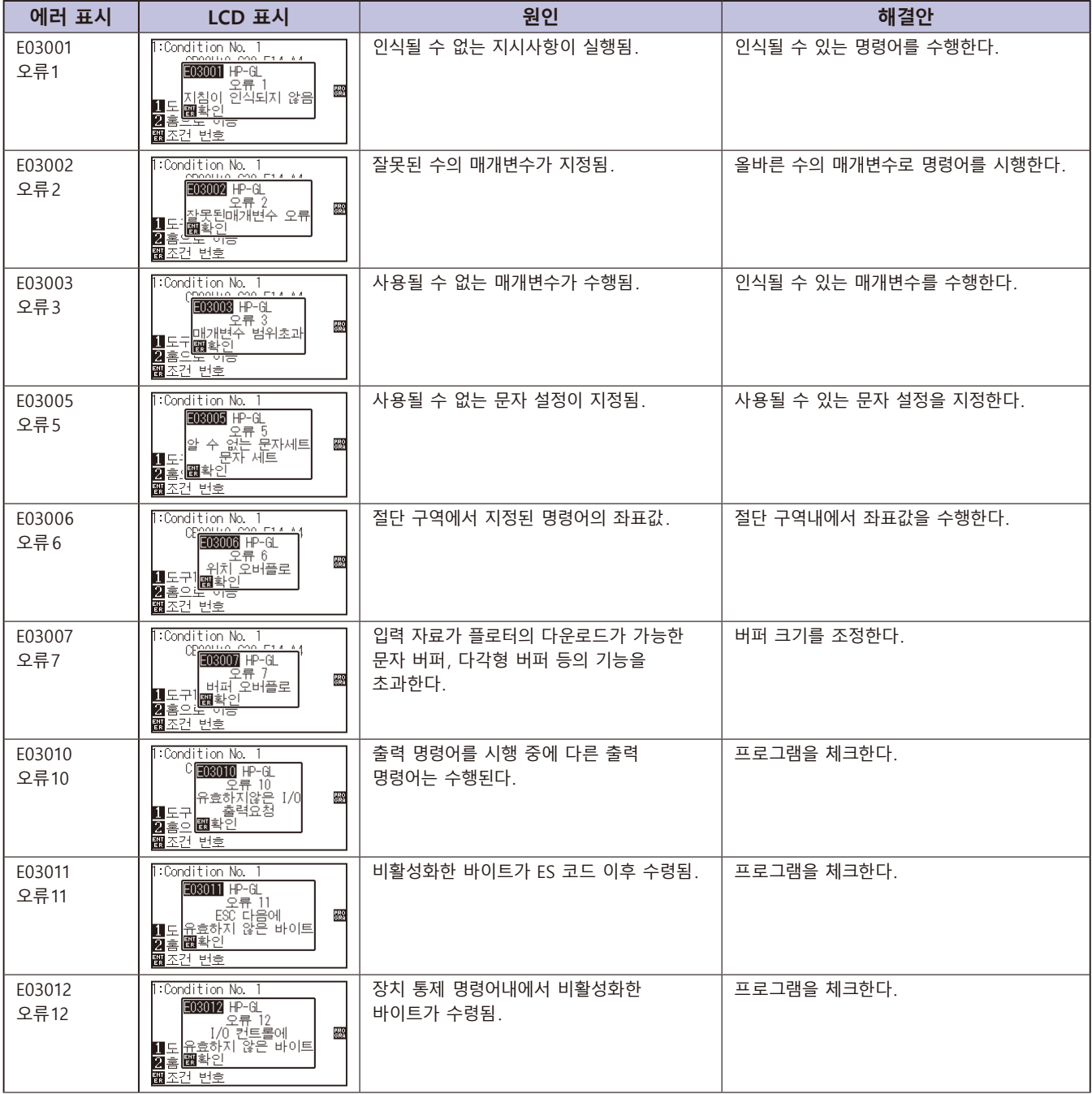

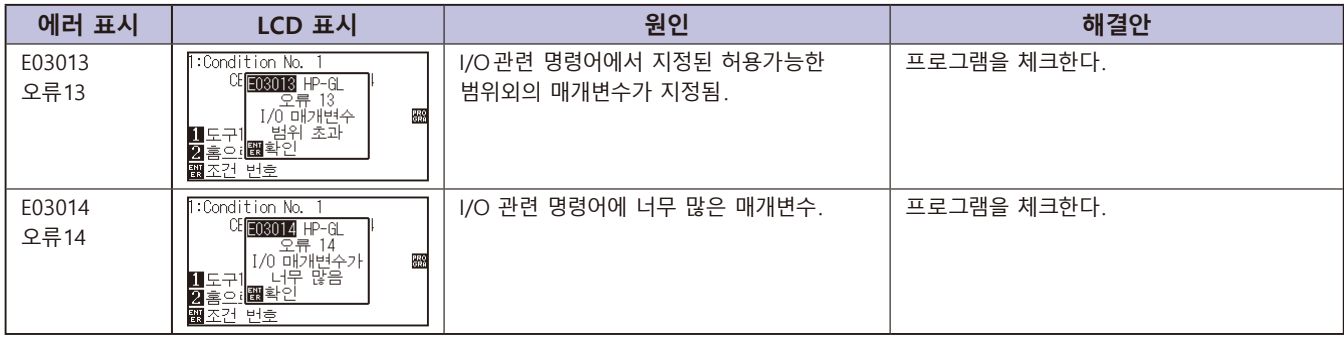
# **ARMS 에러 메시지**

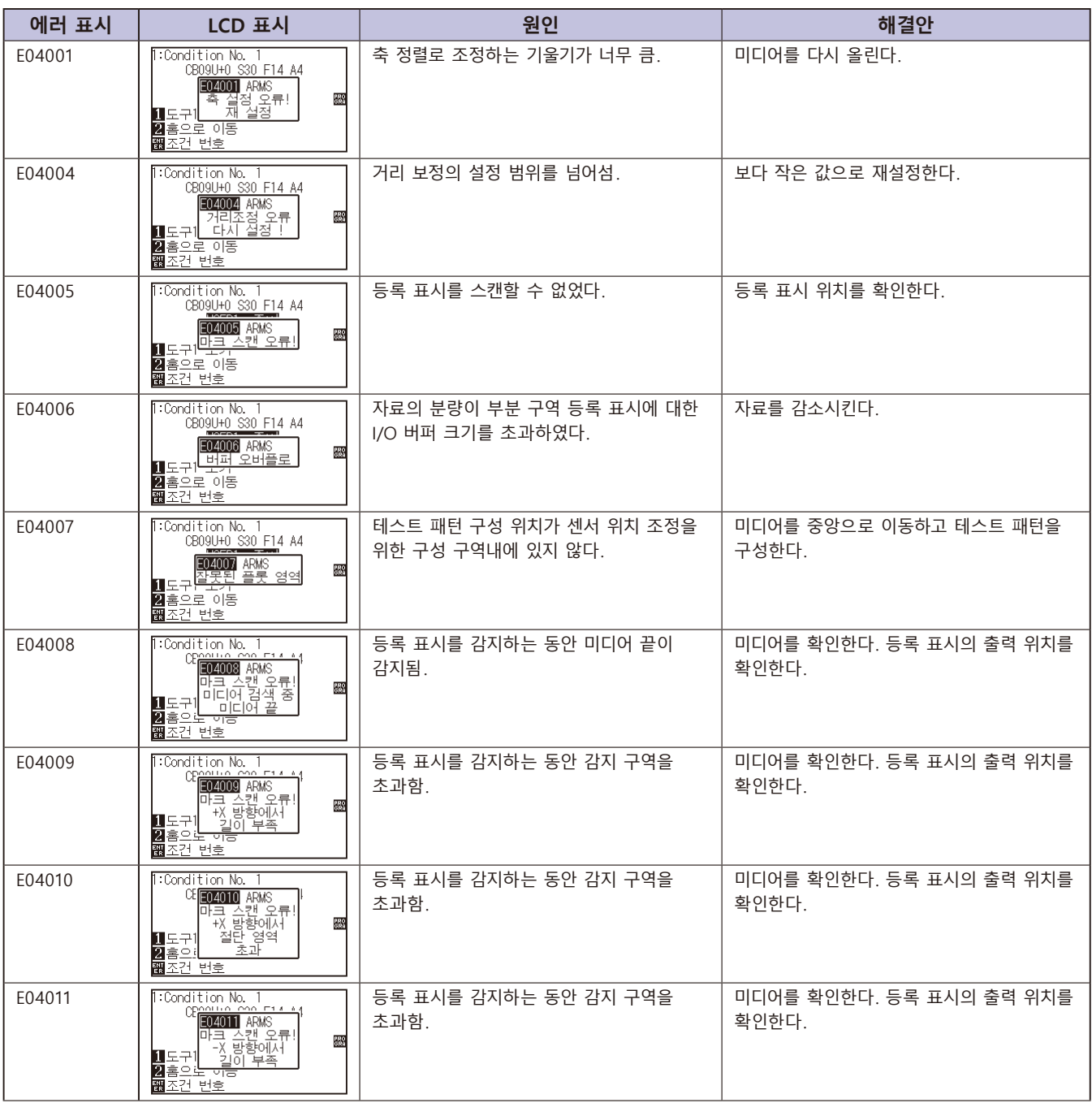

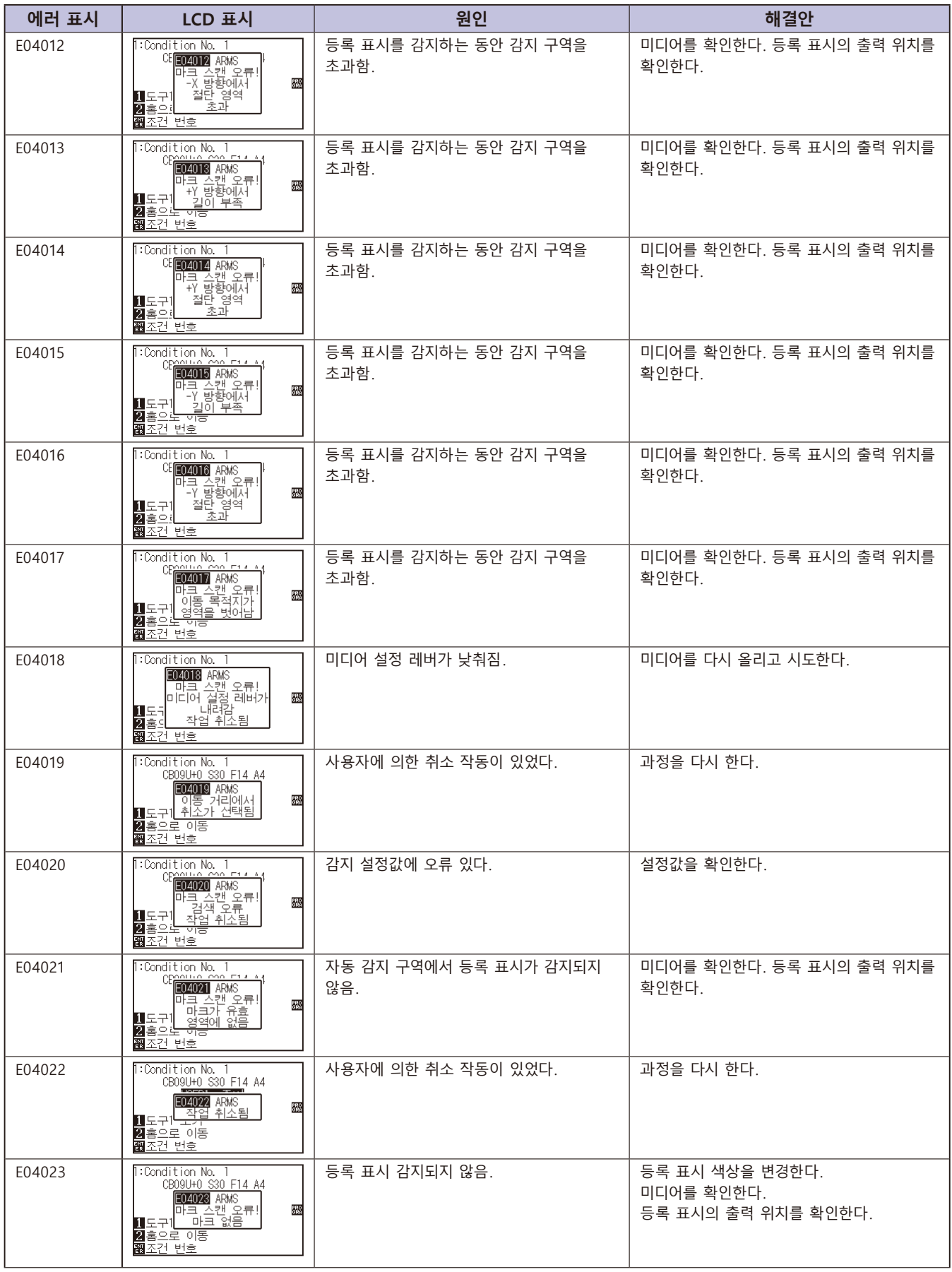

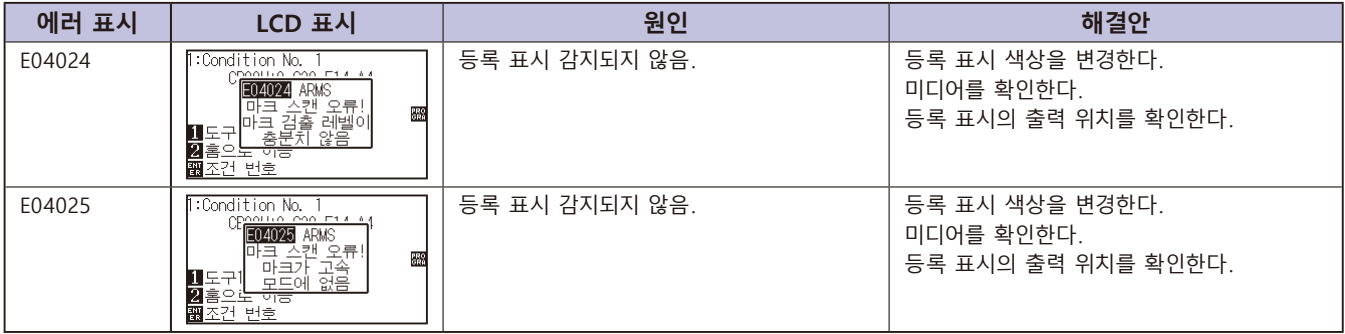

# **기타 에러 메시지**

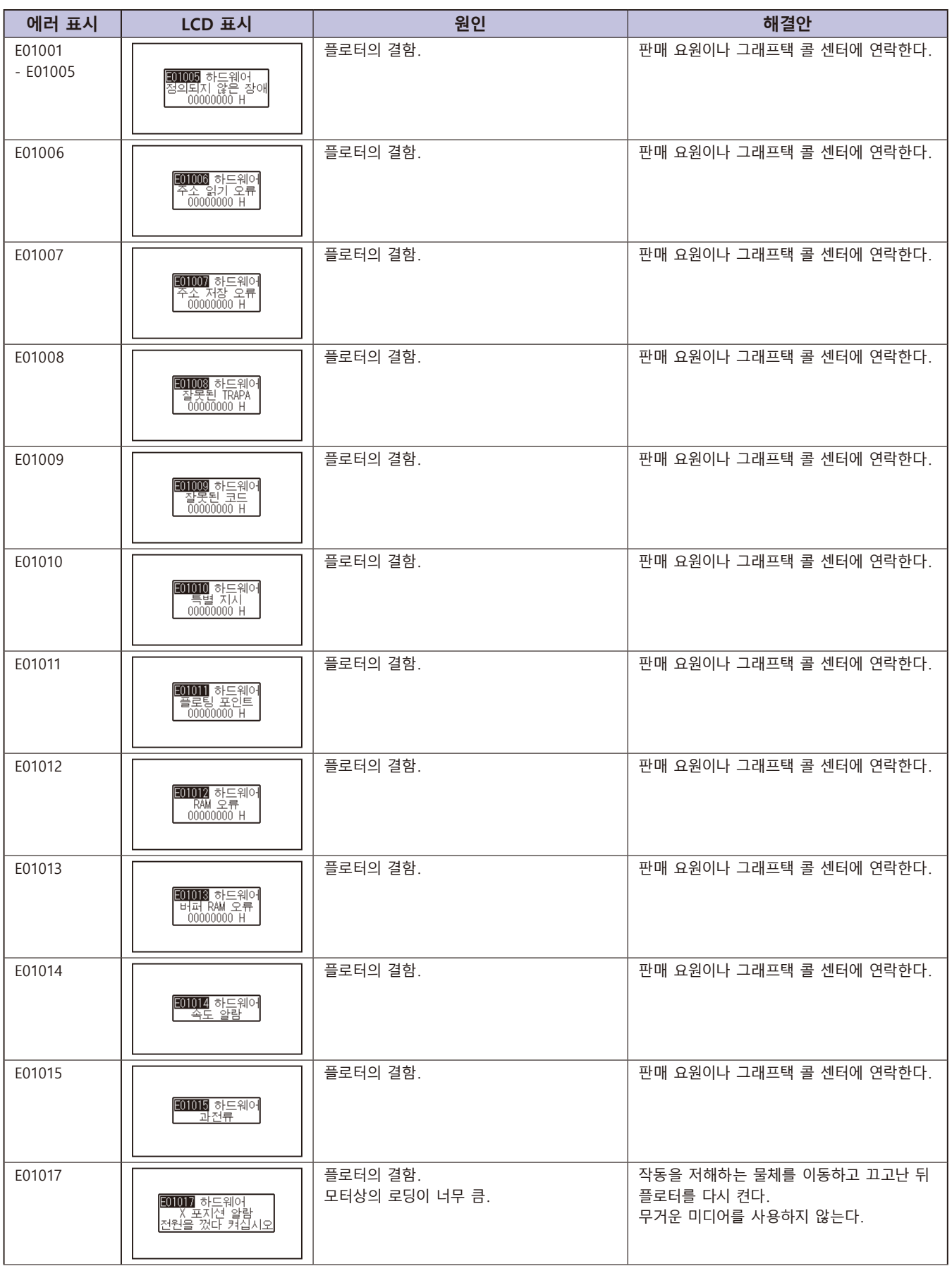

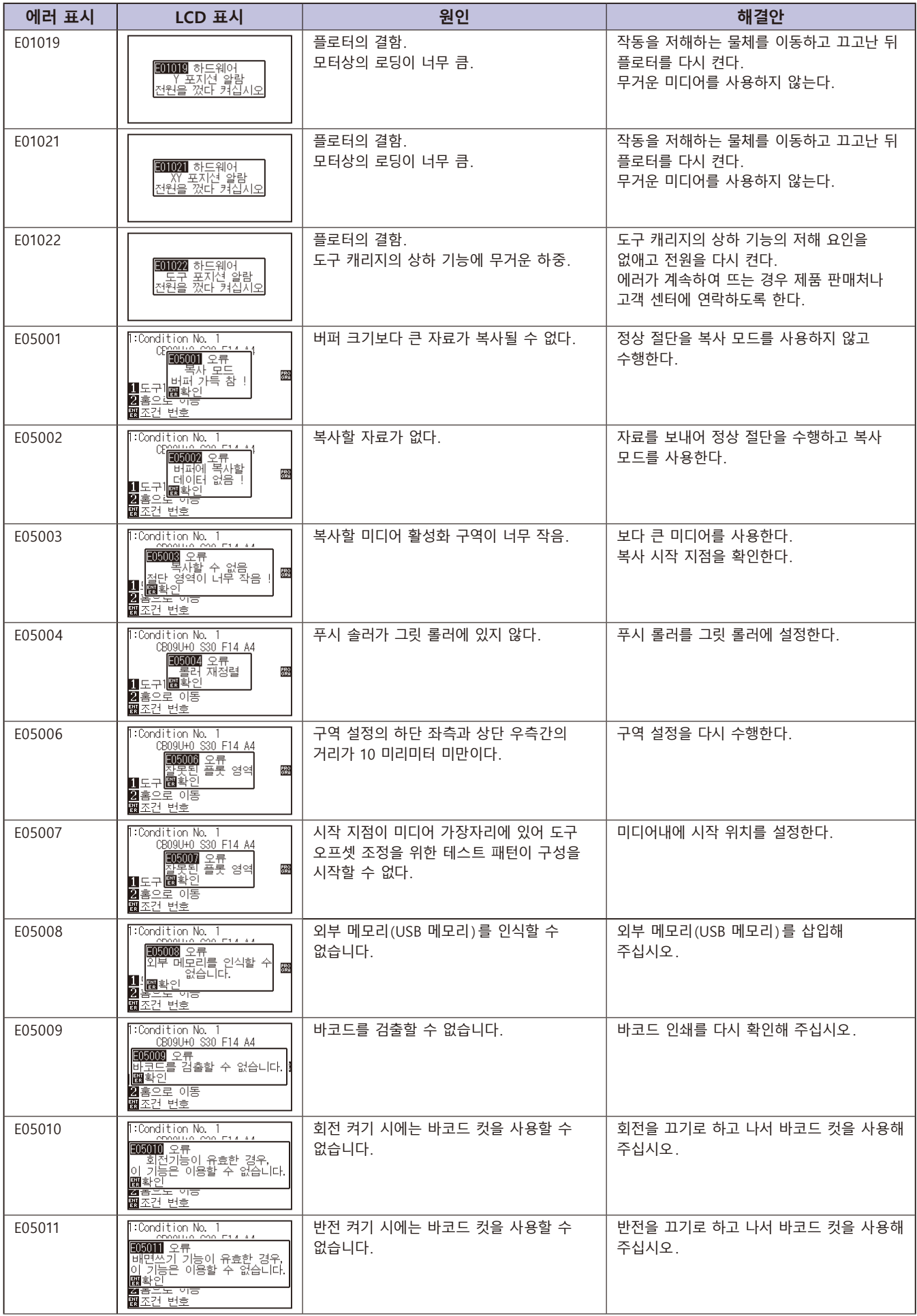

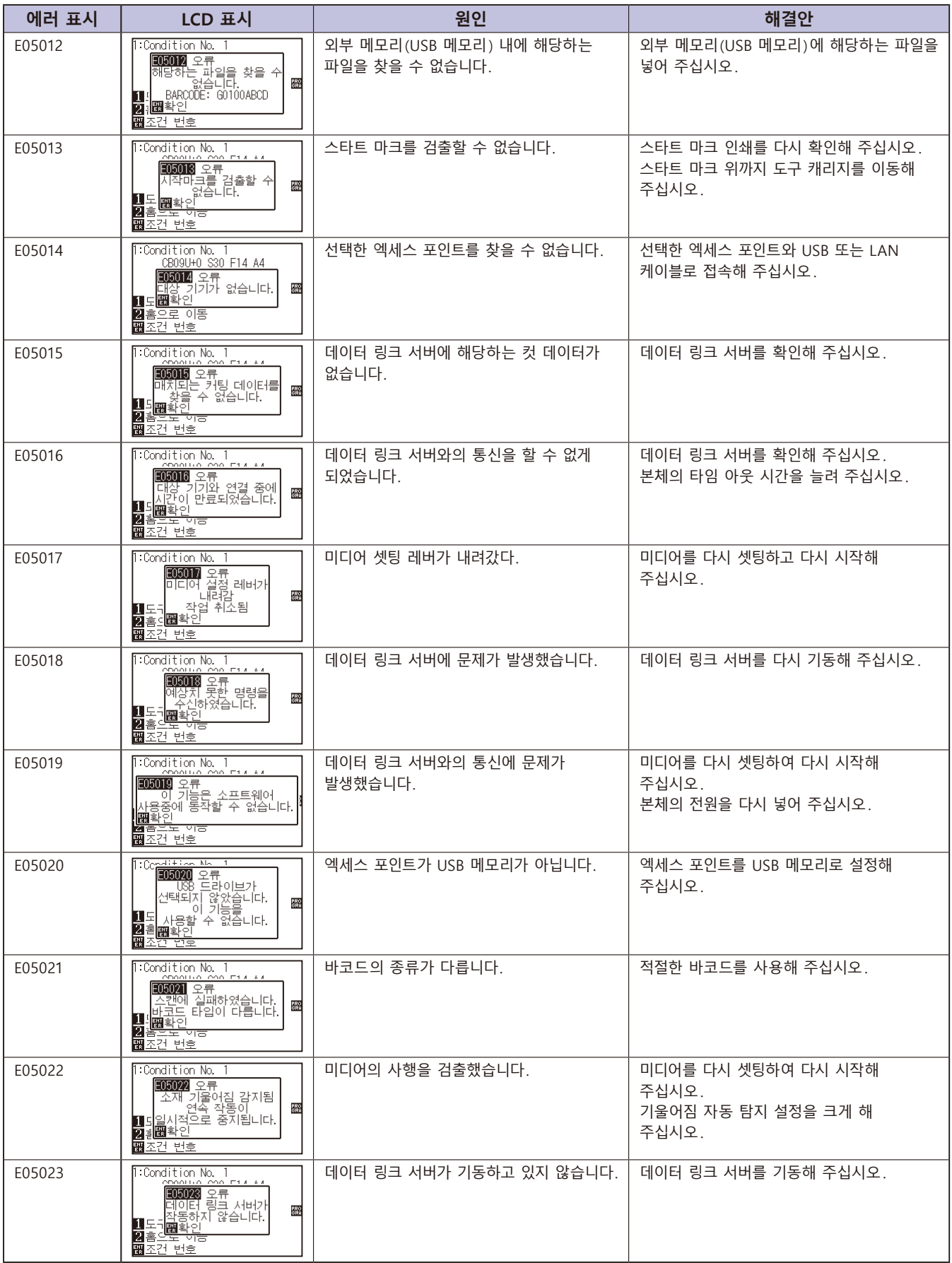

# **주의 메시지**

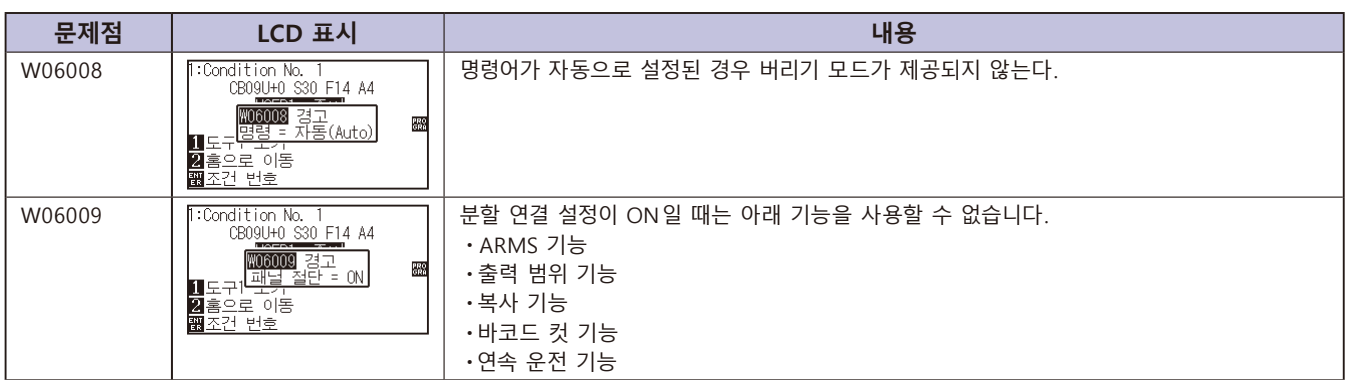

# *16.2* **플로터의 설정 출력하기**

현재 플로터의 설정을 확인하여야 할 경우 조건 설정 목록서가 출력될 수 없다.

# **주의**

- ●이동 구역 주위에 손을 놓치 않는다 . 도구 캐리지가 움직이기 시작하므로 다칠 수 있다 . 도구 캐리지가 조건 목록서를 출력하기 위해 선택한 이후 즉시 이동하기 시작한다 .
- •출력을 시작한 이후 중지 / 취소가 중간에 시행될 수 없다 .

## **작동**

*1* A3 크기보다 크게 미디어를 설정한다 .

### **보충**

"미디어 장착 ( 종이 또는 마킹 필름 )" 을 참조한다 .

2 펜 도구를 도구 홀더에 설정하고 ( 뒤로 ) 펜 도구가 설정되는 조건을 설정한다 .

### **보충**

- 펜 도구 설정에 관하여 "도구 장착" P.2-4 를 참고한다 .
- •도구 조건의 변경에 관하여 "도구 조건의 선택" 도구 설정에 관하여 "도구 설정" 을 참고로 한다 .

*3* 기본 화면에서 [PAUSE/MENU] 키를 누른다 .  $D$  메뉴 화면이 뜬다.

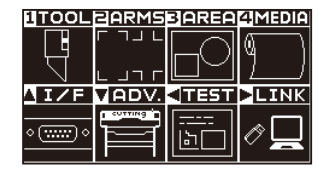

4 POSITION (◀) 키 (TEST) 을 누른다. 테스트 (TEST) 화면 (1/2) 이 뜬다 .

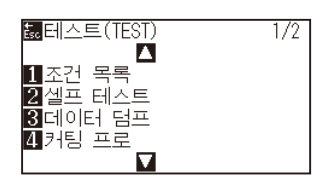

**5** [1] 키 ( 조건 목록 ) 를 누른다.  $\triangleright$  조건 목록서 출력 화면이 뜬다.

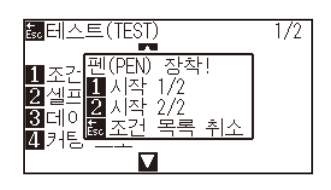

*6* [1] 키 ( 시작 1/2) 나 [2] 키 ( 시작 2/2) 를 누른다 .  $\triangleright$  도구 위치 확인 메시지가 뜬다.

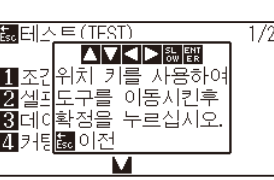

7 도구 캐리지를 POSITION (▲▼◀▶) 키를 눌러 출력 시작 지점으로 이동한다 .

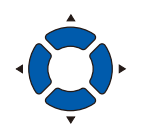

*8* 도구와 미디어의 이동가능 부분이 안전하게 작동되는 것을 확인하고 [ENTER] 키를 누른다 .

조건 목록서의 선택된 페이지가 출력된다 .

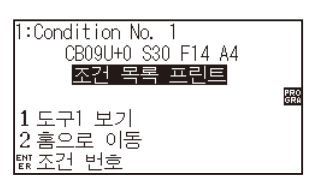

- *9* 출력이 완료되면 준비 상태로 돌아간다 .
- *10* [PAUSE/MENU] 키를 누른다 . 기본 화면으로 되돌아 갑니다 .

## **주의**

**보충**

손을 이동 구역 주위에 두지 않는다 . 도구 캐리지가 움직이기 시작하여 다칠 염려가 있다 .

[ESC] 키 ( 조건 프린트 중지 ) 를 누르면 리스트를 출력하지 않고 테스트 화면으로 돌아갑니다 .

### **보충**

미디어를 설정하고 6 – 8 단계를 반복하여 다른 페이지를 이 시점에서 출력하도록 한다 .

# *16.3* **테스트 패턴의 작성**

셀프 테스트 패턴을 생성하여 플로터의 작동을 체크한다 .

## **주의**

손을 이동 구역 주위에 두지 않는다 . 도구 캐리지가 움직이기 시작하여 다칠 염려가 있다 . 도구 캐리지는 테스트 패턴을 구성하도록 선택한 직후에 움직이기 시작하게 된다 .

## **작동**

*1* A3 크기보다 크게 미디어를 설정한다 .

### **보충**

"미디어 장착 ( 종이 또는 마킹 필름 )" 을 참조한다 .

- *2* 펜 도구를 도구 홀더에 설정하고 ( 뒤로 ) 펜 도구가 설정되는 조건을 설정한다 .
- *3* 기본 화면에서 [PAUSE/MENU] 키를 누른다 .  $D$  메뉴 화면이 뜬다.

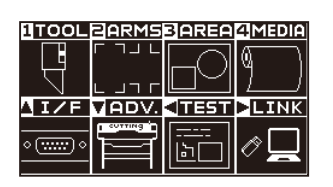

4 POSITION (◀) 키 (TEST) 을 누른다. 테스트 (TEST) 화면 (1/2) 이 뜬다 .

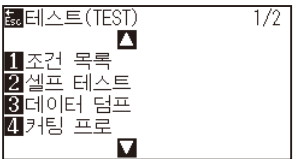

5 [2] 키 ( 셀프 테스트 ) 을 누른다.

셀프 테스트 시작 화면이 뜬다 .

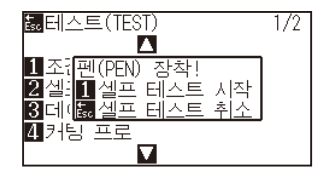

### **보충**

- •" 펜 도구 설정에 관하여 "도구 장착" 를 참고한다 .
- •도구 조건의 변경에 관하여 "도구 조건의 선택" , 도구 설정에 관하여 "도구 설정" 을 참고로 한다 .
- *6* 펜도구가 설정된 것을 확인한다 .
- *7* 도구와 미디어의 작동 구역이 안전한 것을 확인한다 .
- 8 [1] 키 ( 시작 ) 를 누른다.

테스트 패턴의 구성이 시작된다 .

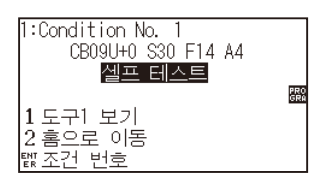

*9* 전원을 끄고 출력을 멈춘다 .

## **주의**

손을 이동 구역 주위에 두지 않는다 . 도구 캐리지가 움직이기 시작하여 다칠 염려가 있다 .

### **보충**

[ESC] 키 ( 셀프 테스트 중지 ) 를 누르면 출력하지 않고 테스트 화면으로 돌아갑니다 .

### **보충**

출력이 [1] 키 ( 시작 ) 를 눌러 시작된 이후 전원이 꺼질 때까지 출력이 지속되게 된다 .

# *16.4* **CUTTING PRO 패턴의 작성**

테스트 패턴을 생성하여 플로터의 작동을 점검한다 .

# **주의**

손을 이동 구역 주위에 두지 않는다 . 도구 캐리지가 움직이기 시작하여 다칠 염려가 있다 . 도구 캐리지는 테스트 패턴을 구성하도록 선택한 직후에 움직이기 시작하게 된다 .

# **작동**

*1* A3 크기보다 크게 미디어를 설정한다 .

### **보충**

"미디어 장착 ( 종이 또는 마킹 필름 )" 을 참조한다 .

*2* 펜 도구를 도구 홀더에 설정하고 ( 뒤로 ) 펜 도구가 설정되는 조건을 설정한다 .

### **보충**

- •" 펜 도구 설정에 관하여 "도구 장착" 를 참고한다 .
- •도구 조건의 변경에 관하여 "도구 조건의 선택" , 도구 설정에 관하여 "도구 설정" 을 참고로 한다 .

*3* 기본 화면에서 [PAUSE/MENU] 키를 누른다 .

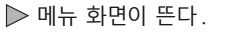

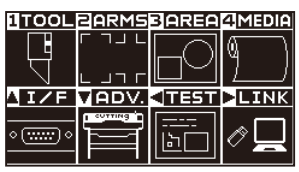

4 POSITION (◀) 키 (TEST) 을 누른다. 테스트 (TEST) 화면 (1/2) 이 뜬다 .

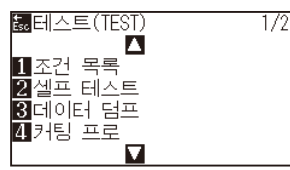

*5* [4] 키 ( 커팅 프로 (CUTTING PRO)) 을 누른다 . 커팅 프로 (CUTTING PRO) 시작 화면이 뜬다 .

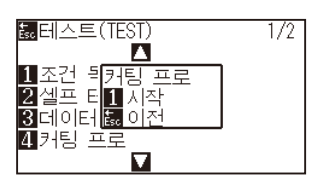

- *6* 펜도구가 설정된 것을 확인한다 .
- *7* 도구와 미디어의 작동 구역이 안전한 것을 확인한다 .
- 8 [1] 키 ( 시작 ) 를 누른다.

커팅 프로 (CUTTING PRO) 작성 실시 .

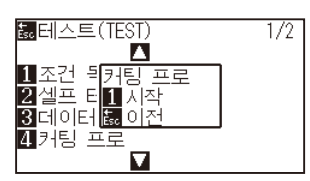

# **주의**

손을 이동 구역 주위에 두지 않는다 . 도구 캐리지가 움직이기 시작하여 다칠 염려가 있다 .

### **보충**

[ESC] 키 ( 돌아가기 ) 를 누르면 출력하지 않고 테스트 화면으로 돌아갑니다 .

*9* 프린트 종료 후 테스트 메뉴 화면 (1/2) 이 표시됩니다 .

# *16.5* **절단 자료의 확인**

플로터에서 받은 절단 자료의 투기 목록서의 출력은 가능하다 . 절단 자료의 전송이 올바르게 이루어지는지 확인하기 위해 사용된다 .

### **주의**

손을 이동 구역 주위에 두지 않는다 . 도구 캐리지가 움직이기 시작하여 다칠 염려가 있다 . 도구 캐리지는 투기 목록서를 출력하도록 선택한 직후에 움직이기 시작하게 된다 .

### **보충**

- •출력된 출력과 전송 데이터의 표시가 맞지 않을 경우 명령어 설정이 차이가 있을 수 있다 . 명령어를 확인한다 .
- •명령어 설정이 "자동" 인 경우 절단 자료의 투기 목록서는 출력되지 않는다 . 명령어를 "GP-GL" 혹은 "HP-GL" 로 설정한

### **작동**

- *1* A4 크기보다 크게 미디어를 설정한다 .
- *2* 펜 도구를 도구 홀더에 설정하고 ( 뒤로 ) 펜 도구가 설정되는 조건을 설정한다 .

### **보충**

"미디어 장착 ( 종이 또는 마킹 필름 )" 을 참조한다 .

### **보충**

- •펜 도구 설정에 관하여 "도구 장착" 를 참고한다 .
- •도구 조건의 변경에 관하여 "도구 조건의 선택" , 도구 설정에 관하여 "도구 설정" 을 참고로 한다 .

*3* 기본 화면에서 [PAUSE/MENU] 키를 누른다 .  $\triangleright$  메뉴 화면이 뜬다.

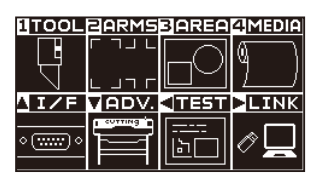

4 POSITION (◀) 키 (TEST) 을 누른다. 테스트 (TEST) 화면 (1/2) 이 뜬다 .

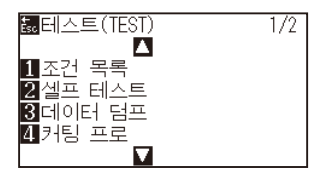

5 [3] 키 ( 데이터 덤프 ) 를 누른다.

 $\triangleright$  자료 투기 시작 화면이 뜬다.

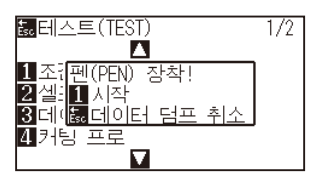

- *6* 펜 도구가 설정된 것을 확인한다 .
- *7* 도구와 미디어의 작동 구역이 안전한 것을 확인한다 .
- 8 [1] 키 ( 시작 ) 를 누른다.
- *9* 출력 데이터를 송신합니다 .

수신한 출력 데이터 ( 커맨드 ) 를 출력합니다 .

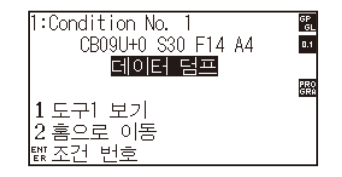

*10* 전원을 끄고 출력을 멈춘다 .

## **주의**

손을 이동 구역 주위에 두지 않는다 . 도구 캐리지가 움직이기 시작하여 다칠 염려가 있다 .

### **보충**

[ESC] 키 ( 데이터 덤프 중지 ) 를 누르면 출력하지 않고 테스트 화면으로 돌아갑니다 .

### **보충**

출력이 [1] 키 ( 시작 ) 를 눌러 시작된 이후 전원이 꺼질 때까지 출력이 지속되게 된다 .

# *16.6* **본체 진단 테스트**

작동 상황이 화면에 지시사항을 따라 센서와 스위치를 작동하여 자가 진단 테스트에 의하여 체크될 수 있다 .

### **보충**

진단 테스트은 전원이 켜진 이후에만 수행될 수 있다 . 미디어 로딩과 같은 작동이 수행된 이후 진단은 메뉴에서 선택될 수 없다 .

# **작동**

- *1* 전원이 꺼진 것을 확인한다 .
- *2* 미디어를 로딩하지 않고 전원을 켠다 .
- *3* 기본 화면에서 [PAUSE/MENU] 키를 누른다 .  $\triangleright$  메뉴 화면이 뜬다.

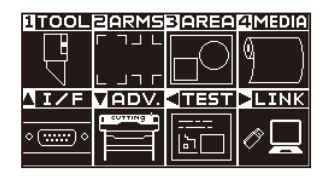

4 POSITION (◀) 키 (TEST) 을 누른다. 테스트 (TEST) 화면 (1/2) 이 뜬다 .

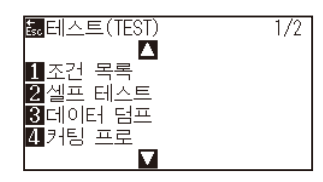

5 POSITION (▲) 키을 누른다. 테스트 (TEST) 화면 (2/2) 이 뜬다 .

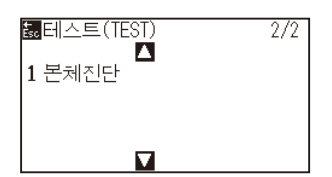

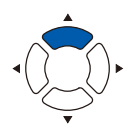

*6* [1] 키 ( 본체 진단 ) 를 누른다 .

▶ 본체진단 시작 화면이 뜬다.

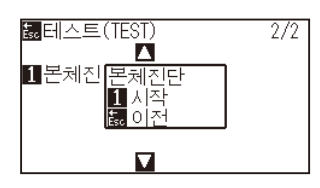

7 [1] 키 ( 시작 ) 를 누른다.

테스트 메시지가 화면에 뜬다 .

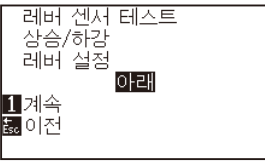

*8* 화면에 표시되는 메시지에 따라 키와 센서를 조작해 주십시오 . 작동이 올바르게 감지되면 " 보통" 이 뜨고 다음 테스트이 시작된다 .

전 테스트 항목이 완료된 이후 테스트 메뉴 화면으로 돌아간다 .

### 테스트 항목은 다음과 같습니다 .( 변경되는 경우가 있습니다 .)

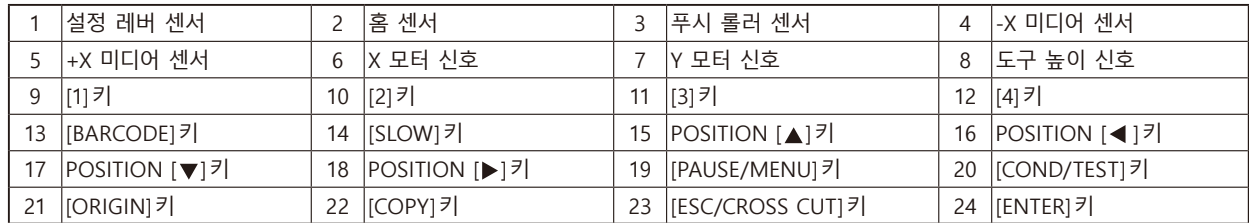

# **에러 메시지 읽기**

가장 최근의 32 개 에러의 내용이 확인될 수 있다 . 이전의 에러는 기록되지 않는다 .

# **작동**

*1* 기본 화면에서 [PAUSE/MENU] 키를 누른다 .

 $\triangleright$  메뉴 화면이 뜬다.

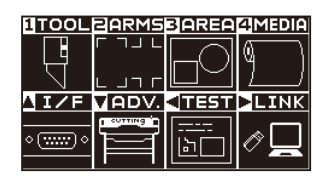

2 POSITION (▼) 키 (AVD.) 을 누른다. 기초 설정 (ADV.) 화면 (1/4) 이 뜬다 .

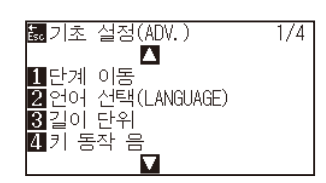

3 POSITION (▲) 키을 누른다.

기초 설정 (ADV.) 화면 (3/4) 이 뜬다 .

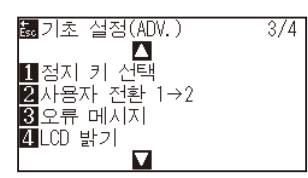

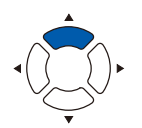

**보충**

4 [3] 키 ( 오류 메시지 ) 를 누른다.

좌측란은 에러가 발생한 시간이며 우측란은 에러의 유형이 된다 .

4 개 에러 메시지가 한꺼번에 표시된다 . 에러 메시지가 더 많을 경우 다음 4 개 메시지가 POSITION ( $\blacktriangle$ ▼) 키를 눌러 표시되게 된다.

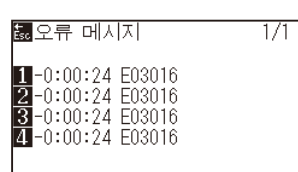

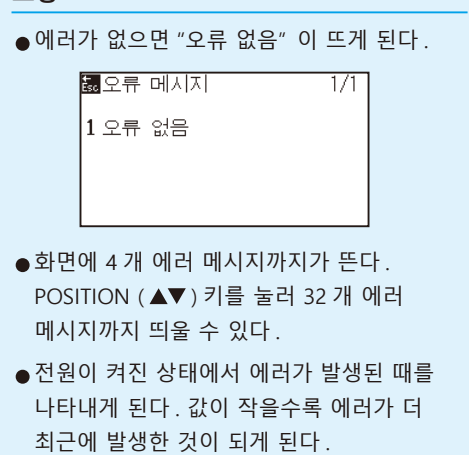

*5* [1] - [4] 키를눌러 에러 내용을 본다 .

 $\triangleright$  눌러진 키에 따른 에러 메시지가 뜬다.

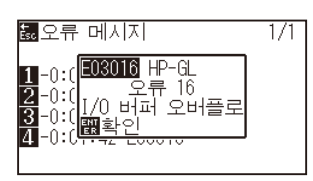

- *6* 에러 메시지가 확인되면 [ENTER] 키 ( 확인 ) 을 누른다 .  $\triangleright$  에러 메시지 목록 화면으로 돌아간다.
- *7* [PAUSE/MEN] 키를 누른다 . 기초 설정 화면으로 돌아갑니다 .

**보충**

여러 에러 메시지를 보고자 하면 필요시 단계 4 화면에서 POSITION  $($   $\blacktriangle$ ▼ $)$  키를 누르고 단계 5, 6 을 반복한다 .

# **17장: 옵션**

이 장에서는 옵션에 대해 설명합니다 .

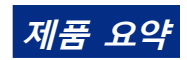

*17.1* **[펀칭\(연속 펀칭](#page-309-0) )** *17.2* **[2펜 설정\(도구 전환](#page-312-0) )**

# <span id="page-309-0"></span>*17.1* **펀칭 ( 연속 펀칭 )**

펀칭 펜을 사용하여 미디어에 연속 구멍을 뚫습니다 .

# **펀칭 펜 장착하기**

# **작동**

*1* 도구집의 나사를 푸십시오 .

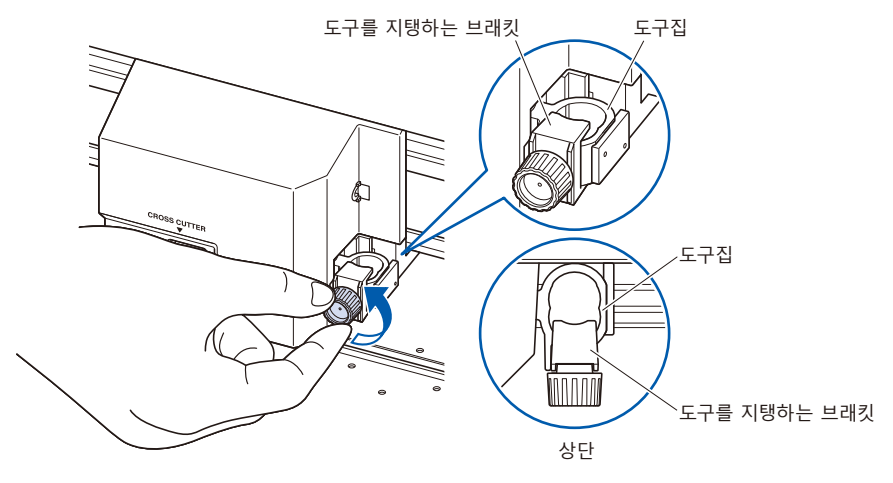

*2* 도구집을 위로 밀어올리면서 펀칭 펜의 홈 부분을 도구집 쪽에 평행하게 맞추어 플랜지 부분이 도구를 지탱하는 브래킷 상단에 닿을 때까지 완전히 밀어넣습니다 .

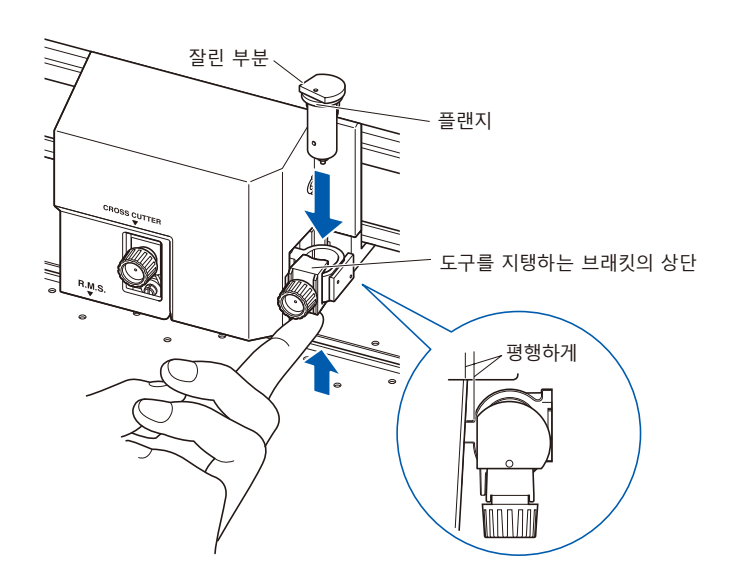

## **보충** 펀칭 펜은 도구집 ( 뒷쪽 ) 에 장착해 주십시오 . 앞쪽에 장착하면 패널을 손상시킬 우려가 있습니다 .

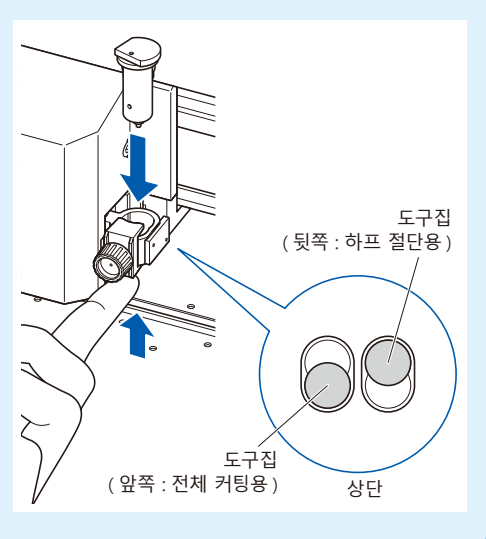

*3* 펀칭 펜의 플랜지에 닿도록 도구를 지탱하는 브래킷을 셋팅하고 나사를 조여 주십시오 .

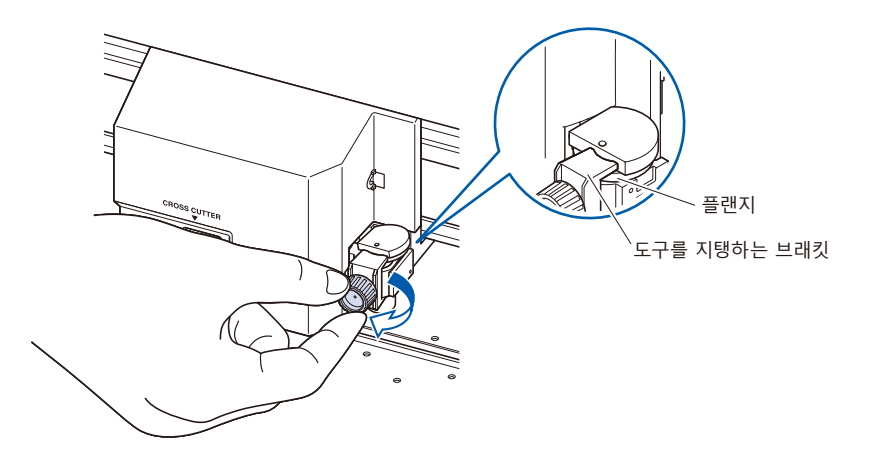

# **펀칭 펜의 분리**

펀칭 펜을 분리할 때는 나사를 시계 반대 방향으로 돌려서 도구를 분리합니다 .

# **펀칭 펜 설정**

연속 구멍을 뚫을 때 구멍 간격을 설정합니다 .

# **작동**

*1* 기본 화면에서 [COND/TEST] 키를 누르십시오 . 조건 설정 화면 (1/3) 이 나타납니다 .

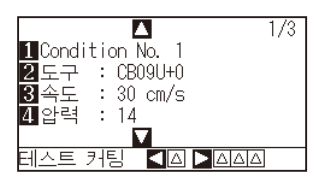

2 [2] 키 (도구) 를 누르십시오.  $\triangleright$  도구 설정 화면이 나타납니다.

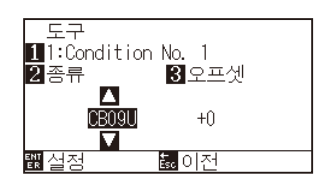

### **보충**

[1] 키를 누르면 조건 No.( 조건 번호 ) 를 변경할 수 있습니다 . [ESC] 키 ( 돌아가기 ) 를 누르면 설정을 바꾸지 않고 조건 설정 화면으로 돌아갑니다 .

3 POSITION (▲▼) 키를 눌러 도구를 설정합니다.

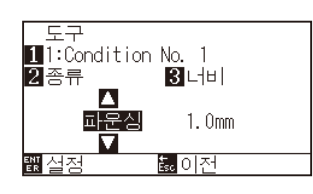

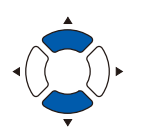

4 [3] 키 ( 간격 ) 를 누릅니다. 간격 설정 화면이 표시됩니다 .

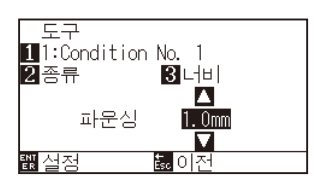

**보충**

설정 범위 :1.0mm ~ 99.0mm.

5 POSITION (▲▼) 키를 눌러 설정값을 증감시킵니다.

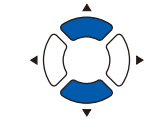

- *6* 설정을 확인하고 [ENTER] 키 ( 설정 ) 를 누르십시오 . 설정이 확정되고 조건 설정 화면 (1/3) 으로 돌아갑니다 .
- *7* [COND/TEST] 키를 누르십시오 . 기본 화면으로 돌아갑니다 .

# <span id="page-312-0"></span>*17.2* **<sup>2</sup> 펜 설정 ( 도구 전환 )**

2 펜은 지역에 따라 옵션으로 대응해 드립니다 . 자세한 내용은 판매점에 확인해 주십시오 .

# **도구 장착**

도구집에 도구를 장착할 때는 다음 사항들을 유의하십시오 .

- 도구의 플랜지가 도구집의 윗부분에 닿을 때까지 완전히 밀어넣은 다음 나사를 단단히 조이십시오.
- 부상을 방지하기 위해 , 커팅 플로터가 켜진 직후나 도구가 움직이고 있을 때는 절대로 도구를 만지지 마십시오 .

여기서는 커팅 플런저를 예로 들어 설명합니다 .

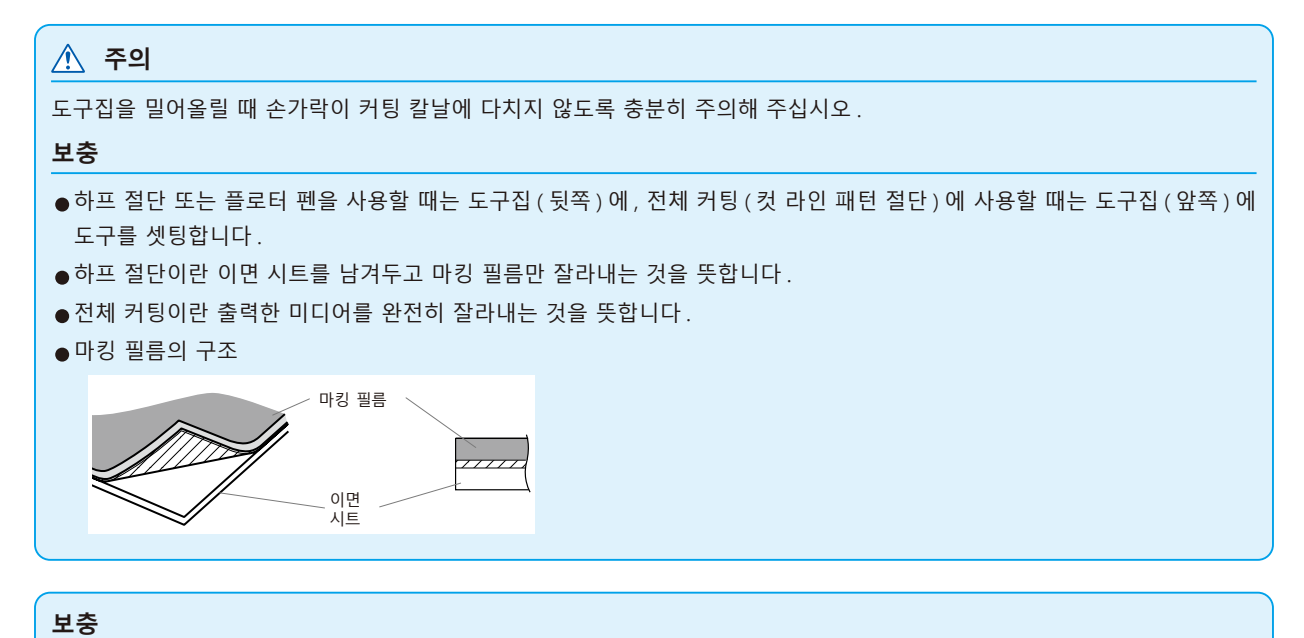

- " 도구 번호 설정 " 에 대해서는 " 도구 조건 선택 " 을 참조해 주십시오.
- ●" 도구 오프셋 조정 " 에 대해서는 " 도구 간격 보정 설정 " 을 참조해 주십시오.

## **작동**

*1* 도구집의 나사를 푸십시오 .

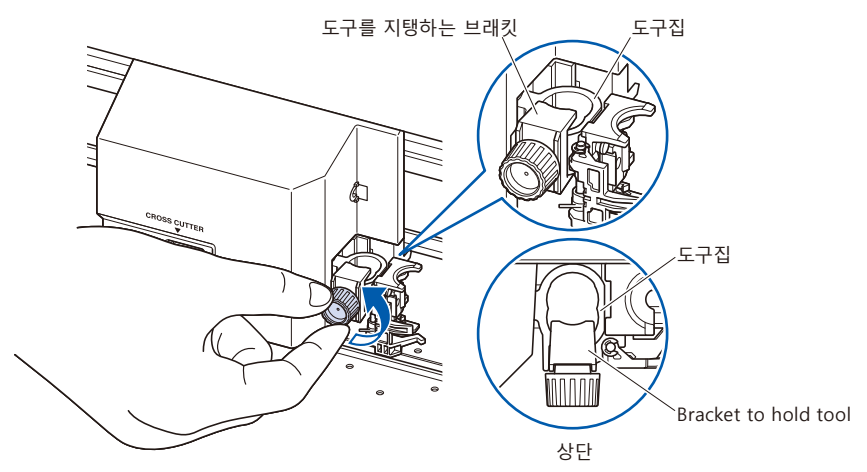

*2* 도구집을 위로 밀어올리면서 도구 플랜지가 도구집 윗부분에 닿을 때까지 도구를 완전히 밀어넣습니다 .

### **보충**

하프 절단 또는 플로터 펜을 사용할 때는 도구집 ( 뒷쪽 ) 에 , 전체 커팅 ( 컷 라인 패턴 절단 ) 에 사용할 때는 도구집 ( 앞쪽 ) 에 도구를 셋팅합니다 .

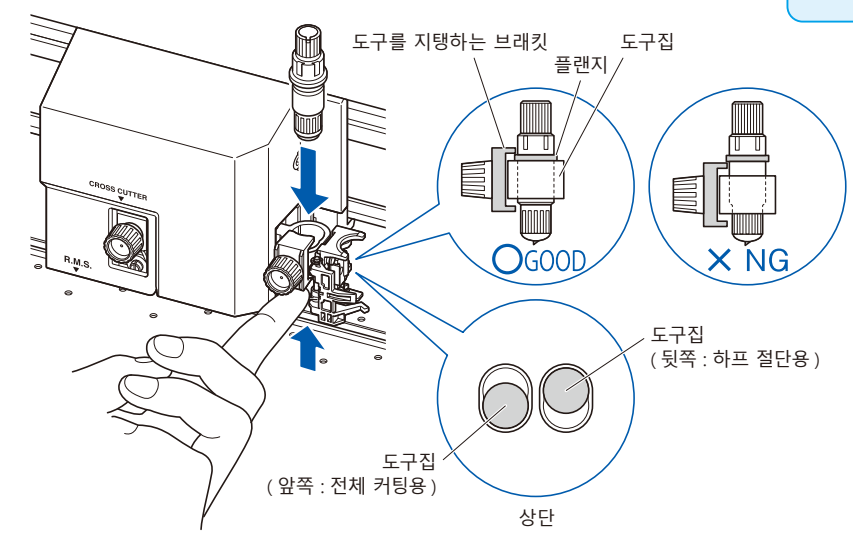

*3* 도구 플랜지 부분을 덮듯이 도구 브래킷을 셋팅하고 나사를 조이십시오 .

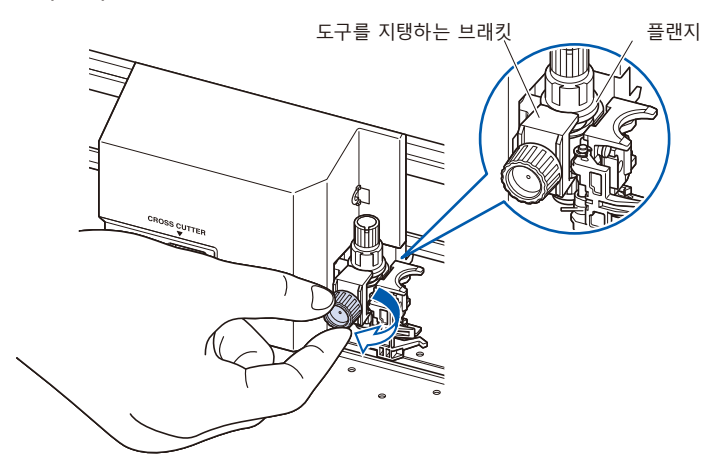

# **도구 분리**

도구를 분리할 때는 나사를 시계 반대 방향으로 돌려서 도구를 분리합니다 .

# **펜 장착**

펜을 펜 스테이션에 장착합니다 .

- 펜을 셋팅할 때는 반드시 펜 스테이션에 장착해 주십시오.
- 전원 투입 시나 동작 중에는 위험하므로 펜을 만지지 마십시오 .

# **작동**

*1* 펜 스테이션의 홀드 부분을 손가락으로 열고 펜을 장착합니다 .

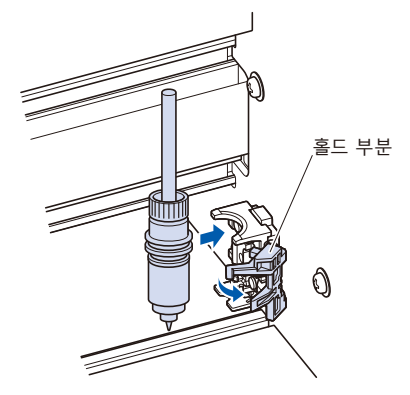

2 펜을 장착한 후 홀드 부분을 원래대로 돌려놓고, 펜을 고정합니다 .

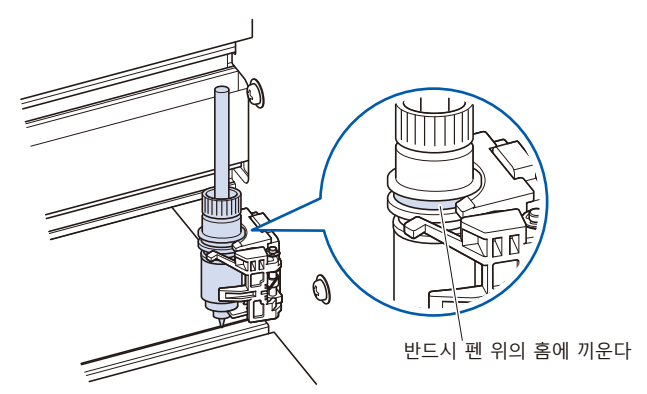

### **보충**

반드시 펜 스테이션 고정구의 상부에 펜 위의 홈이 끼워져 있는 것을 확인해 주십시오 .

# **펜 분리**

펜을 분리할 경우에는 홀드 부분을 열어서 분리합니다 .

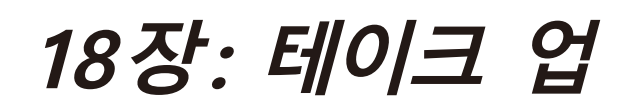

이 장에서는 옵션의 테이크 업에 대해 설명합니다 .

# **제품 요약**

- *18.1* **[주의사항\(테이크 업](#page-317-0) )**
- *18.2* **[각부의 명칭과 기능](#page-319-0) (테이크 업 )**
- *18.3* **[출력 준비\(테이크 업](#page-321-0) )**
- *18.4* **[문제 발생 시 대처법\(테이크 업](#page-334-0) )**
- *18.5* **부록 [\(테이크 업](#page-336-0) )**

# <span id="page-317-0"></span>*18.1* **주의사항 ( 테이크 업 )**

테이크 업 유닛은 FC9000-140/160 의 옵션입니다 .

# **바구니에 대한 주의사항**

반드시 부속 바구니를 사용해 주십시오 . 사용하지 않을 경우 테이크 업 동작에 영향을 줍니다 .

# **미디어 ( 용지 ) 에 관한 주의사항**

아래의 주의사항을 준수하여 사용해 주십시오 .

- •절단 미디어는 사용할 수 없습니다 .
- •셋팅할 수 있는 롤미디어의 최대 지름은 180mm, 질량은 20kg 입니다 .
- 미디어는 본 플로터를 사용하는 환경 ( 온도 습도 ) 에서 보관해 주십시오 .
- 용지 끝을 가지런히 해 주십시오. 용지 끝이 가지런하지 않으면 , 사행이 일어나 종이 엇갈림이 발생합니다 . 종이 엇갈림은 출력 , 절단 엇갈림 , 테이크 업 불량의 원인이 됩니다 .
- 롤미디어의 끝부분과 종이관은 " 출력 준비 " 를 참조하여 올바르게 셋팅해 주십시오. 롤미디어의 끝과 종이관을 올바르게 셋팅해야만 테이크 업 동작이 정상적으로 이루어집니다 .

# •종이관에 대하여 . 본 플로터에 사용할 수 있는 종이관의 내경은 3 인치 (76.2mm) 입니다 .

● 종이관이 변형되어 있거나 내경이 클 경우, 출력, 절단의 엇갈림, 테이크 업 불량의 원인이 됩니다. 변형된 종이관이나 내경이 큰 종이관은 사용하지 마십시오 .

# ● 테이크 업용 미디어 플랜지에 대하여 . 반드시 롤미디어에는 테이크 업용 미디어 플랜지를 사용하여 셋팅해 주십시오 . 미디어 플랜지와 종이관 사이에 빈틈이 없도록 고정해 주십시오 .

- "자동 미디어 반송 (PrFEED)" 기능을 반드시 사용해 주십시오. 미디어는 롤에서 꺼냈을 때부터 환경의 영향을 받아 신축을 시작합니다 . 미디어는 온도ㆍ습도에 따라 신축량과 포화 시간이 달라집니다 . 신축의 영향으로 출력 , 절단 엇갈림 , 테이크 업 불량이 발생하는 경우가 있습니다 .
- 이 영향을 줄이기 위해 사용하시는 미디어에 " 자동 미디어 반송 (PrFEED)" 기능을 반드시 시도해 보시고 사용해 주십시오 . 상세한 내용이나 설정 변경에 대해서는 " 출력 ( 절단 ) 데이터 수신 시 자동 미디어 반송 실시하기 " 를 참조해 주십시오 .

### •탄력이 강한 미디어 사용에 대하여

테이크 업가 끝난 롤미디어가 부풀어 올라 테이크 업 동작에 영향을 주는 경우가 있습니다 . 롤미디어가 부풀어 오를 경우에는 , 롤미디어의 늘어진 부분에 같은 폭의 종이관 등을 넣어서 팽팽하게 만든 상태로 사용하면 개선되는 경우가 있습니다 . 반드시 시도해 보신 후에 사용해 주십시오 . 중량이 있는 종이관은 종이 엇갈림의 원인이 될 수 있습니다 . 쳐지지 않을 정도의 가벼운 종이관을 사용해 주십시오 .

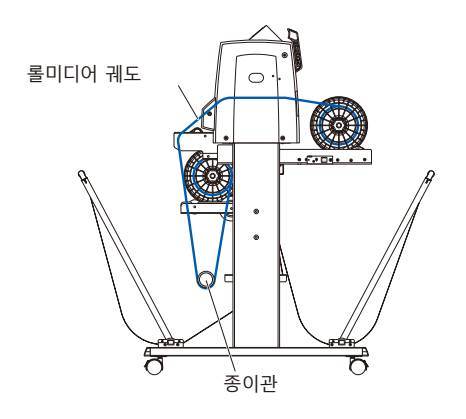

# **출력 데이터에 관한 주의사항**

- 테이크 업를 실시할 경우는 컷 라인 패턴 절단은 실시하지 마십시오.
- •서포트 미디어의 중첩을 고려하여 롤미디어 끝에 여백을 500mm 정도 마련한 디자인을 인쇄해 주십시오 .
- 1 데이터의 길이는 1.2m 에 들어가도록 데이터를 작성해 주십시오.
- 1 회 테이크 업 양은 20m 까지 들어가도록 데이터 수를 설정해 주십시오.

# <span id="page-319-0"></span>*18.2* **각부의 명칭과 기능 ( 테이크 업 )**

# **본체 전면**

FC9000-140 으로 설명합니다 .

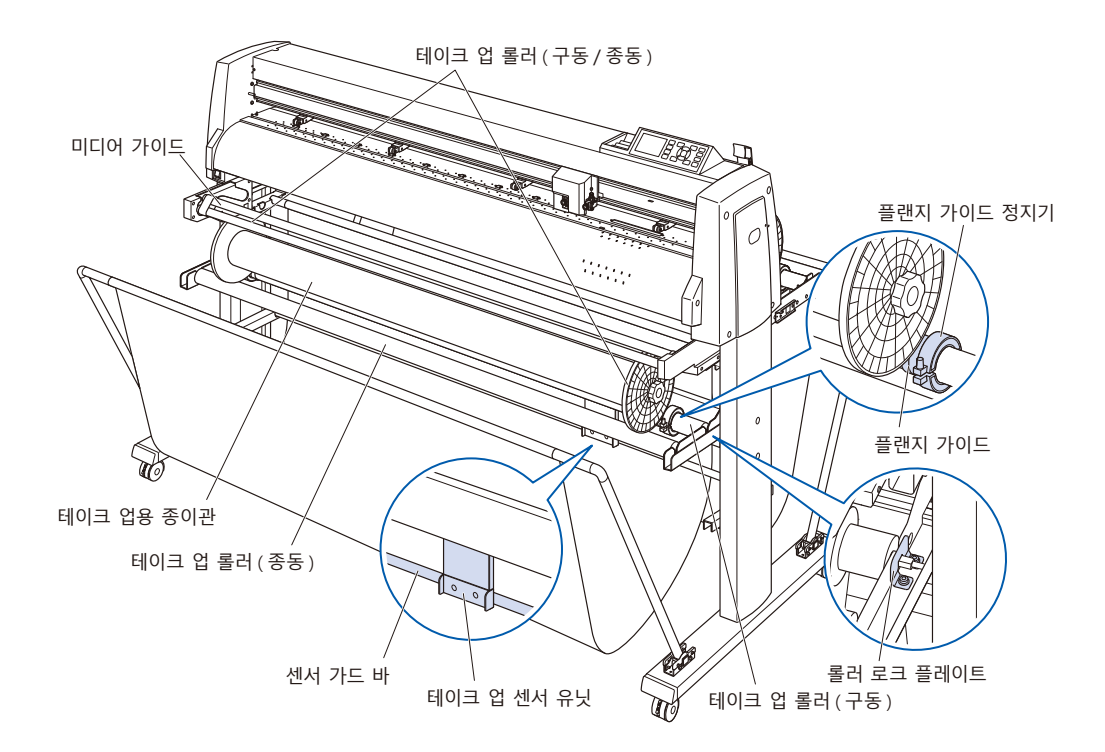

- **테이크 업 롤러(구동/종동) .........** 회전하여 출력를 끝낸 미디어를 감습니다.
- **미디어 가이드** 미디어의 움직임을 보조합니다.
- **테이크 업용 종이관 ...............................미디어를 테이크 업 위한 심입니다.\*1**
- **플랜지 가이드** 테이크 업용 미디어 플랜지를 받는 부품입니다.
- **플랜지 가이드 정지기** 플랜지 가이드를 고정합니다.
- **테이크 업 센서 유닛** 감아들일 미디어의 유무를 검지합니다.
- **센서 가드 바** 바구니가 테이크 업 센서 유닛에 닿지 않도록 합니다.
- **롤러 로크 플레이트** 감기 롤러 (구동)를 고정하는 플레이트입니다.
- \*1: 감아들일 롤미디어와 같은 길이의 내경: 3인치 (76.2mm)의 종이관을 준비해 주십시오 .

**본체 뒷면**

FC9000-140 으로 설명합니다 .

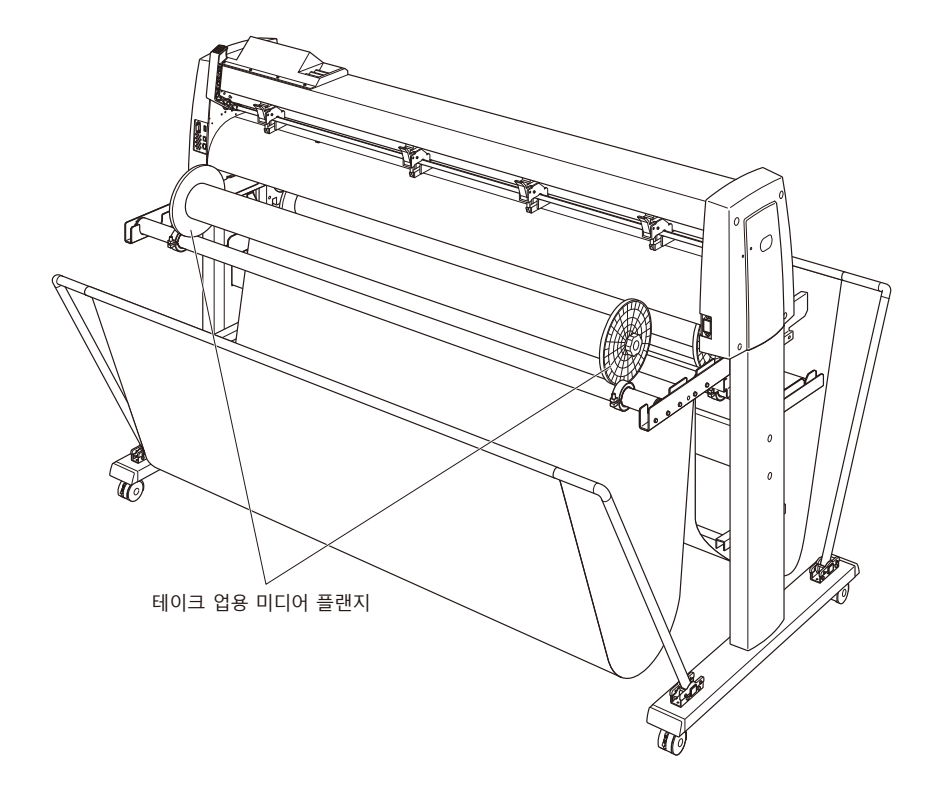

**테이크 업용 미디어 플랜지 ...........**미디어의 반송을 보조합니다.

# <span id="page-321-0"></span>*18.3* **출력 준비 ( 테이크 업 )**

# **롤미디어 ( 용지 ) 를 셋팅한다 .**

FC9000-140 으로 설명합니다 .

### **주의**

- ●미디어를 셋팅할 때는 미디어 플랜지 , 롤러 등에 손가락이 끼지 않도록 주의해 주십시오 .
- 스탁 샤프트가 기울어진 상태로 출력를 실시하면 종이 엇갈림 등 불량의 원인이 됩니다.

# **장착 방법 ( 스탁 샤프트 장착 )**

*1* 스탁 샤프트 1 개에 본체 부속 정지기를 셋팅합니다 . ( 정지기의 나사는 느슨하게 풀어 두십시오 )

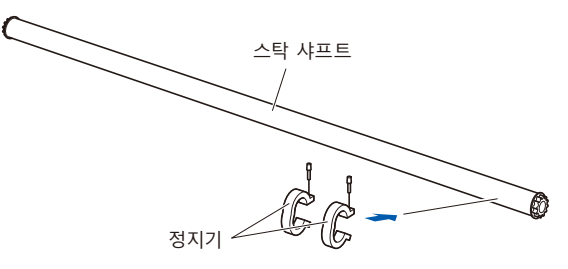

*2* 스탁 샤프트를 미디어 스토커에 끼웁니다 . 스탁 샤프트가 롤러에 닿도록 해 주십시오 . \* 테이크 업 유닛을 사용할 경우는 스탁 샤프트를 미디어 스토커 양끝의 U 자 홈에 끼워넣어 주십시오 .

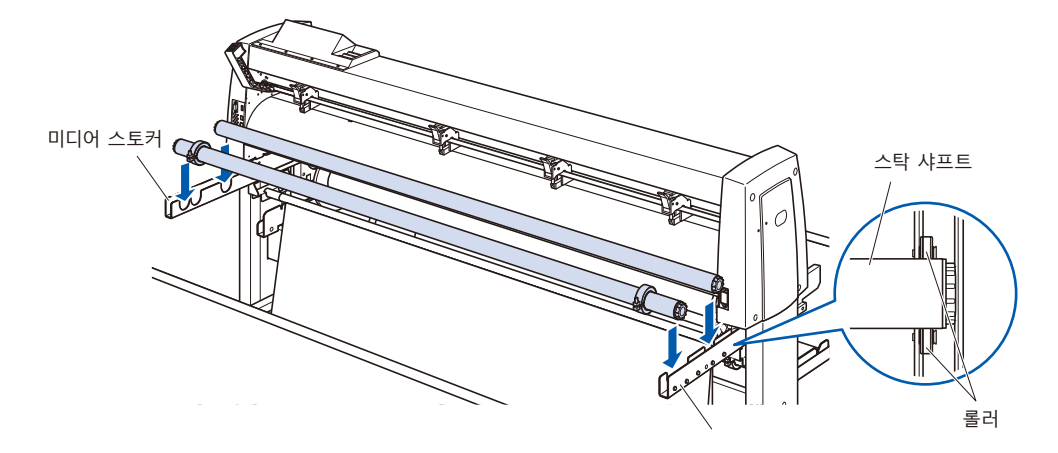

# **장착 방법 ( 롤미디어 셋팅 )**

*1* 셋팅 레버를 내리고 푸시 롤러를 올립니다 .

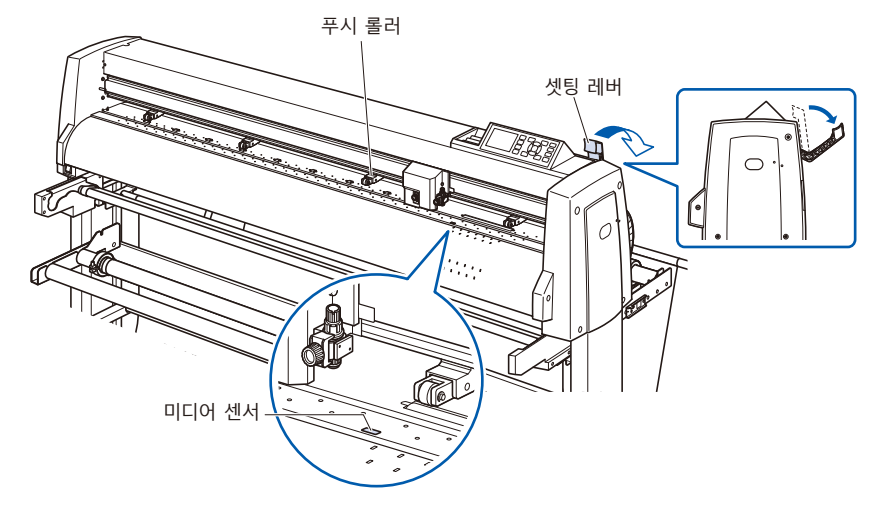

- *2* 미디어 플랜지 꼭지를 풀어서 그림과 같이 미디어의 종이관 양끝에 안쪽까지 확실하게 삽입합니다 . 그 후에 꼭지를 돌려서 단단히 조여 고정합니다 .
	- \* 플랜지와 종이관 사이에 빈틈이 없도록 고정해 주십시오 . 종이 엇갈림의 원인이 됩니다 .

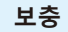

- •셋팅할 수 있는 롤미디어의 사이즈는 본체 사이즈에 따라 다릅니다 .
- •셋팅할 수 있는 롤미디어의 최대 지름은 180mm, 질량은 20kg 입니다 .

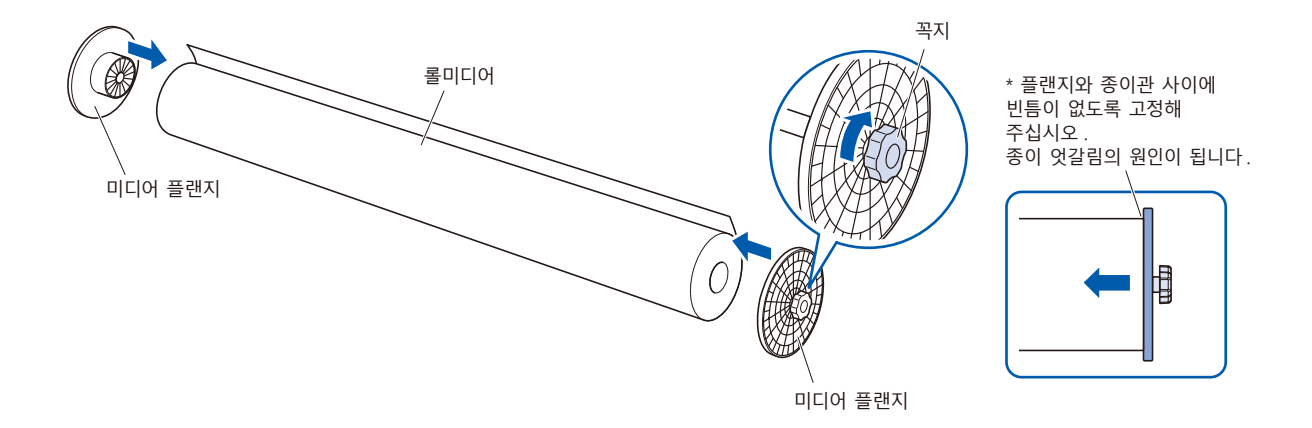

*3* 롤미디어 끝이 위를 향하도록 하여 스탁 샤프트에 올립니다 . 롤미디어의 위치를 정하고 본체 부속 정지기로 롤미디어를 붙듭니다 . 위치가 정해지면 정지기의 나사를 조여 고정해 주십시오 .

### **보충**

정지기가 느슨하면 사행의 원인이 될 수 있습니다 . 정지기의 나사는 단단히 조여서 고정해 주십시오 .

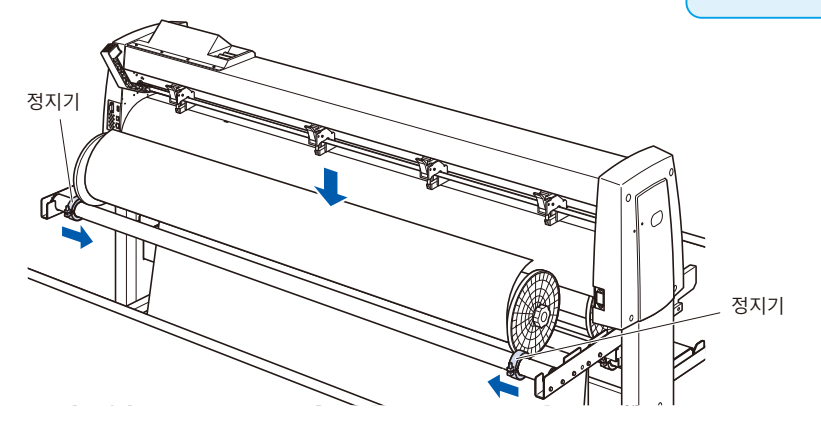

*4* 본체 뒤쪽에서 롤미디어의 끝을 앞쪽으로 내보냅니다 . 롤미디어가 지나는 경로에 쳐져 있는 부분이 없도록 주의하면서 꺼내 주십시오 .

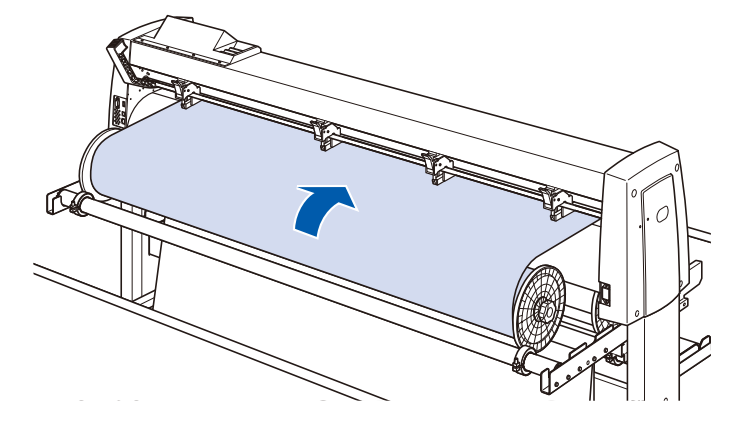
<span id="page-324-0"></span>*5* 미디어 정지기를 잠그고 ( 앞쪽으로 당기면서 올린다 ), 롤미디어가 똑바르게 되도록 균일하게 꺼냅니다 . 롤미디어는 반드시 미디어 센서 위에 걸리도록 셋팅해 주십시오 .

**보충**

절단할 경우에는 미디어 정지기의 잠금을 해제 ( 미디어 정지기를 앞쪽으로 당기면서 내린다 ) 해 주십시오.

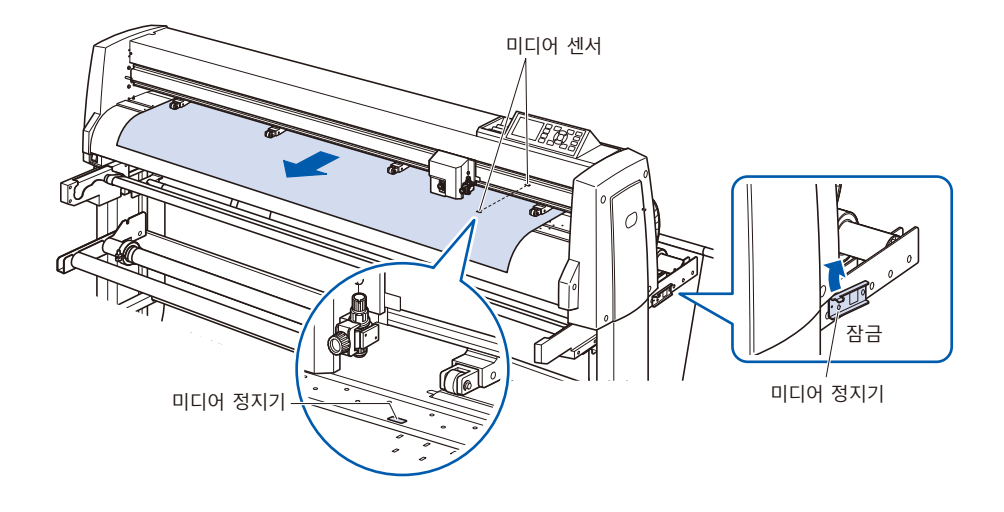

*6* 미디어의 폭에 맞추어 미디어와 푸시 롤러의 위치를 셋팅해 주십시오 . 2 장 " 미디어 ( 용지나 마킹 필름 ) 셋팅하기 " 와 " 푸시 롤러 조정하기 " 를 참조해 주십시오 .

*7* 롤미디어가 지나는 경로에 늘어짐이 없도록 팽팽하게 하고 , 늘어짐이 없음을 확인한 다음에 셋팅 레버를 올리면 푸시 롤러의 위치와 롤미디어가 고정됩니다 . 미디어 정지기의 잠금을 해제 ( 미디어 정지기를 앞쪽로 당기면서 내린다 ) 합니다 .

#### **주의**

- •동작 중에는 미디어 스토커 및 스탁 샤프트 부근에 손이나 머리카락 등을 가까이 하지 마십시오 .
- •미디어를 셋팅할 때는 테이크 업용 미디어 플랜지, 스탁 샤프트 등에 손가락이 끼지 않도록 주의해 주십시오 .
- •스탁 샤프트가 기울어진 상태로 출력를 실시하면 종이 엇갈림 등 불량의 원인이 됩니다 .

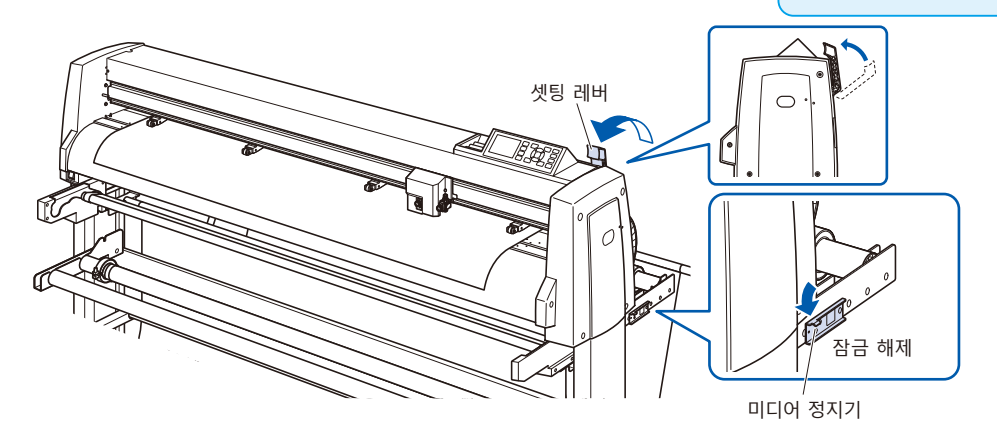

### **테이크 업 셋팅하기**

FC9000-140 으로 설명합니다 .

#### **주의**

- ●본 플로터의 동작 중에는 미디어 스토커, 미디어 플랜지 및 롤러 부근에 손이나 머리카락 등을 가까이 하지 마십시오.
- ●미디어를 셋팅할 때는 미디어 플랜지, 롤러 등에 손가락이 끼지 않도록 주의해 주십시오.
- 스탁 샤프트가 기울어진 상태로 출력를 실시하면 종이 엇갈림 등 불량의 원인이 됩니다.
- •테이크 업 동작 중에는 반드시 바구니를 열어서 사용해 주십시오 .
- •구조상 테이크 업 동작 완료 후에도 롤미디어는 200mm 정도의 쳐짐이 발생합니다 .

#### **장착 방법 ( 테이크 업 종이관 셋팅 )**

- *1* 미디어 플랜지의 꼭지를 느슨하게 풀고 , 그림과 같이 테이크 업용 종이관 양끝에 안쪽까지 확실하게 삽입합니다 . 그 후에 꼭지를 돌려 단단히 조여서 고정합니다 .
	- \* 플랜지와 종이관 사이에 빈틈이 없도록 고정해 주십시오 . 종이 엇갈림의 원인이 됩니다 .
	- \* 테이크 업용 종이관은 감을 대상이 되는 미디어의 폭과 같은 사이즈의 것을 사용해 주십시오 .

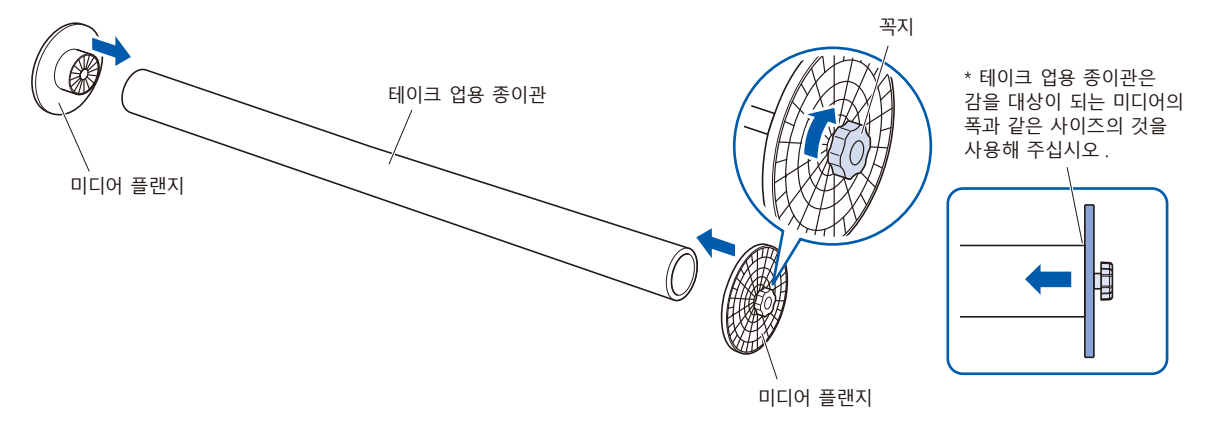

*2* 플랜지 가이드 정지기의 나사를 느슨하게 풀어서 플랜지 가이드를 이동시킵니다 . 고무 부분과 테이크 업 롤러 ( 종동 ) 에 테이크 업용 미디어 플랜지를 올립니다 .

\* 미디어 플랜지가 플랜지 가이드에 제대로 올려지지 않은 상태에서 동작시키면 테이크 업 불량의 원인이 됩니다 .

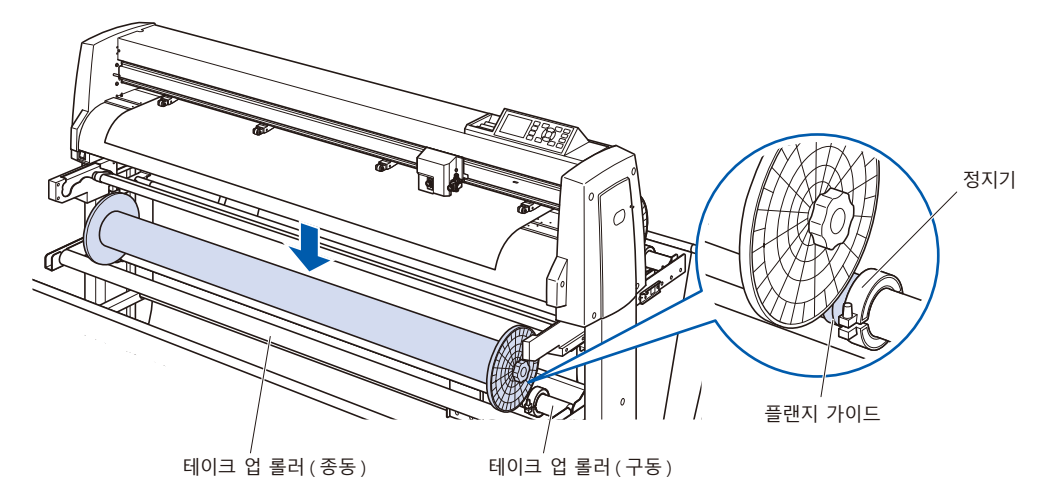

- *3* 테이크 업 쪽 플랜지 단면이 스토커 쪽 플랜지 단면과 가지런해지도록 셋팅해 주십시오 . 셋팅 후 플랜지 가이드 정지기의 나사를 조여서 고정합니다 .
	- \* 단면이 올바르게 가지런하지 않으면 테이크 업 불량이 되는 경우가 있습니다 .

플랜지 가이드 정지기가 느슨하면 사행의 원인이 될 수 있습니다 . 정지기의 나사는 단단히 조여서 고정해 주십시오 .

**보충**

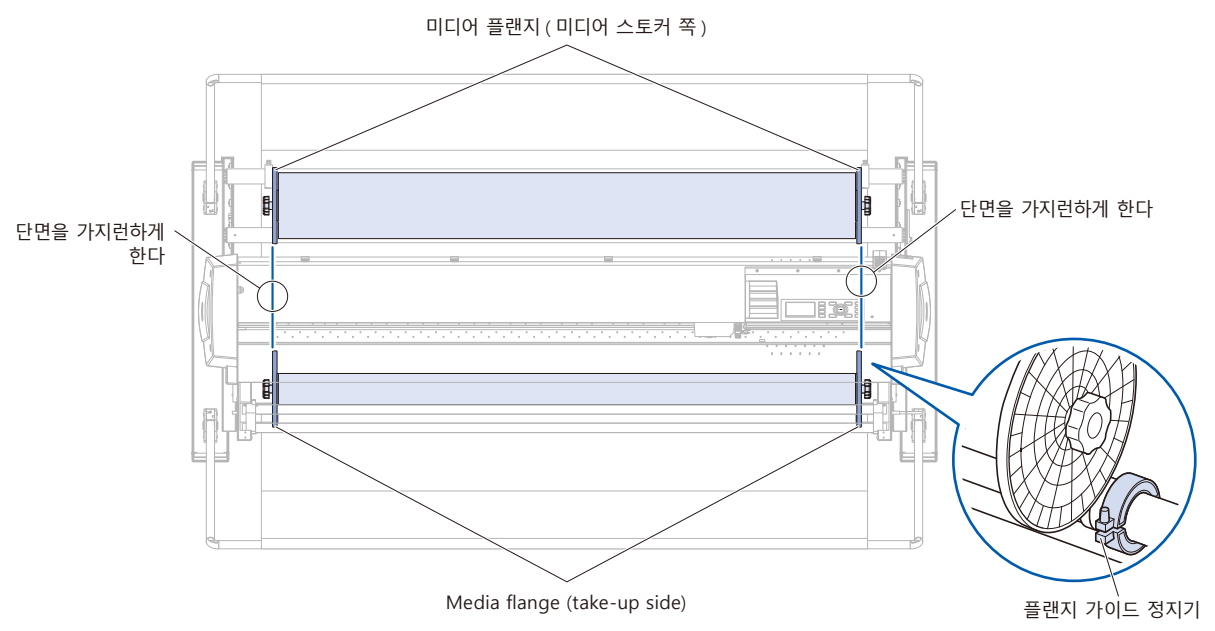

*4* 셋팅한 롤미디어 ( 또는 같은 폭의 용지 ) 를 약 1.2m 로 절단하여 서포트 용지를 준비합니다 . 절단 단면은 가급적 수평으로 똑바로 잘라 주십시오 .

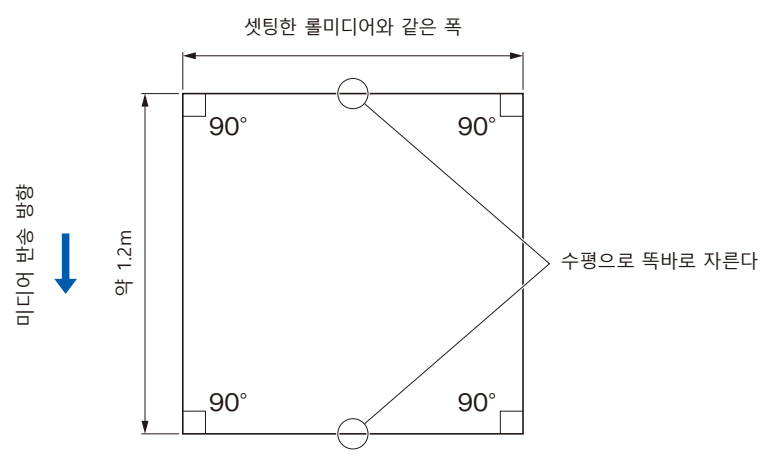

- *5* 테이크 업용 종이관에 서포트 용지를 똑바로 균일하게 붙입니다 . 붙인 서포트 용지를 구동 테이크 업 롤러와 센터 바 사이로 통과시킵니다 .
	- \* 똑바로 균일하게 붙이지 않으면 테이크 업 불량이 되는 경우가 있습니다.
	- \* 붙이는 장소는 용지 길이에 따라 변경해 주십시오 .

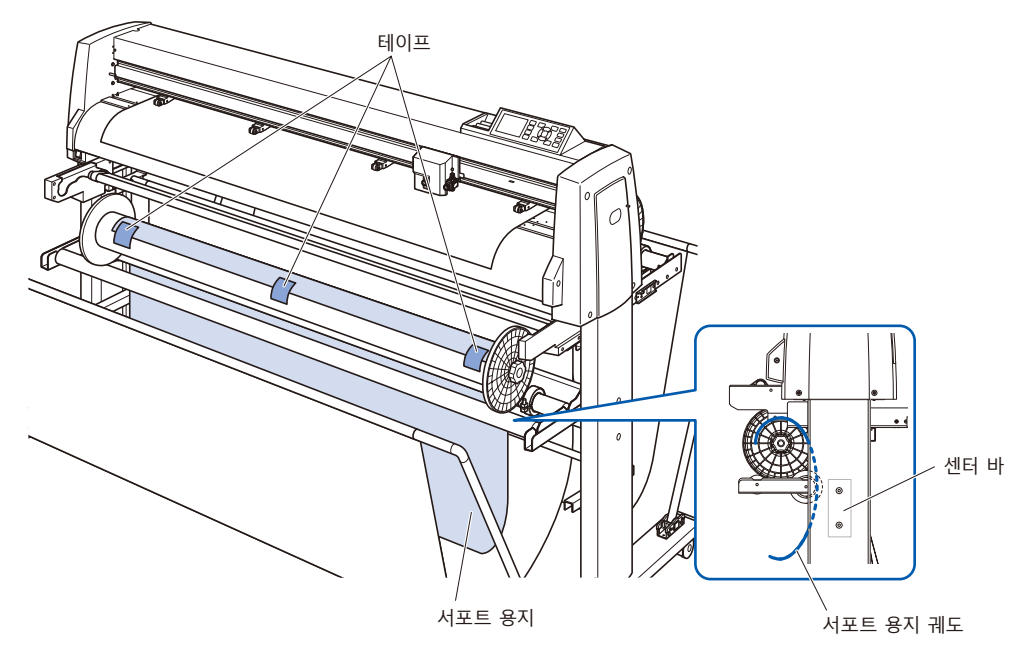

*6* 미디어 가이드의 중앙 부분을 잡고 미디어 가이드 브래킷의 홈에 따라 앞쪽으로 꺼냅니다 .

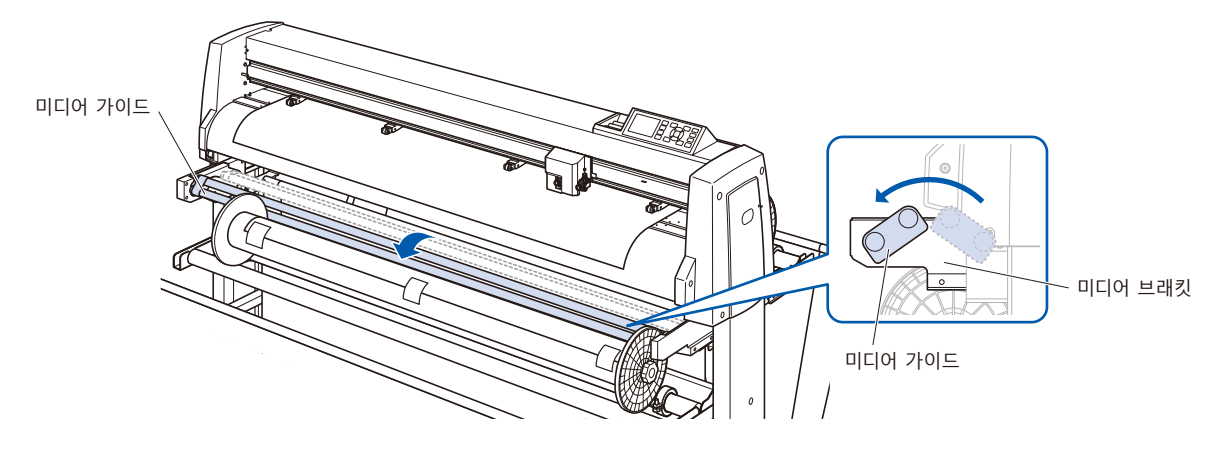

*7* 서포트 용지를 본체 절단 매트면까지 철수합니다 .

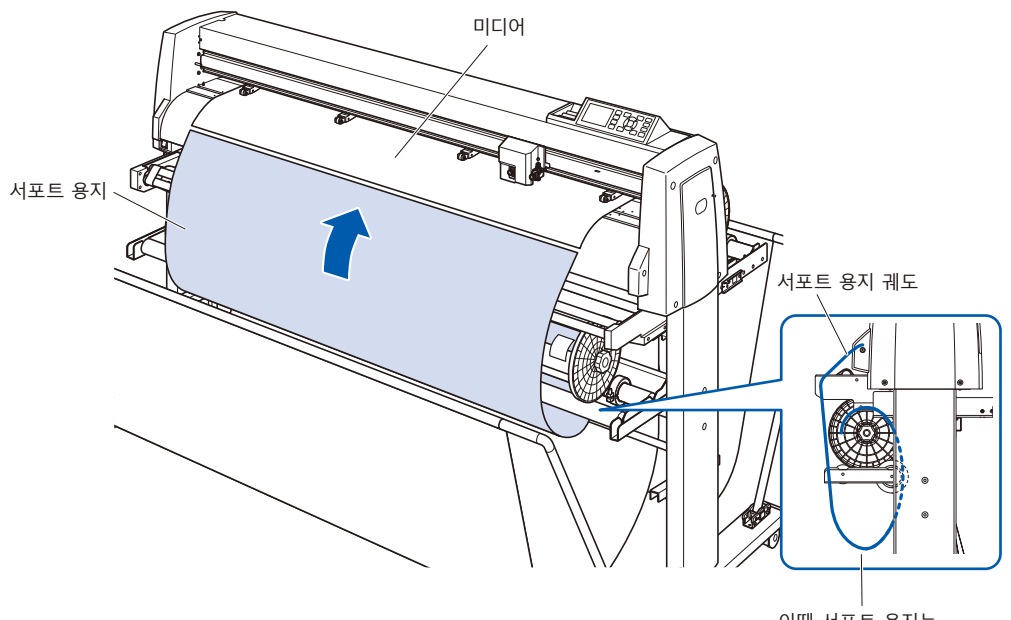

이때 서포트 용지는 팽팽하게 한 상태

*8* 셋팅되어 있는 롤미디어와 서포트 용지를 테이프로 붙여서 고정합니다 .

붙일 때 롤미디어의 끝이 위가 되도록 똑바로 균일하게 붙입니다.

중첩된 부분은 약 1cm 로 합니다 .

- \* 붙이는 부분은 용지 길이에 따라 변경해 주십시오 .
- \* 서포트 미디어와의 중첩을 고려하여 롤미디어 끝부분에 여백을 500mm 정도 마련한 디자인을 인쇄해 주십시오 .

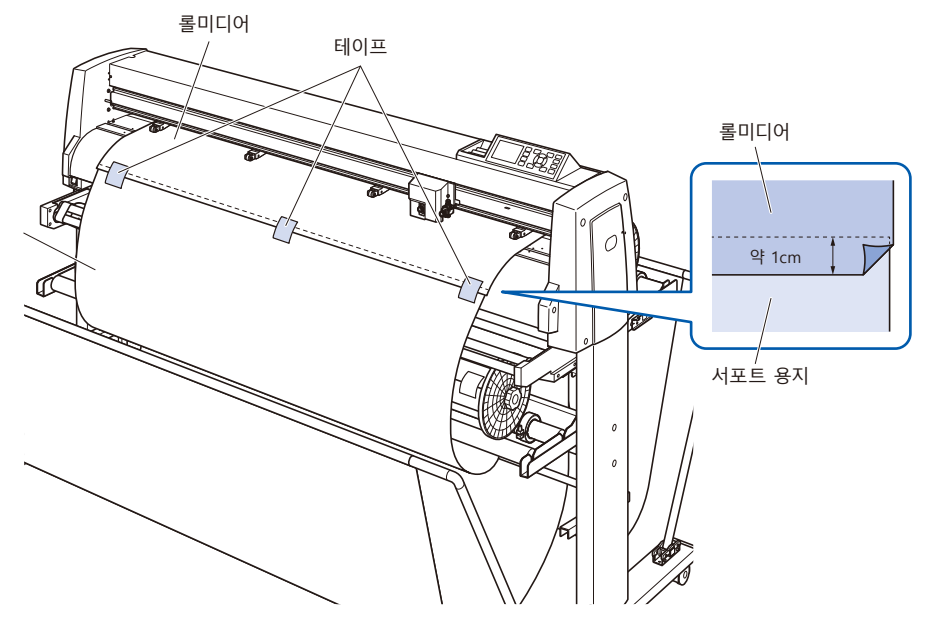

*9* 테이프로 고정한 후 롤미디어와 서포트 용지의 중복 부분이 미디어 가이드와 겹치지 않는 위치까지 롤미디어를 보내고 , 그 위치를 원점으로 설정해 주십시오 . 2 장 " 미디어 ( 용지와 마킹 필름 ) 테이크 업 " 를 참조해

주십시오 .

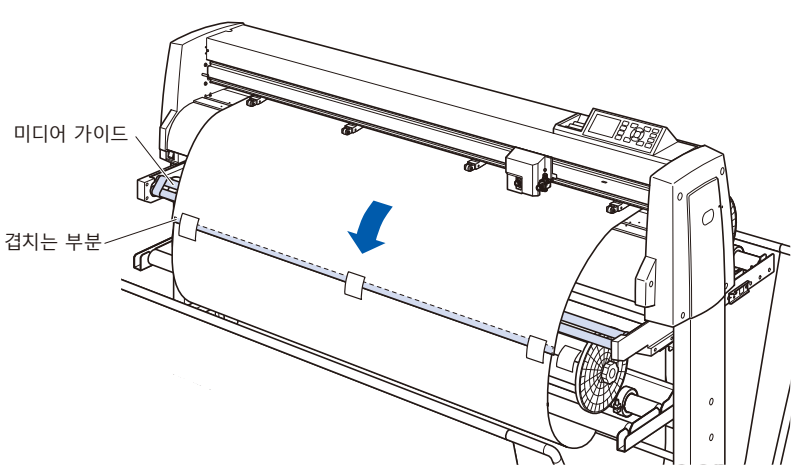

### **테이크 업 기능 설정하기**

테이크 업 기능을 사용할 경우 테이크 업 센서를 켜기으로 하고 , 자동 미디어 반송 (PrFEED) 을 켜기으로 하여 1 작업 길이와 같은 설정으로 합니다 .

#### **주의**

- ●컷 라인 패턴 절단은 테이크 업에서는 실시하지 마십시오.
- •서포트 미디어와의 중첩을 고려하여 롤미디어 끝부분에 여백을 500mm 정도 마련한 디자인을 인쇄해 주십시오 .
- **●1 작업은 1.2m 에 들어가도록 데이터를 작성해 주십시오.**
- 1 회 테이크 업 볼륨이 20m 까지 들어가도록 작업 수를 설정해 주십시오.
- •테이크 업 유닛이 올바르게 장착되어 있지 않으면 "테이크 업" 메뉴는 표시되지 않습니다 .
- ●" 연속 운전 " 사용 시에는 자동 미디어 전송 (PrFEED) 을 ON 으로 설정하지 않아도 연속 운전 전용의 미디어 전송 동작을 합니다.
- •테이크 업 동작 중에는 반드시 바구니를 열어서 사용해 주십시오 .
- •구조상 테이크 업 동작 완료 후에도 롤미디어는 200mm 정도의 쳐짐이 발생합니다 .

#### **작동 : 테이크 업를 켜기으로 한다**

*1* [PAUSE/MENU] 키를 누릅니다 .

 $\triangleright$  메뉴 화면이 표시됩니다.

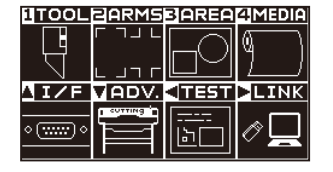

*2* [4] 키 (MEDIA) 를 누릅니다 . 미디어 설정 화면 (1/2) 이 표시됩니다 .

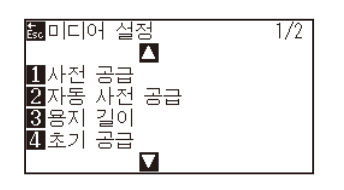

3 POSITION (▲) 키를 누릅니다. 미디어 설정 화면 (2/2) 이 표시됩니다 .

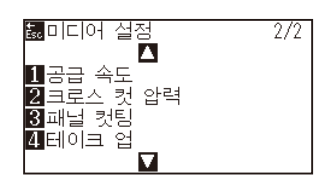

4 [4] 키 ( 테이크 업 ) 를 누릅니다.  $\triangleright$  테이크 업 화면이 표시됩니다.

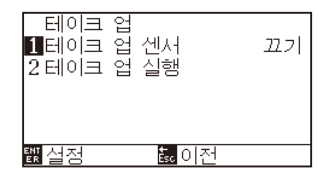

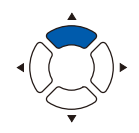

5 [1] 키를 누릅니다.

 $\triangleright$  테이크 업 설정 화면이 표시됩니다.

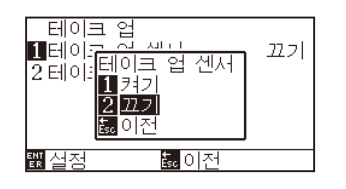

**6** [1] 키 ( 켜기 ) 또는 [2] 키 ( 끄기 ) 를 누릅니다 . 설정이 확정되고 , 테이크 업 화면으로 돌아갑니다 .

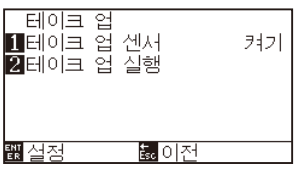

#### **보충**

[ESC] 키 ( 돌아가기 ) 를 누르면 미디어 설정 화면 (2/2) 으로 돌아갑니다 .

- *7* [2] 키 ( 테이크 업 실행 ) 를 누르면 테이크 업를 실행합니다 .
- 8 테이크 업 완료 후 [ESC] 키 (돌아가기) 를 누릅니다.  $\triangleright$  미디어 설정 화면 (2/2) 으로 돌아갑니다.
- *9* [PAUSE/MENU] 키를 누릅니다 . 기본 화면으로 돌아갑니다 .

**보충**

" 테이크 업 센서 " 가 켜기일 경우 , 하나의 절단 작업이 종료되면 테이크 업 동작을 실시합니다 .

### **작동 : 자동 미디어 반송 (PrFEED) 을 켜기으로 한다**

*1* [PAUSE/MENU] 키를 누릅니다 .  $\triangleright$  메뉴 화면이 표시됩니다.

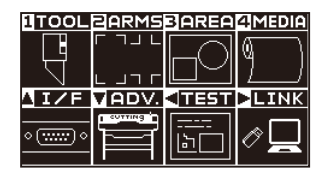

*2* [4] 키 (MEDIA) 를 누릅니다 . 미디어 설정 화면 (1/2) 이 표시됩니다 .

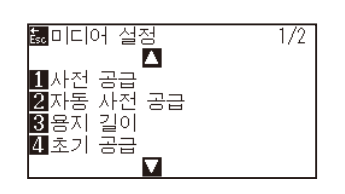

3 [2] 키 ( 자동 미디어 반송 ) 를 누릅니다.

 $\triangleright$  자동 미디어 반송 설정 화면이 표시됩니다.

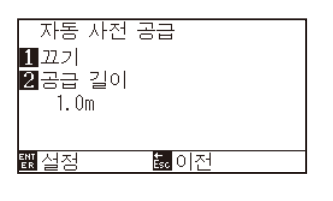

4 [1] 키 ( 끄기 ) 를 누릅니다.

자동 미디어 반송 설정 화면이 표시됩니다 .

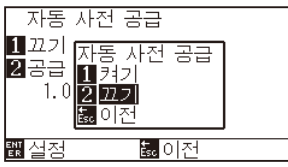

5 [1] 키 ( 켜기 ) 또는 [2] 키 ( 끄기 ) 를 누릅니다. 자동 미디어 반송이 선택되고 , 자동 미디어 반송 화면으로 돌아갑니다 .

#### **보충**

[ESC] 키 ( 돌아가기 ) 를 누르면 설정을 변경하지 않고 미디어 설정 화면 (1/2) 으로 돌아갑니다 .

*6* [2] 키 ( 반송 길이 ) 를 누릅니다 .

 $\triangleright$  반송 길이 설정 화면이 표시됩니다.

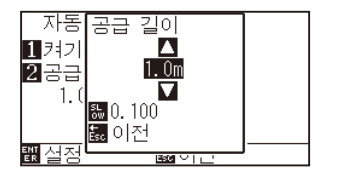

7 POSITION (▲▼) 키를 눌러 설정값을 증감합니다.

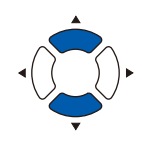

- 8 설정을 확인하고, [ESC] 키 ( 돌아가기 ) 를 누릅니다.  $\triangleright$  반송 길이가 선택되고, 자동 미디어 반송 화면으로 돌아갑니다.
- *9* 설정을 확인하고 , [ENTER] 키 ( 설정 ) 를 누릅니다 . 설정이 확정되고 , 미디어 설정 화면 (1/2) 으로 돌아갑니다 .
- *10* [PAUSE/MENU] 키를 누릅니다 . 기본 화면으로 돌아갑니다 .

#### **보충**

- •반송 길이는 0.1m 단위로 설정할 수 있습니다 .
- •설정할 수 있는 범위는 0.5m~50.0m 까지입니다 .
- •[SLOW] 키를 누르면 설정 자리수를 변경할 수 있습니다 ..

#### **보충**

[ESC] 키 ( 돌아가기 ) 를 누르면 설정을 변경하지 않고 미디어 설정 화면 (1/2) 으로 돌아갑니다 .

#### **보충**

참조해 주십시오 .

자동 미디어 반송을 설정하면 화면 오른쪽에 **開 마크가 표시됩니다. " 조작 패널 사용법 " 을** 

## *18.4* **문제 발생 시 대처법 ( 테이크 업 )**

문제 발생 시의 대처법에 대해 설명해 드립니다 .

### **테이크 업 동작이 실행되지 않는다**

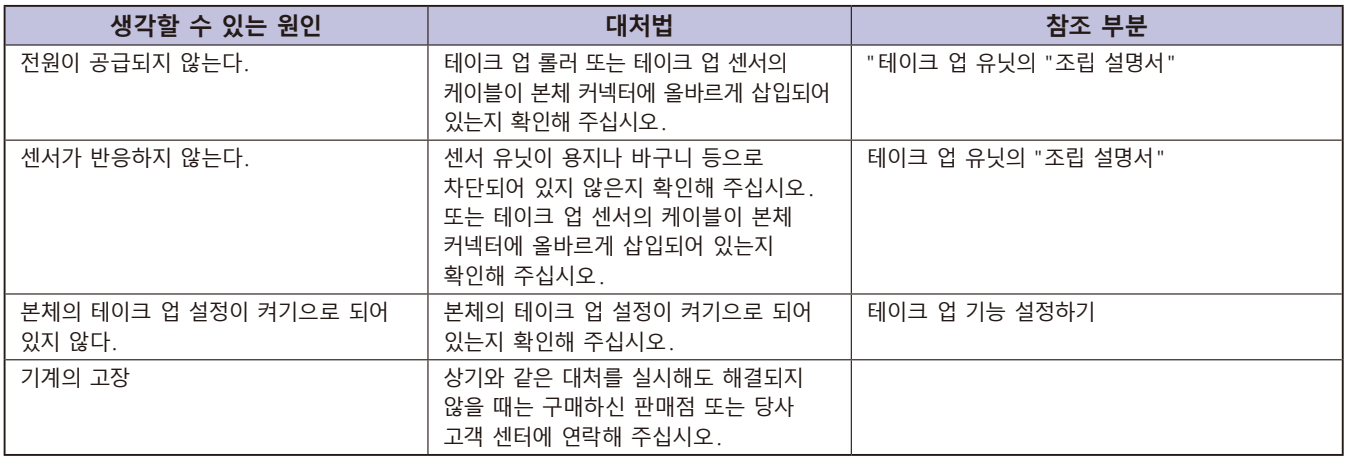

### **테이크 업가 사행한다**

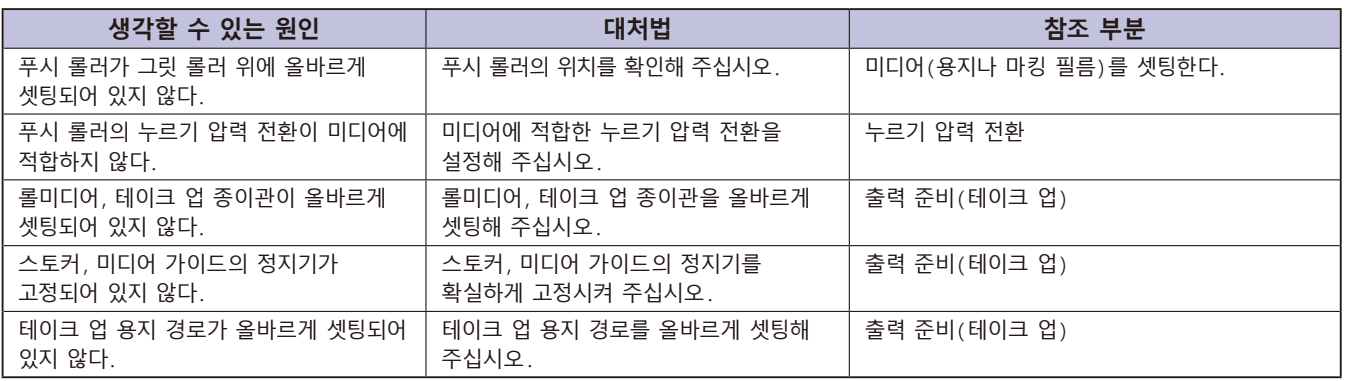

### **테이크 업 롤러 동작 중에 이상한 소리가 난다**

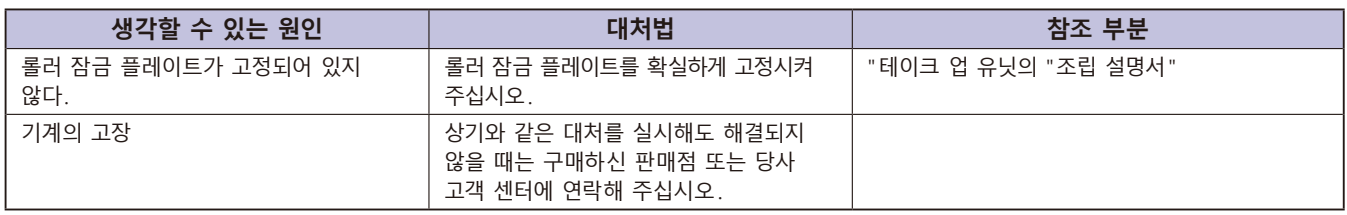

### **테이크 업가 임의로 실행된다**

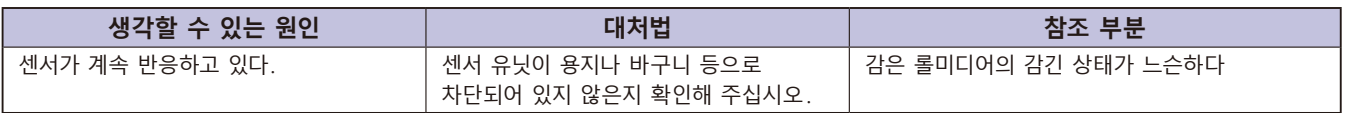

### **감은 롤미디어의 감긴 상태가 느슨하다**

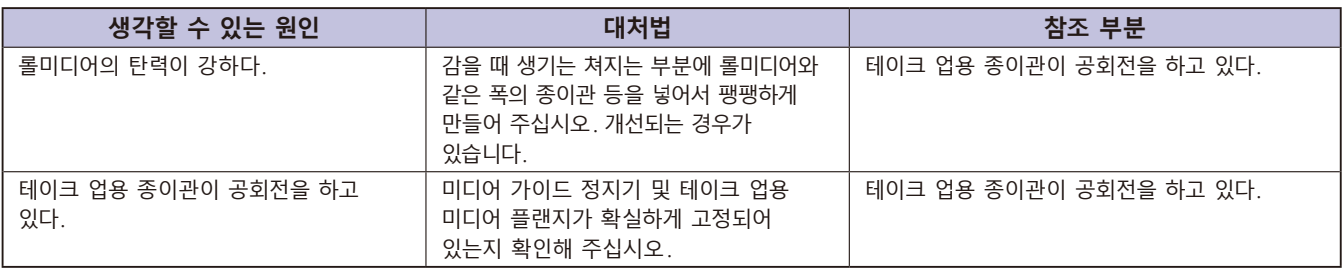

## *18.5* **부록 ( 테이크 업 )**

## **사양**

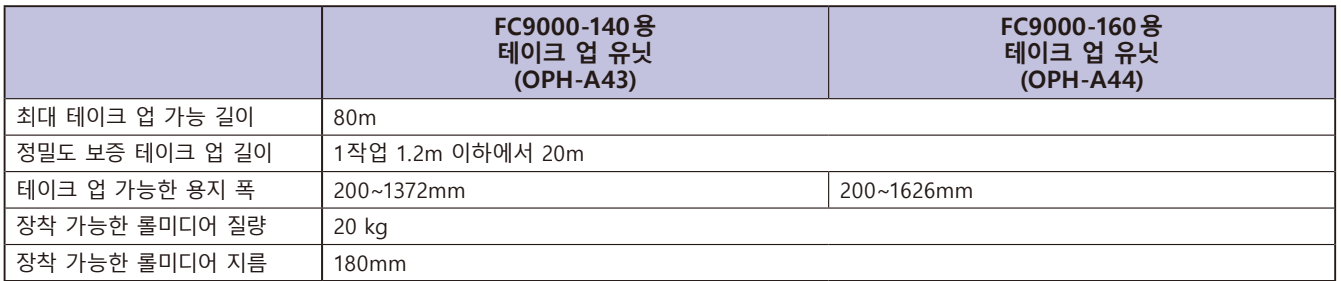

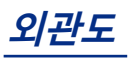

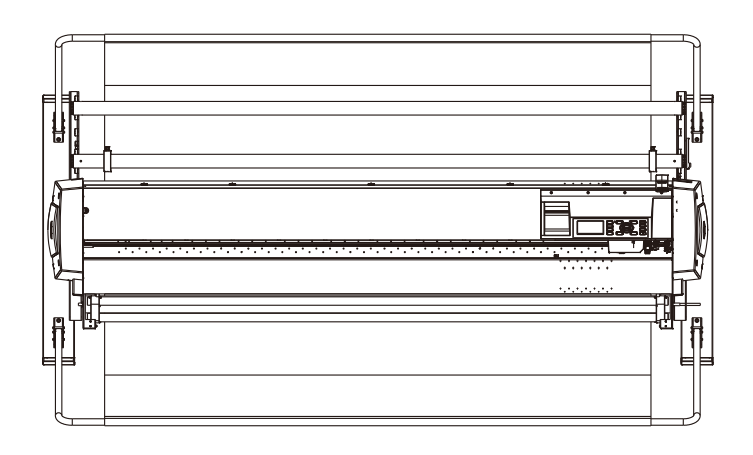

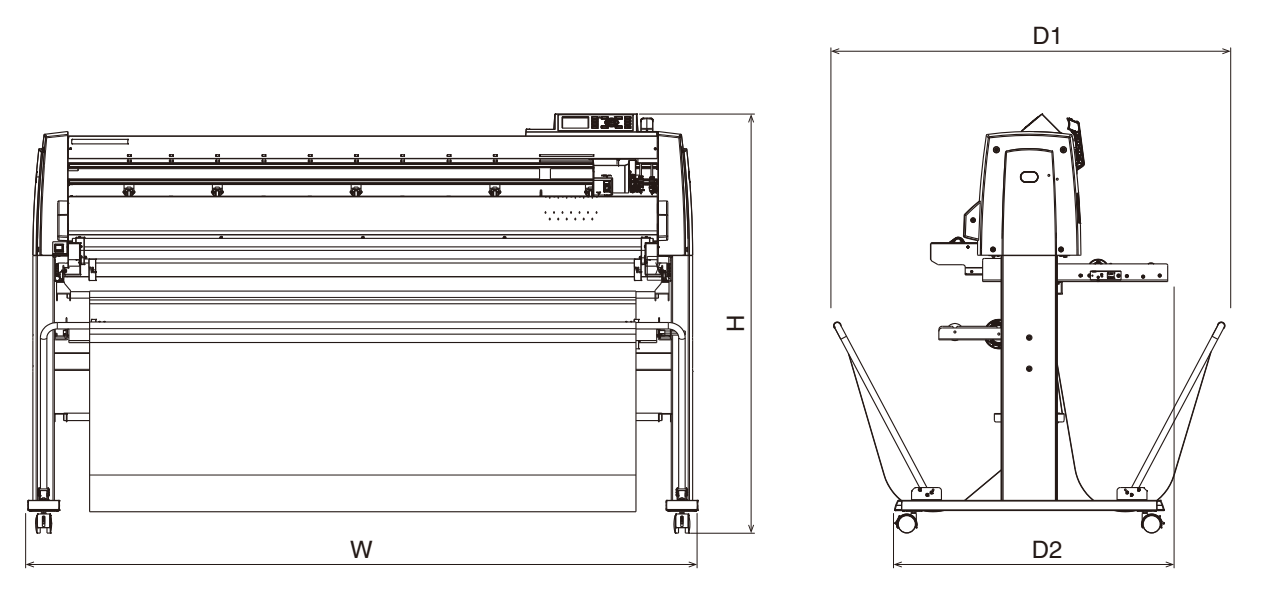

단위 : mm 치수 오차 : ± 5mm

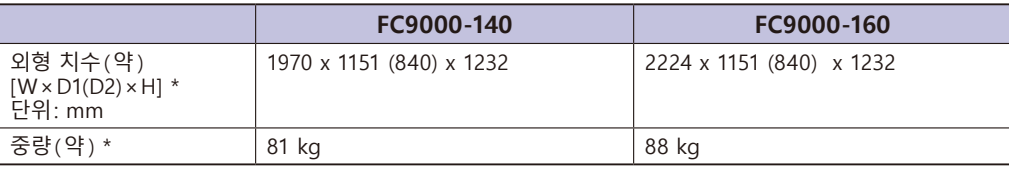

\*: 스탠드ㆍ바구니 포함

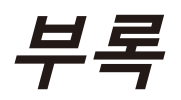

본 장은 플로터의 사양에 관한 것이 된다 .

### **제품 요약**

*A.1* **[주요 사양](#page-339-0)** *A.2* **[선택사양과 공급물](#page-340-0)** *A.3* **[외부 치수](#page-341-0)** *A.4* **[메뉴 트리](#page-342-0)** *A.5* **[초기 설정](#page-351-0)**

<span id="page-339-0"></span>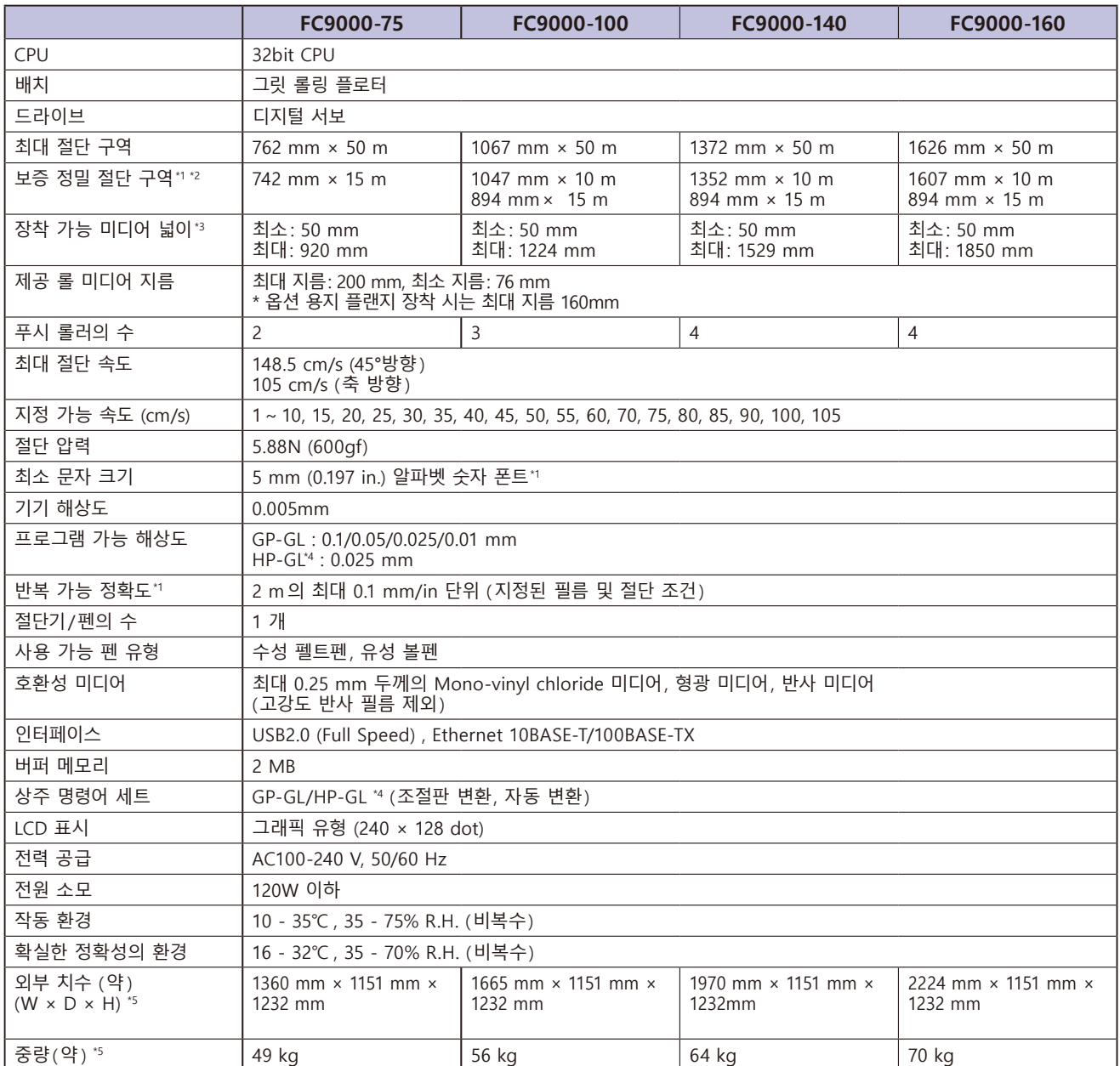

\*1: 당사가 지정한 미디어와 조건 설정에 따름 .

\*2: 바구니 사용 시 .

\*3: 사용 가능 종이 넓이를 나타냄 . 정확도를 보증하는 최소 종이 넓이는 ( ) 안의 넓이입니다 .

\*4: HP-GL 은 미국 휴렛 팩커드사의 등록상표입니다 .

\*5: 스탠드 바구니 포함 .

## <span id="page-340-0"></span>*A.2* **선택사양과 공급물**

### **공급물**

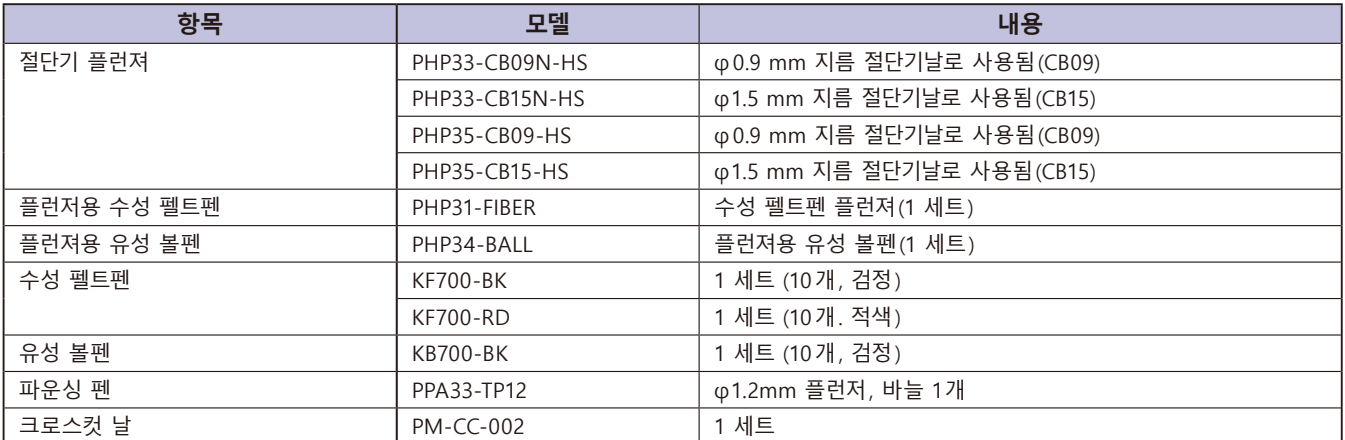

커터 칼날에 대해서는 '커터 칼날에 관한 설명서' 를 참조해 주십시오 . 최신의 공급품에 대하여 자사의 홈페이지를 참고하세요 .

### **선택사항**

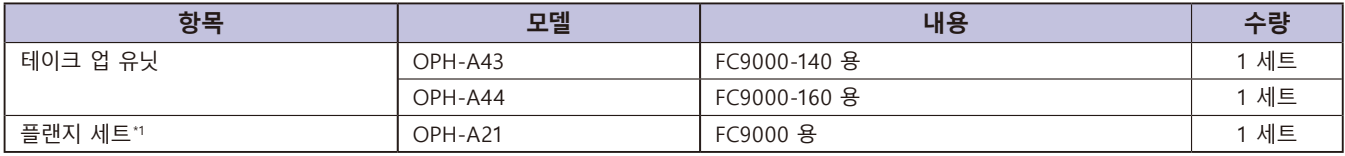

\*1: 플랜지 세트는 판매 지역에 따라 표준 부속품입니다 .

지역에 따라 옵션품이 다릅니다 . 상세한 내용은 판매점에 확인해 주십시오 .

최신의 선택 사양에 대하여 자사의 홈페이지를 참고하세요

<span id="page-341-0"></span>*A.3* **외부 치수**

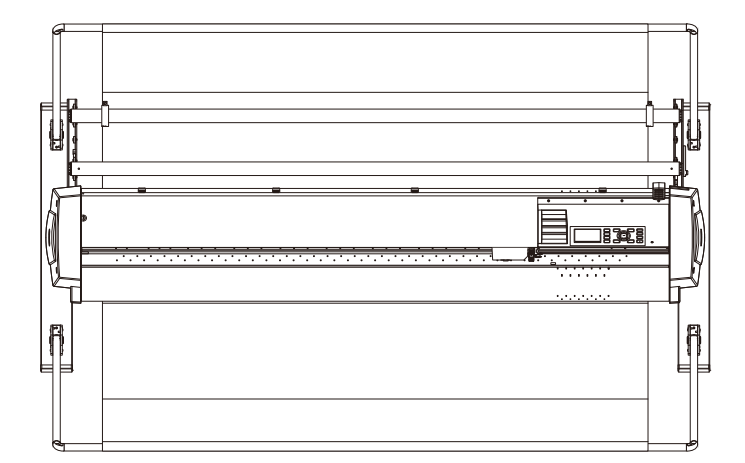

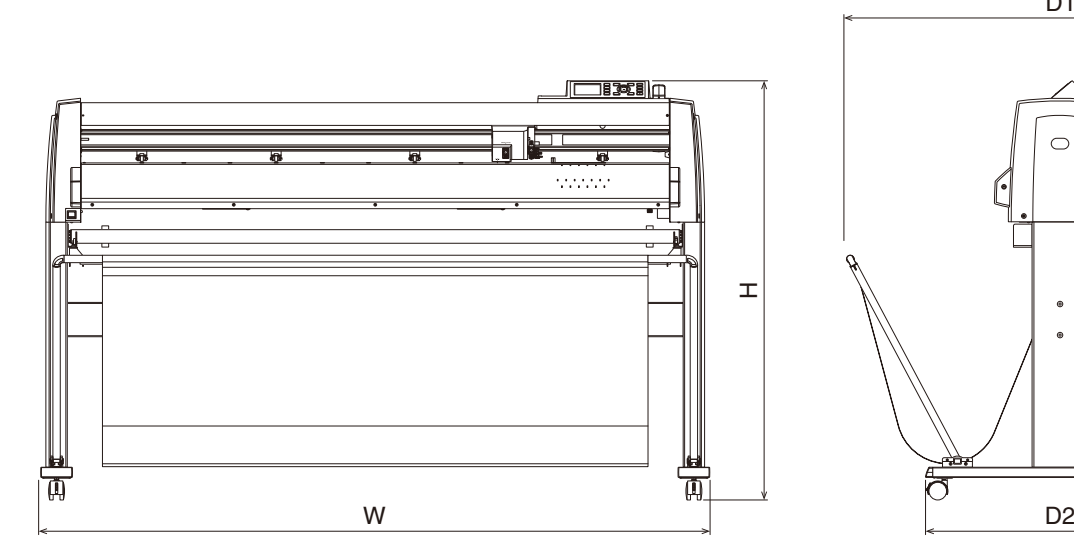

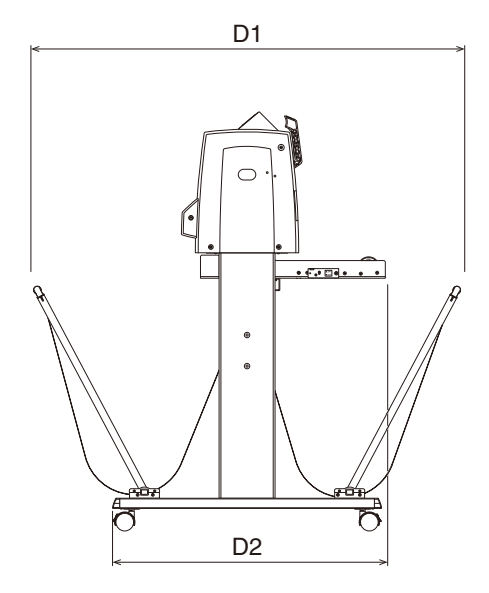

단위 : mm 치수 정확도 : ± 5 mm

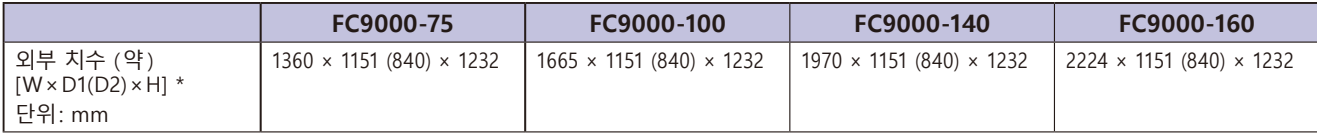

\*: 스탠드 바구니 포함

<span id="page-342-0"></span>*A.4* **메뉴 트리**

\* AP 모드 비활성화 시의 메뉴 트리

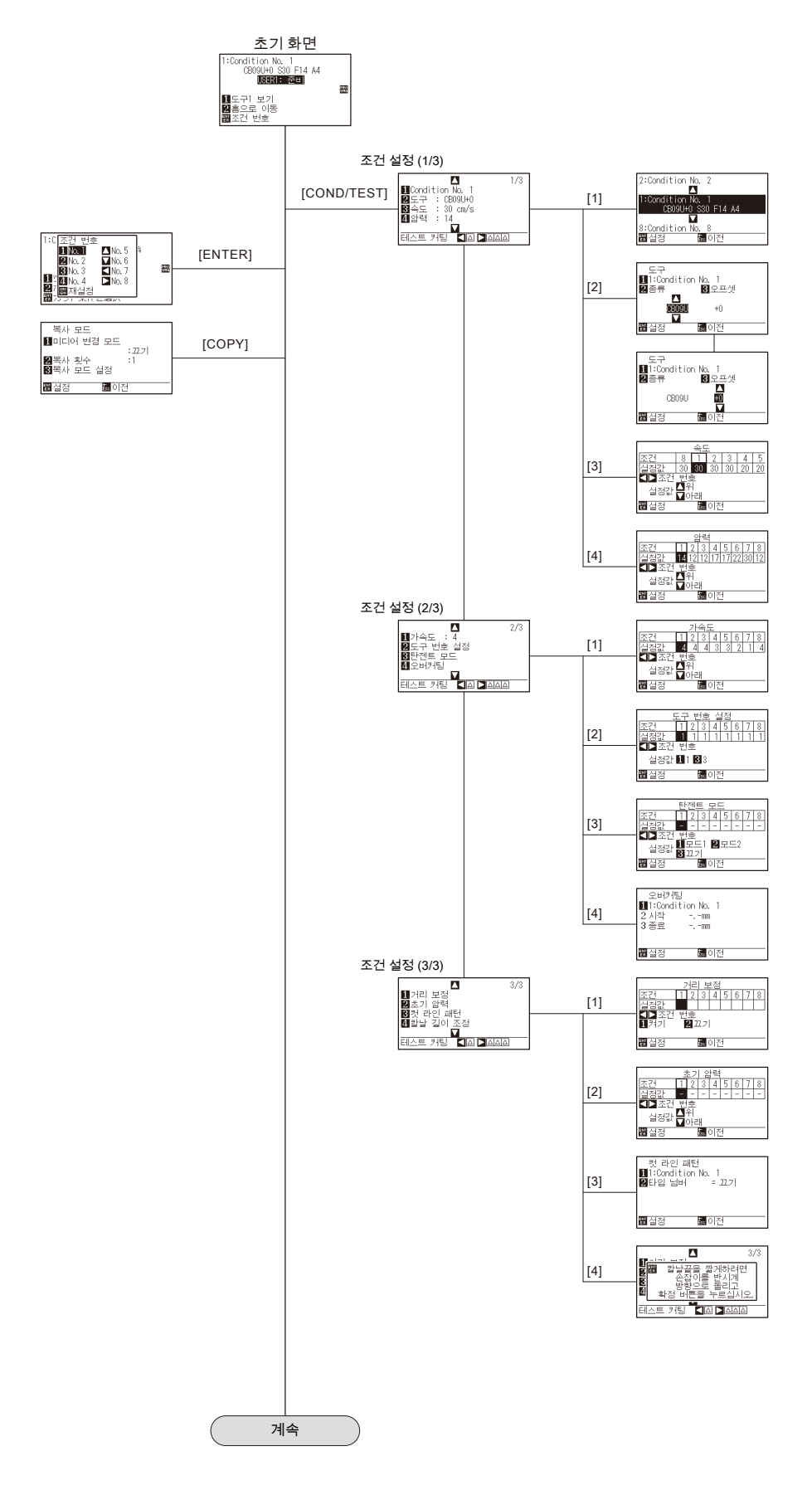

A-5

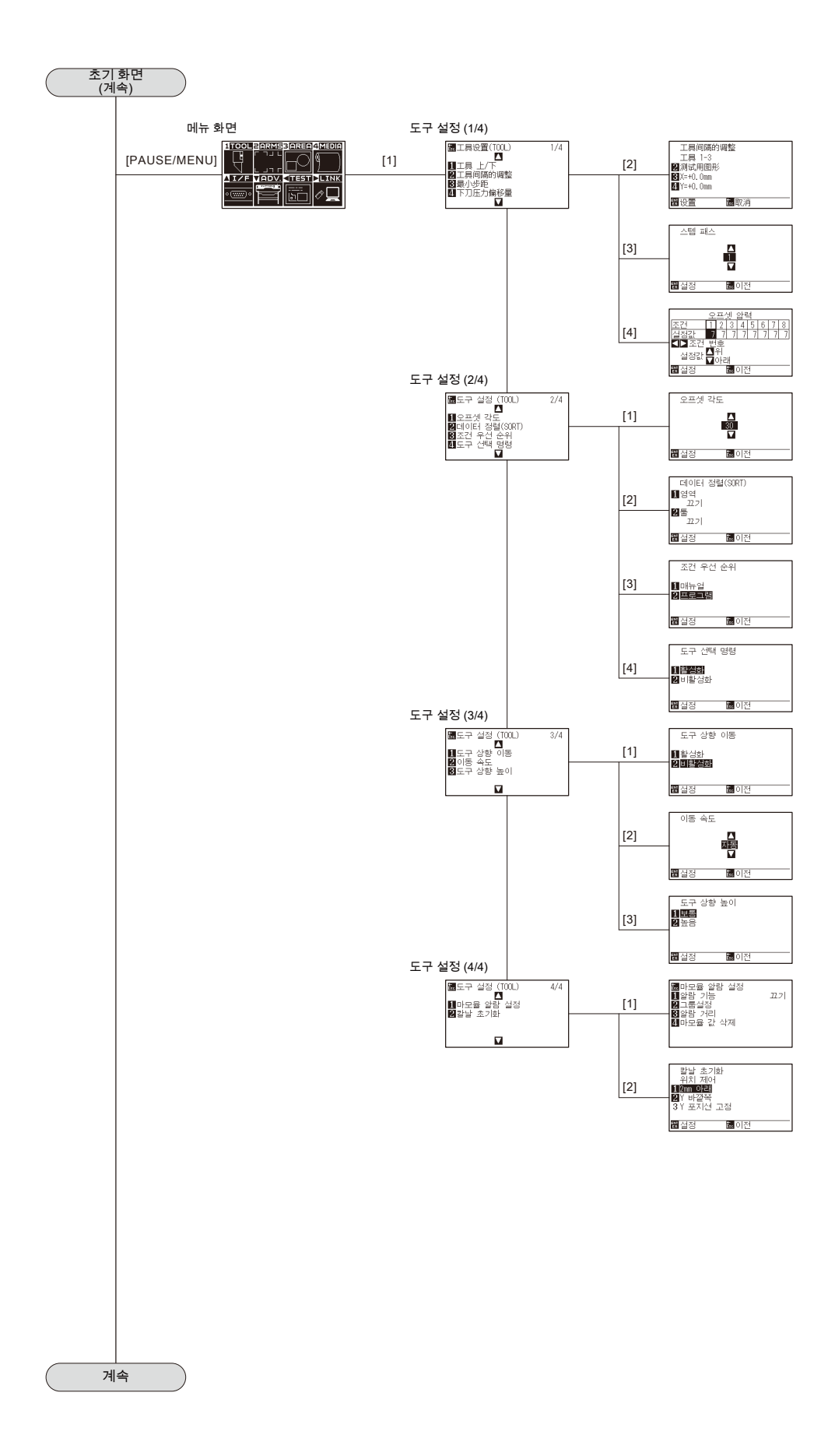

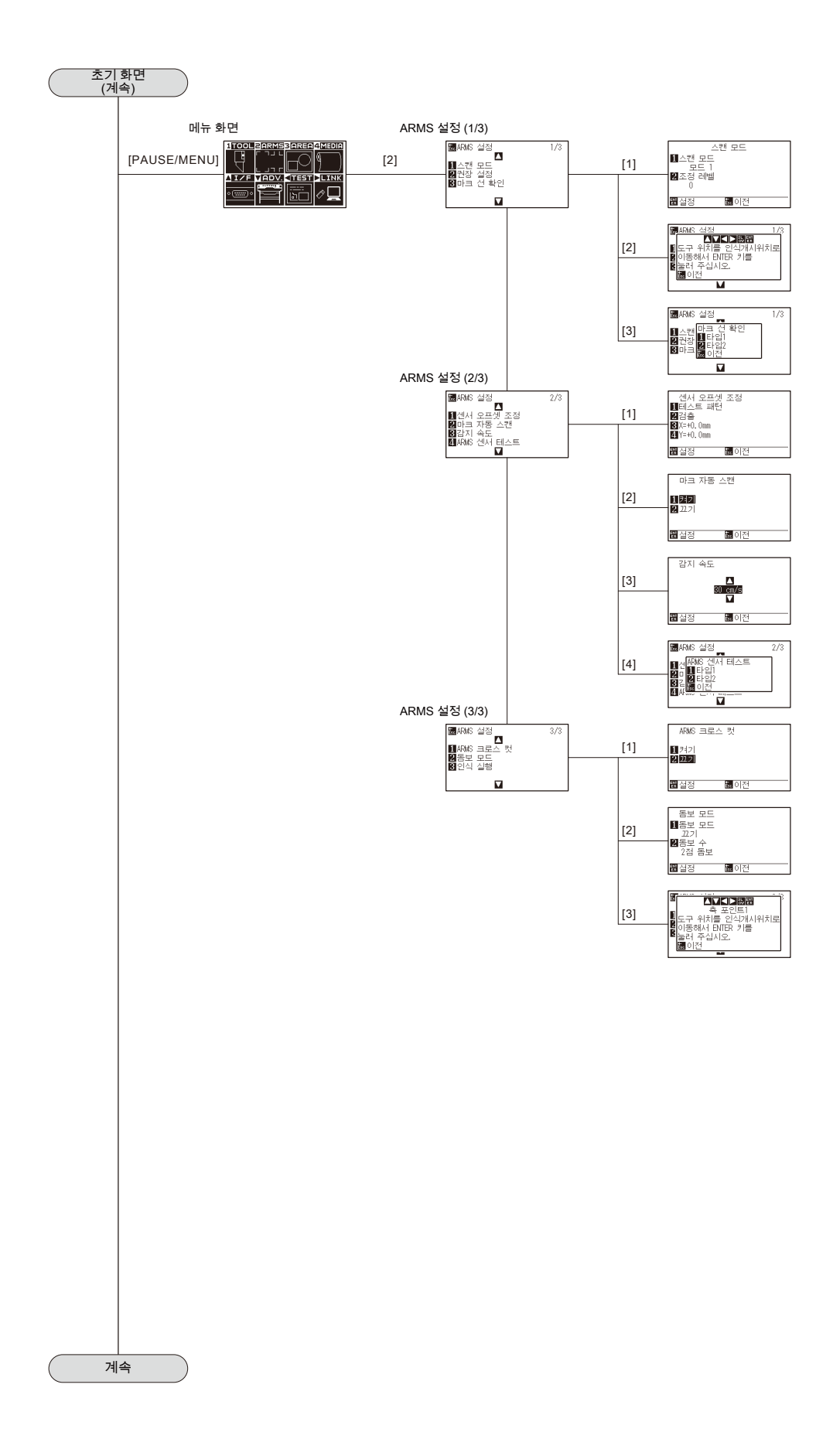

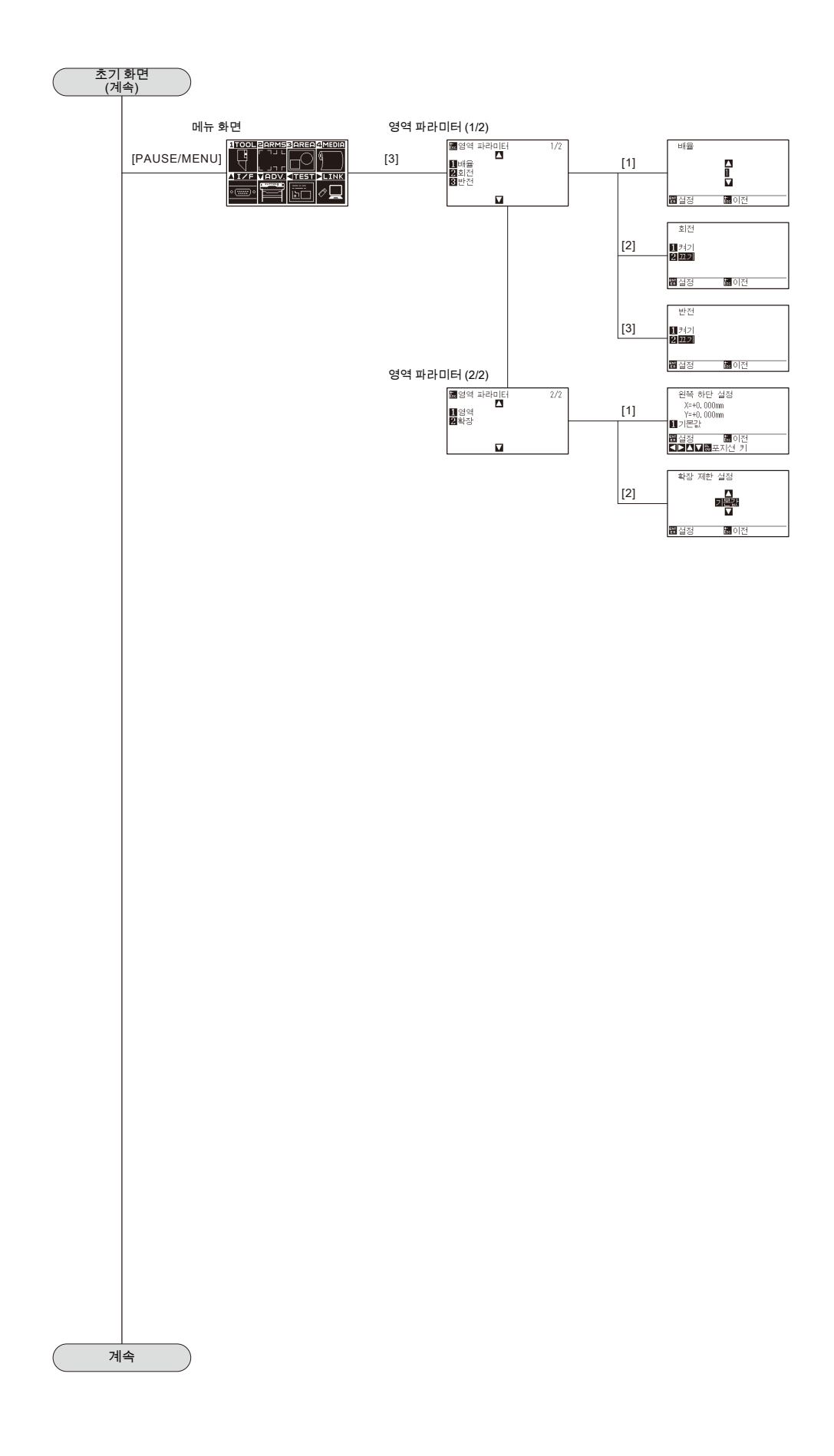

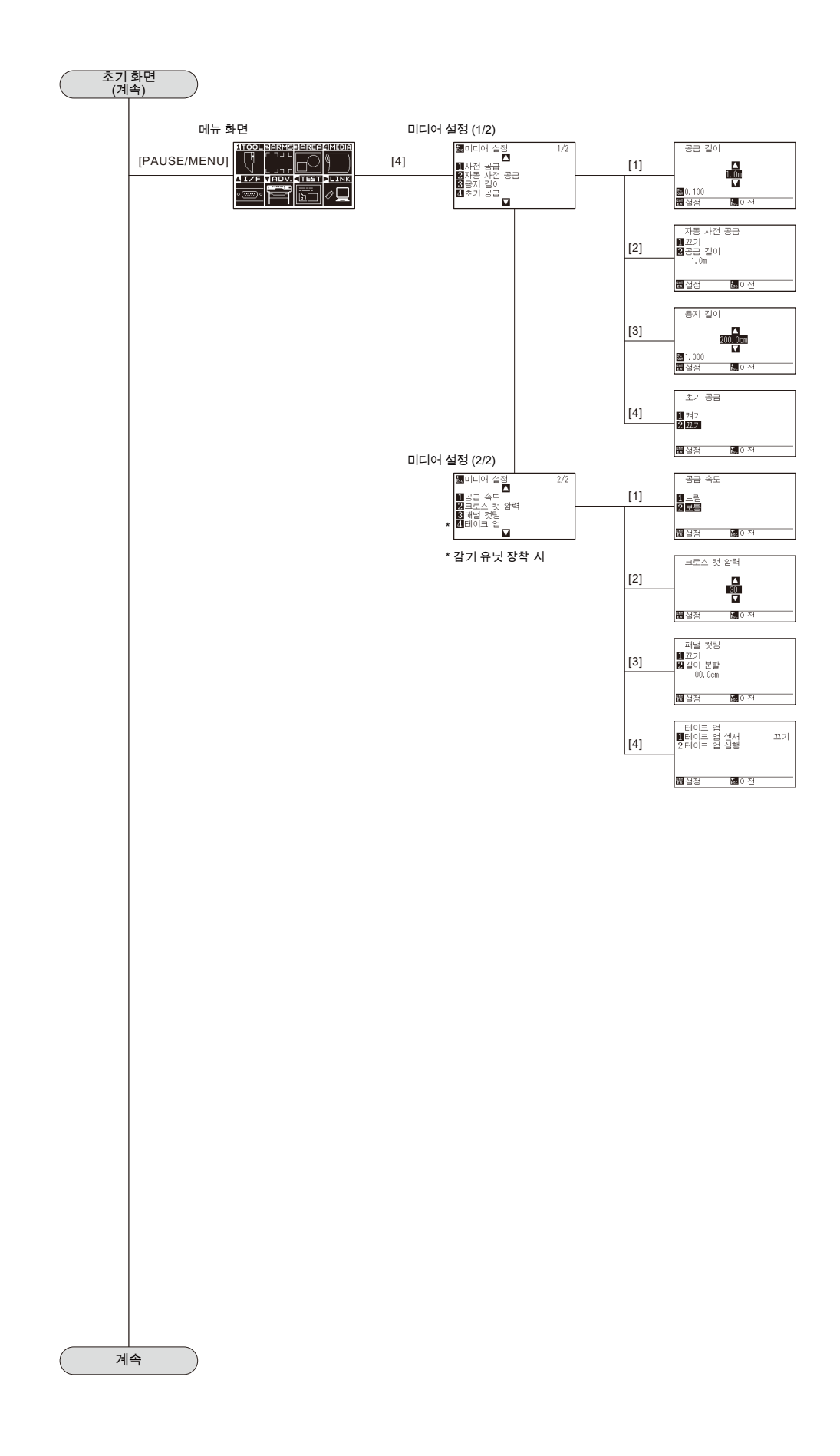

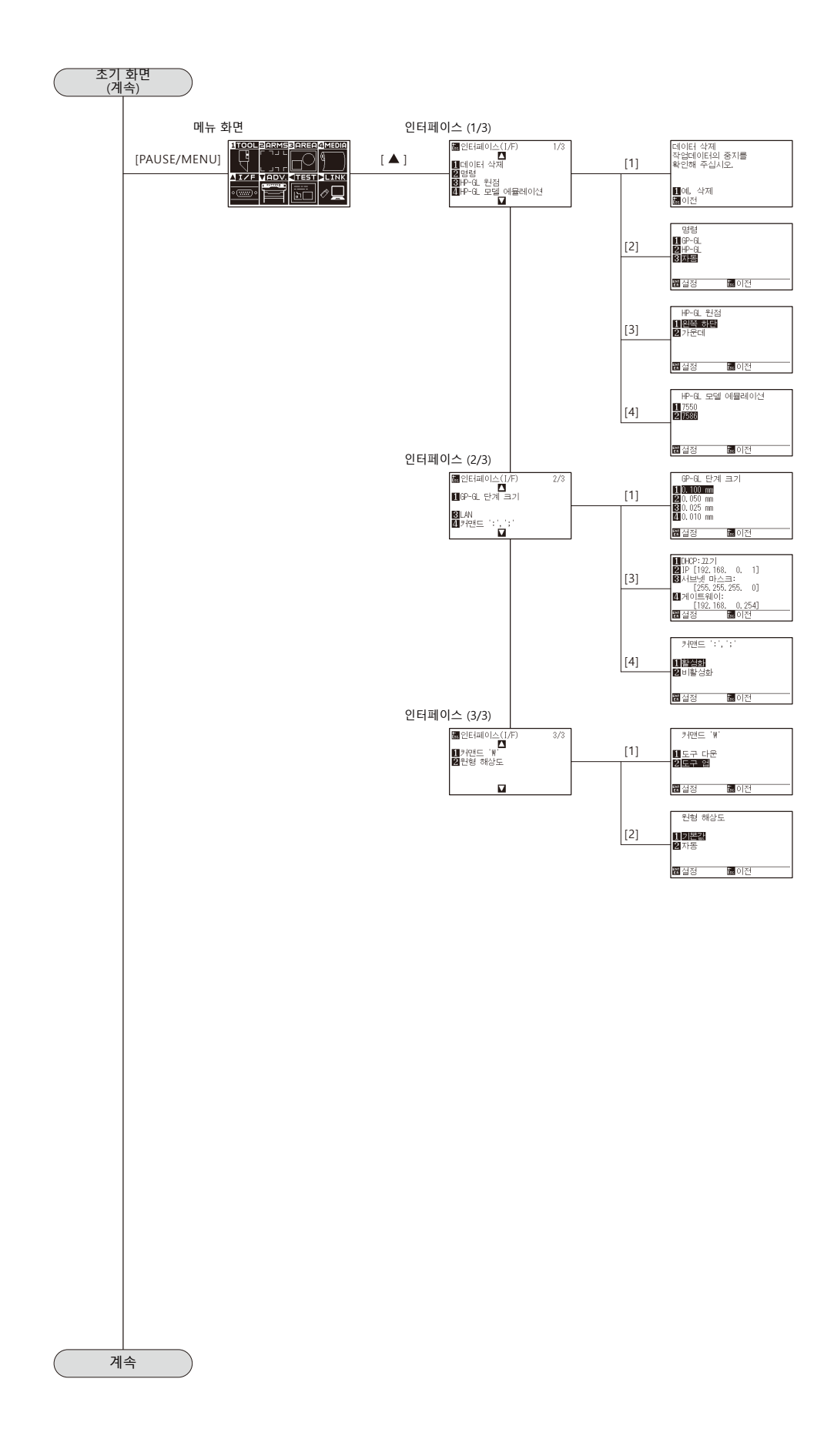

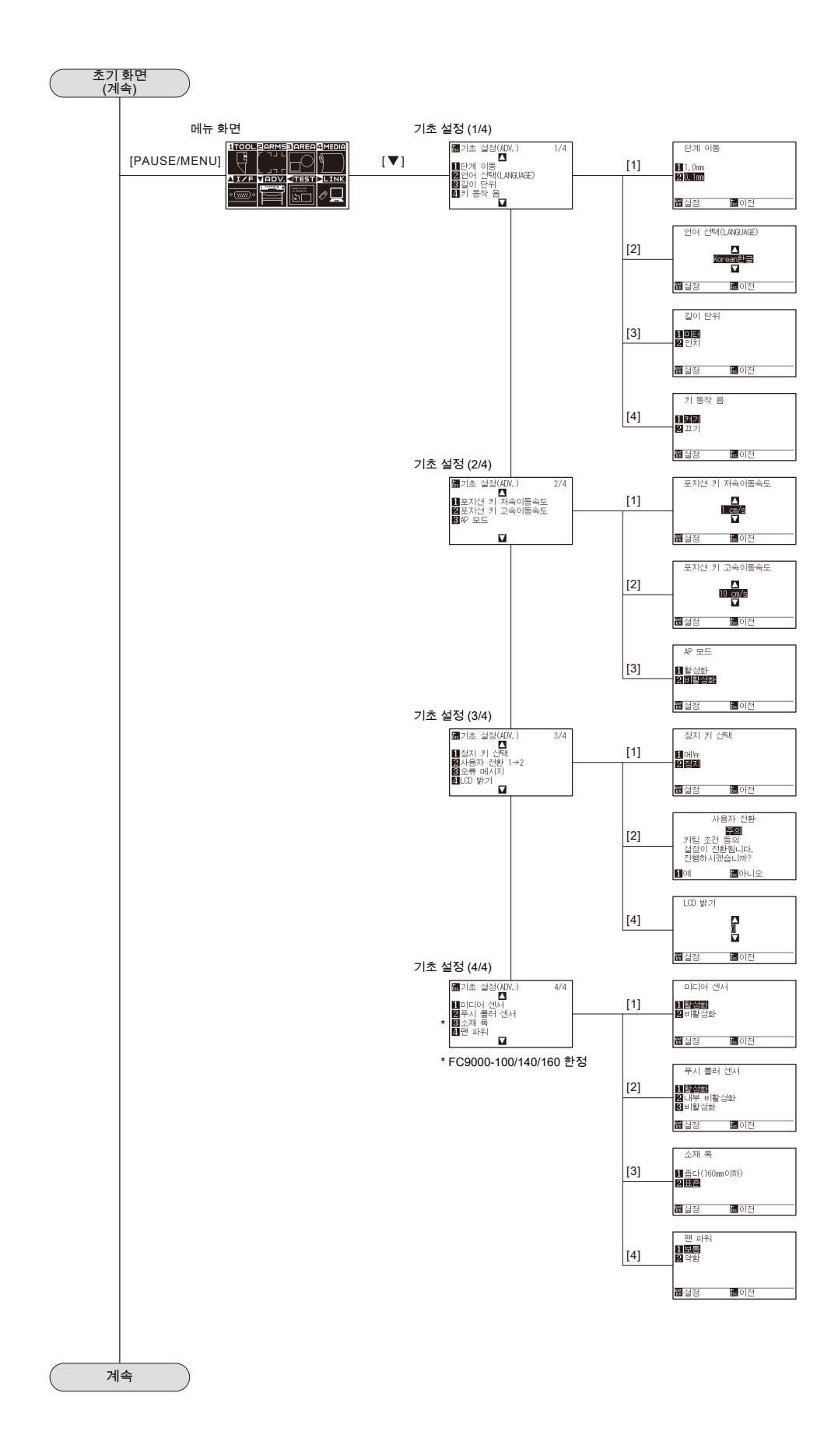

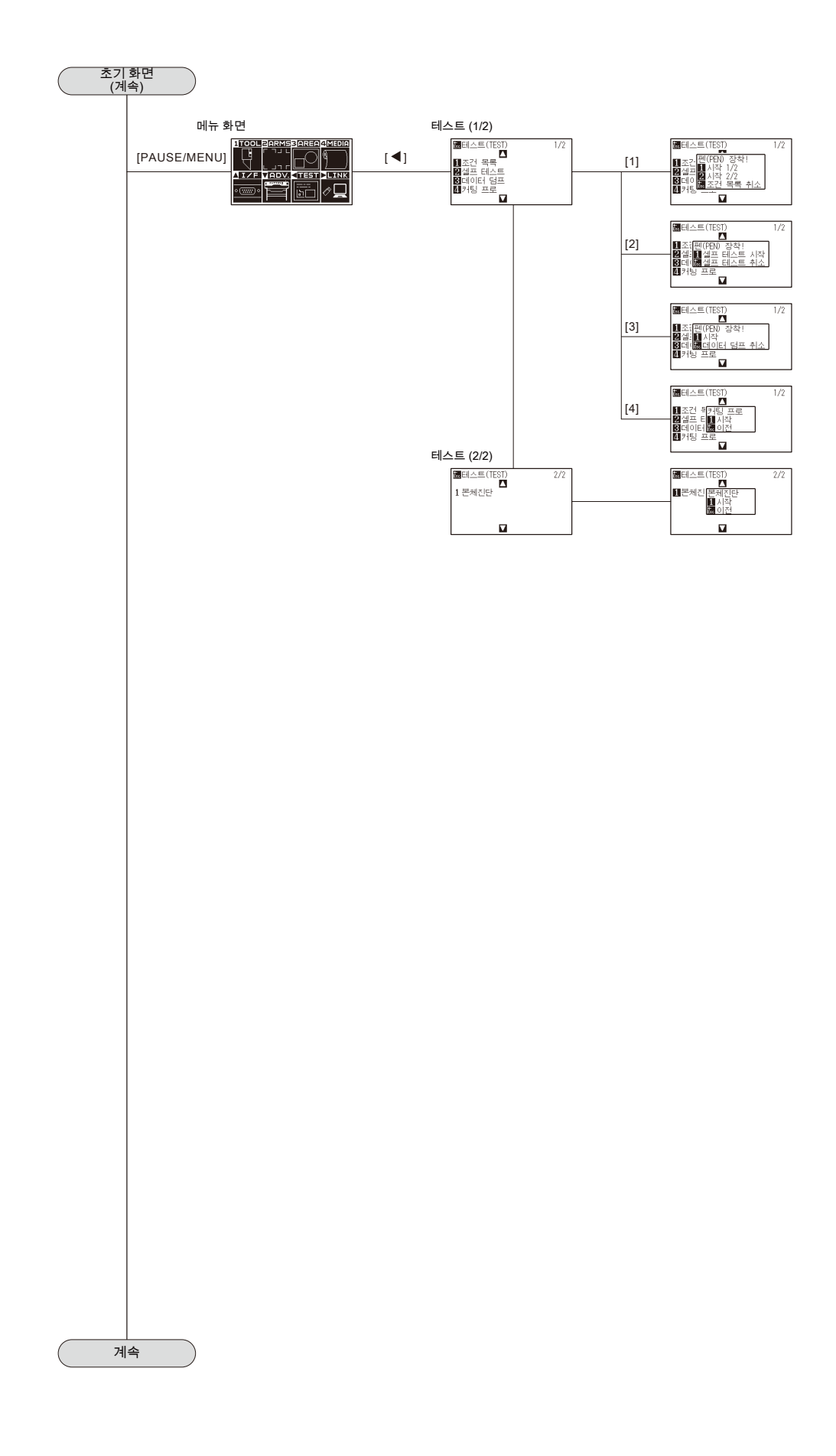

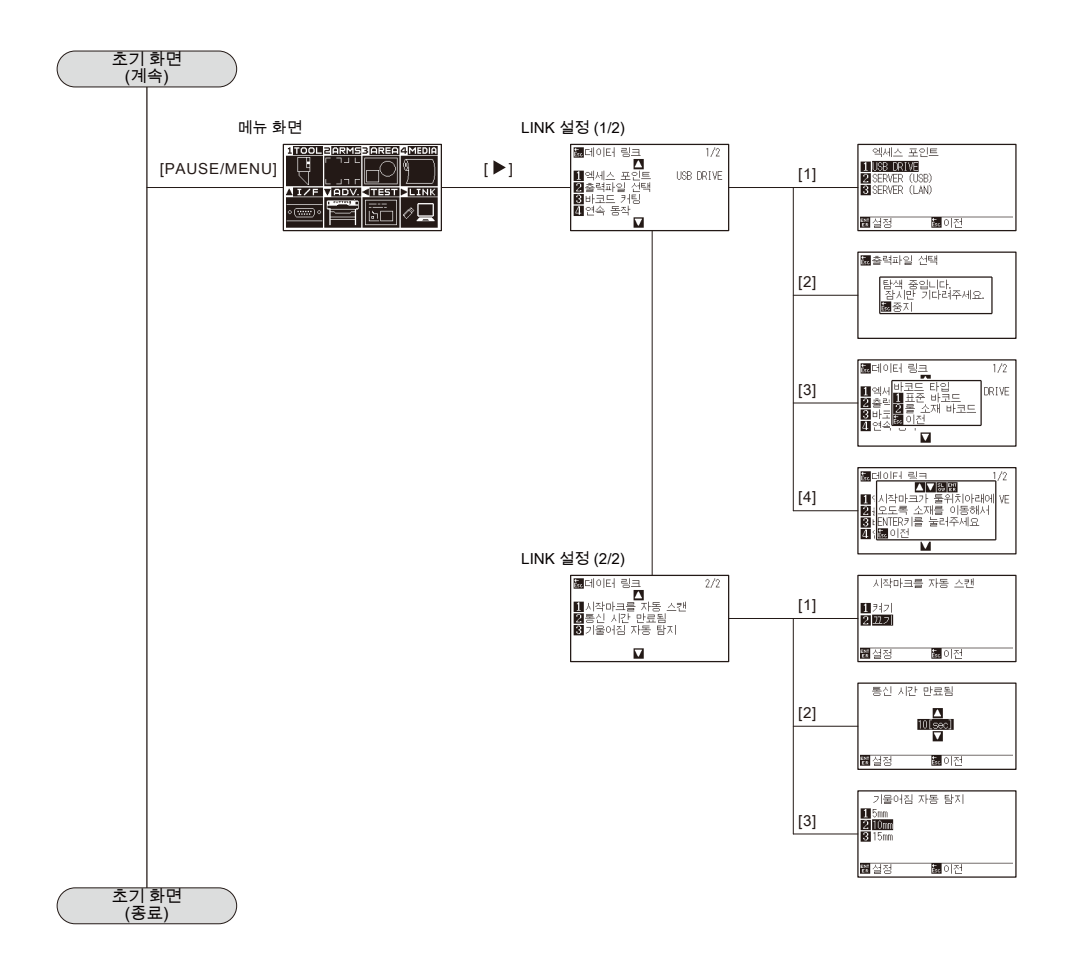

## <span id="page-351-0"></span>*A.5* **초기 설정**

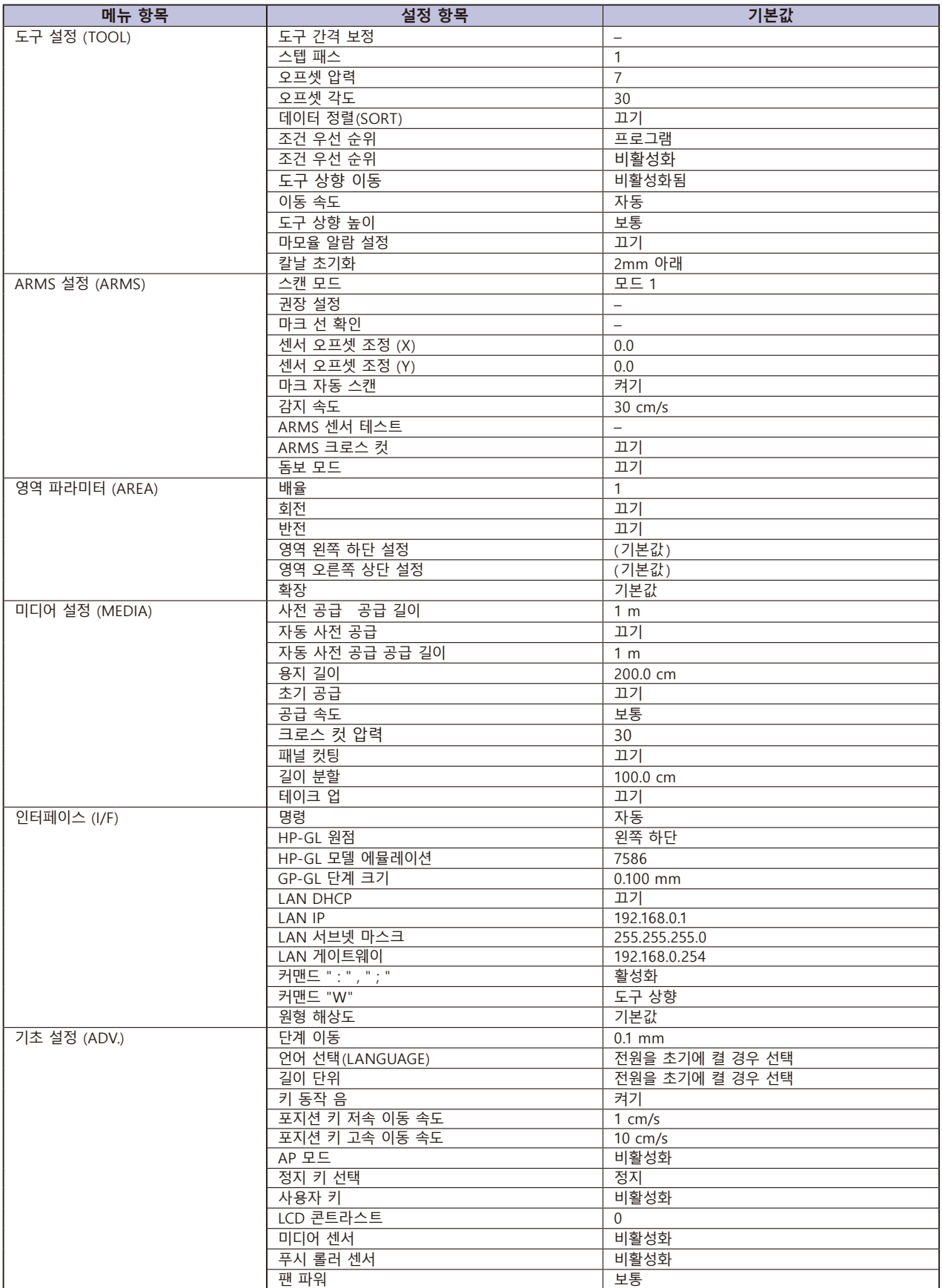

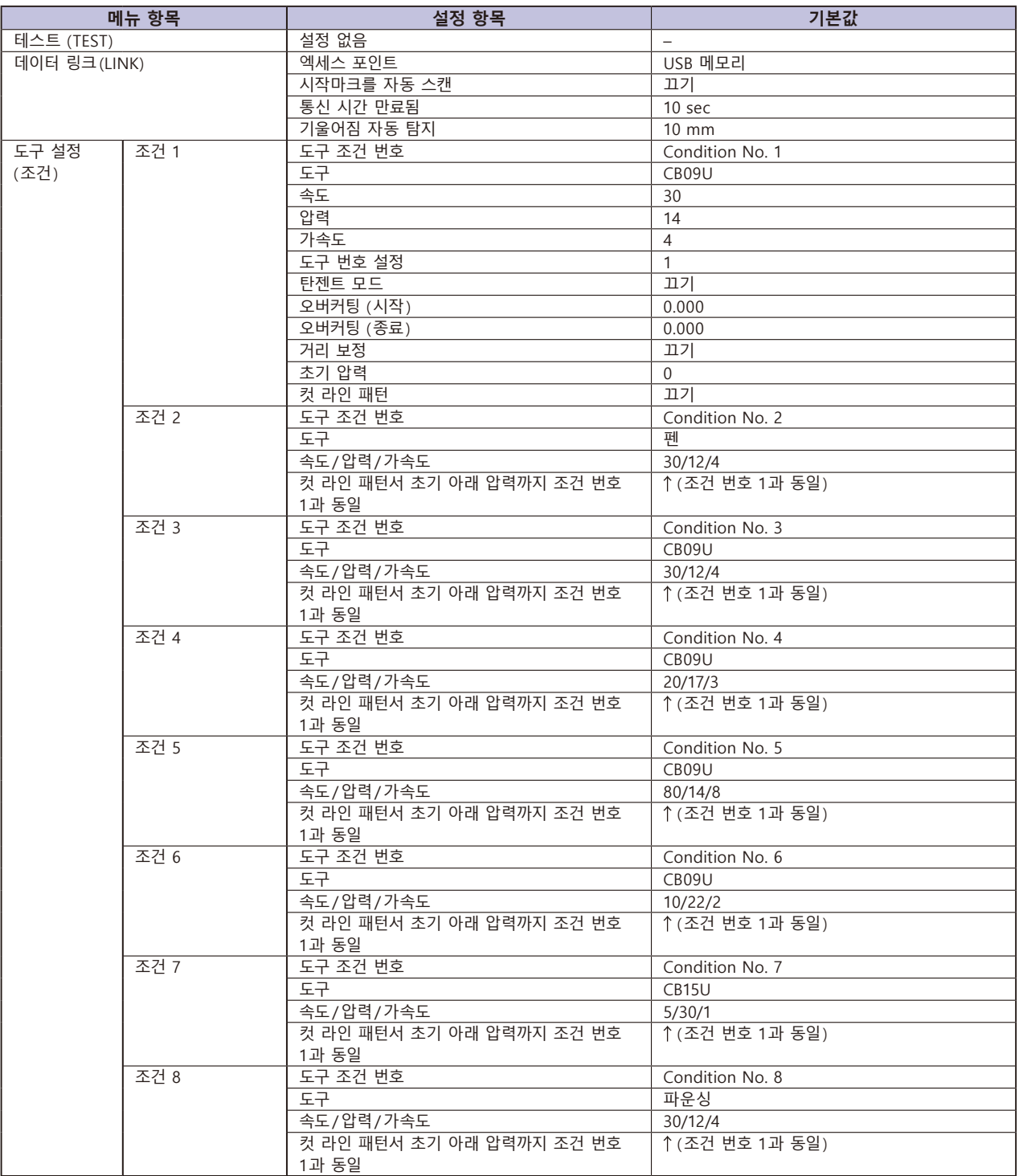

\* 설정 항목과 기본값은 변경되는 경우가 있습니다 .

### **색인표**

#### 기호

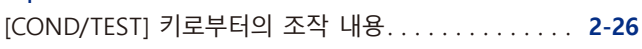

### 숫자

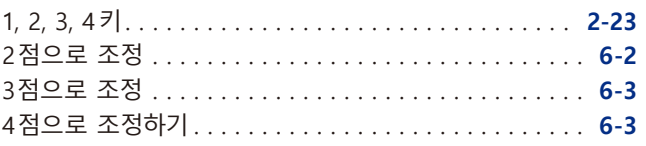

### 알파벳

### **A**

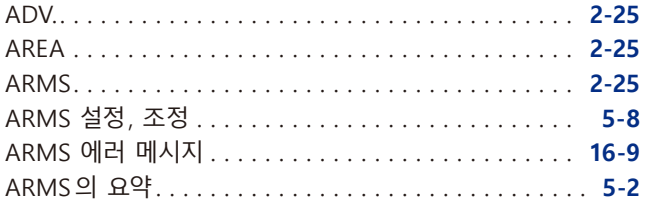

### **B**

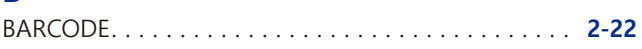

### **C**

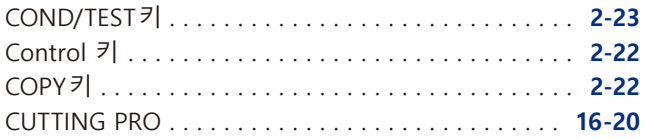

### **D**

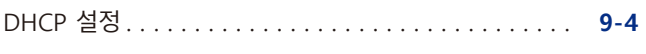

### **E**

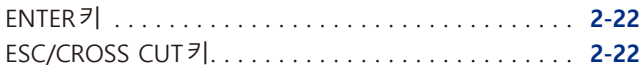

### **F**

```
F 명령의 컷 설정. . 13-9
```
### **G**

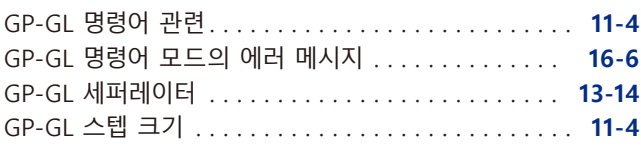

#### **H**

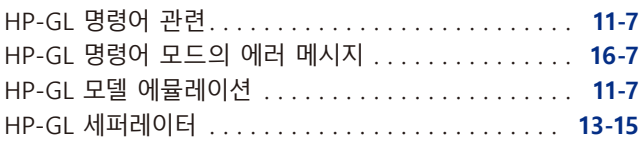

HP-GL이 설정된 때 원점 설정하기. . **[3-9](#page-84-0)**

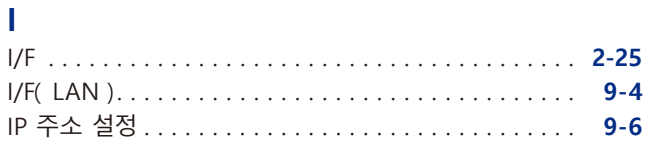

### **L**

```
LAN. . 1-5
LCD 콘트라스트 설정. . 10-12
LINK. . 2-25
```
### **M**

```
MEDIA. . 2-25
```
### **O**

```
ORIGIN키. . 2-22
```
### **P**

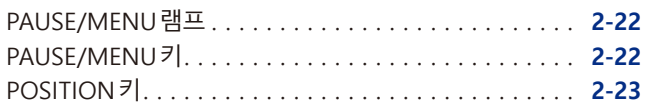

### **R**

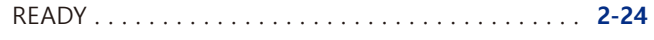

### **S**

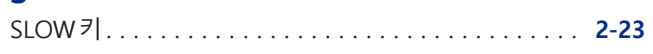

### **T**

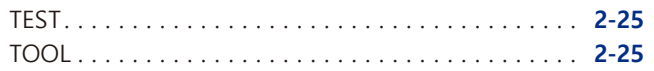

### **U**

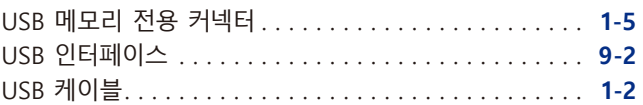

#### **W**

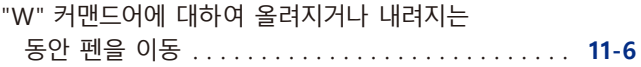

#### **ㄱ**

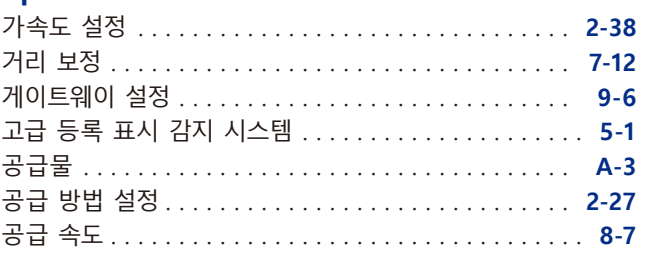

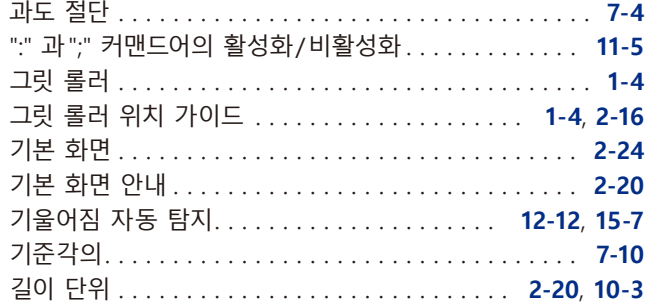

#### **ㄴ**

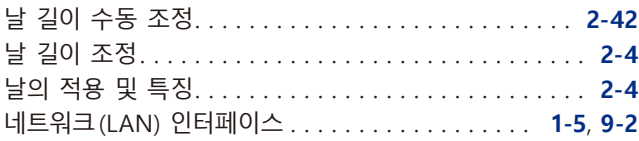

### **ㄷ**

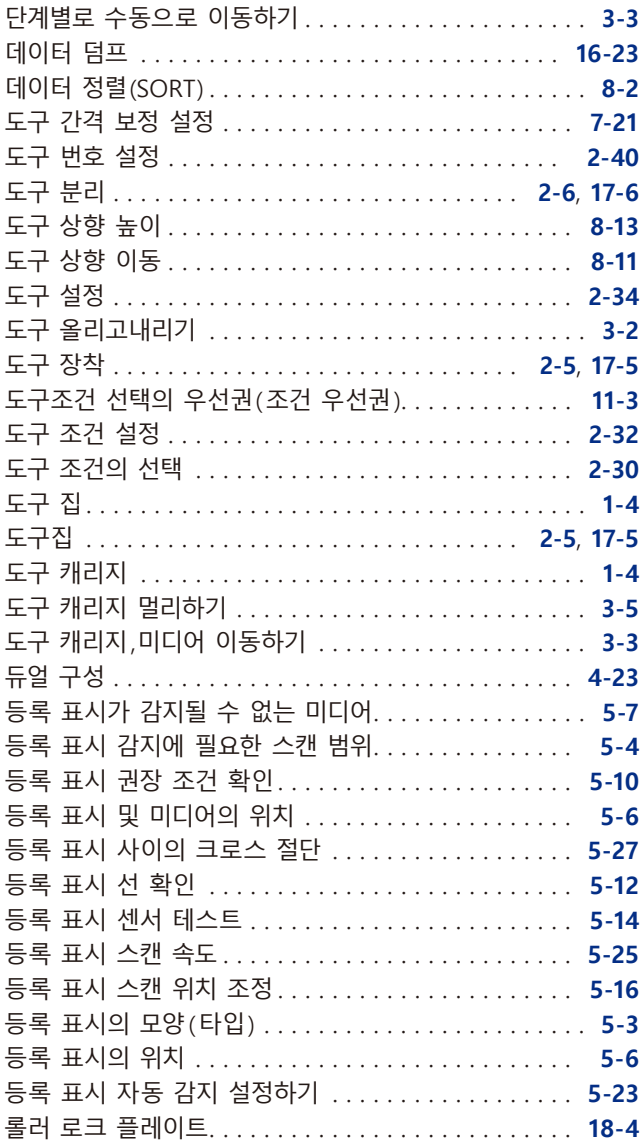

#### **ㅁ**

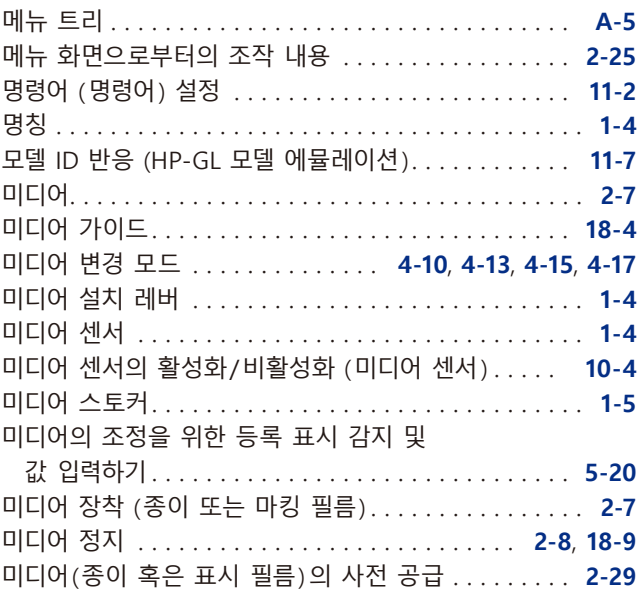

#### **ㅂ**

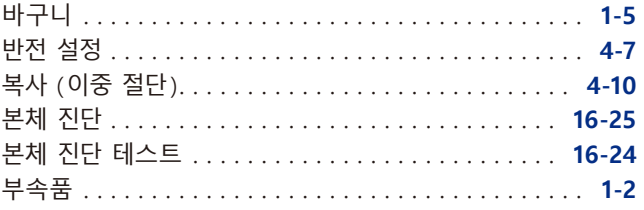

### **ㅅ**

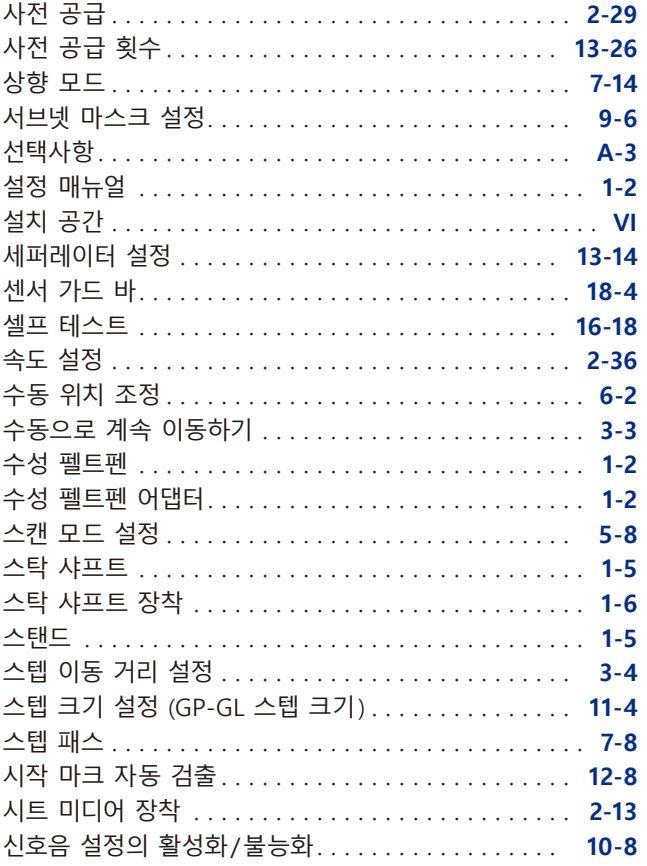

#### **ㅇ**

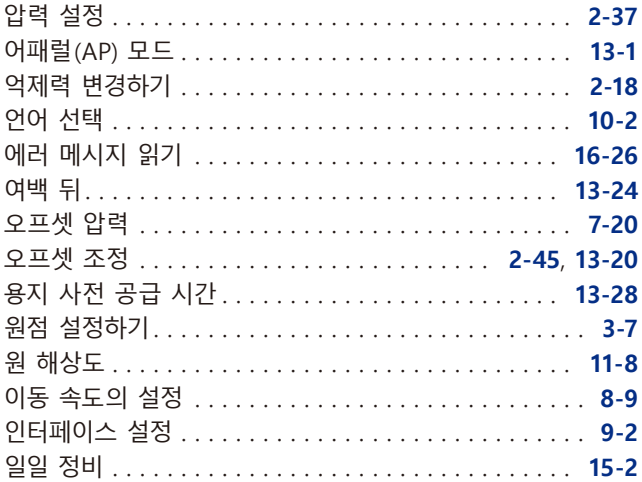

#### **ㅈ**

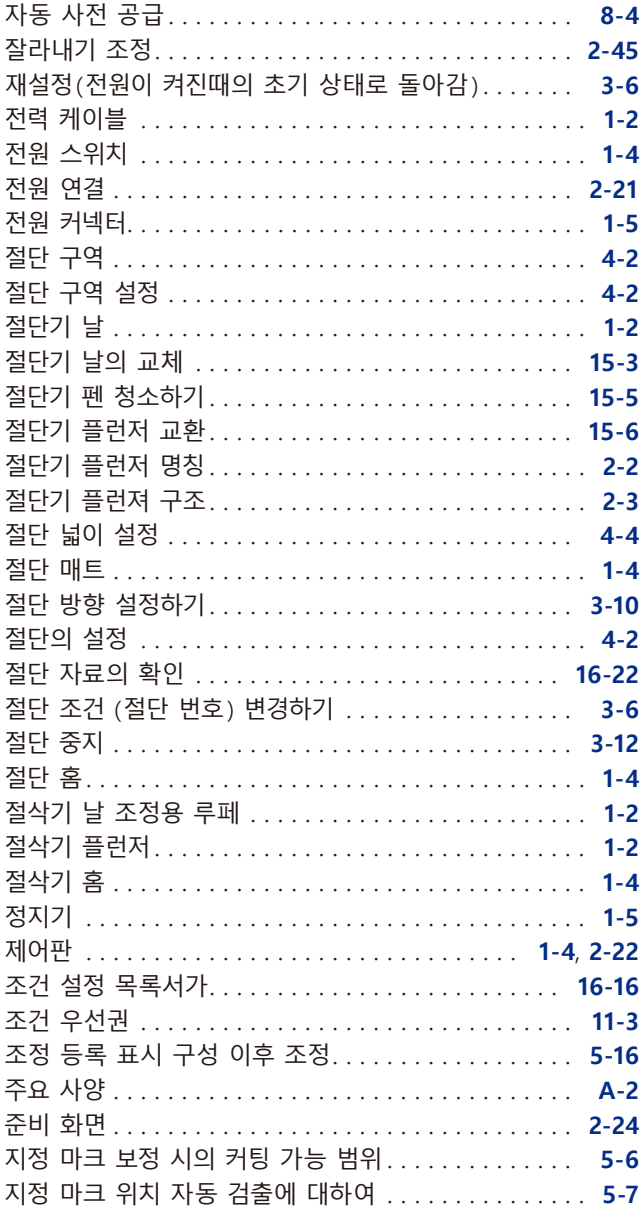

#### **ㅊ**

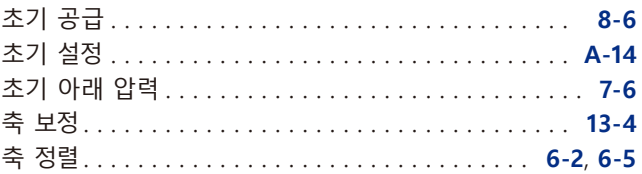

### ㅋ

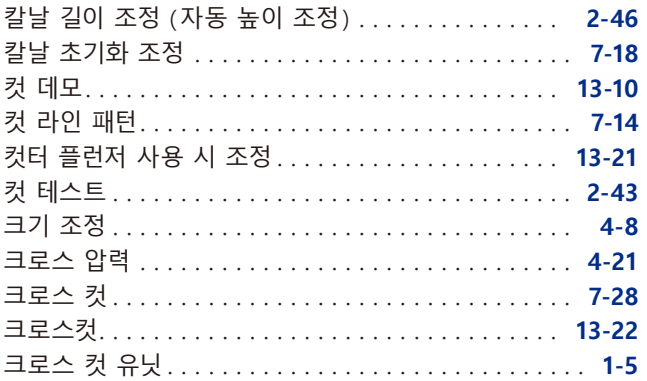

#### **ㅌ**

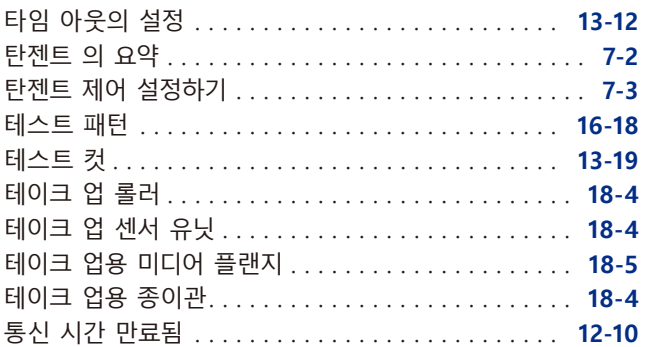

#### **ㅍ**

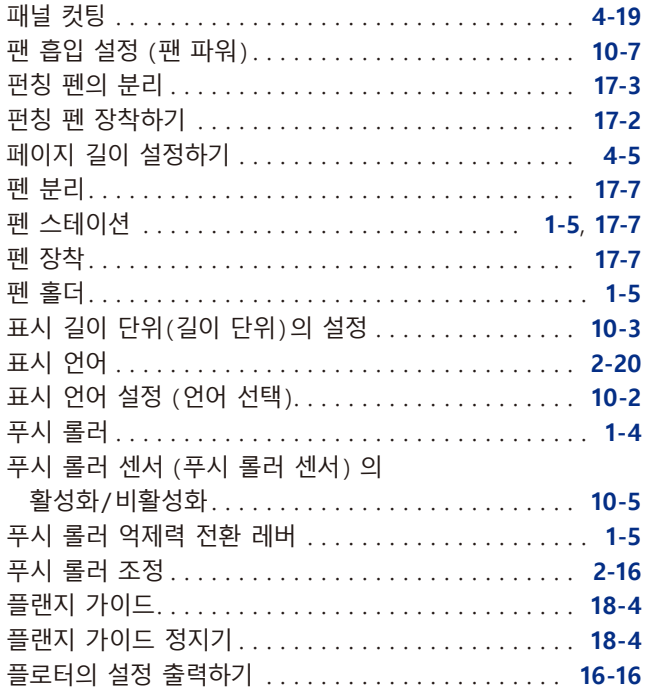

### **ㅎ**

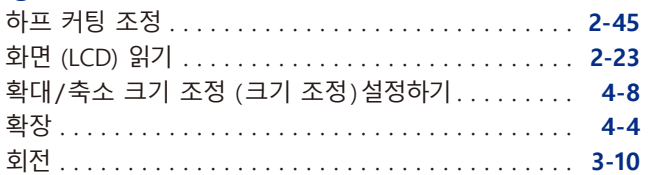

#### **GRAPHTEC CORPORATION**

FC9000 시리즈 사용 설명서 FC9000-UM-153 2023 년 3 월 24 일 1 판 -01

사양은 통지 없이 변경될 수 있습니다 .

# **GRAPHTEC**